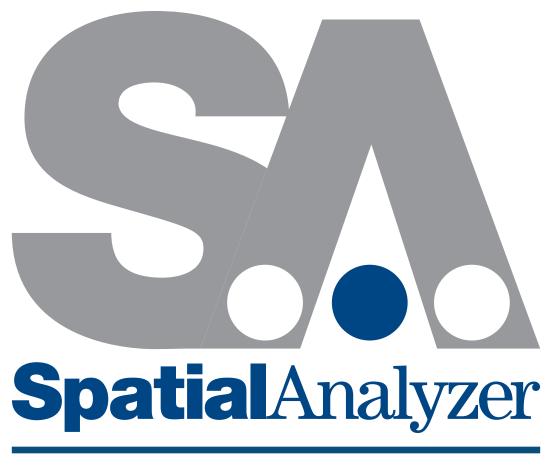

User Manual

SPATIALANALYZER USER MANUAL

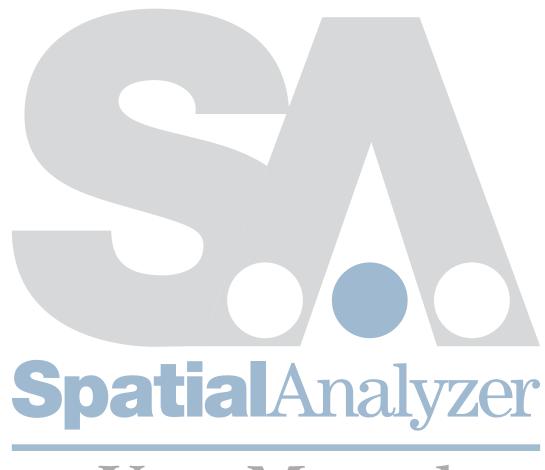

# User Manual

### SPATIALANALYZER USER MANUAL

Hexagon Metrology, inc.

03/08/2022. Hexagon Metrology, inc. All rights reserved. Copyright ©1994-2022.

Your rights to the software are governed by the accompanying software license agreement. The owner or authorized user of a valid copy of SpatialAnalyzer software may reproduce this publication for the purpose of learning to use such software. No part of this publication may be reproduced or transmitted for commercial purposes, such as selling copies of this publication or for providing paid-for support services.

Every effort has been made to ensure that the information in this manual is accurate. Hexagon Metrology is not responsible for printing or clerical errors.

Because Hexagon Metrology frequently releases new versions and updates to its applications and Internet sites, images shown in this book may be slightly different from what you see on your screen.

Hexagon Metrology, inc. 436 McLaws Circle Williamsburg, VA 23185 +1 (757) 565-1500 www.kinematics.com

SpatialAnalyzer and New River Kinematics are trademarks of Hexagon Metrology, inc., registered in the U.S.

Windows is a registered trademark of Microsoft Corporation.

iPhone and iPod are registered trademarks of Apple Inc.

OpenGL is a registered trademark of Silicon Graphics, Inc.

Other company and product names mentioned herein are trademarks of their respective companies. Mention of third-party products is for informational purposes only and constitutes neither an endorsement nor a recommendation. Hexagon Metrology assumes no responsibility with regard to the performance or use of these products.

| CHAPTER 1: WELCOME                                             |    |
|----------------------------------------------------------------|----|
| About This Manual                                              |    |
| Conventions                                                    |    |
| SA Packages                                                    |    |
| SA Professional                                                |    |
| CHAPTER 2: GETTING STARTED                                     | 5  |
| SA Ultimate                                                    |    |
| SA Machine                                                     |    |
| Feature Summary                                                |    |
| System Requirements                                            |    |
| Minimum Requirements                                           |    |
| Recommendations for Optimal Performance                        |    |
| Check My Computer                                              |    |
| Installation                                                   |    |
| Installing SA                                                  |    |
| Installer Command-Line Options                                 | 1  |
| Instrument Drivers                                             | 17 |
| Licensing                                                      | 13 |
| USB Licensing                                                  | 13 |
| Cloud Licenses                                                 | 14 |
| Certification                                                  | 18 |
| How to Get Help                                                | 18 |
| SA Community Webpages                                          | 18 |
| Documentation                                                  |    |
| Customer Support                                               |    |
| Context-Sensitive Help                                         |    |
| Tutorials & Sample Files                                       | 20 |
| Navigating this Users Manual                                   |    |
| An overview of fundamental concepts and guiding principles     | 20 |
| Getting into the details of operation                          |    |
| The core of measurement - Points and feature measurement       |    |
| Working with Instruments - SA Instruments Manual               |    |
| How to effectively move and align measurements for analysis    |    |
| Live view and build it functionality                           |    |
| Analysis, inspection refined alignment operations              |    |
| Measurement Uncertainty and Unified Spatial Metrology Networks |    |
| Scripting and Automation                                       |    |
| Specialized functionality                                      |    |
| References                                                     |    |
| CHAPTER 3: SA FUNDAMENTALS                                     |    |

| Architecture    |                                   |    |
|-----------------|-----------------------------------|----|
| Host Spa        | atialAnalyzer Session             | 28 |
| Instrum         | nent Interface                    | 28 |
| Instrum         | nents                             |    |
| Selection Filte | ering                             | 31 |
| Double Colon    | Format                            |    |
| The Wire Mod    | lel                               |    |
| The Alignmen    | nt Process                        | 34 |
| Feature Measi   | urement                           |    |
| Offset Compe    | nsation                           |    |
| Probe 0         | Offsets                           | 36 |
| Surface         | Normal Direction                  |    |
| Comparing Mo    | easurements to Points and Objects | 39 |
| Measured Poi    | nts vs. Cloud Points              | 40 |
| Unbounded G     | ieometry                          | 41 |
| The Working F   | Frame                             | 42 |
| The Default Co  | ollection                         | 42 |
| Traceability    |                                   | 42 |
| CHAPTER 4: EX   | PLORING THE USER INTERFACE        | 45 |
| SA Ribbon Me    | enus                              | 47 |
| SA TreeE        | Bar                               | 53 |
| Report Bar      |                                   | 56 |
| Status Bar      |                                   | 56 |
| MP Bar          |                                   | 57 |
| Classic Toolba  | rs                                | 57 |
| Main To         | oolbar                            | 58 |
| Graphic         | al Control Toolbar                | 59 |
| Color/W         | VCF Toolbar                       | 60 |
| Instrum         | nent Docking Bar                  | 61 |
| SA Toolkit      |                                   | 61 |
| UI Themes       |                                   | 62 |
| Custom UI Pro   | ofiles                            | 62 |
| Customi         | izing Toolbars & Menus            | 64 |
| Keyboar         | rd Shortcuts                      |    |
| Options         | 5                                 | 67 |
| Language Trar   | nslation                          | 68 |
| Characte        | er Sets                           | 70 |
| -               | g a Translation                   |    |
|                 | g Language Files                  |    |
| Using .C        | CSV Files For Translation         | 72 |

| CHAPTER 5: THE GRAPHICAL VIEW               | 75 |
|---------------------------------------------|----|
| Navigating the Graphical View               | 75 |
| Zoom                                        | 7! |
| Autoscale                                   | 70 |
| Pan                                         | 70 |
| Rotate                                      | 70 |
| Center In View                              | 77 |
| Adjust View Components                      | 77 |
| Jumping to Previous/Next Views              | 78 |
| Set Viewpoint From Frame                    | 78 |
| Set Viewpoint From Instrument Updates       | 78 |
| Set Viewpoint From Object                   | 80 |
| Set Viewpoint From Surface Point            | 80 |
| View Clipping                               | 80 |
| Multiple Graphical Views                    | 82 |
| Heads-Up Display                            | 82 |
| User Options Controls                       | 83 |
| Saved Viewpoints                            | 81 |
| Rendering Modes                             | 86 |
| Surface Backsides                           |    |
| Background/Highlight Color                  |    |
| Hardware Acceleration                       |    |
| Surface Rendering Options                   |    |
| Labels                                      |    |
| The Hover Window                            |    |
| Object-Specific Rendering Modes             |    |
| Visibility                                  |    |
| •                                           |    |
| Miscellaneous Settings & Commands           |    |
| View Animation Steps                        |    |
| Arrowhead Sizes                             |    |
| Scale Indicator                             |    |
| Shadow Plane                                |    |
| Uncertainty Fields                          |    |
| Highlighting                                |    |
| View Refresh                                |    |
|                                             |    |
| Copying the Graphical View to the Clipboard |    |
| Controlling Target Icon Size                |    |
| CHAPTER 6: WORKING IN SA                    |    |
| CITAL LEILO. VY CRINING IN JA               |    |

| Selection                              | 107 |
|----------------------------------------|-----|
| Graphical Selection                    | 108 |
| Treebar Selection                      | 111 |
| F2 Selection                           | 111 |
| Selection By Color                     | 115 |
| Context Menus                          | 116 |
| Organizing Your Job                    | 117 |
| Folders                                | 117 |
| Collections                            | 118 |
| Relocating Items to Another Collection | 120 |
| Rearranging Points                     | 120 |
| Naming & Renaming Items                | 123 |
| Deleting Items                         | 128 |
| Configuring Spatial Analyzer           | 130 |
| Job File Settings                      | 131 |
| Machine Settings                       | 136 |
| Security                               | 137 |
| System Diagnostics                     |     |
| Memory Monitor                         |     |
| Check Job Data Consistency             | 140 |
| Regenerate References                  | 141 |
| Repeating Commands                     | 141 |
| Working With Items                     | 142 |
| Moving Objects                         | 143 |
| Mirroring Objects                      | 154 |
| Scaling Objects                        | 155 |
| Finding Items In The Tree              | 156 |
| Network Browser                        | 156 |
| Remote Monitoring                      |     |
| Working With The Clipboard             |     |
| Working Frame and Locked Objects       |     |
| About the World Frame                  |     |
| Locked Items                           |     |
| Object Color                           |     |
| Accessing Item Properties              |     |
| The Calculator                         |     |
|                                        |     |
| User Notes                             |     |
| Adding Notes to Items                  |     |
| Item History                           |     |
| Print Setup.                           |     |

|    | Command-Line Arguments                        | 166 |
|----|-----------------------------------------------|-----|
|    | Launching SA with Command-Line Arguments      | 166 |
|    | Example Command-Line Arguments                | 167 |
|    | Multiple Instances and Exiting SA             | 167 |
| Cŀ | HAPTER 7: WORKING WITH FILES                  | 169 |
|    | SA Files                                      |     |
|    | Creating New Files                            |     |
|    | Opening Files                                 |     |
|    | Saving Files                                  | 170 |
|    | Save As                                       | 171 |
|    | Backing Up Files                              | 171 |
|    | Restore Points                                | 173 |
|    | Password-Protecting SA Files                  | 173 |
|    | File Import                                   | 174 |
|    | Auto Import                                   | 174 |
|    | Importing SpatialAnalyzer Job Files           | 175 |
|    | Direct CAD Access                             | 175 |
|    | Importing Standard CAD Formats                | 181 |
|    | Importing Predefined ASCII Formatted Files    |     |
|    | Importing ASCII Formatted Points With Offsets | 184 |
|    | Importing XML Files                           |     |
|    | Cloud Files: Standard Formats                 | 186 |
|    | Custom Formats                                |     |
|    | Embedding Files                               |     |
|    | Importing Images                              | 188 |
|    | File Export                                   |     |
|    | Exporting ASCII Formatted Points              |     |
|    | Exporting Point Clouds                        |     |
|    | Exporting Vector Groups                       |     |
|    | Exporting Geometry                            |     |
|    | Exporting Object Frames                       |     |
|    | Exporting to CAD Formats                      |     |
|    | Q-Das SPC Data                                |     |
|    | Exporting Window Placements                   |     |
|    | Templates                                     |     |
|    | The Default Template                          |     |
|    | Screen & Graphics Capture                     |     |
| CF | HAPTER 8: POINTS                              |     |
|    | About Points                                  |     |
|    | Point Groups                                  |     |
|    | Constructed Points                            | 198 |

| Measured Points                                                               | 198 |
|-------------------------------------------------------------------------------|-----|
| Point Characteristics                                                         | 199 |
| Point Tolerance                                                               | 200 |
| Notes                                                                         | 201 |
| Targeting Offsets                                                             | 201 |
| Accessing A Point's Group Menu From the Graphical View                        | 203 |
| Measurements                                                                  | 203 |
| How SA Computes a Measured Point's Location                                   | 203 |
| About Target Observations                                                     | 204 |
| About Target Offsets                                                          | 206 |
| Characteristics Unique to Measured Points                                     | 206 |
| Hidden Point Measurements                                                     | 211 |
| The Hidden-Point Bar Database                                                 | 211 |
| Gravity Frame                                                                 | 212 |
| 2 Point Hidden-Point Bar                                                      | 213 |
| N Point Bars or Fixtures                                                      | 214 |
| Setting Properties for Multiple Points                                        | 216 |
| Working With Point Lists                                                      | 217 |
| Point Sets                                                                    | 219 |
| Point Sets                                                                    | 219 |
| Constructing Points                                                           | 221 |
| Entering Point Coordinates                                                    |     |
| Constructing a Point at the Center of a Line                                  |     |
| Constructing Points at the Center of Spheres and Circles                      |     |
| Constructing Points at the Center of a Cylinder                               |     |
| Projecting to the Closest Point on Objects                                    |     |
| Projecting Points Parallel to a Working Coordinate Frame Axis                 |     |
| Projecting Points Radially from a Working Coordinate Frame Axis               | 224 |
| Projecting Points Spherically from a Working Coordinate Frame Origin          | 225 |
| Projecting Points to a Curve                                                  | 226 |
| Creating Points at a 3-Plane Intersection                                     | 227 |
| Creating Points at the Intersection of a Plane and Circle                     | 227 |
| Constructing Points at the Intersection of a Line and Plane                   | 228 |
| Constructing a Point at the Intersection of 2 Lines                           | 229 |
| Constructing Points at the Intersection of a Line and Circle                  | 229 |
| Constructing Points at the Intersection of a Line and Cylinder                | 230 |
| Constructing Points at the Intersection of a Line and Sphere                  | 230 |
| Constructing Points at the Intersection of 2 B-Splines                        | 231 |
| Constructing Points at the Intersection of a B-Spline and Surfaces            | 232 |
| Constructing Points at the Intersection of Principle Object Axes and Surfaces | 233 |
| Shifting Points In a Direction                                                | 233 |

| Shifting Points In Cylindric Coordinates               | 234 |
|--------------------------------------------------------|-----|
| Laying Out Points on a Grid By Count                   | 23  |
| Laying Out Points on a Grid By Distance                | 230 |
| Laying Out Points On a Circle                          | 23  |
| Generating Random Points                               | 238 |
| Laying Out Points On A Surface By Clicking             | 23  |
| Laying Out Points On An Object Vertex By Clicking      | 23  |
| Laying Out Points On An Object's Vertices              | 24  |
| Laying Out Points Evenly On Curves                     | 24  |
| Laying Out Points On Curves With Prescribed Spacing    | 24  |
| Laying Out Points On Curves by Clicking                | 24  |
| Laying Out Points on Curves Max Chordal Deviation      | 24  |
| Laying Out Points On Lines                             | 24  |
| Laying Out Points At The Center of Surface Holes       | 24  |
| Laying Out Points In The View By Clicking              | 24  |
| Copying Existing Points                                | 24  |
| Moving Existing Points Into A New Group                | 24  |
| Creating a Subset of Points With Greatest Spacing      | 24  |
| Auto-Corresponding Two Groups By Proximity             | 24  |
| Auto-Corresponding 2 Groups by Inter-Point Distance    | 24  |
| Averaging Points                                       | 24  |
| Creating Points at the End of a Line                   | 24  |
| Creating Points at a Plane Cross Section:              | 24  |
| Constructing Points Evenly Spaced on a Surface:        | 24  |
| Constructing Points From Vectors                       | 250 |
| Constructing a Single Point through Patch Normal Shift | 25  |
| Scale Points                                           | 25  |
| Copy Groups Excluding Obscured Points                  | 25  |
| Auto Filter to Faces                                   | 25  |
| From Surface Faces                                     | 254 |
| Closet points between 2 Surfaces                       |     |
| CHAPTER 9: POINT CLOUDS                                | 255 |
| Point Clouds                                           | 25  |
| Point Cloud Formats                                    |     |
| Point Cloud Visualization                              | 250 |
| Real-time Data Display                                 |     |
| Working with Raw Point Cloud Data                      |     |
| Voxel Cloud Display                                    |     |
| Using Voxel Colors for Deviation and Analysis          |     |
| Clipping Planes                                        |     |
| Cross Section Clouds                                   |     |
| GOSS SCCION GOUGS                                      |     |

| Cloud Filtering and Sub-Sampling                | 277 |
|-------------------------------------------------|-----|
| Auto Filter Point Status                        | 279 |
| Point Cloud Construction Options                | 279 |
| Create Empty Scan Stripe Cloud                  | 279 |
| From Existing Clouds                            | 279 |
| From Existing Clouds Uniform Spacing            | 280 |
| From Existing Cloud Points                      | 280 |
| Random Data                                     | 280 |
| From Existing Point Group                       | 280 |
| Auto Filter to Faces                            | 280 |
| Auto Filter to Vectors                          | 281 |
| Auto Filter to Lines                            | 281 |
| Auto Filter to circular Arc B-Splines           | 281 |
| On Object's Vertices                            | 282 |
| Auto Filter to Cross -Sections                  | 282 |
| From Frame Set                                  | 282 |
| Building Points from Point Clouds               | 282 |
| Converting Clouds to Points                     | 283 |
| Filtering Clouds to Points                      | 283 |
| Filtering Clouds to a Plane                     | 284 |
| Filtering Clouds to Vectors by Resolving Points | 285 |
| Extracting Center Points From Scanned Spheres   | 287 |
| Cloud Based Alignment/Registration Tools        | 289 |
| Aligning Clouds to CAD / Mesh / Clouds          | 289 |
| Point Extraction and Best-Fit                   | 292 |
| Cloud to Object Relationship Optimization       | 292 |
| Refit Scan Passes                               | 292 |
| Query Point Cloud to Point Cloud                | 293 |
| Feature Extraction from Point Clouds            | 294 |
| Auto Filter to Nominal Geometry >3D Extraction  | 294 |
| Auto Filter to Nominal Geometry > 2D Geometry   | 300 |
| Extract Geometry from Clouds                    | 302 |
| Meshing Point Clouds                            | 304 |
| Scan Stripe Mesh Operations                     | 305 |
| Scan Stripe Mesh Editing                        | 310 |
| HAPTER 10: <b>FRAMES</b>                        | 313 |
| 6D Locations and Measurements                   | 313 |
| Frames                                          | 313 |
| Frame Properties                                |     |
| Frame Construction                              | 317 |
| Frame Sets                                      |     |

| PTER 11: GEOMETRY                  | 325 |
|------------------------------------|-----|
| Locations and Measurement          | 32  |
| Point Group                        | 32  |
| Point Clouds and Meshes            | 32  |
| Frames and Coordinate Systems      | 32  |
| Objects vs. Geometry Relationships | 32  |
| Lines                              | 32  |
| Properties                         | 32  |
| Construction                       | 32  |
| Circles                            | 33  |
| Properties                         | 33  |
| Construction                       | 33  |
| Planes                             | 33  |
| Construction                       | 33  |
| Slots                              | 33  |
| Properties                         | 33  |
| Construction                       | 33  |
| Ellipses                           | 33  |
| Properties                         | 33  |
| Construction                       | 33  |
| Cylinders                          | 33  |
| Properties                         | 33  |
| Construction                       | 33  |
| Spheres                            | 33  |
| Properties                         |     |
| Construction                       | 33  |
| Cones                              | 33  |
| Properties                         | 33  |
| Construction                       | 33  |
| Paraboloids                        | 34  |
| Properties                         | 34  |
| Construction                       | 34  |
| Toruses                            | 34  |
| Properties                         | 34  |
| Construction                       | 34  |
| Perimeters                         | 34  |
| Properties                         | 34  |
| Construction                       | 34  |
| Graphical Entities                 | 34  |
| Sphere Section                     | 34  |

| CHAPTER 12: WORKING WITH SURFACES                | 347 |
|--------------------------------------------------|-----|
| Surface Grouping                                 | 347 |
| Constructing a Merged Surface                    |     |
| Dissecting Surfaces                              | 348 |
| Show Selected Faces Command                      | 349 |
| Duplicate Surface Faces                          | 350 |
| Surface Normal Conditioning                      | 350 |
| Indicating Point on Positive Side                | 350 |
| Reversing Surface Normals                        | 351 |
| Auto-Reversing Surface Normals                   | 351 |
| Surface Construction Options                     | 352 |
| From a Collection of Surfaces                    | 352 |
| By Dissecting Surfaces                           | 352 |
| Select Faces by Projecting Points                | 352 |
| From Objects                                     | 352 |
| From Plane, Cylinder, Sphere, and Cone           | 352 |
| Tubular Surface from a B-Spline                  | 352 |
| Advanced Surface Fitting                         | 353 |
| B-Splines                                        | 353 |
| Properties                                       | 353 |
| B-Spline Construction                            | 354 |
| Polygonized Meshes                               | 359 |
| From Surfaces                                    | 359 |
| From Cloud Points and from Selected Cloud Points | 359 |
| Colorized Mesh from Point Proximity              | 360 |
| CHAPTER 13: INSTRUMENTS                          | 361 |
| Instrument Properties                            | 362 |
| Sensor Control                                   | 363 |
| Scale Factor                                     | 364 |
| Uncertainty Variables                            | 366 |
| Instrument Graphics (PCMM arms only)             | 366 |
| Instrument Communication Controls                | 367 |
| Instrument Shots                                 | 368 |
| Instrument Shot Modes                            | 369 |
| Shot Colors                                      | 369 |
| Angle Only Shots                                 | 370 |
| Instruments and Measurements                     | 370 |
| Using Instruments                                |     |
| Instrument Options and Properties                | 372 |
| The Instrument Interface                         |     |
| Starting an Instrument Interface                 | 375 |

| 376 |
|-----|
| 377 |
| 377 |
| 377 |
|     |
| 379 |
| 379 |
| 380 |
| 380 |
| 383 |
|     |
|     |
| 384 |
| 385 |
| 387 |
| 388 |
| 391 |
| 392 |
| 393 |
| 393 |
| 394 |
| 394 |
| 394 |
| 394 |
| 397 |
| 398 |
| 398 |
| 399 |
| 399 |
| 399 |
| 399 |
| 400 |
| 400 |
| 401 |
| 401 |
| 401 |
| 401 |
| 402 |
| 402 |
|     |
| 402 |
|     |

| Locate By Measuring Nominal Points        | 412 |
|-------------------------------------------|-----|
| Drift Check                               | 414 |
| Feature and Reference Point Alignments    | 417 |
| Nominal Geometry Relationships            | 417 |
| Reference Point System (RPS) Alignment    | 418 |
| Surface Alignments                        | 421 |
| Quick Align to CAD                        | 421 |
| Best-Fit Points to Surfaces               | 423 |
| Network Alignments                        | 427 |
| Bundle Adjust                             | 427 |
| Unified Spatial Metrology Network(USMN)   | 430 |
| Job Pre-Planning and Instrument Placement | 430 |
| How to Pre-Plan instrument placements     | 430 |
| CHAPTER 15: WATCH WINDOWS                 | 433 |
| How to Add a Watch Window                 | 434 |
| Watch Window Types                        | 434 |
| Watch Instrument's Point                  | 435 |
| Watch Point to Point                      | 435 |
| Watch Point to Point With View Zooming    | 436 |
| Watch Closest Point                       | 436 |
| Watch Point to Objects                    | 436 |
| Watch Projected Point to Objects          |     |
| Watch Three Point Frame                   | 438 |
| Watch Two Point Axis Alignment            | 439 |
| Watch Theodolite Observer Point to Point  | 440 |
| Watch Theodolite Observer's Point         | 441 |
| Watch Theodolite Observer's Data          | 441 |
| Watch Window Options                      |     |
| Data Representation                       | 442 |
| Item Visibility                           |     |
| Background Window                         |     |
| Text Controls                             |     |
| Arrow Settings                            |     |
| Setting a Zero Reference                  |     |
| Graphical Guide                           |     |
| UDP Broadcast                             |     |
| Transformation Tracking                   |     |
| Relationships with Trans-Track            |     |
| Transform in 6D using Instrument Updates  |     |
| Big Data Window                           | 453 |
| UDP Broadcast                             | 455 |

| SA Remote                                              | 456 |
|--------------------------------------------------------|-----|
| Initial Setup                                          | 457 |
| Connecting the Phone, Computer and Tracker             | 457 |
| Available Status/Commands                              | 460 |
| CHAPTER 16: ANALYSIS                                   | 461 |
| Geometry Fitting                                       | 461 |
| About Planar Offset Methods                            | 463 |
| About Measured Side Settings                           | 465 |
| The Fit Interface                                      | 467 |
| Point List                                             | 471 |
| Queries                                                | 475 |
| Query Basics                                           | 476 |
| Cloud to Cloud Query                                   | 479 |
| Vector Groups                                          | 481 |
| Vector Group Properties                                | 481 |
| Vector Construction Options                            | 492 |
| Advanced Surface Fitting                               | 496 |
| Frame Wizard                                           |     |
| CHAPTER 17: RELATIONSHIPS                              |     |
| What is a Relationship                                 |     |
| Definition of Relationship Types                       |     |
| Points Based Relationships                             |     |
| Object Orientation Relationships                       |     |
| Special Function Relationships                         |     |
| Geometry Relationships                                 |     |
| Dynamic Geometry                                       |     |
| Comparison Only Geometry Relationships                 |     |
| General Relationship Properties & Controls             |     |
| Visual Controls                                        |     |
| File Management Tools                                  |     |
| Projection and Fit Controls                            |     |
| Reporting Options and Controls                         |     |
| Combined Relationship Reports                          | 517 |
| Recomputation                                          | 517 |
| Measurement Associations                               | 518 |
| Measurement Trapping and Trapping Controls             | 518 |
| Properties & Controls - Special Function Relationships |     |
| Group to Nominal Group                                 |     |
| Points/Groups to Surface Faces                         |     |
| Vector Group to Vector Group Relationships             | 520 |

| Relationships with built in Alignments         | 524 |
|------------------------------------------------|-----|
| Properties & Controls - Geometry Relationships | 525 |
| Minimizing Relationships                       | 534 |
| Move Objects by Minimizing Relationships       | 535 |
| Relationship Fit Settings                      | 538 |
| Sequential Alignment                           | 539 |
| Pipe Relationships                             | 541 |
| Using Pipe Relationships                       | 543 |
| Defining Pipe Relationships                    | 543 |
| Working With the Cut                           | 547 |
| CHAPTER 18: FEATURE INSPECTION                 | 551 |
| Why Feature Based Inspection                   | 551 |
| Why GR-Features verses GD&T                    | 552 |
| Building GR-Features                           | 552 |
| Nominals                                       |     |
| New Feature Controls                           | 553 |
| Building New Features                          | 556 |
| Extract Geometry                               | 559 |
| Relationships                                  | 560 |
| Feature Inspection                             | 561 |
| Instrument Alignment                           | 562 |
| Measurement Trapping                           | 562 |
| Helpful Tools for Inspection                   | 567 |
| SA Toolkit                                     | 571 |
| Relationship tab                               | 572 |
| Sweep and Sweep & Move                         | 574 |
| Analysis Tab                                   | 575 |
| Visualization                                  | 575 |
| Construction                                   | 576 |
| Fitting                                        | 577 |
| Uncertainty                                    | 577 |
| Scaling                                        | 578 |
| Reporting Tab                                  | 578 |
| Reports                                        | 578 |
| Dimensions                                     | 579 |
| Callouts                                       |     |
| CHAPTER 19: <b>GD&amp;T</b>                    | 581 |
| Importing CAD with GD&T Annotations            | 582 |
| Creating GD&T Annotations                      | 582 |
| Creation Options                               | 583 |

| GD&T Annotation Properties                                                                                                    | GD&T Entities                                  | 590 |
|----------------------------------------------------------------------------------------------------|------------------------------------------------|-----|
| Pattern Datums         605           Surface Alignment         606           Disabiling Datum Alignment         607           Simultaneous Evaluations         607           GD&T Evaluation         608           GD&T User Options         608           GD&T Evaluations verses RMS fits         611           Decimal Precision         611           Evaluation Zone/Length         612           Cylinder Evaluation & Coverage         612           Slots and Open Slots         613           Point Cloud Thinning Controls         614           Feature Check Specifics         616           Form Checks         616           Orientation Checks         620           Location Checks         620           Guided Inspection Checks         621           Guided Inspection         630           Inspection Bar Trapping and Direct Association         634           Show Only Active Feature Check or Datum         635           Remeasure Failed Checks Only         636           Feature Inspection Auto Filter         636           GD&T Reporting         639           Adding Checks to a Report         649           Adding Checks to a Report         647       | GD&T Annotation Properties                     | 591 |
| Pattern Datums         605           Surface Alignment         606           Disabiling Datum Alignment         607           Simultaneous Evaluations         607           GD&T Evaluation         608           GD&T User Options         608           GD&T Evaluations verses RMS fits         611           Decimal Precision         611           Evaluation Zone/Length         612           Cylinder Evaluation & Coverage         612           Slots and Open Slots         613           Point Cloud Thinning Controls         614           Feature Check Specifics         616           Form Checks         616           Orientation Checks         620           Location Checks         620           Guided Inspection Checks         621           Guided Inspection         630           Inspection Bar Trapping and Direct Association         634           Show Only Active Feature Check or Datum         635           Remeasure Failed Checks Only         636           Feature Inspection Auto Filter         636           GD&T Reporting         639           Adding Checks to a Report         649           Adding Checks to a Report         647       | GD&T Alignment                                 | 603 |
| Disabling Datum Alignment                                                                                                    | Pattern Datums                                 | 605 |
| Simultaneous Evaluations         607           GD&T Evaluation         608           GD&T User Options         608           GD&T User Options         608           GD&T Evaluation verse RMS fits         611           Decimal Precision         611           Evaluation Zone/Length         612           Cylinder Evaluation & Coverage         612           Slots and Open Slots         613           Point Cloud Thinning Controls         614           Feature Check Specifics         616           Form Checks         616           Orientation Checks         620           Location Checks         620           Guided Inspection         630           Inspection Bar Trapping and Direct Association         639           Guided Inspection         634           Show Only Active Feature Check or Datum         635           Remeasure Failed Checks only         636           Feature Inspection Auto Filter         636           GD&T Reporting         639           Adding Checks to a Report         644           CHAPTER 20: REPORTING         647           Report Bar         648           Dislipaying the Report Bar         648           Building Rep | Surface Alignment                              | 606 |
| GD&T Evaluation         608           GD&T User Options         608           GD&T Evaluations verses RMS fits         611           Decimal Precision         611           Evaluation Zone/Length         612           Cylinder Evaluation & Coverage         612           Slots and Open Slots         613           Point Cloud Thinning Controls         614           Feature Check Specifics         616           Form Checks         616           Orientation Checks         620           Location Checks         621           GD&T Workflow         629           Guided Inspection         630           Inspection Bar Trapping and Direct Association         634           Show Only Active Feature Check or Datum         635           Remeasure Failed Checks Only         636           Feature Inspection Auto Filter         636           GD&T Reporting Options         639           Reporting Options         639           Adding Checks to a Report.         644           CHAPTER 20: REPORTING         647           Report Bar         648           Displaying the Report Bar         648           Building Reports Using the Report Bar         648     | Disabling Datum Alignment                      | 607 |
| GD&T User Options       608         GD&T Evaluations verses RMS fits       611         Decimal Precision       611         Evaluation Zone/Length       612         Cylinder Evaluation & Coverage       612         Slots and Open Slots       613         Point Cloud Thinning Controls       614         Feature Check Specifics       616         Form Checks       616         Orientation Checks       620         Location Checks       621         GD&T Workflow       629         Guided Inspection       630         Inspection Bar Trapping and Direct Association       634         Show Only Active Feature Check or Datum       635         Remeasure Failed Checks Only       636         Feature Inspection Auto Filter       636         GD&T Reporting       639         Reporting Options       639         Adding Checks to a Report       644         CHAPTER 20: REPORTING       647         Building New Reports       648         Displaying the Report Bar       648         Building Reports       650         Quick Reports       650         SA Report Builder Utility       651         Reporting User Settings                                                 | Simultaneous Evaluations                       | 607 |
| GD&T Evaluations verses RMS fits                                                                                                    | GD&T Evaluation                                | 608 |
| Decimal Precision         611           Evaluation Zone/Length         612           Gylinder Evaluation & Coverage         612           Slots and Open Slots         613           Point Cloud Thinning Controls         614           Feature Check Specifics         616           Form Checks         616           Orientation Checks         620           Location Checks         621           GD&T Workflow         629           Guided Inspection         630           Inspection Bar Trapping and Direct Association         630           Show Only Active Feature Check or Datum         635           Remeasure Failed Checks Only         636           Feature Inspection Auto Filter         636           GD&T Reporting         639           Adding Checks to a Report         644           CHAPTER 20: REPORTING         647           Building New Reports         647           Report Bar         648           Displaying the Report Bar         648           Generating Reports         650           Quick Reports         650           SA Report Builder Utility         651           Reporting User Settings         652           SA Reports            | GD&T User Options                              | 608 |
| Evaluation Zone/Length       612         Cylinder Evaluation & Coverage       612         Slots and Open Slots       613         Point Cloud Thinning Controls       614         Feature Check Specifics       616         Form Checks       616         Orientation Checks       620         Location Checks       621         GD&T Workflow       629         Guided Inspection       630         Inspection Bar Trapping and Direct Association       634         Show Only Active Feature Check or Datum       635         Remeasure Failed Checks Only       636         Feature Inspection Auto Filter       636         GD&T Reporting       639         Reporting Options       639         Adding Checks to a Report       644         CHAPTER 20: REPORTING       647         Building New Reports       647         Report Bar       648         Building Reports Using the Report Bar       648         Generating Reports       650         Quick Reports       650         GA Report Builder Utility       651         Reporting User Settings       652         SA Reports       654         Creating an SA Report                                                            | GD&T Evaluations verses RMS fits               | 611 |
| Cylinder Evaluation & Coverage       612         Slots and Open Slots       613         Point Cloud Thinning Controls       614         Feature Check Specifics       616         Form Checks       616         Orientation Checks       620         Location Checks       621         GUided Inspection       630         Inspection Bar Trapping and Direct Association       634         Show Only Active Feature Check or Datum       635         Remeasure Failed Checks Only       636         Feature Inspection Auto Filter       636         GD&T Reporting       639         Reporting Options       639         Adding Checks to a Report       644         CHAPTER 20: REPORTING       647         Building New Reports       647         Report Bar       648         Building Reports Using the Report Bar       648         Generating Reports       650         Ouck Reports       650         SA Report Builder Utility       651         Reporting User Settings       652         SA Reports Designer       654         The Report Designer       654         The Report Designer       655                                                                               | Decimal Precision                              | 611 |
| Slots and Open Slots       613         Point Cloud Thinning Controls       614         Feature Check Specifics       616         Form Checks       616         Orientation Checks       620         Location Checks       621         GD&T Workflow       629         Guided Inspection       630         Inspection Bar Trapping and Direct Association       634         Show Only Active Feature Check or Datum       635         Remeasure Failed Checks Only       636         Feature Inspection Auto Filter       636         GD&T Reporting       639         Reporting Options       639         Adding Checks to a Report       644         CCHAPTER 20: REPORTING       647         Building New Reports       647         Report Bar       648         Displaying the Report Bar       648         Building Reports Using the Report Bar       649         Generating Reports       650         Ouick Reports       650         Ouick Reports       650         SA Report Builder Utility       651         Reporting User Settings       652         SA Reports       654         Creating an SA Report       654                                                               | Evaluation Zone/Length                         | 612 |
| Point Cloud Thinning Controls.         614           Feature Check Specifics.         616           Form Checks.         616           Orientation Checks.         620           Location Checks.         621           GD&T Workflow.         629           Guided Inspection.         630           Inspection Bar Trapping and Direct Association.         634           Show Only Active Feature Check or Datum.         635           Remeasure Failed Checks Only.         636           Feature Inspection Auto Filter.         636           GD&T Reporting.         639           Reporting Options.         639           Adding Checks to a Report.         644           CHAPTER 20: REPORTING         647           Building New Reports.         647           Report Bar.         648           Displaying the Report Bar.         648           Building Reports Using the Report Bar.         649           Generating Reports.         650           SA Report Builder Utility.         651           Reporting User Settings         652           SA Reports.         654           Creating an SA Report.         654           The Report Designer.         655        | Cylinder Evaluation & Coverage                 | 612 |
| Feature Check Specifics       616         Form Checks       616         Orientation Checks       620         Location Checks       621         GD&T Workflow       629         Guided Inspection       630         Inspection Bar Trapping and Direct Association       634         Show Only Active Feature Check or Datum       635         Remeasure Failed Checks Only       636         Feature Inspection Auto Filter       636         GD&T Reporting       639         Reporting Options       639         Adding Checks to a Report       644         CHAPTER 20: REPORTING       647         Building New Reports       647         Report Bar       648         Displaying the Report Bar       648         Building Reports Using the Report Bar       649         Generating Reports       650         SA Report Builder Utility       651         Reporting User Settings       652         SA Reports       654         Creating an SA Report       654         The Report Designer       655                                                                                                    | Slots and Open Slots                           | 613 |
| Form Checks         616           Orientation Checks         620           Location Checks         621           GD&T Workflow         629           Guided Inspection         630           Inspection Bar Trapping and Direct Association         634           Show Only Active Feature Check or Datum         635           Remeasure Failed Checks Only         636           Feature Inspection Auto Filter         636           GD&T Reporting         639           Reporting Options         639           Adding Checks to a Report         644           CHAPTER 20: REPORTING         647           Building New Reports         647           Report Bar         648           Displaying the Report Bar         648           Building Reports Using the Report Bar         649           Generating Reports         650           SA Report Builder Utility         651           Reporting User Settings         652           SA Reports         652           SA Report Designer         654           The Report Designer         655                                                                                                    | Point Cloud Thinning Controls                  | 614 |
| Orientation Checks         620           Location Checks         621           GD&T Workflow         629           Guided Inspection         630           Inspection Bar Trapping and Direct Association         634           Show Only Active Feature Check or Datum         635           Remeasure Failed Checks Only         636           Feature Inspection Auto Filter         636           GD&T Reporting         639           Reporting Options         639           Adding Checks to a Report         644           CHAPTER 20: REPORTING         647           Building New Reports         647           Report Bar         648           Displaying the Report Bar         648           Building Reports Using the Report Bar         649           Generating Reports         650           Quick Reports         650           SA Report Builder Utility         651           Reporting User Settings         652           SA Reports         652           SA Report Designer         654           The Report Designer         655                                                                                                    | Feature Check Specifics                        | 616 |
| Location Checks       621         GD&T Workflow       629         Guided Inspection       630         Inspection Bar Trapping and Direct Association       634         Show Only Active Feature Check or Datum       635         Remeasure Failed Checks Only       636         Feature Inspection Auto Filter       636         GD&T Reporting       639         Reporting Options       639         Adding Checks to a Report       644         CHAPTER 20: REPORTING       647         Building New Reports       647         Report Bar       648         Displaying the Report Bar       648         Building Reports Using the Report Bar       649         Generating Reports       650         Quick Reports       650         SA Report Builder Utility       651         Reporting User Settings       652         SA Reports       652         SA Reports       654         Creating an SA Report       654         The Report Designer       655                                                                                                    | Form Checks                                    | 616 |
| GD&T Workflow       629         Guided Inspection       630         Inspection Bar Trapping and Direct Association       634         Show Only Active Feature Check or Datum       635         Remeasure Failed Checks Only       636         Feature Inspection Auto Filter       636         GD&T Reporting       639         Reporting Options       639         Adding Checks to a Report       644         CHAPTER 20: REPORTING       647         Building New Reports       648         Displaying the Report Bar       648         Building Reports Using the Report Bar       649         Generating Reports       650         Quick Reports       650         SA Report Builder Utility       651         Reporting User Settings       652         SA Reports       652         SA Report Designer       654         The Report Designer       655                                                                                                    | Orientation Checks                             | 620 |
| Guided Inspection       630         Inspection Bar Trapping and Direct Association       634         Show Only Active Feature Check or Datum       635         Remeasure Failed Checks Only       636         Feature Inspection Auto Filter       636         GD&T Reporting       639         Reporting Options       639         Adding Checks to a Report       644         CHAPTER 20: REPORTING       647         Building New Reports       647         Report Bar       648         Displaying the Report Bar       648         Building Reports Using the Report Bar       649         Generating Reports       650         Quick Reports       650         SA Report Builder Utility       651         Reporting User Settings       652         SA Reports       652         SA Reports       652         SA Reports       654         Creating an SA Report       654         The Report Designer       655                                                                                                    | Location Checks                                | 621 |
| Inspection Bar Trapping and Direct Association 634 Show Only Active Feature Check or Datum. 635 Remeasure Failed Checks Only. 636 Feature Inspection Auto Filter. 636 GD&T Reporting. 639 Reporting Options 639 Adding Checks to a Report. 644  CHAPTER 20: REPORTING 647 Building New Reports 647 Report Bar 648 Displaying the Report Bar 648 Building Reports Using the Report Bar 649 Generating Reports Using the Report Bar 649 Generating Reports 949 Generating Reports 951 Report Builder Utility 651 Reporting User Settings 652 SA Reports 654 Creating an SA Report 654 The Report Designer 655                                                                                                    | GD&T Workflow                                  | 629 |
| Show Only Active Feature Check or Datum                                                                                                    | Guided Inspection                              | 630 |
| Remeasure Failed Checks Only                                                                                                    | Inspection Bar Trapping and Direct Association | 634 |
| Feature Inspection Auto Filter                                                                                                    | Show Only Active Feature Check or Datum        | 635 |
| GD&T Reporting       639         Reporting Options       639         Adding Checks to a Report       644         CHAPTER 20: REPORTING       647         Building New Reports       647         Report Bar       648         Displaying the Report Bar       648         Building Reports Using the Report Bar       649         Generating Reports       650         Quick Reports       650         SA Report Builder Utility       651         Reporting User Settings       652         SA Reports       654         Creating an SA Report       654         The Report Designer       655                                                                                                    | Remeasure Failed Checks Only                   | 636 |
| Reporting Options                                                                                                    | Feature Inspection Auto Filter                 | 636 |
| Adding Checks to a Report 644  CHAPTER 20: REPORTING 647  Building New Reports 647  Report Bar 648  Displaying the Report Bar 648  Building Reports Using the Report Bar 649  Generating Reports 5650  Quick Reports 6550  SA Report Builder Utility 651  Reporting User Settings 652  SA Reports 654  Creating an SA Report 655                                                                                                    | GD&T Reporting                                 | 639 |
| CHAPTER 20: REPORTINGBuilding New Reports647Report Bar648Displaying the Report Bar648Building Reports Using the Report Bar649Generating Reports650Quick Reports650SA Report Builder Utility651Reporting User Settings652SA Reports654Creating an SA Report654The Report Designer655                                                                                                    | Reporting Options                              | 639 |
| Building New Reports 647 Report Bar 648 Displaying the Report Bar 648 Building Reports Using the Report Bar 649 Generating Reports 5650 Quick Reports 6550 SA Report Builder Utility 6551 Reporting User Settings 6552 SA Reports 6554 Creating an SA Report 655                                                                                                    | Adding Checks to a Report                      | 644 |
| Report Bar                                                                                                    | CHAPTER 20: REPORTING                          | 647 |
| Displaying the Report Bar                                                                                                    | Building New Reports                           | 647 |
| Building Reports Using the Report Bar 649 Generating Reports 650 Quick Reports 650 SA Report Builder Utility 651 Reporting User Settings 652 SA Reports 654 Creating an SA Report 654 The Report Designer 655                                                                                                    | Report Bar                                     | 648 |
| Generating Reports 650 Quick Reports 650 SA Report Builder Utility 651 Reporting User Settings 652 SA Reports 654 Creating an SA Report 654 The Report Designer 655                                                                                                    | Displaying the Report Bar                      | 648 |
| Quick Reports 650 SA Report Builder Utility 651 Reporting User Settings 652 SA Reports 654 Creating an SA Report 654 The Report Designer 655                                                                                                    | Building Reports Using the Report Bar          | 649 |
| Quick Reports 650 SA Report Builder Utility 651 Reporting User Settings 652 SA Reports 654 Creating an SA Report 654 The Report Designer 655                                                                                                    | Generating Reports                             | 650 |
| SA Report Builder Utility                                                                                                    |                                                |     |
| Reporting User Settings                                                                                                    | ·                                              |     |
| SA Reports                                                                                                    | Reporting User Settings                        | 652 |
| Creating an SA Report                                                                                                    |                                                |     |
| The Report Designer                                                                                                    | ·                                              |     |
| •                                                                                                    |                                                |     |
|                                                                                                    |                                                |     |

| Adding Elements to the body of a Report                            | 659             |
|--------------------------------------------------------------------|-----------------|
| Report Fields                                                      |                 |
| Tables                                                             | 66 <sup>4</sup> |
| Modifying Items in the report                                      | 66              |
| Report Templates                                                   | 660             |
| Object Report Options                                              | 668             |
| Events                                                             | 669             |
| Queries                                                            |                 |
| Dimensions                                                         | 670             |
| Types of Dimensions                                                | 670             |
| Working With Dimensions                                            | 67 <sup>-</sup> |
| Properties Common to all Dimensions                                | 672             |
| Type Specific Dimension Properties                                 | 67              |
| Point to Point Dimensions                                          | 67              |
| Point to Object Dimensions                                         | 67              |
| Object to Object Dimensions                                        | 680             |
| Diameter / Radius Dimensions                                       | 68              |
| Callout Views                                                      | 683             |
| Creating a Callout View                                            | 683             |
| Callout View Properties                                            | 684             |
| The Layer Manager                                                  | 687             |
| Adding Callouts to a Callout View                                  | 689             |
| Callout Styling                                                    | 689             |
| Callouts as Hyperlinks                                             | 69              |
| Types of Callouts                                                  | 69              |
| Charting                                                           | 69              |
| Available Charts                                                   | 690             |
| Chart Plot Region Controls:                                        | 69              |
| Chart Statistical Results                                          | 699             |
| Photos                                                             | 70 <sup>-</sup> |
| CHAPTER 21: MEASUREMENT UNCERTAINTY                                | 703             |
| What is Measurement Uncertainty?                                   | 703             |
| Measurement Uncertainty and Visualization in SA                    | 704             |
| Basic Uncertainty Computation Process for a Tracker/Total Station: | 71              |
| Basic Uncertainty Computation Process for a PCMM Arm               | 714             |
| Uncertainty for Points with Multiple Observations                  | 71              |
| Measurement Analysis with Uncertainty Fields                       | 716             |
| Point to Point Distance Uncertainty                                |                 |
| Geometry Fit Uncertainty                                           | 71              |
| How to Perform a Geometry fit with Uncertainty:                    | 720             |
| CHAPTER 22: UNIFIED SPATIAL METROLOGY NETWORK                      | 725             |

| V    | What is USMN                                       | 725 |
|------|----------------------------------------------------|-----|
|      | What is USMN?                                      | 725 |
|      | Weighted Bundle                                    | 726 |
| U    | Using USMN                                         | 730 |
|      | Observations and Point Group Requirements for USMN |     |
|      | USMN Dialog                                        | 733 |
|      | Basic USMN Solution Process                        | 746 |
| CHAP | PTER 23: MEASUREMENT PLANS                         | 749 |
| Α    | About Measurement Plans                            | 749 |
| R    | Running a Measurement Plan                         | 750 |
| Q    | Quick MPs                                          | 751 |
| V    | Working With Measurement Plans                     | 753 |
|      | Protecting Scripts                                 | 755 |
|      | Generating SDK Code                                | 755 |
| T    | The MP Editor                                      | 756 |
|      | Overview                                           | 757 |
|      | About Commands                                     | 758 |
|      | Entering Commands                                  | 762 |
|      | Editing Commands                                   | 762 |
|      | Resizing Columns                                   | 764 |
|      | Hard Coding Argument Values                        | 764 |
|      | Referencing Arguments                              | 765 |
|      | Using Variables                                    | 766 |
|      | Connections View                                   | 767 |
|      | MP Find and Replace                                | 768 |
|      | Commenting Out Commands                            | 770 |
|      | Setting Breakpoints                                | 771 |
|      | Locking Commands                                   | 772 |
|      | Entering Comments                                  | 773 |
|      | Indenting Commands                                 |     |
|      | Setting Command Colors                             |     |
|      | Grouping Commands                                  |     |
|      | Working with Subroutines                           |     |
| V    | Writing Your First Script                          | 776 |
| D    | Debugging                                          | 779 |
|      | Stepping Through a Script                          | 779 |
|      | Debug Mode                                         | 780 |
|      | MP Watcher                                         | 780 |
| CHAP | PTER 24: SA SDK                                    | 783 |
| S    | SA SDK                                             | 783 |
|      | SDK Engine                                         | 784 |

| Automatic Code Generation                                  | 784 |
|------------------------------------------------------------|-----|
| Setting Up an SDK Project                                  | 785 |
| Sending Commands to SA                                     | 792 |
| CHAPTER 25: THE OPC INTERFACE                              | 797 |
| What Is OPC?                                               | 797 |
| SA & OPC                                                   | 797 |
| Prerequisites                                              | 798 |
| Configuring the OPC Server                                 |     |
| Step 1: Creating a DCOM User                               | 798 |
| Step 2: Disable Windows Firewall                           | 799 |
| Step 3: Adjust User Account Control Settings               | 799 |
| Step 4: Install SA                                         | 800 |
| Step 5: Install OPC Core Components                        | 800 |
| Step 6: Register the NRK OPC DA Server                     | 800 |
| Step 7: Enable the OPC Server in the SA Configuration      | 800 |
| Step 8: Test the Server with a Local Client                | 800 |
| Step 9: Configuring System-wide DCOM Settings              | 801 |
| Step 10: Configure the OPC Server's Specific DCOM Settings | 802 |
| Configuring the OPC Client                                 | 803 |
| Step 1: Create an OPC User Account & Install Components    | 803 |
| Step 2: Configure System-Wide DCOM Settings                | 803 |
| Step 3: Test the OPC Server Connection                     | 804 |
| Using SA's OPC Server                                      | 804 |
| MP Support                                                 | 805 |
| CHAPTER 26: MACHINE CALIBRATION                            | 807 |
| SA Machine                                                 | 807 |
| Robots in SA                                               | 808 |
| Controlling a Robot from SA                                | 811 |
| Collecting Calibration Measurements                        | 812 |
| Calibration Interface                                      | 813 |
| Denavit-Hartenberg Notation                                | 816 |
| CHAPTER 27: TUTORIALS                                      | 819 |
| Tutorial Index:                                            | 819 |
| Installation and Configuration                             | 820 |
| Installing Spatial Analyzer (SA)                           |     |
| Basic Operations                                           |     |
| Navigating the Graphical View                              |     |
| Navigating the Graphical View Tutorial                     |     |
| Point Properties and Data Management                       |     |
| Coordinate Systems In SA                                   |     |

| Working With Frames Tutorial                                  | 836 |
|---------------------------------------------------------------|-----|
| Connecting an Instrument                                      | 846 |
| Basic Tracker Operation Using the Instrument Toolbar          | 846 |
| Measure Nominal Points                                        | 855 |
| Drift Check Verification and Re-Alignment                     | 859 |
| Using Best-Fit to Align Point Measurements                    | 865 |
| Quick Align to CAD                                            | 872 |
| Feature Inspection                                            | 877 |
| Creating Features from Existing Points                        | 877 |
| Fitting Geometry from Points                                  | 884 |
| Geometry Relationships                                        | 889 |
| Contoured Surface Alignment and Evaluation with Relationships | 895 |
| Cloud Based Part Inspection with an Arm                       | 901 |
| Inspection with GD&T                                          | 907 |
| Analysis and Reporting                                        | 913 |
| Basic Point Analysis                                          | 913 |
| Creating Callouts                                             | 919 |
| Reporting With SA Reports                                     | 923 |
| APPENDIX A: KEYBOARD SHORTCUTS                                | 927 |
| APPENDIX B: MATH REFERENCE                                    | 929 |
| Linear Least Squares Adjustment                               | 929 |
| Basics of Spatial Transformations                             | 930 |
| The old viewpoint debate: Are we describing or transforming?  | 931 |
| Unit Rotation Matrices                                        |     |
| Compound Rotations                                            | 932 |
| Notes on Decimal Precision and Rounding                       | 934 |

This Page Intentionally Left Blank.

# Welcome

CHAPTER

Congratulations on your purchase of SpatialAnalyzer, the world's leading portable metrology software platform. SpatialAnalyzer is a traceable, graphical metrology software package that can simultaneously communicate to virtually any number and type of dimensional measurement systems and perform complex analysis tasks with ease.

SA is used in many high-profile applications throughout a wide array of industries, from manufacturing to science and research. Some of these industries include:

- Aerospace (aircraft and spacecraft)
- Shipbuilding
- Particle Accelerators
- Nuclear Energy
- Automotive
- Heavy Equipment
- Machining

You are about to embark on learning how to adeptly use the most powerful portable metrology software ever created. We think this learning period will prove to be remarkably short. Most users are able to confidently acquire and analyze data after only one day. In fact, it's quite possible that you can start using SpatialAnalyzer simply by performing a few trial and error "test drives". The software is robust, and in general, it will politely inform you if you try something impossible.

We suggest that you may ultimately save time and grief by taking the time to read through this manual. Don't be too particular about memorizing anything—after all, this document is available from within SpatialAnalyzer. We hope you will obtain an understanding of the philosophy behind SpatialAnalyzer by reading this manual. If you are unable to read the manual, it also serves as an excellent reference when you have questions.

Above all else, the goal of our work has been to develop a software package where users of all levels of expertise may actually enjoy taking and analyzing measurements and may have confidence in the numbers they report.

### **About This Manual**

New River Kinematics (NRK) regularly updates this manual to incorporate the most recent updates and changes to SA. However, due to the fact that this manual is currently under development, and due to the rapid pace of NRK's software development, you may encounter out-of-date material. NRK is aware of this and is working to bring content up-to-date.

SpatialAnalyzer comes in several packages. In cases where it may be ambiguous, we try to make it clear if a capability is not available in a specific SA package.

If you have any comments or suggestions for this manual, or if you notice any errata, please report them to support@kinematics.com.

### Conventions

Note: An important note that accompanies the text appears in a box like this.

A standard set of conventions have been established to help ensure that this document is easy to read. The established standards are described here:

The titles of windows and dialogs will appear like this: **Best Fit Transformation**.

Menu choices appear like this: Construct>Points>Enter.

Checkboxes, dropdowns, and other control choices appear like this: *Show Scale Indicator in View*.

Button titles appear like this: Apply.

Keyboard combinations appear like this: Ctrl+D.

Named fields or boxes that subdivide areas of the user interface will appear like this: *Degrees of Freedom*.

Filenames appear like this: License10734.met.

Text that you should type in will appear like this: **Nominal**.

New terms will look like this: Relationship Minimization.

Warning: A warning box, like this, will appear anytime there is information considered to be of a critical nature for either data integrity or measurement data accuracy. Failure to heed warnings could potentially lead to loss of data or incorrect results.

Tip: Tips or recommendations that include best practices or time-saving techniques will appear in a box like this.

Hyperlinks or links to other locations in this document look like this: support@kinematics.com.

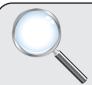

### A Closer Look

Additional information that is not critical, but may be of interest to curious readers, is printed in an box like this.

WARNING: UNITED STATES COPYRIGHT LAW PROTECTS THIS MANUAL, ASSOCIATED SOFTWARE, ALGORITHMS, AND VISUAL CONTENT.

SPATIALANALYZER USER MANUAL

This Page Intentionally Left Blank.

# **Getting Started**

You are about to start your journey toward learning the world's most powerful portable metrology software package. But you can't take the first step until the software's installed!

### **SA Packages**

SA is available in three forms: SA Professional, SA Ultimate, and SA Machine. The details of the functionality provided in each of these packages is provided below.

#### **SA Professional**

SA Professional is the professional measurement, alignment, inspection, analysis, and reporting software for all portable metrology instruments. In addition to all essential measurement needs, it includes Native CAD import, several key inspection features, geometry inspection, and measurement automation.

#### **MEASUREMENT**

SA Professional offers 100% traceability from measurement to reporting. All measurement data is stored alongside time stamps, instrument information, weather data, and other measurement parameters. Log files track user actions, fit results, and more, allowing you to see the entire history of the job file.

#### **ALIGNMENT**

An essential part of the measurement process is the alignment of

measurements to a known coordinate system. SA Professional includes a variety of alignment methods ranging from traditional 3-2-1 alignments to more advanced surface fits.

#### **BUILD**

The Relationship functionality offers an easy way to calculate and observe part deviation. Relationships are dynamic in nature and update automatically if part alignment or data changes.

#### EVALUATION & ANALY-SIS

A user-friendly interface permits both graphical and numerical depiction of measurement uncertainty, enhancing your perspective of measurement quality.

#### **REPORTING**

SA Professional offers quick, user-friendly reporting functionality. Quick Reports are ideal for on-location reporting, report templates are perfect for repetitive work, and the Report Designer allows you to drag and drop items to develop custom reports using tables, charts, and graphics.

#### **GD&T INSPECTION**

GD&T allows you to import CAD with GD&T annotations, create annotations manually, and inspect to GD&T standards with real-time reporting.

# GEOMETRY INSPECTION

Geometry inspection enables you to define design-based inspection routines from a CAD model or primitive geometry.

#### **NATIVE CAD**

Native CAD provides import support for such major applications as CATIA V4, V5, Pro/Engineer, SolidWorks, Unigraphics, and other CAD formats.

#### **SA Ultimate**

SA Ultimate is the premier measurement, optimization, analysis, reporting, and automation software suite for all portable instruments. It includes everything contained in SA Professional, plus the following features:

### REAL-TIME ALIGN-MENT

Transformation Tracking allows you to track moving parts in real-time so that you can monitor a part's position as it is guided into place.

### ADVANCED FIT OPTI-MIZATION

Relationship minimization provides the power necessary for advanced alignments and can help bring an out-of-tolerance part back within tolerance. You can also define fit envelopes to satisfy multiple constraints/requirements.

### COMPLEX INSTRU-MENT NETWORKS

USMN is an extremely powerful feature that leverages the uncertainty characteristics of different instruments to provide a much more accurate instrument network than that of traditional alignment methods. It is used by many metrology groups to solve large-scale networks such as accelerator rings, full submarine surveys, and large machinery analysis.

#### **AUTOMATION**

The Measurement Plan and SA SDK functions can add a significant layer of automation to your processes.

Generating simple to complex scripts can greatly improve workflow and productivity, reducing analysis time from days to minutes while eliminating errors and saving significant resources.

#### PIPE FITTING

The Pipe Fitting function is used in large piping applications when precision cuts must be determined.

Precision measurements and optimization greatly improve accuracy, ultimately reducing the cost of rework.

#### **DATABASE OUTPUT**

Database output is an additional reporting feature that gives you the ability to transfer SA data to databases and track projects/data long-term.

#### **SA Machine**

SA Machine with Native CAD contains all features of SA Ultimate, but also allows users to interface with robots and CNC machines. This permits calibration and real-time compensation of robots and large-volume CNC machines to high degrees of accuracy. It also enables robotic scripting, teach pendant behavior, and linear or joint space robotic control.

### **Feature Summary**

| Features                                                 | SA Professional | SA Ultimate | SA Machine |
|----------------------------------------------------------|-----------------|-------------|------------|
| Measurement:                                             |                 |             |            |
| Traceability                                             | ✓               | <b>√</b>    | ✓          |
| Simultaneous Instrument Interfacing                      | ✓               | ✓           | ✓          |
| Over 120 Supported Instruments                           | ✓               | <b>√</b>    | <b>√</b>   |
| Alignment:                                               |                 |             |            |
| Best Fit                                                 | ✓               | <b>√</b>    | ✓          |
| Feature Based                                            | ✓               | V           | ✓          |
| Points to Surfaces                                       | ✓               | <b>√</b>    | <b>√</b>   |
| Standard Instrument Network Bundle                       | ✓               | <b>√</b>    | <b>√</b>   |
| Relationship Fitting                                     |                 | <b>√</b>    | <b>√</b>   |
| Advanced Network Optimization (USMN)                     |                 | <b>√</b>    | <b>√</b>   |
| Inspection:                                              |                 |             | ·          |
| Geometric Dimensioning & Tolerancing                     | ✓               | V           | ✓          |
| Geometry Inspection                                      | ✓               | <b>√</b>    | <b>√</b>   |
| Build:                                                   |                 |             |            |
| Relationships                                            | ✓               | ✓           | ✓          |
| Watch Windows                                            | ✓               | <b>√</b>    | ✓          |
| Transformation Tracking & Guiding                        |                 | <b>√</b>    | ✓          |
| Evaluation & Analysis:                                   |                 |             |            |
| Queries                                                  | ✓               | <b>&gt;</b> | ✓          |
| Spatial Transformations                                  | ✓               | ✓           | ✓          |
| Robust Fit Algorithms (NIST & PTB Certified)             | ✓               | <b>√</b>    | <b>✓</b>   |
| Measurement Uncertainty Analysis                         | ✓               | ✓           | ✓          |
| Relationship Optimization (independently moving objects) |                 | ✓           | <b>J</b>   |
| Reverse Engineering                                      |                 | <b>√</b>    | ✓          |
| CAD Interface:                                           |                 |             |            |
| Standard CAD Exchange (IGES, STEP, etc.)                 | ✓               | V           | ✓          |
| Native CAD Access (CATIA, ProE, NX, etc.)                | ✓               | <b>√</b>    | <b>√</b>   |
| Automation:                                              |                 |             |            |
| Automatic Measurement                                    | ✓               | <b>√</b>    | ✓          |
| Measurement Plan Scripting                               |                 | <b>√</b>    | <b>√</b>   |
| Software Development Kit (SDK)                           |                 | <b>√</b>    | <b>√</b>   |
| SA Reporting:                                            |                 |             |            |
| Standard Output (Excel, Word, PDF, Text)                 | ✓               | ✓           | ✓          |
| Graphical Callout Annotations                            | ✓               | ✓           | <b>√</b>   |

| Features               | SA Professional | SA Ultimate | SA Machine |
|------------------------|-----------------|-------------|------------|
| Quick Reports          | ✓               | <b>√</b>    | ✓          |
| Drag & Drop Reporting  | ✓               | ✓           | ✓          |
| Database Output (ODBC) |                 | ✓           | ✓          |
| Pipe Fitting:          |                 |             |            |
| Pipe Cut Optimization  |                 | ✓           | ✓          |
| Robotics:              |                 |             |            |
| Kinematic Modeling     |                 |             | ✓          |
| Kinematic Calibration  |                 |             | ✓          |
| Direct Motion Control  |                 |             | ✓          |
| Graphical Simulation   |                 |             | <b>√</b>   |

### **System Requirements**

SpatialAnalyzer is capable of running on most modern computing platforms, both 32 and 64-bit.

### **Minimum Requirements**

Microsoft Windows 7 or later

4 GB RAM

500 MB free disk space for installation (more for your data files)

1024 x 768 screen resolution

Microsoft .NET 4.0 Runtime (if using the Laser Radar Interface)

### **Recommendations for Optimal Performance**

The system outlined below will provide a good base platform for using the most advanced features of SA. With this equipment measurement data may be gathered with high data rates (1 kHz sampling rates) into complex models containing numerous CAD surfaces.

3 GHz or faster Dual-Core 64-bit processor

Windows 10<sup>™</sup> (64-bit)

32 GB system RAM (64-bit systems)

1920x1080 or higher screen resolution

Hardware-accelerated graphics card supporting OpenGL®

100 GB of free hard disk space

### **Check My Computer**

SA provides a utility named *Check My Computer* that detects certain system configuration issues that may result in errors or problems while running SA. While this tool does not detect all issues—and while some checks may fail even though you never experience problems in SA—this is a useful diagnostic tool to use when you *do* encounter a problem. This tool does the following:

- Checks for certain problematic software known to interfere with certain aspects of SA operation.
- Verifies that a default printer is installed.
- Checks for TCP/IP availability (a network interface).
- Checks firewall settings.
- Ensures that your computer's network interface provides support for UDP broadcasting.
- Ensures that your computer's network interface provides support for socket communication and that it is not blocked.
- Checks your User Account Control settings (Windows 7 and later) to ensure they're not set too high.
- Provides convenient access to system information and network configuration settings.

If you encounter an issue running SA, it is recommended to run this utility to check for problems and to contact support if necessary to find a resolution.

#### To Run the Check My Computer Utility

- From SA, Select Help>Check My Computer, or
- From the Windows Start menu, in the SA install folder, select the **Check My Computer** entry.
- In the Main toolbar, click the SA Network ... icon.

### Installation

### **Installing SA**

The SA Installer will guide you through installing the following:

- SpatialAnalyzer<sup>™</sup> Application
- Documentation (this document)
- Hardware lock driver

The installer is included with your provided USB flash drive and is also available for download at <a href="https://www.kinematics.com/download">www.kinematics.com/download</a>.

#### To Install Spatial Analyzer:

- Double-click SpatialAnalyzer 2022.XX.XX-Installer.exe.
- **2.** Choose a destination folder (the default folder is usually preferable), then click Next.
- **3.** Leave both components (hardware driver & SA application) checked unless you have a specific reason to deselect a component. (For instance, if you are an OEM running a software lock, you would not need to install the Sentinel Hardware Driver). Click Next.
- 4. Choose additional install options. The Check My Computer utility will check your system for some common configuration issues that often cause problems with instrument communication in SA. When done selecting options, click Install.

SA is continuously updated with improvements and new features, and new beta releases are posted frequently. If your maintenance supports upgrading, you are encouraged to download the latest version and explore the newest functionality.

Note: Updated SA versions may require a new version of the hardware lock driver, so it is best to leave that option checked. Older drivers will be updated, if necessary.

### **Installer Command-Line Options**

The SA Installer supports several command-line options. These are typically most useful for IT departments that wish to do a silent or automated install. The most command-line options can be combined and are as follows:

- /?. Lists the command line options.
- /S. Performs a silent install (this must be a CAPTIAL S). The installer will operate in the background with no user intervention.
- /CREATESHORTCUT. Creates a desktop shortcut when run in silent mode.
- /TEMPUNITS=[Celsius, Fahrenheit]. Sets the default temperature units for the install. If omitted, Fahrenheit will be used as a default, unless SA was installed previously, in which the temperature units will not change. Ex. usage: /TEMPUNITS=Celsius.
- /LENGTHUNITS=[Inches, Feet, Millimeters, Centimeters, Meters]. Sets the default length units for the install. If omitted, inches will be used as a default, unless SA was installed previously, in which the length units will not change. Ex. usage: / LENGTHUNITS=Millimeters.

#### To Install SA with Command-Line Options:

At the command line, first use CD to set the working directly

- to where the SA installer resides, such as the downloads folder.
- Enter the executable name followed by the options desired. For instance, the following installs SpatialAnalyzer silently in the background while also creating a desktop shortcut and setting the length units to millimeters: "SpatialAnalyzer 2021.2.71490.1-installer.exe" /S /CREATESHORT-CUT /LENGTHUNITS=Millimeters

### To Check for SA Updates:

- Select Help>Check for SA Updates,
- Choose Help>SpatialAnalyzer License Management>View Maintenance Support and Subscription Status, then click the Check for Updates button, or
- Navigate to http://www.kinematics.com/products/spatialanalyzer/download-software.html.

#### **Instrument Drivers**

Most portable measurement devices (instruments) require a driver to be installed in order to properly communicate with SpatialAnalyzer. When configuring a new instrument, it is always best to follow the instrument manufacturer's recommended installation procedure and to install their software components/drivers as provided by the hardware manufacturer. However, the minimum drivers required for communicating with SA for most supported instruments are provided in a single bundled instrument driver installer provided by NRK. This installer is included with the provided USB flash drive and is also available for download at <a href="https://www.kinematics.com/download">www.kinematics.com/download</a>.

You can also locate drivers for your instrument on NRK's FTP site at ftp://ftp.kinematics.com/pub/SA/Install/Driver Downloads/.

#### To Install Instrument Drivers using the Bundled Instrument Driver Installer:

- Double-click SA Instrument Mfg Drivers.exe.
- 2. Select the desired instrument drivers to install and click Next.
- **3.** You will be guided through the installation for the selected instruments. Note that the installers are usually provided by the hardware manufacturers, and each one is different. Contact NRK if you have problems while installing.

# Licensing

SpatialAnalyzer now offers both USB and Cloud Licensing. To determine which one is right for you please consult with your local sales representative.

#### **USB Licensing**

With this option SpatialAnalyzer is licensed via a USB hardware lock. A hardware lock driver (Sentinel), used to read the USB key, must be in-stalled before using SpatialAnalyzer. This driver is provided as part of the software install.

# Meta-key File Installation

USB Licensing uses Meta files (extension .met) to upgrade or extend a licenses Maintenance. A new USB License will have no need for a Meta file since the key contains the initial Meta file. When software licensing is extended, or renewed, a user will receive a Meta file. All the user must do is double click the Meta files(s) when received and they will auto extract into the correct directory. Should an issue occur or you need to retrieve the file, it can be manually placed / found at: C: Analyzer Data\License.

Meta-keys have filenames like "License12345.met", where the 5-digit number must matches the serial number on the key.

License files can also be sent with the \*.mez extension. This is a zip file that can contain more than 1 license. SA automatically recognizes both \*.met and \*.mez extensions so all you must do to install either format is double click on the file.

#### To install an SA Meta-key File:

Note: If a hardware lock is moved to a different computer, the meta-key file must be transferred with it by copying the file into the new computer's Analyzer Data\License folder. Failure to do this will result in the hardware lock reverting to its original license settings.

# Viewing Your License Information

- Double-click the .\*mez or \*.met file you received from NRK and SA will automatically install it.
- **2.** Ensure that the hardware lock with the matching serial number is installed in the USB port.
- **3.** Run SpatialAnalyzer.
- 4. Choose the Help>SpatialAnalyzer License Management>View Current License Information menu option to verify your license.

Occasionally it may be necessary to examine the details of your SpatialAnalyzer license, such as the serial number, user and company, upgrade date, and available software components. You can view the details of the current license in use at any time.

#### To View the Current License Information

- 1. From the SA menu, select Help>SpatialAnalyzer License Management>View Current License Information.
- 2. A window will be displayed showing your license details, and this text will be automatically copied to the Windows clipboard.

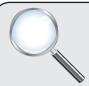

#### A Closer Look

When SA starts up, it first looks for a hardware lock. It retrieves the license information and serial number from the hardware lock, then checks your Analyzer Data\License folder to see if there is a meta-key file matching the hardware key's serial number. If found, it uses the meta-key file to update the license information from the lock.

#### **Cloud Licenses**

Cloud licenses provide a number of advantages over USB Dongles. They can easily be activated and deactivated on-line providing an easy way to share a single license with colleges in different facilities and they are not as prone to being lost or damaged. Cloud licenses use a license code consisting of a string of numbers and letters that can be used to activate SA on a particular machine.

# On-line Cloud License Installation

To install a cloud license simply open SA. If no license is available you will see the following activation as an option on screen (Figure 2-1):

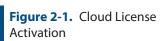

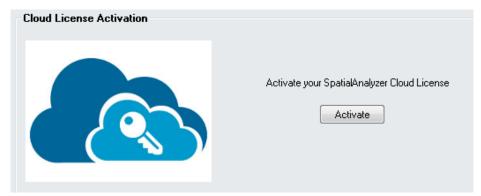

1. Select Activate and enter the Cloud License number you were provided along with your User Details (Figure 2-2). Be sure to enter the code exactly (it is case sensitive). It can be helpful to copy and paste the string directly out of an email or text file. The activation can only be performed with an active internet connection.

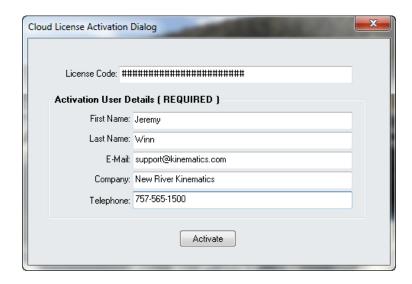

**Figure 2-2.** Entering Cloud License Information

To check on the status of your license or to de-activate the license on a particular computer go to Help> SpatialAnalyzer License Management> Cloud License Management.

#### Offline Activation/Deactivation:

Many customer will not have direct internet access. License activation and de-activation can be still be accomplished by transferring a license certificate to a computer with access. To do so follow these steps:

1. Attempt activation (as described above) and you will see the following message(Figure 2-3):

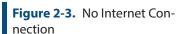

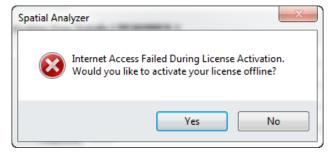

Press YES to activate your license offline. This will bring up the following Cloud License Offline Activation Dialog with your current license information(Figure 2-4):

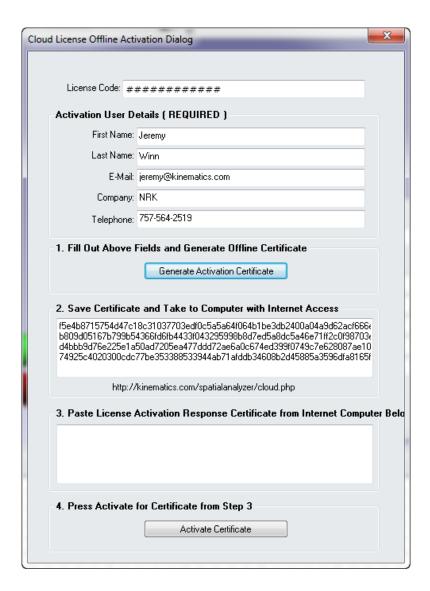

**Figure 2-4.** Offline Certificate Generation

- 3. Select the \*Entire\* Certificate and copy it to a \*.txt file or word document that can be saved and transferred to another computer. Then take this file to another computer with internet access.
- **4.** Browse to our Cloud License Activation Site here: http://kinematics.com/spatialanalyzer/cloud.php

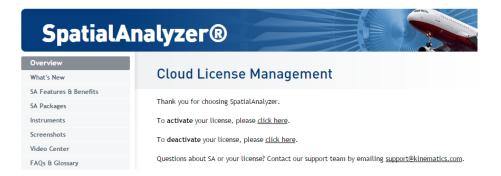

**Figure 2-5.** Cloud license offline registration site

- **5.** Paste the Activation Certificate into the site and press Activate. This will generate a license Certificate that can then be transferred back to the offline computer.
- 6. Once this License Certificate is entered into the Offline Cloud Activation Dialog the cloud license should be successfully activate for that machine (Figure 2-6):

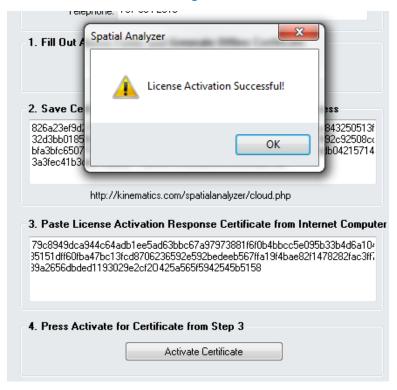

**Figure 2-6.** License Activation Successful.

The deactivation process is the same. You will need to go to Help>Spatial Analyzer License Management > Cloud License Management and select Deactivate (Figure 2-7):

**Figure 2-7.** Deactivate Process

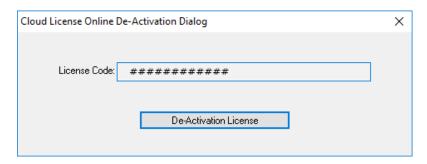

The same code generation will process will then follow and the deactivation can de done with the use of an activation certificate online as well.

# Checking License Status

You may also wish to view your maintenance subscription information, which will indicate the date software maintenance will expire.

#### **To View Your Maintenance Subscription Information:**

From the menu, select Help > SpatialAnalyzer License Management > View Maintenance and Support Subscription Status.

#### To Request Renewal for Your Maintenance and Support Subscription:

- Select Help > SpatialAnalyzer License Management > Request Maintenance and Support Renewal, or
- Choose Help > SpatialAnalyzer License Management > View Maintenance and Support Subscription Status, then click the Request Upgrade/ Renewal button.

## **Certification**

SpatialAnalyzer has been certified by the National Institute of Standards and Technology (NIST), the Physikalisch-Technische Bundesanstalt (PTB), and the National Physical Laboratory (NPL).

# **How to Get Help**

### **SA Community Webpages**

The SA Community webpage provides an index of key word searchable help articles, many of which are also linked to helpful YouTube videos. Its a great interactive place to start looking for basic information on SA and how to get started using it. It can be accessed using this URL:

https://kinematics.force.com/SA/s/

#### **Documentation**

If you need help, the definitive source of information on SA is the SA User Manual (this document). The Instruments Manual and MP Command Reference have been separated for clarity.

This document is in PDF format and is fully searchable.

To Access the Spatial Analyzer User Manual do one of the following:

Click the User Manual icon in the Main Toolbar,

Select Help>User Manual, or

In the Windows Start Menu, navigate to the SA install folder, then the *Documentation* subfolder, and select the SpatialAnalyzer User Manual link.

Every SA Release has a complete Readme file documenting every change to the software, organized by software version. This is often a useful source of information, particularly with determining instrument driver compatibility with a given SA version.

#### To View the SA Readme File:

- Select Help>View the SA Read Me File, or
- From the Windows Start Menu, navigate to the SA install folder, then the Documentation subfolder, and select the Release Notes link.

#### **Customer Support**

If you need help setting up or using SpatialAnalyzer, there are several ways that you can reach customer support:

- **E-mail.** support@kinematics.com
- **Telephone.** Dial +1 (757) 565-1500 and choose the support option (option 1). Be aware that this will transfer you directly to a voice mailbox, but your call will be returned promptly.
- **Web.** Navigate to www.kinematics.com and choose the support link, or from within SA, select **Help>Visit NRK Website!**

Regardless of how you contact us, we try to respond to all support requests in less than 24 hours.

Tip: We recommend against contacting support personnel directly via their e-mail address or phone number. Doing so may result in a delayed support response, as the support individual may be out of the office or otherwise unreachable.

#### **Context-Sensitive Help**

SA has a context-sensitive help system wherein you can click on menu items, interface components, or select dialogs in order to be directed to that topic in this User Manual.

#### To Initiate Context-Sensitive Help:

- 2. Click on a menu item, toolbar item, or interface item to be directed to the topic in the user manual.

Some dialogs have a question mark in their upper-right corner. Click this question mark to be directed to the appropriate topic in the documentation.

#### **Tutorials & Sample Files**

SA comes with a variety of sample files to demonstrate some of the key features of SA. Most of these sample files are used in the Tutorials chapter toward the end of this manual.

#### To Open a Sample File:

From the menu, select Help>Open Sample SA Files.

# **Navigating this Users Manual**

This users manual is quite large and detailed and it can be difficult to know where to start. The following is a grouping of chapter headings and a brief synopsis of what is contained within each group. The idea is to help you know where to go in order to find the information that you need.

#### An overview of fundamental concepts and guiding principles

#### **SA Fundamentals**

This chapter contains a select of fundamental principles that are considered central to the operation of the software. These include subjects such as:

- The architecture of how instruments are connected
- The basic definition of an object
- How measurements are linked to instruments
- How and when measurements are compensated
- Understanding the working frame

#### Getting into the details of operation

# Exploring the User Interface

This chapter provides a review of the basic tool bars and how they are used to manage the data contained in a measurement job.

#### The Graphical View

As a graphical software, the ability to effectively manage and work with points, objects and surfaces in 3D space is essential. This chapter provides the tools to work effectively and report features contained in the graphical view.

#### Working in SA

The majority of basic operations can be found in this chapter. Its a catch all for general operation.

#### **Working With Files**

A big part of measurement is managing job files. This section includes important subjects such as:

- Creating new files
- Import and export operations
- Backups and restore points
- CAD formats

#### The core of measurement - Points and feature measurement

#### **Points**

Points are the basis from which virtually all analysis is performed in portable metrology. This chapter goes into depth on how points are architected from observations, how their properties are managed, and various ways to build points and use them for comparison.

#### **Objects**

While points are the key to measurement those measurements need to be used for analysis of features such as geometric objects. The basic geometry types, their inherent properties and construction is reviewed in this chapter (see **Analysis** for geometry fitting).

#### **Working with Surfaces**

Analysis is typically either a comparison of points to a regular geometric shape or a CAD model or surface. This chapter provides some fundamental concepts necessary for working with CAD models and surfaces.

#### **Working with Instruments - SA Instruments Manual**

#### Instruments

An instrument model and the measurements associated with it are saved within an SA Job. The functions essential to managing these instruments are included in this chapter and include:

- Instrument properties
- Scaling an instrument
- Instrument uncertainties

This chapter also provides an overview of how to connect to a live instrument

- Adding Instruments
- Overview of Instrument interfaces
- Connection methods
- Managing IP based instruments
- Measurement simulation

#### Measuring with Laser Trackers

Details on the laser tracker interface and its operation. Quick-Start information for specific trackers can be found at the end of this chapter.

#### Measuring with Arms

Details on the PCMM arm interface and its operation. Quick-Start information for specific arms can be found at the end of this chapter.

# Measuring with Total Stations

Details on the Theodolite Manager and both theodolite and total station interfaces and their operation. Quick-Start information for specific theodolites and total stations can be found at the end of this chapter.

# Measuring with Photogrammetry

Details on photogrammetry interfaces and their operation. Quick-Start information for specific photogrammetry devices can be found at the end of this chapter.

# Measuring with the Laser Radar

Details on the Laser Radar interface and its operation.

# Measuring with Room Scanners

Details on the room scanner interfaces and their operation. Quick-Start information for specific room scanners can be found at the end of this chapter.

#### Measuring Operating Laser Projectors

Details on the Laser Projector interfaces and their operation. Quick-Start information for specific photogrammetry devices can be found at the end of this chapter.

#### How to effectively move and align measurements for analysis

Alignment and transformations

This chapter provides a list of possible alignment options and the steps to conduct these alignments.

#### Live view and build it functionality

#### **Watch Windows**

Watch windows provide the ability to get a live feedback on a point or objects position relative to any other point or object in a job. This chapter discusses how.

#### Analysis, inspection refined alignment operations

#### **Analysis**

The fundamentals of geometry fitting, point offset compensation, and error visualization are presented here.

#### Relationships

Relationships are dynamic links between points and objects. They can be used to build dynamic geometry, continually updating vector groups and for the most advanced of alignment operations.

#### **Toolkit Inspection**

Geometry Relationships are very powerful tools and have become the centerpiece for dynamic inspection. The SA Toolkit provides both quick access to important menu features and a streamlined process flow.

#### GD&T

Standardized inspection is a separate analysis process intended to be true to the ASME or ISO standard of your choice.

#### **Dimensions & Callouts**

Dimensions and callouts provide the tools you will need to annotate the graphics both for operator feedback and reporting.

#### Reporting

This chapter is dedicated to report creation and editing.

#### **Measurement Uncertainty and Unified Spatial Metrology Networks**

Measurement Uncer-

tainty

Review of uncertainty analysis

**USMN** 

Advanced uncertainty based network alignments.

#### **Scripting and Automation**

#### Measurement Plan

SA provides a powerful scripting environment called Measurement Plan for easy automation of just about any task that can be performed.

Also refer to the *MP Command Reference* for details on each available MP command.

**SA SDK** 

SDK provides a means by which to write custom applications that utilize Measurement Plan functionality within Visual C++, VB.NET, or other development environments that support ActiveX controls.

## **Specialized functionality**

#### The OPC Interface

OPC is a communication standard that enables various devices in a manufacturing environment to communicate among themselves. SA Ultimate provides OPC data server functionality.

#### **Machine Calibration**

SpatialAnalyzer has the unique ability to integrate portable metrology measurements for the calculation of true metrology-compensated robot and CNC machine calibrations.

#### References

#### **Tutorials**

This chapter contains an assortment of tutorials covering SA's basic functionality.

#### **Keyboard Shortcuts**

A printable page of useful keyboard shortcuts.

#### **Math References**

A selection of useful references for basic calculation processes carried out within SA.

#### End Users License Agreement

The SA License Agreement is available in each SA version under the Help Menu.

SPATIALANALYZER USER MANUAL

This Page Intentionally Left Blank.

# **SA Fundamentals**

CHAPTER

3

It is important to have a good understanding of SA's "modus operandi". Having a good fundamental understanding of how SA operates will prove to be extremely useful and will make you a more effective user of the software. In this section, we'll describe some of the fundamental principles surrounding SA and its use.

## **Architecture**

SA has been designed from the ground up with a very decentralized concept of operation. That is, the software's various parts do not necessarily need to be running on the same computer. Because of its network architecture, SA is able to communicate with its various instrument interfaces via the TCP/IP network protocol, which permits a number of interesting capabilities. In addition, instruments themselves can communicate to SA through a wide array of protocols/interfaces, including TCP/IP, Serial RS-232, Bluetooth, and USB. Each method requires that the settings be configured to allow proper communication between SA and the instrument(s).

**Figure 3-1.** The components involved in measuring with an instrument in SA. From left to right: the Host (SpatialAnalyzer itself), the Interface, and the Instrument.

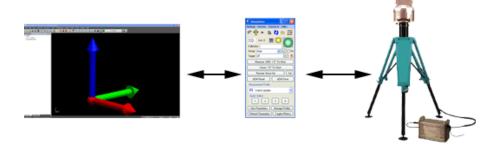

There are three main components to an SA configuration: The host

SpatialAnalyzer session, the instrument interface, and the instrument (see Figure 3-1).

#### **Host Spatial Analyzer Session**

The host SpatialAnalyzer session is an instance of SA running on a computer that will be the destination for measured data. While it is usually the same computer as the one running the instrument interface (see Figure 3-2), it can be any computer that is connected via TCP/IP on the local network to the computer running the instrument interface (see Figure 3-3).

**Figure 3-2.** A host SA session and an instrument interface running on the same computer.

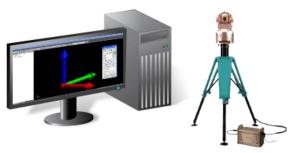

The flexibility provided by the separation of host, interface, and instrument means that you can run multiple instruments and interfaces all in the same SA job.

**Figure 3-3.** A host SA session and an instrument interface running on different computers.

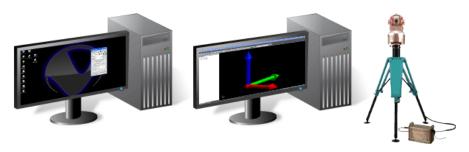

#### **Instrument Interface**

The instrument interface is the application that directly connects with an instrument, "speaks the instrument's language", and directs measured data to the host SA session. When starting the instrument interface, you must choose which SA session will be the destination for measured data--if multiple computers on a network are all running SA, any one of them could have measured data sent to it. If not on the same computer, the host SA session should be located on the same network as the instrument interface. You must also define how the interface should connect with the instrument. (For example, which COM port, or using which IP address?)

There are two primary requirements in order to start up an instrument interface:

- In order for a host SA session to be a destination for measured data, you must add the appropriate instrument to the job file on the SA host, and it must be discoverable on the network.
- In order to connect to the instrument, the interface must be able to communicate with it: Either directly via an interface such as USB or Bluetooth, or via a network using TCP/IP.

A single instrument interface can connect to only one SA host session and only one instrument at a time. However, any one computer may run multiple instrument interfaces (connected to different instruments) at the same time.

The instrument interface is the mediator between the SA host and the instrument. The interface sends commands to the instrument to control its behavior, and the instrument sends data and state information back to the interface. The interface then grooms this data as necessary and sends it on to the SA host.

#### **Instruments**

Each instrument must be able to communicate with its respective instrument interface, and therefore must be set up correctly to talk to the computer running the interface. This is handled in a number of ways depending on the method that the instrument uses to connect to the computer. Detailed information on the proper setup for instruments using each communication protocol is found in the SA Instruments Manual.

The following graphics illustrate just a few of the many possible ways to connect instruments with SpatialAnalyzer.

**Figure 3-4.** A single computer connected directly to an instrument via TCP/IP. This is the most common setup.

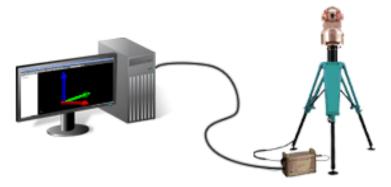

In Figure 3-4, since the instrument is connected directly to the host computer via a network cable and the TCP/IP protocol, no other communication hardware is required. The interface runs on the same computer as the host SA session. This is the most common way to connect in SA.

**Figure 3-5.** Two computers connected directly to the host computer: One via USB, the other via TCP/IP.

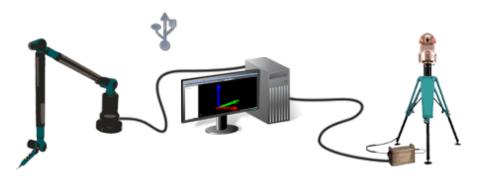

In Figure 3-5, one instrument is connected via USB, and the other through TCP/IP. The instruments are connected directly to the same computer on which the instrument interfaces and the host SA session are running. Only one instrument might be running at a time, or two instrument interfaces might be running simultaneously in a single session of SA.

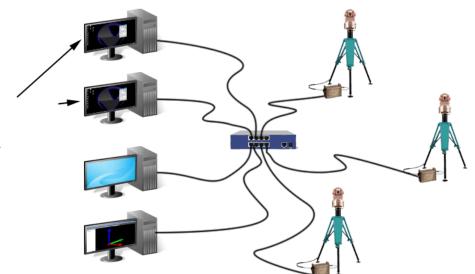

**Figure 3-6.** Multiple instruments and computers on a local network connected via TCP/IP and an ethernet switch. The interfaces may be running on a different computer than the host.

With this configuration (Figure 3-6), a connection to the internet is not used. Instead, one or more instruments and one or more computers are connected to a local network through a network hub or switch (and the TCP/IP protocol). One SA host computer may be running instrument interfaces for all instruments, or the interfaces may be run on separate networked computers. Or, three instances of SA might be running on three different computers to control the three different instruments.

While the configuration in Figure 3-7 is rare, it is technically possible. In this case, an instrument is connected via TCP/IP over the internet to an instrument interface, perhaps on the other side of the world. The interface then connects to the SA host via the local network. As long as you can ping the desired instrument from the computer running the instrument interface, you can connect to it.

As you can see, the networked architecture of SA lends immense flexibility to the way that you measure and operate on data. With this setup, it is possible for an operator in a metrology office to control a laser radar hanging from a gantry crane in a facility on the other side of the world. Or, one workstation might be set up to receive measurement data, and three operators with laptops might measure data with their own instruments and send it to the receiving workstation.

**Figure 3-7.** Networked configuration. Instrument and interface connected via TCP/IP over the internet, and the host SA session is connected to the interface via a local network.

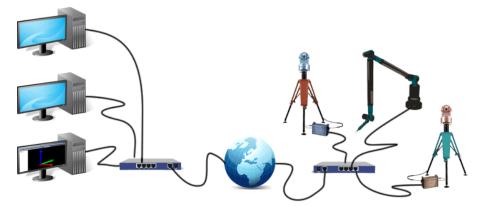

While there are many different configurations and possibilities, most users end up with one of the first three configurations illustrated above.

# **Selection Filtering**

In any SA file, there are four main types of entities. Three of them have a represented position in space (that is—they have a position and, with the exception of points, an orientation), and the fourth encompasses everything else. These entity types are described below:

- Points. This includes measured points (recorded by an instrument) and constructed points (created via any other method).
- **Instruments.** This includes only measurement instruments.
- Objects. Anything that has a position and orientation in space that is not a point or instrument is an object. This includes entities such as lines, point groups, vector groups, cylinders, spheres, planes, surfaces, and point clouds.
- Other. Anything that is not a point, object, or instrument. For example, relationships, Measurement Plans, scale bars, charts, and vector groups.

Knowing these four entity types is important, because most commands in SA are filtered for the proper entity type. For instance, the **Edit>Delete Objects** command only allows selection of objects—attempting to select a point will choose its parent point group instead (because a point is not an object, but a point group is).

## **Double Colon Format**

When referring to an entity in your SA file, it is important to know where it is organized in your job file. For instance, in what collection is a specific surface located?

You will notice a specific syntax used in SA in various dialogs to describe the organizational location of an item in SA. A specific point is referred to by listing its containing collection, enclosing point group, and target name separated by pairs of colons, which act as separators:

#### Measured::Tie-Ins::3

This is an unambiguous reference to the point named 3 in the point group named **Tie-Ins**, which is inside the collection named **Mea-sured**.

Objects and other entities have a similar syntax, but only the collection and entity name are used:

#### Nominal::Centerline

This name refers to an object named **Centerline** inside the **Nominal** collection.

Instruments are referred to by their instrument index number. An instrument index number is a unique number that is assigned to each instrument in a given collection. The first instrument added to a collection becomes instrument index number 0, the second is 1, and so on. When an instrument is moved from one collection to another, its index number changes. If the fourth instrument in collection 1 is moved to collection 1, and there are already 1 instruments in collection 1, the instrument will change from index number 1 in the old collection to index number 1 in the new collection.

The syntax for instruments is similar to that for objects, except instead of using an object name, the instrument index number is used instead:

#### ThisCollection::1

This name refers to the second instrument in the **ThisCollection** collection. Sometimes, you will also see this syntax with the instrument name at the end, such as

#### ThisCollection::1 - Zeiss ETh 2 Theodolite

The double colon syntax is used in several places in SA—for example, when displaying full point names or instrument names in the graphical view, when viewing an instrument interface, or when working in Measurement Plan scripts.

## **The Wire Model**

One of the most important things to keep in mind when working in SA is that measurements are linked and tied directly to the instrument that measured them. If you move an instrument (using Instrument>Drag Instruments Graphically) from one area of the SA work-

**Figure 3-8.** An instrument has measured the surface of this part. Prior to alignment, the measured points are not yet located to the CAD surfaces.

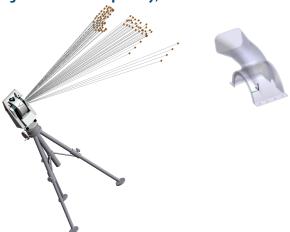

space (Figure 3-8) to another, you will find that all of the targets that were measured by that instrument also move along with it. You can think of each of the measured points as having a straight piece of wire between the instrument and the measurement—the instrument and its measurements move together as a rigid body.

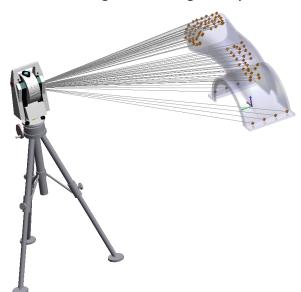

**Figure 3-9.** After alignment, the points are aligned to the CAD surface. Here, the instrument was moved. The points just "came along for the ride".

This behavior has a number of important benefits, and if you stop to think about it, the behavior most accurately reflects reality. When a measurement is recorded, the instrument provides to SA the position of the probe relative to the instrument's reference system. For spherical measurement devices such as total stations, laser trackers, and laser radars, this consists of a horizontal and vertical angle and a dis-

tance component. These three values indicate where the point is located relative to the instrument's reference--usually its optical center. The only thing the instrument knows about the measurement is the location of that measurement relative to itself—it (typically) knows nothing about where the measurement is located in the real world.

The link between the position of the instrument and the position of the measurement (relative to the instrument) should really never be broken, because if the two were to become disassociated relative to each other, then the value of the measurement is lost. That is, its position (and therefore the measurement) becomes meaningless to us. Therefore, it makes sense that SA maintains and keeps track of this relationship.

# **The Alignment Process**

Tied to the association between the instrument and its measurements is the idea of alignment. Alignment is really the process of positioning the digital instrument in the SA file until it ends up in the same corresponding position as the instrument in the real world. For example, Figure 3-8 shows an instrument and its measurements prior to alignment, and Figure 3-9 shows that same instrument after alignment. In both cases, the only thing that was moved was the instrument—the measurements merely moved as a result of being rigidly tied to the instrument. Put another way, the measurements "came along for the ride".

As long as a reference system is measured to properly perform an alignment at some later time, alignment is not required to be performed as one of the first steps in the measurement process. If alignment to CAD surfaces or other instruments is not required, then there is no need to perform any alignment at all.

Note: If you are performing a build operation or need on-the-spot comparison of measurements to CAD or to your reference system, then the alignment must be performed at that time.

You can measure features on a part, measure a reference system, move the instrument, measure more features and the reference system, and then measure again from a third perspective, all without once performing an alignment. Only when the analysis is performed are the instruments required to be aligned (so that you can extract meaningful information from the data). As a result, you can measure everything on the shop floor and perform the alignment at your desk at the end of the day.

For precise point based alignment options refer to "Review of Available Alignment Options" on page 398, and when working with point clouds refer to "Cloud Based Alignment/Registration Tools" on page 289.

## **Feature Measurement**

One important general rule to follow in SA is that each feature should be measured into its own point group when possible (see Figure 3-10). One intended meaning for the term *feature* in this case is a specific portion of a measured part. For instance, measurements on the inside of a hole should go into one group, measurements of the top surface of the part should go into another, and measurements of the side of the part should go into a third. When measuring features that represent geometric shapes such as planes, circles, cylinders or cones, consider using the SA toolkit (see "Why Feature Based Inspection" on page 825).

But another intended meaning of feature in this context is to refer to any set of related points. So, for instance, all points in a drift check should be measured into their own point group, and the reference points (fiducials) should be measured into another.

**Figure 3-10.** Proper feature-based organization of point groups. Measurements for each individual feature on this part are organized into separate point groups.

SA is designed around the assumption that features are measured into their own individual point groups. If you follow this rule, you will find that working in SA becomes much easier and more intuitive. The only time when this rule does not apply is when measuring with theodolites. Since theodolite measurement requires at least two observations to calculate a target position, each observation of a given target should be measured under the same point.

# **Offset Compensation**

When storing measurements, SA always records the point representing the center of the probe (SMR, ruby tip, etc). Unless non-contact or zero-offset measurement is being performed (such as measurement

with a laser radar, scanner, point probe, or photogrammetry), the recorded point will not represent the point where the probe touched the measured surface, but instead will be at its center (see Figure 3-11). (For zero-offset measurement, the recorded point is at the point of contact). What this means, of course, is that the distance between the measured point and the measured surface is not zero, but is instead equal to the probe radius (also known as the planar offset).

In order to properly compensate for probe offsets, two values must be known: the probe offset, and the surface direction. These two properties are discussed in the following sections.

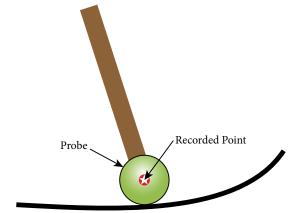

**Figure 3-11.** The recorded point for any measurement is always at the probe center.

#### **Probe Offsets**

When a measurement is recorded, SA stores not only the probe center point, but also the corresponding offsets. There are actually two offsets used: a planar offset and a radial offset. The planar offset is an offset perpendicular (or normal) to the resulting geometry, whereas the radial offset is an offset in the plane of the geometry.

The planar offset is used to offset the measured point toward a surface, line, or curve. The radial offset is used to offset measurements inward or outward when measuring or fitting circles and ellipses using tooling that introduces a radial offset, such as a pin nest (see Figure 3-12).

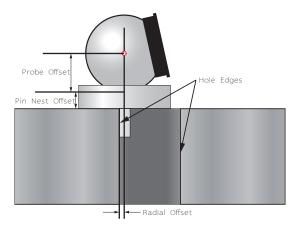

**Figure 3-12.** The radial offset is used for shifting measurements inward or outward when using a pin nest.

If just a spherical probe is used (such as a ruby tip or an SMR), the radial offset is ignored (it is never used). If additional target tooling is used—such as the pin nest in Figure 3-12, the offsets attributable to the additional tooling are included in the point's offset. For instance, the pin nest pictured introduces 0.25" of additional planar offset and 0.125" of radial offset on top of the SMR's 0.75" planar offset. This yields a total planar offset of 1.0" and a total radial offset of 0.125".

Whenever a measured point is compared to an object such as a CAD surface, line, or curve, probe offset compensation is automatically applied, and the reported deviation is actually the deviation between the point of contact and the corresponding closest point on the object of interest. Likewise, whenever geometry is created from measured points, the resulting geometry is automatically offset from the measured points, and the resulting geometry represents the surface actually measured.

Obviously, in order for SA to compensate for offsets correctly, the correct offsets must be stored with the measured points. Offsets should be set in the appropriate instrument interface whenever target tooling is changed, and as a result measured points should have the correct offsets as they are measured. However, if you forget to set the proper offsets when measuring, you can always correct them after the fact by changing the offsets on measured points. (More information on this can be found in the Measurement section).

#### **Surface Normal Direction**

In addition to having the proper stored offsets, one additional factor is required to be correct in order to perform a properly compensated analysis: it is critical that the direction of the surface normals being used in any comparison are facing the proper direction. Consider the example in Figure 3-13, in which four measurements were taken with an SMR at four positions on a measured surface (the blue dashed surface in the illustration). Note that, for clarity, the as-built error in the

measured surface is greatly exaggerated here.

**Figure 3-13.** Proper offset compensation is applied when the surface normal faces the side to be measured.

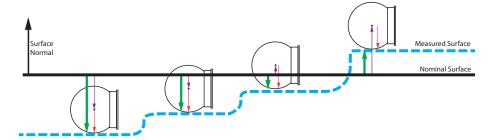

Suppose we wish to compare our measurements to the nominal CAD part in order to determine whether the as-built part is "high" or "low" of the ideal design. When comparing the measured point to the nominal surface, SA first calculates the deviation from the nominal surface to the recorded point (the purple vector), and then adds the probe offset in the direction opposite to the surface normal (the red vector in the illustration). The resulting vector (green) indicates the deviation between the measured surface and the nominal surface. In this example, the first three measurements are low of nominal, and the last measurement is high of nominal.

To visualize how an incorrect surface normal direction can result in incorrect results, suppose that the surface normal in Figure 3-13 is accidentally reversed and is now facing the wrong direction (Figure 3-14), with all else being the same. The deviation from the nominal surface to the measured point stays the same (purple vector). Again, SA adds the probe offset in the direction opposite to the surface normal, but since the surface normal is facing the wrong direction, the offset compensation is performed in the wrong direction. As a result (green vectors), the reported deviation is off by exactly the probe diameter—a very large error!

**Figure 3-14.** Offset compensation applied when a surface's normal is facing the wrong direction. This will result in incorrect results!

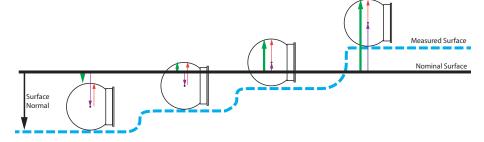

This behavior leads to a golden rule in SA—one that is referred to in various places in the SA dialogs. The rule is that in order for deviations to be reported properly, all surface normals must face the side being measured. Put another way, the surface normal direction for the surfaces being compared should point to the side from which you're approaching the part with the probe (the other direction should point into the part's "material").

There is one simple way to ensure that you comply with this rule:

Warning: If stored target offsets are incorrect, the calculated deviation (or the location of geometry resulting from a geometry fit) will be incorrect.

When working with surfaces, you want to ensure that the normals all point toward the "outside" of the object—that is, they should point away from the material of the part. If you imagine that your CAD part is submerged in the ocean, the surface normals should point to the side where the water is touching the surface. Upon importing CAD to be used in analysis, one of your first steps should be to ensure that the surface normal directions are all correct, and to correct any normals that point inward.

For information on identifying surfaces whose normals are facing the wrong direction, see the Surface Backsides section in "The Graphical View".

# **Comparing Measurements to Points and Objects**

The fact that SA automatically compensates for probe offsets results in a few rules that should be kept in mind when performing comparisons between measured points, objects, and surfaces:

- When comparisons between points are performed, the comparison is always between centers. Point to point deltas and best-fits, for example, always compare center to center. This leads to a corollary that if two separate points are to represent the same point in space (such as for a reference monument), their centers should be coincident. This might seem obvious, but if the same point is measured twice with probes that have different offsets, a physical target adapter is required to make one of the offsets match the other.
- When comparisons between points and objects or surfaces are performed, the comparison automatically compensates for probe offset.

There are a few cases where you will want to override this behavior and ignore offsets, however.

**Figure 3-15.** Comparing a measured point with 3/4" offset to a line.

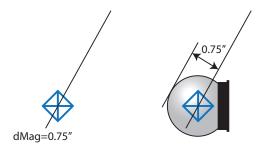

For example, suppose a measured point with a 3/4" offset lies directly on a line. This would appear in SA as indicated at left in Figure 3-15. A normal comparison between the point and the line will indicate a deviation of 0.75" as depicted at right, because offset compensation is being applied. That is, you are 0.75" from touching the line. Typically,

however, in this situation you want to compare the center of the probe to the axis. For instance, perhaps you've set the probe in a hole to take a measurement, and you want to compare the measurement to the nominal hole center. In that case, you'll want to ignore the offset so that this situation would indicate a deviation of zero. There are several ways to do this in SA, including overriding target offsets to zero or using commands that specifically ignore offsets.

## **Measured Points vs. Cloud Points**

It is important to understand the distinction between measured points and cloud points, and to know when it is more appropriate to use one instead of the other when taking measurements. Both points and clouds are discussed in more detail in later chapters—however in this section we will discuss the broad differences between the two entities.

Measured points carry with them a relatively large amount of overhead. They are not simply an XYZ coordinate with a name, but actually store quite a bit of information. As described in "Traceability" on page 42, measured points store metadata in addition to the measurement itself and its offsets. Weather parameters (temperature, pressure, and humidity), RMS data, measurement mode information, timestamps, and other information are all stored with a point for traceability and documentation purposes. While this information is useful and great to have, it also means that a measured point puts a relatively large strain on the data processing and computing capabilities of the machine. Storing and handling that wealth of data can become relatively stressful on a computer's resources if there is a very large number of points.

Note: All points in a cloud should be measured with the same offset. If you change probes and the offset changes, put those points into a different cloud.

Cloud points, on the other hand, are designed for very large quantities of measurements and are optimized to be much more lightweight from a computer resources perspective. Cloud points only store an XYZ value. They have no metadata and no individual names or offsets, and therefore use the smallest possible computer resources. Instead, the point cloud itself (which is the container for the cloud points) stores the offsets for the measurements. Although cloud points (collectively known as a cloud) are typically created from scanning devices, they can be created by discrete measurements from instruments like laser trackers and portable arms as well.

So the question to answer is: when should a measurement be taken as a regular measured point, and when should it be recorded as a cloud point? The general rule of thumb is that if you are performing any type of surface scanning consisting of a large (>10,000) number of points, you should use point clouds. Note that nothing in this rule of

**Tip:** For best performance, measure into a cloud whenever recording a large number of points (>10,000).

thumb refers to the type of instrument being used. That is—whether or not you are using an actual scanner is of no consequence. If you are "scrubbing" a surface with an SMR and scanning with a laser tracker, for instance, that is considered scanning and point clouds should be used.

# **Unbounded Geometry**

There are several primitive geometry types in SA that are unbounded. This means that the geometry extends infinitely without bound. For an example of this, refer to Figure 3-16.

Although a plane in SA is depicted in the graphical view with a boundary (blue line), this is only so that the plane is visible in the graphical view. From an analysis perspective, the plane extends infinitely in two dimensions, just as it might be defined in an academic math class. Keep in mind that any time you compare a point to unbounded primitive geometry, the geometry will behave as if it extends infinitely along its unbounded edges. The following primitive geometry types are unbounded:

**Figure 3-16.** A plane in SA has a graphical depiction (blue lines) so that it can be seen, but from an analysis perspective it extends infinitely in two dimensions. When compared to a point beyond its graphical depiction, a plane is extended infinitely. The closest point to this measurement on the depicted plane is shown as a red dot above.

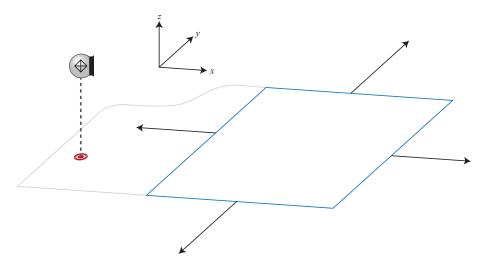

- Planes
- Lines
- Cylinders (lengthwise)
- Paraboloids
- Cones

If you would like the geometry to be bounded for analysis purposes, it must be converted to a surface (see "Working With Surfaces" on page 347).

## **The Working Frame**

SA has a concept known as the *working frame*. The working frame is a coordinate frame through which all data is represented or mapped. Put another way, it is the active coordinate frame. Any coordinate frame can be made the working frame, and when a frame is working, all data (point coordinates, delta values, rotations) is represented in SA with respect to that frame unless specified otherwise.

It is important to recognize that changing a coordinate frame does not physically move anything in space—it merely results in a change in the reference system used to represent that same position and orientation. This allows you to take measurements in any arbitrary default coordinate system and represent them in a system that better describes the data. For more information on Frames refer to "Frames" on page 313.

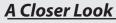

You can assign a frame of reference to a watch window in order to see deviations represented in a given frame regardless of the working frame. You can also specify a reporting frame for an object in order to view that object's properties on a report with respect to a specific coordinate frame. (Those values will still be represented outside of reports with respect to the working coordinate frame. That is, if you assign a reporting frame to a point group, the coordinates will be represented in the active coordinate frame unless viewing them in a report).

## **The Default Collection**

Collections are organizational elements used to contain entities in a hierarchy in SA. Just as there is always exactly one working frame, there is always exactly one default collection. The default collection (colloquially referred to as the working collection) is the organizational container inside which all newly created entities are placed, unless specified otherwise. For example, if a circle is created as the result of a geometry fitting operation, that circle will be placed into the default collection.

# **Traceability**

One of the unique features of SA is its traceability. Traceability refers to maintaining an unbroken chain of comparisons relating measurements back to a defined standard (Figure 3-17). National measurement institutes such as the National Institute of Standards and Technology (NIST-USA), the National Physical Laboratory (NPL-UK), and the Physikalisch-Technische Bundesanstalt (PTB-Germany) all maintain national standards for weights and measures for their respective countries. Properly calibrated measurement instruments are evalu-

ated and certified to this standard, which establishes the first link in this chain.

The chain is continued through measurement in SA. Each measured point in SA contains an array of metadata that describes auxiliary information about the measurement, such as the instrument (and serial number) that measured it, the time and date it was measured, who measured it, weather factors such as temperature/pressure/humidity, and more (see Figure 3-17). This information all helps maintain a complete record of the data.

In addition, actions performed in a given job file are logged, and entities themselves have historical logs that indicate how they have been modified throughout their existence. Entities even maintain information about how they were created in the first place. All of this information helps provide a complete picture of traceability for your measurements. If a specific instrument begins to show anomalies, you can look at any previous measurements, perhaps from weeks or months earlier, and identify which instrument measured it. This might give you cause to question those measurements as well—but without this traceability metadata, such a correlation may not have been possible.

NIST further maintains that "Traceability of measurement requires the establishment of an unbroken chain of comparisons to stated references, each with a stated uncertainty". Measurement uncertainty information can also be calculated for any measurement in SA, providing compliance with this policy but also providing a number of additional benefits as well (such as USMN—(see "Unified Spatial Metrology Network" on page 725).

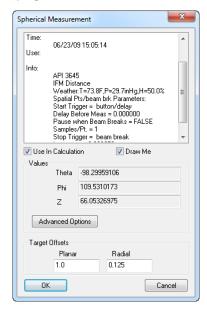

**Figure 3-17.** Some of the traceability metadata stored with a laser tracker measurement.

<sup>1</sup> NIST Policy on Metrological Traceability.

SPATIALANALYZER USER MANUAL

This Page Intentionally Left Blank.

# **Exploring The User Interface**

CHAPTER

4

SpatialAnalyzer provides a user-friendly interface to access all of your measurement data. There are often several ways to perform a given task, enabling you to choose a preferred method of interacting with the application.

The SpatialAnalyzer software is fundamentally a three-dimensional rendered view of a measurement job, which is displayed in a *Graphical View* window. Around the sides of this window are a set of essential tools. The *Treebar* is a list the points and objects in the measurement job and a *Report Bar* displays a detailed summary of information on the selected item in the job. Finally, across the top is set of Ribbon menus or a combination of classic menu bars.

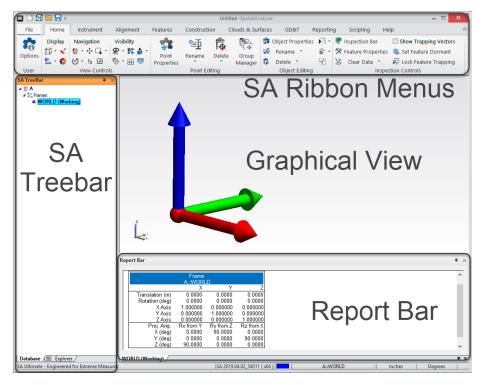

**Figure 4-1.** Core Components of the SA Application.

- Graphical View. A three-dimensional rendered view of the current job.
- Treebar. A hierarchical view of all entities in the open job. For brevity this will typically be referred to simply as the tree.
- **Report Bar.** Displays important information about the selected item and a convenient way to generate reports.
- SA Ribbon Menu. The ribbon menu or the classic set of menus provide access to all of the tools SA offers for analysis and construction purposes.

Each component comes in a separate window which can be docked to the edge of the screen or to the edge of another window. The components can be closed independently to allow you to maximize your screen space and to enable you to customize the user interface for the specific task at hand.

A series of addition controls can also be added as needed for applications such as controlling an instrument or running a measurement script. At any point if you wish to display an additional toolbar you can right-click on any of the toolbar headers and enable additional toolbars (see Figure 4-2).

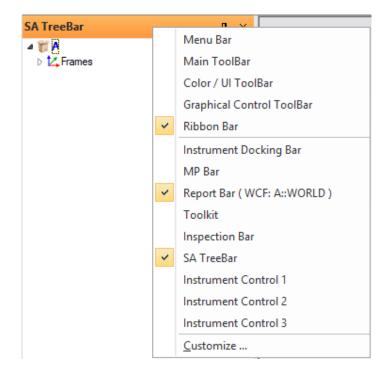

**Figure 4-2.** Right-Click Menu allowing access to additional or hidden toolbars accessed from any toolbar header.

# **SA Ribbon Menus**

SA can be displayed in either of two modes. It can be shown with the classic SA Toolbars (see "Classic Toolbars" on page 57) or with the SA Ribbon Menu. To enable or disable the ribbon menu use the check box on the Display tab of the User Options . Enabling the ribbon display will require you to restart SA but will persist from that point on (see Figure 4-3).

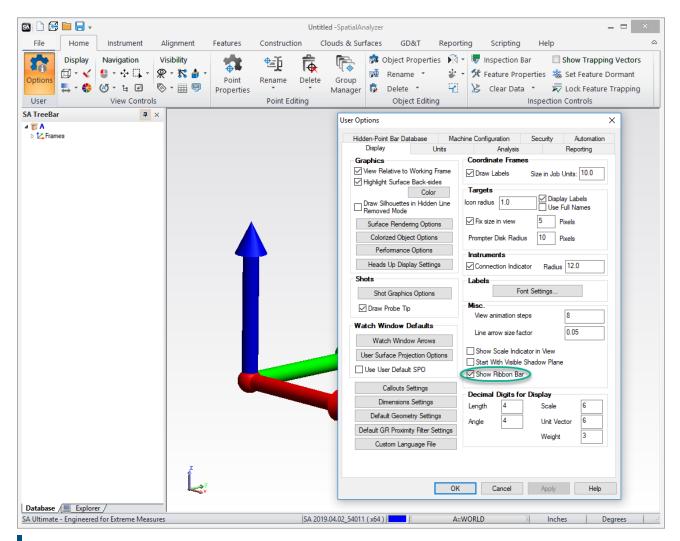

Figure 4-3. SA Ribbon Menu.

The SA Ribbon Menu is a full replacement for the Main Toolbar, Graphical Control Toolbar, Color/WCF toolbar and SA Toolkit.

#### **Ribbon Bar Customization**

The biggest advantage of the ribbon menu is its ability to be customized to fit a user's needs. It can be streamlined for a user or even for a specific task.

To access the customization dialog. First press the File Menu button that takes you to the back Stage (Figure 4-5). Then Select **Options**.

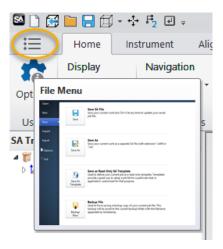

Figure 4-4. File Menu

The "Customize Ribbon" option has been added to a resizable Customize Options dialog. It presents the ribbon bar structure in a tree format and allows to search and locate needed command, add new tabs/group/buttons, define own MP-based command, control button size and icon, rearrange tabs, hide/unhide tabs/group/buttons, import/export ribbon bar custom configuration to XML file, customize keyboard shortcuts, and etc. (Figure 4-5).

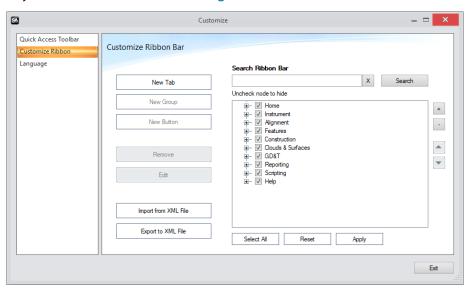

**Figure 4-5.** Customize Ribbon Dialog.

- Search Ribbon Bar. The "Search Ribbon Bar" operation allows to find a command location on SA Ribbon Bar. User needs to enter a keyword and press "Search" button. The found entries are expanded and highlighted in the tree. Additionally, there are two buttons "+" (Expand All") and "-" (Collapse All) may help to control the ribbon tree presentation to locate needed item.
- Ribbon Bar Node Visibility. To hide/unhide ribbon bar node (tab, group, button, or menu entry), user needs to check/uncheck a corresponding node in the ribbon tree and save the changes. A "Select All" button allows quickly check all nodes in

a tree. If saved, it will make all nodes in the Ribbon Bar visible. The visibility of all default and custom tabs, groups, and buttons can be controlled.

- Add New Tab. User can add a new tab to the SA Ribbon Bar.
   Once added, new tab is considered as a Custom Tab.
- Add New Group. User can add new group to any current tab. Once added, new group is considered as a Custom Group. User needs to select a tab in the tree and press "New Group" button. The application automatically adds new groups after the last default group of the tab.
- Add New Button. User can add a New Button to a Custom Group only. Once added, a new button is considered a Custom Button.

## **New Button Options**

User needs to select a custom group in a tree and press "New Button" button. The application automatically adds a new button to a custom group and popup "Ribbon Bar Custom Button Settings" dialog where user can define the custom button properties and operation Figure 4-6.

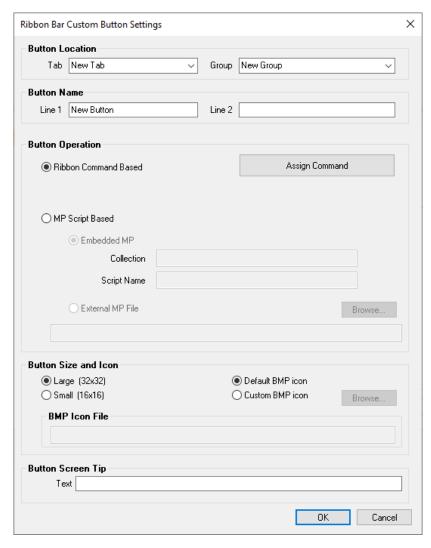

**Figure 4-6.** Custom Button Controls.

- **Button Location.** The button location is defined by Tab and Group set. The dialog presents the current button's location. User can change the button location by picking new tab or group from the combo boxes. The Tab combo box lists all ribbon pages that have at least one custom group. The Group combo box lists all custom groups of the selected page.
- Button Name. User can define or edit button's name. Small buttons have a single line name. Large buttons may have a name presented as two lines.
- Ribbon Command Based Custom Button. User can select and assign a command from default ribbon Tabs. Once selected, the application automatically sets all known information to a new custom button including button name, command id, screen tips, default icon and button size. User can modify any of these properties through Ribbon Bar Custom Button Settings dialog.
- MP Script Based Custom Button. A custom button can launch

- a pre-defined MP script. The Ribbon Bar Custom Button Settings dialog allows user to define MP script location (embedded or external file)
- Button Size and Icon. Custom button's size can be configured as large with 32x32 bmp icon or small with 16x16 bmp icon. Please note that currently single button launches a single command. No drop-down menu items for a button are supported. When configuring a custom tab, please keep in mind the button's size and the space they take.

For example, the small buttons configuration has the following advantages:

- Allow long button name (self-explanatory)
- Three small buttons can create a column on the ribbon tab. In the same space only two large buttons can be created. By default, the application uses a default button icon. However, user can specify location of custom \*.bmp file to use instead of default.
- Button Screen Tip. User can define screen tips for button operation.

## **Editing a Custom Ribbon Configuration**

- Remove Custom Node. User can remove any created custom node (Tab/Group/Button).
- Edit Custom Node. User can edit any custom Node. Editing of custom Tab or Group means renaming. For Custom Button, the application automatically opens "Ribbon Bar Custom Button Settings" dialog to allow user to change any button's property.
- Apply. When updating an existing configuration the apply button should be used in order to ensure the current settings are saved for export.
- Import and Export from XML File. The SA Ribbon Custom Configuration can be imported/ exported from XML file.
- Reset to Defaults. The Reset to Defaults operation restore the original SA Ribbon Bar configuration. It removes all custom nodes, makes all default nodes visible, and restore the original order of tabs.

## **SA TreeBar**

## Database Tab

Figure 4-7. The database tab.

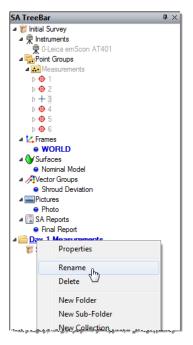

The Database tab of the tree displays a hierarchical view of all entities in the current job (see Figure 4-7). It's called the Database tab because it reveals all of the entities in SA's underlying measurement database. This provides quick access to items of interest and enables simple but effective organization and management of properties. The tree contains items such as instruments, point groups, reports, embedded files, and geometric objects (lines, planes, etc). Headings or parent items within the tree can be expanded by clicking on the ■ button to expose child data (on some machines, this appears as an ▶ icon). Clicking the ■ button will collapse these items again. Right-clicking on an entry will display a context menu of commands that relate to the selected item.

The hierarchical tree displays a number of different entities depending on what is present in the current job file:

## SA job organizational levels

SA's database structure and naming is composed of 2 levels: Collection and item. Some special items like point groups also have subcategory within them (points) which are exposed in the tree. While others like point clouds or vectors also include a large number of entries (cloud points or vectors) that are not directly accessible from the tree.

Folders. Like folders in Windows Explorer, you can sort collections into folders to organize the SA file.

Collections. An organized collection of entities (objects, instruments, reports, etc) that can be managed as a set in the tree. Collec-

tions can be moved into a folder or stand alone in the tree.

Point Groups. A series of points (measured or constructed) that are conveniently treated as a single object. Each group resides within a single collection.

## Additional important Item types:

Frames. Coordinate frames. The *World* frame is the base coordinate frame for the job file and cannot be moved or edited. A single job file may have many frames within it any of which can be designated as the *Working* frame for the job. The xyz position of any object in the job is reported with respect to the Working frame coordinate position.

Instruments. Measurement instruments—laser trackers, portable CMMs, etc.

## Additional Items/Objects in the tree:

In SA the term "Object" is used for items that are drawn in the SA graphics such as:

- Planes. Planar geometry that, while drawn with a finite size in the graphical view, extends infinitely in two dimensions.
- Ocircles. Circular geometry.
- Cylinders. Cylindrical geometry.
- Spheres. Spherical geometry.
- •• B-Splines. Curves that have a mathematical definition and a defined direction along the curve.
- Surfaces. Surfaces are parametrically defined and have a complete mathematical definition for every point on the surface. They are exact representations of a given surface.
- ✓ Vector Groups. Vector groups represent the deviation between two entities as one or more vectors.
- Point Clouds. Groups of points typically gathered from non-contact measurement devices (such as a laser line scanner or coherent laser radar).

The term Item is used more generally and applies to additional databse items that are in the tree but not part of the 3D world of the SA graphics view. These include things like:

- Pictures. Imported images or graphical view screenshots that can be dragged into SA Reports.
- SA Reports. One of several types of reports that can be created in SA.
- Callouts. Callout views enable you to add captions, labels, and call-

outs in the graphical view.

Charts. A number of different statistical charts can be created as a result of various operations in SA.

Events. Easily-reportable records of significant events (such as fitting geometry, minimizing relationships, or importing a CAD file) that have taken place in the file.

## **Relationships in SA**

SA uses the concept of a *Relationship* as a entity that defines the connection between two or more objects. It can either be used for reporting or computing dynamic changes in the job. For example a vector group can be built to define the distance between points and an object. If this vector group is build by a relationship it will dynamically update if the position of the points and/or object are moved.

Relationships. Dynamic (continuously updated) comparisons between entities.

## **Embedded Files**

It can be helpful to use the SA job file as a resource to store additional reference materials. This can include scripts and reference files such as:

Measurement Plans. Scripted programs that can automate measurement, analysis, and reporting operations.

Embedded Files. Any file can be embedded into an SA file for quick access or to conveniently link a file with the SA job.

• Graphical Entities. Geometric shapes (such as boxes and pyramids) that act as purely visual elements and cannot participate in any analysis.

All of the above items (with the exception of Folders and Collections) are actually categories of items. The tree organizes items in a collection by their category--the individual items of that category are listed under the category. For instance, in the Instruments category, there might be three actual instruments.

## **Explorer Tab**

The Explorer tab displays the file and directory structure of the local computer. This is a convenient way of navigating the disk to find files to import into the current SA job.

# **Report Bar**

**Figure 4-8.** The Report Bar showing properties for a coordinate frame.

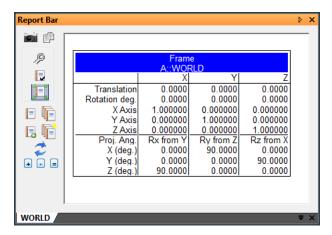

The Report Bar (Figure 4-8) displays the detailed properties of the currently selected item in the tree. It can also serve as a report generator by allowing multiple tabs of information to be compiled into a single report. For details on the report bar and reporting, refer to the Reporting chapter.

## To Toggle Display of the Report Bar:

- Right-click in the menus, toolbars, or status bar area of the interface and select Report Bar from the context menu, or
- From the menus, select Reports>Report Bar Visible.

## **Status Bar**

The Status Bar (Figure 4-9) is a small bar at the bottom of the interface that has a number of minor, auxiliary displays. The left side of the bar will display any minor, low-importance messages that may arise during the course of your work (for example, when copying data to the clipboard from the Report Bar).

SA Ultimate - Engineered for Extreme Measures SA 2020.07.20\_67800 (x64) A::WORLD Inches Degrees NUM

**Figure 4-9.** The Status Bar.

To the right of this message area is the SA version. In Figure 4-9, the SA version is a date followed by a build number: 2020.07.20\_67800.

Next to the version number are a set of status displays:

- The current active color used if a new object is created.
- The working frame in the job file, which cans as a button allowing you to edit the working frame.
- Current job unit settings
- The three slots to the right of the units display indicate wheth-

- er Caps Lock, Num Lock, or Scroll Lock are active on the keyboard (respectively).
- Two small processor icons on the right side of the status bar light up when SA is in a multi-threaded operation.

## **MP Bar**

**Figure 4-10.** The MP Bar with an MP loaded.

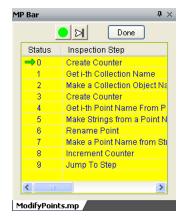

The MP Bar (Figure 4-10) is normally only visible when a scripted Measurement Plan has been loaded for execution. The main window lists each command of the MP, as well as a pointer indicating the command which will be executed next, and the status (success, partial success, or failure) of each step. The MP Bar has a button to start executing the current MP , execute the next step in the MP , and terminate/close the current MP . The tabs at the bottom of the MP Bar display the primary MP and any MP subroutines currently executing.

## **Classic Toolbars**

Toolbars provide icons for quick access to frequently-used functionality and are organized into related groups. There are three factory-default toolbars that ship with SpatialAnalyzer: the *Main Toolbar, Graphical Control Toolbar* and the *Color/WCF Toolbar*.

#### To Hide an Interface Component:

- Click the 

  icon in the corner of the window, or
- Right-click on the menu bar, toolbar, or a window title bar and uncheck the component you wish to hide. Check it to show it again.

Interface components can be set to auto-hide, so that they collapse into a tab at the edge of the screen when not active. This provides for more space to work in other interface windows.

## To Set an Interface Component to Auto-Hide:

Click the **I** icon. When the mouse is moved away from the window, it will collapse into a tab (after a short delay). Roll over the tab and click the **I** icon to disable the auto-hide behavior.

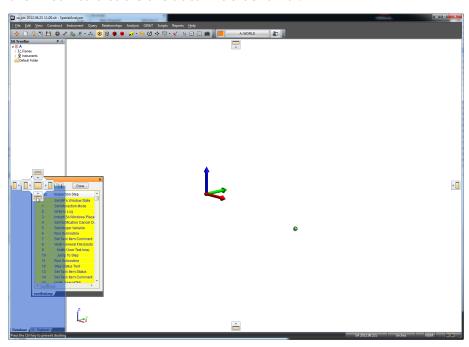

**Figure 4-11.** Docking the MP Bar to the bottom of the tree.

You can rearrange the positioning of the different user interface components using docking. Interface components can be undocked, docked to the edge of the application screen, or docked along the edge of another interface component.

## To Undock an Interface Component:

 Click and drag the title bar for the component away from its current position.

## To Dock an Interface Component to the Edge of the Screen or Another Component:

 Click and drag the title bar for the component. As you drag, a series of boxes representing locations to dock the window will appear. Drag over an icon to dock to a specific position (see Figure 4-11).

You can customize the user interface, and then save this customization to a User Interface Profile. For more information, see "Custom UI Profiles" on page 62.

## **Main Toolbar**

Figure 4-12. The Main Toolbar.

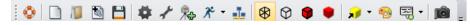

User Manual. Opens the manual (this document) for SpatialAnalyzer.

- New. Starts a new job file.
- Open. Opens a saved job file.
- Matto Import. Imports a file automatically based on its file type.
- Save. Saves the current job file.
- **\$\Pi\$** User Options. Opens the user options dialog.
- Object Properties. Displays the properties of an object after clicking the object in the graphical view.
- Add Instrument. Adds an instrument to the current job.
- Run Instrument Interface. Starts an instrument's interface.
- SA Network. Opens the SA Network Browser.
- 🙀 Views. Selects, edits, and saves preset views.
- Background. Changes the background and highlight colors.
- Callout View. Adds callout views to the active collection.
- © Capture Graphics Picture. Captures the current graphics view as an image for use in reports or other documents.

## **Graphical Control Toolbar**

**Figure 4-13.** The Graphical Control Toolbar

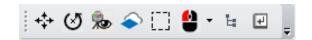

- Autoscale. Automatically scales the graphical view to fit all visible entities.
- ☑View Rotation Center. Defines a pivot point for view rotations when enabled. Click to enable the mode and select a rotation point. Click again to change the rotation point, and double click to exit the mode.
- Instrument View. Provides a means to easily enable the instrument view option also available through the instrument's right-click menu. Single click to enable or turn off the mode and double click while active to access the settings dialog see "Set Viewpoint From Instrument Updates" on page 78).
- Clipping Plane Mode. This button provides a convenient way to both define and check the status of the cloud default clipping plane for the job file. Left-Click to build a plane feature and set that plane feature as the jobs default clipping plane, setting you to measure it. Right-click to select an existing plane. Once set, right-click again to

directly access the clipping plane's offset definitions see "Clipping Planes" on page 272).

Graphical Selection Mode. Changes the method for graphically selecting items with the mouse. Single click to toggle between rectangular and polygon selection modes. Double click to open the properties dialog.

Left Mouse Button Overrides. Provides options to control the function of the Left mouse button for computers or tablets with only 1 button. Choose between Left, Right, and middle mouse button operation. R-click (one-shot) provides a single right-button press following button selection followed by normal left button operation.

ょ F2 - Select from a List. Opens the F2 selection dialog.

■ Enter - End Multiple Selection. Equivalent to pressing the **Enter** key. Ends multiple-select mode.

## **Color/WCF Toolbar**

Figure 4-14. The Color/WCF Toolbar.

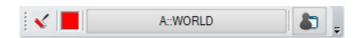

✓ Color Objects. Changes the color of selected objects in the graphical view.

Working Color. Changes the working color.

Working Frame. Displays the current working frame and allows you to pick a new one.

User Interface Profiles. Used to define and activate custom user interface profiles. For more information, see "Custom UI Profiles" on page 62.

Toolbars can be rearranged by dragging on their toolbar grips(see Figure 4-15). You can completely undock a toolbar from the menus, or simply rearrange them. To dock a toolbar back into its original location, drag the grip to slide the toolbar back into place.

**Figure 4-15.** Rearranging a toolbar by grabbing its grip.

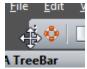

You can create your own custom toolbars. For more information, see "Custom UI Profiles" on page 62.

# **Instrument Docking Bar**

**Figure 4-16.** The tracker interface inside the Instrument Docking Bar.

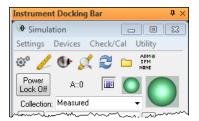

The Instrument Docking Bar (Figure 4-16) is a window that houses the currently docked instrument interface. It enables the instrument interface, which is actually a separate application from SA, to be docked onto one edge of the SpatialAnalyzer interface.

## **SA Toolkit**

The SA Toolkit (Figure 4-17) contains five tabs that provide convenient access to a number of useful SA tools. These tabs include GD&T, Relationships, Inspection, Analysis, and Reporting.

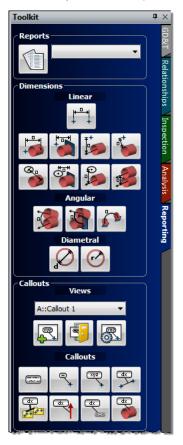

Figure 4-17. The SA Toolkit.

- GD&T. Tools for creating GD&T checks from CAD surfaces, primitive objects, or directly from points.
- Relationships. Tools for quickly creating various types of rela-

tionships.

- **Inspection.** Provides access to a list of inspection-ready items with buttons for advancing through the inspection.
- Analysis. One-click access to many analysis tools.
- Reporting. Buttons for creating reports, dimensions, and callouts.

## **UI Themes**

A number of standard user interface themes are available to change the look of the SA interface. Three of the 14 interface styles are pictured below:

**Figure 4-18.** Top to bottom: MS Office XP, MS Office 2007 (black), and MS Office 2003 themes.

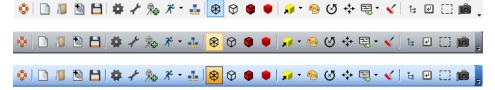

## To Change the Look of the SA Interface:

**Note:** The user interface theme is saved as a machine setting.

In the View>User Interface Features>Ul Theme menu, choose a theme from the list. The interface will update immediately.

## **Custom UI Profiles**

Custom User Interface Profiles can be used to customize the Classic SA menus. They are not compatible with the ribbon bar and setting a custom user interface profile will prevent switching to the ribbon display.

## **Using Custom User Interface Profiles**

A large portion of the SA user interface can be customized. With user interface customization you can:

- Add, rearrange, delete, and rename menu items,
- Create custom toolbars and menus,
- Save menu and toolbar docking locations,
- Create custom keyboard shortcuts, and
- Create custom icons.

This allows you to modify an interface to display only the commands you use while hiding unused features and leaving more room to work.

User interface settings are saved as profiles, with an .saprofile ex-

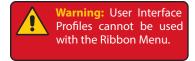

tension in the Analyzer Data\Templates directory. Once saved, they can later be recalled, or easily transferred to another computer by copying the file into the same directory on another machine. The selected profile becomes the default used when SA starts, and is saved as a machine setting.

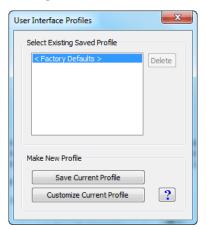

**Figure 4-19.** The User Interface Profiles dialog.

#### To Create a Custom User Interface Profile:

- 1. Do one of the following:
  - Click the User Interface Customization button in the Color/WCF Toolbar, or
  - Select View>User Interface Customization.
- 2. Click the Customize Current Profile button (Figure 4-19). This places you into Customize mode, which allows you to edit the properties of toolbar and menu items instead of performing their equivalent operations. (For details on customization, read the following sections). Customize mode ends when you return to the User Interface Profiles dialog.
- **3.** When finished customizing the profile, click the Save Current Profile button. Enter a profile name, and click OK.

## To Delete a Custom User Interface Profile:

- 1. Do one of the following:
  - Click the User Interface Customization button in the Color/WCF Toolbar, or
  - Select View>User Interface Customization.
- 2. Select the profile in the list that you'd like to delete (Figure 4-19).
- 3. Click the Delete button. The profile will be deleted from the list and from the Analyzer Data\Templates directory.

## To Reset to the Factory Default User Interface Profile:

In the *User Interface Profiles* dialog (Figure 4-19), choose **Factory Defaults** from the list, or

# file file is saved, it cannot be opened by a previous version of SA.

Warning: User Interface

profiles are not forward-

compatible. Once a pro-

From the menus, choose View>User Interface Features>Reset GUI
 Toolbar Layout.

## **Customizing Toolbars & Menus**

The Toolbars tab (Figure 4-20) allows you to show and hide toolbars, as well as create your own. Custom toolbars are treated just like standard toolbars and act identically. Checked toolbars are displayed, while unchecked toolbars are hidden. The following assumes you are in customize mode (see "To Create a Custom User Interface Profile:" on page 63).

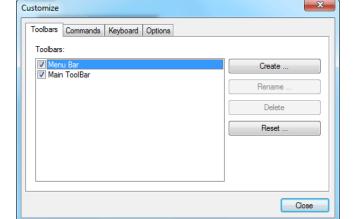

**Figure 4-20.** The Toolbars tab of the Customize dialog.

#### To Create a Custom Toolbar:

- 1. In the *Toolbars* tab, click the Create button.
- **2.** Give the toolbar a unique, descriptive name.
- 3. The new toolbar will appear in the list, and an empty toolbar will appear in the user interface (Figure 4-21).

Figure 4-21. A new custom toolbar named MyToolbar has been added. Notice the empty toolbar below the main toolbar.

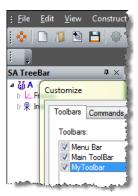

While in Customize mode (see "To Create a Custom User Interface Profile:" on page 63), you can modify toolbars as well as menu items. You can drag items to create new menus, drag them into current menus, or drag them into toolbars.

#### To Move an Item:

Drag a menu, menu item, or toolbar button to the desired position. Drag it back to reverse the process.

## To Add a Separator Between Items in a Custom Toolbar or Menu:

 Right-click an item and choose Begin a Group. The separator will be placed before the selected item.

**Figure 4-22.** A group separator has been added after the Scripts menu.

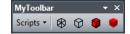

#### To Delete an Item from a Custom Toolbar or Menu:

- Drag the item into an "empty" area of the screen (not over any menu or toolbar). The mouse cursor will change to  $\mathbb{Q}$ , signifying that the item will be deleted, or
- Right-click the item and choose Delete.

#### To Add a New Item to a Custom Toolbar or Menu:

 From the Commands tab, choose a menu category from the list at left. Then drag a command from the list at right to the toolbar or menu.

The appearance of items in a toolbar or menu can be changed. You can view an item as an icon only, text only, or both. You can even modify the icon for an item.

## To Change the Appearance of a Toolbar Item:

- Right-click the item and select from either Default Style, Text Only (Always), Text Only (In Menus), or Image and Text.
- Default Style. This will display the icon if one is available. Otherwise, it will display text.
- Text Only (Always). This will display the item as text, regardless of whether it is on a toolbar or in a menu.
- Text Only (In Menus). This will display the item as an icon when in a toolbar (if an icon is available), and as text when in a menu.
- Image and Text. This will display both the icon (if available) and the text for the item, regardless of whether it is in a menu or a custom toolbar.

**Figure 4-23.** Two icons displayed with the *Image and Text* option.

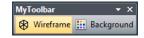

## To Change the Text Associated with an Item:

In Customize mode, right-click the item and click in the Name

text field. Enter a new name for the item. Note that this will only be displayed if the current appearance setting displays text.

## To Reset an Item to its Default Appearance:

Right-click the item and choose Reset.

## To Change a Toolbar Icon's Appearance:

 In Customize mode, right-click the item and choose Edit Button Image. This will open a simple editor to allow you to modify the icon, as depicted in Figure 4-24:

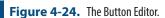

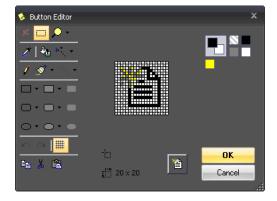

## To Reset a Button's Image Back to Defaults:

 In Customize mode, right-click the item and choose Reset Button Image.

## To Copy or Paste a Button Image:

 In Customize mode, right-click the item and choose Copy Button Image or Paste Button Image.

## To Assign a Supplied Image to an Icon:

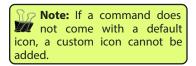

 In Customize mode, right-click the item and choose Change Button Image, then choose an image from the list.

## **Keyboard Shortcuts**

You can create custom keyboard shortcuts for virtually every command available to you in SA. Keyboard shortcuts are defined in the *Keyboard* tab of the Customization window. These keyboard shortcuts are saved as part of the custom user interface profile.

## To Define a Keyboard Shortcut for a Command:

 In the Keyboard tab (Figure 4-25), choose the desired category and command from the list.

Customize

Toolbars Commands Keyboard Options

Category:
File
Commands:

Current keys:

New
Open...
Save
Save As...
Backup Now
Set Password...

Description:

Shortcut currently used by:

Close

**Figure 4-25.** Assigning custom keyboard shortcuts.

Tip: You can assign a keyboard shortcut to a main menu item by placing an ampersand before the letter that you'd like to become the shortcut—for example, &GD&&T. This will allow you to open the GD&T menu by typing Alt+G. To place a single ampersand in a menu item, the name field must have two consecutive ampersands (to distinguish it from the keyboard shortcut assignment), as illustrated in this example.

- Click in the Press new shortcut key field, then enter the desired shortcut.
- **3.** If the shortcut is currently assigned to another command, it will appear in the *Shortcut currently used by:* field as a warning.
- 4. Click the Assign button to assign the new shortcut.

## To Remove a Keyboard Shortcut:

 Select the Category and Command from the Keyboard tab, then choose the shortcut from the Current keys: box and click Remove.

## To Reset Keyboard Shortcuts to the Defaults:

In the Keyboard tab, click the Reset All button.

## **Options**

The *Customize* dialog provides several additional options for controlling the display and behavior of the interface (Figure 4-26).

- Always Show Full Menus. If disabled, menu items which are used rarely are not displayed. As a result, only an abbreviated menu is displayed. Click the down-arrow in the menu listing to view all commands for that menu.
- Show Full Menus After Short Delay. If selected, the abbreviated menu will be displayed for a moment, followed by the full menu. (Disabled if Always Show Full Menus is selected).
- Animate Menu When Expanding. Animates the menu as it expands from the abbreviated menu to the full menu. (Disabled if Always Show Full Menus is selected).
- Highlight Rarely Used Menu Items. Menu items which are not used often will be highlighted.

- Display Menus With Shadows. Renders a shadow around menus.
- Large Icons in Toolbars. When selected, large icons will be rendered in the toolbars. This is useful for very high resolution displays (or poor resolution eyeballs!)
- Large Icons in Menus. When selected, icons displayed along menu items will be drawn in large size.
- **Show Screen Tips on Toolbars.** When selected, displays tooltip information for toolbar icons.
- Show Screen Tips on Menus. When selected, displays tooltip information for menu items.
- Show Shortcut Keys in Screen Tips. When selected, displays the assigned shortcut key for a toolbar item as part of its tooltip information.
- Menu Animations. Controls the transition used to display menus as they expand.

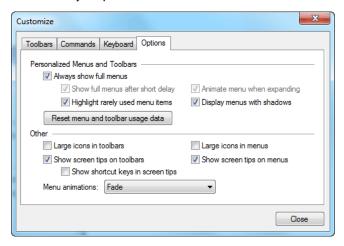

**Figure 4-26.** Changing UI options in the Options tab.

## To Reset the Historical Usage Information for Menus and Toolbars:

Click the Reset menu and toolbar usage data button.

# **Language Translation**

SpatialAnalyzer comes with seven stock languages:

- English
- Chinese
- French
- German
- Italian
- Portuguese

- Russian
- Spanish

If you would like to add an additional language, SA has a language translation tool that can be used to translate menu items, dialogs, and other user interface elements. Language translation files are stored as .1an files which can be transferred to different computers and loaded into the interface. Several SA resellers also offer ready-made language translation files to customers.

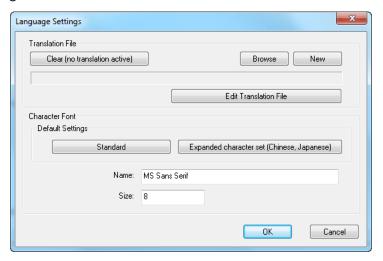

**Figure 4-27.** The Language Settings dialog.

Note: Language settings are saved with custom user profiles. If you attempt to create a new language translation file while a custom user profile is active, the user interface will be returned to the default.

The language translation interface (Figure 4-27) works by storing translations from English to a specified language. If a certain phrase has not been translated, it will remain in the default English language.

## To Make A Stock Language Translation Active:

Note: After changing the active language, you may need to restart any running instrument interfaces for the new language to take effect.

- 1. Select File>Language Translation.
- **2.** From the *Language Translation* dialog, select the desired language, then click the Close button. If the window indicates that a custom translation is active, it must be deactivated first before choosing a stock language.

The active stock language will also apply to instrument interfaces unless a specific language has been loaded into that interface.

You cannot modify a stock language—it is read-only. However, you can create a new translation based off of a stock language, as described below.

All custom translation is performed in the *Language Settings* dialog. To access this dialog, click the User Options icon, and in the *Display* tab, click the Custom Language File button.

## To Create a New Language Translation:

- 1. In the *Language Settings* dialog, click the New button.
- In the dropdown, choose Empty Language File to create a new language file, or Language File based on to create a custom lan-

guage file based on one of the stock languages.

3. Assign a filename for the translation file and click OK.

SA will build a database of phrases to translate and present the NRK Language Translation Interface. If the translation is based off of a stock language file, you will find that many of the phrases are already translated.

## To Load an Existing Language Translation File:

 In the Language Settings dialog, click the Browse button, and select a language translation file. The translations will immediately be applied to the user interface.

## To Remove All Translations and Return to the Default Language of English:

Click the Clear (no translation active) button.

#### To Edit the Active Translation File:

Click the Edit Translation File button.

## **Character Sets**

Certain languages (Asian languages in particular) do not use a traditional Latin character set (standard). To account for this, they may require an expanded character set in order to be displayed properly.

## To Modify the Character Set Used for Dialogs:

Click the Standard or Expanded character set (Chinese, Japanese) buttons.

## To Modify the Font Type and Size Used for Dialogs:

Enter a new font name or size into the dialogs.

## **Creating a Translation**

The language translation interface (Figure 4-28) allows any phrase that is used in SA to be selected and translated. Once a translation has been added for a particular phrase, it will appear translated in the interface. The top list contains phrases that have not been translated. The bottom list contains phrases that have been translated, and lists both the original English and the translated phrase.

## To Assign a Name for the Language:

 Type a language name in to the Language Name field, then click Apply.

## To Search for an Untranslated Phrase:

Note: The search field allows you to enter phrases with wildcard characters (\*,? and []). For example, to search for the phrases "Password Protection" and "Projection", enter Pro?ection in the search field.

- 1. In the top search field, type in a phrase. As you type, the first matching item will be highlighted.
- 2. To find the next result, click the Next Missing Phrase button again.

## To Save the Current State of the Language File and Apply Changes:

Click the Save button.

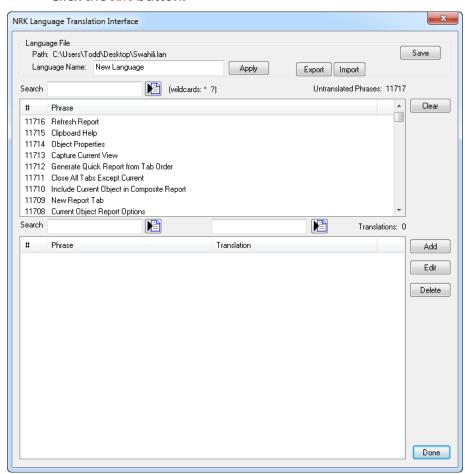

**Figure 4-28.** The Language Translation Interface.

## To Apply a Translation to a Phrase:

- 1. Select the phrase from the top list of untranslated phrases.
- 2. Click the Add button.
- In the Translation Entry window, enter the translated phrase. To automatically assign an ALT keyboard shortcut to a menu item, precede the desired letter with an ampersand. To enter an ampersand in the phrase, use two consecutive ampersands (&&).
- **4.** When finished, click **OK**. The translated phrase will appear in the list at the bottom, and the phrase will disappear from the top list of untranslated phrases.

## To Edit or Delete a Translated Phrase:

 Select the phrase in the bottom list of translated phrases and click Edit or Delete.

## To Search for an Original Phrase (English):

- 1. Enter the search text in the lower-left search field. As you type, the first matching phrase will be highlighted. Wildcard characters (\*,? and []) may be used in this search field.
- 2. To find the next matching phrase, click the Next English Phrase button.

## To Search for a Translated Phrase (Translated Language):

- 1. Enter the search text in the lower-right search field. As you type, the first matching phrase will be highlighted. Wildcard characters (\*,? and []) may be used in this search field.
- 2. To find the next matching phrase, click the Next Foreign Phrase button.

## To Clear Untranslated Phrases From The Dialog:

 Click the Clear button. All untranslated phrases will be removed from the list.

## **Merging Language Files**

Multiple language files can be merged into a single language file. Consider translating an instrument interface, which is performed in the instrument interface itself. This translation is saved into a separate translation file. You can merge an instrument interface translation file into the SA translation file so that a separate translation does not need to be applied to the instrument interface. (This is how the stock language files work).

## To Merge Language Files:

- 1. From the *NRK Language Translation Interface* dialog, click the Import button.
- 2. In the file filter dropdown, change the file type to *Language File* (\*.lan).
- **3.** Select the desired language file to merge, then click Open.
- **4.** Confirm the merge procedure. The translated phrases from the language file will be merged into the current file.

## **Using .CSV Files For Translation**

Once translations have been applied, converting one language to another is made easier with the ability to use .CSV files. Translated phrases (those appearing in the bottom list) may be exported to a two-column .CSV format, which allows you to simply change a translation to another language using a spreadsheet program such as Excel. This way, you can avoid having to click the Edit button for each

## translated phrase.

## To Export Translated Phrases to .CSV Format

- Ensure the desired phrases to translate already have some sort of translation applied to them (so that they appear in the bottom list).
- Click the Export button, and choose a file name for the .CSV file.

## To Edit an Exported .CSV Translation File

- In a program capable of working with the CSV format (such as Microsoft Excel or Notepad), open the .CSV file.
- **2.** Leave the first column (*English Phrases*) alone, but change the second column (*Translated phrases*) to the desired language.
- **3.** Save the .CSV file without changing its format.

## To Import a .CSV Translation File

- 1. In the Language Translation Interface, click the Import button.
- 2. Choose the file to import and click OK. The new phrases will load into the translated phrases section of the window.

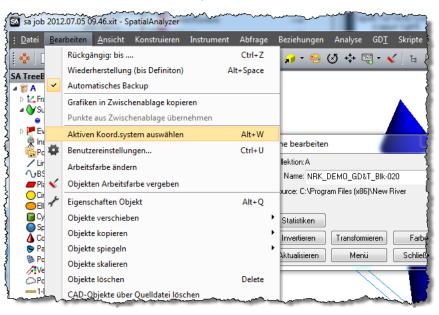

**Figure 4-29.** SA with a German language translation active.

SPATIALANALYZER USER MANUAL

This Page Intentionally Left Blank.

# The Graphical View

CHAPTER

5

The graphical view is arguably the most important single display in all of SpatialAnalyzer. It allows for graphical selection, provides visual feedback, and allows you to visualize your measurements and data.

The graphical view is drawn as a parallel projection—that is, lines of perspective do not converge in the distance but are instead parallel. This is done for a very good reason: there is no "vanishing point", therefore objects appear the same size regardless of their distance from the viewpoint. From a practical perspective, this allows you to visually estimate size and position differences among objects without worrying about whether their distance from the viewpoint is affecting their apparent size.

# **Navigating the Graphical View**

The graphical view provides a graphics-accelerated, three-dimensional rendered view of everything in your job. It allows you to inspect, select, and operate on objects graphically. In order to take advantage of this realistic view of your data, it's important to be able to navigate the view with ease.

## **Zoom**

#### To Zoom In and Out:

- Hold down Ctr and click-drag the mouse up or down, or
- Scroll the mouse wheel up/down, or

- Press the PgUp/PgDn key, or
- From the menus, choose View>View Control>Zoom>In [Out], or
- Use the controls in the Adjust View Components window (see "Adjust View Components" on page 77).

## To Zoom Into a Region of the View:

Hold down the left mouse button, drag the mouse to define a rectangle, and release the mouse button. The view will zoom into the defined region.

## **Autoscale**

Autoscale will zoom and center the view so that all visible objects are displayed in the graphical view at once.

## To Autoscale the View:

- In the main toolbar, click the **Autoscale** button, or
- In the menu, select View>View Control>Zoom>Autoscale, or
- Press Alt+A, the default keyboard shortcut.

#### Pan

#### To Pan the View:

- Hold down the middle mouse button.
- Hold down the Shift key and drag the mouse in the graphical view, or
- Use the keyboard arrow keys (Up, Down, Left, and Right), or
- Select View>View Control>Pan>Up/Down/Left/Right, or
- Use the controls in the Adjust View Components window (see "Adjust View Components" on page 77).

#### To Center the View on a Point:

Middle-click anywhere in the graphical view.

#### **Rotate**

## To Rotate the View (Freeform):

- Hold down the right mouse button and drag, or
- Use the controls in the Adjust View Components window (see "Adjust View Components" on page 77).

The viewpoint can be rotated about an axis perpendicular to the screen (this is referred to as spinning the view).

## To Spin the View:

Hold down the Ctrl key and right-click-drag the mouse.

## To Set a Specific Point as the Rotation Pivot Point:

- 1. On the Main Toolbar, click the 🐼 View Rotation Center button.
- 2. Click a point to set the pivot point.

Normally, SA chooses the entity closest to the center of the graphical view to become the pivot point for rotation. However, if desired you can select a specific point to serve as the rotation pivot point.

#### To Reverse the View Rotation Sense:

By default, SA uses the *Front of Sphere* view rotation mode. When rotating in this mode, the rotation center is considered to be at the center of a sphere, while the cursor is "stuck to" the front of the sphere and spinning it. This rotation sense can be reversed to *Back of Sphere* mode in the User options *Machine Configuration* tab. Change the *Front of Sphere Mode* setting.

## **Center In View**

**Tip:** Centering the view on a point is an easy way to make that point the center of rotation.

If you have an item in the tree and are having trouble finding it in the graphical view, you can easily center the view on an object, point, instrument. (Does not apply to point groups, point clouds, vector groups, annotations, datums, feature checks, or dimensions).

## To Center the View on an Item:

- Right-click the item in the tree or graphical view and select Center In View from the context menu.
- Alternatively you can use the Ctr+Middle Mouse button.

## **Adjust View Components**

If desired, you can control the viewpoint (zoom, rotation, and panning) through the *Point of View* dialog. To open the *Point of View* dialog, choose View>View Control>Adjust View Components.

**Figure 5-1.** The **Point of View** dialog has controls for zoom, rotation, and panning, as well as transformation dialog increment fields.

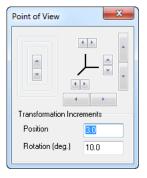

Each of these buttons works similar to the manual view operations, except that the rotation buttons rotate about axes that are horizontal, vertical, or perpendicular to the screen.

This dialog also contains fields for controlling how much an object's

position or orientation changes when an up/down arrow is clicked in a transformation dialog.

- Position. Controls the increment applied to positional values.
- Rotation (deg). Controls the angular increment applied to angular values.

## **Jumping to Previous/Next Views**

It is often useful to jump back and forth among various recent views. As you navigate throughout the graphical view, if you remain at a given viewpoint for at least one second, SA will store the viewpoint. You can then quickly navigate back and forth between previous and next views.

These views are not saved with the SA file. If you manually change views while at an earlier view in the list, later views are removed from the list.

## **To Navigate Among Previous Views:**

Note: The smoothness of the transition between views is controlled in the User Options>Display tab with the View Animation Steps option.

- To jump to a previous view, press Ctrl+Alt+← or select View>Viewpoint Control>Go to Prev View from the menus.
- To jump to the next view, press Ctrl+Alt+→ or select View>Viewpoint Control>Go to Next View from the menus.

## **Set Viewpoint From Frame**

The viewpoint can be set from any existing frame using the **View>View Control>Set Viewpoint From Frame** command. The resulting view will look down the +Z axis.

## To Set a Viewpoint From a Frame:

- 1. Select View>View Control>Set Viewpoint From Frame.
- At the prompt, select the frame you'd like to use for orienting the view.

## **Set Viewpoint From Instrument Updates**

The viewpoint can be updated dynamically based upon the current probe position and orientation (for instruments that provide 6-DOF information such as portable CMM arms). This enables the capability to "fly around" a part using an instrument, or to update the viewpoint while measuring such that the probe is always visible in the graphics. Several configuration options are available (see Figure 5-2).

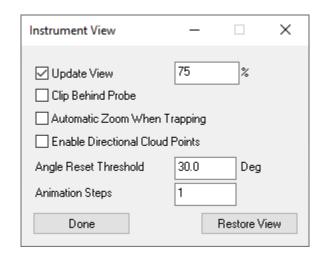

**Figure 5-2.** View from Instrument Updates Configuration page

- Update View. This check box enables and disables graphical updates based on the probe position. The graphics will be recentered when the probe has reached 75% (selectable percentage) of the way to the edge of the screen.
- Clip Behind Probe. This check box enables graphical clipping (use of a clipping plane) behind the probe position. This provides visibility even when objects are blocking the view.
- Automatic Zoom When Trapping. This option adds zooming to the graphic control. This is linked to feature trapping such that the view zoom depth is set to fit the nominal feature and the current probe position.
- **Enable Directional Cloud Points.** With this option enabled the directional flag for cloud points will be set such that cloud points are only viewed from their probing direction. For more information see "Directional View Control" on page 260.
- Angle Rest Threshold. This defines how often the view is updated and is the key control when using a 6D probe. The current orientation of the probing vector is compared with the last saved position and when the angle is greater than the specified value the graphics will update orientation. Otherwise they will remain fixed.
- Animation Steps. The transition from one view orientation to another can be disorienting without some degree of animation. But too much slow performance. Start low and raise this threshold until you find an optimum for your application.

## To Set the Viewpoint Based on Instrument Updates:

Note: For some instruments, you may need to put the instrument interface into a mode that sends updates to see an update in the view.

- Select View>View Control>Set Viewpoint From Instrument Updates. Or use the menu icon in the Graphical Control Toolbar
- 2. At the prompt (if more than one instrument is available), select the instrument to use for establishing the viewpoint.

## **Set Viewpoint From Object**

Any object's orientation can be used as the basis for a viewpoint. The resulting view will look down the -Z axis of the object.

## To Set a Viewpoint From an Object:

- From the menu, select View>View Control>Set Viewpoint From Object.
- **2.** At the prompt, select the object to use for establishing the viewpoint.

## **Set Viewpoint From Surface Point**

You can also set the viewpoint to look at a surface along its normal.

## To Set a Viewpoint From a Surface Point:

- From the menus, select View>View Control>Set Viewpoint From Surface Point.
- 2. At the prompt, click on the surface where you'd like to look.

## **View Clipping**

Circumstances might arise in which you want to clip portions of the graphical view. Two major examples include:

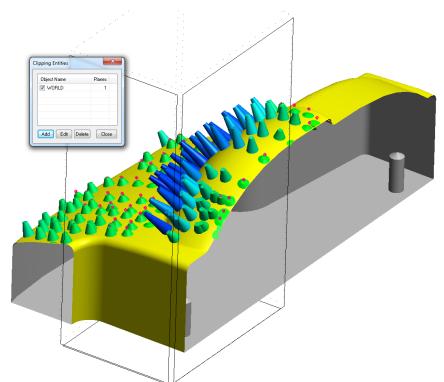

**Figure 5-3.** Viewing a model, measurements, and a vector group with an active clipping region.

 Removing data (such as point cloud data) outside of a region in order to simplify the view. This may be done for reporting reasons (to obtain a clear screenshot for a report) or just to be able to more easily work in the view. For example, if you have point cloud scans of the inside and outside of a building, you might clip away the near "wall" so that you can view the data on the inside of the building without also seeing the wall data.

Displaying a "section cut". You might do this to "cut away" portions of your CAD or data in order to display only a region of interest, as in Figure 5-3.

A clipping region is defined by a box that can be moved or have any of its sides scaled along a coordinate direction. The orientation of the region (its rotation in space) can be defined by any object, and each of the six faces of the box can have clipping enabled or disabled.

## To Set A Clipping Region:

- From the menus, select View>View Control>Clipping Planes or press Alt-X.
- 2. In the Clipping Entities dialog, click the Add button.
- **3.** Select any object to define the initial position and orientation of the clipping box.
- **4.** Mouse over the center of a face (it will turn black) and click it to toggle that face's clipping plane.
- 5. Mouse over the center of any edge (an icon will appear) and drag to move the clipping region along that edge's direction.
- 6. Mouse over the end of any edge (an icon will appear) and drag to grow or shrink the region along that edge's direction.
- **7.** When you're happy with your region, click the Close button, or leave the dialog open if desired.

## To Assign Numeric Boundaries to a Clipping Region:

- Create the clipping region as described above in "To Set A Clipping Region:" on page 81.
- **2.** In the *Clipping Entities* dialog, double-click on a clipping region or select it and click the *Edit* button.
- 3. In the resulting *Clipping Volume Properties* dialog, check the regions you'd like to be active, and enter desired values for each clipping plane.

## To Delete a Clipping Region:

 In the Clipping Entities dialog, select the clipping region to delete, then click the Delete button.

You can define as many clipping regions as you'd like. Any of them can be activated or deactivated.

Note: Clipping regions are tied to the object used to define the position and orientation of the clipping cube. If the object moves or rotates, the clipping planes will move or rotate along with it.

## To Activate or Deactivate a Clipping Region:

In the *Clipping Entities* dialog, check (to activate) or uncheck (to deactivate) the clipping region's checkbox.

# **Multiple Graphical Views**

Multiple graphical views (see Figure 5-4) can be displayed by selecting **View>New Graphical View Window**. This allows you to simultaneously view and interact with your job from multiple perspectives.

**Figure 5-4.** An auxiliary view has been opened to view and interact with this door panel from a different perspective.

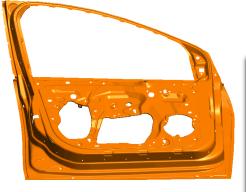

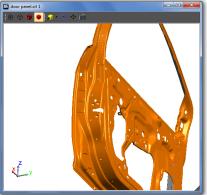

1

Auxiliary graphical views can be rotated, positioned, and rendered independent of the primary graphical view, and they also support selection. Hold the **Ctrl** key while changing the render mode, autoscaling, or creating a snapshot of the screen to have the setting apply across all open graphical view windows.

You can add as many auxiliary views as you'd like, although more than two auxiliary views begins to become unmanageable without multiple computer displays.

# **Heads-Up Display**

The graphical view has a Heads-Up Display (HUD) that can display a variety of measurement information (see Figure 5-5), including:

- Feature Name (if trapping measurements to a feature)
- Last computed Feature RMS (for geometry relationships only)
- Current Point Number (if trapping to a feature with a prescribed number of measurements)
- Point coordinates
- Point name (when not trapping)

 RMS error (if the RMS error of a sampled measurement exceeds the warning threshold)

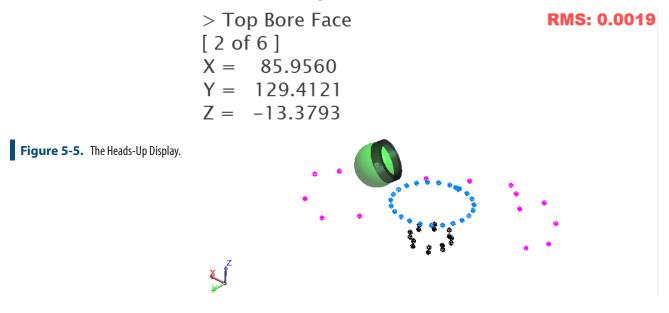

## **User Options Controls**

To modify or enable the Heads-Up Display you can access the User Option controls as follows:

- From the SA Toolbar, click the User Options \* icon.
- 2. In the *Display* tab, click the Heads Up Display Settings button (Figure 5-6).

X Heads Up Display Options Show HUD when a point is measured or trapping is activated Criteria to Display Font **✓** XYZ Color Instrument Toolbar RMS Beam Status Indicator Translucency (0 to 1) Dwell Time before removal Sec OK Restore Defaults Cancel

**Figure 5-6.** The *Heads Up Display Options* dialog.

• In the HUD options dialog, enable or disable the *Show HUD* when a point is measured or trapping is activated checkbox.

## Font Size and Color:

The Font, Font Color, and text transparency can also be set as needed.

 In the HUD options dialog, click the Font button, then choose a new font from the dialog.

- In the HUD options dialog, click the color and choose a new color.
- In the HUD options dialog, set the *Translucency (0 to 1)* field to a value between 0 (fully transparent) and one (fully opaque).

## **Display Duration**

In the HUD options dialog, set the *Dwell Time before removal* option (in seconds) to control how long the text is displayed graphically after a measurement is taken.

The *Beam Status Indicator*, displayed as a colored rectangle around the graphic view, reflects the beam status of the live instrument in the job file. Its used to supliment the toolbar status indicator light for greater visibility when measuring away from the computer. The Beam Status Indicator is available only in Toolbar Mode with a single live tracker in the job file.

#### **XYZ**

By default the XYZ position of each newly measured point will be displayed along with the new point name.

An RMS warning threshold can also be set to display for this point through the alarm button in the tracker interface (Figure 5-7).

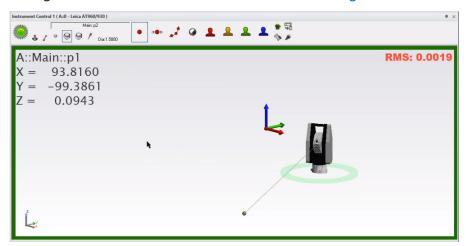

**Figure 5-7.** Default HUD display showing a newly measured point's name, XYZ potion, and RMS error

## **GR-Feature Trapping**

When Trapping is initiated for a relationship, or GD&T datum or feature check, the name of the active feature will be displayed in the HUD along with the number of measurements associated with it in brackets [#].

The *RMS* selection in the HUD options dialog is used to control the display of the current RMS of the active Relationship and will be displayed below the feature point count. Note that the individual point RMS warning is displayed on the right hand side of the graphics and

is set within the instrument toolbar controls.

# **Saved Viewpoints**

You can save custom viewpoints in order to quickly return to a preset view orientation.

# To Save a Custom Viewpoint:

- 1. Orient the view to the desired position.
- 2. Click the ✓ Views icon in the Main Toolbar, or select View>View Control>Set Viewpoint.
- **3.** In the *View List* dialog, click Add Current, as depicted in Figure 5-8.

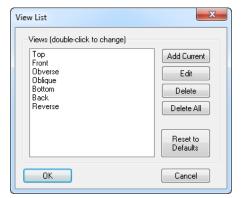

Figure 5-8. The View List dialog.

4. In the *Preset View* dialog, type a name for your custom view (Figure 5-9).

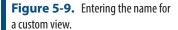

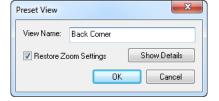

- **5.** If you would like the view to restore the current zoom settings, select *Restore Zoom Settings*.
- **6.** To view position and orientation information about the view, click the Show Details button.
- 7. Click OK. Your custom view will now be available in the *View List*:

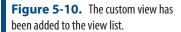

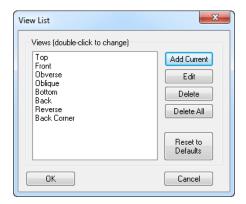

# To Restore a Custom Viewpoint:

- Click the down-arrow next to the Views icon and pick the view from the list, or
- In the View List dialog, double-click the desired view or select it and choose 0K.

# To Edit a Custom Viewpoint:

In the View List dialog, select the view and choose Edit.

# To Delete a Custom Viewpoint:

In the View List dialog, select the view to delete and click Delete.

# To Delete All Viewpoints:

In the View List dialog, click Delete All.

#### To Restore the Default Viewpoints:

In the *View List* dialog, click Reset to Defaults.

By default, saved view directions are based on the orientation of the world coordinate frame. For example, if a view is saved looking along the world frame's Z-axis, then when the view is restored, it will again be looking along the Z-axis of the world frame, regardless of the active frame. However, you can choose to restore saved view directions relative to the working frame instead. By doing so, restoring the view described above would look along the Z-axis of the active frame.

## To Restore a Viewpoint Based on the Working Frame:

• In the *User Options>Display* tab, check the *View Relative to Working Frame* option.

# **Rendering Modes**

SA provides four rendering modes for viewing geometry: Wireframe, Hidden Line Removed, Solid+Edges, and Solid. The rendering modes are selected from the Main Toolbar.

Wireframe. Geometry is displayed as edges only, and hid-

den edges are visible, as depicted in Figure 5-11.

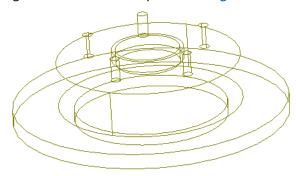

**Figure 5-11.** Wireframe rendering mode.

Note: By default, silhouette edges are not rendered in Hidden Line Removed mode. To draw silhouettes, in the User Options>Display tab, check Draw Silhouettes in Hidden Line Removed Mode.

**Figure 5-12.** Hidden Line Removed rendering mode.

■ **Hidden Line Removed.** Geometry is displayed as edges only, but hidden edges are not displayed, as depicted in Figure 5-12.

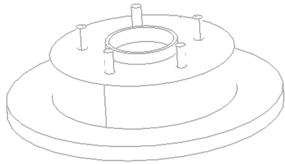

Here is the same view with silhouettes turned on:

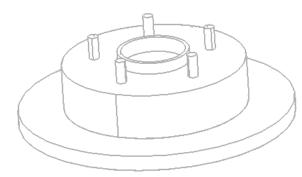

**Figure 5-13.** Silhouettes have been drawn in this hidden line view.

Note: Because of the necessary computation time, each time the view is rotated, you need to click the Hidden Line Removed icon to redraw silhouettes if you want to see them. The Draw Silhouettes in Hidden Line Removed Mode setting is saved with the SA file.

• **Solid+Edges.** Solid surfaces are rendered in addition to edges, as shown in Figure 5-14.

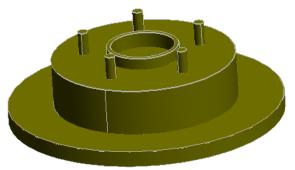

**Figure 5-14.** Solid+Edges rendering mode.

Note: When a file is first opened, the rendering method always defaults to wire-frame mode. This prevents a potentially lengthy rendering process from starting immediately after a file is loaded.

Solid. Solid surfaces are rendered without edges, as depicted in Figure 5-15.

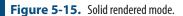

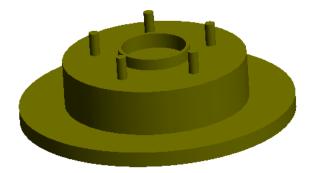

# **Surface Backsides**

Every surface in SA (in addition to other entities, such as planes) has a positive and a negative side (see Figure 5-16). In order to properly account for a probe's target offsets, it is important that all comparisons be performed against the positive side of a surface. In order for you to determine the positive side, SA renders the negative side of surfaces in a special, user-definable color (a light gray by default).

**Figure 5-16.** The same surface as viewed from the front (left) and back (right) with *Highlight Surface Back-sides* enabled.

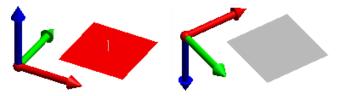

Although the default gray is usually sufficient, you can choose a custom color to denote surface backsides. It is best to choose an unusual color which is not one of the typical working colors.

If desired, you can disable surface backside highlighting so that both the front and back side of surfaces appear in the same color.

# To Disable Surface Back-Side Highlighting:

Note: The Highlight Surface Back-sides setting is saved as a machine setting.

In the *User Options > Display* tab, uncheck the *Highlight Surface Back-sides* option.

## To Change the Color of Surface Back-sides:

- 1. Ensure the *Highlight Surface Back-sides* option is selected.
- **2.** Click the Color button, then choose a new color.

# **Background/Highlight Color**

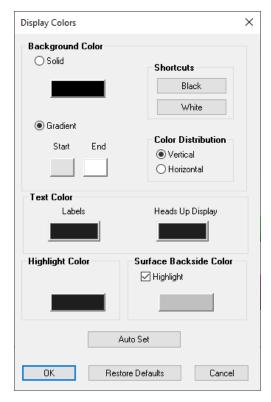

**Figure 5-17.** The Display Colors dialog.

The background of the graphical view can be set to a solid color or a gradient, and you can also adjust the highlight color used in SA.

# To Adjust Background Color Settings:

Click the Background icon in the Main Toolbar.

# To Change the Background Color to a Solid Color:

- Click the Solid radio button, then click the color swatch to change the color.
- Click the Black button to change the background color to black.
- Click the White button to change the background color to white.

## To Change the Background Color to a Gradient:

**Tip:** For fastest rendering, set your background to a solid color. Solid backgrounds redraw faster than gradient backgrounds.

 Click the *Gradient* radio button, then choose a start and end color. Specify whether you'd like a horizontal or vertical gradient.

The highlight color is used when an object is selected or when it is explicitly highlighted using the **Highlight** command.

# To Change the Highlight Color:

- Under the Highlight Color section, click the color swatch and choose a new color, or
- Click the Auto Set button, which will automatically select a highlight color that has high contrast when compared to the cur-

rent background color.

To Restore the Factory Default Background/Highlight Colors:

Click the Restore Defaults button.

# **Hardware Acceleration**

If your graphics card supports it, SpatialAnalyzer provides OpenGL<sup>™</sup> hardware acceleration for the graphical view. This option is enabled by default, and provides a significant performance increase—particularly with complex models and large amounts of geometry.

## To Enable or Disable Hardware Acceleration:

- 1. Open the User Options dialog by clicking the 🛊 icon.
- **2.** On the *Display* tab, click the Performance Options button.
- **3.** Check or uncheck the *Use Hardware Accelerated Rendering if Available* option (Figure 5-18).

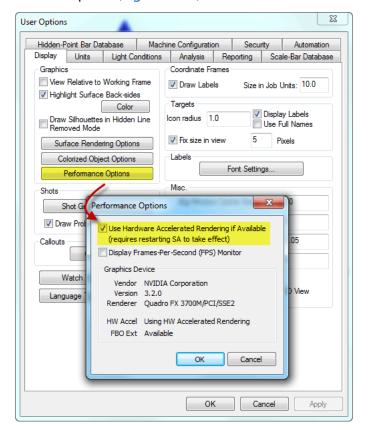

**Figure 5-18.** Enabling hardware acceleration for faster graphics performance.

Note: Some graphics cards may cause visual artifacts with hardware-accelerated rendering enabled. If you see these artifacts, first ensure that you have the latest drivers for your graphics card. If the artifacts persist, disable hardware acceleration.

After changing the hardware acceleration option, it is necessary to exit SA and restart for the new setting to take effect.

SA has a built-in Frames-per-second (FPS) monitor that you can use to determine whether hardware acceleration is improving rendering performance in your job (see Figure 5-19). The FPS monitor displays a running average of the rendered frame rate. The progress bar under

the frame rate shows how "full" the measurement buffer has become. For the most accurate value, continue rotating the view until this buffer is nearly full.

## To Test the Effectiveness of Hardware Acceleration on Your Machine:

Note: You will not see a framerate that exceeds the refresh rate of your display--typically around 60 fps.

- Open the User Options dialog by clicking the picon.
- **2.** On the *Display* tab, click the Performance Options button.
- **3.** Select the *Display Frames-Per-Second (FPS) Monitor* option.

**Figure 5-19.** The Frames-per-second (FPS) monitor indicates how quickly the graphical view is being redrawn.

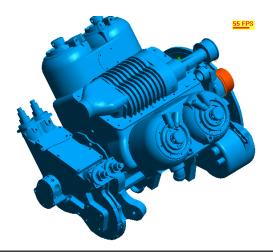

# **Surface Rendering Options**

Note: Surface rendering options only affect the depiction of the CAD in the graphical view. In calculations, the exact surface is always used.

CAD surfaces (sometimes referred to as B-Reps or NURBS—Non-rational Uniform B-Splines) are mathematically defined and therefore have an "exact" representation. However, curved surfaces must be converted into a series of approximated flat faces in order to be rendered in the graphical view. The quality of this approximation is determined by the Surface Rendering Options (see Figure 5-20).

**Figure 5-20.** The Surface Rendering Options dialog.

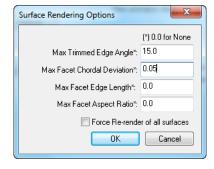

If you find that your curves and surfaces are not being represented accurately enough for your liking, or if you see "tearing" in your CAD surfaces, you can modify the surface rendering options.

# To Change the Surface Rendering Options:

 In the User Options>Display tab, click the Surface Rendering Options button. Choose the desired settings, then click OK. The adjustable options that affect surface rendering are as follows:

 Max Trimmed Edge Angle. Specifies the maximum length of edge segments for trimmed edges. A lower value gives a higher quality representation. Use a value of 0 to default to a lowquality setting.

**Figure 5-21.** Max trimmed edge angle: 65 (left) and 15 (right).

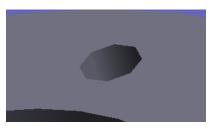

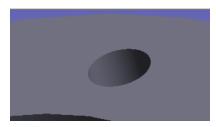

Note that this setting also applies to spline curves:

**Figure 5-22.** Max trimmed edge angle: 125 (left) and 5 (right).

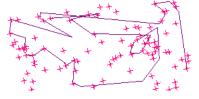

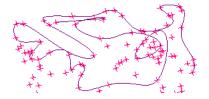

Max Facet Chordal Deviation. Specifies the maximum allowable distance between a rendered edge and the surface with which it is associated. Use a value of 0 to default to a low-quality setting.

**Figure 5-23.** Max facet chordal deviation of 0.000 (left) and 0.001 (right).

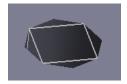

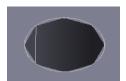

When laying out points on an object's vertices, this setting affects how many points are constructed.

- Max Facet Edge Length. Specifies the maximum allowable length of each edge segment.
- Max Facet Aspect Ratio. Specifies the maximum aspect ratio (length vs. width) of each rendered facet.
- Force Re-render of all surfaces. Checking this option will force SA to recalculate surfaces using the latest settings in the window. If unchecked, and surfaces have already been rendered, then the settings will not take effect until the file is reopened.

# Labels

**Figure 5-24.** Point and object labels are visible in this view.

Labels can be turned on in the graphical view for displaying names of points, objects, and instruments (see Figure 5-24). This is often useful for visually distinguishing different objects, but can become overwhelming in complicated files—so you can toggle label visibility.

You can specify the font with which to display labels, as well as the text size.

# To Change the Font Used for Labels:

- Click the User Options icon in the toolbar.
- 2. In the *Display* tab, click the Font Settings... button in the *Labels* box.
- **3.** Select the desired font, style, size, and color (the other options will not apply).

Labels can be controlled individually for points (which also displays instrument labels) or objects.

# To Toggle the Display of Labels:

Tip: Displaying a large number of labels simultaneously in the graphical view can significantly slow down display performance. Hide items not in use or turn labels off to speed up display speed.

- Points and Instruments. Toggle View>Show Point Labels or press
   Alt+L (default keyboard shortcut).
- Objects. Toggle View>Show Object Labels.

Point labels can display just the target name (such as STAR\_EAST\_5 in Figure 5-24) or can display the entire collection, group, and target name (such as Controls::Network::STAR\_EAST\_5).

# To Toggle the Display of Full Point Names:

- 1. Click the User Options icon **a** in the toolbar.
- 2. In the *Display* tab, check or uncheck the *Use Full Names* checkbox.

# To Display Instrument Labels Without Point Labels:

Note: Hiding obstructed labels is computationally intensive and can slow down the graphical view considerably. For a more efficient method, simply hide the points.

- Click the User Options icon in the toolbar.
- 2. In the Display tab, uncheck the Display Labels checkbox.
- 3. Ensure that View>Show Point Labels is turned on.

When point labels are enabled, by default they are displayed even when the corresponding point is hidden behind a surface. To avoid confusion, you can set the graphical view to hide labels for points that are not visible from the current point of view.

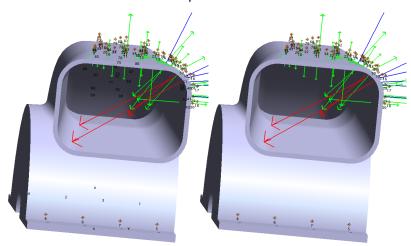

**Figure 5-25.** Hide obstructed labels disabled (left) and enabled (right).

# To Hide Labels for Hidden (Obstructed) Points:

Select View>Hide Obstructed Labels.

When point labels are displayed, by default SA will label the axes of coordinate frames as X, Y, and Z. This can be disabled.

# To Disable Labeling of Frame Axes:

- 1. Click the User Options icon **‡** in the toolbar.
- 2. In the *Display* tab, uncheck the *Draw Labels* checkbox in the *Co-ordinate Frames* box.

# **The Hover Window**

If you are looking at an item in the graphical view, finding that item's name—or where it is located in the tree—can be a difficult task, particularly if the file is complicated and has lots of objects. The *Hover* window is a floating dialog, so it can be left up and "floating" over the graphical view. When you hover over an item in the graphical view, the Hover window will indicate the collection, name, type, and location of the item in the tree, the coordinates of a point (in Cartesian, Cylindrical, or Spherical coordinates, the deltas for a vector, or the number of measurements associated with an instrument.

# To Toggle Display of the Hover Window:

Do one of the following:

- From the menu, select View>Hover (nearest point), or
- Press Ctrl+H (the default keyboard shortcut), or
- From the Toolkit's Analysis tab, click the Hover Window

**Figure 5-26.** The *Hover* window showing the name and coordinates of a point.

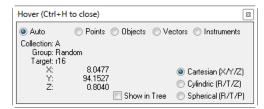

The *Hover* window has a filter that you can apply to indicate what can be "hovered".

- Auto. No filter is applied—SA will provide information for points, objects, vectors, or instruments—whatever you roll over.
- Points. Information will only be displayed when the cursor is rolled over a point.
- **Objects.** Information will only be displayed when the cursor is rolled over an object.
- Vectors. Information will only be displayed when the cursor is rolled over a vector.
- Instruments. Information will only be displayed when the cursor is rolled over an instrument.

#### To Set the Hover Window Filter:

 With the *Hover* window displayed, choose either the *Auto*, *Points*, *Objects*, *Vectors*, or *Instruments* option.

## To Find an Item in the Tree:

- 1. Activate the *Hover* window and ensure that the *Show In Tree* option is selected.
- 2. Hover the mouse cursor of the item of interest. The tree will be expanded and auto-scrolled to reveal the item, and it will be selected.
- 3. To keep the selection active and the tree expanded, turn off the hover window while hovering over an item by pressing Ctrl+H.

# To Change the Coordinate System for Viewing Point Coordinates:

In the *Hover* window, choose the *Cartesian*, *Cylindric*, or *Spherical* option.

# **Object-Specific Rendering Modes**

It is often useful to make a specific object or instrument in the graphical view partially transparent (translucent) or to render it differently than other objects. For example, if a measured part has an area of insufficient material, its corresponding vector group will point into the CAD model. As a result, this vector will be nearly invisible when the CAD is rendered in Solid, Solid+Edges, or Hidden Line Removed mode. As another example, depending on viewing angle, sometimes the instrument's graphical representation, a surface, or the active coordinate frame will obstruct the work area that you're most interested in (see Figure 5-27). A third case might involve a surface that you want to see through. While there is always the option of hiding the obstructing items, often times it is desirable to keep them visible. In such circumstances, translucency allows you to avoid hiding the objects, but still be able to see through them to the work area.

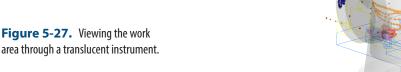

area through a translucent instrument.

# To Toggle Instrument Translucency:

**Select View>Translucent Instruments.** 

## To Toggle Frame Translucency:

**Select View>Translucent Working Frame.** 

Surfaces and primitive objects can be set to a specific level of translucency or can be independently set to render in solid or wireframe mode.

# To Set the Rendering Mode of an Individual Surface or Primitive Object:

- Right-click the object in the tree or graphical view.
- Select **Translucency**. 2.
- Select a desired rendering mode. If *Translucent* is selected, choose an opacity level with the slider.

# To Set the Rendering Mode of Multiple Surfaces or Primitive Objects:

Select View>Object Visibility>Translucency>Individual Objects or >All

# **Objects** as desired.

- If >Individual Objects was selected, select the objects of interest and press Enter.
- **3.** Select a desired rendering mode. If *Translucent* is selected, choose an opacity level with the slider.

# **Visibility**

**Figure 5-28.** The frame named **Frame1** in this collection is hidden.

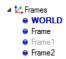

All of the items listed above can be shown or hidden. Hiding an item will remove it from the graphical view, and (unless it is a folder or collection) will dim the item's name in the tree to gray (see Figure 5-29).

Hiding items not in use has a number of benefits, chief of which are:

- The graphical view becomes less cluttered, and it's easier to work with the items of interest.
- If many items are being displayed at once, hiding those not in use will speed up the graphics considerably.
- Graphical selection becomes easier, because there are less items to pick incorrectly.

# To Toggle An Individual Item's Visibility:

Right-click the item in the tree or graphical view and toggle the
 Show option.

# To Hide or Show All Items In a Container or Category:

 Right-click the container (collection or folder) or category in the tree and select Hide All or Show All.

#### To Hide or Show Individual Points:

 Right-click the point in the tree or graphical view and toggle the Show setting to toggle visibility of individual points, or

Select **View>Show Points** or **>Hide Points**, then select the points to show or hide.

# To Hide or Show Multiple Objects:

Select View>Object Visibility>Hide Objects or >Show Objects.

# To Show All Objects:

Select View>Object Visibility>Display All.

You can also filter the graphical view to display items only from a specific source. This source can be either SA itself, or an imported CAD file. This allows you to immediately hide objects imported from one

or more CAD files, or to immediately hide native SA objects.

# To Filter The View By CAD Source:

- 1. Select View>Object Visibility>Filter By CAD Source.
- 2. In the *Show Selected Sources* dialog, select the sources you'd like to show, then click OK.
- **3.** The filter will apply until you change it again.

# **Miscellaneous Settings & Commands**

# **View Animation Steps**

Sometimes, switching from one saved viewpoint to another can be disorienting. If you find that switching from one saved view to another is too jarring, you can increase the number of animation steps as the view transitions from one saved viewpoint to another. This has the effect of smoothing out (and slowing down) the transition.

# To Change the Number of View Animation Steps:

- 1. Click the User Options icon **‡** in the toolbar.
- 2. In the *Display* tab, change the *View animation steps* value. The value is the number of frames used to animate from one view to the other.

# **Arrowhead Sizes**

You can change the size of arrowheads on vectors with the Line arrow size factor setting (see Figure 5-29).

**Figure 5-29.** Line arrow size factors of 0.01 (left), 0.05 (middle), and 0.1 (right).

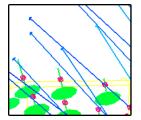

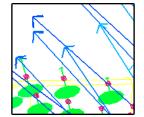

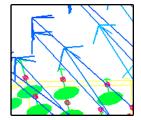

# To Change the Size of Arrowheads on Vectors:

**Note:** Vector arrowheads also get larger as the vector gets longer.

- Click the User Options icon in the toolbar.
- **2.** In the *Display* tab, change the *Line arrow size factor* setting to a different value. A small change goes a long way!

# **Scale Indicator**

**Figure 5-30.** The scale indicator. These points are approximately 100 inches apart.

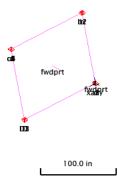

To get a better grasp on the scale of the current zoom setting, you can display a scale indicator—somewhat like a distance legend on a map—that indicates the size of distances in the graphical view (Figure 5-30). The scale indicator automatically updates and adjusts itself as you zoom in and out in the view.

# To Display the Scale Indicator:

- Click the User Options icon in the toolbar.
- 2. In the *Display* tab, check the *Show Scale Indicator in View* checkbox.

# **Shadow Plane**

A shadow plane provides a more advanced way to establish relative size and orientation in a 3D space. The grid of the shadow plane will adjust dynamically to display the extents of the visible objects in the job. It is always oriented parallel to the XY plane of the working frame, but will shift vertically to the lowest (-Z) extent of the lowest object. This provides a ground level grid in the 3D world of the job file (Figure 5-31).

SA TreeBar △ ♥ A

▷ ¼ Frames △ Shadow Planes Shadow Plane Defa Shadow Plane X (Inches) 1.11111111 Active Grid Size Fixed Grid Size **+**  Dynamic Grid Size Number of Squares + Plane Color: Close

Figure 5-31. Shadow Plane

The properties of a shadow plane control the grid scale and color. The grid can be set to either dynamically adjust to always display a fixed

number of squares or can be set to a fixed grid size, using job units. The length and width of each square in the grid is defined by the "Actual Grid Size" value.

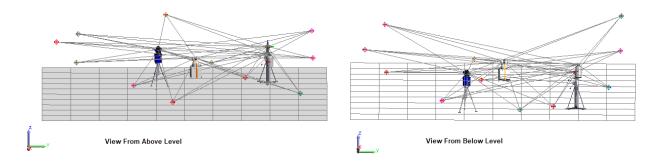

**Figure 5-32.** Shadow Plane Viewed from Above and Below

To help interpret up from down, the shadow plane is colored in solid mode from viewed from above and shown only in wire frame mode when viewed from below (see Figure 5-32).

A new job will add a shadow plane automatically, although this can be turned off in the **User Options** > **Display tab**. It behaves like any other object in the tree in that it can be moved between collections and has properties, but only one can exist at any time in a job file. If it has been deleted it can be re-added to the job using **View** > **Show Shadow Plane**.

# **Connection Indicator**

If you have more than one instrument in your job file, it may begin to get confusing as to which instrument is currently connected to the instrument interface (that is, which instrument in the SA file is currently live). The connection indicator (Figure 5-33) is designed to highlight the connected instrument and prevent the confusion.

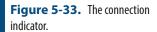

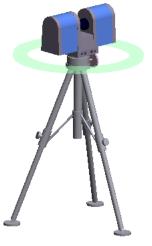

You can control whether the indicator is displayed, and if so, how

large it is drawn.

# To Adjust the Connection Indicator:

- Click the User Options icon in the toolbar.
- 2. In the *Display* tab, enable or disable the *Connection Indicator* checkbox.
- **3.** To change the size of the indicator, change the *Radius* value.

# **Uncertainty Fields**

As discussed in "Measurement Uncertainty", uncertainty fields allow you to visualize the uncertainty of a measurement as a cloud of points (Figure 5-34). Uncertainty clouds provide a reference for determining relative uncertainty magnitude, shape, and distribution when comparing measurements.

**Figure 5-34.** Viewing uncertainty fields for a set of measurements.

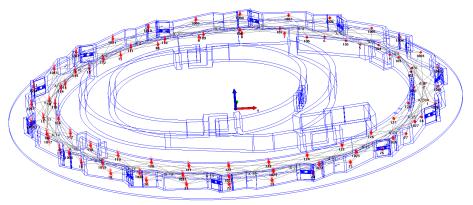

You can choose to display these uncertainty fields in the graphical view, or to hide them.

# To Toggle Display of Uncertainty Fields:

From the menu, select View>Show Uncertainty Fields.

Uncertainty fields are rendered in the graphical view at a certain magnification level so that they can be easily seen.

# To Change the Size of Uncertainty Fields:

- Click the User Options icon in the toolbar.
- 2. In the *Analysis* tab, change the *Cloud Magnification* value to the desired amount.

By default, uncertainty clouds are drawn as individual dots on the screen, each representing a sample of the overall uncertainty cloud. For ease of viewing, you may prefer to draw the cloud with lines instead of dots (Figure 5-35).

# To Draw Uncertainty Clouds as Lines:

Click the User Options icon in the toolbar.

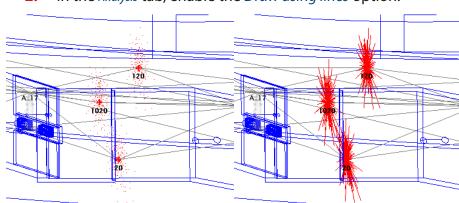

**2.** In the *Analysis* tab, enable the *Draw using lines* option.

**Figure 5-35.** Uncertainty clouds drawn as dots (left) and lines (right).

# **Highlighting**

As a job file grows to hold more objects and measurements, it may become somewhat difficult to distinguish objects in the graphical view. While hiding items not of concern is probably the most common solution to this, often times it is faster to simply select an object by name in the tree and highlight it. Highlighting an item does two things: it changes the item in the graphical view to the current highlight color, and it also colors the item in the tree a bold blue. Doing this enables you to pinpoint the selected object while keeping all objects of interest visible. In addition to individually highlighting objects, you can also highlight points, collections, instruments, and folders. (Highlighting a collection or folder highlights everything inside that collection or folder).

There are also cases in which simply hiding items does not provide sufficient information. For instance, you can right-click a relationship and ask it to highlight its associated points or objects in order to identify which entities are associated with that relationship. This is information that cannot be revealed by simply hiding objects.

# To Highlight a Point, Object, Instrument, Collection, or Folder:

 Right-click the item in the tree or graphical view and select Highlight.

## To Highlight the Points or Objects Associated With a Relationship:

Right-click the relationship in the tree and select Highlight Entities.

# To Clear Highlights:

- Right-click the item(s) in the tree or graphical view and uncheck the Highlight setting, or
- Select View>Clear all Highlights to clear all highlighted items.

# **View Refresh**

Rarely, you might occasionally find the need to manually refresh the view. If you are uncertain that the view updated after performing an action, you can refresh the view to ensure that you're looking at the latest rendering of the graphical view.

# To Refresh the Graphical View:

- Select View>Refresh from the menu, or
- Press F5, the default keyboard shortcut.

# Copying the Graphical View to the Clipboard

You can quickly and conveniently copy just the current graphical view to the clipboard for pasting in other applications (such as into an Excel or Word document).

# To Copy the Graphical View to the Clipboard:

• From the menus, select **Edit>Copy graphics to clipboard**.

# **Creating a Movie Capture of the Screen**

SA comes with a tool for capturing video of the screen (or certain windows) to a video file. This may be useful for sharing your work with others or communicating an important feature to a customer.

## To Create a Movie Capture of the Screen:

- From the menus, select View>Create AVI Movie>New File.
- 2. When prompted, specify a filename for the resulting video.
- **3.** The *Image Capture Options* dialog appears (Figure 5-36).

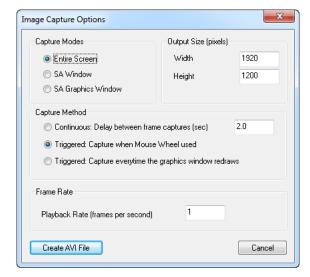

**Figure 5-36.** Options for an video capture.

**4.** Select the desired settings, then click Create AVI File.

**Capture Modes** 

- **Entire Screen.** The entire screen will be captured.
- SA Window. Only the boundary of the SA window will be captured.
- SA Graphics Window. Only the graphical view will be captured.

# Output Size (pixels)

Controls the resolution of the resulting video file.

# Capture Method

- Continuous. Captures frames with a specified delay between frames.
- Triggered: Capture when mouse wheel used. Captures a frame only when the mouse wheel is used.
- Triggered: Capture everytime the graphics window redraws. Captures a new frame whenever the graphical view is redrawn.

#### Frame Rate

- Playback Rate (frames per second). Indicates the playback rate of the video—the number of video frames displayed per second.
- **5.** If applicable, choose the appropriate video compression settings.
- Start recording by selecting View>Create AVI Movie>Start Recording or press Alt+1.

#### To Pause or Resume Video Recording:

- To pause, select View>Create AVI Movie>Stop Recording or press
   A1t+2.
- To resume, select View>Create AVI Movie>Start Recording or press Alt+1.

## To Finish Recording:

- First stop recording using the View>Create AVI Movie>Stop Recording command or press Alt+2.
- Select View>Create AVI Movie>Close File.

# **Controlling Target Icon Size**

You can control the size of constructed and measured points (targets) as displayed in the graphical view. Targets can be drawn at a fixed size—which does not change regardless of zoom level—or a varied size, in which the points get larger as you zoom in. The former avoids

clutter when multiple points are spaced closely together, whereas the latter gives a visual indication of scale on the current view.

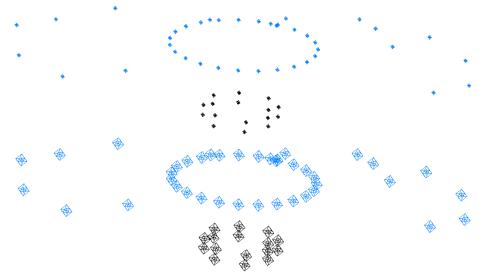

**Figure 5-37.** Targets displayed at 5 pixel size (top) and 15 pixel size (bottom).

# To Use a Fixed Target Size:

- 1. Click the User Options icon in the toolbar.
- 2. In the *Targets* area of the *Display* tab, ensure that *Fix size in view* us checked, and enter the desired pixel size for the targets.

# To Use a Variable Target Size:

- Click the User Options icon in the toolbar.
- 2. In the *Targets* area of the *Display* tab, ensure that *Fix size in view* is unchecked. Set the *Icon radius* to the desired size, in job units.

SPATIALANALYZER USER MANUAL

This Page Intentionally Left Blank.

# Working In SA

CHAPTER

6

This chapter will help you to learn the ins and outs of working in SA on a day-to-day basis, which will speed up your workflow and allow you to complete your work as quickly as possible.

# **Selection**

**Figure 6-1.** A selection prompt displayed in the graphical view.

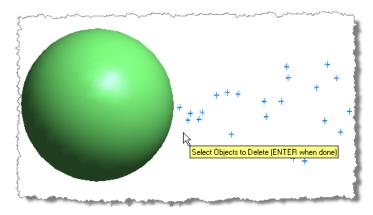

SA generally follows the *Action-Object* selection paradigm when it comes to issuing menu commands. This implies that you first choose a command or operation, and then select the items to which the operation should be applied. Depending on the operation, multiple selection steps may be required. When an object is selected, it will change to the selected highlight color and its listing in the tree will become **bold blue**.

You can select entities visually in the graphical view. When an operation requires a user to make a selection, a selection prompt will ap-

pear as in Figure 6-1.

The entities that you will be prompted to select will depend on the selected command (one of the benefits of the Action-Object paradigm). SA will filter entity types for you, so that if you are prompted to select points, you will only be allowed to select points—not instruments or objects.

#### To Abort a Command and Exit the Selection Mode:

 Press the Esc key. The selection prompt will disappear and the command will be cancelled.

In many commands, the prompt permits you to select more than one item—usually as many items as desired. You can continue to select items using the selection methods below until satisfied, at which time you must indicate to the prompt that you are finished selecting items.

# **To Complete Selection:**

Press the Enter key.

There are several ways to make selections in SA:

- **Graphically.** Pick items directly in the graphical view.
- Treebar Selection. Pick items using the tree.
- **F2 Selection.** Pick items from a filtered list.
- Wildcard Selection. Pick items based on naming criteria using wildcards.
- By Color. Pick items based on their color.
- **By Type.** Pick items based on their type.

Each of these selection methods is discussed in more detail in the following sections.

# **Graphical Selection**

One way to graphically select items is to simply click them in the graphical view.

# To Graphically Select Items One at a Time:

 With a prompt displayed, single-click the item in the graphical view. The item's selection state will be toggled—once selected, clicking an item again will remove it from the selection.

You can also graphically select multiple items at one time. To do this, SA provides graphical selection modes.

# **Graphical Selection Modes**

There are two graphical selection modes in SA: rectangle and polygon.

**Figure 6-2.** Selecting a set of points using a rectangular selection marquee.

Tip: If you've started to define a selection in the wrong place, drag the mouse back over the starting corner of the rectangle. When the cursor changes back to an arrow, release the mouse button. You will remain in the selection mode but nothing will be selected.

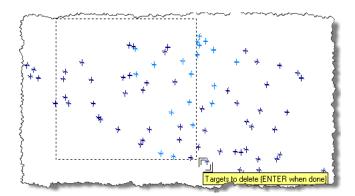

Rectangle mode allows you to draw a rectangle around the entities of interest, as illustrated in Figure 6-2. Everything inside the rectangle is either selected (or deselected), whereas the selection states of items outside of the rectangle remain unchanged.

# To Select Multiple Items Using Rectangular Selection:

Note: If you release the Shift key prior to releasing the mouse button, you will define an autoscale region, not an entity selection.

Note: To remove selected items from the selection, hold down both the Shift and Alt keys.

**Figure 6-3.** Points are being selected through the use of a polygon

selection marguee.

- **1.** Ensure you are in rectangle graphical selection mode (see "Graphical Selection Options" on page 110).
- 2. While pressing the **Shift** key, click and hold the mouse button to define one corner of the rectangle.
- **3.** Drag to the opposite corner of the rectangle, then release the mouse button.

Polygon selection mode allows you to draw a polygon of any shape to define the selection, as depicted in Figure 6-3.

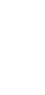

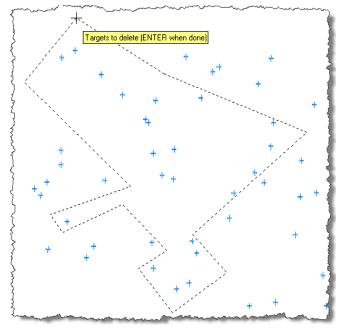

Items inside the polygon are either selected (or deselected), whereas items outside of the polygon are not affected.

# To Select Multiple Entities Using Polygon Selection:

Note: To remove entities from the selection, hold down Shift, then hold down Alt and make your selection. When finished defining the polygon, release the **Shift** key, but keep the **Alt** key depressed.

- Ensure you are in polygon graphical selection mode (see "Graphical Selection Options" on page 110).
- 2. While pressing the **Shift** key, single-click to define each vertex of the polygon.
- 3. For the last vertex, locate the mouse cursor where you'd like the vertex to be and release the **Shift** key.

# To Change the Selection Mode During a Selection:

Press the F3 key.

# **Graphical Selection Options**

Note: The graphical selection mode options will persist until SA is closed.

The *Graphical Selection Mode* dialog (Figure 6-4) provides a number of options to allow you to control graphical selection. You can pick the selection mode as well as define whether entities inside, outside, or crossing the selection boundary should be selected.

# To Open the Graphical Selection Mode Dialog:

- Choose View>Graphical Selection Mode, or
- Select the Graphical Selection Mode icon [3] from the Main

×

# **To Change Graphical Selection Modes:**

Choose the *Rectangle* or *Polygon* radio button.

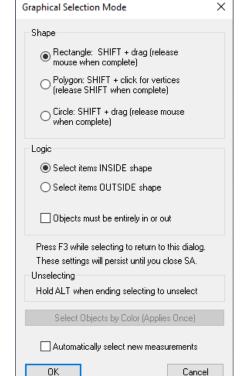

Figure 6-4. The Graphical Selection Mode dialog allows you to define the behavior of the selection marguee.

# To Select Whether Entities Inside or Outside the Selection Region Should Be Selected:

• Choose the Select items INSIDE shape or Select items OUTSIDE shape radio button.

# To Define Whether Entities Crossing a Selection Region are Selected:

 Check or uncheck the Objects must be entirely in or out checkbox.

# **Treebar Selection**

Any item can also be selected in the tree. Selecting items in the tree provides an advantage over the graphical view in cases where there are many entities overlapping, when the item is not visible, does not have a representation in space, or when the geometry of the view makes it difficult to determine which items are actually selected.

#### Select items tab of the tree

Starting in 2022, an embedded *Select Items* tab has been added to the tree to facilitate selection, and opens automatically. This tab offers a filtered list of items to facilitate selection and provides the ability to Shift+click to multi-select. At any time you can switch between the Selected Items tab and the Database to see the full tree display.

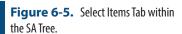

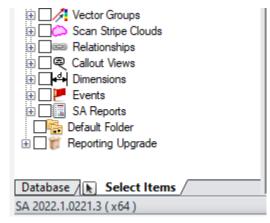

#### To Select Items in the Tree:

Selection from the Database tab of the SA tree requires a double-click in order to select an item, but multiple items can be selected at one time. Double-click the entity again to toggle its selection state.

# **F2 Selection**

The F2 selection window (Figure 6-6) provides significant advantages for selection in cases where multiple items need to be selected. F2 selection filters out entity types that don't apply to the current selection and lists the remaining items in a hierarchical view similar to the treebar. It also offers additional tools such as search by Wildcard and selection by color.

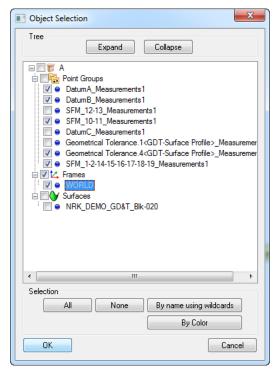

**Figure 6-6.** The F2 Selection dialog.

There are three variants of the F2 selection window: there is a window specific to point selection mode, object selection mode, and instrument selection mode. Each is slightly different and has options particular to the specific mode.

#### To Use the F2 Selection Window:

- **1.** During selection (while the prompt is displayed), do one of the following:
- Press F2,
- Click the F2 Select from a list 🖫 icon in the toolbar, or
- From the menu, select View>Point Selection Tree-View.
- 2. Select the desired items, then click the OK button.
- **3.** Continue selecting items using other methods (if desired), then confirm your selection by pressing the **Enter** key.

## To Expand or Collapse the Entire Tree of Items (Point/Object Selection Modes):

Click the Expand or Collapse button.

## To Select All Items in a Folder or Collection:

Check the box next to the folder or collection name.

## To Select an Entire Category or an Entire Point Group (Point/Object Selection Mode):

 Check the box next to the category/point group (for example, Spheres, Point Groups, or Frames).

# To Select All But a Few Items in a Category or Point Group (Object/Point Selection Modes):

Check the box next to the category type, then uncheck indi-

vidual items within that category.

# To Select Contiguous Rows of Items (Object/Point Selection Modes):

- Check the box next to the first item in the list.
- 2. Hold down **Shift** and check the box next to the last item in the list.

#### To Select All Items in the List:

Click the All button.

#### To Deselect All Items in the List:

Click the None button.

# Wildcard Selection

Wildcard selection is a powerful way to select items by name from the F2 window. To use it, click the By name using wildcards button, which opens the dialog in Figure 6-7.

**Figure 6-7.** The Wildcard Selection dialog.

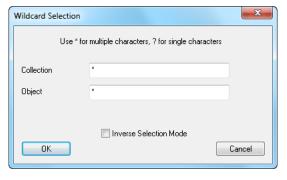

Warning: Wildcard selection automatically adds an asterisk (\*) at the beginning and end of your search text. This may result in selection of more items than desired.

This dialog may appear slightly different depending on whether the current command allows you to select points or objects. In this dialog, asterisks (\*) represent a set of contiguous characters, and question marks (?) represent a single character. You can also use [] to select a specific character.

This dialog allows you to enter selection criteria based on collection, object, and point names. In each criteria field, enter a search string. Any entities that match all of the entered criteria will be selected.

**Note:** The wildcard selection criteria, like all names in SpatialAnalyzer, are not case sensitive.

Examples (all based on point selection):

| To Select:                                                                                                    | Enter the following into the fields: |                     |        |
|----------------------------------------------------------------------------------------------------|--------------------------------------|---------------------|--------|
|                                                                                                    | Collection                           | Group               | Target |
| All points in all collections                                                                                                    | *                                    | *                   | *      |
| All points in all collections containing "Survey"                                                                                                 | SURVEY                               | *                   | *      |
| All points in the Survey collection from<br>point groups whose names contain<br>"Instrument", followed by any string, fol-<br>lowed by "Measured" | SURVEY                               | INSTRUMENT*MEASURED | *      |
| Selects all points in all collections with a "*" at the end of the name                                                                           | *                                    | *                   | *[*]   |

To select everything except the items selected by the search criteria,

check the Inverse Selection Mode option. After completing a wild-card selection, the items are selected (signified by the checked check-box next to their entry in the list) but the F2 dialog remains open so that you can modify your selection or add to it. You can even add the result of another wildcard selection to your currently selected items.

## To Select Based on Wildcards:

- 1. At a selection prompt, open the F2 Selection Window.
- 2. Click the By Name Using Wildcards button.
- **3.** Type in your criteria, then click **OK**.
- **4.** Modify the selection as needed, or perform another wildcard selection.
- 5. Click OK to select the items.

# Selection By Object Type

The F2 selection window enables you to select items by their type (see Figure 6-8). Although this is not particularly useful when selecting items in a single collection (because those items are already organized by type and can be easily selected by clicking one checkbox), if you have multiple collections of items that you want to select by type, this can save you some time.

# To Select Objects By Type:

- 1. In an object selection mode, call up the F2 selection dialog.
- 2. Click on the By Object Type button.
- 3. In the *Select Object Types* dialog, select the object types you'd like to select, then click the OK button.

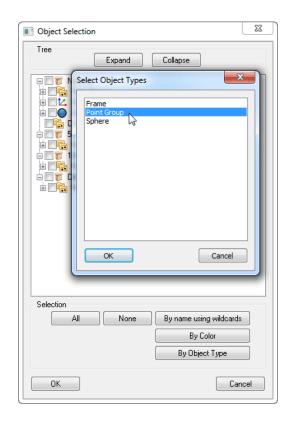

**Figure 6-8.** Selecting all point groups by their object type.

# **Selection By Color**

It may be desirable to use object color to characterize different entities in the job file. For instance, you may decide to color all nominal objects yellow, and all as-built or measured objects blue. If you follow this colorization scheme, then you can easily select all nominal or measured objects using selection by color.

There are two ways to select objects by color. You can select graphically by color, or you can F2-select by color. Both color selection modes apply to object selection only, because only objects can be assigned a color. When selecting graphically by color, you choose a single item whose color defines the color to select. SA will then automatically also select all objects that match that color. F2 selection by color allows you to directly pick a color (not an object) and SA selects all objects of that color.

# To Graphically Select Objects By Color

- While in object selection mode, press the F3 key or click on the Graphical Selection Mode ☐ icon.
- 2. In the *Graphical Selection Mode* dialog, click the Select Objects by Color (Applies Once) button.
- **3.** Click on an object whose color defines the color you'd like to select.

# To F2 Select Objects By Color

- With a selection prompt displayed, press the F2 key or click the list selection 
   icon.
- **2.** In the resulting *Object Selection* dialog, click the By Color button.
- 3. In the *Select Color* dialog, check one of the colors in the list. (Only the colors in use in the file will be displayed).
- **4.** Click OK. You will be notified how many objects matched the color criteria, and they will be added to your selection.

# **Context Menus**

Context menus play an important part in the SpatialAnalyzer work-flow. They allow you to select commands directly related to an item by selecting that item instead of looking for a command in a menu. In some cases, commands are available in context menus and nowhere else. To access a context menu, simply right-click an item or object. If it has a context menu, it will be displayed adjacent to the mouse cursor.

Context menus are frequently used in the graphical view. Right-clicking an entity in the graphical view reveals its context menu, allowing quick access to commands related to that entity (see Figure 6-9). There are several commands that appear in the graphical view context menus that are not found anywhere else.

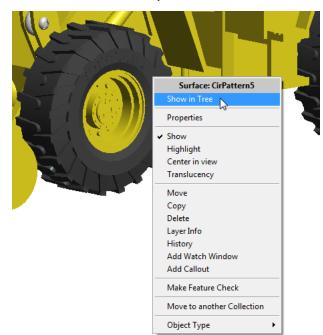

**Figure 6-9.** The context menu for this tire contains a command to reveal the surface in the tree.

Right-clicking an entity in the SA tree will also present a context menu

and is one of the most common actions performed in the tree (Figure 6-10).

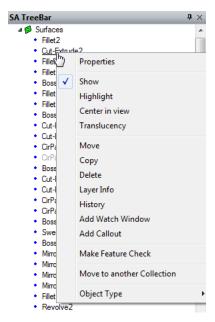

**Figure 6-10.** The context menu in the tree.

# **Organizing Your Job**

In a typical measurement job, you'll be working with many different types of objects in a file: instruments, coordinate frames, measured points, geometry, CAD data, reports, and more. Without a way to organize this data, it would be easy to quickly get lost amongst the variety of entities in the file. Fortunately, SA provides a flexible way to organize this data so that it can be accessed conveniently and without confusion. The primary player in all of this organization is the tree, in which the items in your job are displayed in a hierarchical fashion.

Folders and Collections are two primary constructs that enable this organizational capability.

# **Folders**

**Figure 6-11.** Multiple folders and collections in a hierarchy in the tree.

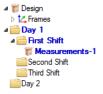

Folders allow you to sort and arrange your job information in the tree in a way that makes the most sense based on the way you work (Figure 6-11). You can create nested folders and move collections from one folder to another. You can expand and collapse a folder hierarchy, hide folders, rename and move folders, and change their order in the

tree. Folders can only contain other folders or collections. You cannot put an instrument, point group, coordinate frame, or any other entity directly inside of a folder.

## To Create a New Folder:

 Right-click an empty area of the tree or on any folder and choose New Folder.

#### To Create a New Sub-Folder:

 Right-click the folder you'd like to be the parent of the new sub-folder, and choose New Sub-Folder.

## To Delete a Folder:

Right-click a folder in the tree and choose **Delete**. All items within the selected folder will be deleted.

# To Delete Multiple Folders by Name:

- 1. From the menu, select Edit>Delete>Delete Folders By Wildcard...
- 2. Type a wildcard search criteria (\*,? and []) are allowable wildcard characters) into the Search Criteria field.
- 3. Click the OK button and confirm the deletion action.

## To Rename a Folder:

• Right-click the folder and choose **Rename**.

# To Expand or Collapse an Entire Folder Hierarchy:

• Right-click the folder and choose **Expand All** or **Collapse All**.

# To Change the Order of Folders in the Treebar:

Right-click a folder and choose Change Order In List>Move Up (Move Down).

# **Collections**

Note: If you measure points (through an instrument interface) into a collection that does not already exist, the collection will be created automatically for you.

A collection refers to a group of objects, measured data, reports, and other entities that can be managed as a group from the tree, and as depicted with an open box icon **t**. This "collection" of objects serves to group related data in a logical manner, making measurement and analysis more intuitive.

A job may have any number of collections. However, only one of these collections may be the *active* collection at any one time. When a collection is active, it is considered to be the *default* collection. Any newly-created entities (e.g., Points, Instruments, Planes, Lines, Reports, Relationships, etc) are created in the active collection unless a different collection is explicitly specified. The active collection is depicted in the tree by a *bold blue font*. Notice in Figure 6-11 that any folders enclosing the active collection are also highlighted with a *bold blue font* so that you can find the active collection if the folder hierarchy is

# collapsed.

#### To Create a New Collection:

- Right-click an empty area of the tree, any collection, or any folder and choose New Collection, or
- Measure a point or object into a collection that does not already exist (see Measurement).

# To Rename a Collection:

• Right-click the collection in the tree and choose **Rename**.

## To Delete a Collection:

• Right-click a collection in the tree and choose **Delete**.

# To Delete Multiple Collections:

- Right-click a collection in the tree and choose Delete Multiple Collections, or
- Right-click an empty area of the tree and choose Select Collections to Delete.

# To Delete Multiple Collections By Name:

- From the menu, select Edit>Delete>Delete Collections By Wildcard...
- **2.** Type a wildcard search criteria (\*,? and []) are allowable wildcard characters) into the *Search Criteria* field.
- 3. Click the OK button and confirm the deletion action.

## To Copy a Collection:

Right-click a collection and choose Copy.

# To Change the Order of Collections in the Treebar:

 Right-click the collection and choose Change Order In List>Move Up (Move Down).

#### To Make a Collection Active:

Right-click the collection and choose Make active default collection.

#### To Move a Collection to a Folder:

Note: To move a collection out of all folders, choose the Root folder as the destination.

Note: A common mistake for new users is to try to double-click a category in the tree to select it. You must expand the category to reveal the actual items inside it.

- **1.** Right-click the collection and choose **Move Collection to Folder**.
- **2.** Choose the destination folder from the resulting dialog.

When objects are created inside of a collection (either explicitly or as the result of an operation), SA automatically organizes those objects by their type inside what is referred to as a *category*. A category is simply a container that holds all like items in a given collection. For instance, all point groups in a given collection are placed into the **Point Groups** category, and all instruments in a collection are placed into the **Instruments** category. This behavior makes it easy to keep your file's elements organized by type.

# **Relocating Items to Another Collection**

A common use for collections is to organize nominal and measured data separately. Another use is for organizing multiple states of measured data (for instance, measuring an assembly at various stages in the production process). You may occasionally come across the need to move items from one collection to another.

# To Relocate an Item to Another Collection:

- 1. Right-click the item in the tree or graphical view and select Move to Another Collection from the context menu.
- 2. In the *Select Collection* dialog, double-click the destination collection (or select it and click OK). The item will be moved into the destination collection.

# To Relocate Multiple Objects to Another Collection:

- 1. From the menu, select Edit>Relocate Objects to another Collection.
- **2.** Select the objects you'd like to relocate.
- **3.** In the *Select Collection* dialog, double-click the destination collection (or select it and click OK). The objects will be moved into the destination collection.

# To Relocate Multiple Instruments to Another Collection:

- From the menu, select Edit>Relocate Instruments to another Collection.
- 2. Select the instruments you'd like to relocate.
- **3.** In the *Select Collection* dialog, double-click the destination collection (or select it and click OK). The instruments will be moved into the destination collection.

# To Relocate Multiple MPs to Another Collection:

- 1. From the menu, select Edit>Relocate MPs to another Collection.
- **2.** Select the scripts you'd like to relocate.
- **3.** In the *Select Collection* dialog, double-click the destination collection (or select it and click OK). The MPs will be moved into the destination collection.

# **Rearranging Points**

At some point while working in a file, you will likely want to rearrange your points by moving them from one point group to another. There are several ways to do this.

## To Relocate Points into a Separate Group:

From the menu, select Construct>Points>From Existing Points>Move.

- 2. Select the points to relocate.
- **3.** In the dialog, enter a name for a new group into which to place the points. This group must not already exist.
- 4. The points will be removed from the current group and placed into the new group. The point names will be prepended with the source group name.

## To Relocate a Single Point into a Different Group:

Renaming a point and giving the point a different collection or group will move it into that collection/group. If the collection or group does not already exist, it will be created for you.

- Right-click the point to relocate and choose Rename from the context menu.
- 2. In the *Rename Point* dialog, enter a new collection or group name, then click OK.

## The Group Manager

You can rearrange points in an intuitive way using the *Group Manager*. The *Group Manager* is a Windows Explorer-like dialog that allows you to drag and drop points from one group to another, and also provides the capability for renaming, group creation/deletion, search and replace, sorting, and more.

## To Call Up The Group Manager:

From the menu, select Edit>Group Manager...

The Group Manager is shown in Figure 6-12.

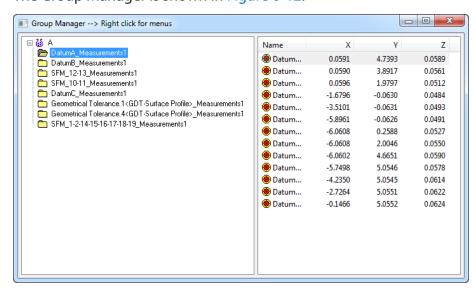

Figure 6-12. The Group Manager.

On the left side of the group manager is a list of all groups in your job, organized by collection. At right is a list of the points in the selected group, as well as their coordinates.

## To Create a New Group:

- 1. Right-click anywhere on the left side of the Group Manager and select **New** from the context menu.
- 2. Type a new group name, then click OK.

#### To Delete a Group:

 Right-click a group on the left side of the *Group Manager* and select **Delete** from the context menu.

### To Rename a Group:

- 1. Right-click a group on the left side of the *Group Manager* and select **Rename** from the context menu.
- 2. Enter a new name for the group, then click OK.

## To Relocate Points to a Different Group:

- 1. Select the points to relocate from the right side of the window. You can only select points from one group at a time, although multi-selection is allowed.
- **2.** Do one of the following:
- Drag the selected points to the destination group, or
- Right-click the selection and select Cut from the context menu, then right-click the destination group and select Paste from the context menu.

## To Copy Points To Another Group:

- 1. Select the points to copy on the right side of the window. You can only select points from one group at a time, although multi-selection is allowed.
- **2.** Do one of the following:
- Right-click the selection and choose Copy from the context menu, then right-click the destination group and select Paste from the context menu, or
- Right-click the selection and choose Copy selections into a New Group from the context menu. Type a new group name, then click OK.

#### To Create New Points:

- 1. Select the group to contain the new points on the left side of the *Group Manager*.
- 2. Right-click the right side of the window and select **New** from the context menu.
- 3. Enter the Cartesian coordinates for the point, then click OK.
- **4.** Enter the name for the new point, then click **OK**.

#### To Delete Points:

 Select one or more points, then right-click the selection and choose Delete from the context menu.

#### To Sort Points by Name or Coordinate Value:

• In the *Group Manager*, click a column header to sort by that value. Click again to sort in the reverse direction.

#### To Find Points:

- 1. Right-click a point or selection (select points to search amongst first, if desired) and select **Find...** from the context menu.
- **2.** Type a search string, and choose either the *Selection* option to search the selection, or the *Group* option to search the entire group.
- Click the OK button. The list of points will be filtered to show only the matching points. (Click the group name to reset the list).

## To Perform Search and Replace in Point Names:

- 1. Select points (if desired), then right click the selection and choose Replace... from the context menu.
- In the Replace dialog, enter text to search for, and the text to replace it with. Choose Selection, Group, or All to indicate whether you want to search among the selection, entire group, or all points.
- 3. Click the OK button. All matching text substrings are replaced.

#### **To Access Point Properties:**

- Double-click a point in the Group Manager, or
- Right-click a point and select **Properties** from the context menu.

#### **To Access Group Properties:**

• Right-click a group and select **Properties** from the context menu.

## **Naming & Renaming Items**

If you create objects in SA without properly naming them—that is, by using the default names provided by SA—you will soon find that your job file becomes completely unmanageable. In all but the simplest of measurement files, there are enough entities created that you can quickly lose track of what each entity represents. Therefore, best practice is to clearly name all items in your file when you create them. Doing so makes the file easier to work with, keeps it organized, and also allows you (or another person) to look at the file perhaps years later and still understand the data inside it.

Choosing a name is entirely up to you, although there are a few rules that should be followed.

- Names are not case-sensitive. A group named TEST is not distinguishable from a group named test.
- Spaces are allowed, but depending on the letters surrounding the space, it is often difficult to determine if a name contains a space at all (or perhaps multiple spaces). If you're worried about potential confusion, avoid the use of spaces.
- Multiple points in the same point group cannot have the same name. They must be unique.
- Multiple objects may have the same name in a given collection, however this is not recommended if you expect to use scripting (Measurement Plans), as this leads to potential ambiguity within your script as to which object you are referring.
- Avoid long consecutive sequences of numeric digits at the end of a point or group name. Keep them to less than 20 digits. (Otherwise, incrementing and decrementing of point and group names will not function correctly).

### To Rename a Group of Points:

Do one of the following:

- 1. Do one of the following:
- From the menu, select Edit>Rename>Group of Points, or
- Right-click a group in the tree and select Rename from the context menu.
- 2. At the prompt, enter a new name for the group, then click OK.

#### To Rename a Point:

- Right-click a point and select Rename from the context menu, or select Edit>Rename>Single Point.
- 2. At the prompt, enter a new Collection/Group/Target name (as desired), then click OK.

#### To Rename Objects:

Right-click the object and select Rename from the context menu.
 (If this menu item is not available, choose the Properties menu item and the name will be found in that dialog).

## **Renaming Using Unique Names**

**Figure 6-13.** Automatically removing duplicate names.

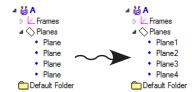

Occasionally, you will be presented with a file in which several objects have the same name. This is sometimes the case when importing an external CAD file, for instance. You can easily automatically rename a series of objects, ensuring that they all have unique names (Figure 6-13). SA will rename the objects by appending the type of object with a unique number and using that for the new name.

## To Rename Objects Using Unique Names:

- From the menu, select Edit>Rename>Objects by Assigning Unique Names.
- 2. At the prompt, select the objects to rename.

SA will rename each of the objects in turn, ensuring that the names are unique.

## Renaming Using A Name Pattern

You can rename points and objects using a *name pattern*. Suppose you wish to rename a set of objects and call them **Obj1**, **Obj2**, **Obj3**, etc. This would use a name pattern that looks like this: **Obj%d**. When renaming using a name pattern, you can specify any prefix or suffix for the name, then add the wildcard **%d** to the search field. The **%d** characters will be replaced by an actual number when the command is performed. By default, the first number is 1, but you can specify your own starting value.

#### To Rename Objects Using a Name Pattern:

- 1. From the menu, select Edit>Rename>Objects Using a Name Pattern.
- 2. Select the objects you'd like to rename.
- 3. In the *Pattern for Rename* dialog (Figure 6-14), specify the pattern and a starting value, then click OK.

**Figure 6-14.** Renaming a group of objects using a name pattern.

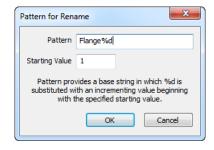

#### To Rename Points Using a Name Pattern:

1. From the menu, select Edit>Rename>Points Using a Name Pattern.

- 2. Select the points to rename.
- In the *Pattern for Rename* dialog (Figure 6-14), specify the pattern and a starting value, then click OK.

## Renaming By Proximity

Renaming by auto-corresponding to points uses a group of points as a name reference. A different group of points is then renamed based on the reference group's names.

You can rename points by proximity to a set of reference points. This is extremely useful for quickly renaming points in preparation for a Point to Point Best-Fit operation. When renaming by proximity, SA will search for a point in a reference group that is closest to a point in the group to rename. As long as the reference point is within the specified threshold, the point to rename will be assigned the same name as the reference point (see Figure 6-15). Note that the reference group and group to rename need not have the same number of points.

Figure 6-15. Before renaming points by proximity (left) and after (right).

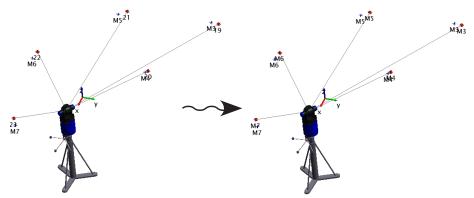

The renaming operation is controlled by a *Proximity Distance Match Tolerance.* This is the furthest that a reference point can be located relative to the point to rename to be considered a match. If more than 1 point is within the tolerance specified the points will be renamed and incremented numerically using the reference name as a base (for example TB1, TB1-1, TB1-2, etc).

Probably the most common use for this is when remeasuring a set of tie-in points after an instrument has drifted (moved) beyond the desired threshold. After remeasuring the tie-in points, since the instrument has only slightly changed position, they will be relatively close to the nominal tie-ins. In this case, you need not be concerned with the proper naming of the points. Simply measure them, and SA will take care of automatically renaming them for you.

- From the menu, select Edit>Rename>Points by Auto-Corresponding 2 Groups>Proximity.
- 2. At the prompt, select the reference group—you may need to

**Note:** If (due to the threshold) matches are found for some points but not others, points that did not have matches ame Points by Proximity: will have Orig. prepended to the point name. This is to ensure uniqueness—another point that did have a match may have been renamed to the unmatched point's name.

- select it from the tree. This is the group containing the proper point names that you'd like to assign to the other group.
- **3.** At the second prompt, select the group to be renamed—you may need to select it from the tree.
- **4.** In the *Input* dialog, specify the *Proximity Distance Match Tolerance*.
- 5. If any matches are found within the specified threshold, you will be presented with the *Residuals* dialog. This dialog lists the original point names, and their proposed new names. Click the Save to File button to save this list to a text file, or the Accept button to accept the proposed new names.

Note: If the threshold is very large, SA will only use the closest reference point to each measured point.

## Renaming By Inter-Point Distance

**Figure 6-16.** A set of points before renaming by inter-point distance (left) and after (right).

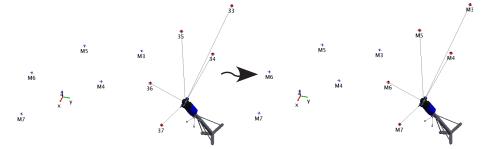

You will often want two sets of points to have matching corresponding point names. Suppose you have a set of nominal reference points in your SA file that you'd like to use for tie-ins. Assuming your instrument hasn't yet been located to the nominal points (as it typically will not be), the measured points will not be close to the reference points. In order for a Point to Point Best-Fit operation to successfully execute, corresponding point names must match up. If you forget to name the points correctly as you measure them, the fit will not succeed. While you could manually rename each individual point, this command performs that process automatically (Figure 6-16), and is a big timesaver in this situation. The command is governed by an Inter-point distance match tolerance. This tolerance is the maximum allowable difference between the spacing of any proposed pair of renamed points and the corresponding spacing of that same pair of points in the reference group. If the difference exceeds this value, the set is not considered a match.

Note that the reference group and group to rename need not have the same number of points. Any points that don't match will be ignored.

#### To Rename Points By Inter-Point Distance:

- 1. From the menu, select Edit>Rename>Points by Auto-Corresponding 2 Groups>Inter-Point Distance.
- 2. At the prompt, select the reference group containing the de-

Note: If (due to the threshold) matches are found for some points but not others, points that did not have matches will have Orig. prepended to the point name. This is to ensure uniqueness—another point that did have a match may have been renamed to the unmatched point's name.

sired point names.

- **3.** Then, select the group containing the points to rename.
- **4.** In the *Input* dialog, enter the desired *Inter-point distance match toler-*
- 5. If any matches are found within the specified threshold, you will be presented with the *Residuals* dialog. This dialog lists the original point names, and their proposed new names. Click the Save to File button to save this list to a text file, or the Accept button to accept the proposed new names.

Note: If the threshold is very large, SA will only use the closest reference point to each measured point.

## **Deleting Items**

To keep your job file clean, you should delete any items that you no longer need. If you are certain that a measurement was erroneous, for instance, it is best to delete it on the spot and remeasure. This minimizes clutter in the job file and helps make the file more understandable. There are numerous ways to delete items in SA. For a generic delete function choose **Edit>Delete>Delete Database Items**. This will allow you to choose items both from the tree and from within the graphics.

For a filtered List of items to delete select from the following:

## To Delete Objects:

Objects within SA include primary level graphical entities such as geometry, surfaces or point groups.

- From the menu, select Edit>Delete>Delete Objects, or press the Delete key. You can also use the F2 key to bring up a list.
- 2. Select the objects to delete.

To Delete an object directly within the graphics you can also:

- 1. Right-click the item in the tree or graphical view.
- 2. From the context menu, select Delete.

#### To Delete Points:

Points are not considered Objects because the are included within a Point Group. For that reason they require a special selection method:

- 1. From the menu, select Edit>Delete Points, or press Alt+D.
- 2. Select the points to delete by holding shift and rectangle selecting in the graphics. You can also use the F2 key to bring up a list of points to select from.

Points can also be deleted within proximity to a reference group. To do so select **Edit>Delete Points>Corresponding to Reference Group by Proximity**. This utility will allow you to select a set of reference points and detect points within a specified proximity to those points. This is a great

way to remove duplicate points.

#### To Delete Cloud Points:

Individual cloud points must also be selected separately.

- From the menu, select Edit>Delete Cloud Points>Selected Points or press Crt+Alt+D.
- 2. Select the cloud points to delete by holding shift and rectangle selecting in the graphics or using one of the other graphical selection tools.

Sometimes you may wish to delete cloud points based on their radial distance from a set of points. For instance, once you've scanned a set of registration spheres and extracted the sphere centers, you may wish to delete the scan data of the spheres themselves (so they do not interfere with other analysis).

To Delete Cloud Points by Their Radial Distance From Reference Points:

- From the menu, select Edit>Delete Cloud Points>By Radial Distance from Points.
- **2.** Select the point cloud(s) of interest.
- **3.** When prompted, pick the points to use as the reference points.
- **4.** Specify a radial distance.
- At the prompt, specify whether the cloud points inside or outside of the radius should be deleted.

### **To Delete Vectors:**

Vectors, much like cloud points, must be selected separately from within a vector group. To do so:

- 1. From the menu, select Edit>Delete Vectors.
- Select the vectors to delete by holding shift and rectangle selecting in the graphics or using one of the other graphical selection tools (the vector end points is used for selection).

#### To Delete Vectors and Point Pairs:

In many cases the deviation vectors can be used to effectively identify bad measurements. When a relationship is displaying Auto-vectors the vectors are directly tied to the points that generate them and can be used for this purpose.

To delete points using vectors:

- 1. From the menu, select Edit>Delete Vectors>Auto Vector/Point Pairs.
- 2. Select the vectors to delete by holding shift and rectangle selecting in the graphics or using one of the other graphical selection tools (the vector end points is used for selection). This

will remove both the vector and the corresponding point.

To delete cloud points using vectors:

- From the menu, select Edit>Delete Vectors>Auto Vector/Cloud Point Pairs.
- 2. Select the vectors to delete by holding shift and rectangle selecting in the graphics or using one of the other graphical selection tools (the vector end points is used for selection). This will remove both the vector and the corresponding cloud point.

## To Delete Objects From a Specific CAD Source

SA keeps track of the source of objects—whether they were created natively in SA or imported from CAD files. As a result, you can delete objects that were imported from a specific CAD file.

- From the menu, select Edit>Delete>Delete CAD Objects By Source.
- 2. In the *Delete Objects by CAD Source* dialog, select the source CAD file, then click OK.

#### To Delete Pictures:

- 1. From the menu, select Edit>Delete>Delete Pictures.
- **2.** Select the pictures to delete.

### To Delete Relationships:

- 1. From the menu, select Edit>Delete>Delete Relationships.
- 2. Select the pictures to delete.

#### **To Delete Using Layer Manger:**

"The Layer Manager" on page 687.

## **Configuring SpatialAnalyzer**

There are a wide variety of settings in SpatialAnalyzer that provide significant control over the application's configuration. These settings can be stored in one of several different ways, depending on the scope of the setting:

- Factory Defaults. Factory default settings are stored as part of SA itself. These are the settings that apply when no other settings override them.
- Job Files. These are settings that are stored as part of the job file because it makes the most sense for them to be a property of a specific job file. Opening up a job file will restore its job file settings, regardless of the computer on which file is opened.

- **User Interface Profile.** These are settings that are stored as part of a customized user interface profile.
- Machine Settings. These settings are stored in the Windows Registry and apply at the computer level. Machine settings apply on a given computer, regardless of the current job file. (Although a user interface profile is stored in a profile file, the active profile is stored as a machine setting).
- Persistence Files. Persistence files contain configuration information and can easily be transferred from one computer to another.

## **Job File Settings**

A number of the more general job file settings are described below—however be aware that this list is not all-inclusive.

#### Units

Anywhere a number with units is displayed in SA, it is presented in the active unit system, unless indicated otherwise. A job file can be set to one of the different length and angular units. Temperature units can be set to either Fahrenheit or Celsius. The active job's length units are displayed in the status bar (Figure 6-17). Angular units are always presented in decimal degrees, but can be specified to present data in  $\pm 180^{\circ}$  format or 0-360° format.

**Figure 6-17.** The active length units are displayed in the SA Status Bar.

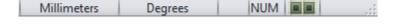

## To Change the Job File Units

- 1. Click the User Options **‡** icon in the Main toolbar.
- 2. Click to activate the *Units* tab.
- **3.** Select the desired length or temperature units.

### To Change the Representation of Angles

- 1. Click the User Options 🏩 icon in the Main toolbar.
- 2. Click to activate the *Units* tab.
- **3.** Select the appropriate setting in the *Angle Representation* box.

### To Set the Default Job File Units (No Template File In Use)

- 1. Click the User Options # icon in the Main toolbar.
- **2.** Click to activate the *Machine Configuration* tab.
- **3.** Click the No Template Default Options button.
- **4.** In the *New File Defaults* dialog, select the preferred units.

## Fractional Unit Display

Fractional unit display options are also available for feet and inch display settings (Figure 6-18).

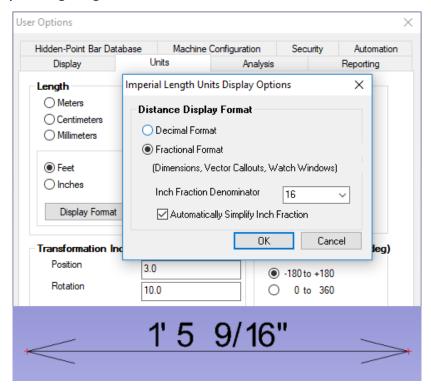

**Figure 6-18.** Fractional Display Settings

This setting is for display purposes and only impacts a selection of numeric indicators:

- Dimension. Both the graphical display of dimensions and their reported values will include the fractional unit designation when set.
- Callouts. Vector callouts are converted to display in fractions.
- Vectors. Vector Labels will be converted to display in fractions
- Watch Windows. The Distance component in a watch window will display in fractions.

## **US Survey Feet**

In addition to a standard (or "international") foot, SA also supports the US Survey Foot as a unit type (1 US Survey Foot = 1200/3937 meters where as 1 standard foot = .3048 meters). This can be helpful when working with job files saved in State Plane Coordinates and other survey applications.

#### **Decimal Precision**

Internally, calculations in SA are performed (and numbers are stored) with a high degree of decimal precision. However, when numeric re-

sults are displayed in the user interface, they are typically rounded to a preferred decimal precision in order to simplify the display. You can control the number of decimal places used when displaying different categories of values. Specifically, you can independently control decimal precision for length, angle, scale, unit vector, and weight values.

You can change the decimal precision for a given file at any time without incurring any additional internal numerical error.

## To Change the Decimal Precision

- Click the User Options icon in the Main toolbar.
- 2. In the Decimal Digits for Display box of the Display tab, change the Length, Angle, Scale, Unit Vector, and Weight decimal precision as desired.

### To Set the Default Job File Decimal Precision (No Template File In Use)

- 1. Click the User Options 🌞 icon in the Main toolbar.
- **2.** Click to activate the *Machine Configuration* tab.
- **3.** Click the No Template Default Options button.
- **4.** In the *New File Defaults* dialog, enter the preferred display decimal precision.

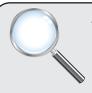

### A Closer Look

Having a different decimal precision for different types of numbers is useful, since different types of numbers are expressed in different units. For example, three digits of decimal precision for an angle (eg. 0.001°) is only accurate to 3.6 arcseconds--not enough for some applications. However, three digits of decimal precision in length when working in millimeters is too much precision for most applications (1 micron).

## **Reporting Tolerances**

Reporting tolerances specify the threshold at which pointing errors or uncertainties are flagged in reports.

## Angle-Distance Weights

Angle-distance optimization weighting values provide you with control over the weight of angular measurements compared to distance measurements for bundle adjustments and point calculation. You can weight distance and angular measurement components equally, or you can completely disregard distance or angular measurement components.

### To Edit the Angle-Distance Weights

- 1. Click the User Options in the Main toolbar.
- 2. In the *Optimization Parameters* box of the *Units* tab, click the Edit Angle-Distance Weights button.
- **3.** In the resulting *Optimization Weighting Values* dialog, drag the slider to the left to apply more weight to angular compo-

nents, or to the right to apply more weight to distance components. You can optionally type relative weights for each into the two text fields.

## **Optimization Parameters**

You have control over a number of parameters involved in certain calculations. These are found in the *Optimization Parameters* section of the *Units* tab in the User Options.

## **Convergence Tolerance**

Optimizations are involved in many different aspects of SpatialAnalyzer's computations. While these optimizations usually have a single "best" answer in theory, in reality often they can only be found through iterative analysis. As a result, finding the "correct" answer would theoretically take an infinite amount of time.

Consider a best fit optimization: once the computer finds what it perceives as the solution that best fits a series of measurements to a CAD surface, it will stop. However, if you were to increase the internal decimal precision and "jiggle" the points around with even more fine movements and rotations, it could find a better solution than the solution initially proposed.

Continuously increasing the decimal precision and making finer adjustments becomes unwieldy after a short time, and it would most certainly try your patience. While a best fit showing  $1 \times 10^{-12}$  inches of RMS error is better than a best fit showing  $1 \times 10^{-11}$  inches of error, we don't particularly care, because the difference is much less than the accuracy of the measurement in the first place. The additional computation required to reach the better solution is just not worth our time.

As a result, SA follows a set of rules that tell it when an optimization is "good enough". When SA notices that the difference between two iterations in a solution is smaller than these thresholds, the solution terminates, because the result is considered to be "good enough". The default values provided for the convergence tolerances have been found to work well for a wide array of measurement devices and geometric optimizations.

## To Edit the Convergence Tolerance Settings

- 1. Click the User Options **‡** icon in the Main toolbar.
- 2. In the Optimization Parameters box of the Units tab, specify new length and angular convergence tolerance values.
- Length (object fits). When the RMS error of a fit (such as a geometry fit, surface fit, or relationship fit) does not change by more than this value, the optimization process terminates. Using a smaller value here will theoretically give a better solution,

but will increase the computation time required for the fit.

Angular (bundle adj). When the RMS pointing error in a bundle adjustment does not change by more than this value from one iteration to the next, the bundle adjustment process terminates. Using a smaller value here will theoretically give a better solution, but will increase the computation time required for the fit.

## **Perturbations/Damping**

For many of the numeric optimizations within SA, the partials matrix is computed using numerical differentiation. A value is changed by a delta (referred to as a perturbation), and the result is computed. The deltas used to offset the values in an optimization are set here. At each step, one portion of the partials matrix is populated. If these values are too small, you can experience sensitivity problems. The perturbation may be so small that the change in the objective is negligible and therefore the optimization proceeds without accurate direction. If the values are too large, it is possible to miss nuances in the solution space by moving over the ideal solutions.

## To Adjust the Perturbation/Damping Values

- 1. Click the User Options in the Main toolbar.
- 2. In the Optimization Parameters box of the Units tab, specify new length and angular perturbation values, or specify a new damping factor.
- **Length Perturbation.** The length perturbation is the amount of perturbation along the X, Y, and Z axes. In the case of a best-fit transformation, for example, the X value is adjusted by the length perturbation. The objective function is recomputed, and this process is repeated with adjustments to the Y and Z values.
- Angular Perturbation. After perturbing X, Y, and Z, the Rx value is perturbed by the angular perturbation, then Ry, then Rz. At each step, one portion of the partials matrix is populated. If these values are too small, you can experience sensitivity problems. The perturbation may be so small that the change in the objective is negligible and therefore the optimization proceeds without accurate direction. If the values are too large, it is possible to miss nuances in the solution space by moving over the ideal solutions.
- Damping. Once the partials matrix is computed for a given step in an optimization, the matrix is inverted, and multiplied by the residual errors. This results in a vector describing how to move the input variables to minimize the objective is the system were truly linear. Since the systems we deal with in co-

ordinate metrology are usually non-linear, the delta vector will most likely not move to the optimal solution. For this reason, we scale the vector by the damping factor to retard its effect. After making the move, the partial determination process repeats until an acceptable solution is reached.

## **Machine Settings**

Although most parameters associated with work in SA are stored as part of the job file, many are instead stored on the computer. These settings are those that are more appropriate to be consistent on a given computer and do not necessarily have anything to do with a given SA file. For instance, the setting defining the file system location for SA backup files is a setting more appropriate to the computer instead of the SA file—regardless of which SA file is opened, it should always be saved to a certain backup folder.

## SpatialAnalyzer Directories

SA uses a folder structure for storing certain files, such as measurement backups, templates, and instrument interface settings. You can control where this folder structure is located. By default, the folder structure is placed into the root of the C:\ drive and consists of the following:

- C:\Analyzer Data\. The base of the SA folder structure.
- C:\Analyzer Data\Reports\. The location for generated reports.
- C:\Analyzer Data\Templates\. The location for the default template file, as well as any other template files or custom user interface configuration files.
- C:\Analyzer Data\Scripts\. This folder can be used to store
  Measurement Plan Scripts, although scripts can be located
  anywhere on the file system.
- C:\Analyzer Data\Persistence\. This folder contains instrument interface settings files, configuration files, parameter files, and other configuration information.
- C:\Analyzer Data\Backup\. All automatic backup files are saved to this folder. Measurement backups are saved to a subdirectory of this directory named Measurements.

## To Change the Location of SA's Entire Folder Structure

- 1. Click the User Options in the Main toolbar.
- 2. In the *Machine Configuration* tab, click the Select Root Directory to contain "Analyzer Data" and its subdirectories button.
- Choose a new folder.

The individual folder locations and names can also be changed directly from this dialog.

## To Change the Location of an Individual SA Directory

- 1. Click the User Options **‡** icon in the Main toolbar.
- **2.** In the *Machine Configuration* tab's *SpatialAnalyzer Directories* box, select the desired directory.
- **3.** Click the Pick new Directory for Selected Entry button.
- Select the desired folder from the folder browser.

## **Parallel Processing**

Note: When a multi-threaded operation is underway, the two gears on the right side of the SA status bar will light up.

Many operations in SA are multi-threaded, such as USMN calculations, surface queries and projection, and point cloud filtering. However, in order to reap the substantial performance benefit of multi-threading, SA's parallel processing must be enabled (and your computer must support multi-threading).

## To Enable Parallel Processing

- Click the User Options icon in the Main toolbar.
- **2.** In the Machine Configuration tab, check the Use multiple processors if available option.

## **Fault Handling**

Should you ever experience a crash or other serious runtime error while using SA, you can configure SA to automatically collect information on this error and send it on to New River Kinematics for analysis. (This is similar to the Windows error reporting functionality). You can also choose to send a *large diagnostic file*, which is a more complete record and picture of SA's state at the time of the error.

## To Enable Fault Handling

- Click the User Options in the Main toolbar.
- **2.** In the Fault Handling section of the Machine Configuration tab, enable the Collect Diagnostic info from faults option.
- **3.** To also send large diagnostic files, select the *Enable large diagnostic file* option.

## **Security**

You can place security restrictions on SA in order to restrict the access of different classes of users to SA's functionality. For example, you can prevent a user or class of users from saving a job file, measuring, deleting objects, moving objects, or using Measurement Plans.

To enable security restrictions, you first must create at least two security classes: One that provides administrator privileges, and another

to provide restricted access. A security class defines the rights and privileges a group of people belonging to that class will have. The different rights that can be restricted are listed here:

- Edit Security Options. Members can edit security settings (normally this privilege is only granted to an administrator class).
- Save Jobs. Members can save files.
- Print Jobs. Members can print reports.
- Measure. Members can take measurements.
- Delete Objects. Members can delete objects.
- Delete Points. Members can delete individual points.
- Delete Collections. Members can delete entire collections.
- Import Files. Members can import files into the current job file.
- Move Objects. Members can move (transform) objects.
- Copy Objects. Members can make copies of objects.
- Edit Points. Members can change point and target properties.
- Use MP. Members can run Measurement Plan scripts.
- **Instrument Properties.** Members can modify instrument properties.
- Bundle Adjust. Members can perform bundle adjustments.

#### To Create a Security Class

- 1. Click the User Options icon in the Main toolbar.
- 2. In the Security Classes section of the Security tab, click the New button.
- **3.** Give the class a name, and deselect the privileges you'd like to restrict. Then click OK.

## To Remove a Security Class

 In the Security Classes section of the Security tab, select the class you'd like to delete and click the Remove button.

#### To Edit a Security Class

- 1. In the Security Classes section of the Security tab, select the class you'd like to edit and click the Edit button.
- **2.** Change the name of the class and/or the associated privileges, then click OK.

Once two or more classes have been created, you need to create users. These users need not refer to unique people (although they can)—that is, multiple people can use the same user name.

#### To Create Users

- 1. In the *Users* section of the *Security* tab, click the New button.
- **2.** Enter a name for the user, then type and confirm a password for the user.

#### To Remove Users

• In the *Users* section of the *Security* tab, select the user you'd like to delete, then click the Remove button.

#### To Edit Users

- 1. In the *Users* section of the *Security* tab, select the user you'd like to edit, then click the Edit button.
- 2. Modify the username and/or the password for the user, then click 0K.

The last step, once classes and users have been created, is to assign users to a class. A single user can belong to one or more classes. When a user belongs to more than one class, the user receives the combined privileges of all classes to which he belongs.

## To Assign Classes To a User

- In the Users section of the Security tab, select the user you'd like to assign to a security class.
- 2. Next to the *Belongs to classes* box, click the Add button.
- 3. Select a class to add to the user, then click OK.

#### To Remove a Class From a User

- 1. In the *Users* section of the *Security* tab, select the user to modify.
- 2. In the *Belongs to classes* box, select the class to remove from the user.
- Click the Remove button.

Once your users, security classes, and privileges have been set up, you must enable security restrictions in SA, or else no change in behavior will occur.

#### **To Enable Security**

- 1. Click the User Options : icon in the Main toolbar.
- 2. In the *Security* tab, ensure that all classes and users are set up correctly. Also verify that at least one user has full access to the *Edit Security Options* privilege, and that the user's username and password is known.
- **3.** Uncheck the *Always Auto-login with full access* checkbox.
- **4.** Restart SA. A username and password will be required to start the application.

With the *Always Auto-login with full access* option disabled, you can also use the Login Now button to log in as a different user without restarting SA. This is useful for conveniently testing the privileges of different security classes.

## **To Disable Security**

- **1.** Login to SA using a username that has access to the *Edit Secu- rity Options* privilege (typically the "administrator").
- Click the User Options in the Main toolbar.
- **3.** In the Security tab, enable the Always Auto-login with full access option.

## **System Diagnostics**

SA provides a number of system tools and utilities to monitor configuration and diagnose potential issues with your system or file setup. These tools are listed below.

## **Memory Monitor**

Large files (particularly those containing dense scan data or complex CAD files) can easily consume the available RAM on your system. To monitor your available/used RAM, SA provides a convenient memory monitor utility, which displays SA's memory usage, total system memory usage, total RAM, and operating system information.

## To View the Memory Monitor

From the menu, select Help>Diagnostics>Memory Monitor.

## **Check Job Data Consistency**

You can verify the integrity and consistency of any SA file. This tool will examine an SA file and verify that there are no corrupt internal references.

#### To Verify the Integrity of an SA File

- Open the SA file.
- 2. Select Help>Diagnostics>Advanced>Check Job Data Consistency.
- 3. A dialog will be displayed indicating whether any errors were found, and a log of the findings will be saved to the Analyzer Data\Reports\\_SAJobFileConsistencyReport. txt file.

## **Regenerate References**

If any issues are found with the *Check Job Data Consistency* tool, you can attempt to repair them by regenerating references. This will walk through the measurements and ensure that each measured point has the proper references to its targets.

## To Re-Generate Target References

Note: Regenerating references is not normally necessary. It should only be performed if a job file consistency check indicates errors.

- Open the SA file.
- 2. From the menu, select Help>Diagnostics>Advanced>Re-Generate Measurement to Target References.

## **Repeating Commands**

Occasionally, the need comes up to repeat a command, perhaps several times. While you could search through the menus to find the desired command and select it again, such an approach is not efficient. Instead, you can use a keyboard shortcut to repeat the last executed command.

## To Repeat the Last Executed Command:

Press Ctrl+Tab, or select Scripts>Repeat Command.

In other cases, you may need to repeat a series of non-consecutive commands several times. In such a situation, the **Repeat Command** menu option will not help you, since it only executes the most recent command. Instead, you can ask SA to display a command history of the most recently executed commands (Figure 6-19), with the most recent at the top.

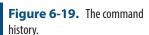

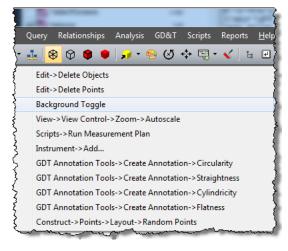

#### To Select a Recent Command From the Command History:

 Press Ctrl+Shift+Tab or select Scripts>Command History, then select the desired command from the resulting list.

## **Working With Items**

Many items in an SA job have some sort of representation in space. In a few cases in which the items are containers (collections, folders, point groups, and categories), the position and orientation of an item is not clearly defined, but still exists. For example, a collection can be moved and rotated (that is—a relative movement can be applied to it), but you would have a difficult time determining where that collection is specifically located in space. The list below indicates the defined positions and orientations of the various items in SA that have a representation in space:

- **Folders.** The specific position and orientation is undefined.
- Collections. The specific position and orientation is undefined.
- Coordinate Frames. The position is defined by its origin, and its orientation is defined by its axes. The primary direction of a coordinate frame is its Z axis.
- Point Groups. The specific position and orientation is undefined.
- Lines. The position is defined by its "begin" point. The line itself describes its Z direction.
- **Instruments.** The position is determined by the base, optical center, or other defined origin of the instrument. The standing axis of an instrument is its Z axis, and typically the X axis is defined by the "front" of the instrument (although this is not always the case).
- **B-Splines.** The specific position and orientation is undefined.
- **Planes.** The position is defined by its centroid. The Z axis is defined by its normal, and its X axis is typically defined by the first defined point in the plane.
- **Circles.** The position is defined by its center. The Z axis is defined by its normal, but the X and Y axes are undefined.
- Ellipses. The position is defined by its center and the Z axis is defined by its normal. The X axis is defined by its major axis, and the Y axis is defined by its minor axis.
- Cylinders. The position is defined by the center of its "begin" end. The Z axis is defined by its axis. The X and Y axes are undefined.
- **Spheres.** The position is defined by its center, and the X axis passes through its poles. The Y and Z axes are undefined.
- Cones. The position is defined by its apex, and the Z axis is de-

fined by its axis. The X and Y axes are undefined.

- Paraboloids. The position is defined by its focal point, and the Z axis by its axis. The X and Y axes are undefined.
- Polygonized Surfaces, Surfaces, Vector Groups, Point Clouds, and Perimeters. The specific positions and orientations are undefined.
- Graphical Entities. Each has a defined position and orientation, but graphical entities are only for graphical purposes and are not useful in analysis.

If you're wondering why this is important, it's because many different operations in SA that require you to define a position or orientation allow you select most of the items above to describe that position or orientation. For instance, if in the process of constructing a new coordinate frame you're prompted to specify the X direction for the frame, selecting a circle is a valid selection for that prompt—SA will use the normal direction of the circle to define the X direction.

All of the objects listed above have a number of common characteristics, discussed below.

## **Moving Objects**

While there are many commands to automatically apply transformations to objects based on special alignments and fits, all of the items mentioned in "Working With Items" above can be moved manually through any of several methods. These methods are described below.

## **Entering a Transform**

**Figure 6-20.** The Move Objects dialog.

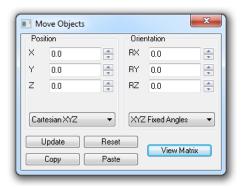

The *Move Objects* dialog (Figure 6-20) provides the ability to apply a relative movement to an object by typing in values, expressed in the active coordinate frame. In this dialog, you can explicitly type in the positional and rotational deltas—these values are initially zero because they are relative movements from a starting position. Positional deltas can be entered in Cartesian (xyz), Cylindrical (r $\theta$ z), or Spherical (r $\theta$  $\phi$ ) values. Rotational deltas can be entered in *Fixed notation*, *Euler notation*, *Equivalent Angle Axis notation*, or as *Euler Parameters*.

## To Move One or More Objects by Typing In Values:

- Right-click an object in the tree or graphical view and select Move. Or, to move multiple objects simultaneously, select Edit>Move Objects>Enter Transformation and select the objects you wish to move.
- 2. In the *Move Objects* dialog, select the proper format in which to enter the values from the dropdowns in the *Position* and *Orientation* boxes. Usually, *Cartesian XYZ* and *Fixed XYZ* is the intended format.
- **3.** Type in the appropriate values, then press **Enter** or click the Update button.

#### To Reset an Object Back To Its Original Position:

- Click the Reset button, or
- Manually type zeroes into all numeric fields, then press Enter.

Transforms can be copied from one dialog and pasted in another. This allows you to manually transform an object in the *Move Objects* dialog, then apply that same transform to another object.

#### To Copy and Paste Transforms Between Instruments:

- 1. In the *Move Objects* dialog, ensure the transform you want to copy is entered.
- **2.** Click the Copy button.
- 3. Call up the *Move Objects* dialog for the destination object (see "To Move One or More Objects by Typing In Values:" above).
- 4. Click Paste.

If you are performing an analysis of your own, you can copy and paste raw 4×4 transform matrices between objects, and also export transforms to a comma-delimited .CSV file.

## To Copy and Paste Transform Matrices Between Objects:

- 1. In the *Move Objects* dialog, click the View Matrix button.
- 2. In the *Transformation Matrix* dialog, click the Copy button to copy the current matrix to the clipboard, or click Export .csv to send it to a comma-delimited file.
- **3.** Call up the *Transformation Matrix* dialog for the destination object.
- **4.** Check the *Allow Editing* checkbox, which enables manual editing of an object's 4×4 transform matrix.
- **5.** Click the Paste button, or choose Import .csv to import the matrix from a comma-delimited file.

## To Edit An Object's Transformation Matrix Directly:

- 1. In the *Move Objects* dialog, click the View Matrix button.
- **2.** Enable the *Allow Editing* checkbox.
- 3. Type the desired values into the  $4\times4$  matrix.

## **Graphical Dragging**

You may wish to move objects by dragging them graphically in the view. This is a great way to visually position objects in an approximate way without being concerned with exact transformation values.

## To Drag Objects Graphically:

**Tip:** To rotate the object about different axes, use saved viewpoints to switch to different views without cancelling out of the command.

- From the menus, select Edit>Move Objects>Drag Graphically.
- **2.** At the prompt, select the objects you wish to move, then press **Enter**.
- **3.** Use the left mouse button to move the object, and the right mouse button to rotate it about an axis perpendicular to the view orientation. When finished, press **Enter**.

#### Frame to Frame Transformations

Frame to frame transformations make note of the transformation required to go from one coordinate frame (the *source frame*) to another (the *destination frame*), and then applies that transformation to selected objects (Figure 6-21).

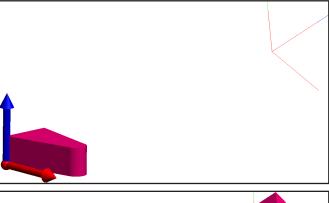

**Figure 6-21.** An object prior to (top) and after (bottom) a frame to frame transformation.

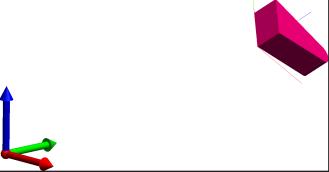

An interesting characteristic about coordinate frames is that they store complete information on position and orientation. As a result, they can be used to keep a record of an object's position. As an extension to that idea, two different coordinate frames store a positional and rotational delta (a transformation). Frame to frame transformations take advantage of this fact. If you plan on applying a transformation to an object, you can store the object's initial position by creating a coordinate frame at its location (the **Construct>Frames>On an Object** command is very handy for this). If, after moving the object, you change your mind and would like to put it back to its original position, you can create a frame on the object's current position, then use a frame to frame transformation to move the object back to it's original location.

## To Apply a Frame to Frame Transformation:

- From the menu, select Edit>Move Objects>Frame to Frame Transformation.
- **2.** At the prompt, select the source frame. This is the coordinate frame that the transformation will be calculated *from*.
- **3.** Select the destination frame. This is the coordinate frame that the transformation will be calculated *to*.
- 4. Now that the positional and rotational deltas have been calculated, select the objects to which you'd like to apply the transform. You may choose the source or destination frame, if desired.
- **5.** Confirm or reject the transformation at the prompt.

#### Point to Point Delta Translations

Figure 6-22. A circle is being moved to a nominal position through the use of a point to point translation. In this example, Measured Center is the source point, and Nominal Center is the destination point.

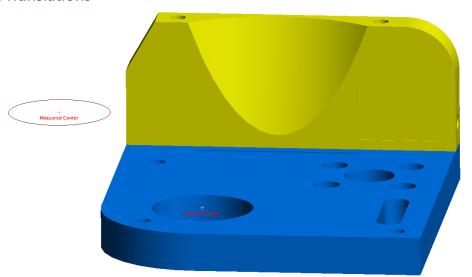

Often, you will want to apply a pure translation (movement in XYZ but no rotation) to one or more objects. Point to point delta transformations use a source point and a destination point to calculate a positional delta to apply to one or more objects (Figure 6-22). A point to point delta transformation is the 3 degree of freedom analog to a

frame to frame transformation (which involves movement in 6 degrees of freedom). Just as frames can record an object's position and orientation in space, points can record an object's position in space. As such, point to point translations are reversible and can be used to "undo" a translation applied to an object—simply reverse the source and destination points.

## To Move Objects Using a Point to Point Translation:

- 1. Select Edit>Move Objects>Translate by Point to Point Delta.
- 2. At the prompt, select the first (source) point.
- **3.** Select the second (destination) point.
- Choose the objects to translate.

## **Translating Using Instrument Updates**

Updates from a 3 degree-of-freedom device such as a laser tracker can be used to translate one or more objects. Note that this is a pure translation--no rotations are applied.

When the command is initiated, the initial target position is recorded. As the target moves from this initial position, the translation is applied to the selected objects.

## To Translate Objects Using Instrument Updates:

- Select Edit>Move Objects>Translate Using Instrument Updates.
- 2. At the prompt, select the instruments (if more than one exists in the file) and the objects you'd like to move. These objects will move together as a rigid body.
- **3.** The *Translate Objects by Instrument* dialog will appear (see Figure 6-23).

Translate Objects - by Instrument Instrument: Faro Vantage 1 Objects will be moved. Motion Point Ζ -0.0005 -22.5817 Initial -32.2496-32,2505 0.0000 -22 5823 Current -0.0009 0.0005 -0.0006 Delta 0.0012 Magnitude Done: Leave Objects in Current Position Cancel: Restore Original Position

**Figure 6-23.** Translating objects using an instrument's 3 degree-of-freedom updates.

- **4.** When measurement updates are received from the instrument, the objects will be translated.
- 5. When finished, you can either click Cancel: Restore Original Position, which will put the objects back in their original location, or

click OK: Leave Objects in Current Position, which will accept the transformation and apply it to the objects.

## Transforming in 6D Using Instrument Updates

Updates from a 6 degree-of-freedom device (such as a T-Probe, portable arm, T-Mac, or STS) can be used to transform one or more objects. The positional and rotational delta experienced by the device is applied to the objects involved in the transformation.

When the command is initiated, the position and orientation of the device is recorded. As the device moves and rotates from this initial position, the transformation is applied to the selected objects.

## To Transform Objects in 6 Degrees of Freedom Using an Instrument's Updates:

- Select Edit>Move Objects>Transform in 6D Using Instrument Updates.
- 2. At the prompt, select the instruments (if more than one exists in the file) and the objects you'd like to transform. These objects will move and rotate together as a rigid body.
- **3.** The *Transform (6D) Objects by Instrument* dialog will appear (Figure 6-24).

**Figure 6-24.** Transforming objects using an instrument's 6 degree-of-freedom updates.

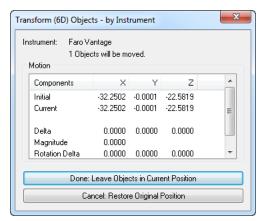

- 4. When 6-DOF measurement updates are received from the instrument, the object position and orientation will be updated automatically.
- 5. When finished, you can either click Cancel: Leave Objects in Current Position to accept the transformation, or Cancel: Restore Original Position to move the objects back to their original position.

# Transforming in 6D Using Multiple Instrument Updates (also know as Trans-Track)

SA has the capability of synchronizing three degree-of-freedom measurements from 3 or more instruments and combining them to calculate a six degree-of-freedom transformation. This is commonly referred to as *Trans-Track*. For Trans-Track to function correctly, three or more instruments must first be tied to a common coordinate system.

This can be achieved using any accepted technique, such as USMN, bundling, or best-fit. Once the instruments are tied together, each instrument must measure a single point, which becomes the reference point for that instrument.

The Trans-Track operation is then started, and the instruments are simultaneously polled for updates. A real-time transformation is then calculated, and that transformation is applied to any objects of choice.

## To Transform in 6D Using Multiple Instrument Updates:

**Tip:** Spread reference points apart as far as possible to minimize angular errors in Trans-Track.

**Tip:** The accuracy of the Trans-Track operation is limited to the accuracy of the network, so try to tie instruments together as accurately as possible.

**Tip:** Be careful to place targets such that they will be visible throughout the range of motion of the moving object.

Tip: Measurements cannot be perfectly synced, therefore slower movement will result in more accurate real-time transformations due to a smaller time delay among the instrument measurements. Allowing the targets to become stationary for a moment will remove sync-based error from the transformation.

- 1. Ensure that you have three or more instruments tied together to the same reference system (usually a set of common points), and that their interfaces are all running in SA.
- 2. Affix three targets to the moving object, with one instrument watching each target--these will be your reference points.
- Measure a single reference point from each of the instruments.
- 4. From the menus, select Edit>Move Objects>Transform in 6D Using Multiple Instrument Updates.
- 5. When prompted, select the instruments that will be part of the operation. You must be explicit about the order in which you pick the instruments.
- 6. Now select the earlier-measured reference points that correspond with the instruments. The points must be selected in the same order as the instruments. (That is, select the first instrument's reference point first, then the second instrument's point, etc.)
- **7.** When prompted, select the object or objects to which you'd like the transformation applied.
- **8.** The *Transform Using Multiple Instrument Updates* dialog will appear (see Figure 6-25).
- Click the Query Instruments button, and SA will begin polling the instruments and calculating the transformation. The dialog will list the fit error between the live set of points and the reference set. The time lapse among the measurements is also displayed.
- **10.** When finished, press Done: Leave Objects in Current Position to accept the transformation, or Cancel: Restore Original Position to undo any movement.

The Trans-Track dialog also has a few settings that can be modified (see Figure 6-25):

Point Best-Fit Error Tolerance. If a point's best fit error to the

- corresponding reference point exceeds this threshold, the point will be highlighted as a warning.
- **Time Lapse Tolerance (sec.).** If the time difference between the first point and another point exceeds this threshold, the point will be highlighted as a warning, indicating that the measurement sync was not acceptable. This can be ignored whenever the targets are stationary.
- Delay after update (sec.). The time delay between one set of measurements and the next.

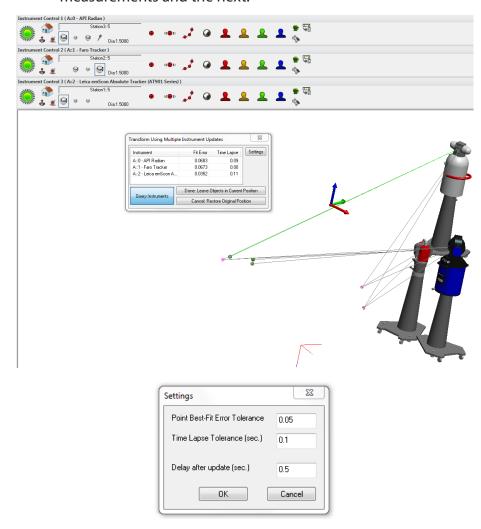

**Figure 6-25.** Performing a Trans-Track operation with three laser

Figure 6-26. Trans-Track settings.

## Transforming in 6D Using a Batch of Points from an Instrument

Some instrument systems, such as photogrammetry systems, are capable of tracking several points simultaneously. SA is capable of watching this batch of points and updating the transformation of one or more objects as the updates arrive. Since this command only involves one instrument, alignment among multiple instruments is not required as it is with **Transform in 6D Using Multiple Instrument Updates**.

## To Transform Objects in 6D Using a Batch of Points From An Instrument:

- From the menus, select Edit>Move Objects>Transform in 6D Using a Batch of Points from an Instrument.
- **2.** Select the object(s) that you would like to transform.
- **3.** The *Trans-Track a Point Set* dialog appears (Figure 6-26).
- **4.** Before moving anything, measure a set of points. This will be used as the reference for the initial position.

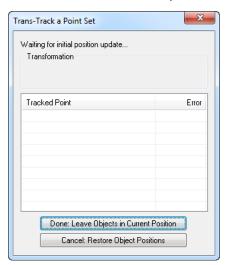

**Figure 6-27.** The *Trans-Track a Point Set* dialog appears.

- 5. As each set of measurements are taken, the position of the selected objects will be updated, and the fit error will be reported in the dialog.
- 6. When finished, click Done: Leave Objects in Current Position to accept the transformation, or Cancel: Restore Object Positions to cancel the command and put all objects back into their original positions.

## Guiding Objects in 6D Using Point Measurements

If you would like to apply 6 degree-of-freedom transformations to one or more objects, but only have a 3 degree-of-freedom device available, then you can measure a set of reference points to serve as the controls for a 6 degree-of-freedom transformation.

The process involves measuring a set of reference points affixed to the moving object, and creating a corresponding set of "goal" points which represent these reference points transformed to the desired final location. You then repeatedly measure the reference points on the moving object, and SA will update the position of the moving objects and also display a watch window indicating the required motion to transform from the current position to the final position (Figure 6-28).

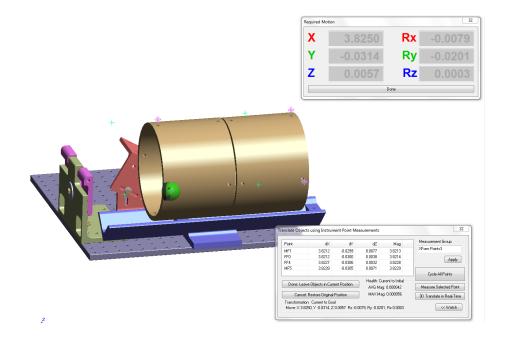

**Figure 6-28.** Guiding objects using point measurements.

The controls for guiding in 6D are shown in Figure 6-28.

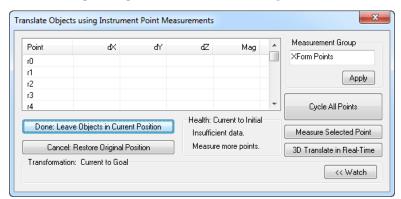

Figure 6-29. The Translate Objects using Instrument Point Measurements dialog.

- Measurement Group. Defines the name of the point group containing the measured points. If you change this, you must click the Apply button.
- Cycle All Points. When clicked, this button cycles through all reference points, points at their last measured position, searches, locks, and measures each point (applies to steerable, targeted instruments only).
- Measure Selected Point. Measures a point and associates it with the selected point in the table.
- 3D Translate in Real-Time. Select a point in the table, then click this button. SA will track the target as this point and translate the moving objects. This is useful for getting real-time feedback on movement, without considering rotational information. Once you dial in the position, you can switch back to full 6 degree-of-freedom measurement of your reference

points by toggling this mode back off.

 Watch. Click this button to open a watch window showing the transformation, in the active frame, required to get from the current position to the goal position.

#### To Guide Objects in 6D Using Point Measurements:

**Tip:** Just as with a best fit or trans-track operation, spread your reference points out to improve your baseline and reduce angular errors in the solution.

- 1. Locate into a coordinate system as necessary.
- **2.** Measure a set of reference points on the moving object. Three are required at a bare minimum, more are better.
- **3.** Create a set of corresponding goal points in the destination position. This is usually accomplished by copying the reference group and applying an appropriate transformation to the copy.
- 4. From the menu, select Edit>Move Objects>Guide Objects in 6D using Point Measurements.
- **5.** At the prompt, select the destination (goal) group.
- **6.** Select the reference group on the moving object.
- **7.** Select any additional objects you'd like to transform.
- **8.** When the dialog appears, select the appropriate point in the table and click Measure Selected Point to measure it. Or, ensure targets exist at each reference location and click Cycle All Points to measure them all automatically.
- **9.** Using the reported transform, apply the desired movement to the moving objects, then repeat the measurement.
- **10.** When satisfied with the final position, click Done: Leave Objects in Current Position to accept the transformation.

Points", movements must be small enough relative to the previously measured position to ensure that the instrument can still find the targets.

Note: When using "Cycle All

## **Copying Objects**

Objects can be copied. The copy is always placed into the active collection. If the collection containing the copied object is the active collection, the object will be renamed as necessary to maintain uniqueness. There are two main methods for copying an object: Copying and then applying a transform (which can be unity to leave the object unmoved), or copying and then applying a point to point translation. Keep in mind that since point groups are objects, copying a point group will duplicate that group of points. However, since the copied points were not actual measured points (after all, they are copies) they will be depicted as constructed points.

It is probably most common for copies to be made without applying any transformation so that the copy is in the same position as the original.

## Copy, Then Transform

This method first creates a copy of one or more objects, then permits you to optionally type in a transformation to move the copies.

## To Copy then Transform:

- Right-click an object in the tree or graphical view and select Copy; or, to copy multiple objects, select Edit>Copy Objects>Copy Then Transform or press Ctrl+C.
- 2. If copying multiple objects, select the objects.
- The Copy Objects dialog will appear, which is identical to the Move Objects dialog. Enter the desired transformation to apply, or leave the values zeroed out to leave the copy in place.

## Copy, Then Translate Point to Point

If you'd just like to translate the copies only, you can create a copy and apply a point to point translation to them. This is the copy-based version of moving objects using a point to point translation.

## **To Copy Using Translation Only:**

- In the menus, select Edit>Copy Objects>Translate by Point to Point Delta.
- 2. At the prompt, select the first (source) point.
- **3.** Select the second (destination) point.
- **4.** Specify the objects you'd like to copy, then press **Enter**.

## **Mirroring Objects**

Objects can be mirrored (reflected) about any of a frame's three planes (XY, XZ, or YZ). This is most often used with symmetric parts. For example, if certain nominal features of an aircraft model are only available on the left side, it will need to be mirrored to the right side when it comes time to work on the right side of the aircraft.

You can either create a mirrored copy of selected objects (creates a duplicate, then reflects the duplicate), or you can mirror the objects directly without creating any copies. Mirrored copies are placed into the active collection and are renamed as necessary to ensure uniqueness. An object moved via a mirroring operation will not be renamed at all. Always use care when mirroring—depending on the object being reflected and the plane being mirrored about, the object's normal may flip directions.

#### To Mirror One or More Objects:

 Select Edit>Mirror Objects>Move (to mirror the source objects) or >Copy (to mirror copies of the source objects).

- 2. Select the frame about which to mirror.
- **3.** Select the objects to mirror, then press **Enter**.
- **4.** In the *Select Mirror Plane* dialog, choose the plane about which to mirror, then click the Mirror button.

## **Scaling Objects**

Warning: The most common situation in which an object is scaled is when you have point groups or other data that is not associated with an instrument and you want to apply a temperature compensation to it. Other than this situation, it is not common and is usually more appropriate to apply a scale factor to an instrument.

Note: The list of materials in the CTE Editor is stored in the SA file. If you'd like a modification to appear in all files, save your SA file as a default template. Any object may be scaled by an arbitrary amount. This yields an object that has grown or shrunk by the corresponding scale factor relative to the active coordinate frame. Since the scaling is applied relative to the active coordinate frame, scaling generally also results in object translation (except for a point on the origin of the active frame).

Two different methods can be used for scaling:

- Calculate Scale Based on CTE. With this option, you select a material and an initial and final temperature, and SA calculates the scale factor automatically using the linear thermal expansion equation. The material entered should be the material of the objects being scaled. For example, if you are scaling measurements of a steel plate, steel should be used for the material.
- Enter Scale Manually. You can enter your own scale factor. As an example, a scale factor of 2.0 will double the size of the object.

#### To Scale One or More Objects:

1. From the menus, choose Edit>Scale Objects.

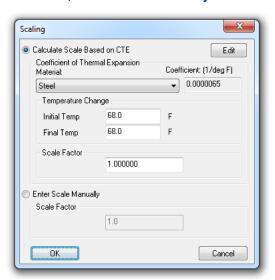

Figure 6-30. The Scaling dialog.

- **2.** At the prompt, select the objects to scale, then press **Enter**. The **Scaling** dialog will be displayed (see Figure 6-30).
- **3.** Choose the scaling method (either *Calculate Scale Based on CTE* or *Enter Scale Manually*).

4. If scaling manually, enter the desired scale factor. If scaling using CTE, choose the appropriate material and initial/final temperature. Then click OK.

If the default list of materials is not sufficient for your needs, you may wish to enter your own material with a custom coefficient of thermal expansion.

#### To Enter a Custom Material and CTE:

- 1. In the *Scaling* dialog, click the *Edit* button.
- 2. In the *CTE Editor*, use the Add, Edit, and Remove buttons to modify the list of materials, then click Done.

## **Finding Items In The Tree**

While working in the graphical view (particularly if the job file is complex and has many entities), you may need to find an item in the tree. Searching for the item through the tree is cumbersome in complex files, so SA provides the ability to find any item in the tree.

#### To Find an Item In the Tree:

 In the graphical view, right-click the item and select Show In Tree from the context menu. SA will expand, autoscroll, and select the item in the tree for you.

## **Network Browser**

SA is a very network-capable application. You may be viewing an SA instance running on another computer on your network, or you may be connecting an instrument interface to another computer on the network. The SA Network Browser allows you to view the network and perform a few network-related diagnostic operations.

#### To Access the SA Network Browser:

Click the SA Network icon in the Main Toolbar.

The *SA Network Browser* dialog (Figure 6-31) displays at the root level all computers running SA that are visibile on the network, along with their IP address. In Figure 6-31, there are four computers running SA on the network.

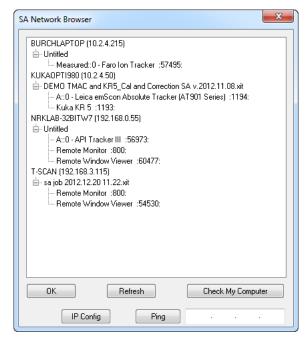

**Figure 6-31.** This *SA Network Browser* lists a number of instances of SA running on four different computers

Below the computer name will be listed all open SA files on each computer, and below that all unconnected instruments or other connections that can be made. In Figure 6-31, the computer named **T-SCAN** has two possible connections: A connection to the Remote Monitor and the Remote Window Viewer.

#### To Refresh the Network Browser List:

Click the Refresh button.

#### To Run the Check My Computer Tool:

Click the Check My Computer button.

#### To View the IP Settings of Your Computer:

Click the IP Config button.

#### To Ping an IP Address:

Type an IP address into the text field, then click the Ping button.

# **Remote Monitoring**

SA provides the capability to pull an open SA file from any computer reachable on the network and work with it. You can also remotely view the SA application, graphical view, or HUD windows from another computer (if applicable).

For privacy and security reasons, both of these remote viewing capabilities require the computer being monitored to have its *Remote Viewable* option set.

#### To Make a Computer Viewable Via Remote Monitoring:

- 1. Visit the User Options by clicking the User Options icon **\*** on the toolbar.
- 2. Navigate to the *Machine Configuration* tab and check the *Remote Viewable* option.

**Figure 6-32.** The *Remote Viewable* option.

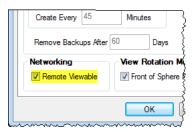

## To Work With the Current File From Another Network Computer:

Note: Computers with the Remote Viewable option turned off will not be visible in this list.

Note: When remote monitoring, SA essentially saves the file from the remote computer and loads it on the local computer. No link is maintained between the two files after that point.

- From the menu, select File>Remote Monitor another SpatialAnalyzer.
- 2. When the *Remote Monitor Options* dialog appears, double-click any SA file's **Remote Monitor** option. Or, select the *Use manual entry of IP (or computer) and port* option and manually enter the IP address or computer name and port number to connect to, then click OK.

The file will be pulled from the other computer and opened. A timestamp will appear in the corner of the graphical view to indicate the time when the file was pulled (Figure 6-33).

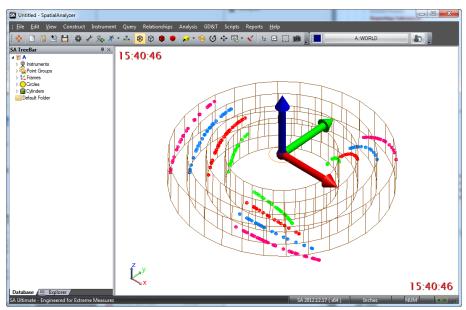

**Figure 6-33.** Remotely monitoring another instance of SA on the network.

#### To View an Active Window From a Remote Instance of SA:

- 1. From the menu, select File>Remote Window Viewer.
- In the resulting Remote Window Monitor Options dialog, double-click the Remote Window Viewer entry that you'd like to

- connect to, or select the *Use manual entry of IP (or computer)* and port option and enter an IP address/computer name and port number, then click OK.
- 3. When the *Select Remote Window* dialog appears, select the desired option, then click OK. A separate window will appear, which will periodically get updated. You are now watching the other computer's SA instance, live.

# **Working With The Clipboard**

The Windows clipboard is the fastest way for transferring data within or among applications. It is far better than manually typing data into a different program, and it faster and "cleaner" then exporting data to a file and re-importing in the other application.

You can copy the graphical view to the clipboard as an image for pasting into any program that supports standard image formats.

#### To Copy the Graphical View to the Clipboard:

From the menu, select Edit>Copy graphics to clipboard.

If you've copied point data from another source—perhaps an Excel file or Notepad text file, you can paste it directly into SA.

#### To Paste Points From the Clipboard:

- 1. In the source application (Notepad, Excel, etc.), select the data and copy it to the clipboard.
- 2. From the SA menu, select Edit>Paste Points from Clipboard.
- **3.** Select the appropriate ASCII import options (see the chapter on File Import for detailed information on these options), then click Import.

# **Working Frame and Locked Objects**

All data within SpatialAnalyzer is represented relative to the active (working) coordinate frame, unless you have specified a specified a reporting frame for a particular object. When you examine a point's coordinates, for instance, you are seeing those coordinates relative to the working frame. When moving an object, you are entering positional and rotational deltas with respect to the working frame. When performing a best-fit and restricting rotation about the X or Y axis, the X and Y axes are defined by the working frame. As a result, staying mindful of the active frame while working in SA is very important.

You can create as many coordinate frames in your job file as you want or need. You can also freely switch from one active frame to another

at any time. This allows you to view deltas, specify rotational values, or look at coordinates with respect to any frame of reference.

#### To Change the Working Frame:

Do one of the following:

- Click the Working Frame button \_\_\_\_\_\_, then select the new desired working frame from the list, or
- Right-click any coordinate frame you'd like to activate and select Make Working Frame, or from the menu, select Edit>Pick Working Frame, and select the new frame.
- Press Alt+W (the default keyboard shortcut), and select the new frame.

For more information on frames and frame properties see "Frames" on page 313.

#### **About the World Frame**

Warning: Moving the World frame can be dangerous if you are not careful. Modifying this frame requires care and is generally not necessary.

The WORLD is a unique frame that exists in every SA file and defines the base coordinate system for the job file. Either deleting or moving this World frame can result in both confusion and unforeseen problems. For that reason its properties are locked by default and are not directly accessible. In addition, efforts to move or rename this frame will result in a new World frame being build for you automatically.

If for some reason the World frame must be edited or renamed an option exists on the Display tab of the Users Options to either disable this function or adjust the name of the locked frame (Figure 11-9).

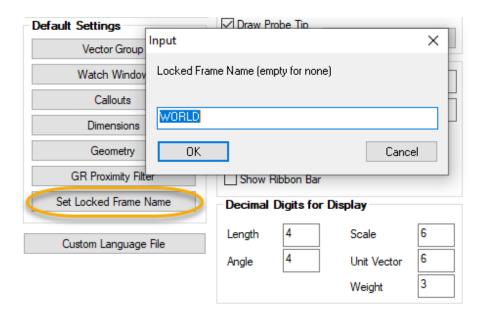

**Figure 6-34.** Set Locked Frame Name Control in the User Options.

#### **Locked Items**

In addition to the *World* frame, many other object types can be locked such that their position within the job cannot be edited. Locked only means entity cannot be spatially moved – all other existing operations allowed. These include:

- Imported Surfaces which are locked automatically
- Instruments can be locked.
- SA objects not yet associated with instruments can be locked.

The item lock status can be edited using the command **Item Properties**> **Control Item Lock Status** (or under the *Edit* menu).

# **Object Color**

Objects can be given any color, or *painted*, which you can use for any purpose. You can use the color of an object for organizational purposes, to assign special meaning to an object, or simply to make it look good. It's up to you to decide.

SA uses the concept of a *working color*. Every time a new object is created, it is given a color. The color that is assigned is the current—or working—color. Think of the working color as an open can of paint—each object you create is painted, and the working color is used for that painting job.

By default, the working color is set to automatically increment. That is, when an object is created and assigned a color, the next color in a list of 13 random colors is automatically made the working color. The result of this is that repeated object creation results in objects of different colors so that they are more clearly distinguishable in the graphical view.

**Figure 6-35.** Toggling the *Automatically increment color* option in the *Working Color* dialog.

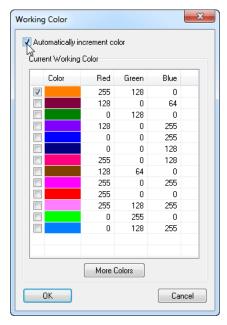

Successive creation of multiple objects in different colors may be a behavior that you like—or, depending on what you're doing, it may not. For instance, you may wish to create a number of nominal objects all of the same color, using the assigned color as a cue that the objects are in their nominal configuration. In this situation, the automatically incrementing working color is not desirable. You can disable working color auto-increment so that the current color remains the working color until you explicitly change it.

#### To Set the Working Color:

Note: Selecting Edit>Change Working Color does not allow selection from a list of existing working colors. On the other hand, selecting the toolbar button does.

Do one of the following:

- In the Color/WCF toolbar, click the color swatch button , which dispays the working color, or
- From the menu, select **Edit>Change Working Color**.
- 2. Select a new working color, then click OK. The next object created will be assigned the working color.

#### To Turn Working Color Auto-Increment On or Off:

- In the Color/WCF toolbar, click the color swatch button .
- **2.** In the *Working Color* dialog (Figure 6-35), toggle the *Automatically increment color* option.

#### To Change the Color of One or More Objects:

- 1. Choose the desired working color as described above in "To Set the Working Color:" on page 162.
- From the toolbar, click the Color Objects button 

  √, or select
  Edit>Set Objects to Working Color.
- **3.** Select the objects to paint.

You can also change the color of an object directly through its properties.

#### To Change the Color of an Object Through Its Properties:

1. Right-click the object in the tree or graphical view and select **Properties** from the context menu.

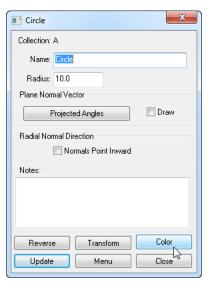

**Figure 6-36.** Changing the color of a circle through its properties dialog.

2. In the dialog (Figure 6-36), click the Color button. Select a new color, then click OK.

# **Accessing Item Properties**

Nearly every item in your job has properties associated with it. Some properties are general—such as the name of the item and any notes associated with it—and other properties are more specific and depend on the object type. These more specific properties are discussed in detail later.

#### To Access the Properties of an Item:

Do one of the following:

- Right-click the item in the tree or graphical view and select
   Properties from the context menu, or
- From the toolbar, click the Object Properties button , then select the object to examine (applies to objects only), or
- From the menu, select Edit>Object Properties, then select the object to examine (applies to objects only), or
- Press Alt+Q (default keyboard shortcut), then select the object to examine (applies to objects only).

# The Calculator

Since you may find the need to perform a quick calculation fairly frequently in SA, a shortcut is provided for calling up the Windows calculator utility.

#### To Start the Windows Calculator Utility:

From the menu, select Edit>Calculator.

# **User Notes**

Occasionally you may be interested in recording some field notes. You can add user notes to an SA job for later reference or for adding to a report. A user note will be added to the tree under the **Events** category, and can optionally be added to the job's log file as well.

#### To Add a User Note:

- From the menu, select Edit>Add User Note, or press Ctrl+N (default keyboard shortcut).
- In the Enter User Note field, type a summary and details for the note.
- **3.** If you'd like the note to also be logged in the job's log file, select the *Log File* option.
- 4. Click OK.

# **Adding Notes to Items**

You can also add notes and associate them with specific items. For instance, if you're measuring a cylindrical tank to check for deformation when it's filled, you might want to add a note that a best-fit cylinder was created when the tank was filled, and add the quantity of fluid in the tank for later analysis.

#### To Add a Note to an Item:

**Note:** Some items, such as polygonized surfaces, surfaces, and relationships, do not have associated notes.

- 1. Right-click the item in the tree or graphical view and select **Properties** from the context menu.
- 2. In the *Notes* field, enter the desired note, then close the dialog.

# **Item History**

Many different items in your job have a *history* associated with them. An item's history shows significant events related to the item's creation or manipulation. For instance, all item histories indicate when the item was added to the job,. A circle's history may indicate the de-

tails of the geometry fit used to create that circle.

#### To View an Item's Historical Log:

Right-click the item in the tree or graphical view and select History from the context menu.

#### To Expand or Collapse all Entries in an Item's History:

In the item's history dialog, click the + or - button.

#### To Change the Chronological Order in Which an Item's History is Displaye:

 In the item's history dialog, choose the Ascending or Descending option.

#### To Copy an Item's History to the Clipboard:

 In the item's history dialog, select the entries to copy (or select none to copy them all), then click the Copy to Clipboard button.

#### To Export an Item's History to a Text File:

 In the item's history dialog, click the Export Entire Log as Text File button. Choose a filename, then click Save.

## To Search an Item's Historical Log:

 In the item's history dialog, click the Search button. In the resulting Search dialog, type a string to search for, then click Find Next.

#### To Trim an Item's Historical Log:

 In the item's history dialog, click the Trim Log button. Confirm the action, then specify the number of log entries to keep and click the OK button.

# **Print Setup**

Default printing options can be setup through the *Print Setup* dialog (Figure 6-37).

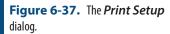

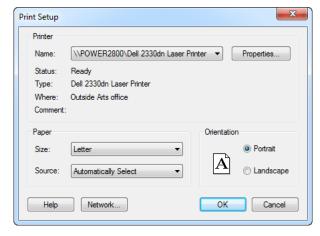

This standard dialog's options depend on the selected printer but define how output from printed reports is handled by the printer. For

more information, refer to your printer's documentation.

#### **To Modify Print Settings:**

- 1. From the menu, select File>Print Setup...
- **2.** Choose the desired settings, then click **OK**.

# **Command-Line Arguments**

SpatialAnalyzer has a series of command-line arguments that allow you to automate some tasks when launching the program:

| Argument                     | Description                                                                                                    |
|------------------------------|----------------------------------------------------------------------------------------------------|
| /?                           | Displays a help window showing all of the available command-line arguments.                                                                                                    |
| {FILENAME.XIT}               | Automatically opens the specified SA job file upon launch.<br>Replace {filename.xit} with the path to the desired file.                                                                                           |
| /MP {FILENAME.MP}            | Runs the specified Measurement Plan file upon launch.<br>Replace {filename.mp} with the path to the desired mea-<br>surement plan file.                                                                           |
| /MPE {COLLECTION}::{MP NAME} | Runs the specified embedded Measurement Plan upon launch. Replace {COLLECTION} with the collection name, and {MP Name} with the name of the embedded MP in the SA tree.                                           |
| /QUICK {INSTRUMENT NAME}     | Launches SA, starts a new file, adds the entered instrument<br>name, and starts its interface. Replace {Instrument Name}<br>with the name of the instrument (as specified in the Add<br>Instrument to SA dialog). |
| -MINIMIZE                    | Starts SA in a minimized window state.                                                                                                    |

Combinations of these arguments may be executed at the same time. Quotes are required around the elements (filenames, instrument names, and object names) if they contain spaces.

# **Launching SA with Command-Line Arguments**

Command-line arguments were traditionally used when running a program from the DOS (command prompt) window. Now that graphical operating systems like Windows have become standard, command-line arguments are usually entered by use of a shortcut icon. Regardless, they can still be executed from the Windows command prompt.

#### To Use Command-Line Arguments from the Windows Command Prompt:

- 1. In the windows search box, type **cmd** and press **Enter**.
- In the resulting window, navigate to the SpatialAnalyzer install directory by typing cd {PATH}, where {PATH} is the path to the SA install directory. For example, cd C:\Program Files (x86)\New River Kinematics\SpatialAnalyzer 2021.2.71490.1\x64\ Press Enter.
- Type "Spatial Analyzer64" {ARGUMENTS}, where {AR-

- **GUMENTS**} includes one or more of the arguments listed above. Press **Enter**.
- **4.** SA should launch, using the parameters that you specified in the arguments.

#### To Use Command-Line Arguments via a Shortcut Icon:

- Create a shortcut for the SpatialAnalyzer program (C:\Program Files (x86)\New River Kinematics\SpatialAnalyzer 2019.11.21\_62452\x64\Spatial Analyzer64.exe).
- 2. Right-click on the icon and choose Properties.
- 3. In the *Properties* dialog, locate the *Target* field, add a space at the end of the text in this field, then add the arguments as specified above. When finished, click the OK button
- **4.** Double-click the icon to start SA with the specified parameters.

## **Example Command-Line Arguments**

| То:                                              | Command                                                                     |
|--------------------------------------------------|-----------------------------------------------------------------------------|
| Start SA With A File                             | "Spatial Analyzer" "C:\MyFolder\My Tem-<br>plate File.xit"                  |
|                                                  | "Spatial Analyzer" FileInThisFolder.xit                                     |
| View the Command-Line Argument Help              | "Spatial Analyzer" /?                                                       |
| Start an External MP in a Specified File         | <pre>"Spatial Analyzer" /MP C:\MyScripts\     MyMP.mp MyFile.xit</pre>      |
| Start an Embedded MP in a Specified File         | <pre>"Spatial Analyzer" /MPE Nominal::MyEmbeddedMP MyFile.xit</pre>         |
| Add/Startup a Leica Tracker in a New File        | "Spatial Analyzer" /QUICK "Leica emScon<br>Absolute Tracker (AT901 Series)" |
| Add/Startup an API AXXIS Arm in a Specified File | "Spatial Analyzer" /QUICK "AXXIS 6-200<br>Arm (3.2m 6 dof)" myFile.xit      |

# **Multiple Instances and Exiting SA**

SA does not have a "tabbed" interface. If you would like to have multiple copies of SA open on a single computer, simply open the application again.

#### To Exit SA:

From the menu, select File>Exit, click the "X" in the top-right corner of the application window, or double-click the application icon in the top-left corner of the window.

SPATIALANALYZER USER MANUAL

This Page Intentionally Left Blank.

# Working With Files

CHAPTER

7

While working in SA you will likely be working with many types of files—SA job (.XIT) files, CAD files containing nominal designs, and text files containing point coordinates, for example. This chapter explains how to work with external files in SpatialAnalyzer.

# **SA Files**

# **Creating New Files**

Creating a "new" file in SA does not necessarily mean that you're working with a blank slate, as you would be in some applications. Even a completely new file has at the very least a collection, a coordinate frame, and myriads of settings for anything from colors and units to decimal precision.

When a new file is created without the existence of a default template, SA opens a factory default file—that is, a file that has default settings hardcoded by NRK.

#### To Create A New File:

■ From the menu, select File>New, or click the icon on the toolbar. If you currently have an SA file open, you will be asked if you would like to save it.

If you have an existing file open, you can restore it to the factory default settings (colors, decimal precision settings, etc).

### To Revert a File's Settings to the Factory Default:

With the file open, select File>Restore Default Settings. The set-

tings will return to the defaults. You will of course need to save the file to store the changes.

## **Opening Files**

The Open File command permits opening native SpatialAnalyzer files. These are commonly referred to as *job files* and come in one of two formats:

- **xit.** This is a standard 32-bit .xit file. It can be opened by both 32- and 64-bit versions of SA, but cannot have extremely large data sets. It is limited to storing data that will fit in a 32-bit software environment.
- **xit64.** This is a 64-bit SA file. It can only be opened in the 64-bit version of SA, but is able to store very large data sets (such as extremely dense scan sets).

SpatialAnalyzer job files are backward compatible—you can open an .xit or .xit64 file saved in an older version of SA in a newer version. However, the reverse is not true—attempts to open a job file saved in a newer version of SA into an older version will fail.

#### To Open an Existing File:

Note: If you double-click a file in Windows Explorer, it will be opened in the most recent version of SA that has been opened.

- From the menu, select File>Open, or
- Click the licon on the toolbar, or
- Press the default keyboard shortcut of Ctrl+0, or
- Double-click an SA file in Windows Explorer.

#### To Open a Recent File:

• From the menu, select **File>[Filename]** toward the bottom of the file menu.

# **Saving Files**

You can save a SpatialAnalyzer job file in one of two formats, as described in "Opening Files" on page 170. Any current job file can be saved in either format, however it's important to keep a few things in mind:

- If you want to be able to open the file in either the 32-bit or 64-bit version of SA, you must save the file in the 32-bit (.xit) format.
- If the file contains a very large dataset, and you want to preserve the integrity of the data, it must be saved in the 64-bit (.xit64) format and cannot be opened in the 32-bit version of SA.
- A very large file can be saved in the 32-bit (.xit) format if you'd like, however there will likely be loss of data. You will be

warned if this occurs.

#### File Checksums

To protect against data integrity issues, SA can perform a checksum of your SA file immediately after a save operation. This essentially verifies that the file on disk matches the currently opened file, assuring that the save was successful.

#### To Verify File Checksums After Saving:

- 1. In the User Options dialog, navigate to the Machine Configuration tab.
- **2.** Enable the *Verify File Checksums After Saving* option.

#### To Save an SA file:

- From the menu, select File>Save, click the licon on the toolbar, or use the default keyboard shortcut (Ctrl+S).
- **2.** In the *Save As* dialog, select the desired format from the *Save as type:* dropdown, then click *Save*.

The first time you save a file, you will be prompted to choose a name and format. Subsequent saves will simply save the file and not prompt you for a file name or format.

#### Save As

If you choose to save the current file under a different filename or format, you can select the **Save As** command at any time. This permits you to specify a new filename or format, even if you've already saved the current file.

#### To Save the File With a New Name or Format:

- 1. From the menu, select File>Save As.
- 2. In the *Save As* dialog, specify a new filename and format, then click Save.

# **Backing Up Files**

SA can be configured to capture periodic, automatic backups of your working file which requires no user intervention. However, you can also automatically save a backup copy of your current file. This backup will be saved to the current backup folder and the filename will be appended with a timestamp.

#### To Force A Backup File To Be Saved:

 From the menu, select File>Backup Now. After a short delay, the file will be saved to the backup folder.

#### **Automatic Backups**

Losing measurement data due to crash or computer malfunction is always a risk. For that reason SA defaults to using automatic back-ups. These backup settings are controlled in the *User Options* on the *Machine Configuration* tab. There are 3 types of backups that can be performed at a selectable interval:

- Job File Backups. These backup files save the same information as a standard job file. (In fact, job file backups are simply regular SA files that are saved automatically for you).
- Measurement Backups. These backups only store instruments and measurements.
- MPs. If MP scripts are changed they can also be saved automatically as you work.

Backups are saved to the designated SA directory (which by default is C:\Analyzer Data\Backup).

So why are there two types of job backups? The main reason is to save space. You might be working in a file with a very large complex nominal CAD file. There is simply no reason why all of this information should be saved in a backup, because the CAD surfaces are typically not modified. As a result, they mostly just waste hard disk space. Measurement backups, on the other hand, only store instrument and measurement data which is much more critical and significantly smaller in file size. As a result, frequent measurement backups can be made without wasting hard drive space or causing performance delays, whereas frequent job file backups would cause a much bigger hit to performance and available drive space. Measurement backups are also regular SA files, and can easily be re-merged into the SA file containing the nominal CAD data using the File>Import command.

Sometimes, you might open a file, make a few changes, and accidentally overwrite your original file, which could be disastrous without a backup. To help prevent this type of mistake, you can optionally ask SA to create a file backup automatically upon opening the file, so you have a pristine, untouched backup in place.

You can also ask SA to automatically create Measurement Plan backup files while making changes in the MP Editor. If the specified time has elapsed and changes have occurred to your MP, SA will store a backup of your script to the Backups folder.

#### To Enable Automatic Backups:

- 1. Click the User Options **‡** icon in the Main toolbar.
- 2. In the Automatic Backups section of the Machine Configuration tab, click the Enabled checkbox for the appropriate backup type.

- 3. Select a time interval at which enabled backups should occur.
- **4.** If desired, enable the *Automatically Create on File Open* option to store a backup upon opening a file.

or

 To quickly toggle automatic backups without changing other backup settings, toggle the Edit>Automatic File Backup setting in the menus (this does not apply to MP Backups).

#### To Restore a Job File Backup

- Select Edit>Undo to Restore Point from the menus. Select a desired restore point from the list, or
- Select File>Open and select the desired file in your backup folder.

#### To Restore a Measurement Backup

Select File>Open and select the desired file in your backup folder.

#### To Restore a Measurement Plan Backup

 In the MP Editor, select File>Open and select the desired .MP file in the backup folder.

#### **Restore Points**

Restore points can be thought of as "quicksaves". At any time, you can create a quick backup of your current files by creating a restore point. You can then revert back to the restore point to continue from that point. They are not a complete alternative to an undo system (which is not available in SA) as they require you to consciously create a restore point. However, they are very useful as quicksaves of your working job file.

#### To Create a Restore Point:

Do one of the following:

- From the menu, select Edit>Create Restore Point, or
- Press Alt+Space (the default keyboard shortcut).

#### To Undo to a Restore Point:

Do one of the following:

- From the menu, select Edit>Undo to Restore Point, or
- Press Ctrl+Z (the default keyboard shortcut).

# **Password-Protecting SA Files**

For safety purposes, you may choose to password-protect your SA file to prevent accidental or malicious modification. This involves assign-

ing a password to the current job file, then saving it. When the file is opened in the future, it requires a password to access the data.

#### To Password-Protect a Job File:

Warning: The password protection scheme is not intended to be a secure method of data storage. Password protection can be circumvented by a hacker relatively easily. If you need high security, you should use a tool designed for secure data storage.

- 1. From the menu, select File>Password Protection>Set Password.
- 2. In the *Set Password* dialog, enter your password into both fields.
- **3.** When prompted, confirm that you wish to apply a password to the file.
- **4.** Save the file. It will now require a password to open.

#### To Remove a Password From a Job File:

- 1. From the menu, select File>Password Protection>Remove Password.
- **2.** At the prompt, confirm that you would like to remove the password.
- **3.** Save the file. A password will no longer be required to open it.

# **File Import**

SA supports a wide variety of common file formats, making data sharing easy. You can work with various CAD formats, text-based point formats, custom formats and embedded formats. The act of importing a file will always merge it into the existing job file.

When a file is imported, the data is transformed by aligning the working frame or active coordinate system of the imported file to the working frame of the current file.

# **Auto Import**

You can let SA choose the proper import method for a file based on its file extension. You do this using the **Auto Import (by file extension)** command. Be aware that this depends on the file extension to match the format of the file. If there is a mismatch, the import will fail.

#### To Auto-Import a File by Type:

- **1.** Do one of the following:
- From the menu, select File>Auto Import (by file extension), or
- In the toolbar, click the Auto Import icon, or
- Drag the file from Windows Explorer into the graphical view, or
- In the tree, switch to the Explorer tab, find the file to import, then double-click it.
- 2. The appropriate file import command will be triggered.

# **Importing SpatialAnalyzer Job Files**

It is often desirable to merge another SA job (.xit file) into the current SA file. This is particularly useful when portions of measurement have been accomplished on various computers and files. You can choose which collections should be imported.

#### To Import Another SA File Into the Current Job Using the Menus:

Note: If any imported collections have the same name as existing collections, they will be automatically renamed.

- Choose File>Import>SpatialAnalyzer Job File (.xit). Choose the file to import.
- **2.** From the *SA File Import Filter* dialog, check the collections you'd like to import.
- 3. Click Import Selected Collections.

#### **Direct CAD Access**

The **Direct CAD Access** import option allows a user to import native CAD files directly into SpatialAnalyzer. The following is a list of supported formats:

| Format                  | Extensions                                | Version                           | Polygonized<br>Surfaces | Surfaces | Annotations |
|-------------------------|-------------------------------------------|-----------------------------------|-------------------------|----------|-------------|
| 3MF                     | .3MF                                      | 2020                              | <b>√</b>                | N/A      | N/A         |
| ACIS                    | .SAT, .SAB                                | Up to 2020                        | ✓                       | <b>√</b> | N/A         |
| AutoCAD - 2D            | .dwg, .dxf                                | DWG 2018, RealDWG up<br>to 2021   | ✓                       | N/A      | ✓           |
| AutoCAD - 3D            | .dwg, .dxf                                | Up to 2019                        | $\checkmark$            | <b>√</b> | N/A         |
| Autodesk 3DS            | .3DS                                      | Any                               | <b>√</b>                | N/A      | N/A         |
| Autodesk DWF            | .DWF, .DWFX                               | Any                               | ✓                       | N/A      | N/A         |
| Autodesk Inventor       | .IPT, .IAM                                | Up to 2021                        | ✓                       | ✓        | X           |
| CATIA V4                | .MODEL, .SESSION, .DLV, .EXP              | Up to 4.2.5                       | <b>√</b>                | <b>√</b> | <b>✓</b>    |
| CATIA V5                | .CATPRODUCT, .CATPART,<br>.CATSHAPE, .CGR | Up to V5-R2021                    | ✓                       | <b>√</b> | ✓           |
| CATIA V6 / 3DExperience | .3DXML                                    | Up to V5-6 R2019 (R29)            | <b>√</b>                | N/A      | <b>✓</b>    |
| COLLADA                 | .DAE                                      | Any                               | <b>√</b>                | N/A      | N/A         |
| Creo - Pro/E            | .ASM, .NEU, .PRT, .XAS, .XPR              | Pro/Engineer 19.0 to Creo<br>7.0  | ✓                       | <b>√</b> | ✓           |
| GL Transmission Format  | .GLTF, .GLB                               | Version 2.0 only                  | <b>√</b>                | N/A      | N/A         |
| I-deas                  | .MF1, .ARC, .UNV, .PKG                    | Up to 13.x (NX 5), NX<br>I-deas 6 | ✓                       | <b>√</b> | ✓           |
| IFC                     | .IFC, .IFCZIP                             | IFC2x Editions 2, 3 & 4           | <b>√</b>                | N/A      | N/A         |
| IGES                    | .IGS, .IGES                               | 5.1, 5.2, 5.3                     | <b>√</b>                | <b>√</b> | N/A         |

| Format                                  | Extensions                 | Version                                      | Polygonized<br>Surfaces | Surfaces     | Annotations  |
|-----------------------------------------|----------------------------|----------------------------------------------|-------------------------|--------------|--------------|
| FBX                                     | FBX                        | ASCII: from 7100 to 7400.<br>Binary: all.    | $\checkmark$            | N/A          | N/A          |
| ΤL                                      | TL.                        | Up to v10.5                                  | $\checkmark$            | $\checkmark$ | $\checkmark$ |
| NX - Unigraphics                        | .PRT                       | Unigraphics v11.0 to NX<br>12.0, and NX 1953 | $\checkmark$            | ✓            | <b>√</b>     |
| Parasolid                               | .X_T, .X_B, .XMT, .XMT_TXT | Up to v33                                    | <b>√</b>                | $\checkmark$ | N/A          |
| PDF                                     | .PDF                       | All Versions                                 | ✓                       | ✓            | ✓            |
| PRC                                     | .PRC                       | All Versions                                 | <b>✓</b>                | $\checkmark$ | <b>√</b>     |
| Revit                                   | .RVT, .RFA                 | 2015 to 2021 (64-bit only)                   | $\checkmark$            | ×            | ×            |
| Rhino3D                                 | .3DM                       | v4 to v7                                     | <b>✓</b>                | $\checkmark$ | N/A          |
| Solid Edge                              | .ASM, .PAR, .PWD, .PSM     | V19-20, ST10, 2021                           | <b>√</b>                | <b>√</b>     | ×            |
| SolidWorks                              | .SLDASM, .SLDPRT           | From 97 up to 2021                           | <b>√</b>                | ✓            | *            |
| STEP                                    | .STP, .STEP                | AP 203 E1/E2,<br>AP 214, AP 242              | ✓                       | ✓            | ✓            |
| STEP/XML                                | STPX, STPXZ                | Any                                          | <b>√</b>                | <b>√</b>     | <b>√</b>     |
| Stereo Lithography<br>(STL)             | .STL                       | All Versions                                 | ✓                       | N/A          | N/A          |
| U3D                                     | .U3D                       | ECMA-363<br>(1st, 2nd, 3rd Editions)         | $\checkmark$            | N/A          | N/A          |
| VDA-FS                                  | .VDA                       | v1.0 and v2.0                                | <b>✓</b>                | <b>√</b>     | N/A          |
| VRML                                    | .WRL, .VRML                | v1.0 and v2.0                                | ✓                       | N/A          | N/A          |
| Wavefront OBJ                           | .OBJ                       | Any                                          | ✓                       | N/A          | N/A          |
|                                         |                            |                                              |                         |              |              |
| Supported:                              |                            |                                              | <b>√</b>                |              |              |
| Unavailable in this CAD Format:         |                            |                                              |                         | √A<br>•      |              |
| * Our SolidWorks PMI reader is limited. |                            |                                              |                         | •            |              |

#### To Natively Import a CAD File:

- 1. From the menu, select File>Import>Direct CAD Access.
- **2.** Select the file you'd like to import.
- **3.** In the *Direct CAD Access* dialog (if you've chosen to show this dialog), choose the desired import options.
- 4. If the Selective Import option is checked in the Direct CAD Access dialog, the Choose CAD Features dialog will be shown (Figure 7-1). Choose the desired features to import, then click OK. For more on this dialog, see "Selective CAD Import" on

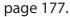

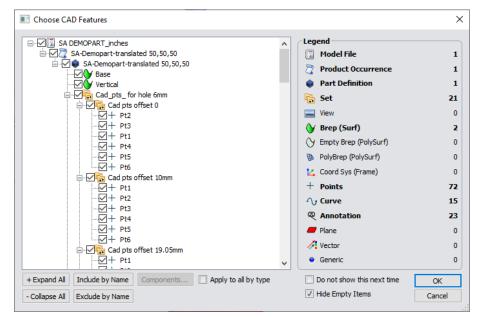

**Figure 7-1.** The selective CAD import dialog.

#### Selective CAD Import

The Choose CAD Features dialog (Figure 7-1) is only displayed when the Selective Import (Choose which Components to Import) option in the Direct CAD Access Settings dialog is enabled (see "Direct CAD Access Settings" on page 177). It lists all components of the CAD model or assembly in a tree-like view on the left, and a legend at right indicates the type and quantity of all of the entities to be imported. In this dialog you can choose to deselect entities from the source CAD file that you do not wish to import. This provides several benefits:

- It saves you the effort of having to clean up the CAD file of unwanted items after import.
- It makes the import process shorter.
- It allows you to circumvent portions of a CAD file that may be causing import errors.

#### **Direct CAD Access Settings**

The Direct CAD Access Settings control a number of options related to import via Direct CAD Access.

#### To Open the Direct CAD Access Settings:

- From the menu, select File>Import>Direct CAD Access Settings, or
- From the User Options Anachine Configuration tab, click the Direct CAD Access Settings button.

The options for this dialog are explained below.

#### **Entity Types to Import:**

Direct CAD Access Settings Entity Types to Import ✓ Solids ✓ Attributes/Metadata ✓ Surfaces ✓ Coordinate Frames CAD pts ✓ Polygonized Surfaces ✓ Planes ✓ Annotations ✓ 3D Curves | Import Construction Geometry | Import Hidden Entities | Import all surfaces as Mesh Graphical Ent | Do not import fillets | Do not import Dittos (repeated items) ✓ Vectors ✓ Lines ✓ Points ✓ Circles Group Name ✓ General Curves Ditto Threshold 1 CAD pts Selective Import (Chr. Import into Folders matching CAD file hierarchy (If disabled, everything imports to a single flat o Remove Empty Folders Prompt if one or more components are missing to not show this dialog each time (You can still access this from User Options) Normals Mode Mode 1 (if surface normals come in reversed, change this) CAD File Units Default - Use CAD File Units

**Figure 7-2.** The *Direct CAD* **Access Settings** dialog, section 1.

- Entity Types to Import. These checkboxes give you control over which types of entities to import. Any unchecked entities will not be imported (Figure 7-2).
- Group Name. All points from the CAD file will be imported into a group with this name.

## **Import Filters:**

**Figure 7-3.** The *Direct CAD* **Access Settings** dialog, section 2.

| Import Filters                                                                                                    |                                         |
|----------------------------------------------------------------------------------------------------|-----------------------------------------|
| ☐ Import Construction © ☐ Import Hidden Entities ☐ Import all surfaces as ☐ Do not import fillets ☐ Do not import Dittos ( | s<br>Mesh Graphical Entities            |
| Ditto Threshold                                                                                                    | 1                                       |
| Selective Import (Cho Surface Compatibility Explode Surfaces                                                               | ose which Components to Import)<br>Mode |

- Import Construction Geometry. For CAD formats that support it, unchecking this box will exclude construction geometry from the import (Figure 7-3).
- Import Hidden Entities. For CAD formats that support it, unchecking this box will exclude hidden entities from the import.
- Import all surfaces as Mesh Graphical Entities. When checked, surfaces from the CAD file are imported as Mesh Graphical Entities instead of true surfaces. Mesh Graphical Entities are useful for visualizing surfaces and have a significantly lower requirement for computing resources than surfaces, but

you cannot analyze against them.

- Do not import fillets. Usually, CAD surfaces contain minor features that may not be important to a metrology inspection. Fillets or modeled weld beads are one example of this. To keep your imported model as efficient as possible, check this option to exclude fillets from the import (if the file type supports marking the features as such).
- Do not import Dittos (repeated items). Some file formats support "dittos", which are efficient memory copies of surfaces that are repeated over and over in a CAD file. For instance, hardware such as bolts, nuts, and screws are often modeled as dittos to save memory in the CAD application. These are features that are rarely inspected by metrology—check this option to exclude them from the import.
- Ditto Threshold. Some formats support multiple levels of dittos (dittos of dittos, for instance). If necessary, you can modify this number to indicate the threshold below which dittos are not imported. Higher numbers import less dittos.
- Selective Import (Choose which Components to Import). When enabled, the Choose CAD Features dialog is displayed to allow you to more finely control which entities are imported from the CAD file (see "Selective CAD Import" on page 177).
- Surface Compatibility Mode. When enabled, this function attempts to adapt surfaces (brep) from the imported CAD to improve compatibility with SA rendering. Try enabling this when running into import problems with specific CAD files where faces appear broken or are missing.
- Explode Surfaces. When enabled, individual surfaces will be created for each face in the imported model. Individual face colors will be set as the object colors, preserving more of the color information from the model during import. Use this function with caution when importing large models because abundant surfaces can slow down tree operations.

#### **Other Settings:**

**Figure 7-4.** The *Direct CAD* **Access Settings** dialog, section 3.

**Tip:** Importing while matching CAD hierarchy can result in a somewhat cumbersome, cluttered SA job file. Use this option sparingly, and only when needed.

| Other Settings                                                |  |  |
|---------------------------------------------------------------|--|--|
| ✓ Center View on Imported Objects                             |  |  |
| Import into Folders matching CAD file hierarchy               |  |  |
| (If disabled, everything imports to a single flat collection) |  |  |
| ✓ Remove Empty Folders                                        |  |  |
| Lock Imported Items                                           |  |  |
| ✓ Prompt if one or more components are missing                |  |  |
| ✓ Do not show this dialog each time                           |  |  |
| (You can still access this from User Options)                 |  |  |
| Surface Normals Mode                                          |  |  |
| ● Mode 1                                                      |  |  |
| (if surface normals come in reversed, change this)            |  |  |
| CAD File Units Default - Use CAD File Units ∨                 |  |  |

- Center View on Imported Objects. When enabled, the graphical view will be centered on the imported objects after import (Figure 7-4).
- Import Into Folders Matching CAD File Hierarchy. When enabled, if the source CAD format supports a hierarchy, that hierarchy will be preserved in the SA tree using a hierarchy of folders and collections.
- Remove Empty Folders. Importing a CAD file into folders maching the CAD file hierarchy (see previous option) can sometimes result in empty folders in the tree. Enabling this option removes these empty folders after the import operation.
- Lock Imported Items. When enabled imported items that can be locked will have this status set automatically.
- Prompt if One or More Components Are Missing. Several CAD formats support the idea of a product or assembly file, which is a master file that has several supporting component CAD files. When importing these master files, this option will warn you if any subcomponent CAD files that are part of the master assembly are not found.
- Do Not Show This Dialog Each Time. When enabled, the Direct CAD Access Settings dialog will not display on import, but will use the previous settings. If you want to access the settings again, follow the steps in "To Create A New File:" on page 169.
- Surface Normals Mode. This setting has two possible options: Mode 1 or Mode 2. Some CAD formats or CAD packages do not consistently define or store the direction of surface normals. Incorrectly oriented CAD surface normals will cause incorrect

analysis in SA. While surface normals can always be corrected manually, if you find that one mode is importing surfaces in the wrong direction, trying Mode 2 might solve the problem.

## **Importing Standard CAD Formats**

SA can import several standard CAD formats using an additional second import utility called the "classic" importer. These formats include:

- STEP. Import via File>Import>Standard CAD Formats>STEP.
- IGES. Import via File>Import>Standard CAD Formats>IGES.
- VDA. Import via File>Import>Standard CAD Formats>VDA.
- SAT. Import via File>Import>Standard CAD Formats>SAT.

In addition to providing additional import formats, you can also use this classic import method if you encounter problems attempting to import using Direct CAD Access. During the CAD import you can select from a variety of import options (Figure 7-5):

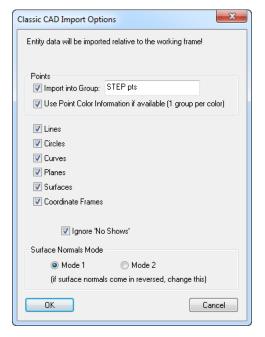

Figure 7-5. The Classic CAD Import Options dialog.

- **Import into Group.** Points from the CAD file will be imported into a group with the specified name.
- Use Point Color Information if available (1 group per color). Upon importing points from the CAD file, this option will set the group color to match the current point color from the source file, if that color exists. Each point will be organized into a group by its color.
- Lines/Circles/Curves/Planes/Surfaces/Coordinate Frames.
   Choose which types of entities to import.
- Ignore 'No Shows'. When selected, items hidden or on a "no

show" layer in the file (if supported) will not be imported.

 Surface Normals Mode. Equivalent to the same option in the Direct CAD Access Settings dialog (see "Direct CAD Access Settings" on page 177).

#### To Import a Standard CAD Format Using the Classic Importer:

- 1. Choose File>Import>Classic CAD Importers>(Format).
- 2. Select the file to import from the dialog, and click OK.
- 3. Choose the desired CAD import options, then click OK.
- **4.** A summary of the file information will be displayed. To save it to file, click Save to File. Otherwise, click Accept.
- Note: If units between files differ, the units are converted (if you choose). The CAD data is not physically scaled at all.
- 5. If the current file's units do not match the source units, you will be prompted whether you'd like to convert the units. Click Yes or No.

# **Importing Predefined ASCII Formatted Files**

ASCII text files are common in coordinate metrology. They provide a standard, human-readable format that many software packages can easily import. SpatialAnalyzer supports many formats of ASCII data. Figure 7-1 shows an example of a file in "Point Name, X, Y, Z" format.

**Figure 7-6.** A text file containing point data in Pointname, X, Y, Z format.

```
Points.txt - Notepad

File Edit Format View Help

// Points Relative to Coordinate Frame 'A::WORLD'
// AXES = CARTESIAN: X, Y, Z [Inches]
r0, 113.556322, 58.861049, -0.098056
r1, 136.371960, 54.878384, 0.275552
r2, 104.423658, 99.758904, 0.611682
r3, 47.576830, 25.336467, 0.395489
r4, 17.290262, 58.296457, 0.204871
r5, 3.868221, 56.190680, -0.438826
r6, 60.989715, 89.297159, -0.580920
r7, 49.009674, 9.216590, 0.982665
r8, 85.233619, 93.191321, -0.389325
```

When a file is selected, you will be presented with several options to define how SA will import the file (Figure 7-7):

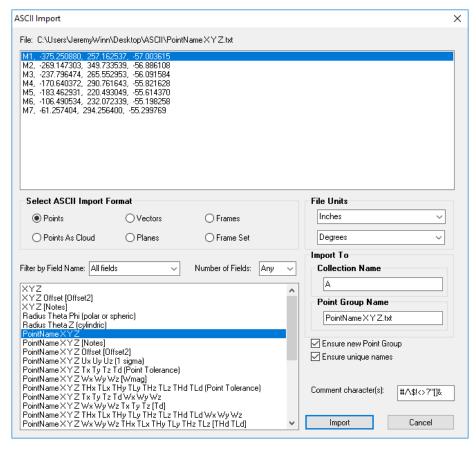

**Figure 7-7.** The ASCII Import dialog.

- Select ASCII Import Format. Choose the format of the ASCII file. SA will automatically delimit using commas, tabs, or spaces (depending on how the ASCII file is set up). The format types can be filtered in the selection view based upon type, name, and number of fields represented by the ASCII line.
- File Units. Define the units used in the ASCII file.
- **Collection Name.** Specifies the collection to which the data will be imported. This applies to all formats that do not contain a collection designation as part of the format.
- Point Group Name. Specify the name to import the points into (only applicable if not specified already by the format).
- Ensure new group. Select this option to ensure that points are placed into a new point group if the specified group already exists.
- Ensure unique names. Verifies that imported point names are unique. If there is a naming conflict, the offending point will have an asterisk appended.
- Make Point Cloud. Select this option to import points as a point cloud instead of a point group.
- Comment character(s). Any lines that start with the specified

characters are treated as comment lines and are ignored.

#### To Import an ASCII-Formatted File:

- Select File>Import>ASCII: Predefined Formats.
- Choose the file to import.
- **3.** In the *ASCII Import* dialog, specify the desired options, then click Import.
- **4.** The file will be imported, and you will receive a summary of lines imported and ignored.

## **Importing ASCII Formatted Points With Offsets**

There are two additional ASCII formats for importing points with offsets, depending on the format of your source data.

#### To Import Points With Offsets:

■ From the menu, select File>Import>ASCII: Points with Offsets><Format>.

#### <Name><X><Y><Z><Offset>

This option is used when the source file is in the format <Name><X><Y><Z><Offset>.

#### 2 Files: <Name><X><Y><Z> + <Name><Offset>

This option is used when there are two source files: One in the format <Name><X><Y><Z> and the other in the format <Name><Offset>.

# **Importing XML Files**

XML files containing nominal points and coordinates can be imported into an SA file. At a later time, measured point data can be merged back into the XML file, which will associate the actual coordinates with the nominal coordinates. The nominal points will be imported into a group matching the name of the XML file.

#### **XML Format: Nominal Points**

The format of the XML file should have the standard XML format, such as the introductory tag:

```
<?xml version="1.0" encoding="UTF-8" ?>
```

Following this, an enclosing group may contain one or more **<POINT>** elements, containing a **NAME** attribute and a child **<NOMINAL>** element which itself contains **X**, **Y**, and **Z** attributes. For example:

#### XMI Format: Nominal and Measured Points

Once measured data has been obtained, the measured point names are matched up with the nominal names in the XML file, and an <AC-TUAL> element is added as a child of each matching <POINT> element. This <ACTUAL> element contains X, Y, and Z attributes holding the measured coordinates. The above XML file might look like the following after merging measured data:

#### To Import an XML File:

- From the menu, select File>Import>XML, then select the desired XML file.
- 2. In the XML import dialog, the structure of the points to import will be listed (Figure 7-8). Click the Import Points button.

Centers

\_ 0 X

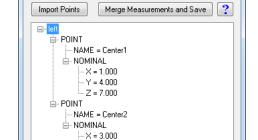

Y = 6.000 Z = 9.000

**Figure 7-8.** The XML import dialog for the above example file.

#### To Merge Measurements to an XML File:

- From the menu, select File>Import>XML, then select the desired XML file.
- 2. In the XML import dialog (Figure 7-8), click the Merge Measure-

ments and Save button.

**3.** From the *Object Selection* dialog, select the point group you'd like to merge.

#### **Cloud Files: Standard Formats**

Point Cloud data including color and intensity information can be imported in the following standard formats:

- **E57.** Which is a ASTM standard format in a compressed form.
- PTX. Is an ASCII point cloud format used by several instrument manufacturers. This format can be used to import point cloud data, intensity and RGB information.

## **Using PTX for Point Cloud Import**

PTX is a handy format because it provides a means to import cloud data with Intensity and RGB color for each cloud point. Any ascii file can be modified and saved as a \*.ptx file for this purpose as long as you understand the format.

The header includes the transform for an instrument within a job file with respect to the working frame.

- number of columns (for unstructured data enter 1)
- number of rows (number of points to import)
- st1 st2 st3; scanner registered position
- sx1 sx2 sx3; scanner registered axis 'X'
- sy1 sy2 sy3; scanner registered axis 'Y'
- sz1 sz2 sz3; scanner registered axis 'Z'
- r11 r12 r13 0 ; transformation matrix
- r21 r22 r23 0; this is a simple rotation and translation 4x4 matrix
- r31 r32 r33 0; just apply to each point to get the transformed coordinate
- tr1 tr2 tr3 1; use double-precision variables

Therefore you header for un-transformed data would look like this:

0,0,0; 1,0,0; 0,1,0; 0,0,1;1,0,0,0; 0,1,0,0; 0,0,1,0; 0,0,0,1

Each row below the header would then include the XYZ location of the cloud point, intensity in a range from 0 -1 and 3 color integer values (RGB in a range from 0 - 255). An example cloud point entry would look like this:

4.147541 12.075727 1.136227 0.486915 76 74 91

#### **Custom Formats**

Many custom file formats can be imported, including the following:

- xyz, ijk Files (IJK). Files in IJK format (containing both position and probe orientation data).
- Digital Network Level Measurements. Measurements from a digital level. This is an ASCII file expected to be of the format <group>, <target>, <elevation>.
- VSTARS .xyz Files. .xyz files from VSTARS.
- VSTARS Cameras. Camera files from VSTARS in the outstar.txt format.
- DMIS Files.
- Polyworks Files. .POL, .PIF, .PF, and .DPI formats are all supported.
- IMETRIC Files.
- Leica GSI8/GSI16 Files. Files from Leica total stations in GSI8 or GSI16 format.
- Leica SDB File. Imports a point cloud to the selected instrument. \*Note Any additional transformations performed within the Leica Job file cannot automatically be applied.
- Steinbichler AC Files. This imports data from a Steinbichler scanner (such as the T-Scan) originating in .AC format. Note that, depending on the scanning mode selected (Surface or Feature), T-Scan Collect can automatically post-process the data creating a mesh. When exported, the mesh or the point cloud will have the same format \*.ac, and SA only supports \*.ac format if it's a point cloud. "Surface" will create a mesh and "Features" a point cloud.
- Wavefront Objects Files. This imports data in Wavefront Technologies' Objects file (.obj).
- Leica ADF format. Files in Leica's .adf format.
- 1-D Data (DataMyte).

#### To Import a Custom File Format:

From the menu, select File>Import>Custom Formats>...

# **Embedding Files**

You can import any file from the file system and embed it in the SA job file. The embedded file is placed into the active collection. This is convenient for transporting relevant files with the job file. Of course, when doing so the SA job file grows accordingly to store the file. At

any time, this file can be exported back to the file system.

#### To Embed a File:

- 1. Activate the collection into which you'd like to embed the file.
- 2. From the menu, select File>Import>File as Embedded File.
- **3.** At the prompt, select the file to embed. The file will appear under the *Embedded Files* category of the tree.

# **Importing Images**

You can import any common image format into the SA job. In the tree, embedded images appear under the *Pictures* category in the active collection. Importing images is particularly useful because these images can be used in reports. For example, you might have a few JPEG images of a measured part taken with a digital camera that you'd like to include in your report. Importing these images into the SA file gives you the ability to use them in a report.

#### To Import an Image Into an SA File:

- 1. Ensure the collection into which you'd like to import the image is active.
- 2. From the menu, select File>Import>Image.
- **3.** At the prompt, select the image file to import. In the tree, the image will appear in the *Pictures* category of the active collection.

# **File Export**

There are many ways to export your data from SA. Points, Point Clouds, Vector groups and many CAD formats are supported under the **File>Export** menu option.

# **Exporting ASCII Formatted Points**

Points are easily exported from SA to an external ASCII text file. Using this method, the points are always exported in the working coordinate frame. There are many export options to give you fine control over the export format and data (Figure 7-9). These options are summarized below:

Target Name. The name of each exported target can be one of four options: Collection Group Target, Group Target, Target, or None. These options indicate which parts of the point/target name are included. For example, exporting using Collection Group Target exports in the format CollectionName Group-Name TargetName x y z.

- Coordinate System. Point coordinates can be exported in Cartesian, Cylindric, or Spherical coordinates.
- **Tolerance.** If selected, point tolerances will be exported for each point (if available).
- Coordinate uncertainties. If selected, coordinate uncertainties for each point will be exported (if available).
- Time Stamps. If selected, the point's time stamp will be exported.
- Target Offsets. If selected, the planar and radial offset of each point will be exported.
- Target Comments. If selected, any comments stored with the point will be exported.
- Measurement Details. If selected, measurement details (such as RMS error, measurement mode, and sampling method) will be exported, if available.
- **Separator.** Data can be delimited by spaces or commas in the exported format.
- Decimal Precision. Numerical values can be exported using fixed decimal precision (you specify the number of digits) or using full precision scientific notation.
- Include SA Version and Frame Comments. If selected, the SA version and working coordinate frame name will be listed at the beginning of the file, preceded by // to denote that the line is a comment.
- Include Axis Comments. If selected, information about the exported coordinate system will be listed at the beginning of the file, preceded by // to denote that the line is a comment.

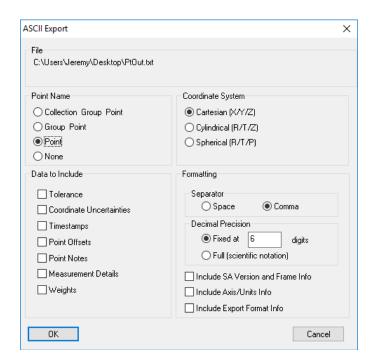

**Figure 7-9.** The options for exporting ASCII points.

#### **To Export Selected Points:**

- From the menu, select File>Export>Points (ASCII File).
- When prompted, select the desired points to export, then press Enter.
- In the Save As dialog, specify the name for the exported file, then click Save.
- **4.** When the **ASCII Export** dialog appears, choose the desired options, then click **OK**. For convenience, the resulting exported file will be opened in Notepad.

#### To Export an Entire Point Group:

- In the tree, right-click the desired point group to export, then select Export to ASCII File from the context menu.
- In the Save As dialog, specify the name for the exported file, then click Save.
- 3. When the *ASCII Export* dialog appears, choose the desired options, then click OK. For convenience, the resulting exported file will be opened in Notepad.

# **Exporting Point Clouds**

You can export point clouds to an external ASCII file. You can specify whether each point is assigned a label in the exported file.

## To Export One or More Point Clouds to an ASCII File:

From the menu, select File>Export>Point Clouds.

- **2.** Select one or more clouds to export.
- **3.** In the *Save As* dialog, specify the filename to export, then click *Save*.
- **4.** When prompted, indicate whether you would like each cloud point to have a label in the exported file.

#### To Export a Single Point Cloud to an ASCII File:

- Right-click any point cloud in the tree and select Export to ASCII File.
- 2. In the *Save As* dialog, specify the filename to export, then click Save.
- 3. When prompted, indicate whether you would like each cloud point to have a label in the exported file.

## **Exporting Vector Groups**

Vector groups can be exported to an ASCII file. The file is exported in the following format:

Name, X, Y, Z, dX, dY, dZ, Signed Magnitude

#### To Export a Vector Group to an ASCII File:

- 1. From the menu, select File>Export>Vector Group.
- 2. At the prompt, select the vector group to export.
- **3.** In the save dialog, specify the name for the ASCII file to export. For convenience, the exported file will be opened for you in Notepad.

# **Exporting Geometry**

The fundamental characteristics of any geometry type (either constructed or as part of Geometry Relationship) can be export to a \*.csv file for easy access in Excel. Each parameter is included in a separate column.

- 1. From the menu, select File>Export>Geometry.
- Select the objects or geometry relationships you would like to export (objects included in a relationship are listed under the relationship category).
- **3.** In the *Save As* dialog, specify the filename to export, then click *Save*.

# **Exporting Object Frames**

The coordinate frames for any objects that have representable frames (such as coordinate frames, circles, and spheres) can be exported in

any of the following formats:

- XYZ Fixed Angles. FrameName, X, Y, Z, Rx, Ry, Rz, [Timestamp]
- XYZ Euler Angles. FrameName, X, Y, Z, Rx, Ry, Rz, [Timestamp]
- ZYX Euler Angles. FrameName, X, Y, Z, Rx, Ry,
  Rz, [Timestamp]
- ZYZ Euler Angles. FrameName, X, Y, Z, Rx, Ry, Rz, [Timestamp]
- ZXZ Euler Angles. FrameName, X, Y, Z, Rx, Ry, Rz, [Timestamp]
- Frame Name, Transformation Matrix (4x4). Frame-Name, r0c0, r0c1, r0c2, r0c3, r1c0...[Timestamp]
- Transformation Matrix (4x4). r0c0, r0c1, r0c2, r0c3, r1c0...[Timestamp]

The Fixed angle and Euler Angle options exports the name of the objects and their positions and orientations in space. The Transformation Matrix options export the 16 elements of their transformation matrix in addition to the other selections.

#### **To Export Object Frames:**

- 1. From the menu, select File>Export>Frames (and objects' frames).
- Select all of the objects defining the frames you'd like to export.
- 3. In the *Frame Export Settings* dialog, select the desired format for the exported file, then click OK.
- 4. In the Save As dialog, specify the name for the exported file. Notice that this file is automatically exported as a .CSV file. For convenience, the file is automatically opened after successful export.

# **Exporting to CAD Formats**

SA jobs can be exported to several different formats, with support for points, geometry and surfaces. Only the entity types supported by the selected file format will be exported. The supported formats are:

- STEP. You can export the entire SA file or specific objects.
- IGES. You can export the entire SA file or specific objects.
- VDA. You can export the entire SA file or specific objects.
- SAT.

- DXF.
- Metric Vision Instrument Compensation Data Format.
- Imageware Cloud File.
- Surface Wireframe Curve File(s) (.crv). Writes a wireframe representation of the selected surfaces to a text file containing comma-separated values.
- Polyworks POL File.
- STL. Files can be exported in either ASCII or binary format.

#### To Export an SA File to a CAD Format:

- From the menu, select File>Export>[Format]. If supported, specify whether the entire model or specific objects should be exported.
- **2.** If applicable, select the objects you'd like to export.
- **3.** When prompted, specify the name of the file to export.

#### **Q-Das SPC Data**

Under *Vender Specific File Formats* is an option to export Hexagon's **Q-Das DFQ Files**. This file format is unique in that it organizes the output based on the checks performed. In GD&T this is expected, the result for the check compose an entry, but for Geometry Relationships it means that each criteria is organized as a check. Dimensions and vectors can also be exported as an evaluated check. For more information refer to the *Q-DAS ASCII-Transfer-Format* document.

And example check on a circle diameter could look like this:

K2001/1 Diameter-E78177CA

K2002/1 A::BoltHole Pattern1-Diameter

K2009/1 202

K0001/1 6.533408e-01

K2101/1 6.456693e-01

K2112/1 -5.000000e-03

K2113/1 5.000000e-03

K2120/1 1

K2121/11

K2142/1 in

K2022/14

K0004/1 2022-02-22/13:25:44

#### K0008/10

#### K0014/1 12345

Couple of common questions about this format:

- **K2001.** The K2001 field was limited in the number of characters allowed. The potential existed for different names to truncate to identical names. Therefore, if the name will fit without truncation, then the name is used as provided. If the full name does not fit, then a hash code is generated to ensure that the name remains unique.
- **K0008.** The operator name is saved as an integer. This is a requirement of the Q-Das format.

### **Exporting Window Placements**

When automating SA using Measurement Plans or the SDK, it is sometimes desirable to preserve the placement and size of SA windows and dialogs. Consider an example in which a number of client computers running at a specified screen resolution will be using a series of automation routines. In order to ensure that these measurement computers have all of the windows and dialogs in the exact same place as the "development computer", you can export window placements on the development computer, then have the automation routine import these placements on the client computers using the Import SA Windows Placement MP command. This will ensure that the client computers position and size the windows exactly the same as the development computers.

#### **To Export Window Placements:**

- 1. From the menu, select File>Export>Window Placements.
- 2. Specify a name for the exported file. The file will be exported as a . POS file.

## **Templates**

When you create a new file or start up SpatialAnalyzer, it opens in a "factory default" configuration. However, you might wish to specify your own read-only configurations for one or more files that are used as starting points for your work. Or, you may wish to create a configuration that is used as the default starting point for your job when starting up SA or creating a new default file. For instance, you likely have a preferred set of default units, decimal precision settings, colors, and other settings you wish to use. Setting these manually each time you start a new job would be tedious.

To satisfy this need, SA employs *templates*. A template is not very different from a regular job file. In fact, it *is* a job file. The only difference is that it is marked as read-only and is typically stored in a standard folder on disk (C:\Analyzer Data\Templates), although this is not a requirement.

#### To Create a New Template File:

Note: Template files are typically stored in C:\Analyzer Data\Templates, although this is not mandatory.

- 1. Configure a job file as desired.
- 2. From the menu, select File>Save As Read-Only Template.
- **3.** In the dialog, specify the name and location for the template file. It will be set as read-only.

#### To Open an Existing Template File:

- From the menu, select File>Open Template File.
- **2.** From the dialog, choose the file to open.

### **The Default Template**

Instead of having templates as starting points for a specific job, you may also have a preferred default starting configuration for all files. SpatialAnalyzer provides the capability to define a *default template*. A default template is a template that is automatically loaded in the following situations:

- SpatialAnalyzer is started from the Windows start menu or a desktop shortcut.
- File>New is selected from the menu, or the New File icon is selected in the toolbar.

Default templates help you avoid repeating the same job file preparation steps by allowing you to define a starting point for all of your job files. They also provide a convenient method for standardizing file setup and settings across an organization. If a default template does not exist, SA will use factory default settings.

#### **To Create a Default Template**

- Configure an SA file with the settings for your template. Remember to set all settings that are saved with an SA file (such as the active units and decimal precision settings) as desired.
- 2. From the menu, choose File>Save As Read-Only Template.
- 3. In the save dialog, ensure you are in the Analyzer Data\
  Templates folder (SA will take you there by default), then
  save the template as default.xit. When you start SA or a
  new file, this file will automatically be restored.

#### To Remove a Default Template

1. Navigate to SA's Analyzer Data\Templates folder in Win-

- dows Explorer.
- 2. Delete the default.xit file. Without this file, the factory default settings will be used.

# **Screen & Graphics Capture**

At any time, you can capture either the entire screen or the graphical view for printing or output to a standard image file (BMP, JPG, PNG, GIF, or TIFF).

#### To Print or Capture the Screen or Graphical View:

- 1. From the menu, select File>Capture Screen[Capture Graphics]>To Printer[To File (BMP/JPG/PNG/GIF/TIFF)] as appropriate.
- 2. If capturing to printer, choose the printing options and confirm. If capturing to file, select the filename and type, then click Save.
- 3. The Capture Graphics > To File (BMP/JPG/PNG/GIF/TIFF) command allows you to specify a render scale. A value of 1.0 uses the actual pixel count of the graphical view for the resulting image. A value of 3.0 will create an image three times the resolution of the graphical view.

# **Points**

CHAPTER

Points are the most fundamental aspect of any measurement. They are the basis from which virtually all analysis is performed in portable metrology—therefore having a good understanding of how they work in SpatialAnalyzer is crucial.

### **About Points**

A point is defined as a specific location in three-dimensional space, and may be represented in Cartesian (X/Y/Z), Spherical ( $r/\theta/\Phi$ ), or Cylindrical ( $r/\theta/Z$ ) coordinates (depending on the application). With a few exceptions coordinates are reported to the user in the working coordinate frame.

Points can be created by many methods. For example, they can be created from a point construction command or can be the result of measurement with a portable metrology device. They may be imported from a CAD file, extracted from sphere scans, or the result of a fit to existing data.

### **Point Groups**

In SA, all points must exist inside of a *point group*. A point group is a container for a set of points that are related in some way. The point group itself is considered an object, whereas its contained points are not objects. All points inside of a point group are treated as a rigid body. That is, when you move or rotate a point group, all of the enclosed point groups move or rotate together, as if rigidly connected.

The point group is the organizational element that is used to organize

your point data by feature. All measurements of a specific hole should typically be placed into their own point group. All measurements of reference (tie-in) points should typically be placed into their own group. Likewise, measurements of a complex surface should typically be placed into their own group as well. As mentioned earlier in this manual, organizing your point data in this manner will make analysis and reporting easier later on.

Since point groups are objects and points themselves are not, only point groups have a color. All points inside that group inherit the color of their point group.

There are two types of points that you will see in SA: *Constructed Points* and *Measured Points* (also referred to as *Targets*). Both of these types of points may appear in the same point group.

#### **Constructed Points**

A constructed point is a point that is not associated with any instrument observations or measurements. There are many ways to create constructed points. They may have been created manually by entering coordinates, by intersecting a line with a plane, or may be the result of importing data from an ASCII file. A constructed point may also result from deleting a target's individual measurement observations.

**Figure 8-1.** A constructed point as seen in the graphical view.

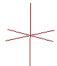

A constructed point is represented in the graphical view and the SA tree by a 3-D "plus" symbol, as pictured in Figure 8-1 and Figure 8-2.

**Figure 8-2.** A constructed point in the tree named **MyPoint** sits inside the **MyPointGroup** group.

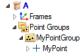

Expanding the triangle next to any point will display its coordinates in the working frame.

#### **Measured Points**

A measured point (also referred to as a target) is a point which has been determined from one or more direct instrument observations. For traceability purposes, targets they maintain a record about who and what measured them, when and how they were measured, weather data, sampling statistics, raw measurement data from the instrument, and any other pertinent metadata. Because they are tied to instrument measurements, measured points cannot be created through typical point construction or analysis methods--they must be mea-

sured. (There is, however, a way to create targets through measurement simulation).

Measured points are represented in the graphical view by a 3-D plus symbol with a diamond around it (Figure 8-3).

**Figure 8-3.** A measured point as it appears in the graphical view.

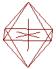

In the tree, targets are represented by a crosshair  $\oplus$  icon (Figure 8-4).

**Figure 8-4.** A measured target named **MyTarget** as it appears in the tree.

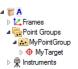

Expanding the triangle next to any point will display its coordinates in the working frame.

### **Point Characteristics**

There are a number of characteristics common to both constructed and measured points. The *Point (Target) Information* dialog, shown in Figure 8-5, contains the properties of an individual point. In this particular figure, a constructed point's properties are shown.

**Figure 8-5.** The **Point Information** dialog for a constructed point.

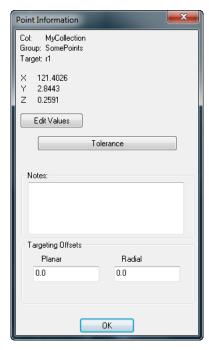

#### To Display the Properties for a Point:

- Double-click a point in the graphical view or tree, or
- Right-click a point in the graphical view or tree and select Properties.

At the top of the *Point Information* dialog, the collection, group, and target name are listed. Below that are the coordinates of the point in the working coordinate frame.

#### To Edit the Coordinates of a Point:

 Click the Edit Values button. The Edit Point Coordinates dialog will appear as shown in Figure 8-6.

**Figure 8-6.** The *Edit Point Coordinates* dialog.

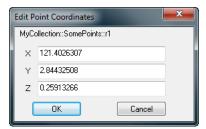

2. Type in the new values and click OK.

If you attempt to edit the coordinates of a measured point (something you typically should not do), you will receive a warning and the measured point will turn into a constructed point. The original measurement data is still preserved with the point, but the measurements become deactivated and they need to be reactivated (and the target recomputed) to restore the measured point.

#### **Point Tolerance**

Each point can be assigned a tolerance (Figure 8-7). Tolerances that have been assigned to a point will be used for watch windows and other comparisons where applicable. A point tolerance must be associated with a specific coordinate frame (because it may be asymmetrical). Tolerances can be applied on any combination of axes, and in any combination of sides (high or low).

**Figure 8-7.** The **Point Tolerance** dialog allows you to specify the tolerance for a point.

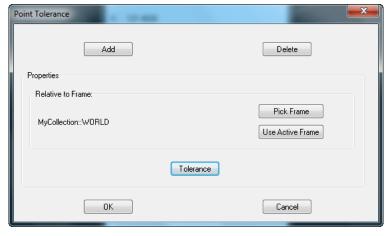

#### To Add a Tolerance to a Point:

**1.** In the *Point (Target) Information* dialog, click the <u>Tolerance</u> button, or right-click the point in the tree or view and choose

#### Tolerance.

- In the resulting Point Tolerance dialog, click the Add button, as shown in Figure 8-7.
- **3.** To pick the applicable coordinate frame from a list, click the Pick Frame button and choose the frame from the resulting dialog. To specify that the tolerance will apply to the current working frame, click the Use Active Frame button.
- **4.** To assign the numeric tolerance value, click the Tolerance button, which will open the *Vector Tolerance* dialog (Figure 8-8).

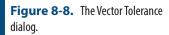

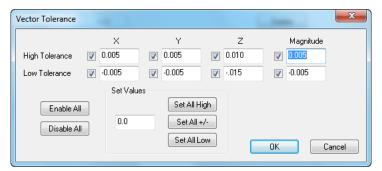

- 5. Check the tolerances that you want to apply, and enter the numeric values. The Enable All and Disable All buttons are shortcuts to check and uncheck all tolerances. If a value is entered into the Set Values field, then clicking the Set All High, Set All +/-, or Set All Low buttons apply the value to all of the high tolerances, all of the high and low tolerances, or all of the low tolerances, respectively.
- **6.** Click OK to apply the tolerance.

#### **Notes**

The *Notes* field in the *Point (Target) Information* dialog can be used to enter descriptive notes about an individual point.

### **Targeting Offsets**

Each point can be assigned a planar and radial target offset. Enter the values in these fields to change them for a single point. These offsets will be automatically compensated for when comparing the point to surfaces and other geometry. By default, constructed points have offset values of zero.

#### Planar Offset

The planar offset is the most commonly-used offset. It is used in almost all situations. To provide examples, the planar offset is used when compensating in the planar direction for a pin nest (Figure 8-9), when comparing to a cylinder or best-fitting a cylinder to measured

points, or when comparing a set of measured points to a surface.

#### **Radial Offset**

The radial offset is only used in one situation: when using tooling intended to measure circular and elliptical holes that has a radial offset associated with it—that is, when using a pin nest. In Figure 8-9, the radius of the pin nest's shank determines how far outward or inward the circle radius or ellipse axis must be offset.

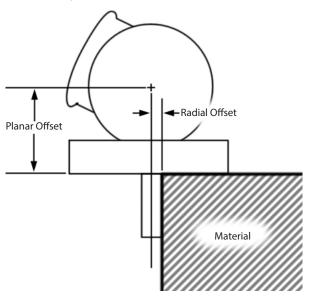

**Figure 8-9.** Measuring a surface hole with a laser tracker's SMR and Pin Nest

Spherical probes (such as SMRs and balls) have the same planar and radial offset, although technically the radial offset is not used.

The following are some sample measurement instrument/tooling combinations, and the proper planar and radial offsets associated with each:

| Measurement Tooling                   | Planar Offset    | Radial Offset     |
|---------------------------------------|------------------|-------------------|
| PCMM arm with 6 mm probe              | 3 mm (0.1181")   | 3 mm (0.1181")    |
| PCMM arm with 3 mm probe              | 1.5 mm (0.0591") | 1.5 mm (0.0591")  |
| PCMM arm with Point Probe             | 0                | 0                 |
| Tracker with 1.5" (38.1 mm) SMR       | 0.75" (19.05 mm) | 0.75" (19.05 mm)  |
| Tracker with 1.5" SMR and Flat Nest1  | 1.0" (25.4 mm)   | N/A (0)           |
| Tracker with 1.5" SMR and Pin Nest    | 1.0" (25.4 mm)   | 0.125" (3.175 mm) |
| Tracker with 1.5" SMR and Edge Nest   | 1.0" (25.4 mm)   | 0                 |
| Laser Radar (non-contact measurement) | 0                | 0                 |

<sup>1</sup> When a flat nest is used, a feature such as a hole cannot be measured because there is no tooling feature to properly locate the SMR radially. As a result, there is no valid radial offset for this tooling combination.

### **Accessing A Point's Group Menu From the Graphical View**

Sometimes, you want to select a point and access the properties of its enclosing point group. For instance, to change the color of a point you would need to access its parent point group. The graphical view's context menu allows you to do just that.

#### To Access a Point's Enclosing Group Menu:

 In the graphical view, right-click a point and select Group Menu from the context menu. The enclosing group's context menu will be displayed.

### Measurements

Measured points carry a number of additional properties that are important to understand.

### **How SA Computes a Measured Point's Location**

Determining the location of a measured point at first seems trivial. However, it gets significantly more complex when you realize that some instruments (such as theodolites) are angle-only measurement devices, and do not measure a target's position in space. With theodolites, at least two measurements of a target need to be recorded from different points in space to triangulate the location of the point.

Another complication is that one or more instruments may measure a single target several times. We will discuss these situations, but let's first look at how SA computes a measured point's location in a simple case, when an instrument provides a point position in space.

When measurements are recorded, SA always records the raw measurement data that came from the instrument. For theodolites, this means a horizontal angle (azimuth) and vertical angle (elevation). For other line-of-sight devices, it means azimuth, elevation, and distance, and for non-spherical measurement devices (such as portable arms) the coordinates are provided from the instrument in Cartesian space.

The instrument always provides the location of the measurement relative to its own internal reference system—typically at the optical center or at the base of an instrument. Since each instrument has a three-dimensional position and orientation in the job file, SA takes these raw measurements and calculates their coordinates in job space based on the position of the instrument. When an instrument moves, the position of all of its measurements are recalculated.

At any time, you can move a point group containing measured points. When you do so, you will break the connection between the measured points and their instrument, and the measured points will instantly turn into constructed points to show that you are no longer looking at actual measurements. You haven't lost the original measurement data, however. You can recalculate these measured points and turn them back into measurements.

#### To Recalculate Measured Points:

From the menu, select Analysis>Re-Compute Targets From Shots. This will snap all measurements back into place relative to the instrument and convert them back into measured points.

### **About Target Observations**

An observation is a single reported measurement from an instrument. A target, by definition, must have one or more instrument observations. While the coordinates for a constructed point are easy to understand and unambiguous, the coordinates for a target take more explanation. It is fairly common, particularly with theodolite measurements, for a given target to have multiple observations that together define the coordinate of the point. Consider, for instance, the case where three theodolites have measured a common point (see Figure 8-10 on page 205). Since each measurement has finite error (due to encoder error, operator differences, alignment, and other factors), the observations will not coincide in space. Put another way, each instrument will "see" a slightly different location when measuring the same point in space. (The error in Figure 8-10 is greatly exaggerated for clarity).

It would be easy to simply take an average of each observation to determine the computed target location, but that is not an optimal technique, because it assumes that each observation has equal error. Instead, SA uses a more accurate technique of computing the coordinate for the target based on an optimization. In Figure 8-10, the computed target location is closer to the leftmost instrument's observation, due primarily to the fact that it is closest to the measured point and therefore should have the least measurement error.

A view of this situation from above (see Figure 8-11 on page 205) makes it even clearer: The closest instrument is most accurate, and gets the most influence in calculating the target location. The net result of this optimization technique is that the computed target location's coordinates are more accurate than they would be if the average of the observations were used instead.

In the case of a single instrument measuring a point multiple times, the end result is that the target coordinate is almost exactly an average of the individual observations, as the distance to the target is approximately constant for all observations.

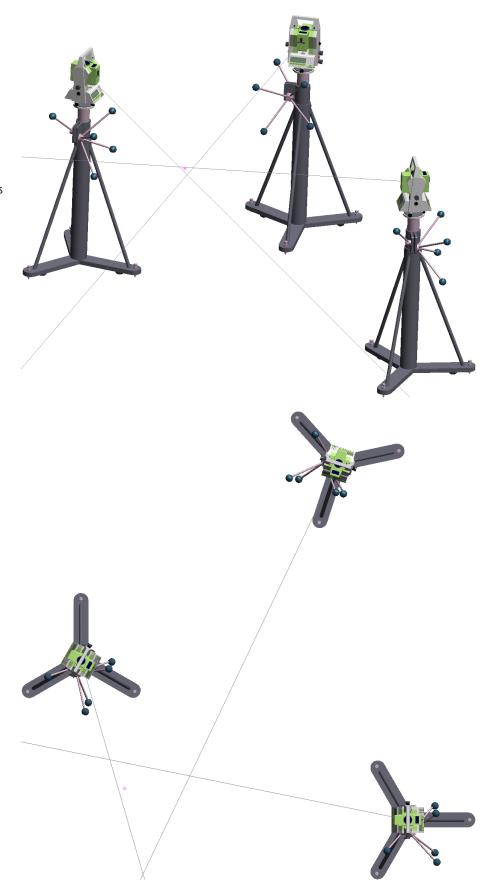

**Figure 8-10.** A measured target as computed by observations from three instruments (exaggerated for clarity).

**Figure 8-11.** The instrument closest to the target has the greatest accuracy and therefore gets the largest influence in target computation.

### **About Target Offsets**

Regardless of the type of instrument used, when a measurement is performed in SA, the point that is recorded is the center of the probe (or the surface intersection point for non-contact measurements). For example:

- Laser tracker measurements record the center of the SMR.
- PCMM arm measurements record the center of the probe tip.
- Laser radar measurements record the returned point of contact with the object's surface.

**Figure 8-12.** The center of the probe is the recorded point, and the offset is its radius.

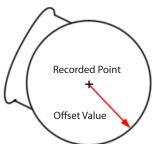

In order to properly compare measured points to geometry or construct geometry from measured points, SA must always know the planar and radial offset for the measurement tooling that is currently in use. In normal use, an instrument interface has an offset assigned based on the current probe and tooling being used, and this offset is automatically applied to points as they are measured. For example, suppose a pin nest and SMR are being used to measure the inside diameter of a hole with a laser tracker. If SA is set up to construct a circle as a result of the measurement, then once the circle is fit to the measured probe centers, it will be offset normal to the circle by the planar offset amount, and its radius will be increased by the radial offset value. These offsets will align the constructed circle with the true location of the edge of the hole, regardless of the measurement tooling or probe used for the measurements.

In addition to the target's offsets, for traceability purposes each individual measurement observation has a radial and planar offset as well.

### **Characteristics Unique to Measured Points**

There are a few characteristics that are unique to measured points that you will not see on constructed points (Figure 8-13).

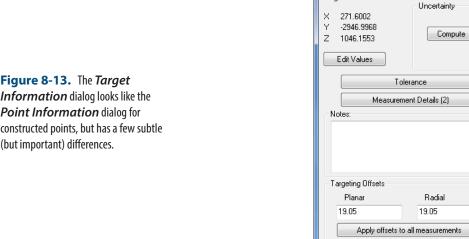

Figure 8-13. The Target **Information** dialog looks like the Point Information dialog for constructed points, but has a few subtle

#### Uncertainty

There is an *Uncertainty* box with a Compute button inside. This is used for computing the uncertainty of the measured point and is discussed in more detail in the chapter on Measurement Uncertainty.

ΩK

Target Information

Col: Group: InnerBore Target: a1

#### Measurement Details

To view the detailed measurement information that comprises a target, click on the Measurement Details button. (Note that the button will display the number of active observations that are being used to calculate the target position).

Figure 8-14. Two observations comprise this measured target, and both are active.

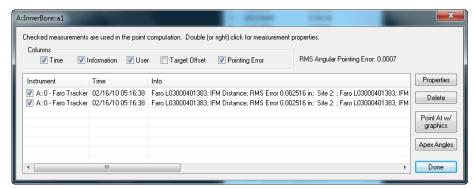

Warning: Deactivated observations are not used when calculating the target coordinate.

In this example (Figure 8-14), there are two active instrument observations that are being used to calculate the target coordinates. The checkboxes at the top of this dialog control which items are visible in the table.

- **Time.** Toggles whether or not the timestamp (date and time) for the measurement is displayed.
- **Information.** Toggles whether measurement details (such as

instrument serial number, mode, weather information, etc.) are displayed.

- User. Toggles whether the username is displayed.
- **Target Offset.** Toggles whether the stored offsets for each observation are displayed.
- Pointing Error. Displays the instrument's angular and linear pointing errors. (Pointing error is the angular error between the observation and the computed target location).

Next to these checkboxes, the dialog displays the RMS value of the combined angular pointing errors.

#### To Activate or Deactivate an Observation:

• Check or uncheck the observation in the *Instrument* column.

#### To Activate or Deactivate All Observations on a Target:

Right-click the point in the tree or graphical view and select
 Activate All Measurements or Disable All Measurements as applicable.

#### To Activate All Measurements to All Targets:

From the menu, select Analysis>Activate All Measurements.

#### To Permanently Delete an Observation:

Select the row in the table and click the Delete button.

An *Apex Angle* is the angle between two measurement rays, or lines of sight, from measurement devices (see Figure 8-15). Ideal measurements with the least amount of error and uncertainty are obtained with apex angles of 90 degrees. As the apex angles increase or decrease from this value, the measurements have more uncertainty and are less reliable. SA can calculate and display the worst apex angle from a series of observations comprising a target.

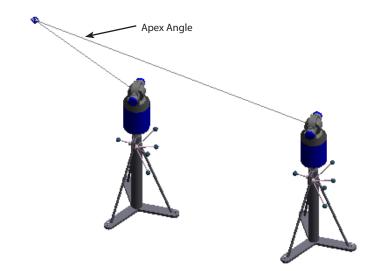

**Figure 8-15.** The apex angle between two lines of sight to a common target.

#### To Determine the Worst Apex Angle Comprising a Target:

Click the Apex Angles button. SA will determine the two observations that form the worst apex angle, list the angle, and also list the two observations that form this angle.

#### To Point an Instrument's Graphical Model at its Observation:

 Select the observation of interest and click the Point At w/ Graphics button. The instrument's head will point at the measurement in the graphical view.

#### **Observation Details**

You can view the details for an individual instrument observation.

#### To View the Details for a Single Observation:

- Double-click or right-click the observation, or
- Select the desired row and click the Properties button.

The details for an observation are displayed in the *Polar Measure-ment* dialog (see Figure 8-16 on page 210).

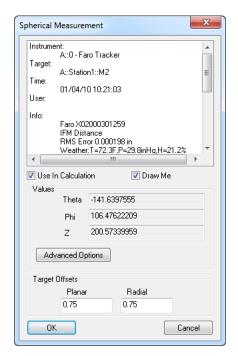

**Figure 8-16.** A single observation's details. This shows a laser tracker's observation information.

The top section displays all of the metadata associated with the observation.

- Use In Calculation. Toggling this option is equivalent to activating/deactivating an observation in the Measurement Details dialog.
- **Draw Me.** Turn this option off to prevent SA from drawing the instrument shot (ray) for the observation.
- Theta/Phi/Z (X/Y/Z). Read-only values showing the raw data from the instrument, expressed in the instrument's coordinate frame.
- Advanced Options (theodolites only). Mark observations as normal, collimation shots, or mirror cube shots (see below).

Each observation can store a planar and radial offset. These offsets are normally recorded when the measurement is taken. However, you can change them by filling in the *Planar* and *Radial* offset values to assign custom offsets to a specific observation.

The Advanced Options button allows you to specify whether the observation is a *Normal Shot*, a *Collimation Shot* (you must specify the instrument you're collimating to), or a *Mirror Cube Shot* (you must specify which mirror face was measured). These settings are used to help constrain bundle adjustments (see Figure 8-17 on page 211).

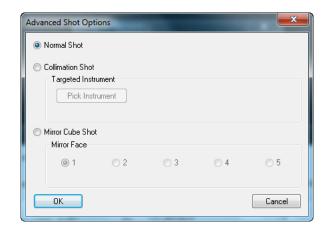

**Figure 8-17.** Advanced shot options for a spherical measurement.

### **Targeting Offsets**

Individual observations can have their own stored planar and radial offsets. Constructed points do not have to deal with this, as they do not have any observations.

A button labeled Apply offsets to all measurements (see Figure 8-13 on page 207) is visible below the planar and radial offset fields for measured points (you will not see it for constructed points). Clicking this button will apply the specified planar and radial offsets to all individual observations for the target.

### **Hidden Point Measurements**

It is often necessary to be able to take measurements and compute point location is in places that cannot be directly reached or measured. Hidden-Point Bar definitions provide a means to do that. Hidden points can be computed in two ways:

- Using a Hidden Pt. To SA measurement profile with a laser tracker (refer to the Instruments Manual).
- Using the Hidden-Point Bar Database saved within the SA Users Options. These options are described in the following sections.

#### The Hidden-Point Bar Database

Hidden-Point Bar definitions are saved with the **Users Options**. Bars can be defined in either of three ways:

- **Gravity Frame.** A gravity frame is a single point offset point. Added to support survey applications it can be used to compute the location of a point shifted a predefined distance along the Z axis of a reference frame.
- 2 Point Bars. Define the distance of a third point (C) based upon the vector between the two measured or selected points and the entered distance from one of those points (A or B).

N-Point Bars or Fixtures. With 3 or more points defined, a 3D position can be computed anywhere in space relative to the measured or selected points. N-Point Fixtures are defined by selecting a set of points and also selecting a measurement location to return when those points are measured.

#### **Automatic Hidden Point Computation**

The most effective way to use hidden point bars or fixtures is to use a naming convention to designate points as part of a defined hidden point bar or fixture. To do so follow this naming convention:

#### *Point Name \$ (Bar Index) \_ (Point Index)*

- Point Name. The point name for the computed point should also be used for all the measurements of the reference points used to built it.
- Bar Index. The Hidden Point Bars defined in the user options are not named but instead use an integer index. By specifying "MyPoint\$0\_0" you are specifying a point named "MyPoint" and telling SA to use the "0" index bar.
- Point Index. Its important to specify a measured point as A or B for a 2 point bar to be computed correctly. Also the specific index of the points within an N Point Bar need to be defined. The final piece of the naming convention is the point index. So "MyPoint\$0\_1" tells SA to use the 0 index bar and that this point represents the "1" index point.

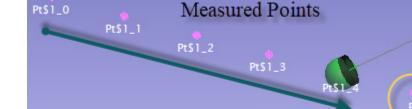

**Figure 8-18.** Hidden Point Naming Convention in use.

If this naming convention is followed hidden point locations can be updated/recomputed at any point by using the menu command **Analysis>Re-Compute Hidden Points.** This can be quite helpful if hidden points are computed from multiple instrument plants and their relative positions are changed do to an alignment.

Computed Point

### **Gravity Frame**

A **Gravity Frame** hidden-point definition was added to facilitate survey applications and pin nest measurements. A single point can be used to compute a point shifted along an axis with respect to a specified

frame. This allows a single point to be all that is needed for this Hidden-Point Bar measurement.

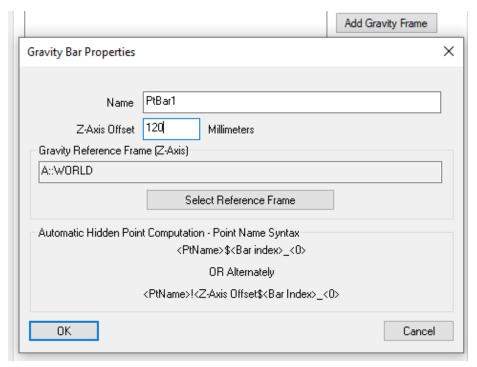

**Figure 8-19.** Gravity Bar Properties Dialog.

Gravity Frame measurements are compensated along the Z-axis of the specified Reference Frame by the specified Offset or by the offset value entered in the measurement string.

Measurement examples are as follows:

- If you measure a point "<PtName>\$<Bar index>" the hidden point will be computed using the default bar offset
- If you measure a point "<PtName>!<Z-Axis Offset>\$<Bar index> the hidden point will be compensated by the entered value "!<Z-Axis Offset>".

Note that you can also use the Gravity Bar Name directly instead of the Bar index.

#### 2 Point Hidden-Point Bar

With a 2 point bar(Figure 8-20), an **A** and **B** point are used to define the vector of the hidden point bar, and the hidden point (*C*) is constructed along this vector at a prescribed distances from either the A or B points.

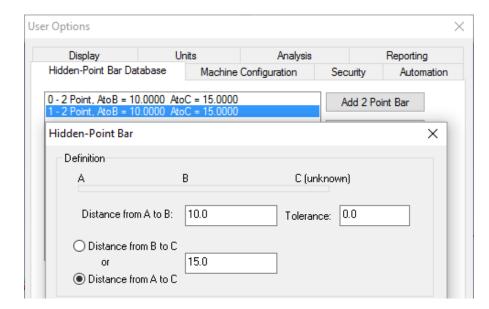

**Figure 8-20.** 2 Point Hidden Point Bar Definition

#### To Construct a Hidden Point:

- 1. From the menu, select Construct>Points>Hidden Point Bar.
- 2. When prompted, select the A point.
- 3. Select the **B** point.
- **4.** The *Pick Hidden Point Bar* dialog will appear. Select the appropriate hidden point bar, then click OK.
- 5. The *Construct New Point* dialog will appear (Figure 8-29). Specify the point name, leaving the coordinates alone—then click OK.

#### To Measure a Hidden Point:

- In the instrument name control type the <point name> \$<Bar Index\_0 for the point A (eg. "Point1\$1\_0"), and measure a point
- Check that the name incremented correctly: <point name> \$<Bar Index\_1 for point B (eg. "Point1\$1\_1"), and measure a point.

That's it...Measure 2 points and it will compute the hidden point for you (eg. "Point1")

#### **N Point Bars or Fixtures**

Hidden points can also be computed from an array of point locations. Having 3 or more input points makes it possible to compute a hidden point location anywhere in 3D space with respect to the reference points (Figure 8-21).

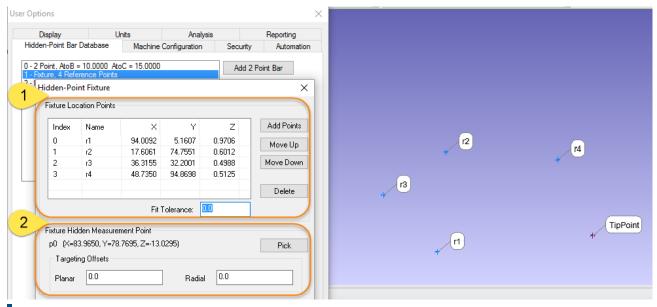

**Figure 8-21.** N Point Hidden Point Fixture

To build a Hidden-Point Fixture do the following:

- First build a nominal bar. Use Construct>Points>Enter and build the measurable points defining the fixture in their exact nominal XYZ locations relative to the working frame, and also build the nominal design target point relative to these fixture points.
- **2.** Open the Use Options and press the Add N Point Frame button to build a new Fixture definition.
- **3.** In the Hidden-Point Fixture dialog press the Add Points button and select the constructed (measurable) points.
- 4. In the Fixture Hidden Measurement Point section use the Pick button and choose the constructed Target point. In this case where a point probe is to be used, simply press OK and be done. However, if you are using fixture with a spherical probe tip be sure to also add the correct offsets so that they are automatically applied to the computed point.

To use new fixture definition, measured the fixture points using the hidden point name convention described in the next section. When measuring an N Point Hidden Point Bar the points are fit to the nominal definition. Therefore, as soon as 3 points are measured a computed point is built. The accuracy of the computed point increases with each additional measurement as error is distributed equally through a best fit process.

# **Setting Properties for Multiple Points**

Some situations arise in which you'd like to change the properties of multiple points at once. For instance, if you accidentally measure a large number of points with the wrong target offsets set in the instrument interface, you will need to correct these offsets in order for SA to properly apply probe compensation.

You can apply new tolerances or offsets to multiple points using the *Set Properties for Multiple Points* dialog (Figure 8-22).

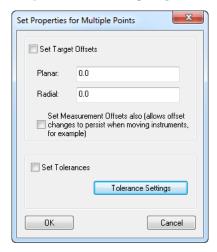

Figure 8-22. The Set Properties for Multiple Points dialog.

#### To Change Offsets or Tolerances For Multiple Points:

 From the menu, choose Edit>Set Properties for multiple points and select the points to modify. This will call up the Set Properties for Multiple Points dialog.

#### To Change Offsets or Tolerances For An Entire Group:

 Right-click a point group and select Set Point Properties from the context menu. This will call up the Set Properties for Multiple Points dialog.

This dialog has two regions. The top region is for changing the stored target offsets, and the bottom region is for changing the point tolerances.

- Set Target Offsets. Check this option to change the planar and radial offsets of the measured points to the values entered into the Planar and Radial fields.
- Set Measurement Offsets Also. This applies the entered offsets to the individual observations within a target as well. Very rarely would you not want to select this option.
- **Set Tolerances.** When checked, the tolerances specified via the Tolerance Settings button will be applied to the points.

Note: The tolerance settings dialog is the same as described in "Point Tolerance" on page 200.

# **Working With Point Lists**

It is often useful to view a list of points and point coordinates in tabular format, so that you can easily compare against nominals or quickly modify a set of points at once (similar to working in Excel). SA's point lists provide this functionality (Figure 8-23).

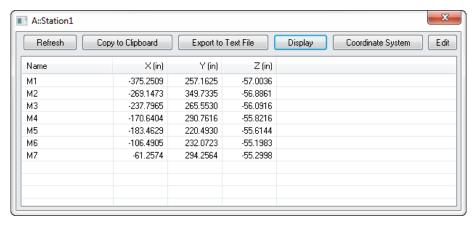

Figure 8-23. A point list.

#### To View a Point List:

Do one of the following:

- From the menu, select View>Point Lists for Groups, then select the group(s) to view, or
- Right-click a group and select View Point List from the context menu (to view a single group).

The list has several buttons at the top:

- Refresh. Refreshes the list to ensure it's showing the latest information.
- Copy to Clipboard. Copies the selected rows (or all rows if nothing is selected) to the clipboard.
- **Export to Text File.** Exports the selected rows (or all rows if nothing is selected) to a text file.
- Display. Display provides a list of additional point properties that can be displayed including tolerances, weights, offsets, etc.
- Coordinate System. Click this button to switch among Cartesian, Cylindrical, and Spherical coordinates.
- **Edit.** Opens up a new window allowing you to modify the point information (see below).

Instead of just viewing the information, a point list can be used for modifying point names, coordinates or properties. This is particularly useful because you can change multiple values at once. For instance, you can guickly change the x-coordinate of multiple points in one

action.

#### To Edit a Point List:

Do one of the following:

- With the point list already displayed (see "To View a Point List:" on page 217), click the Edit button, or
- Right-click a point group and select Edit Point List from the context menu to edit that group of points.

The *Edit Point List* dialog is displayed in Figure 8-24.

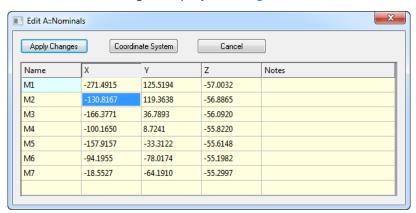

**Figure 8-24.** The *Edit Point List* dialog.

#### To Change a Point's Name, Coordinate, or Notes:

 Double-click the field you'd like to modify, enter a new value, then press Enter.

#### To Modify Multiple Values At Once:

- Select multiple fields using Shift+Click (standard Windows range selection) or Ctrl+Click (standard Windows non-contiguous selection).
- **2.** Double-click one of the selected fields, type a new value, and press **Enter**. All fields will be updated with the new value.

The dialog provides a few additional buttons at the top.

- Apply Changes. Modifications are not actually applied to the points until you click this button.
- Coordinate System. Choose to switch the display between Cartesian, Cylindrical, or Spherical coordinates.
- Cancel. If you cancel, no changes will be applied the points.

### **Point Sets**

#### **Point Sets**

Point Sets provide a merged point format that allows many individual points to be saved as part of a single object. Using Point Sets provides the advantage of keeping the tree manageable and allowing many more points to be measured in a single job file at faster rates (Figure 8-25) than are available with traditional points. Unlike a point cloud, each point within a point cloud retains critical information including: Point name and (when available) instrument measurement time.

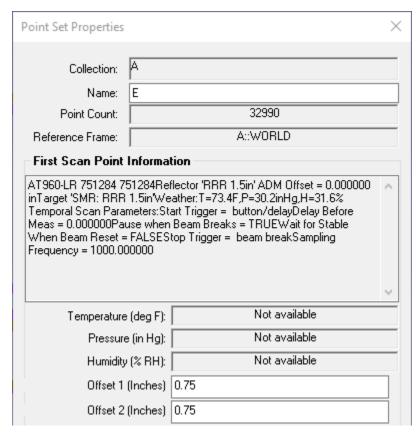

**Figure 8-25.** Point Set Properties dialog include a full set of measurement

#### Measuring with Point Sets

Point Sets can only be recorded as part of a Scan but are available from any measurement device that can scan points. Single Discrete measurements will still always be recorded as individual points.

This method of data capture is an option that must also be turned on through the right-click instrument menu by selecting **Enable Point Set Scan Mode** (Figure 8-26):

 Auto Detect Point Set Scan Mode. When set individual point measurements will be recorded as individual points but scans will be recorded in Point Sets.

- **Enable Point Set Mode.** This open enables data recording within a point set for newly recorded points.
- Disable Point Set Scan Mode. This option turns off any Point Set data acquisition.

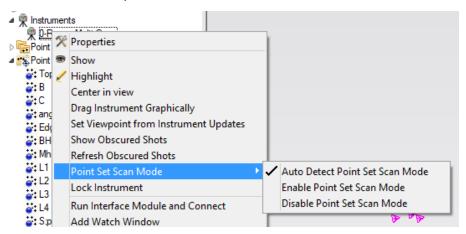

**Figure 8-26.** Enable Point Set Mode must be active to record measurements in Point Sets

#### Individual Point Selection from a Set

Double left clicking on a single point in the graphics provides the ability to select a single point from within the point set. Doing so provides direct access to the position and time stamp recorded with that particular measurement.

Time stamps are recorded as a fundamental property of a point set, when available from the instrument, and reflect the instrument's own controller time. This controller time is quite accurate and reflect s the time from the beginning of the scan.

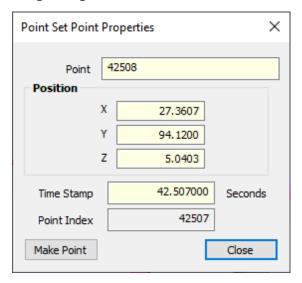

**Figure 8-27.** Individual Point Selection from within a Point Set

# **Constructing Points**

There are many different ways to create points in SA. You can explicitly create a point at a specified coordinate or create points through an array of geometric analysis functions.

### **Entering Point Coordinates**

The most basic way to create a point is to explicitly enter a point by specifying its collection, group, target, and coordinate system. This will create a single constructed point in your job.

#### To Enter a Point:

 From the menu, select Construct>Points>Enter, or press Ctrl+P (default keyboard shortcut). The Add Points to Model dialog will appear (Figure 8-28).

**Figure 8-28.** Constructing a point by entering its coordinates.

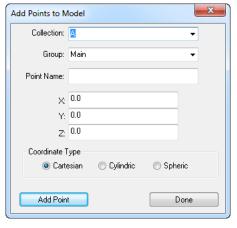

- **2.** Enter a collection, group, and point name (or select one from the dropdown of existing collections or groups).
- **3.** Specify the desired coordinate type (*Cartesian, Cylindric*, or *Spheric*).
- **4.** Enter the desired coordinate values, then click the Add Point button to create the point and continue adding more, or click Done to create the point and close the dialog.

### **Constructing a Point at the Center of a Line**

Creating a point at the center of a line constructs a point halfway between its endpoints.

#### To Create a Point at the Center of a Line:

- 1. From the menu, select Construct>Points>Center>Line.
- Select the desired line.
- **3.** The *Construct New Point* dialog will appear (Figure 8-29).

**Figure 8-29.** The **Construct New Point** dialog.

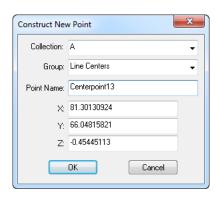

- **4.** Leave the coordinates as-is (they are calculated for you), and specify the desired collection, group, and point name (or select an existing collection or group from the dropdown).
- Click the OK button.

### **Constructing Points at the Center of Spheres and Circles**

You can construct points at the center of multiple circles or multiple spheres with a single command.

#### To Construct Points at the Center of Circles or Spheres:

**1.** From the menu, select **Construct>Points>Center>Circles** or **>Spheres**. The **Point Name** dialog will appear (Figure 8-30).

**Figure 8-30.** The **Point Name** dialog.

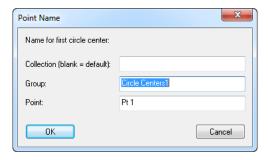

- **2.** Enter a collection, group, and point name for the first point to construct. (Leave the *Collection* field blank to put the points into the active collection). Click OK.
- **3.** Select one or more circles or spheres. Each center point will be created, and successive point names will be incremented.
- **4.** When finished creating centers, press **Esc** or **Enter**.

### **Constructing Points at the Center of a Cylinder**

When creating points at the center of cylinders, SA will actually create three points: one point at each end on the cylinder's axis (called **EndA** and **EndB**), and a third point halfway between the endpoints (called **Center**).

#### To Create Points at the Center of Cylinders:

- 1. From the menu, select Construct>Points>Center>Cylinder.
- Select the cylinder. The points will be placed into the active collection, into a group with a name matching that of the cylinder.

### **Projecting to the Closest Point on Objects**

Projecting points to the closest point on an object is equivalent to creating points on the object where that object's surface normals intersect with the original points.

With this command, you can select multiple objects and SA will find the closest point among all selected candidate objects. You can also select multiple points, and SA will find the closest point for each of the candidate points.

You can also offset points away from the surface. This is particularly useful when you have nominal points on a surface that you'd like to back away from the surface by the probe radius (so that those points can serve as proximity triggers for measurement).

#### To Project Points to the Closest Points on an Object:

- From the menu, select Construct>Points>Project Points to>Objects>Closest Point.
- 2. Select one or more objects to project to.
- **3.** Select one or more points to project. The *Point Naming* dialog will appear (Figure 8-31).

Figure 8-31. The *Point Naming* dialog.

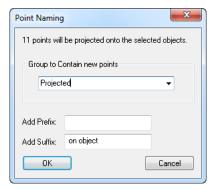

- **4.** Enter or select the desired group to contain the projected points. In the *Add Prefix* or *Add Suffix* field, enter a prefix or suffix that you'd like to attach to the point names, then click OK.
- 5. The *Probe Offset* dialog will appear. Enter a distance to offset the projected points back away from the object's surface. A positive value shifts along the positive direction of the surface normal.

### **Projecting Points Parallel to a Working Coordinate Frame Axis**

You can project points along a working coordinate frame axis until it intersects with one or more surfaces (Figure 8-32). (If there is no intersection, no projected point will be created).

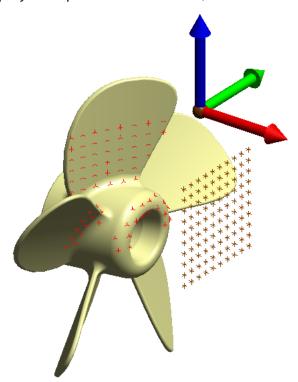

**Figure 8-32.** Projecting a grid of points along the working X axis to a surface.

#### To Project Points Along the Working Coordinate Frame Axis:

- 1. From the menu, select Construct>Points>Project Points to>Objects>Relative to Coordinate Frame Axis>Parallel to WCF Axis.
- 2. When prompted, pick the surfaces to project to.
- **3.** Select the points you'd like to project.
- **4.** When the *Select Axis* dialog appears, choose the axis to project along.
- 5. The *Point Naming* dialog will appear (Figure 8-31). Enter or select the desired group to contain the projected points. In the *Add Prefix* or *Add Suffix* field, enter a prefix or suffix that you'd like to attach to the point names, then click OK.

### **Projecting Points Radially from a Working Coordinate Frame Axis**

You can also project points radially from a coordinate frame axis. Here, one of the axes of the working coordinate frame serves as the axis of a cylindrical coordinate system, and the points are projected out radially from that axis until they intersect with one or more surfaces (Figure 8-33).

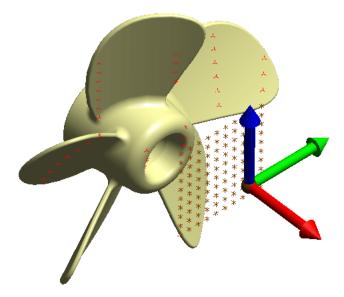

**Figure 8-33.** Projecting radially from a coordinate frame axis.

#### To Project Radially from a Working Coordinate Frame Axis:

- 1. From the menu, select Construct>Points>Project Points to>Objects>Relative to Coordinate Axes>Radial from WCF Axis.
- 2. When prompted, pick the surfaces to project to.
- **3.** Select the points you'd like to project.
- **4.** When the *Select Axis* dialog appears, choose the axis from which to project radially.
- 5. The *Point Naming* dialog will appear (Figure 8-31). Enter or select the desired group to contain the projected points. In the *Add Prefix* or *Add Suffix* field, enter a prefix or suffix that you'd like to attach to the point names, then click OK.

### **Projecting Points Spherically from a Working Coordinate Frame Origin**

Points can be projecting spherically outward from the origin of the working coordinate frame (Figure 8-34).

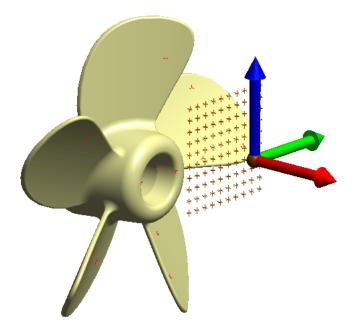

**Figure 8-34.** Projecting points spherically from the working coordinate frame origin.

#### To Project Points Spherically From the Working Coordinate Frame Origin:

- From the menu, select Construct>Points>Project Points to>Objects>Relative to Coordinate Frame Axis>Spherical From WCF Origin.
- 2. When prompted, pick the surfaces to project to.
- **3.** Select the points you'd like to project.
- **4.** The *Point Naming* dialog will appear (Figure 8-31). Enter or select the desired group to contain the projected points. In the *Add Prefix* or *Add Suffix* field, enter a prefix or suffix that you'd like to attach to the point names, then click OK.

### **Projecting Points to a Curve**

You can project points directly to any arbitrary curve or curves (Figure 8-35). The projected points can lie directly on the curves or can be backed off the curve by a specified amount. Each point will be projected to the closest curve among all candidates.

#### To Project Points to a Curve:

- 1. From the menu, select Construct>Points>Project Points to>Curves.
- **2.** At the prompt, select the curves to project to.
- **3.** Select the points to project.
- **4.** The *Point Naming* dialog will appear (Figure 8-31). Enter or select the desired group to contain the projected points. In the *Add Prefix* or *Add Suffix* field, enter a prefix or suffix that you'd like to attach to the point names, then click OK.
- 5. At the *Probe Offset* dialog, enter a distance to offset the pro-

jected points back away from the curve. This value must be positive, and always shifts away from the curve.

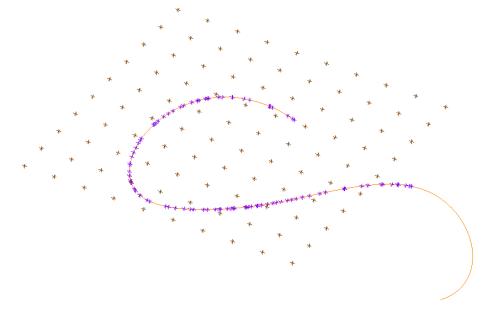

**Figure 8-35.** Projecting points to a curve.

#### **Creating Points at a 3-Plane Intersection**

A point can be created at the intersection of 3 planes. This of course requires that no two planes may be parallel.

#### To Create a Point at the Intersection of 3 Planes:

- 1. From the menu, select Construct>Points>Intersection>3 Planes.
- **2.** Select the three planes successively.
- **3.** The *Construct New Point* dialog (see Figure 8-29 on page 222) will appear. Leave the coordinates as-is (they are calculated for you), and specify the desired collection, group, and point name (or select an existing collection or group from the dropdown).
- **4.** Click OK to create the point.

### **Creating Points at the Intersection of a Plane and Circle**

Intersecting a plane and a circle will actually create two points as seen in Figure 8-36. It should be noted that the plane and circle cannot be parallel or coplanar.

#### To Create Points at the Intersection of a Plane and Circle:

- 1. From the menu, select Construct>Points>Intersection>Plane and Circle.
- 2. Select the plane, then the circle. Two new points will be created in the active collection's **Intersections** group named **Plane-Circle1** and **Plane-Circle2**.

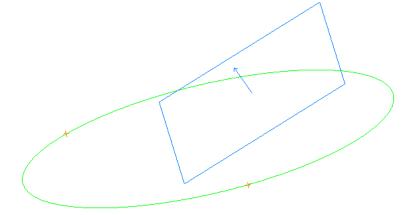

**Figure 8-36.** Intersecting a plane with a circle.

### **Constructing Points at the Intersection of a Line and Plane**

You can intersect a line with a plane to create a point at the intersection (Figure 8-37).

**Figure 8-37.** A line and plane intersection creating a point, even though their depictions do not intersect.

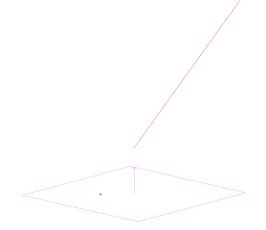

There are a few things to keep in mind:

- The line and plane need not physically intersect, since planes and lines are treated as infinite in size.
- If the line lies in the plane, or the line is parallel to and not in the plane, no points will be created.

#### To Create a Point at the Intersection of a Line and Plane:

- 1. From the menu, select Construct>Points>Intersection>Line and Plane.
- 2. Select the line, then the plane.
- **3.** The *Construct New Point* dialog (Figure 8-29) appears.
- **4.** Leave the coordinates as-is (they are calculated for you), and specify the desired collection, group, and point name (or select an existing collection or group from the dropdown).
- 5. Click the OK button.

# Constructing a Point at the Intersection of 2 Lines

You can create a point at the intersection of two lines (Figure 8-38). Or, if the lines do not intersect, a point will be created at their mutual perpendicular midpoint. (The mutual perpendicular midpoint is half-way between the closest points between the two lines). If the lines are parallel, no point will be created.

**Figure 8-38.** A point constructed at the mutual perpendicular midpoint between two lines. In this case, these two lines do not intersect.

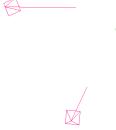

#### To Create a Point at the Intersection of Two Lines:

- From the menu, select Construct>Points>Intersection>2 Lines (mutual perpendicular midpoint).
- 2. Select the first line, then the second.
- 3. The Construct New Point dialog (Figure 8-29) appears.
- **4.** Leave the coordinates as-is (they are calculated for you), and specify the desired collection, group, and point name (or select an existing collection or group from the dropdown).
- 5. Click the OK button.

# **Constructing Points at the Intersection of a Line and Circle**

Points can be created at the intersection of a line and a circle (Figure 8-39). The line is first projected to the plane on the circle and then the intersection points are created.

**Figure 8-39.** A line and circle intersection creating two points.

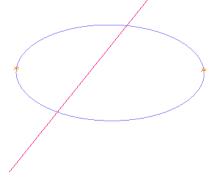

#### To Create Points at the Intersection of a Line and Circle:

- 1. From the menu, select Construct>Points>Intersection>Line and Circle.
- 2. Select the line, then the circle. Two new points will be created

in the active collection's **Intersections** group.

# **Constructing Points at the Intersection of a Line and Cylinder**

You can create a point at each intersection of a line and cylinder. The cylinder and line need not physically intersect, since cylinders and lines are treated as infinite in length (Figure 8-40). However, the line must pass within the cylinder's radius.

+

**Figure 8-40.** A point at each intersection of the line and cylinder are created, even though their depictions do not intersect. Note the length of the cylinder does not need to be increased, since cylinders are infinite in size.

#### To Create a Point at the Intersection of a Line and Cylinder:

- From the menu, select Construct>Points>Intersection>Line and Cylinder.
- 2. Select the line, then the cylinder. A naming dialog appears (Figure 8-42).
- **3.** Specify the desired collection, group, and point names (or select an existing collection and group from the dropdown).
- **4.** Click OK to create the point.

# **Constructing Points at the Intersection of a Line and Sphere**

You can create a point at each intersection between a line and a sphere.

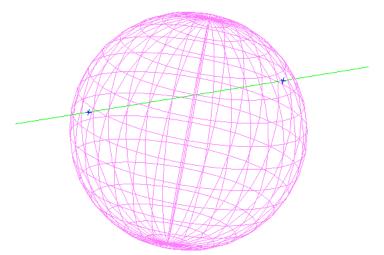

**Figure 8-41.** A point is constructed at each intersection of the line and sphere.

#### To Create a Point at the Intersection of a Line and Sphere:

- From the menu, select Construct>Points>Intersection>Line and Sphere.
- **2.** Select the line, then the sphere.
- **3.** A naming dialog appears (Figure 8-42).
- **4.** Specify the desired collection, group, and point names (or select an existing collection and group from the dropdown).
- **5.** Click OK to create the point.

**Figure 8-42.** The naming dialog for line intersections with cylinders and spheres.

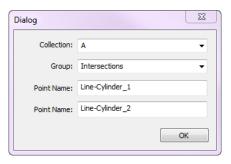

# **Constructing Points at the Intersection of 2 B-Splines**

Points can be constructed from the intersections of two B-Splines. A point will be created at the midpoint of the closest location between the two B-splines if they do not intersect (Figure 8-43).

#### To Create a Point at the Intersection of 2 B-Splines:

- 1. From the menu, select Construct>Points>Intersection>2 B-Splines.
- **2.** Select the first B-spline, then the second.
- **3.** The *Construct New Point* dialog (Figure 8-29) will appear. Leave the coordinates as-is (they are calculated for you), and specify the desired collection, group, and point name (or select an existing collection or group from the dropdown.

**4.** Click OK to create the point.

**Figure 8-43.** The pink and green B-splines create a point where they physically intersect, whereas the green and purple B-splines create a midpoint between their closest locations since they do not intersect.

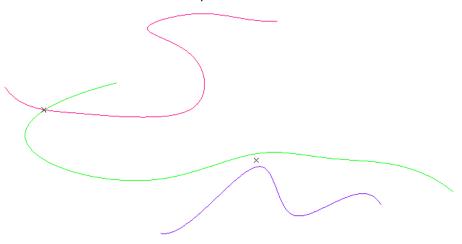

# **Constructing Points at the Intersection of a B-Spline and Surfaces**

Note: If the B-Spline intersects multiple times or intersects multiple selected surfaces, only one point is created. Which point is created is not generally clear.

You can create a point at the intersection of a B-Spline and a surface (Figure 8-44). The command follows the B-Spline from its tail toward its head and creates a point when the spline first pierces the surface.

You can select multiple surfaces with this command, but still only one intersection point will be created.

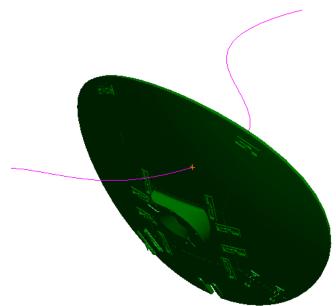

**Figure 8-44.** Intersecting a B-Spline with a surface to create a point.

#### To Create a Point at the Intersection of a B-Spline and Surfaces:

- From the menu, select Construct>Points>Intersection>B-Spline and Surfaces.
- **2.** Select the B-Spline.
- **3.** Select one or more surfaces to test.

- **4.** When prompted, enter an approximation tolerance. Generally, the default value is fine.
- 5. The *Construct New Point* dialog (Figure 8-29) will appear. Leave the coordinates as-is (they are calculated for you), and specify the desired collection, group, and point name (or select an existing collection or group from the dropdown.
- **6.** Click OK to create the point.

# **Constructing Points at the Intersection of Principle Object Axes and Surfaces**

A point can be constructed at the intersection of an object's axis and a surface (Figure 8-45). The definition of the axis depends on the type of object, but the axis must intersect at a point on the surface and not through a hole in the surface.

**Figure 8-45.** A point created at the intersection of a plane's axis and a surface.

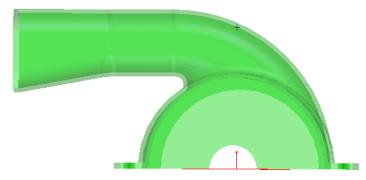

#### To Construct a Point at the Intersection of an Object Axis and Surface:

- From the menu, select Construct>Points>Intersection>Principle Object Axes and Surfaces.
- **2.** Choose the axis object, followed by the surface.
- **3.** Enter the destination point group name. You also have the option of entering a suffix for the points (which will have the same name as your object).
- 4. Click OK.

# **Shifting Points In a Direction**

You can use a selected object to define a direction in which to shift a point or selection of points by a specified distance (Figure 8-46). If a frame is selected as the object, you will be prompted to choose along which axis to shift the points.

**Figure 8-46.** Green points were copied from the original points (red) and shifted along the circle's surface normal.

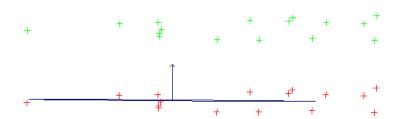

#### To Shift Points in a Direction:

- 1. From the menu, select Construct>Points>Shift Points>In a Direction.
- 2. Select the object defining the shift direction, then select the points you would like to shift.
- **3.** The *Shift Points in Direction* dialog will appear (Figure 8-47). Enter the shift distance and the point group destination.

**Figure 8-47.** Shifting points along a direction.

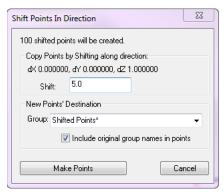

Click Make Points to create the shifted points.

# **Shifting Points In Cylindric Coordinates**

Points may be shifted cylindrically. Any object that contains directional information may be selected to define the axis of the cylinder about which the points are shifted (Figure 8-48).

**Figure 8-48.** The cylinder is the object defining the cylindrical coordinate system and the blue points were copied from the original points (green) and shifted 5.0" along the planar and radial directions.

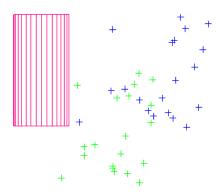

#### To Shift Points in Cylindric Coordinates:

- From the menu, select Construct>Points>Shift Points>In Cylindric Coordinates.
- 2. Select the object defining the cylindric coordinate system,

followed by the points to be shifted.

**3.** The *Shift Points in Cylindric Coordinates* dialog will appear (Figure 8-49). Enter the radial and planar shifts and the point group destination.

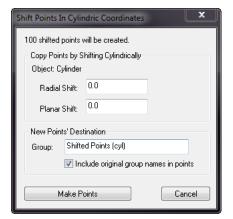

**Figure 8-49.** Specifying the radial and planar shift.

4. Click Make Points to create the shifted points.

# **Laying Out Points on a Grid By Count**

A grid of points can be laid out with respect to the XY plane of the working coordinate frame. Using this command, you specify the range of the grid and the number of points desired along each axis, and SA determines the spacing for you automatically.

**Figure 8-50.** 10x10x1 Grid layout of 100 points.

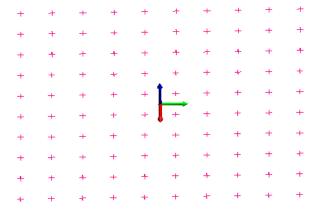

#### To Lay Out Points on a Grid by Count:

- Activate the frame you'd like to use to define the grid orientation.
- 2. From the menu, select Construct>Points>Layout>Grid by Count.
- 3. The *Make a Grid of Points* dialog will appear (Figure 8-51). In the *Min* and *Max* fields, specify the limits along the coordinate directions for the three-dimensional grid. In the *Count* fields, specify the number of rows of points along each direction. You can also enter a destination collection, group, and target

prefix for the resulting points.

**4.** Click Create Points to construct the grid.

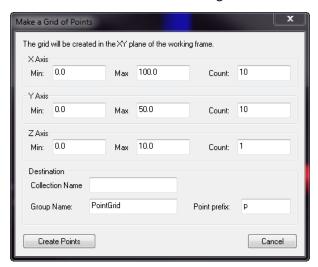

**Figure 8-51.** Entering the X, Y, and Z range of the grid, and the number of rows of points along each axis direction.

# **Laying Out Points on a Grid By Distance**

A grid of points can be laid out with respect to the XY plane of the working frame. Using this command, you specify the range of the grid and the distance between points, and SA determines the number of points for you automatically.

#### To Lay Out Points on a Grid by Distance:

- Activate the grid you'd like to use to define the grid orientation.
- 2. From the menu, select Construct>Points>Layout>Grid by Distance. The *Make a Grid of Points* dialog will be displayed (Figure 8-52).

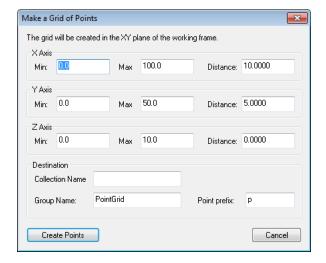

**Figure 8-52.** Defining parameters to create a grid by spacing.

Specify the range of the grid in all three component directions, as well as the desired spacing between points along each direction. You can also enter a destination collection, group, and target prefix for the resulting points.

**4.** Click Create Points to construct the grid.

# **Laying Out Points On a Circle**

It is often useful—particularly when laying out nominal bolt hole patterns—to lay out points on a circle. A circular point layout can be constructed in the XY plane of the working frame (Figure 8-53).

**Figure 8-53.** Laying out 16 evenly-spaced points on a circle.

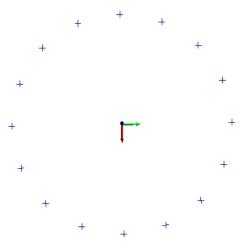

The *Layout Points on Circle* dialog is shown in Figure 8-54. A number of options are available when laying out points, which are discussed below:

Figure 8-54. The Layout Points on Circle dialog.

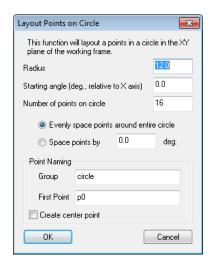

- **Radius.** The radius of the circle defining the points.
- **Starting angle.** The angle in the working frame's XY plane, from the X axis, at which to lay out the first point.
- Number of points on circle. The number of points to create on the circle.

There are two methods for laying out points on the circle:

• Evenly space points around entire circle. The points will be

constructed evenly around the entire circle.

Space points by. You can specify the angle between points. If (based on the specified spacing and the number of points) more than 360° of the circle is specified, the points will continue to be laid out around the circle.

You can also control the naming of the resulting points using the *Group* and *First Point* fields, and whether a center point is created with the *Create center point* option.

#### To Construct a Layout of Points on a Circle:

- From the menu, select Construct>Points>Layout>Circle.
- 2. The *Layout Points on Circle* dialog will appear (Figure 8-54).
- **3.** Fill in the desired parameters, then click OK to create the points.

#### **Generating Random Points**

Occasionally, you may come across the need to generate random points. (This tends to be more common in training and testing than actual production environments).

When generating random points (Figure 8-55), you can specify the number of points and the range of the points along each of the three axis directions. The points will be randomly created inside this defined box.

**Figure 8-55.** 100 randomlygenerated points.

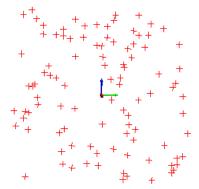

#### To Construct a Random Layout of Points:

- From the menu, select Construct>Points>Layout>Random Points or use the default keyboard shortcut Ctrl+Alt+Z.
- 2. The Random Point Generator dialog will appear (Figure 8-56). Specify the number and range of point coordinates as well as the desired group name.

Figure 8-56. The Random Point Generator dialog.

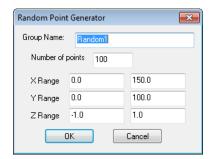

**3.** Click OK to create the points.

# **Laying Out Points On A Surface By Clicking**

You can click anywhere on a surface to create a point on that surface (Figure 8-57).

**Figure 8-57.** Laying out points on a surface.

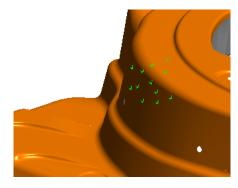

#### To Lay Out Points on a Surface:

Note: The first click on a surface will incur a small delay as the software performs some calculations. Remaining clicks on the surface will be much faster.

- 1. From the menu, select Construct>Points>Layout>On Surface By Clicking.
- 2. Place the cursor anywhere on the surface and click to create a point at that location. If the cursor is not over a surface, a point will not be created.

# **Laying Out Points On An Object Vertex By Clicking**

Points can be constructed on an object's vertices simply by clicking near the vertex (Figure 8-58).

**Figure 8-58.** Several points have been laid off on this cylinder's vertices.

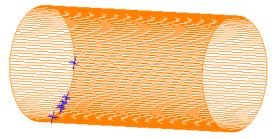

#### To Lay Out Points on Object Vertices by Clicking:

**Note:** The points will always be created on the surface, regardless of render settings.

 From the menu, select Construct>Points>Layout>On Object Vertex by Clicking. **Tip:** Increasing surface rendering detail will create more vertices for a given surface.

- 2. At the prompt, enter a desired group and starting point name.
- **3.** Click the object near the desired vertices.
- Press Enter when finished.

# **Laying Out Points On An Object's Vertices**

You can construct points on all vertices of one or more objects at once (Figure 8-59).

**Figure 8-59.** Points laid out on a cylinder's vertices.

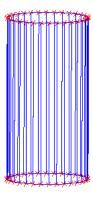

#### To Lay Out Points on an Object's Vertices:

- From the menu, select Construct>Points>Layout>On Object's Vertices.
- **2.** Select the objects on which you'd like to create vertex points.
- **3.** Enter a name for the destination group, then click OK.

# **Laying Out Points Evenly On Curves**

You can construct any number of evenly-spaced points on one or more B-Spline curves (Figure 8-60).

**Figure 8-60.** 10 points spaced evenly on a B-Spline.

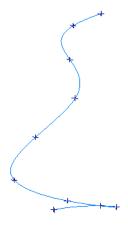

#### To Lay Out Evenly-Spaced Points on a Curve:

- From the menu, select Construct>Points>Layout>On Curves>n Spaced Points.
- 2. Select one or more B-splines.

- **3.** Type a name for the destination group, then click OK.
- **4.** At the prompt, enter the number of points to create on each curve, then click OK.

# **Laying Out Points On Curves With Prescribed Spacing**

SA can construct points on one or more curves spaced by a prescribed distance (Figure 8-61). This is not a straight-line distance, but a distance along the curve (as if you'd laid a measuring tape of the prescribed length along the curve). When creating the points, SA places the first point exactly on the starting end of the curve.

**Figure 8-61.** Points on a B-spline spaced exactly 2" from each other along the curve.

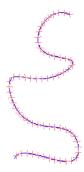

#### To Create Points Spaced on a Curve by a Prescribed Distance:

- From the menu, select Construct>Points>Layout>On Curves>Spaced at Distance.
- 2. Select one or more B-splines.
- **3.** Type a name for the destination group, then click OK.
- **4.** Enter the specified distance between points, then click OK.

# **Laying Out Points On Curves by Clicking**

This command allows you to click anywhere on one or more curves and create a point at that position on the curve (Figure 8-62).

**Figure 8-62.** Several points created by clicking on a B-Spline.

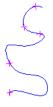

### To Create Points on a Curve by Clicking:

- From the menu, select Construct>Points>Layout>On Curves>By Clicking.
- **2.** Enter a destination group name for the constructed points, then click OK.
- **3.** Type a starting point name, then click OK.

- **4.** Select one or more curves to consider.
- **5.** Click at the desired locations. SA will create the point on the closest point of the closest curve.

# **Laying Out Points on Curves Max Chordal Deviation**

Builds points on a curve at higher densities where the curve is at a tighter radius. This can be controlled in a couple of ways. It will ask you to select:

- Maximum Chordal Deviation. Which defines the greatest distance the mid point of a line between any two points on a curve can deviate from that curve without adding an additional point.
- Maximum Trim Edge Angle. Which sets an additional threshold such that if the angle between any two chordal lines is greater than the threshold a new points is built.
- Maximum Chord Length. Allows you to set a maximum spacing between points along the curve. This can be helpful in ensuring a minimum point spacing along straight sections.

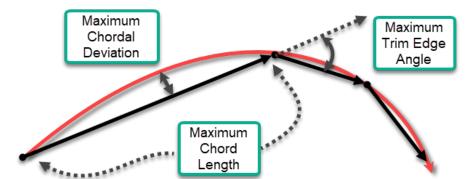

**Figure 8-63.** Depiction of the available controls provided by the Max Chrodal Deviation tool

All the points built with this command will be constructed perfectly on the mathematical definition of the curve. \* Note\* that the graphical depiction of a curve also uses a similar approximation and if the graphical display is not equal to or higher than the construction tolerance the points may not appear to be on the curve even when they are (to control the graphical display go to the **User Options>Display tab, Surface Rendering Options**).

# **Laying Out Points On Lines**

As with a curve, you can lay points out on a line by specifying the number of points (in which they're evenly spread along the line) or by

specifying the spacing (Figure 8-64).

**Figure 8-64.** A line with 10 evenly-spaced points.

#### To Lay Out Points on a Line:

- 1. From the menu, select Construct>Points>Layout>On Lines.
- Select one or more lines.
- **3.** The *Layout Points on Lines* dialog will appear (Figure 8-65).

Figure 8-65. The Layout Points on Lines dialog.

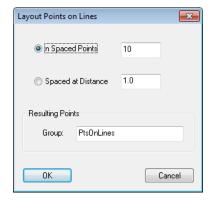

- n Spaced Points. SA will create the specified number of points spaced evenly along each of the selected lines.
- Spaced at Distance. SA will create points on each line starting from the tail of the line, using the prescribed spacing.
- **Group.** The name for the resulting point group.
- **4.** Choose the desired options, then click OK.

# **Laying Out Points At The Center of Surface Holes**

It is often useful to create points at the center of holes on a surface. You can click on a single surface containing surface holes, and SA will create points at the center of the holes based on prescribed minimum and maximum diameter thresholds (Figure 8-66).

If a surface is dissected and you therefore select just a single surface face with holes, the points will be created along that face. If a surface is merged and you select a closed shell, points will be created on each end of the hole (if it is a thru hole).

**Figure 8-66.** These points have been constructed at the center of surface holes.

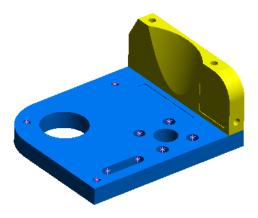

SA considers any surface opening that has a circular arc for an edge as a surface hole.

#### To Construct Points at the Center of Surface Holes:

- From the menu, select Construct>Points>Layout>At Center of Surface Holes.
- 2. Select one or more surfaces with holes.
- **3.** The *Points from Surface Holes* dialog will appear (Figure 8-67).

**Figure 8-67.** The *Points from Surface Holes* dialog.

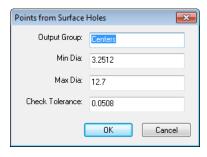

- Output Group. The name for the destination group.
- Min Dia. The minimum diameter hole for point construction.
   Holes smaller than this diameter will not have center points constructed.
- Max Dia. The maximum diameter hole for point construction.
   Holes larger than this diameter will not have center points constructed.
- Check Tolerance. This describes the accuracy of the diameter check. Smaller values may take incrementally longer, but will more accurately check the diameter of the hole. Typically, you need not adjust this value unless you encounter unexpected behavior.
- **4.** Select the desired options, then click OK.

# **Laying Out Points In The View By Clicking**

Primarily intended for training and testing purposes, SA enables you to construct points by clicking anywhere in the graphical view. These points will be created on a plane perpendicular to the viewing direction (Figure 8-68).

+

+ + + + +

**Figure 8-68.** Random points laid out in the view.

#### To Construct Points in the Graphical View by Randomly Clicking:

- From the menu, select Construct>Points>Layout>In View By Clicking.
- **2.** Enter a name for the destination point group.
- **3.** Specify a name for the starting point (subsequent point names will be incremented.
- **4.** Click anywhere in the graphical view to create each point. Press **Enter** when finished.

# **Copying Existing Points**

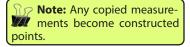

Any set or subset of existing points can be easily copied. The copies are placed into a new point group.

### **To Copy Points from Existing Points:**

- 1. From the menu, select Construct>Points>From Existing Points>Copy.
- 2. Select the points that you want to copy.
- **3.** When prompted, type a destination group name, then click OK.

# **Moving Existing Points Into A New Group**

**Note:** This command does not physically move points, as the name might imply.

You can quickly and easily relocate a set of points into a new group (Figure 8-69). The points may start in the same group or separate groups, but they will always end up in the same group. The points are relocated (not copied), which means that measurements remain as measured points after the command is executed. After the command,

the point names will carry a prefix indicating their source group.

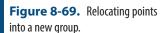

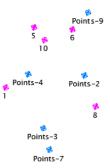

#### To Move Existing Points to a New Point Group:

- From the menu, select Construct>Points>From Existing Points>Move.
- **2.** Select the points you want to move.
- **3.** At the prompt, enter a name for the destination group, then click OK.

# **Creating a Subset of Points With Greatest Spacing**

It is not uncommon to be confronted with point data that is more dense than is necessary for a certain operation (Figure 8-70).

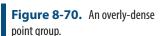

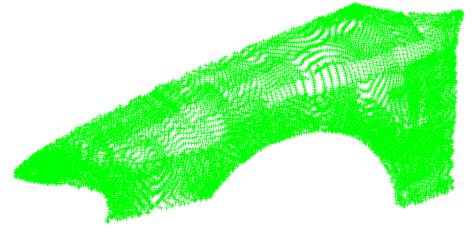

SA can sample an existing point group and create a new group of points at a lower spatial density than the source group (Figure 8-71). You can specify the desired number of points, and SA will choose a subset of points spread out to match that number.

The original points are untouched. Any subsampled points are a copy of the originals.

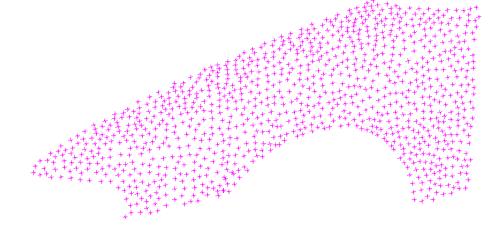

**Figure 8-71.** A subset of the original point group.

#### To Create a Subset of Points with Greatest Spacing:

- From the menu, select Construct>Points>From Existing Points>Subset with Greatest Spacing.
- 2. Specify the number of points to create.
- **3.** Enter a name for the destination point group.

#### **Auto-Corresponding Two Groups By Proximity**

Given a group of reference points and a group of roughly-aligned corresponding points, this command will copy the corresponding group and automatically rename the copied points to match the names of the reference points.

#### To Auto-Correspond Two Groups by Proximity:

- From the menu, select Construct>Points>Auto-Correspond 2
  Groups>Proximity.
- **2.** When prompted, select the reference group of known point names.
- **3.** Select the group to copy and rename. The *Autocorrespond Points* dialog will appear (Figure 8-72):

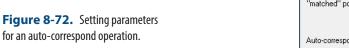

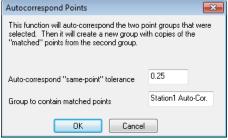

 Auto-correspond "same point" tolerance. Each point must be within this proximity to a reference point, or it will not be renamed.

- Group to contain matched points. The name for the copied group with the corrected point names.
- **4.** SA will propose new names for your review. Click Accept to create a copy of the source point group and assign the appropriate point names.

# **Auto-Corresponding 2 Groups by Inter-Point Distance**

Given a set of reference points and a group of source points, this command copies the source group and renames the points based on the reference point names. This command does not require the source and reference groups to be roughly aligned.

#### To Auto-Correspond Two Groups by Inter-Point Distance:

- From the menu, select Construct>Points>Auto-Correspond 2
   Groups>Inter-Point Distance.
- 2. Select the reference group.
- **3.** Select the group to be copied. The *Autocorrespond Points* dialog will appear (Figure 8-72).
- Auto-correspond "same point" tolerance. Once "aligned", each point must be within this proximity to its reference point to be considered a match.
- Group to contain matched points. The name for the copied group with the corrected point names.
- **4.** SA will propose new names for your review. Click Accept to create a copy of the source point group and assign the appropriate point names.

# **Averaging Points**

You can create a single averaged point from a set of points.

**Figure 8-73.** The average of 5 selected points.

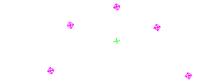

#### To Average a Set of Points:

- 1. From the menu, select Construct>Points>Fit to Points.
- **2.** Select the points to average, then press **Enter**.
- **3.** The *Construct New Point* dialog appears (Figure 8-29).
- **4.** Specify the name for the resulting point—leave the calculated coordinates alone—then click OK.

#### **Creating Points at the End of a Line**

You can construct a point at either or both ends of a line by clicking near the desired end of the line.

#### To Construct a Point at the End of a Line:

- 1. From the menu, select Construct>Points>End of a Line.
- 2. The *Point Name* dialog will appear (Figure 8-74).

**Figure 8-74.** The *Point Name* dialog.

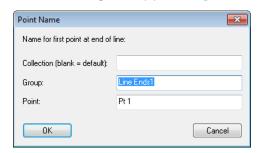

- **3.** Specify the name for the first created point, then click OK.
- Click near the end of a line to create the point. When finished creating points, press Enter.

# **Creating Points at a Plane Cross Section:**

This command utilizes the database order of a given set of points to create a new set of points at a cross section of a plane.

#### To Construct Points at a Plane Cross Section:

- 1. From the menu, select Construct>Points>Plane Section Crossing.
- 2. When prompted, select the *Group of Points*.
- 3. Select the Section Plane.

# **Constructing Points Evenly Spaced on a Surface:**

Given a surface, this command allows you to lay out a grid of evenly spaced points along both the U and V directions (Figure 8-75).

**Figure 8-75.** Points laid out in ten divisons along U and V.

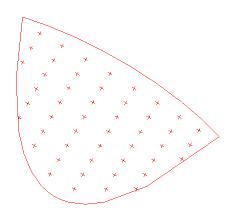

#### To Construct a Grid of Points Evenly Spaced on a Surface:

- 1. From the menu, select Construct>Points>Mesh Surfaces in UV.
- 2. When prompted, select the appropriate surface(s), then press Enter.
- **3.** The *Make Points From Surface* dialog will appear (Figure 8-76).

Figure 8-76. The *Make Points* From Surface dialog.

**Note:** The resulting point group name will be the pre-

fix specified + "Surface Name" +

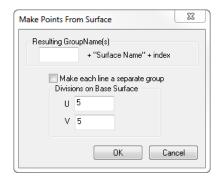

**4.** Specify a prefix for the resulting point group.

- 5. If you would like each row to be in a separate group, check the *Make each line a separate group* option.
- **6.** Specify the number of divisions along the U and V directions, then click OK.

# **Constructing Points From Vectors**

This command will create a point at the origin of each selected vector (Figure 8-77).

index.

**Figure 8-77.** A point is constructed at the origin of each vector.

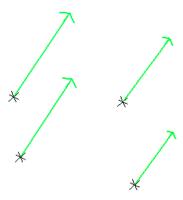

#### To Construct Points from Vectors:

- 1. From the menu, select Construct>Points>From Vectors.
- **2.** When prompted, select the appropriate vector(s), then press **Enter**.
- **3.** The *Input* dialog will appear (Figure 8-78).

Figure 8-78. The Input dialog.

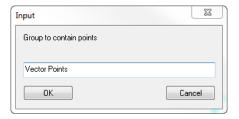

**4.** Specify a name for the point group containing the resulting points, then click OK.

# **Constructing a Single Point through Patch Normal Shift**

This command allows you to project a single point to a defined set of patch points. A theoretical plane is created from the patch points and the end result is a constructed point at a specified offset along its probing direction (Figure 8-79).

**+** 

**Figure 8-79.** A point constructed from a selected point and shifted 0.75" along the probing direction of the theoretical patch point plane.

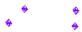

#### To Construct a Point by Shifting along Normal:

- From the menu, select Construct>Points>Patch Normal Shift>Single
   Point or press Ctrl + M.
- 2. When prompted, select the point, then select the patch points you wish to use. Press **Enter**.
- **3.** The *Add Shifted Point* dialog will appear (Figure 8-80).

Figure 8-80. The Add Shifted Point dialog.

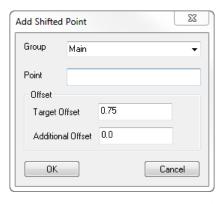

Note: The target offset of the selected initial point will populate in the dialog by default.

- **4.** Specify the point group and point name of the resulting point, as well as the target and additional offsets (if applicable).
- 5. Click OK.

#### **Scale Points**

This command build a copy of the selected points scaled relative to the working frame.

#### **Copy Groups Excluding Obscured Points**

This command builds a new point group from the selected group including only points directly visible from the instruments base frame. It excludes points on the far side of surfaces.

#### **Auto Filter to Faces**

Creates a new set of points, groups, or clouds based on the proximity of points to a selection of surfaces.

A selection of useful controls are available which include:

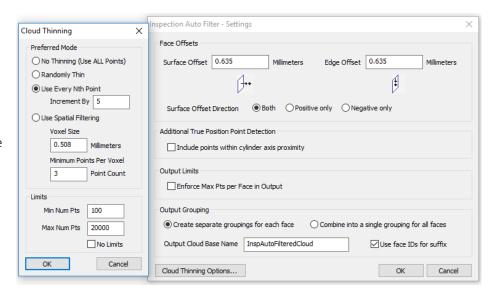

**Figure 8-81.** Auto Filter to Surface Faces Dialog.

- **Surface Offset.** The necessary proximity to the surface
- **Edge Offset.** The required distance from a surface edge, which allows removal of points too close to an edge.
- Surface Offset Direction. Which can be set to both above and below the surface or in only a single direction.
- Output Limits. This control ensures that no more than the specified number of points are included per face.
- **Output Grouping.** This selection determines if a single point cloud is built or if a cloud per surface face is returned.
- Cloud Thinning Options. A list of cloud thinning controls are also available including randomized thinning, Nth point thinning, and min/max limits.

When combined with the user of cloud based geometry relationships this command makes it very easy to extract features from a cloud using the available CAD to filter the cloud. For more information on geometry relationships refer to "Properties & Controls - Geometry Relationships" on page 525.

A variation on this same command can be found under **GD&T>Feature Inspection Auto Filter.** This command displays the same dialog and selection of controls but does the following:

- Detects which surface faces have both annotations attached and valid features checks built.
- 2. It filters the data using the specified criteria to those faces
- **3.** Associates the newly built points with the corresponding feature checks.

#### **From Surface Faces**

This command currently builds a single point at the proximal extent of the cylinder it defines. Much like **Construct>Cirles>From Surface Faces**.

# **Closet points between 2 Surfaces**

This command compares the provided surfaces and builds 2 points on the surfaces at the closest point locations on those surfaces, displaying the minimum distance between them.

# **Point Clouds**

**CHAPTER** 

9

Point Clouds are a collection of compressed point locations in a format that is optimized for working with large amounts of data. This chapter addressed the fundamental principles necessary for effectively working with Point Cloud data with in SA and the differences between cloud points and regular points.

# **Point Clouds**

Point Clouds are unique from Points and Point Groups because they are optimized for data storage and minimum memory usage. All cloud points are treated as a rigid body so point offsets and meta data are only recorded on the cloud level not with the individual points. Point Clouds are therefore ideal for large amounts of data, such as data measured with a laser room scanner or arm scanner, but can also be used to reduce the size of scanned measurements from a laser tracker with offsets.

#### **Point Cloud Formats**

Standard Clouds A Point Clouds

The standard point cloud format is the simplest and most generic format of point clouds. Each cloud point consists of nothing more than and XYZ position and an index. The cloud contains targeting offsets (applied to all included cloud points) and visual controls.

Scan Stripe Clouds Coan Stripe Clouds

Scan Stripe Clouds were added to provide a missing piece of information necessary for meshing. In this format a transform representing the instrument probing direction is saved per scan stripe. Scan Stripe

Clouds therefore contain slightly more information but are otherwise the same as Standard Clouds. For this reason Scan Stripe Clouds can be converted to Standard Clouds but Standard Clouds cannot be converted to Scan Stripe Clouds.

Cross Section Clouds ▷ @ Cross Section Clouds

Cross Section Clouds were added as a convenient way to process a cloud or group of clouds in cross sections. It provides access to a set of filtering controls and the cloud visualization tools for cross sections.

# **Point Cloud Visualization**

One of the more challenging aspects of working with point cloud data is finding the best way to visualize the information. When actively measuring (in Real-Time) it may be better to have one view format and a different one when processing data.

# **Real-time Data Display**

There are 3 primary ways to visualize cloud data as it is being measured and these default settings can be controlled from the Users Options on the display tab (Figure 9-1).

- 1. **Points Display.** The raw point as measured can be shown using this as the default. This method is also important to use in order to see color or intensity values saved with points (see "Point Cloud Formats" on page 255).
- **2. Voxel Display.** A more efficient method of display that shows a single point per volume of a specified size (see "Voxel Cloud Display" on page 265).
- **3. Mesh Display.** This option does not show the measured points but uses a mesh to display the data (see "Real-Time Meshing" on page 305).

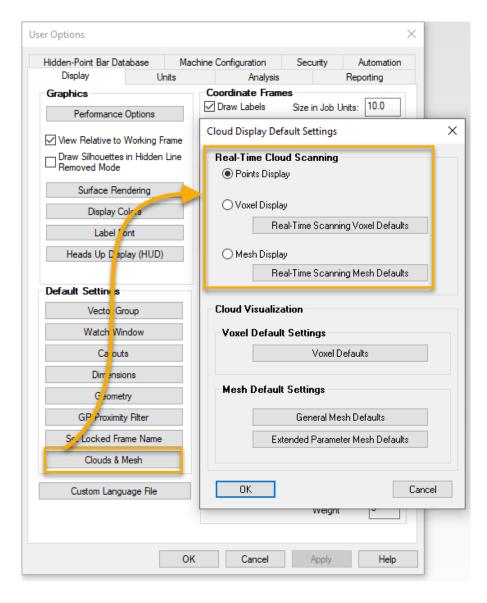

**Figure 9-1.** Default display settings available in the Users Options.

# **Working with Raw Point Cloud Data**

# **Display Control**

The number of cloud points displayed graphically can be controlled using the Cloud Display Control (View>Cloud Display Control Ctr+T). This utility provides the ability to adjust a global thinning factor which reduces the overall number of cloud points displayed as well as a cloud point size control.

As a Point Cloud is rotated or translated in the graphic view, the display resolution of the cloud will reduce automatically and will be restored once the movement is stopped. Control over the extent of this additional thinning is also provided as part of the Cloud Display Control (Figure 9-2).

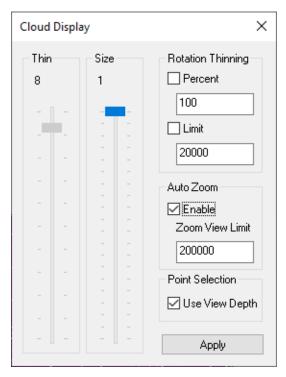

**Figure 9-2.** Cloud Display Control Dialog

- **Thin.** The visual thinning factor applied. If set to the 8, for example, only 1 point in 8 will be displayed.
- **Size.** The number of pixels used to display a point cloud point.
- Rotational Thinning. This section controls the additional thinning during graphical moves and rotations. Either or both of these rotation limits can be applied:
- **Percent.** If set, Rotational Thinning is controlled by a percentage value from 0-100 where 100 is no additional thinning.
- Limit. If set, Rotational Thinning is controlled by an upper limit
  of the number of cloud points displayed. In other words no
  more than the Limit number of points will be displayed graphically.
- AutoZoom Enable. Enables/Disables a zoomable display in which a limit can be set for how many cloud points are displayed graphically within the viewing window. As you zoom in more points will appear until the cloud is displayed at full resolution, while zooming out reduces the total visible in a single area in favor of holding the max display value.
- Point Selection. This option is used to help select points that are closest to the viewpoint when selecting points from a cloud with multiple layers.

#### **Dynamic Cloud Thinning**

When a live instrument is connected to in the job the total number of

cloud points visible at one time is limited to 200,000 points. This prevents potential loss of data due to slow downs resulting for graphic display issues. Cloud thinning can be regulated below this threshold but can not be increased beyond the threshold until the instrument is disconnected.

#### Auxiliary Cloud Thinning Factor

In addition to the global cloud thinning controls each individual cloud can have its own thinning factor set independently through its properties. This control decreases the total number of points displayed at any time. This allows clouds of very different densities to be equalized for display purposes.

#### **Cloud Bounding Box**

In order to more readily visualize the extents of a cloud a bounding box can be displayed by checking the option in the cloud properties dialog. This option provides the minimum volume box that contains all the points in the cloud. This box can be quite helpful in visualizing a cloud when you have less points displayed or in detecting outliers in a cloud (Figure 9-3).

- Axis Aligned Box. This option defines a box that is oriented with the World coordinate system in job file. Its the default because it and requires little initial computation.
- Minimum Orientation Box. This box defines the minimum volume necessary to contain the data.

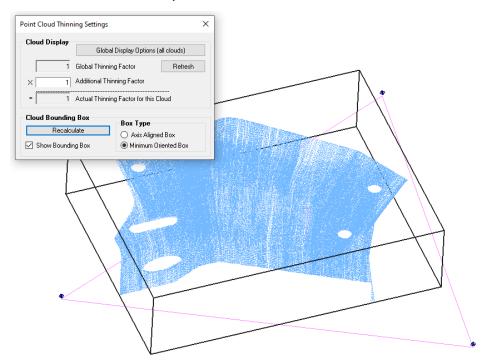

**Figure 9-3.** Example Bounding Box control found through the Thinning Settings button

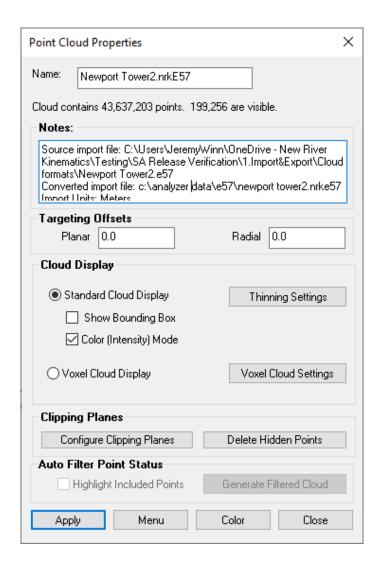

**Figure 9-4.** Cloud Properties Dialog

#### **Directional View Control**

Scan stripe clouds have an additional directional display control that can be enabled or disabled. This mode allow view of cloud points only when aligned within 60 degree of the probing direction. This hides cloud points measured on the backside of a part making view of front side coverage much easier.

This mode can be enabled for an individual point cloud through its Right-click menu. It can also be set for all clouds, or a selection of clouds, through the Scan Stripe Cloud category right-click menu.

When enabled the cloud will have a (Direction) identification appended to the cloud name (Figure 9-5).

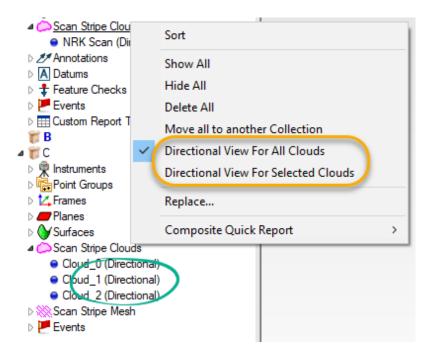

**Figure 9-5.** Directional cloud display controls through the Scan Stripe Clouds category R-click menu.

#### Color (Intensity) Mode

Both RGB or Intensity can be saved as part of a point cloud. When this information is available, it can be used to colorize each individual cloud point while in the standard cloud display mode. This color information will replace the standard cloud color and can be enable or disabled through the use of the **Color (Intensity) Mode** check box in the cloud properties menu (Figure 9-4). Only certain instruments and import formats (such as E57 or PTX) currently include RGB color or Intensity information.

Cloud Point display can also be edited based upon the cloud point color and intensity information. This is done by right-clicking on the cloud and selecting **RBG Filtering.** This will open a filter control dialog that will allow you to limit the displayed cloud points based upon a max and min thresholds that can be applied to Red, Green and Blue independently (Figure 9-6).

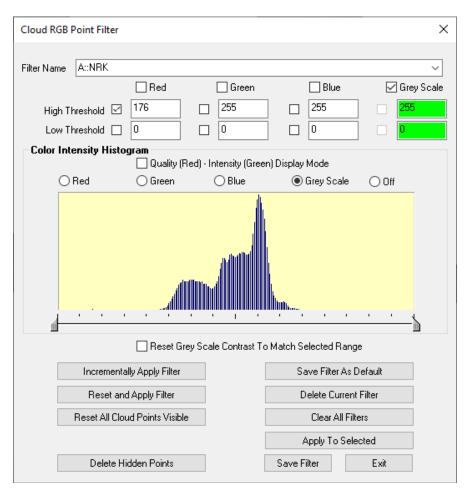

**Figure 9-6.** RGB Filter controls used to control cloud display based on saved cloud point parameters.

The check boxes next to the individual color components can be used to temporarily isolate the graphical display of the colors for the visible cloud points. This can be helpful for an instrument like the Leica ATS600 that saves the incidence (broadening) value in the Red color scheme while using Blue and Green to identify intensity. By unchecking the Blue and Green components the points will be displayed only using the red component making it easier to determine the ideal threshold to set in order to isolate the display of the desired cloud points.

Display of the select color or combination of colors will be updated when the Apply Filter buttons are pressed.

The individual controls function as follows:

- High/Low Threshold. These check boxes and numerical values define the filter threshold that will be applied to the cloud points. These values should be between 0 and 255.
- Incrementally Apply Filter. The selected settings are applied to the cloud as it is currently displayed without any consideration for hidden points.
- Reset and Apply Filter. The selected settings are applied to

the entire cloud regardless of its current display status.

- Reset All Cloud Points Visible. This option will reset all the cloud points such that they are visible regardless of color.
- **Save Filter As Default.** This option applies the current filter settings as a Default filter available to all clouds.
- Delete Current Filter. Removed the current filter from the list of available filters.
- **Clear All Filters.** This option removed all the saved filters such that only the default filter will remain.
- Apply to selected. This button operates as a batch function allowing the selected settings in the current cloud to be applied to a selection of other point clouds.
- Save Filter. This option allows you to apply the current filter settings to the currently selected Filter. Remember that at any time new filters can be created by typing a name into the Filter Name field and saving the current settings.

A simple example of how to use this filter is as follows. Assume you have scanned a black and white target and you want to use this filter to identify the center point of the target (Figure 9-7):

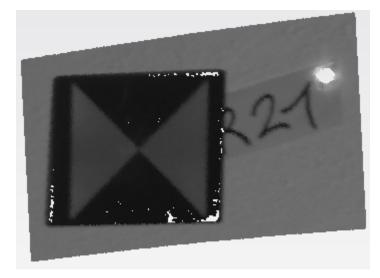

**Figure 9-7.** Scanned black and white location target

- **4.** Right-click on the cloud in the graphics (or in the tree) and select **RBG Filtering.**
- 5. Check the *Grey Scale* check box and the *Low Threshold* check box below it.
- 6. Enter a mid range value (45 worked here) to separate the dark or lower return points and hide them by pressing the Reset and Apply Filter button. When you do the dark points will be hidden (see Figure 9-8). The threshold can be adjusted and the display of the cloud points edited as desired to extract clean

lines on the target.

Once isolated each triangle can easily be selected graphically and the center point constructed.

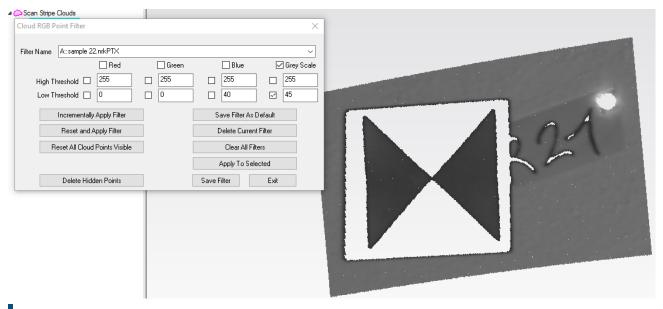

**Figure 9-8.** Scanned Target with the specified filter settings applied.

The **Color Intensity Histogram** was added to help in selecting the correct color values to use in the filtering process. It also has a *Quality* and *Intensity* mode which is more intuitive for new uses than editing the green or gray scale values depending on the instrument (Figure 9-9).

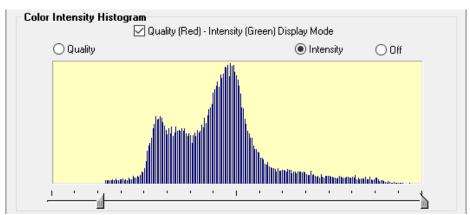

Figure 9-9. RGB Histogram

The Quality (Red) - Intensity (Green) Display Mode check box can be used to switch the controls for direct RGB selection to either Quality or Intensity only. The slider can then be used to position the cut off threshold logically based upon the frequency distribution of the data.

#### **Adjusting Contrast**

The contrast in the image can also be adjusted to the extents of the selected data range. This can be very helpful when trying to read text

or identify visual cues from the intensity data. To do so, check the **Reset Grey Scale Contrast To Match Selected Range** check box at the bottom of the histogram available in Grey Scale mode(Figure 9-10).

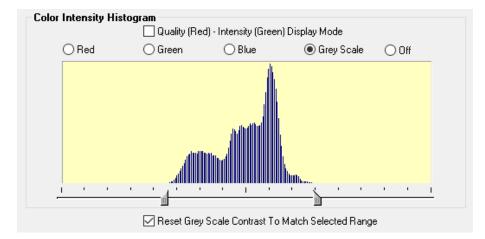

**Figure 9-10.** The Reset Grey Scale Contrast option can be found when in Grey Scale mode.

The benefits of this mode can be seen here when trying to detect chalk markings on a part (Figure 9-11).

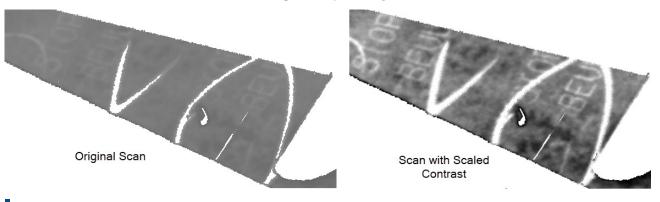

Figure 9-11. Scaled Contrast

*Using RGB Filtering with Leica ATS600 in SpatialAnalyzer* - https://youtu.be/m11ufArEkJU

# **Voxel Cloud Display**

Voxelization (enabling the voxel processing) provides an alternative to using the Cloud Display Control to help visualize large point cloud files by providing a 3D grid or volume based sub-sampling option. It also provides an alternative to vectors for displaying cloud to object deviations or other Surface Analysis displays (see Figure 9-12).

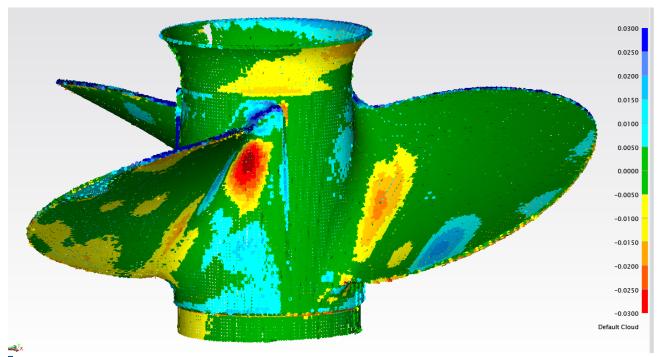

**Figure 9-12.** Voxel display of deviations from a scan of a propeller.

How it works is you specify a grid size or volume and then only the point closest to the average for a specified volume, which we call a "voxel", is displayed. Displaying a cloud in this way creates a roughly uniform density display of cloud data cross the entire scan region, and the size of the voxel point (displayed as a screen oriented disc or blotch) can be adjusted as a percentage of the volume used in its computation.

# **Enabling Voxel Display for an Existing Cloud**

The Voxel cloud display can be enabled either through a cloud's properties (Figure 9-4) or as an alternative vector display option from within a Cloud to Objects relationship (Figure 9-13).

**Figure 9-13.** Voxel Cloud Settings available through both the relationship and cloud properties dialogs.

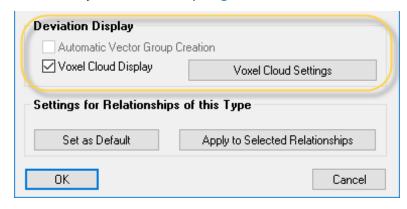

The Voxel Setting dialog provides the ability to adjust the display as

needed with the following controls:

- Voxel Size. This entry field defines the length of a single side of the 3d volume used to identify each voxel. Much like defining a grid for what data to keep, this control defines the data density. The Auto Detect button provides a convenient way to compute an estimated best size to balance detail and screen performance.
- Minimum Point Count Per Voxel. This value defines the minimum number of cloud points required in a volume in order to compute a voxel. If there are fewer cloud points than the specified number the voxel will be ignored. This provides a means to ignore outlier points.

Traditional vectors reports consider cloud point deviations no different than points. You can sub-sample and you can ignore edge projections but its still just considering the points directly. Voxels are different. They are volume oriented. In each voxel volume the cloud points are processed and only the single cloud point closest to the average in that volume is considered. This dramatically down samples the cloud statistics and distributes the analysis much more equally across the part. In addition there is some built in outlier rejection. If a considered volume only has 1 or 2 points it, it will be ignored, which is ideal for ignoring noise from a scanner. This is an adjustable threshold (Min Point Count Per Voxel) that defaults to 3. If you set this value to 6 for example there has to be 6 points in that volume or no voxel will be built in the zone. The advantage in this method is that it is not just smoothing by a distance but instead it preserves the actual scanned data. If there is a blemish in the part then removing outliers by a distance threshold may hide those bad places on the part. Voxels will not.

If you change the Min Point Count Per Voxel to 1 and turn the option to ignore edge projections off you should see the Total and Valid point counts are equal (see Figure 9-14).

**Figure 9-14.** Voxel Cloud Deviation Report displayed for a Point Cloud to Object Relationship

| Voxel Cloud to Objects Relationship<br>NRK Scan to Objects<br>(Reported in A::WORLD) |                         |
|--------------------------------------------------------------------------------------|-------------------------|
| Min (mm)                                                                             | -7.4954                 |
| Max (mm)                                                                             | 32.6474                 |
| Average (mm)                                                                         | 1.5977                  |
| Min Abs (mm)                                                                         | 0.0109                  |
| Max Abs (mm)                                                                         | 32.6474                 |
| Average Abs (mm)                                                                     | 1.8508                  |
| RMS (mm)                                                                             | 4.3426                  |
| Total Point Count                                                                    | 15560                   |
| Valid Point Count                                                                    | 15560                   |
| Invalid Point Count                                                                  | 0                       |
| Projection Mode                                                                      | Surface to Offset Point |

This statistic is basically telling you how many voxel volume's were processed and ignored. The Voxel Size defines the volume considered so with larger point clouds you will want a larger volume. For quick graphics displays it seems that keeping the total displayed number of voxels to roughly 200K is a good rule of thumb for a reasonable laptop. The Auto Detect button tries to do that for you but is generally a little conservative.

### **Voxel Display Settings**

The Voxel Display Settings are used to control the color and size of the blotch used to display the voxel.

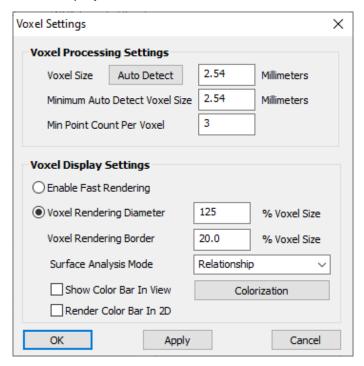

**Figure 9-15.** Voxel cloud settings dialog

- Enable Fast Rendering. This check box provides a method to disable blotch display and show voxels as regular cloud points only.
- Voxel Rendering Diameter. Voxels are displayed as blotches or round discs oriented toward the screen, unless Fast Render mode is enabled. The size of these blotches is controlled as a percentage of the Voxel Size. This value can be adjusted to fill gaps or more clearly separate individual voxels. For a smooth colored display a slightly larger value is best such as 125%.
- Voxel Render Border. The depth and 3D nature of a voxel display is dependent upon a black border around the voxel. The thickness of this border can be adjusted if the voxels overlap greatly and the color is overly black.

### **Using Voxel Colors for Deviation and Analysis**

### Surface Analysis Mode

Each voxel point can be colorized to display different information using the following settings:

- None. Displays using the cloud color. This color is set when the voxel display is enabled so if the cloud color is changed after voxel display is set then the voxels will need to be recomputed for the color to change.
- Relationship. In this mode, each voxel is colorized based upon the distance information in the relationship. A single cloud to object relationship needs to be defined using this cloud for this mode to be available. A single relationship can only control the colorization of a single cloud, and if a second relationship is added this mode will no longer be available.
- **Normals.** Displays the XYZ direction vector for the voxel in RGB color based upon the working frame.
- Curvature. This setting will colorize the voxels based upon the depth or extent of the data within each voxel. Changes in the depth distribution of the voxel relative to a fit plane for that same data can help identify transition zones.
- Deviation RMS, Max, Avg. Provide a way to display the voxel colorization based upon each voxel's statistics such as: RMS, Max and Average values independently. The extents for each voxel can then be compared to the surrounding voxels.
- Pseudo Surface. This option was added to help visualize the cloud data in 3D. Each voxel point is oriented based upon a plane fit using the surrounding voxel points and colorized using surface lighting (Figure 9-16).
- Cloud Comparison Deviation. This mode is only available in a cloud generated from a cloud to cloud query. In this case the voxel colors display the deviation results (see "Cloud to Cloud Query" on page 479).

The voxel processing takes place following the scan data arriving in SA so you will see a scan pass line appear first and then be converted to a surface voxel as you scan.

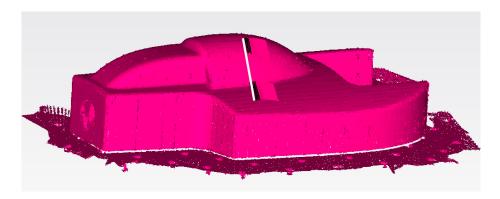

**Figure 9-16.** Pseudo Surface voxel display

Basic Cloud Display Controls & Part Comparions In SpatialAnalyzer - https://youtu.be/IzTV3IK4rVg

### Simple Surface Deviation Display Process

To visualize the deviations between a cloud and a CAD model using Voxels follow these steps:

- 1. Import the CAD Model, scan the part and align to it. Then disconnect from the instrument.
- **2.** Build a Cloud to Objects relationship between the cloud and the CAD model.
- **3.** Open the Relationship properties and enable the Voxel Cloud Display. Select Voxelized Cloud Settings to adjust coloring or tolerance settings (Figure 9-13).

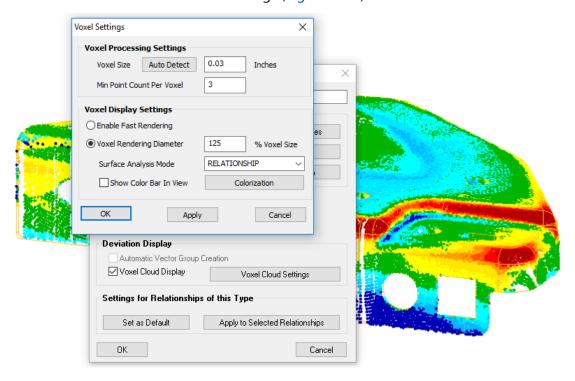

**Figure 9-17.** Voxel Settings for Surface Deviation Display

**4.** To add callouts displaying voxel deviation at particular locations, right click on the relationship and select Add Voxel Callout (Figure 9-18).

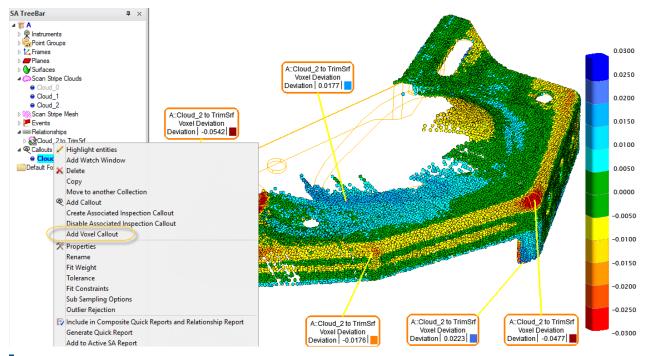

**Figure 9-18.** Adding Voxel Callouts

Voxel callouts can be added through the right-click properties of a Cloud to Objects relationship or through the standard Callout drop down list. When you add a voxel callout you select a zone of voxels depending on how closely you are zoom in or out. The callout will by default identify the highest and or lowest voxel value for that region assuming all the voxel deviations are the same sign. If your selection bridges a zone where there are positive and negative values in that selection the callout will also display both the high and low values(Figure 9-19). The leader line will attach to the specific voxel being reported if selected directly or include a region based upon the zoom extent at the time the callout was added.

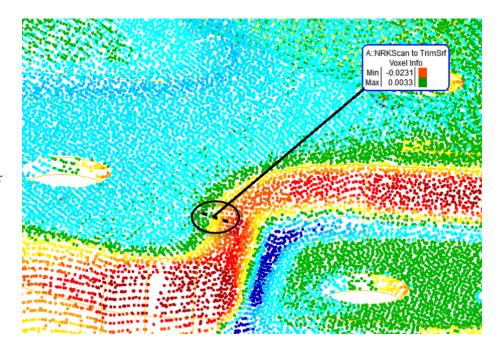

**Figure 9-19.** Voxel Callout including multiple voxels over a span bridging zero

# **Clipping Planes**

Clipping planes can be extremely useful in removing unwanted data from a scan. For example, in many cases a part is set upon a flat surface and then scanned and the splash measurements of the flat surface are included with the measurements of the part. Clipping planes provide a way to easily removed measurements of the flat surface leaving only the measurements of interest.

Clipping planes can be set globally but are defined through a point cloud's properties and must be edited there as well. These clipping planes can be edited at ay time to be used in 2 ways:

- Defined in advance. If a clipping plane is defined for a cloud prior to scanning the data obscured by the clipping plane will be deleted automatically.
- Defined after scanning. If a clipping plane is defined after the scan has been conducted then the hidden data is only hidden and not removed until the Delete Hidden Points command is used.

# To define a clipping plane do the following:

- Open the clouds properties dialog
- 2. Press the Configure Clipping Planes button
- 3. Press Add and select an object.

Each object in the Clipping Entities dialog (Figure 9-20) defines the base frame for a particular clipping volume. By default the XY plane of this object's base frame defines the clipping plane used. Therefore if

you choose a plane directly it will be used as expected. However, you can choose any object as the reference object to define this plane.

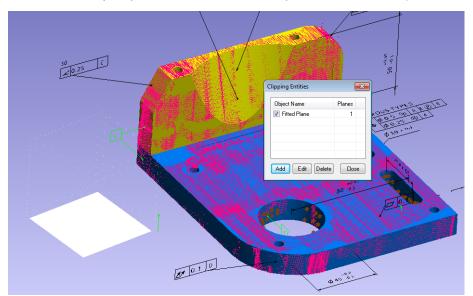

Figure 9-20. Clipping Plane

Each Clipping Entity defines a coordinate system which defines not only a clipping plane but a full clipping cube or volume. Any of the 6 different clipping planes or sides of a cubic volume can be enabled and used as clipping plane to fully enclose a specific region of data. Therefore, up to 6 clipping planes per object can be used and as many objects as you want can be added all of which can refine the clipped volume. With multiple clipping entities defined just about any specific volume can be partitioned to either eliminate or isolate cloud points from the cloud (Figure 9-21).

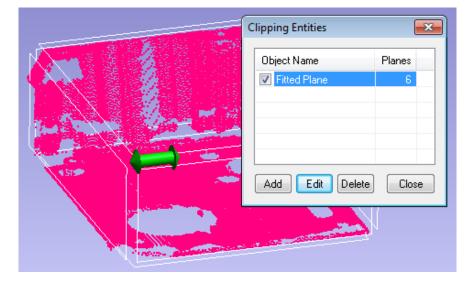

**Figure 9-21.** Clipping Entities and controls

The clipping volume box can be directly controlled graphically. By placing the mouse over an edge or corner the an arrow will appear graphically allowing you to drag that bounder to either increase or decrease its length. Particular clipping faces of this box can be turned

on or off by hovering over them until the side illuminates and then clicking. For more explicit control these controls can be accessed through the **edit** button (Figure 9-22).

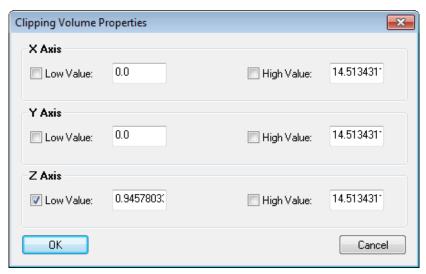

**Figure 9-22.** Edit Clipping Volume Controls

### To define a clipping plane for multiple clouds

- 1. Go to View View Control Clipping Planes (Alt + x)
- 2. Define a global visual clipping plane as desired
- 3. Press the Set as Cloud Default button

Clipping planes are cloud specific and set through the properties of each cloud independently. However, by setting up a clipping plane through the view control and applying it as a Cloud Default you are setting up each new cloud that is built to inherit this clipping plane definition when it is build. This allows you to easily set a single plane as the default clipping plane for a job and then measure as many clouds as you would like. Each newly built cloud will then have this defined clipping plane. In order to then turn off this feature just go back to the global control again and reset the cloud default for the job.

# **Cross Section Clouds**

Cross Section Clouds provide an additional method to visualize the data subdivided in segments at a distance across a part. This can be very helpful in understanding trends in deviation along the length of a part and can help to simplify the display regionally.

Cross Sections Clouds in SpatialAnalyzer - https://youtu.be/JbawRLRHpGE

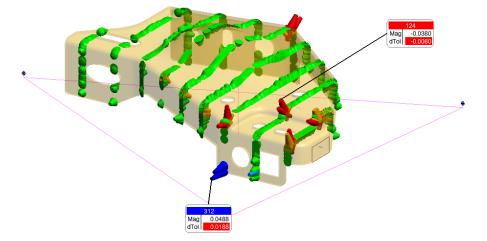

Figure 9-23. Cross Sections

Cross sections can be built from the menu command Construct>Point Clouds>Auto-Filter to Cross-Sections.

# **Cross Section Configuration**

The Build Cloud Cross Sections dialog provides the necessary controls to define the filtered cloud sections. As inputs, it requires a **Cross Section Reference Object** which defines the direction axis for the cloud processing. This can be any object that defines a direction and will use the Z axis of that reference object.

When using **Planar Sections**, this reference object defines the direction the normal vector of the filter planes will lie, and for **Cylindrical Sections** it defines the central axis for the coaxial cylinders. When the direction object is a b-spline, planes will be added normal to the spline at the specified distance along its curve, using the spline direction at that point.

Alternatively, the *Use Selected* option can be used to select from preexisting planes to use in the filter process.

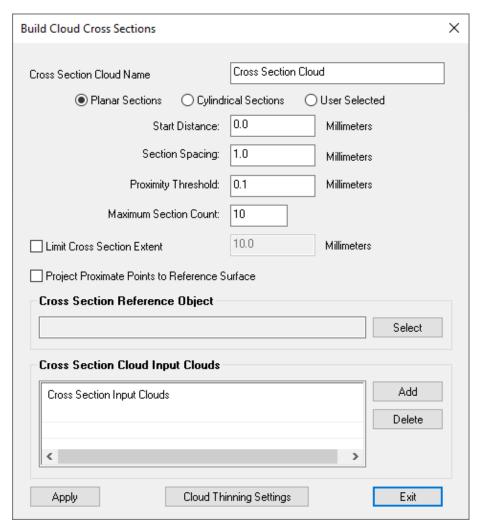

**Figure 9-24.** Build Cross Sections Dialog

The following parameters can be set:

- Start Distance. Defines the distance from the origin of the reference object to the first cross section
- Section Spacing. The distance between the cross sections
- Proximity Threshold. Defines how close data must be to the cross section to be included in the resulting cloud
- Maximum Section Count. Defines the total number of cross sections from the start location.
- Limit Planar Cross Section Radius. When enabled this option restricts point selection to a radial proximity to the axis of the reference object.
- Project Proximate Points to Reference Plane. This check box provides an option to project selected points onto the cross section plane to ensure perfectly planar results.
- Cloud Thinning Settings. This button provides access to the additional cloud thinning controls (see "Cloud Filtering and

Sub-Sampling" on page 277).

### **Cross Section Cloud Properties**

In addition to the standard cloud properties dialog, Cross Section Clouds provide a section display control panel.

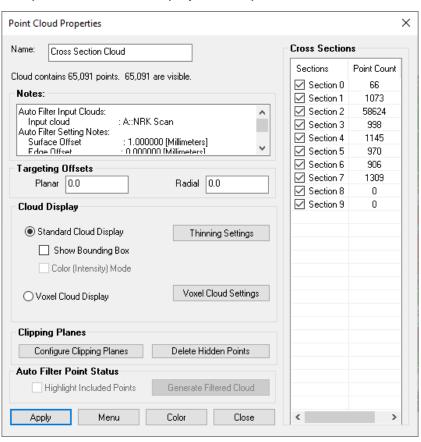

**Figure 9-25.** Cross Section Cloud Properties Dialog

This cross section panel provides display control for each of the individual cross sections, allowing you to turn on and off individual sections as desired.

- Double click on any individual section to display only that one section.
- Highlight a selection of sections using either CTRL-click or SHFT-click, then R-click to select.

# **Cloud Filtering and Sub-Sampling**

Many functions within SA provide access to an additional layer of thinning either as part of the association or evaluation process. This thinning of the input cloud can greatly increase processing speeds by reducing the size of the resulting cloud. The standard cloud thinning controls include the following options (Figure 9-26):

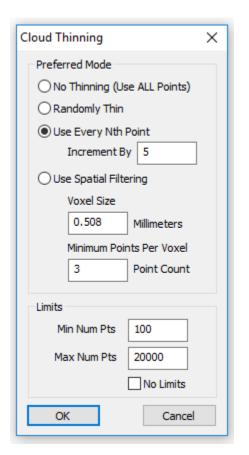

Figure 9-26. Cloud Thinning

- No Thinning (Use All Points). Selecting None will disable input cloud thinning.
- Random Thin. A random selection of points will be taken from the point input cloud until the Desired Count is reached. This method ensures an unbiased selection of cloud points for use. A random selection will pick different points each time it is run but ensures the same number of cloud points are returned.
- Every N-th Point. Provides either of two filter methods. If the Maximum Point Count is set to 0 it provides a simple decimation strategy where it will return 1 cloud point for every Skip Interval. When used together with a Max Point Count, the Skip Interval is effectively expanded to equal the Input count divided by the Max Point Count, ensuring no more than the Max Point Count will be returned.
- Use Spatial Filtering. This filtering mode uses a moving filter window to walk through the data evaluating points within the specified 3D volume or Voxel Size. It attempts to return the most representable cloud point from the available data within that region by retaining the point closest to the average. The Minimum Points Per Voxel control provides a means to exclude regions of low density as part of the sub-sampling process. This can be helpful in excluding outliers.

### **Auto Filter Point Status**

Note: Auto Filtering using Spatial or Voxel thinning methods will not be saved or activate the Auto Filter Points Status window.

A Scan Strip Cloud contains the scan-line probing information used to build fine meshes. Unfortunately, many auto filter operations produce standard clouds that don't contain this information as a result of the sub-sampling process.

The *Auto Filter Points Status* section in the cloud properties window (Figure 9-4) provides a solution to this problem. When an auto filter operation is performed, the cloud points detected as part of the filter are saved in the original scan stripe cloud (Figure 9-27).

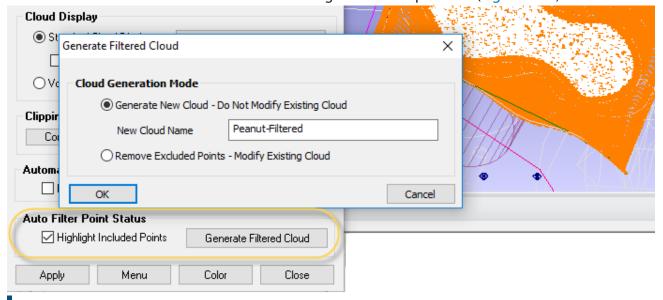

**Figure 9-27.** Auto Filter Point Status Controls

This provides a means to highlight the marked cloud points and build a new point cloud using that data for either meshing or reverse engineering purposes.

# **Point Cloud Construction Options**

# **Create Empty Scan Stripe Cloud**

Building an empty scan stripe cloud allows an operator to configure the cloud prior to measuring. For example a clipping plane can be set up in advance as well as the meshing options defined as needed prior to the scan.

# **From Existing Clouds**

Creates a new point cloud using a copy of the cloud points contained within the selected clouds and providing a full selection of sub sam-

pling options.

# **From Existing Clouds Uniform Spacing**

This command builds a new cloud from the selected clouds with a reduced number of cloud points. It returns an approximately uniform distribution of cloud points keeping only the closest cloud points at the desired point distance specified (see "Cloud Filtering and Sub-Sampling" on page 277).

### **From Existing Cloud Points**

Creates a new point cloud copying the selected set of individual cloud points.

### **Random Data**

Builds a randomly generated point cloud using the desired number of points within the specified X,Y, Z limits.

# **From Existing Point Group**

Converts a point group into a point cloud.

### **Auto Filter to Faces**

New point clouds can be build from other clouds based upon the proximity of cloud points to a selection of surface faces using: **Construct>Point Clouds>Auto Filter to Faces (Figure 9-28).** Choose a proximity threshold or "Surface Offset" in either the positive or negative direction or both. You can also limit the selection to points a certain distance away from the edge of the selected surface faces using the "Edge Offset" control.

**Figure 9-28.** A cloud created based on proximity to a surface face.

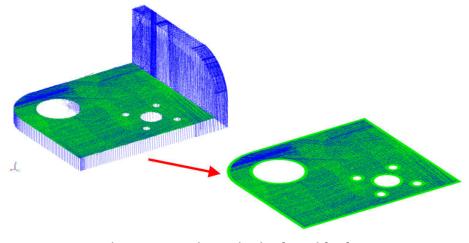

A variation on this command can also be found for feature inspection

#### and automatic cloud association:

- To filter clouds only to the surfaces faces used by a GD&T Datum or Feature Check a similar command can be found through Construct>Points>Auto Filter to Faces and GD&T>Feature Inspection Auto Filter. For more information refer to "Feature Inspection Auto Filter" on page 636
- 2. To filter clouds only to the surfaces faces referenced by Geometry Relationships a similar command can be found through Relationships > Geometry Comparison > Autofilter to Nominal Geometry. This function is described in the following section.

### **Auto Filter to Vectors**

New point clouds can be build from other clouds based upon the proximity of cloud points to a selection of vectors or vector groups using **Construct>Point Clouds>Auto Filter to Vectors**. This option provides the ability to define a cylindrical zone about a vector with a predefined radial proximity and distance from the vector origin and build new clouds for each vector that fit these requirements(Figure 9-29).

**Figure 9-29.** Auto Filter to Vectors Dialog Controls

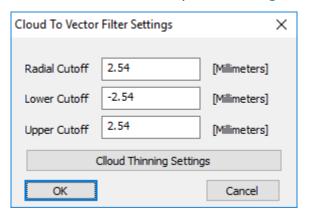

#### **Auto Filter to Lines**

New point clouds can be build from other clouds based upon the proximity of cloud points to a selection of lines. Controls are the same as are provided for filtering to Vectors.

# **Auto Filter to circular Arc B-Splines**

New point clouds can be build from other clouds based upon the proximity of cloud points to a selection of B-splines. Cloud points beyond a plane constructed normal to the spline at either end will be ignored.

### **On Object's Vertices**

This function operates the same as the construct points command but returns a single cloud with the object vertex points included as cloud points.

### **Auto Filter to Cross - Sections**

This option builds a cross-section cloud ((see "Query Point Cloud to Point Cloud" on page 293).

#### **From Frame Set**

This function builds a single cloud with cloud points built from the origins of the frames in the selected Frame Set. It will ask for a starting and ending frame and build the origins for the frames in that range.

# **Building Points from Point Clouds**

Note: Creating more than about 20,000 constructed points will result in increasingly sluggish interaction with the software. When dealing with very large datasets, use cloud points.

You can convert cloud points gathered from a scan into normal constructed points as needed. These newly-constructed points will retain the offsets saved with the cloud and will appear as constructed points. This can be helpful for a number of other functions that require regular points as inputs.

**Figure 9-30.** Points constructed from cloud points.

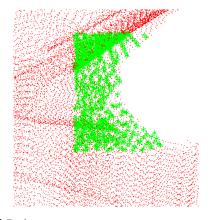

#### To Convert Cloud Points Into Constructed Points:

- From the menu, select Construct>Points>From Cloud Points>Pick Cloud Points.
- **2.** Select the points to convert.
- **3.** The *Make Points from Clouds* dialog will appear (Figure 9-31).

Note: If the cloud is being thinned, only the thinned subset will be selected.

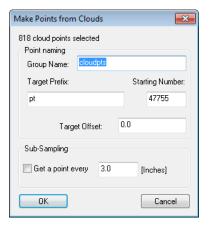

**Figure 9-31.** The *Make Points from Clouds* dialog.

- Specify the group name, an optional target prefix and starting number, and an offset for the resulting points. If desired, select the Get a point every xxx option to subsample the cloud.
- Click OK. If subsampling, confirm the dialog.

## **Converting Clouds to Points**

Similar to converting cloud points to points, you can convert an entire cloud to points. The procedure is almost identical to creating points from cloud points.

#### To Create Points from Clouds:

- From the menu, select Construct>Points>From Cloud Points>Pick Clouds.
- 2. Select the points to convert.
- **3.** The *Make Points from Clouds* dialog will appear.
- **4.** Specify the group name, an optional target prefix and starting number, and an offset for the resulting points. If desired, select the *Get a point every xxx* option to subsample the cloud.
- Click OK. If subsampling, confirm the dialog.

# **Filtering Clouds to Points**

Given a set of clouds and a set of points, SA can filter the clouds to the points. You provide a desired proximity and maximum number of points, and choose the existing points to serve as filter points. SA will create a new point group containing a subsampled set of up to the prescribed number of points (within the proximity) for each filter point (Figure 9-32).

This command is useful, for instance, when you have a set of nominal points on a design surface that indicates where you'd like to measure, and you have a surface scan of the part. The command will filter the clouds to those points.

### To Filter Clouds to Reference Points:

- From the menu, select Construct>Points>From Cloud Points>Filter Clouds to Points.
- 2. Select the points to use as filter points.

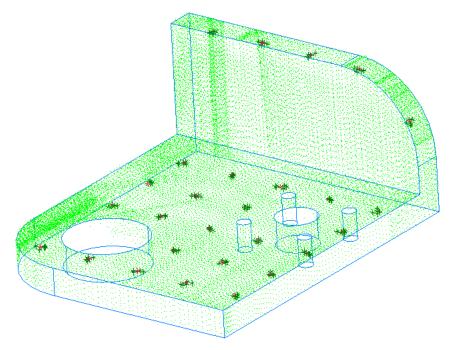

**Figure 9-32.** Filtering a cloud to a set of reference points. Here, up to 5 points were created for each reference point.

- 3. Pick one or more clouds to filter.
- **4.** At the prompt, specify the resulting group name.
- 5. Enter a filter proximity—the maximum distance that a resulting cloud point can be from a filter point. Entering **0** will create a point only at the closest cloud point.
- **6.** Specify the maximum number of points to create for each filter point. Entering **0** will pick all points within the prescribed proximity.

Note: You may wish to average the resulting points after this operation.

# **Filtering Clouds to a Plane**

You can filter one or more clouds to single a plane. After specifying a proximity to the plane, SA will create a point group or cloud containing all cloud points within the prescribed proximity to the plane (Figure 9-33).

#### To Filter Clouds to a Plane:

- From the menu, select Construct>Points>From Cloud Points>Filter Clouds to Plane.
- 2. Select the desired filter plane.
- **3.** Select one or more clouds to filter.

**Figure 9-33.** Filtering a cloud to a plane.

- At the prompt, enter the desired destination group name (or cloud name, if you choose to create a cloud).
- 5. Specify a filter proximity, which indicates how close a cloud point must be to the plane to be used. If you enter **0**, all source cloud points will be used.
- **6.** The *Filter Clouds to Plane* dialog will appear (Figure 9-34):

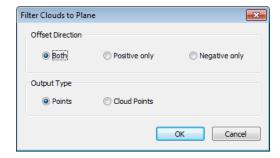

**Figure 9-34.** Options for filtering clouds to a plane.

- Offset Direction. Determines the location of the proximity region. Both accepts points up to the prescribed filter proximity on both sides of the plane. Positive only only accepts points on the positive side of the plane, and Negative only only accepts points on the negative side of the plane.
- Output Type. Determines the format of the resulting points should they be *Points* or *Cloud Points*?
- 7. Select the desired options, then click OK.

# **Filtering Clouds to Vectors by Resolving Points**

Given a set of clouds and a set of vectors, SA can filter the clouds to the vectors. You provide a desired threshold around each vector, a proximity to the vector's base, and the minimum number of required points, and SA will—for each vector—extract the points that meet the specified thresholds and average them into a single point (Figure 9-35).

This command is useful, for instance, when you have a set of nominal vectors on a design surface that indicates where you'd like to measure, and you have a surface scan of the part. The command will filter the clouds to those vectors.

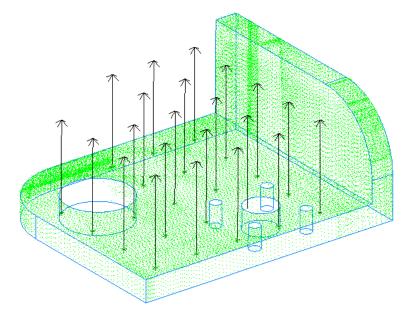

**Figure 9-35.** This cloud has been filtered to nominal vectors.

### **To Filter Clouds to Vectors:**

- From the menu, select Construct>Points>From Cloud Points>Filter Clouds to Vectors-Resolve Points.
- 2. Pick the clouds you'd like to filter.
- **3.** Select the vector groups you'd like to filter to.
- **4.** The *Filter Clouds to Vectors* dialog will be displayed (Figure 9-36):

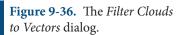

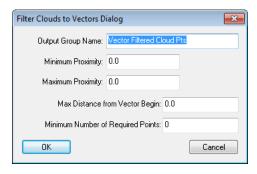

- Output Group Name. The name for the resulting point group.
- Minimum Proximity. The minimum allowable distance from a point to the vector to be considered.
- Maximum Proximity. The maximum allowable distance from a point to the vector to be considered.
- Max Distance from Vector Begin. The maximum distance that a cloud point can be from the base of the vector to be

Note: Max Distance from Vector Begin prevents ambiguity when there are two or more coaxial vectors.

considered.

- Minimum Number of Required Points. The minimum number of points required for an averaged point to be created. If this minimum is not met, no averaged point is created.
- 5. Enter the desired options, then click OK.

## **Extracting Center Points From Scanned Spheres**

SA can search a point cloud and detect registration spheres within the cloud, and build the center points for those detected spheres. To do so, from the Clouds & Surfaces tab select **Build from Clouds>Points** >**Auto-Detect Sphere Centers**.

Provide the command with the expected sphere diameter, acceptable RMS tolerance, and minimum number of points required, and the command will detect spherical data matching the proposed diameter from the scan data, fit spheres to them, and create their center points (Figure 9-37).

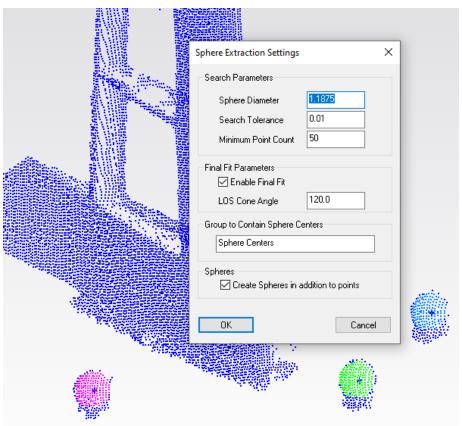

**Figure 9-37.** Registration sphere centers have been automatically extracted from this scan.

Create point from cloud sphere extraction now includes an option to perform a "Final Fit" option which implements *ASTM E3125-17* fitting algorithms. The point cloud data is filtered so that only a central cone opening angle of 120° is used to compute the sphere and its center point (Figure 9-38).

**Figure 9-38.** ASTM E3125-17 offers an outlier rejection strategy that uses the instruments line of sight.

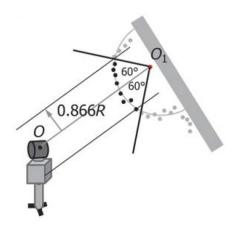

Note that the input cloud must be associated with an instrument to establish the line of sight vector used for cloud segmentation as per this standard which then applies a conical outlier rejection strategy to further refine the fit results.

### To Auto-Detect Sphere Centers from Raster Scan Data:

- From the menu, select Construct>Points>From Cloud Points>Auto-Detect Sphere Centers.
- **2.** The *Sphere Extraction Settings* dialog appears (Figure 9-39):

**Figure 9-39.** Specifying sphere extraction parameters.

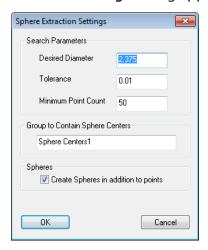

- Sphere Diameter. The nominal or expected diameter of the registration spheres to detect from the cloud.
- **Search Tolerance.** The maximum allowable deviation for a given point from the desired diameter in order to be considered.
- Minimum Point Count. The minimum number of cloud points required to satisfy the tolerance to consider a sphere to be "found".
- Final Fit Parameters. When enabled this option employs the ASTM E3125-17 method for cloud point rejection using the instrument's line of sight and the LOS Cone Angle specified.

- Group to Contain Sphere Centers. The name for the resulting group to contain the sphere center points found.
- Create Spheres in addition to points. When enabled, SA will create the spheres (at the desired diameter) in addition to the center points.
- 3. Select the desired options, then click OK.
- **4.** After calculation, SA will display the *Sphere Auto-Detection Results* dialog (Figure 9-40). This contains the RMS error, maximum error, and point count for each detected sphere.

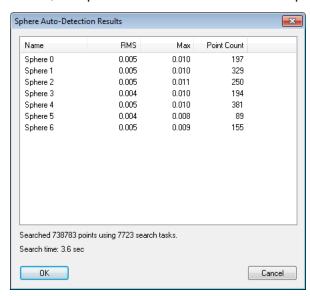

**Figure 9-40.** Sphere Autodetection results.

5. Click OK to accept the results, or Cancel to cancel.

# **Cloud Based Alignment/Registration Tools**

SA provides a selection of cloud to cloud, cloud to mesh, and cloud to CAD alignment tools that can be used to align clouds and meshes as needed within your job file. The following options include cloud/mesh specific alignment tools. At any time points can be built from cloud points for use in other alignment tools (see "Building Points from Point Clouds" on page 282).

# Aligning Clouds to CAD / Mesh / Clouds

## Align Cloud to CAD and Align Cloud to Mesh

An "intelligent" Cloud to CAD or Cloud to Mesh alignment tool is available directly through the cloud's right-click properties. It provides a convenient way to align a cloud and associated instrument to a CAD model. This function first prompts for the operator to select the CAD surfaces to consider and then performs the alignment reporting the fit results and transform.

This function is designed to be quick and easy to use. It is intended for clouds with nearly full coverage of the CAD and that have already had any splash data or outliers removed. It performs an initial alignment based upon the perimeter of the scan and then refines that alignment. If the alignment is canceled it can be run a second time using a finer detail mesh of the CAD model which will take longer but typically returns better results.

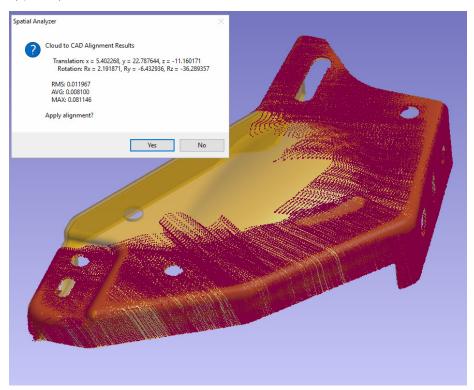

Figure 9-41. Align to CAD

Video demonstration available here- https://youtu.be/lzTV3lK4rVg

## Align N Points to Objects

In many cases a simple one click alignment solution is not adaptive enough and a better starting condition is needed. For this purpose we have the *Align N Points to Objects* command (also available through the right-click menu). This alignment tool provides the ability to choose starting points for the alignment which are used for a best fit prior to the final optimization.

While any combination of feature types can be aligned to each other, cloud or mesh to clouds, meshes and CAD models its typically best to build a mesh for the alignment rather than directly aligning cloud points to cloud points because the mesh provides greater flexibility in the alignment and less variability in results.

To use the Align N Points to Objects command do the following:

 Right-click on the object you want to align (either Point Cloud or Mesh) and select Align N Points to Objects, choosing Cloud, Mesh or CAD as needed. Both a properties dialog and a second graphical window will open to help you select corresponding points on both the moving feature and the feature to align to.

- 2. Select the Control Points button and then click directly on the stationary feature within SA to identify location points (at least 3 Points).
- **3.** Select the Rough Align Points button and then click within the second graphics window on the moving feature to identify the corresponding points (Figure 9-42). You can delete the last selected point location with the delete key.

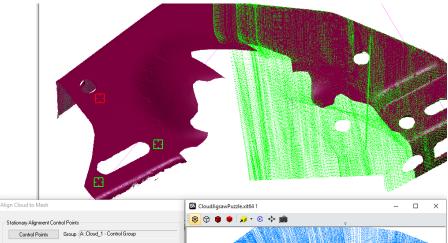

**Figure 9-42.** Align N Points To Objects

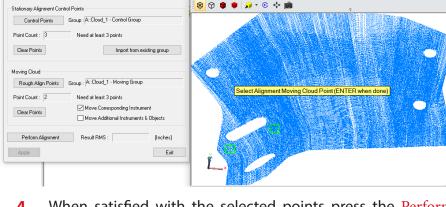

**4.** When satisfied with the selected points press the Perform Alignment button and verify the alignment. You can do so both graphically and by checking the resulting RMS. At any time the applied alignment can be edited until you exit the dialog.

# Quick Align Clouds to CAD

Based upon the Quick Align to CAD function, this equivalent command first prompts for selection of alignment points located on the CAD model and then prompts the operator to select the corresponding cloud points from the cloud. These cloud points are then fit to the CAD model at the designated locations.

### **Point Extraction and Best-Fit**

When using registration targets the best way to align those common targets together between scans is to extract the alignment points and then Best-Fit those points together. To do so try the following:

- 1. Extracting Center Points From Scanned Spheres from each cloud ensuring that the corresponding point groups have the same point names (see "Extracting Center Points From Scanned Spheres" on page 287).
- 2. Select Analysis> Best-Fit Transformation> Points to Points (Ctr+B). For more details on the Best-Fit alignment refer to the alignments chapter (see "Best-Fit Transformations" on page 402).

## **Cloud to Object Relationship Optimization**

Cloud to Object Relationships are very powerful tools. They allow you to define subsampling options as needed and provide a dynamic query that can be used to dial in an alignment to highest accuracy. The same degree of control is provided for cloud points in relationship fitting as is available for use with points. For more details refer to the Relationships chapter (see "Minimizing Relationships" on page 534).

### **Refit Scan Passes**

In addition to aligning separate clouds to each other a lower level adjustment can be made to align separate scan passes. To do so, right-click on the cloud of interest and select **Refit Scan Passes**. This will build a new, adjusted point cloud aligned to the specified tolerance. The alignment transform and statistics are recorded within the new cloud's **History**.

Each time a scan is started and stopped a new scan pass is recorded. These passes can then be aligned to each other using the features measured within the scan and adjusting the relative transforms of subsequent scans passes to the first.

This can be helpful in two ways. In cases where an instrument made a significant shift in position, such as shifting to the far side of a part but is still measuring into the same point cloud, this tool can help align the passes to each other. This could correct for a slight instrument calibration error in a particular joint for example. This is very helpful in smoothing a resulting mesh.

Second, if you combine two or more point clouds into a single cloud using a construction command these scans will be marked as separate passes within the resulting cloud. The re-fit scan passes can then

be used to refine the alignment of these separate cloud passes within the cloud with respect to each other.

# **Query Point Cloud to Point Cloud**

The distance between two point clouds can be evaluated directly using a Cloud to Cloud Query. Rather than generating a vector group (which is not optimized for so much data) this operation build a new point cloud which is colorized to display the deviations (Figure 9-43).

Select two point clouds. The first is the reference cloud and the second is the measured object cloud which will be projected onto the reference. The Max Distance determines the furthest distance points will be considered, limiting the size of the query.

Each point is projected in the direction of the local normal of the cloud on a local plane. In other words, the "distance" is not the closest distance to a point of the target cloud, but the closest distance to a local plane of the target cloud.

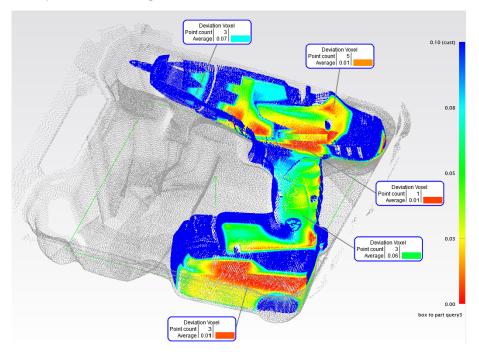

**Figure 9-43.** Example Point CLoud to Point Cloud Query

Cloud to cloud queries require a probing direction in order to determine if a distance is a positive or negative number. For this reason white clouds will only return positive magnitude deviations. With two scan stripe clouds the deviation values will return both positive and negative magnitude (starting in SA 2021.3) values as are returned when using a cloud to mesh query.

# **Feature Extraction from Point Clouds**

## **Auto Filter to Nominal Geometry >3D Extraction**

The nominal geometry within a Compare to Nominal Geometry Relationships can be used to perform feature extraction based upon proximity. This can be done per feature or by using the command Relationships>Geometry Comparison > Autofilter to Nominal Geometry>3D Geometry

etry or by using the toolkit button which will also bring up the following control (Figure 9-44).

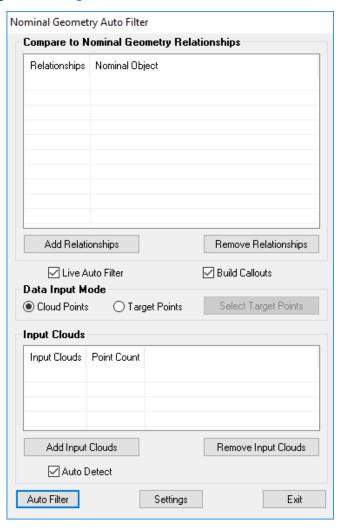

**Figure 9-44.** Nominal Geometry Auto Filter

This function an be used in either of two ways:

- 1. It provides a means to select a list relationships you would like to detect and a list of point clouds to filter from. It then will search through each relationship and all the clouds and populate all of them with the results at one time.
- 2. It can be used "Live" as part of the Nominal Geometry Rela-

tionship build process. With the dialog open and the "Live" and "Auto Detect" check boxes checked. Any newly built compare to nominal geometry relationship will be automatically analyzed and features extracted as part of the build process.

The Nominal Geometry Auto Filter dialog offers the following options:

### Relationship and Point Clouds Selection.

- Add Relationships. Provides the ability to select a set of predefind Geometry Relationships
- Remove Relationships. Allows the user to remove the currently seleted relationship from the list to consider.
- Add Input Clouds. Provides the ability to select a set of point clouds to use for the filter process.
- Remove Input Clouds. Allows the user to remove the currently seleted point cloud from the list to consider.
- Auto Detect. This check box comes into play when building geometry from CAD using the Live Auto-filter function.

### **Cloud Thinning Controls**

- Count Based Cloud Thinning Options. This selection mode and control provides access to standard cloud thinning controls including Nth point decimation and limit selection.
- Spatial Based Voxel Size. This thinning options provides a more advanced volume processing approache to thinning. The Spatial Filtering size designation defines the size of the volume to be processed to return a single point, and the Minimum Points designation provides a means to exclude outliers and ignore volumes without a sufficent point count.

### **Auto Filter Proximity Settings**

This filter process takes the selected point clouds and detects from those clouds the cloud points that fall within a specified proximity to the nominal feature. This filter process falls into two categories: 2D and 3D objects and the controls for each are separately designed.

For 3D objects such as Planes, Cylinders, Cones and Spheres there are two basic parameters to consider (Figure 9-45):

**Figure 9-45.** Nominal Geometry Auto Filter Proximity Settings for 3D features

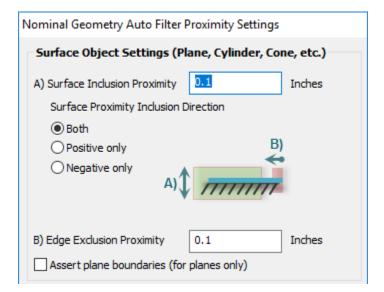

- Surface Inclusion Proximity (A). This parameter defines how close the cloud points must be to the surface of a feature in order to be included for that feature. This can be limited to only one side of the nominal feature if desired. This needs to be set large enough to account for any error in the measurements but not so big as to pick up data from other features.
- Edge Exclusion Proximity (B). Cloud points too close to the edge of a feature often include bad points. For this reason we provide a means to exclude those points based upon a preset distance from that edge.

2D features such as cirlces require an additional parameter because they are both detecting the measured plane used for projection and the filter points. Therefore there are three parameters to consider (Figure 9-46):

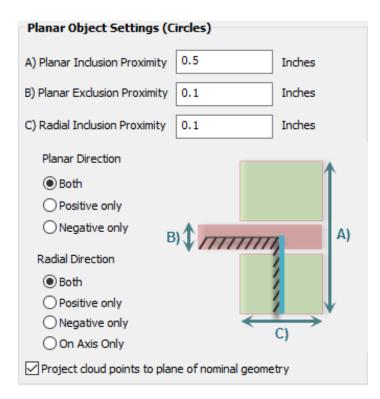

**Figure 9-46.** Nominal Geometry Auto Filter Proximity Settings for 2D features

- Planar Inclusion Proximity (A). This parameter defines the distance from the planar surface or how deeply into a hole the filter will look.
- Planar Exclusion Proximity (B). The filter is looking to gather points from the inner wall of the measured cylindrical surfaces not the measured plane points. To exclude these, this parameter allows you to set the extent of data ignored relative to the nominal planar surface. This can be compared to the Edge Exclusion Proximity (B) setting for 3D features.
- Radial Inclusion Proximity (C). Much like the Surface Inclusion Proximity using for 3D Objects, this parameter provides a setting to define the extent of data included relative to the inner wall of the hole. This parameter can be set fairly large unless there are other holes or features close by. The numeric value entered defines the distance from the wall of the hole or, when the "On Axis Only" option is enabled, relative to the hole center axis.

These values defines either the total bidirectional distance, when the **Both** option is checked or a singe direction value when either the **Positive only** or **Negative only** options are set.

### **Using Surface Faces for Edge Detection**

When working with composite structures such as plane with holes in it or a partial sphere or cylindrical cutout filtering to the nominal feature doesn't provide enough information to accurately detect the correct points. In these cases the CAD Faces can be save with the nominal feature to more precisely restrict the filter.

As an example consider a rounded corner on a CAD part. If you build the nominal cylinder from this face the filter process will include all the points within a proximity to that cylinder. The problem with this is that the CAD is only a partial cylinder and this will throw off the resulting fit as shown here in Figure 9-47.

**Figure 9-47.** Partial cylinder proximity filter problem. Showing the need to save CAD face information.

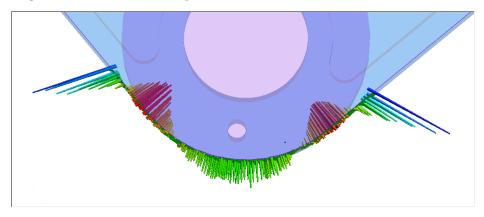

To properly filter to this face we have added the ability to record the faces used to build the geometry with the nominal cylinder selection. This can either be done through a right-click option added to the toolkit or directly through the relationship properties.

When a face is saved with the nominal geometry you will see it highlight with the geometry when it is highlighted as shown here in Figure 9-48.

**Figure 9-48.** CAD face saved with the nominal cylinder.

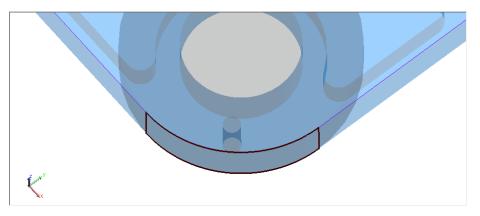

Using the CAD faces with the proximity filter allows you to ignore dat a beyond their extents an better isolate the data as shown here in Figure 9-49.

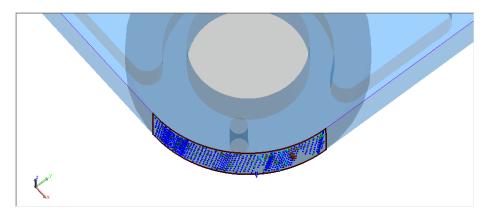

**Figure 9-49.** Properly filtered data using the associated CAD faces and resulting vectors.

#### 3D Extraction with Points

The same feature extraction process can be used to detect points within the specified proximity. The points are first queried to the surfaces to correctly compensate for point offsets and then the same filter process is used.

### Feature Specific Filtering

Each GR-Feature has its own auto-filter proximity settings built in when it is created. These initial settings are pulled from the **User Options>Display Tab, GR Proximity Filter** and saved with the feature. They can be accessed at any time through the Right-click **Inspection>Configure Cloud Trapping Filter** option. This will open a unique feature type specific set of controls (Figure 9-50).

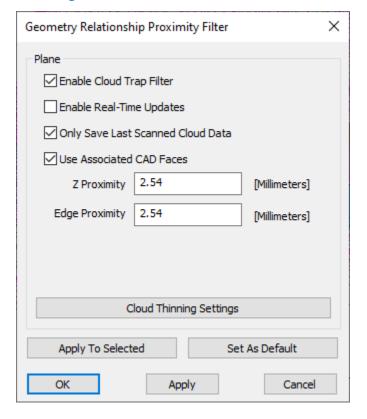

**Figure 9-50.** Feature Specific Proximity settings for a plane.

- **Enable Cloud Trap Filter.** This option allows trapping to be filtered based upon proximity to the nominal geometry.
- Enable Real-Time Updates. When enabled the geometry is fit dynamically to the cloud data as it is gathered. This can be very helpful in some cases and can cause slow downs depending on the data acquisition rate. With this option off, geometry is fit when trapping is completed.
- Only Save Last Scanned Cloud Data. With this flag set, all previously acquired cloud data is cleared as input into the geometry relationship. With flag off, whenever you are trapping cloud data to a relationship, the most recently scanned cloud is appended to the list of any previously acquired cloud data such that any previously acquired cloud data is saved.
- Use Associated CAD Faces. When filtering, consider the CAD faces as well as the nominal geometry. This will impact edge proximity.
- Cloud Thinning Settings. This is the standard cloud thinning settings used in many places within SA. It allows you to sub sample the cloud used in the fit operation.
- Apply. The Apply button can be used to trigger a re-sampling of the cloud data from the source cloud. And the Apply to selected option can be used to apply settings to a selection of features at once.

In order to maintain data integrity the source cloud is saved with a GR-Feature but not edited by it. Instead, a sub sample of the source cloud is made as a copy and linked as well so that it can be used for the purpose of fitting and outlier rejection. This allows you to more unwanted outlier cloud points with edition the source cloud (Figure 9-51).

**Figure 9-51.** Example GR-Cylinder showing both a Source Cloud and the associated cloud used for he fit.

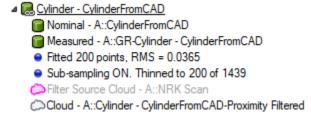

These settings are applied directly from within a particular relationship using **Associate Data> Proximity Filtered Cloud** or through trapping into the feature with a live instrument.

# **Auto Filter to Nominal Geometry >2D Geometry**

2D Geometry extraction is a specialized subset of the Compare to Nominal Geometry function used for holes (circles and slots). It can be

used to perform feature extraction from a point clouds based upon proximity to nominal geometry, where only a surface scan is available, such as with sheet metal. This command can be accessed through Relationships > Geometry Comparison > Autofilter to Nominal Geometry>2D Geometry or through the toolkit.

This alternative Filter to Nominal function uses the same dialog as the 3D Geometry extraction tool with the addition of a tolerance and two processing buttons (Figure 9-52):

**Figure 9-52.** 2D Extraction specific buttons

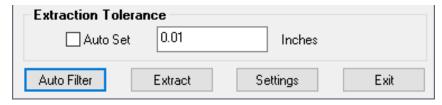

The 2D Geometry extraction process is performed in 2 steps:

- 1. The Auto Filter Button should first be use to extract mini clouds in close proximity to nominal geometry in order to isolate and identify the cloud points of interest (use the settings button to set filtering and extraction depth to built the mini clouds).
- 2. The Extract button can then be used to build the extracted circle points and associate them automatically with the generated relationship.

**Figure 9-53.** 2D Extraction process in action

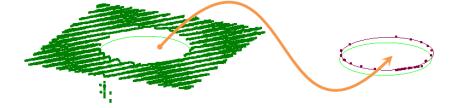

The extraction process will delete the referenced mini-cloud built from the auto-filter process and automatically associate the extracted points to the relationship as long as a circle fit can be achieved within the specified tolerance. If it cannot identify geometry, it will not remove the filtered cloud so that a manual inspection is possible. For additional information on the tolerance settings see "Extraction Tolerance" on page 303. The *Auto Set* option when enabled will adjust the tolerance based on the *maximum* radius over all active nominals.

All filter settings are disabled in 2D Geometry extraction mode except for the depth control (A) which is still used to determine how far above or below the nominal hole plane data is collected.

## Auto Filter to Nominal Geometry>Lines

Filtering clouds to lines only considers a radial deviation and is therefore handled separately. The controls for this function include the proximity to the line (Radial Cutoff) and the distance from the ends of the line, distance from the origin (Lower Cutoff) and distance from the end of the line (Upper Cutoff). Subsampling options are also available.

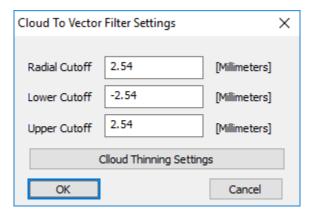

**Figure 9-54.** Auto Filter to Lines

## **Extract Geometry from Clouds**

SA can be used to extract features from a point cloud without CAD or any nominal references of any kind. This is done by detecting geometry within proximity to a seed point (or click-point). This command can be accessed through Relationships > Geometry Comparison > Extract Geometry from Cloud.

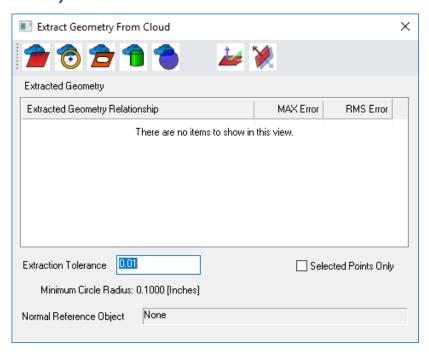

**Figure 9-55.** Extract Geometry from Clouds Dialog

### Feature Selection and Cloud interaction

To use this extraction dialog, simply open the dialog so that it is visible, select the geometry button of interest, and then click on a cloud point to define the start of the search region.

• Extract Plane. Click on the cloud in a planar region. SA will

- then grow a plane from that starting point including cloud data as long as it remains within the specified tolerance.
- Extract Single Circle from Plane (Left-Click). Click on the cloud in a planar region. SA will then fit a plane to that data set and search within proximity to that click point for a single circle or hole in the planar region selected.
- Extract Multiple Circles from Plane (Right-Click). Click on the cloud in a planar region. SA will then fit a plane to that data set and search throughout the plane for circles or holes that are within the specified tolerance.
- Extract Circle from Cylinder (Alt+Left-Click). Click on the cloud in a cylindrical region. SA will then fit a cylinder to that data set and build a circle at the end of the fit cylinder closest to the click point.
- Extract Single Slot from Plane (Left-Click). Click on the cloud in a planar region. SA will then fit a plane to that data set and search within proximity to that click point for a single slot.
- Extract Multiple Slots from Plane (Right-Click). Click on the cloud in a planar region. SA will then fit a plane to that data set and search throughout the plane for slots that are within the specified tolerance.
- Cylinder. Click on the cloud in a cylindrical region. SA will then grow a cylinder from that starting point including cloud data as long as it remains within the specified tolerance.
- **Sphere.** Click on the cloud in a Spherical region. SA will then grow a sphere from that starting point including cloud data as long as it remains within the specified tolerance.

#### **Extraction Tolerance**

A single tolerance parameter is presented.

Relative to the seed point, the "ExtractPlane" function tries to grow a plane (or other geometry) and as it grows, it filters out points that are not within this plane tolerance. If data is fairly planar then there is a good chance that the correct set of planar cloud points will be harvested with a tight tolerance. However, if you pick a seed point in a region with adjacent points that are not clearly planar then the plane may start off in a bad orientation. Larger tolerances will increase the likelihood of getting the correct orientation but include more outlier points in the fit. Therefore an optimal balance must be found.

Acceptance criteria for a "good" circle (currently hard coded values included here only as a reference):

RMS <= 0.1 \* radius</li>

- MAX Pt Dev<= 4 \* tolerance</li>
- Number of points >= 10
- Radius / (max cloud dimension) < 4</li>
- Tolerance <= 0.1 \* Radius (not used when filtering to nominal geometry)

### Selected Points Only (check box)

When enabled, this option will prompt the user to select the subset of the cloud to consider after selecting the starting point. This can be very helpful for detecting individual features and accelerating the search process by reducing the amount of data to consider.

### Normal Direction and Reference

Without a nominal reference, geometry has no directional reference. Predefining a reference object allows all the resulting objects to be correctly oriented. This is important if additional point measurements are going to be taken and the correct offsets need to be accounted for. Object direction can also be reversed individually by selecting the newly built object in the Extract Geometry from Cloud dialog, or in the fit settings of the resulting geometry relationship.

## **Meshing Point Clouds**

A mesh is an approximated surfaces built from triangles (or polygons). These surfaces can be either imported or built directly from cloud data and they can be used for a wide range of purpose including simplified reference surfaces that can be used as a proxy for a surface's true curvature. The vertice points used to define the triangles provide the only accurate position information which the connecting lines are used for visualization purposes.

There are a couple of different mesh formats:

## Polygonized Surfaces - Polygonized Surfaces

Polygonized Surfaces are primarily imported CAD models of a very low resolution, although some legacy construction and editing can be done most meshing tools now use the Scan Strip Mesh.

## Graphical Entities Graphical Entities

Graphical entities can be edited but includ aditional visual elements. For example a **Colorized Graphical Mesh** is generated from the proximity of points or point clouds to a surface the resulting feature in the tree is a Graphical Entity. This is use for visual representation only.

## Scan Stripe Mesh

Scan Stripe Meshes are SA's primary tool for working with and editing

mesh representations of cloud data. They can be built from a specific Scan Stripe Cloud, much like auto-vectors built from a relationship. The probing transforms embedded within Scan Stripe Cloud can be used to provide the direction vectors necessary to make Real-time meshing possible. It also provides the ability to build finely detailed meshes from cloud data.

- Real-Time Mesh. Built as measurements are taken.
- Coarse Mesh. Provides a quick visualization tool a mesh of roughly a uniform grid density.
- **Fine Mesh.** Provides a detailed surface approximation for the scan data and is optimized for triangle density and distribution.

## **Scan Stripe Mesh Operations**

### Scan Strip Meshes

Scan Stripe Meshes display a graphical rendering of cloud data in either of two formats:

- Real-Time Course Mesh. Which is built as you scan or is generated directly from a cloud and is a course and minimally processed mesh for visualization
- **Fine Mesh.** This mesh must be built from course mesh and uses the specified meshing parameters defined in the mesh properties to built a finalized or detailed mesh.

### Real-Time Meshing

A real-time mesh can be enabled during scanning. This can be quite useful as an easy to see coverage indicator.

In order to enable the Real-Time Mesh go to the *User Options* and on the *Display* tab select Clouds & Mesh (Figure 9-56). Within this default control is an option to enabled the *Mesh Display*. Doing so will cause newly acquired clouds to hidden and a mesh displayed in their place. The resolution of this mesh can be set to match your job's resolution.

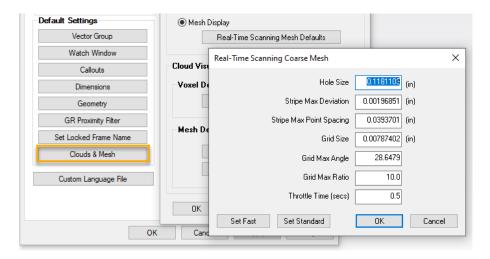

**Figure 9-56.** Coarse Mesh Controls within the cloud Properties

Defaults can be set using the predefined *Fast* or *Standard* options. Or your settings can be customized with the following controls:

- Hole Size. Defines the expected hole size. Setting too large a value with could cause holes to be filled.
- Stripe Max Deviation. The maximum strip distance to be connected when building a mesh.
- **Stripe Max Point Spacing.** The maximum distance within a scan line to bridge within the mesh.
- **Grid Size.** Defines the average triangle edge length to use in the meshing process.
- Grid Max Angle. This setting works as a rejection threshold beyond which data with too steep a probing vector will be either rejected or marked as suspect.
- Grid Max Ratio.
- **Throttle Time (sec).** This timer controls the amount of data processed prior to sending it to SA.

At any time you can also right-click on a scan stripe cloud and generate a finalized.

#### General Mesh

Both course and fine general meshes can be built from any point cloud or combination of point clouds. It requires a instrument association but does not require a scan stripe cloud as an input. To built a general mesh either right-click on a cloud directly or use the command **Construct>Mesh from Point Clouds.** This will open the mesh settings dialog (Figure 9-57).

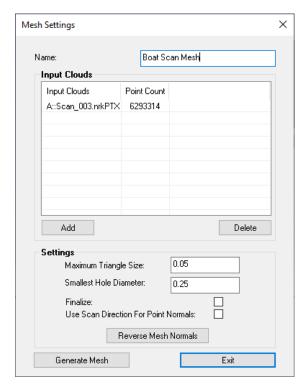

**Figure 9-57.** Generic Mesh Construction Dialog

### General Meshes only offer 2 parameters:

- Maximum Triangle Size. This value defined the resolution of the resulting mesh by defining the size of the triangles used. The small the max triangle size, the finer the mesh.
- Smallest Hole Diameter. This value controls the size of the gaps within a mesh that are bridge or covered. With this value very small the mesh will have lots of holes. But with a large value, holes that are actually there within the mesh could be covered over in the meshing process.
- **Finalize.** The finalize check box is used to build a finalized mesh. This takes much longer and produces a much more optimized mesh when the mesh is generated.
- Use Scan Direction For Point Normals. This option allows the normals saved in a Scan Stripe Cloud to be used to help orient the normals of mesh segments. However, when combing clouds, or meshing scans performed with many passes from different directions, this may not be helpful. The positive side of the mesh needs to be oriented correctly for correct probe compensation.

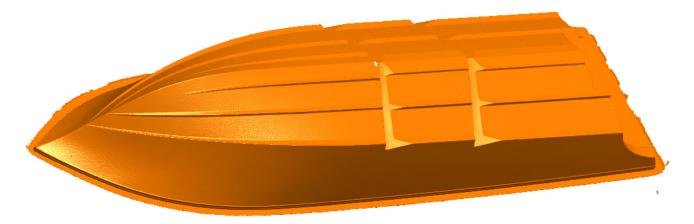

**Figure 9-58.** Fine Mesh Generation

The Reverse Mesh Normals button can be used to reverse the normal of a mesh for accurate probe offset compensation. However, it should be noted that breaks in the mesh can cause local segment reversals. The Extended Parameter Mesh is much more resistant to these because it uses the scan line probing vectors.

## **Extended Parameter Mesh**

The Extended Parameter Mesh is unique it two ways. It uses the scan strip probing directions in its computation and it provides the user full control over all the input parameters. For difficult meshing data sets this provides greater user control(Figure 9-59).

The controls presented are presented in the order that they are used in the mesh refinement.

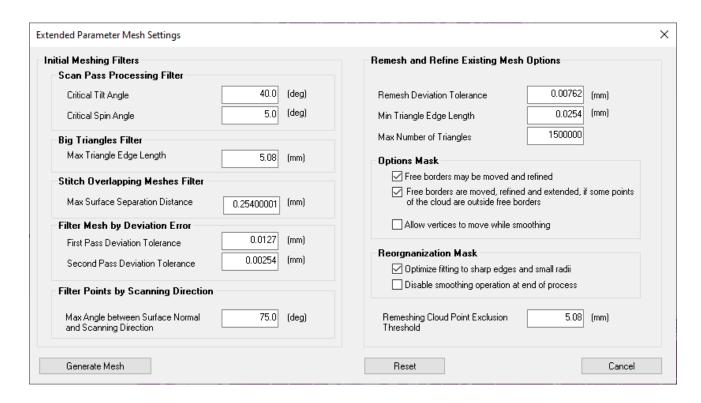

**Figure 9-59.** Mesh Parameter Controls

### **Initial Meshing Filters:**

### Scan Pass Processing

- Critical Tilt Angle. Allowable tilt threshold. This excludes points recorded at a sharp angle to the instrument.
- Critical Span Angle. Allowable span angle.

### **Big Triangles Filter**

 Max Triangle Edge Length. The maximum size allowed for triangles within the mesh. Triangles greater than this size will be removed.

### Stitch Overlapping meshes filter

Max Surface Separation Distance. Required overlap necessary for scans to be stitched together as a single layer.

### Filter Mesh by Deviation Error

- First Pass Deviation Tolerance. Tolerance set for the first pass processing of the mesh.
- Second Pass Deviation Tolerance. Tolerance set for the second pass processing of the mesh.

### **Remesh Refine Existing Mesh Options**

- **Remesh Deviation Tolerance.** Final tolerance set for the mesh.
- Min Triangle Edge Length. Removes triangles smaller than the specified threshold
- Max Number of Triangles. Total number of triangles allowed.

### **Options Mask**

Set of optional check boxes for greater smoothing options.

- Free borders may be moved and refined. Choose to allow borders to be free to move.
- Free borders may be move, refined, if some points of the cloud are outside free borders. Choose to allow borders to move if there is data outside of the border.
- Allow vertices to move while smoothing. This option creates a smoother mesh but could hide real imperfections in the data or surface.

### Reorganization Mask.

Set of options for optimized triangle layout.

- Optimize fitting to sharp edges and small radii. This option produces greater resolution along edges.
- Disable smoothing operation at end of process. This option can be used to bypass the final smoothing process.

### Final point exclusion

Cloud Point Exclusion Threshold. Final exclusion threshold.

### **Saving and Applying Mesh Parameters**

Scan Stripe Mesh parameters can be saved using the Manage Default Settings option. Currently only a single set of saved settings can be recorded at one time in addition to the system default settings and these settings are saved only within the current job file. To save settings for use in other jobs you can set up a template file with the saved settings.

## **Scan Stripe Mesh Editing**

#### Stitch Mesh

Two meshes can be combined using the right-click menu command **Stitch Mesh**. This command allows you to select a second mesh and blend them together within an overlap tolerance as a single result, building a new mesh.

### Mesh Dissection

A mesh can be composed of a continuous set of linked polygons or a group of distinct segments. This group of segments can be split apart and recombined much like the faces of a CAD model.

Use **Mesh by Dissecting** to create additional entries in the tree for each distinct mesh segment, and **Mesh from Collection of Meshes** to build a single mesh for a selection of segments. This is different from **Stitching** in that the mesh segments are unaltered.

### Hole Filling

Holes can be filled within a mesh using the command Clouds &

Surfaces>Build from Clouds>Mesh>Edit Scan Strip Mesh

This option searches the mesh relative to a click point and fills holes that fit the selected criteria.

### **Limited Filling Options.**

Limited filling is the safest approach. It sets restrictions on the extents of the filling that can be performed .

- Wall Thickness. This parameter can be used to fill horseshoe shaped holes in an edge. It allows you to specify the size of gap to bridge (a value of -1 disables this bridging).
- Max Triangle Length. The length of triangles used to bridge a hole can be restricted to a specific length (a value of -1 removes any limits).
- **Tension.** Tension determines the curvature of the mesh that is used to span a hole, allowing you to follow the natural contour of the part within a hole rather than filling it with a flat cap. Tension is defined numerically.
- Values <0 reverse the curvature in the middle of hole</li>
- A value of 0 does not add any curvature
- Values >0 add curvature. By default, curve fitting should use a value near 1.

To use this function set the values you would like to apply, press the Fill Individual Holes button, and then click on the mesh next to the hole you wish to fill.

The option to Fill All Holes in Selected Mesh can also be used to fill any holes that fit the filling criteria.

Hole filling is an art and can produce unexpected results. The Undo All Fills For Last Selected Mesh button can be used when a fill operation does not go as expected.

## **Unconditional Filling**

This option will fill unconditionally even if the shape is not smooth. This option can produce sharp edges and intersections because some of the filters are disabled but provides an alternative when **Limited Filling** is not providing the desired results.

Hole Filling a Mesh in SpatialAnalyzer - https://youtu.be/7kfCxv8qOBc

# **Frames**

Spatial Analyzer provides a lot of flexibility when it comes to defining a base coordinate for a job file. Frames in SA refer to both coordinates systems and any defined 6D location in space or measurement. "Frames" may also be called: Reference Systems, Coordinate Reference Systems, Coordinate Reference Systems, or 6D locations.

## **6D Locations and Measurements**

### **Frames**

SpatialAnalyzer allows you to create a virtually unlimited number of coordinate frames (referred to as frames in SA), each representing a different aspect of your job that is important to you.

**Figure 10-1.** This collection has two coordinate frames, **World** and **Local**. The **Local** frame is active (working).

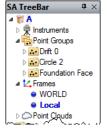

While there can be many coordinate frames in a given SA job, only one can be designated as the *working* frame. When a coordinate frame is designated as the working frame, it will be drawn in a **bold blue font** in the tree (Figure 10-2), and the *Color/WCF Toolbar* will display the name of the frame (right).

**Figure 10-2.** The Color/WCF Toolbar.

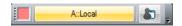

All coordinates, query results, and other values are always displayed relative to the active coordinate frame (Figure 10-3), unless explicitly specified otherwise. For example, when you view the coordinates of a point, you are seeing the coordinates relative to the active coordinate frame.

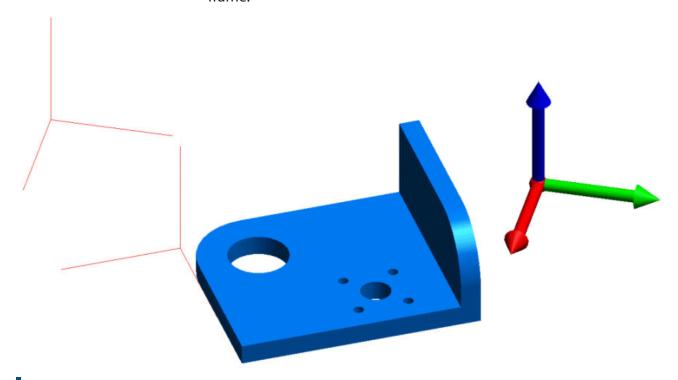

Figure 10-3. Working Frame

### To Activate a Coordinate Frame:

Do one of the following:

- Right-click a frame in the graphical view or SA tree and select Make Working Frame.
- Click the WCF button on the Color/WCF toolbar and choose a new working frame from the Object Selection dialog.
- Right-click a frame in the tree and select **Properties**. Then click the Make Working button.
- From the menus, choose Edit>Pick Working Frame and select the frame to activate.
- Press Alt+W (default hotkey) and choose the desired frame from the Object Selection dialog.

## **Frame Properties**

Frames, like virtually all entities in SA, have properties associated with them.

### To View a Coordinate Frame's Properties:

Do one of the following:

- Right-click the frame in the SA tree or graphical view and choose Properties.
- Double-click a frame in the SA tree.

Frame Collection: A Name: Local

Notes:

Click the **Object Properties** icon in the **Main Toolbar**, then double-click a frame in the graphical view (Figure 10-4).

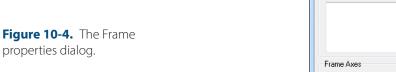

properties dialog.

**Collection.** Indicates the collection in which the frame resides.

Transform

Color

Name. The name for the coordinate frame.

Graphical Size Custom Size Make Working

- **Notes.** The notes field allows you to add text-based notes to a coordinate frame, which you can reference at a later time.
- Frame Axes. By clicking on the X, Y, or Z buttons, you can view the projected angles for the selected coordinate axis, presented relative to the working coordinate frame (Figure 10-5).

Figure 10-5. A frame's principle projected angles.

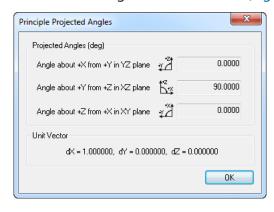

Projected Angles can be reported for most any object, but unlike

frames, these default Projected Angles are reported for the Z axis of that object only. Projected angles represent the 2D component of the vector or line as projected onto the respective planes of the reporting frame (Figure 10-5).

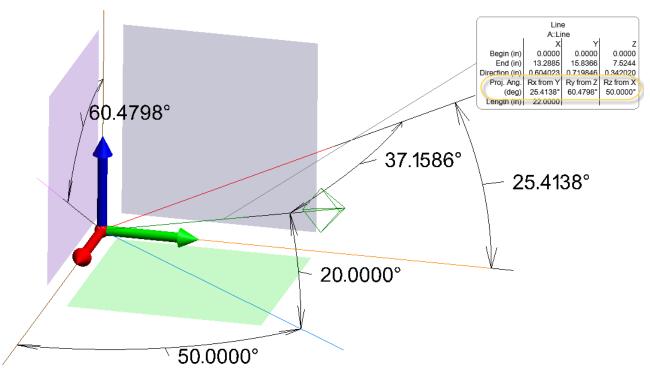

**Figure 10-6.** Visualizing Projected Angles for a line or axis

- Custom Size. Enable this option to assign a custom size to the coordinate frame, and enter the size in the resulting text field.
- Make Working. Sets the coordinate frame active so that it becomes the working coordinate frame.
- Transform. Opens the transformation dialog to adjust the position and orientation of the frame.
- Color. Opens the color dialog so that you can assign a new color to the coordinate frame.
- Update. Updates SA with any changes in the object properties without actually closing the *Frame* dialog. Note that closing the dialog also applies changes to SA.
- Menu. Exposes object-specific menu options. This is equivalent to right-clicking the object in the tree.
- Close. Closes the properties dialog.

Note: The assigned color of the frame is only shown when it is not the working frame.

### **Frame Construction**

SpatialAnalyzer offers many methods for constructing Frames. To fully understand frame construction it is important to understand the components needed to construct a frame. A frame has four basic components: an origin point, primary axis, secondary axis and tertiary axis. A frame can usually be constructed by defining an origin point and two of the axes, and the third axis becomes fully defined as a result. The simplest and more useful tool for this application is **Frame Wizard** (see section below).

During frame construction many commands will prompt the user to define the primary, secondary and tertiary axis. An axis can be described by a point or a vector (object direction). When using a point to describe an axis, a vector is formed from the origin point and the selected point. If an object is selected its normal will be used to define the axis. The following methods provide several combinations of ways in which points and vectors can be defined and use to build a frame.

### Frame Wizard

Frame Wizard was added to provide a one-stop solution to most frame construction needs. It allows you to interactively define a Primary and secondary axis to define orientation, and an origin (Figure 10-7).

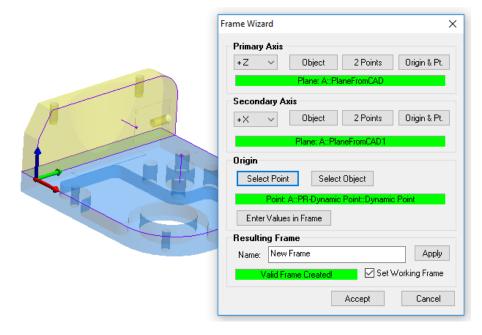

**Figure 10-7.** Example Frame Wizard definition.

The selection of these axes and the objects that define them can be done in any order. As soon as the frame is fully defined in space it will

appear in the graphics. Changes to the objects selection will automatically update the frame in the graphics, providing a preview of the final frame.

#### Enter

Creates a frame at the origin and orientation of the active frame. The transform dialog will appear allowing the user to enter the position and orientation values.

### Plane, Line, Point (3-2-1)

A 3-2-1 frame consists of a locator point for the origin, line/vector for one axis and plane for the second axis (Figure 10-8). The Plane, Line, Point Transformation dialog allows control over the axis for the plane and line/vector. The user may also specify an alternate coordinate for the locator point.

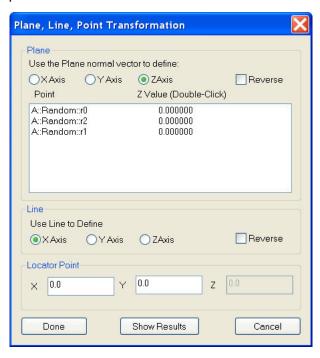

**Figure 10-8.** The Plane, Line, Point Transformation dialog.

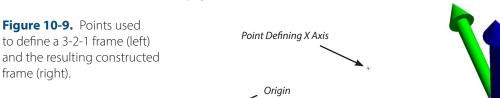

Point in XY Plane

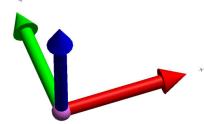

### Plane, Line, Line (Sheet Metal Corner)

Uses a plane and two lines to define a frame. A user can select the axis for each object selected.

## **Using Points and Vectors**

Example using only three points. Construct>Frame>3 points>Origin, X-

### axis>Point on XY plane

### 3 Points

Uses three point to describe the origin, primary axis and secondary axis.

### **Z-Axis**

Constructs a frame with the Z-axis normal to a plane, circle or a line and uses the selected points for origin and X-axis.

### On Instrument

This will construct a frame on the instrument base with the Z-axis being the standing axis. A frame can also be made on the "scope or end effector". This will generate a frame using the probing direction as the vector for the Z-axis.

## **Using Working Frame Orientation**

Uses the current active frame orientation to define a new frame. A copy can be made by defining a new origin point or maintain the Z-axis and clock the remaining axis.

### 3 Planes

Uses three planes to create a coordinate system. User selects X, Y and Z planes. The user interface allows control over priority and direction.

### Mirror Cube

Often, users wish to construct a coordinate frame based on the faces of a mirror cube (see Figure 10-10). The Mirror Cube frame assignment method provides a convenient method for repeatedly and accurately locating a coordinate frame with two instruments (typically theodolites). SpatialAnalyzer contains a powerful mirror cube frame assignment tool.

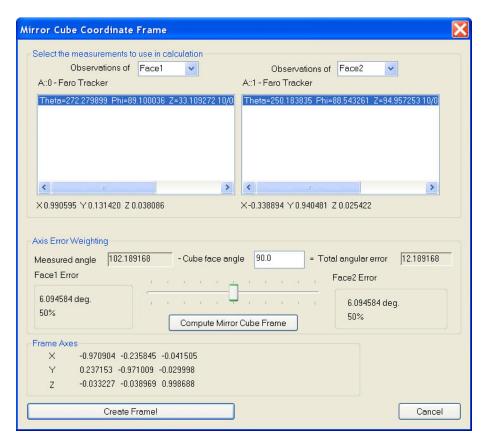

**Figure 10-10.** The Mirror Cube Coordinate Frame dialog.

To accomplish a mirror cube frame assignment, point two theodolites at the mirror cube and collimate the instruments with the mirror faces. Record a shot from each theodolite at the cube using the same target name, just as if you were shooting the mirror as a target. If you desire reversed shots, reverse the scope and take another shot, or take multiple shots in each face. In SpatialAnalyzer, select Construct, Frame, and Mirror Cube. You will be prompted to select the target for the mirror. Pick the common target name you used for the measurements. The mirror cube frame assignment dialog will appear. At this point, you may press the Create Frame button to make the coordinate frame, or you may change the options.

### **Possible Options:**

- You may select which instrument represents the X-axis of the coordinate frame.
- You may select or deselect specific shots from each instrument.
   When there are multiple shots, their vector directions are averaged to calculate the vector displayed below the measurement box.
- The check box for coordinate axes determines whether the axes of the frame are outward along the theodolite vectors or inward toward the theodolites.
- The Axis weighting box allows you to control the distribution

- of the errors between the two axes.
- Set the Cube face angle (normally 90 degrees). Press Compute after doing this to update!
- The difference between the cube "ideal" angle and the theodolite vector angle will be displayed.
- Use the slider bar to control how far the frame axes are away from the theodolite axes. Sliding the bar to the left places more of the error on the "right-side" instrument.
- Choose carefully when distributing the error. In some cases, it may be better to have no error on one axis since it is difficult to tell if the "error" is coming from the theodolite measurements or the mirror cube itself.

### On Object

Constructs a frame with the Z-axis normal to the selected object.

### Fit to Coordinate Components

In this method of frame assignment, we assume that we have several points which share a known X coordinate, several points which share a Y coordinate, and several points which share a known Z coordinate. This is often used in a factory setting where a designer has established a reference block with one face representing a certain XY, one plane representing a certain XZ plane, and one face representing a certain YZ plane. Initially the user will be prompted for the points of known X value, then Y and Z in turn. After selection of the points is completed, the user will see the dialog shown below. Enter the known values and hit OK. The frame assignment will be made.

## **Average of Other Frames**

Creates a frame based on the average of selected frames. Usually used to create an average between gravity frames.

## Copy and Make Left-Handed

Makes a copy of the selected frame and prompts for the axis to reverse.

### **Frame Sets**

Frame Sets provide a merged frame format that allows many individual frames to be saved as part of a single object, much in the same way point clouds record the point information. Using Frame Sets provides the advantage of keeping the tree manageable and allowing many more frames to be measured in a single job file at faster rates (Figure 10-11).

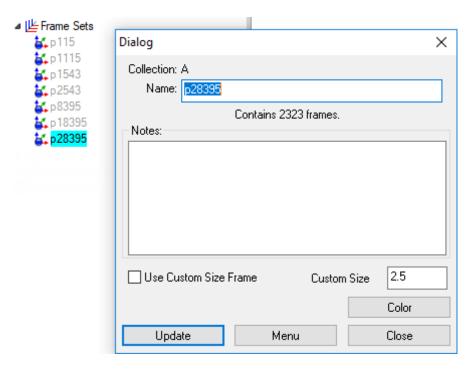

**Figure 10-11.** Frame Set Properties dialog

### Measuring with Frame Sets

Frame Sets can only be recorded as part of a 6D Scan, but is available for any measurement device that can record measurements as frames. Single Discrete measurements will still create individual frames.

This method of data capture is an option that must also be turned on through the right-click Frame Category menu by selecting **Enable Frame Set Scan Mode** as shown here (Figure 10-12):

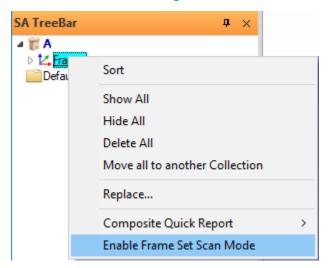

**Figure 10-12.** Enable Frame Set Mode must be enabled to record Frames in Frame Sets

### Individual Frame Selection

Double left clicking on a single frame in the graphics provides the ability to select a single frame from within the frame set. Doing so provides direct access to the transform and time stamp recorded with that particular frame measurement.

Time stamps are also recorded as a fundamental property of a frame set, when available from the instrument, and reflect the instrument's own controller time. This controller time is quite accurate and reflect s the time from the beginning of the scan.

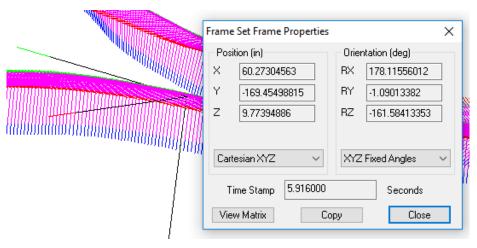

**Figure 10-13.** Individual Frame Selection from within a Frame Set

Bypressing Copythetransform is saved and using Construct>Frames>Enter then provides the ability to use Paste in the frame transform to easily construct an exact duplicate of any individual frame in the frame set.

Full Ascii Predefined format Frame support is also available in both import and export for frame sets.

SPATIALANALYZER USER MANUAL

This Page Intentionally Left Blank.

# Geometry

CHAPTER 1

Anything that has both a position and orientation in space—with the exception of instruments—is considered an object in SA. In this chapter, we'll discuss how to work with objects, and what you can do with them.

## **Locations and Measurement**

For more detail on points and point measurements refer to the Chapter on "Points" on page 197.

## **Point Group**

When points are created (constructed or measured), they are placed into point groups, often referred to just as groups. Point groups act as "containers" to hold points, and are best used to organize measured data in a logical manner.

**Figure 11-1.** Point groups as they appear in the tree.

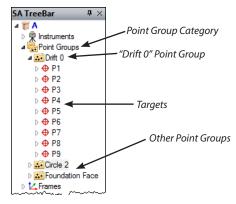

Point groups are listed under the Point Groups category in the treebar

(see Figure 11-1). Each individual point group can be expanded to reveal the contained points by clicking the disclosure triangle next to the point group name. Click the triangle again to collapse the list of points.

A point group is an object, whereas an individual point is not. As such, the point group can be moved, scaled, rotated, mirrored, etc. When a point group is manipulated in this manner, all of the points inside the group are treated as a rigid body. For example, if a point group is scaled by a factor of 2, the space between the points inside the group will be doubled. In Figure 11-2, a point group has been copied, then translated up in the Z direction by 10 units.

**Figure 11-2.** A point group has been copied and translated in the positive Z direction.

If a point group contains targets, and the point group is moved, then the targets will temporarily convert to constructed points. You can revert these constructed points back to targets (and their original locations relative to the instrument) by using the <code>Analysis>Re-Compute Targets From Shots</code> command.

Points will also inherit some of the properties of their containing group. For example, an object color can be assigned to the point group, and all points will inherit the color of their containing group. If a point group is hidden, then all of the points inside the group are hidden as well.

### **Point Clouds and Meshes**

Refer to the chapter on "Point Clouds" on page 255. Cloud points are the most efficient way to store large data sets that contain millions of measurements.

## **Frames and Coordinate Systems**

SpatialAnalyzer allows you to create a virtually unlimited number of coordinate frames (referred to as "frames" in SA), each representing a different aspect of your job that is important to you. It also allows you to actively measure 6D postions as frames.

Refer to the chapter on "This Page Intentionally Left Blank." on page 324.

## **Objects vs. Geometry Relationships**

Spatial Analyzer provides the capability to build both static and dynamic points and geometry. For example, a cylinder can be constructed from a print at a defined location with a preset length and diameter, or dynamically update as measurements are taken. In order for geometry to dynamically update a relationship is used to connect the list of points measured with the object that is fit to those points. However, the object that is build is the same in each case and will be described here. For more information on Geometry Relationships and dynamic features refer to "Geometry Relationships" on page 506.

## Lines

## **Properties**

- Collection. Specifies collection name where object resides.
- Name. Object name.
- **End-Point Method.** Enter two point coordinates to determine length, position and orientation of the line.
- Ray Method. Control the length or the transformation of the line.
- Projected angles. Displays the Principle Projected Angles dialog. These angles represent the projection of the object normal vector onto the coordinates planes of the active frame.
- Draw. Displays the normal vector in the graphics.
- Notes. Contains information entered by user or information regarding construction method, fit, etc.
- **Reverse.** Reverses the normal direction of the object.
- **Shift Ends.** Enter values to shift beginning and end point along the vector of the line.
- Color. Opens color dialog and allows the object color to be

changed.

- Update. Updates SA with any changes in the object properties.
- **Menu.** Exposes object specific menu options. Emulates right-clicking the object in the tree.
- Close. Closes the object properties dialog.

### Construction

#### Fit to Points

Constructs a best-fit line for the selected points. See the Geometry Best-Fit section for more information.

### Enter

This will allow you to enter the end-points of the line or designate a direction and a length. These values are entered using the Line Property dialog.

### 2 Points

Constructs a line between two selected points. The lines direction is from the first to second point.

### Mutual Perpendicular

This function will ask for selection of two lines. It will then find the closest point to the intersection between those lines and build a line that passes from one line, through this point, to the other.

### Projection, Line to Plane / Circle

After selecting either a plane or a circle as the destination, you will be prompted to select the line you wish to project. A new line will be created on the projection XY plane of the selected object.

### Between a Point and a Line

This function creates a line between a user-selected point and a line.

### 2 Plane Intersection

A line is created at the intersection of two planes. If the planes are parallel, the function reports that the line can not be created.

### Center of Cylinder

Constructs a line from the cylinder end points and inherits the cylinder's direction.

### Center of Slot(s)

Builds a line defining the axis of the slot. Its extents will define the center points of each radii defining the ends of a rounded slot or connect to the center of each straight end section of a square slot.

### **Along Frame Axes**

Constructs a line down each axis of the working frame.

### From Instrument Shot

Creates a line from a measured point and its associated instrument. The point selected must be a measured point.

### Normal to Object(s)

Creates a line normal to an object. All objects (plane, line, cylinder, etc) have a normal direction. The line created will represent that normal direction.

### Normal to Objects, through Point

Creates a line parallel to the selected object's normal and intersects to selected point.

## Parallel to Line, through Point

Creates a line parallel to the selected line and pass through the selected point.

#### **Cross Product**

The cross product is a function that takes two lines (vectors) and produces a line that is perpendicular to them. Imagine selecting two lines that define the Z and X axes of a frame, this function will built the Y axis line.

### Bisection of 2 lines

Builds a line defining the average or mid line between the two selected lines.

### From a Vector Group

Creates lines from each vector in a vector group.

### From 2 Groups (name matched)

Much like a group to group query, this function will build a set of lines (rather than vectors) linking the points in each group with common names.

### From CAD Surfaces

This function, like construct circle from CAD surfaces, finds a set of holes in a selected surface within a specified size rage. It then builds the hole axes as individual lines.

### From CAD Faces

Allows user selection of individual CAD faces. When a cylindrical CAD face is selected, it will build the center axis of the cylinder defined by that surface face.

## Circles

## **Properties**

**Figure 11-3.** The properties dialog for a circle.

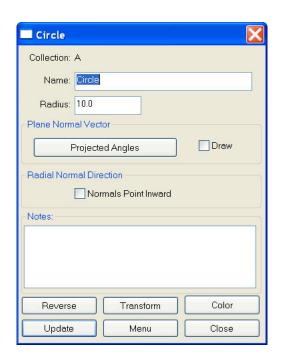

- Collection. Specifies collection name where object resides.
- Name. Object name
- Radius. Radius of circle
- Projected angles. Displays the Principle Projected Angles dialog. These angles represent the projection of the object normal vector onto the coordinates planes of the active frame.
- Draw. Displays the normal vector in the graphics.
- Radial Normal Direction. Reverses the normal radial vector direction of the circle.
- Notes. Contains information entered by user or information regarding construction method, fit, etc.
- **Reverse.** Reverses the normal direction of the object.
- Transform. Opens the transformation dialog.
- Color. Opens color dialog and allows the object color to be changed.
- Update. Updates SA with any changes in the object properties.
- **Menu.** Exposes object specific menu options. Emulates right-clicking the object in the tree.
- Close. Closes the object properties dialog.

### **Construction**

### Fit to Points

Constructs a best-fit circle for the selected points. See the Geometry Best-Fit section for more information.

#### **Enter**

Constructs a circle where the normal is in the Z-axis of the working frame. Use the *Circle Properties* dialog to edit parameters.

# Maximum Material Condition (from Scan Patch)

Creates a best-fit circle with a diameter that bounds all of the selected points. All of the points will either be touching the circle or inside of the circle.

### From CAD Surfaces

Uses selected CAD surfaces to look for circular segments and creates circles based on the search criteria.

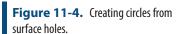

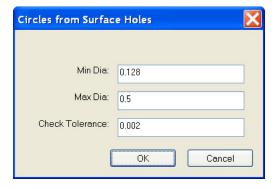

## Normal to Object, Centered at Point

Creates a circle using the selected object's normal and is centered at the selected point.

## **Planes**

The position of a plane is reported differently than other objects. We report the position and orientation of a plane using ABCD notation. Because the origin and rotation of a plane in space is not clearly defined, ABCD is used as a simplified expression of a full transform. ABC is the unit direction vector for the plane and D is the distance from the reporting frame origin to the closest point on the reported plane (Figure 11-5).

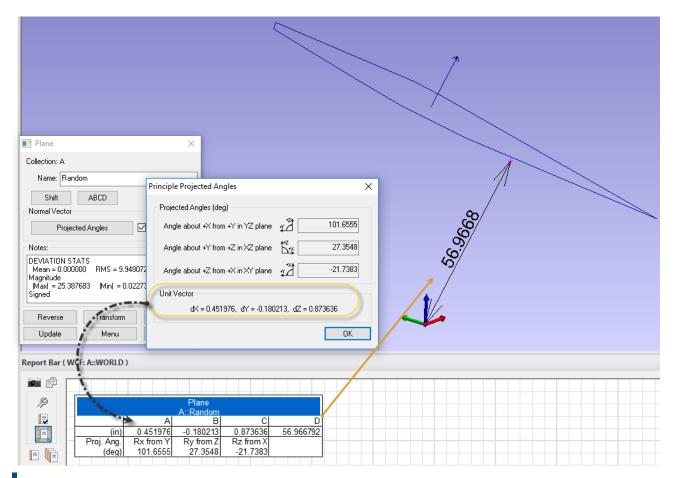

Figure 11-5. ABCD Definition

### **Construction**

### Fit to Points

Constructs a best-fit plane for the selected points. See the Geometry Best-Fit section for more information.

### **Enter**

Constructs a plane where the normal is in the Z-axis of the working frame. Use the *Plane Properties* dialog to edit parameters.

## Normal to Object, Through Point

Plane created normal to a selected object and passes through a selected point.

## Normal to Line, Through End

A plane is created that is normal to the line and passes through a selected end of line.

### Mirror from Two Measured Points

The mirror plane function is used to determine the location of a mir-

ror by measuring a point both directly and through the mirror.

- 1. Pick the instrument.
- 2. Pick the point measured directly (not through mirror).
- **3.** Pick the virtual point that is really the same point, but measured through the mirror.

SA creates a plane representing the mirror location (see Figure 11-6 on page 333). You can make a frame on this plane if needed.

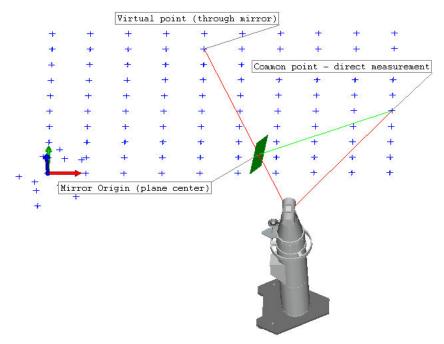

**Figure 11-6.** Creating a plane from two measured points using a mirror.

If the points used in the construction have uncertainty fields (Analysis>Coordinate Uncertainty>Create Point Uncertainty Fields), SA will automatically compute the uncertainty of the mirror plane and add the results to the notes field for the constructed plane.

## **Establish Bounding Planes for Points**

Creates two planes parallel to the selected plane and are spaced so that they bound the selected points.

#### From Surface Faces

Creates planes from the selected surface faces.

## Slots

## **Properties**

- Collection. Specifies collection name where object resides.
- Name. Object name.

- **Length.** Controls the full length or the slot from end to end, in both square and rounded slots (not circle center points).
- **Width.** Defines the distance across perpendicular to the length.
- Round or Squre. Round slots are defined as two half circles connected with two tangent lines, where as a square slot is rectangular. A slot can be defined in either form and draw in either from.
- Projected Angles. Displays the Principle Projected Angles dialog. These angle represent the projection of the object normal vector onto the coordinates planes of the active frame.
- **Draw.** Displays the normal vector in the graphics.
- Notes. Contains information entered by user or information regarding construction method, fit, etc...
- **Reverse.** Reverses the normal direction of the object.
- Transform. Opens the transformation dialog.
- Color. Opens color dialog and allows the object color to be changed.
- **Update.** Updates SA with any changes in the object properties.
- **Menu.** Exposes object-specific menu options. Emulates right-clicking the object in the SATreebar.
- Close. Closes the object properties dialog.

### Construction

### Fit to Points

Constructs a best-fit cylinder for the selected points. See the Geometry Best-Fit section for more information.

#### Enter

Constructs a cylinder where the normal is in the Z-axis of the working frame. Use the *Cylinder Properties* dialog to edit parameters.

### From Surface Faces

Constructs a slot by searching the surrounding faces of a click point on a CAD model. The inner cylindrical or planer faces should be selected for this process.

## **Ellipses**

## **Properties**

- Collection. Specifies collection name where object resides.
- Name. Object name.
- **Transform.** Opens the transformation dialog.
- Major Axis Radius/Minor Axis Radius. The major (long) and minor (short) axis lengths (Figure 11-7).

**Figure 11-7.** The major/minor axes of an ellipse.

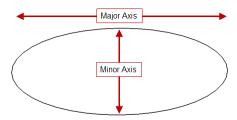

- Notes. Contains information entered by user or information regarding construction method, fit, etc...
- **Update.** Updates SA with any changes in the object properties.
- Color. Opens color dialog and allows the object color to be changed.

### **Construction**

### Fit to Points

Constructs a best-fit ellipse for the selected points. See the Geometry Best-Fit section for more information.

### Enter

Constructs an ellipse about the working frame. Use the *Ellipse properties* dialog to edit parameters.

## **Cylinders**

Cylinders can be displayed either using a full cylinder representation or using a cylinder slice, displaying measurement coverage. This coverage display is an option controlled from the *User Options, Display Tab, Geometry* control. When enabled the Theta Extents are set when the cylinder is fit to points. The length of a cylinder is always displayed based upon the extent of the measurements.

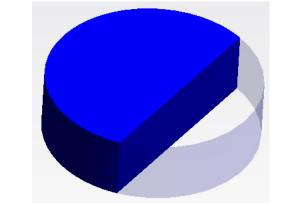

**Figure 11-8.** Cylinder coverage display is optional for measured cylinders.

## **Properties**

- **Collection.** Specifies collection name where object resides.
- Name. Object name.
- **Transformation Method.** Controls the length or the transformation of the cylinder.
- **End-Point Method.** Enter two point coordinates to determine length, position and orientation of cylinder.
- **Diameter.** Diameter of the cylinder.
- **Surface Normals.** Reverses the surface normal direction.
- Theta Start in degrees. The starting rotation of the cylinder display when displaying measurement coverage.
- **Theta Span in degrees.** The span of display of the cylinder slice when displaying coverage.
- Enable Theta Extent Mode. This check box option enables coverage display to be enabled or disabled for a particular cylinder.
- **Top End Cap.** When enabled the upper end cap of the cylinder will be displayed.
- **Bottom End Cap.** When enabled the lower end cap of the cylinder will be displayed, the origin end.
- Projected angles. Displays the Principle Projected Angles dialog. These angle represent the projection of the object normal vector onto the coordinates planes of the active frame.
- **Draw.** Displays the normal vector in the graphics.
- Notes. Contains information entered by user or information regarding construction method, fit, etc...
- **Reverse.** Reverses the normal direction of the object.

- Color. Opens color dialog and allows the object color to be changed.
- **Update.** Updates SA with any changes in the object properties.
- **Menu.** Exposes object-specific menu options. Emulates right-clicking the object in the SATreebar.
- Close. Closes the object properties dialog.

#### Construction

# Fit to Points

Constructs a best-fit cylinder for the selected points. See the Geometry Best-Fit section for more information.

#### Enter

Constructs a cylinder where the normal is in the Z-axis of the working frame. Use the *Cylinder Properties* dialog to edit parameters.

## From Surface Faces

Constructs a cylinder from a click point on a CAD model. The inner cylindrical should be selected for this process.

# Along Line(s)

Constructs a cylinder from a selection of lines. The orientation and length of the of the newly constructed cylinders will match that of the selected line and a prompt will allow manual entry of the cylinder diameter(s).

# **Spheres**

# **Properties**

- Collection. Specifies collection name where object resides.
- Name. Object name.
- **Graphical Settings.** Control the length, span and facets of the graphical representation of the Sphere.
- **Radius.** This value controls the radius (diameter) of a sphere.
- **Surface Normals.** Reverses the surface normal direction.
- Notes. Contains information entered by user or information regarding construction method, fit, etc.
- **Transform.** Opens the transformation dialog.

- Color. Opens color dialog and allows the object color to be changed.
- Update. Updates SA with any changes in the object properties.
- **Menu.** Exposes object specific menu options. Emulates right-clicking the object in the tree.
- Close. Closes the object properties dialog.

# Construction

#### Fit to Points

Constructs a best-fit sphere for the selected points. See the Geometry Fit section for more information.

#### Enter

Constructs a sphere at a position and orientation relative to the working frame. Use the *Sphere Properties* dialog to edit parameters.

## From Surface Faces

Constructs a sphere from a click point on a CAD model. The spherical face should be selected for this process.

# **Cones**

Cones can be displayed either using a full cone representation or using a cone slice, displaying measurement coverage. The length of a measured cone is displayed based upon the extent of the measurements.

**Figure 11-9.** Cone coverage display which uses the cut length to limit the length display to the measured extents of the cone.

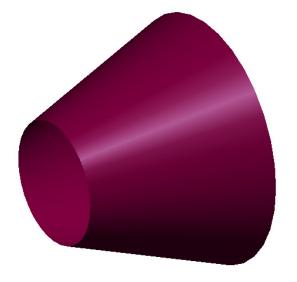

# **Properties**

- Collection. Specifies collection name where object resides.
- Name. Object name.
- **Length.** Length of the cone measured from the apex.
- **Cut Length from Apex.** Hidden segment of the cone used to reduce graphical display to the measured segment of the cone.
- **Number of Height.** Number of graphical segments drawn along the length of the cone.
- Theta Start in degrees. Angle at which the graphical display begins
- Theta Span in degrees. The span of the graphical display.
- **Number of Theta.** Number of segments drawn around a cone.
- Included Angle. The entire angle that contains the taper.
- **Surface Normals.** Reverses the surface normal direction.
- Notes. Contains information entered by user or information regarding construction method, fit, etc.
- **Transform.** Opens the transformation dialog.
- Color. Opens color dialog and allows the object color to be changed.
- Update. Updates SA with any changes in the object properties.
- Menu. Exposes object specific menu options. Emulates rightclicking the object in the tree.
- **Close.** Closes the object properties dialog.

## Construction

#### Fit to Points

Constructs a best-fit cone for the selected points. See the Geometry Best-Fit section for more information.

#### Enter

Constructs a cone about the working frame, use the *Cone properties* dialog to edit parameters.

## From Surface Faces

Constructs a Cone from a click point on a CAD model. The conical face should be selected for this process.

# **Paraboloids**

# **Properties**

- **Collection.** Specifies collection name where object resides.
- Name. Object name.
- Graphical Settings. Control the length, span and facets of the graphical representation of the cone.
- Geometry Parameters. Control length and alternative parameters.

# **Construction**

#### Fit to Points

Constructs a best-fit paraboloid for the selected points. See the Geometry Best-Fit section for more information.

#### Enter

Constructs a Paraboloid about the working frame, use the *Plane properties* dialog to edit parameters.

# **Toruses**

Toruses are defined as a circular section revolved about an axis to form a donut shape. These objects can come in hand in modeling pipe runs and other circular sections.

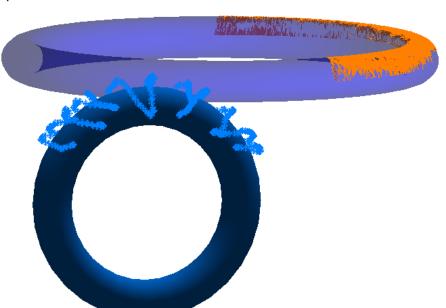

**Figure 11-10.** Example Toruses fit to points and cloud points

# **Properties**

- Collection. Specifies collection name where object resides.
- Name. Object name.
- Major Radius. The radius of the rotation of the torus
- Minor Radius. The radius of each circular cross section of the torus.
- **Number of Major Segments.** Number of graphical segments drawn perpendicular to the major radius of rotation.
- Number of Minor Segments. Number of graphical segments drawn about the axis of rotation
- **Theta Start.** Graphical starting point about the object's base frame.
- Theta Span. The degree of rotation of the graphical representation.
- Notes. Contains information entered by user or information regarding construction method, fit, etc...
- **Transform.** Opens the transformation dialog.
- Color. Opens color dialog and allows the object color to be changed.
- Menu. Exposes object specific menu options. Emulates rightclicking the object in the tree.

## Construction

#### Fit to Points

Constructs a best-fit torus for the selected points. See the Geometry Best-Fit section for more information.

#### Enter

Constructs an torus about the working frame. Use the *torus properties* dialog to edit parameters.

# **Perimeters**

Perimeters appear graphically much like a series of connected lines that define a 3D volume. Perimeters are used with scanning devices to define a region of interest for measurement purposes.

# **Properties**

- Collection. Specifies collection name where object resides.
- Name. Object name.
- **Closed Perimeter.** When unchecked the perimeter is opened.
- **Notes.** Contains information entered by user or information regarding construction method, fit, etc.
- Color. Opens color dialog and allows the object color to be changed.
- Apply. Updates SA with any changes in the object properties.
- Cancel. Closes dialog without saving changes.

# **Construction**

#### Manual Point Selection

This command will create an open or closed perimeter object from selected points. Its purpose is to provided a boundary for scanning instruments. The below example shows perimeters to capture data from a targetless scanner.

**Figure 11-11.** Perimeters defining the boundary of measurements from a total station.

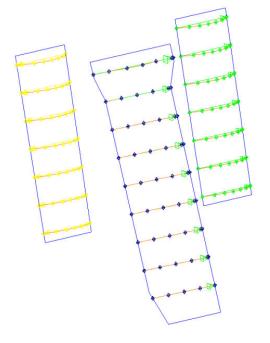

## From CAD Faces

This option will build a bounding perimeter for each and every surface face selected. This makes it quite easy to identify specific CAD faces to be measured.

# **Bounding Surface from Instrument Viewpoint**

When a scan of an entire model is needed, this option delivers. It uses

the base frame of the selected instrument as the viewpoint, allows a selection of a selection of surfaces and builds a bounding perimeters that is grown 10% larger than the model to ensure complete surface coverage from the instruments perspective.

# **Graphical Entities**

SA offers the ability to build a selection of graphical objects that are primarily used for display purposes. Once built these are listed in the tree under the Graphical Entities category. These include:

Cylindrical objects such as:

# Cylinder Slice

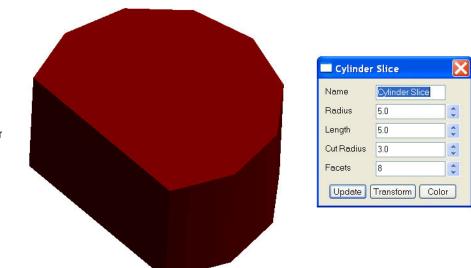

**Figure 11-12.** Creating a cylinder slice.

Pie Wedge

**Figure 11-13.** Creating a pie wedge.

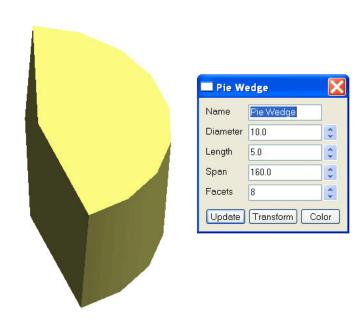

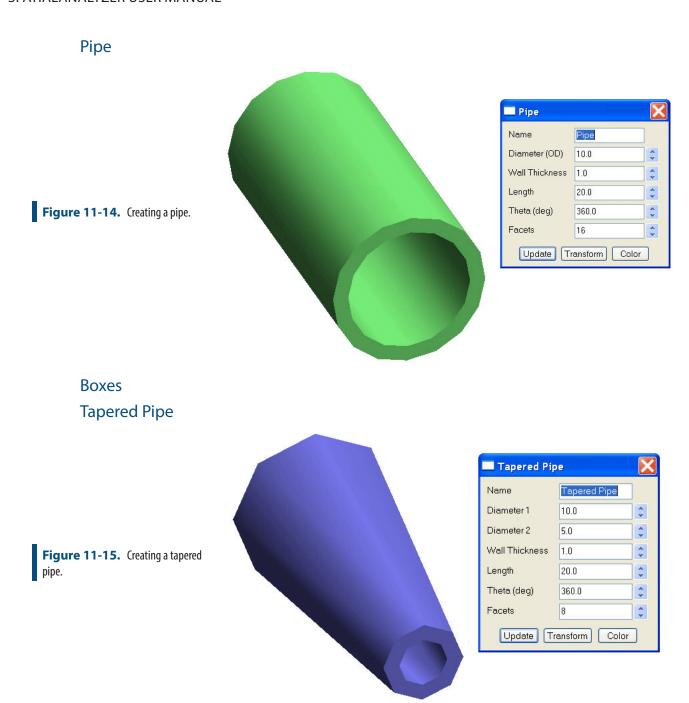

# **Sphere Section**

Creates a spherical section. Use the *Sphere Section* dialog to edit parameters.

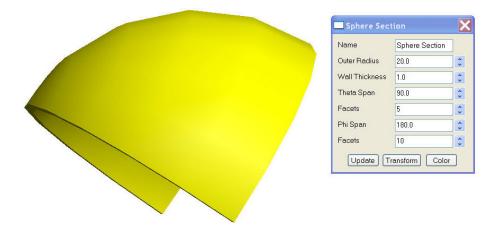

**Figure 11-16.** Creating a spherical section.

# Ellipsoid

Ellipsoids can be constructed and displayed with a set length in X, Y, and Z and the transform edited.

#### Boxes

Box display options include:

- **Box.** A box has a length width and height as well as a position transform.
- **Tapered Box.** A tapered box offers a front and back face length and width control as well as a height and transform.
- Rounded Box. A rounded box offers an Length, and two width parameters that control the radius of the ends. A depth and transform is also available.
- **Arched Box.** An arched box has 1 rounded end and offers length, width and depth controls along with a transform.
- Rounded Plate. Defines a box with 4 rounded corners of a given radius.

# **Pyramid**

A pyramid offers Length, Width, Height and Transform controls.

SPATIALANALYZER USER MANUAL

This Page Intentionally Left Blank.

# Working With Surfaces

12

Working with CAD surfaces is a discipline in itself. As more and more industries move toward computer model-based representations and away from paper drawings, the ability to work with surfaces grows every year.

# **Surface Grouping**

Surfaces in SA are entities that exist in the SA tree bar and can be selected and colored individually. Each surface may be composed of many surface faces. These individual faces can only be selected or handled independently from the entire surface in certain modes or with particular commands. In general when querying points to a surface for example, the points are compared to the closest face included in the selected surface.

Therefore surface grouping is a process of tree management and ease of access.

Any set of surface faces or set of surfaces may be combined into a single surface or split into separate surfaces. The process of combining surface faces is referred to as *merging surfaces*, and the process of separating surfaces is referred to as *dissecting surfaces*.

The advantage of have a merged surface is that it simplifies the tree. When surfaces are merged, they appear as a single surface in the tree, therefore there are less surface entities to wade through when moving around in the tree. This also can make selection easier, because selecting a single surface selects all of the faces that are part of that merged surface.

However, merged surfaces have some limitations. A merged surface cannot have its normals corrected—so, if you need to reverse some surface faces, the surface must be dissected first.

# **Constructing a Merged Surface**

The process of merging a surface involves selecting individual surfaces and combining them into a single surface in the tree that is treated as a single surface. When merging surfaces, you have the option of keeping the original surfaces in addition to the new merged surface, or deleting the original surfaces. In addition, you also have the option of hiding the original source surfaces as well.

# To Merge Surfaces:

- From the menu, select Construct>Surfaces>From a Collection of Surfaces.
- Select all of the surfaces that you'd like to merge.
- **3.** The *Group Surfaces* dialog appears (see Figure 12-1).
- Select the desired options, then click OK. A new surface named Merged Surface xxx will be created.

**Figure 12-1.** Merging a set of surfaces.

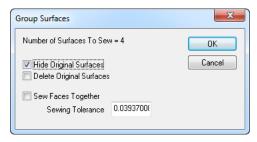

- Hide Original Surfaces. When selected, the original source surface faces will be hidden, but not deleted.
- Delete Original Surfaces. When selected, the original source surface faces will be deleted.
- Sew Faces Together. When selected, adjacent surface faces which lack tangency (they do not smoothly flow from one surface face to another) will be stitched together in accordance with the sewing tolerance.
- **Sewing Tolerance.** The maximum normal deviation from one surface face to the next in which those adjacent surface faces will be stitched together if *Sew Faces Together* is enabled.

# faces together can change the topology of a CAD model (usually undesirable in metrology), it is strongly recommended that you avoid this option unless you have a very valid reason for using it.

Warning: Since sewing

# **Dissecting Surfaces**

Dissecting surfaces is the inverse operation of merging. Given a merged surface containing two or more surface faces, dissecting that surface will extract the selected faces and separate them as unique

surfaces in the tree. Dissecting a surface leaves the original surface intact—it will be hidden for you in the tree.

#### To Dissect an Entire Surface:

- 1. From the menu, select Construct>Surfaces>By Dissecting Surfaces>Entire Surface.
- 2. Select the surface to dissect.

# To Dissect Specific Surface Faces from a Surface:

- From the menu, select Construct>Surfaces>By Dissecting Surfaces>Select Faces.
- 2. Select the individual faces to extract. The original surface will remain untouched, and the extracted faces will be created as separate surfaces.

## **Show Selected Faces Command**

In the right-click menu of the Surfaces category in each collection is an option to **Show Selected Faces**. This option provides a shortcut to accessing only the surface faces of interest from a larger CAD model. When selected it will:

- 1. Prompt the user to select CAD Faces graphically from any of the visible surfaces, and press enter when done.
- 2. When selection is complete a new surface will be created using a copy of the selected CAD faces in the working collection and hide all the other surfaces.

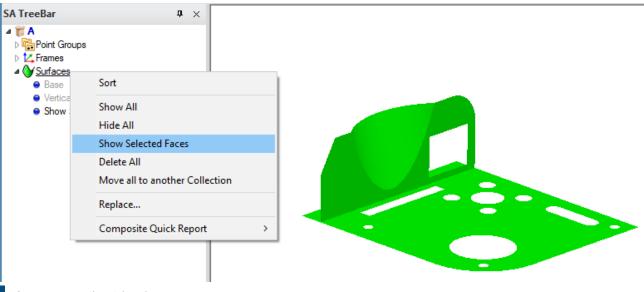

Figure 12-2. Show Selected Faces

# **Duplicate Surface Faces**

Occasionally, you may encounter one or more surfaces that have overlapping surface faces. This may be a problem in the source model, a result of how the surface was imported, or simply a result of accidentally duplicating surface faces.

Duplicate surface faces can cause confusion in analysis, so it's best to clean these surfaces up before using them. Fortunately, SA has a command to detect and delete duplicate surface faces.

# **To Delete Duplicate Surface Faces:**

- 1. From the menu, select Edit>Remove Duplicate Surface Faces.
- Select the surfaces to examine.
- **3.** Provide a coincidence tolerance. This indicates how close two overlapping surfaces must be to be considered duplicates.
- **4.** If duplicate faces are found, confirm the deletion.

# **Surface Normal Conditioning**

As explained in "SA Fundamentals", the normal direction of surfaces is critical to how offset compensation is applied to your measurements. An incorrectly-oriented surface normal can lead to dramatically incorrect analysis results. CAD surfaces should always have their normals facing away from the material of the part. That is, the side on which you approach the surface with a probe must be defined as the positive side of the surface.

The use of surface backside coloring (see "The Graphical View") enables you to determine if any surface normals are reversed. Whenever you import a CAD model, you should therefore check to ensure that surface normals are correct, and any incorrect normals should be fixed.

There are three methods for flipping surface normals: indicating point on positive side, reversing normals, and auto-reversing from viewpoint. All of these methods require a surface to be dissected into its individual surface faces before they are reversed.

# **Indicating Point on Positive Side**

One method for correcting surface normals is to use a reference point as an indicator for whether that point should end up on the positive or negative side of a surface. This is similar to some metrology software that expects an additional measured point to indicate the direction of offsets for measured geometric surfaces.

## To Condition Surface Normals by Indicating Point on Positive:

Note: This method currently compares the reference point to the middle of each surface face. Therefore, it is not 100% reliable.

- **1.** Dissect the surface as described in "Dissecting Surfaces" on page 348.
- 2. From the menu, select Edit>Surface Normal Conditioning>Indicate
  Point on Positive (or negative) side.
- **3.** Select the point to serve as the reference point.
- **4.** Select the surfaces to consider.
- **5.** At the *Decision* dialog, indicate whether the reference point should end up on the positive or negative side of the surface.

# **Reversing Surface Normals**

The most straightforward method for reversing surface normals is to explicitly select the surfaces you'd like to reverse. The normal direction of each selected surface will be flipped.

#### **To Reverse Surface Normals:**

- **1.** Dissect the surface as described in "Dissecting Surfaces" on page 348.
- 2. From the menu, select Edit>Surface Normal Conditioning>Reverse Surface Normals.
- **3.** Explicitly select the surface faces you'd like to reverse.

# **Auto-Reversing Surface Normals**

Note: You may need to perform this operation from several different viewpoints.

SA can use the current view orientation to automatically reverse a set of surface faces. This has the advantage of reversing a large number of surfaces at once, without requiring you to select the specific surfaces you'd like to fix.

With this command, you orient the view so that you can see the surfaces you'd like to correct. You then select these surfaces, and the key is that you can also select surfaces which are already facing the proper direction. SA will go through each selected surface, determine if it's visible from the current viewpoint, and then reverse it if its normal does not generally point toward the viewpoint.

# To Auto-Reverse Surface Normals from Viewpoint:

Note: Occasionally, you may need to manually reverse a

Tip: If there is not a large number of surfaces, it's generally faster to just select all surfaces using rectangular selection or the F2 window versus trying to select only those surfaces that need to be fixed.

- **1.** Dissect the surface as described in "Dissecting Surfaces" on page 348.
- From the menu, select Edit>Surface Normal Conditioning>Auto Reverse Surface Normals from Viewpoint.
- Orient the view so that you can see the surface faces you'd like to correct.

**4.** Select the surfaces you want the command to consider. (It's OK if these surfaces are already facing the correct direction).

# **Surface Construction Options**

# From a Collection of Surfaces

Merges selected surface into one surface entity.

# **By Dissecting Surfaces**

Dissects the surface into individual surfaces. The user has the option to dissect any surface or pick surface faces to dissect.

# **Select Faces by Projecting Points**

Creates separate surfaces by checking point projections. This can be useful for speeding analysis when trying to reduce surface faces to analyze.

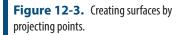

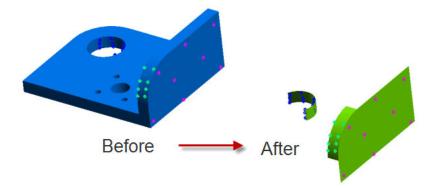

# **From Objects**

Creates surfaces from supported SA Geometry. Examples are plane, cylinders, etc...

# From Plane, Cylinder, Sphere, and Cone

Performs same functionality as above, these are just geometry specific. The above command is more universal.

# **Tubular Surface from a B-Spline**

Creates a tubular surface that uses the B-Spline path. Users has the ability to enter Tubular Diameter.

# **Advanced Surface Fitting**

There are several more advanced surface construction tools that are available and discussed in more detail in the Analysis Chapter. Please refer to "Advanced Surface Fitting" on page 496.

- From Point Groups. This option builds a surface using sequential point groups.
- From B-Splines. This option builds a surface from sequential B-splines.
- From Plane and Closed B-Spline. This function builds a bounded surface from a plane and a closed B-spline.
- **Fit from Bounding Curves and Internal Points.** This option builds a surface from a curve and measurements.
- Fit from Nominal Face and Actual Data. This function deforms an existing surface to fit measurements.

Meshing Options are also available. While not a true surface, a mesh provides a means to create a triangulated representation of a true surface in a light weight format "Meshing Point Clouds" on page 304.

# **B-Splines**

# **Properties**

A B-Splines, which can be referred to as a curve interchangeably, defines a polynomial trajectory through space. It visually expresses a polynomial curve of a given degree and is built from a series of "control points" and the minimal smooth bends between them. Curve properties provide basic spline definition parameters and allow directional arrows to be drawn.

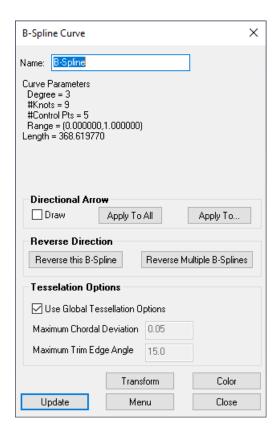

**Figure 12-4.** The B-Spline curve properties dialog.

# **B-Spline Construction**

**From Points** 

**Figure 12-5.** A B-Spline fit to a series of measured points.

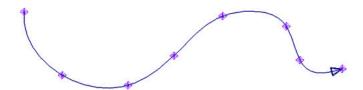

Creates a B-Spline curve from selected points using either an interpolated fit or cubic fit (see Figure 12-6 and Figure 12-7).

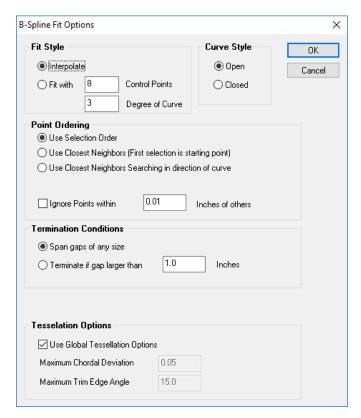

Figure 12-6. B-Spline Fit options.

**Fit Style.** A B-Spline can be fit to points exactly with a specified number of control points and degree of curvature.

- Interpolation. An interpolated curve will fit each selected point exactly and find the best solution to get from one to the next in order to minimize the degree of curvature.
- Fit with. Fitting with a specified number of Control Points and Degree of Curve allows a user to define the complexity of the curve. The points will be fit as best they can within these constraints.
- Curve Style. An Open curve starts at the first point and ends at the last. Closed B-splines will end at the beginning point of the B-spline.

**Point Ordering**. The direction and path of the B-spline is determined by the ordering of the points. The user can select the point ordering as follow:

- Use Selection Order. The curve will fit the selected points in the order selected by the user. \*\*Note that when F2 selection is used the database (tree) order will be applied.
- Use Closest Neighbors (First selection is starting point).
   This option starts with the selected point and fits the points based upon sequential proximity.
- Use Closest Neighbors Searching in direction of curve. This

option looks for the closest neighbor following the direction of the curve as it is built. This may ignore a closer point to prioritize a point closer to the direction of the curve.

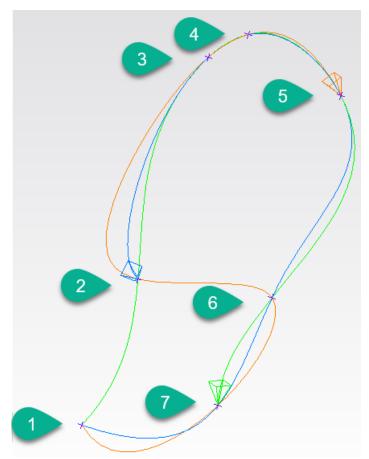

**Figure 12-7.** Fit results when applying different Point Ordering options: 1. Use Selection Order (Green); 2. User Closest Neighbor (Red); 3. Searching in direction of curve (Blue).

- Ignore Points within. This option allows points in very close proximity to be ignored, reducing the complexity of the resulting curve.
- **Termination Conditions.** When enabled, the B-Spline creation will terminate if a gap of a prescribed distance is exceeded.

**Tesselation Options.** B-Splines are always mathematically perfect but, due to rendering limitation, must be drawn graphically as interconnected line segments. This additional control allows particular splines to be drawn at higher or lower resolution.

#### From Surface

Creates B-Splines from surface boundaries (Figure 12-8).

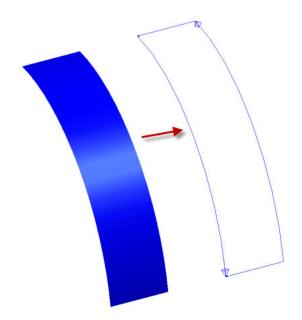

**Figure 12-8.** Creating B-Splines from the boundaries of a surface.

#### **From Circles**

This command directly converts a circle or collection of circles into closed b-splines.

# From a Collection of B-Splines

Creates one single B-Spline from the selected individual B-Splines.

#### From Cloud Cross Section

This command is designed to provide a means to build a fit b-spline to a cross section. To do so, it uses a seed (click-point) to define a start ing search point. It expects this point to define the end of the cross section to build. It then asks for a proximity tolerance used to define how large a gap in the cloud data to span and then the number of control points to use in the fit. With a larger number of control points you will get a closer fit to each of the cloud points, and with a smaller number you will get a smoother curve.

The fit solution will then search through the cloud data in the selected cross section until a gap is reached that is bigger than the proximity tolerance. Cross Sections that are intended to bridge holes in the part for example will need to be built by running the fit command a second time and selecting a starting point at the far side of the hole to complete the curve (Figure 12-9).

Spline Result Options

B-Spline fit
Points used: 1002
Cloud points: 6305

Accept and Continue

Delete and Retry

Done

**Figure 12-9.** Building additional b-splines from cross section clouds

To facilitate building subsequent b-splines the newly constructed b-spline will be highlighted and an option provided to Accept or Retry provided.

## **Intersect Surface**

Creates a B-Spline from the intersection of two surfaces (Figure 12-10). This function builds a series of splines defining the direct contact curves of each and every surface face within the selected surfaces.

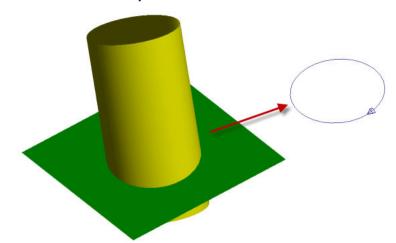

**Figure 12-10.** This B-Spline has been created by intersecting cylindrical and planar surfaces.

## Intersect Plane and Surface

Creates a B-Spline at the intersection of a plane and surface. This functions creates the same spline that would be created from intersecting surfaces built from the geometries but allows for unbounded geometry to always intersect.

# Intersect Cone and Cylinder

Creates a B-Spline at the intersection of the surfaces of a cone and cylinder. This functions creates the same spline that would be created from intersecting surfaces built from the geometries but allows for unbounded geometry to always intersect.

#### Intersect 2 Cones

Creates a B-Spline at the intersection of 2 cones. This functions creates the same spline that would be created from intersecting surfaces built from the geometries but allows for unbounded geometry to always intersect.

# **Polygonized Meshes**

# **From Surfaces**

Converts selected surface to a Polygonized Mesh.

## From Cloud Points and from Selected Cloud Points

Generates a Polygonized Mesh from selected point clouds or points. By default the mesh orientation uses the current Point of View, however, the working frame can be used as well (Figure 12-11). Enter the grid resolution based on point cloud density. Rule of thumb, the data density should be four times greater than the grid resolution.

**Figure 12-11.** Polygonized mesh generation settings.

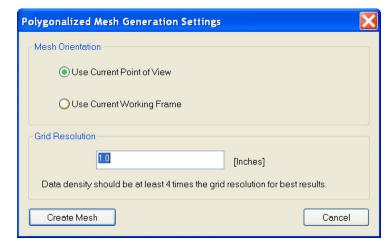

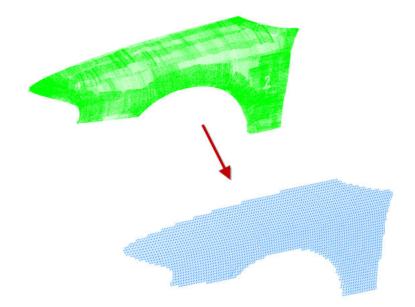

**Figure 12-12.** Generating a polygonized mesh from a point cloud.

# **Colorized Mesh from Point Proximity**

Creates a Colorized Polygonized Mesh depicting the error between the selected points and the selected surface (Figure 12-13). The colorization options can be accessed through the Polygonized Surface properties.

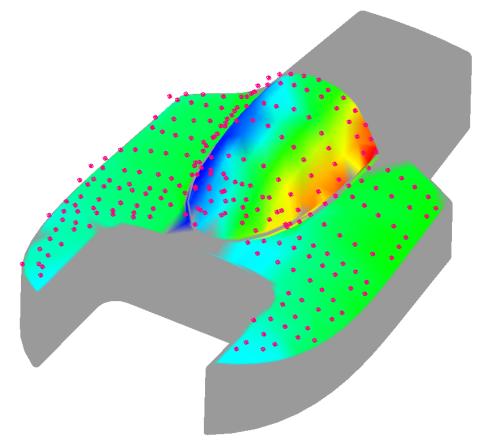

**Figure 12-13.** A colorized graphical mesh created using proximity of measured points to a nominal surface.

# **Instruments**

13

Instruments are the devices that gather accurate measurement data and provide a foundation for this data's position in a digital world. This chapter discusses how to work with instruments in general.

Spatial Analyzer (SA) supports a wide range of measurement devices, from PCMM arms and laser trackers to scanners, laser radars, projectors, digital levels, and theodolites. An instrument model in SA contains the basic properties of the instrument and defines its location in the workspace. It is the foundation for measurements from a live instrument in a single plant, and a new model is added each time the live instrument is moved in the real world.

To add an instrument model to SA select **Instrument>Add**. You will then connect your live instrument to this model when taking measurements.

Instruments appear in the treebar under the Instruments category, and each instrument is assigned a number (starting from zero), referred to as the *Instrument Index Number*. This number appears next to the name of the instrument in the treebar (Figure 13-1).

**Figure 13-1.** Instruments in the tree.

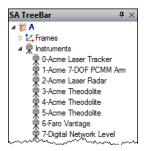

It is very important to keep in mind that *instruments are not objects*. In SA, objects are treated differently than instruments. Commands and functions that explicitly ask for objects will not accept an instrument. They are completely independent entities.

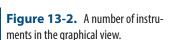

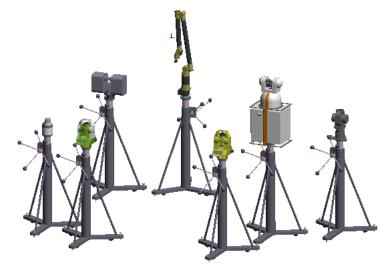

For spherical measurement devices (total stations, laser trackers, and the laser radar, for example), the position of the instrument defines the origin of the instrument's measurement volume. For a PCMM arm, the instrument position defines the base of the kinematic chain of linkages leading toward the probe.

When a point is measured by an instrument, the instrument reports back a point in its own internal coordinate system. This point is recorded in the measured target's observation details. For spherical measurement devices, the coordinate is represented in a spherical coordinate system. For a Cartesian measurement device (such as an arm), the coordinates are represented in XYZ coordinates.

# **Instrument Properties**

#### To Access an Instrument's Properties:

- Right-click the instrument in the tree or graphical view and choose Properties from the context menu,
- Double-click the instrument in the tree, or

 Select Instrument>Properties, and double-click the instrument of interest.

The properties for an instrument (Figure 13-3) will vary depending on the class of instrument (laser tracker vs. arm vs. scanner, etc.).

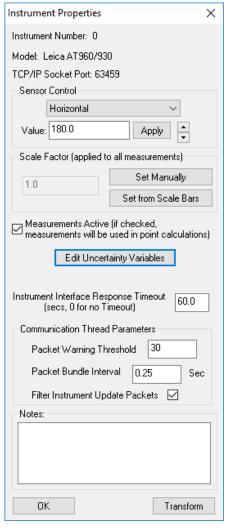

**Figure 13-3.** The Instrument Properties dialog.

- **Instrument Number.** The index number for the instrument (referred to as the *Instrument Index Number*).
- Model. The name assigned to the instrument. (By default, this will be the manufacturer's name and instrument type).
- **TCP/IP Socket Port.** The TCP/IP port that the instrument has been assigned. This is a random port number that is assigned by SA.

## **Sensor Control**

The sensor control section allows you to adjust the graphic model of the instrument. For spherical devices, you can adjust the vertical, horizontal, and distance degrees of freedom. For an arm, you can adjust the rotation value for each link. Other instrument types (such as laser scanners) may not have any adjustment at all. After selecting the degree of freedom and associated value, click the Apply button to see the changes. Or, click the up/down arrows to increment the rotation value.

## **Scale Factor**

Warning: Scaling an instrument's measurements requires caution.
Once an instrument's measurements have been scaled, querying one measured point to another will not represent the truemeasured real-world distance between the two points.

It may be desirable to apply a scale to an instrument's measurements to account for thermal expansion and contraction of a measured part. For example, suppose you have a nominal model that has been designed for 68°F (20°C) conditions. If you are laying off nominal features from that model on a hot day--say 95°F (35°C)--then you will want to scale the instrument's measurements down from 95°F to 68°F so that the instrument and the nominal model are adjusted to the same temperature reference. One way to achieve this is to scale the instrument's measurements.

When an instrument scale factor is applied, all measurements from the instrument will be scaled appropriately. For example, an instrument observation that is normally at a radius of 100" from the instrument will be 101" from the instrument at a scale factor of 1.01. Instruments that are currently using a scale factor other than 1.0 will appear with a special yellow icon in the tree and will be listed as a scaled instrument, as depicted in Figure 13-4.

**Figure 13-4.** This laser tracker has a scale applied.

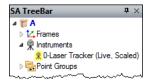

The scale for an instrument can be set in several different ways. It can be set manually (by directly entering a scale factor), set by measuring scale bars, or set in a command (such as **Instrument>Locate** (**Transform to Part**)>**Measure Nominal Points**), which allows you to vary the instrument's scale as part of the best-fit procedure.

## To Set an Instrument's Scale Factor Manually:

1. In the *Instrument Properties* dialog, click the Set Manually button.

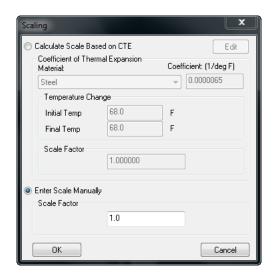

Figure 13-5. The scaling dialog.

2. In the *Scaling* dialog (Figure 13-5), select the *Enter Scale Manually* radio button and enter a scale factor, then click OK.

## To Calculate a Scale Based on a Coefficient of Thermal Expansion:

Consider an example of measuring a steel part sitting in the sun, which has expanded in the 95°F midday heat. If we want to compare measurements against the nominal model for this part, which is at 68°F, then it is important to scale the instrument's measurements from 95°F (initial temperature) to 68°F (final temperature). This would be a situation where entering a scale for the instrument based on a CTE could be appropriate. The resulting scale factor will shrink the instrument's measurements so that the measurements can be compared to the 68°F CAD model, effectively removing the differences caused by thermal expansion.

- **1.** In the *Instrument Properties* dialog, click the Set Manually button.
- 2. Select the Calculate Scale Based on CTE radio button.
- 3. In the dropdown, choose the desired material for the part that will be measured. If the material of interest is not available, click the Edit button, which allows you to add, delete, and edit materials and their associated coefficients of thermal expansion.
- **4.** Enter an initial and final temperature. A higher final temperature will result in a scale increase, and a lower final temperature will result in a scale decrease.

#### To Calculate a Scale Based on Measured Scale Bars:

Scaling based on measured scale bars should only be performed when the material of the scale bar matches the material of the part to be measured, and when the nominal scale bar temperature matches the nominal (modeled) CAD temperature of the part. Consider an example of measuring a steel part sitting in the sun, which has expanded in the 95°F midday heat. If a steel scale bar with a nominal length of 36" at 68°F is then measured in the same conditions as the part, it will also have expanded, and the measured scale bar points will be more than 36" apart. Scaling based on this measured scale bar will scale the instrument's measurements down to match the nominal (68°F) length of 36". Subsequent measurements from the instrument will now be properly compensated to the nominal 68°F temperature.

- In the Instrument Properties dialog, click the Set from Scale Bars button.
- 2. If the instrument has measured points that belong to a defined scale bar, the scale factor will be instantly calculated.
- **3.** Review the results of the scale calculation, and click Yes to apply the scale factor to the instrument.
- Measurements Active. Unchecking this box will deactivate all of this instrument's measurements from target calculations. This might be useful, for example, if you've measured the same point with several instruments, and have found an instrument to be out of calibration to the point where its measurements are corrupting the overall coordinates of the targets. Re-check this box to activate the measurements again. (Note that this will require you to recompute targets from shots using Analysis>Re-Compute Targets From Shots).

Note: If the scale bar points have not been measured by the instrument in question, then no scale will be applied.

# **Uncertainty Variables**

All instruments have error in their measurements, and as a result every measurement from an instrument has some uncertainty. Each class of instrument (laser tracker, PCMM arm, total station, etc.) has different set of uncertainty characteristics. For example, laser trackers have uncertainties for the horizontal and vertical encoders, as well as an uncertainty for the distance measurement. PCMM arms, on the other hand, have an angular uncertainty for each link of the arm. Additionally, each instrument within a specific instrument class has different values for the uncertainties. The uncertainty values for a newly calibrated laser tracker in pristine condition from a manufacturer will be different from those of an old, dirty, poorly calibrated tracker from the same manufacturer.

For more information on uncertainty and uncertainty parameters refer to the chapter: "Measurement Uncertainty" on page 703.

# **Instrument Graphics (PCMM arms only)**

PCMM arms have an Instrument Graphics button that appears directly under the Edit Uncertainty Variables button. This button calls up the Instru-

# ment Graphics dialog (Figure 13-6).

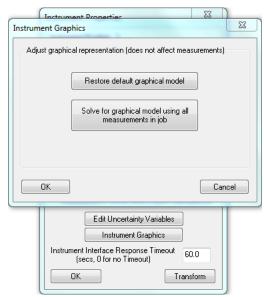

**Figure 13-6.** The Instrument Graphics dialog for portable arms.

Note: The Instrument Graphics options only affect how the PCMM arm is depicted in the graphical view. They have no effect on measured data.

- Restore Default Graphical Model. The kinematics for a PCMM arm are refined as points are measured. These kinematics only affect how the arm is depicted in the graphical view--not the accuracy of the measurement data itself. Clicking this button will restore the default graphical model that has been stored with the instrument definition.
- Solve for Graphical Model Using All Measurements in Job.
   This option will consider the measurements that the arm has observed, and recalculate the kinematics for the arm.
- Instrument Interface Response Timeout. This value determines (in seconds) how long an instrument interface will attempt to connect to the instrument until it times out with an error, stating that the instrument cannot be found. Enter zero to continue checking indefinitely.
- Transform. The Transform button is used to transform (move and rotate) the instrument. More information about transformation can be found in the Move section.

### **Instrument Communication Controls**

Several instrument communication controls have been added to allow users to tailor performance based upon their computer performance and instrument requirements. These include:

 Instrument Interface Response Timeout. This value is used to define how long SA waits for a response from an instrument in seconds. If no response is received after the specified duration a break in communication will be assumed to have occurred such as might be caused by a firewall turning on or a cable getting unplugged. Aso, some data transmitted to an instrument may be such that the function sending it will wait for a response before exiting the function. This value establishes the amount of time the function will wait before it exits on a "timeout" condition.

- Packet Warning Threshold. Measurements from an instrument are stored in packets and processed by SA as fast as possible. However, when recording large amounts of data at a fast rate a backlog can occur and a user notification can be useful. This warning threshold defines a minimum threshold below which no warning dialogs will be shown. This a dynamic threshold which determines, based upon the number of packets processed and the time required to process them, how many packets could be expected to be processed over an interval of 5 seconds.
- Packet Bundle Interval. This interval is used to control the minimum update rate of the graphics and user interface while measuring. The instrument socket thread will present data for the incoming "PendingPacket" buffer as fast as the instrument will send them. The data is only processed upon receiving a notification from the instrument socket thread that there is data available. The time interval between these notifications will not be less that this time interval.
- Filter Instrument Update Packets. This check box controls whether graphical updates from an instrument are stored and processed or filtered out and ignored to accelerate data processing speeds. If the filter is asserted, only the last instance of an update packet will be processed even if there are several packets of this sort in the packet bundle being processed.

# **Instrument Shots**

It is often useful to draw instrument shots—that is, the line of sight from instruments to their corresponding measurements, as depicted in Figure 13-7. Instrument shots (also referred to as shot lines) help you visualize which instruments have measurements to which points, and also helps with visualizing the angles and distances to your shots, as well as the entire instrument network as a whole.

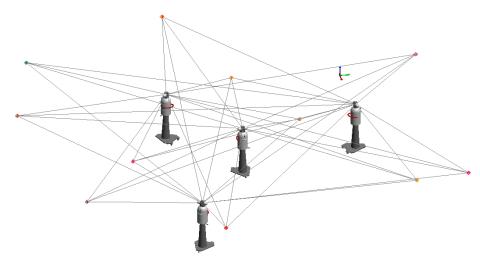

**Figure 13-7.** Shot lines for an instrument network.

## To Control Whether Instrument Shots are Drawn in the Graphical View:

Toggle the View>Show Instrument Shots setting.

#### **Instrument Shot Modes**

There are four modes for viewing instrument shots:

- Draw only last shot of active instruments. Draws only the most recent shot from any active instruments.
- Draw all shots. Draws every shot line from every instrument to every point (used in Figure 13-7).
- Draw only active (enabled) shots. Any shots which have been disabled will not have shot lines drawn—but all others will.
- Draw only inactive (disabled) shots. Any shots which are enabled will not have shot lines drawn—but all others will.

#### To Change How Instrument Shots Are Drawn:

- 1. Click the User Options icon **☆** in the toolbar.
- 2. In the *Display* tab, click the **Shot Graphics Options** button.
- **3.** Select the desired mode from the *Mode* box.

# **Shot Colors**

In addition to changing the instrument shot mode, you can also set the color used for active shots, inactive shots, or the latest (Current) update.

## To Change Instrument Shot Colors:

- Click the User Options icon in the toolbar.
- **2.** In the *Display* tab, click the **Shot Graphics Options** button.

- **3.** Click the Active Shots, Inactive Shots, or Current Update button to indicate which color you'd like to modify.
- **4.** Select a color from the dialog, then click **OK**.

# **Angle Only Shots**

Instruments that do not measure distance (such as theodolites) cannot measure a point in 3D space, therefore the shot line length cannot be determined. A default length of 200 units is used for drawing these shots, although you can lengthen or shorten this value as appropriate to the scale of the measurement job.

# To Change the Length of Angle Only Shots:

- Click the User Options icon in the toolbar.
- 2. In the *Display* tab, click the **Shot Graphics Options** button.
- **3.** Enter a length into the *Default Length* field.

#### Instruments and Measurements

A unique characteristic to SpatialAnalyzer is the association of points to their respective instrument. SA treats an instrument and its points as a rigid body. If an instrument is transformed (moved), the instrument and its points will move with it. This is a key concept that is used extensively throughout SA. When a point is measured the observation is built and the link is created. For more details refer to "Measured Points" on page 198.

Objects can also be associated to an instrument. In some cases, such as with point clouds and frames, objects are directly handled like measured points and the link between them and the instrument can be rebuilt if things are moved. This is done using Analysis>Reset Associated Object Transforms.

Geometry fit to measure points, all measured from a single instrument station, is also automatically associated with that instrument so that when an instrument moves the associate points and objects will move as well.

Finally additional objects can be linked to an instrument manually using **Instrument>Object Associations**.

# **XYZ Reference Frame**

A special instrument called a XYZ Reference Frame instrument exists for the specific purpose of linking things together with in a job file. It is tool to link other objects together for monitoring applications. It's position will update automatically to match a specified frame in a job file and any associated objects will also move with it. This provides a means to take a series of 6D measurements, updating a frame's position and see the resulting associated objects move dynamically to match.

# **Using Instruments**

Before you can begin measuring with an instrument, you need to add one to your current job.

#### To Add an Instrument:

Do one of the following:

- From the menus, choose Instrument>Add, or
- Press Alt+I, the default keyboard shortcut, or
- In the Main Toolbar, click the Add Instrument ‰ button.

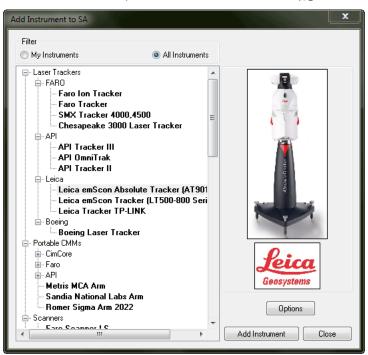

**Figure 13-8.** The Add Instrument to SA dialog.

The Add Instrument to SA dialog (Figure 13-2) will list all available instruments that can be used in SA. The instrument list can be filtered to only show the instruments that you have added in the past; each time an instrument is added to a job, it's added to this filtered list.

#### To Switch Between the Filtered Instrument List and the Full List:

Select the My Instruments or All Instruments radio button.

## To Reset Which Instruments Appear in the Filtered List:

 Navigate to the Analyzer Data\Persistence folder and delete the My Instruments.bin file.

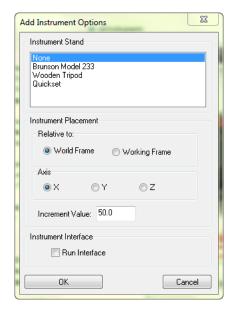

**Figure 13-9.** The options available for adding an instrument.

Clicking the Options button opens the *Add Instrument Options* dialog (Figure 13-3). In this dialog, you can specify an instrument stand (for visual representation purposes only), specify where to locate the newly added instrument, and specify whether to automatically run the instrument's interface when the instrument is added. These settings are optional conveniences and are not critical to the procedure of adding instruments. The settings persist and will apply to the addition of future instruments until the settings are changed.

# To Specify an Instrument Stand:

 Choose None, Brunson Model 233, Wooden Tripod, or Quickset from the Instrument Stand list.

#### To Specify Where a New Instrument Should Be Located:

- 4. Choose World Frame (to add the instrument relative to the World frame) or Working Frame (to add it relative to the current working frame).
- **5.** Specify whether to add the instrument along the chosen frame's X, Y, or Z axis.
- 6. Enter an Increment Value. This value specifies (in job units) how much further down the selected frame's axis each subsequent instrument should be added.

#### To Specify Whether a Newly Added Instrument's Interface Should Automatically Be Started:

Check or uncheck the Run Interface option.

# **Instrument Options and Properties**

When an instrument is added to SA, it is added to the graphical view as well as the tree. Each instrument is identified by an Instrument Index Number and the name of the instrument. In a given collection,

the Instrument Index Number begins counting from zero.

Right-clicking an instrument in the tree will expose a number of commands that apply to instruments.

# **Instrument Properties**

The instrument properties give access to several important properties. Here the user can set the scale of the instrument either using Scale Bars, Material CTE or a Manual entry. Instrument Properties are covered in SA Fundamentals | Entities | Instruments.

#### Instrument History

The instrument history (Figure 13-4) is a log of events that have occurred to that particular instrument. Events such as when an instrument was connected, instrument specific information, how the instrument was transformed, etc.

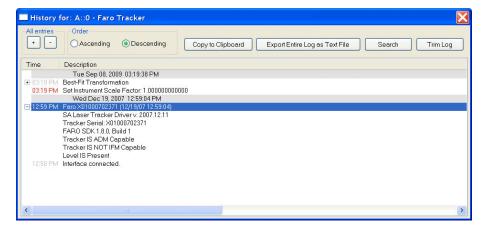

Figure 13-10. A tracker's history.

# The Instrument Interface

One of the most powerful aspects of SpatialAnalyzer is the modularity of the instrument interfaces and how they interact with the core analysis platform. These interfaces are able to work independently or together, on a single computer or across networked computers.

Instrument interfaces communicate with SpatialAnalyzer using the robust TCP/IP network protocol. This affords several distinct advantages. First, these connections are extremely fast and reliable. Second, since TCP/IP is a "network" protocol, the instrument interfaces may be run on either the same computer as the instance of SA, or on another computer accessible on the same network. Third, and perhaps most impressive: since it is the "Internet Protocol" (IP), the computers running the instrument interfaces could be in the same room, across the country, or around the world. Likewise, if activated, it is possible to remotely monitor a measurement job in progress using this same TCP/IP connection over the Internet or on a local network.

Modular instrument interfaces are the basis of the data acquisition aspect of SpatialAnalyzer. These provide an easy-to-use and friendly interface for the control of instruments during a measurement job.

Establishing the instrument interfaces as separate entities in the architecture affords several key advantages. First and foremost, this provides flexibility to adapt to tomorrow's instrumentation. The number of instrument interfaces available for SpatialAnalyzer is ever-expanding, much like printer drivers and other peripheral devices for the Windows operating system. Second, this approach enables SA to provide a common interface for each type or class of instrument. A portable CMM manufactured by Company A would has the same top-level interface as a portable CMM manufactured by Company B. This allows users to easily select the instrumentation best suited for a particular task. It also allows users to easily transfer the expertise they have gained with one instrument to another. A direct benefit of this capability is to improve a user's flexibility when moving from task-totask and it reduces the training time for a user to become productive on a different instrument. Third, this allows for a more objective view when it comes time to replace or purchase new hardware, since retraining is minimized by the common instrument interface in SpatialAnalyzer.

In all cases, the instrument interfaces perform four key functions:

- They provide a common and simple user interface that can be used under SpatialAnalyzer control to guide a user through a particular measurement task.
- They communicate over a TCP/IP network to convey essential measurement data to SpatialAnalyzer.
- They communicate via a native format to the instrument. For example: serial RS-232 connections for many theodolites, Network protocols for many laser trackers.
- They provide an efficient means to collect the raw measurements, the conditions and techniques under which they were collected, and to perform operational checks on the instrument to establish that it is meeting its performance specifications. It also supports simulating measurements and measurement tasks before the job is performed. By simulating a measurement process before the job is performed, accuracy and time estimates can be made to help you make the best choices regarding optimizing the placement of the instrument(s) relative to the subject of the survey.

# **Starting an Instrument Interface**

To start an instrument interface, choose Instrument>Run Interface Module (or click the dropdown arrow next to the Run Instrument Interface \*\times icon). Then select the instrument interface of choice. Once selected, the Connect to SpatialAnalyzer window will display (Figure 13-5). This window displays all network-accessible and running instances of SA containing instruments. The network location (computer name and IP address) appears in the list, in addition to the open job filename. Any applicable instruments not already connected to an interface will appear in boldface.

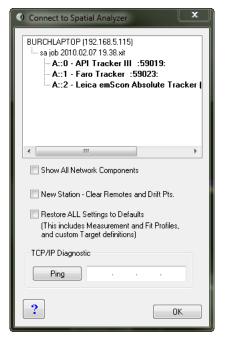

**Figure 13-11.** The list of available instruments to connect to.

In this window, you're choosing the instrument in an SA job file to which you'd like to send the measured data. While it is usually the file open on the same computer, this is not required. Choose the instrument to which you wish to connect and click OK.

The next dialog will display connection options that are specific to the instrument being added. In Figure 13-12, a Faro tracker is being added.

**Figure 13-12.** Connection options for this instrument (a Faro tracker).

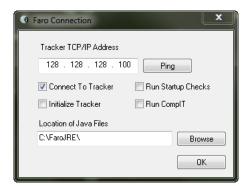

Once accepted, the instrument interface will appear (Figure 13-13).

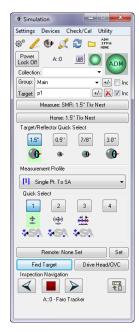

**Figure 13-13.** A simulated tracker interface.

See the Interface section for information on instrument-specific interfaces.

If a single instrument is in the job file, you can click directly on the Run Instrument Interface  $\nearrow$  icon, and the instrument's interface will be connected and started up. This is equivalent to the Instrument>Run Interface Module and Connect command.

# **Running Multiple Instrument Interfaces**

One of SpatialAnalyzer's strengths is its ability to gather data simultaneously from multiple instruments in the same job file. This can be done with any combination of instruments, and users may connect and disconnect instrumentation at will. The process for adding additional instruments is exactly the same as adding the first. Just follow the procedure outlined in earlier sections.

# **Connection Configurations**

Instruments can be categorized by the connection type used to interact with the computer. These fall into several basic categories:

- Serial Devices. Serial devices (such as RS-232) require a functional serial port on the user's computer and the use of a serial cable. USB to serial adapters are available should your computer not have a serial port (We have had success with DIGI Edgeport adapters, which although are more expensive, have been quite reliable). Refer to the individual following sections for more specific configurations.
- Bluetooth devices. Bluetooth devices require a Bluetooth receiver on the user's computer. If your computer does not have a built-in Bluetooth connection, a relatively inexpensive module, such as a Rocketfish™ Micro Bluetooth Adapter, can be purchased from most office supply stores.
- Universal Serial Bus (USB). USB connected devices typically require the installation of a USB driver for the instrument. The latest drivers for supported instruments can be found on NRK's FTP site at: ftp://ftp.kinematics.com/pub/SA/Install/Driver Downloads/.
- Network-connected devices (TCP/IP). The majority of instruments used in SpatialAnalyzer are network-connected devices.
   This connection type provides extremely fast and reliable connections either directly to the host computer or over a network.

# **IP-Based Instruments**

#### **IP Address Basics**

An IP address is an identifier for a computer or device on a TCP/IP network. Networks using the TCP/IP protocol route messages based on the IP address of the destination. The format of an IP address (at least for the original, IPv4 version) is a 32-bit numeric address written as four numbers separated by periods. Each number can be zero to 255. For example, 1.160.10.240 could be an IP address. Within an isolated network, you can assign IP addresses at random as long as each one is unique.

The four sets of numbers can be thought of as a mailing address. State, City, Street and House number. Anyone can live in the same State and City and reside on the same street, however there can't be duplicate house numbers. So if an instrument has an IP address of 128.128.128.100, the computer must have a different "house

number", such as 128.128.128.99. The subnet mask determines which numbers are used as part of the address and which are part of the house number. SA expects a subnet a mask of 255.255.255.0. This blocks the first 3 numbers out as part of the address and only leaves the last number to identify the house (or device).

# **Computer and Instrument Setup**

**Figure 13-14.** A tracker connected directly to a computer via an ethernet cable.

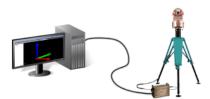

- Host computer and instrument have unique IP addresses.
- It is typically easier to place the host computer on the same IP family as the instrument.
- As an example the instrument IP address is 192.168.0.168
- The host computer would need a unique IP address on the same IP family.
- Change the host computer to 192.168.0.100 for example.

SA Network Browser

ART-T5400 (10.2.4.195) --- Untitled

 To test the connection use the Ping function in the SA network browser (Figure 13-15).

BURCHLAPTOP (10.2.4.168) 🖮 sa job 2010.06.17 10.24.xit .... A::0 - Faro Ion Tracker :58716: GARYM4400 (10.2.4.233) 🖮 Untitled -- A::0 - API Tracker III :49368: -A::1 - API Tracker III : 49369: A::2 - API Tracker III ::49370: Remote Monitor: 800: Remote Window Viewer: 49367: RON-PC (10.2.4.236) ⊟- sa job 2010.06.17 09.54.xit Remote Monitor: 800: Remote Window Viewer: 49329: WIN7PC (192.168.0.99) ■ Untitled - A::0 - FARO Arm USB 8 ft. & Quantum (7 dof) :49702; Remote Monitor :800:

- Remote Window Viewer: 49851:

Cancel

.... A::0 - Leica Total Station (TDRA6000, TS3x, T120x) :64473:

**Figure 13-15.** Pinging an instrument to check a network connection.

If multiple instruments exist on the network and they belong to the same family, no changes are needed. If they do not belong to the same family the host computer must be configured to have multiple IP addresses. See the section below regarding Multiple IP Setup.

Refresh

System Analyzer

192 . 168 . 0 . 168

# **Changing a Static IP Address**

#### Windows 7

- 1. Navigate to the control panel via the Start Menu
- 2. Select View network status and tasks where the status and tasks current connection.
- Select the connection of interest.

**Figure 13-16.** The Windows 7 Network Connections dialog.

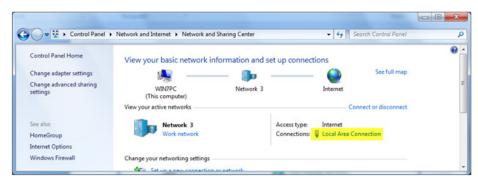

- **4.** Select **Properties**. In the **Properties** dialog, choose Internet Protocol Version 4 (TCP/IPv4) and click the Properties button.
- 5. Enter the desired static IP address and subnet mask.

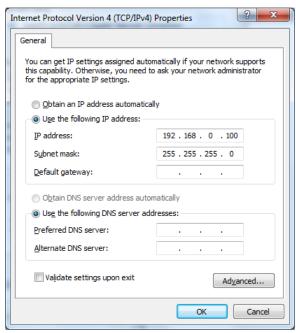

**Figure 13-17.** The Windows 7 IP settings dialog.

# **Multiple IP Setup (Dual IP)**

Cases exist where the host computer and multiple instruments are unable to reside in the same IP family (subnet). In this case, the host computer can be configured to handle multiple IP addresses.

- 1. Follow the above directions to set a single static IP address.
- 2. Once the first static IP address is set, select the Advanced button

at the bottom of the dialog.

Click the Add button and enter the additional IP addresses (Figure 13-18).

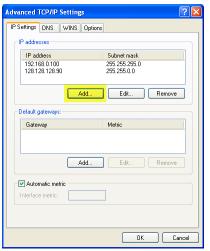

**Figure 13-18.** Assigning dual (or multiple) IP addresses to a single port.

# **Measurement Simulation**

SpatialAnalyzer allows for particular instruments to be started and run in a simulation mode. This can be quite helpful in planning a job, analyzing setup uncertainty, or simply for training purposes.

To start an instrument in simulation do the following:

#### **Laser Tracker Simulation**

All Laser Trackers models (except the Leica AT960, "Leica AT960 Simulator" on page 383) can be run in a generic simulation mode. To start a laser tracker interface in simulation do the following:

1. Add an instrument model using the instrument add button or by going to **Instrument** > **Add**, if an instrument station does not yet exist in your job file. If you have your tracker set to connect automatically this will have to be turned off through the options button in the add instrument dialog (Figure 13-19).

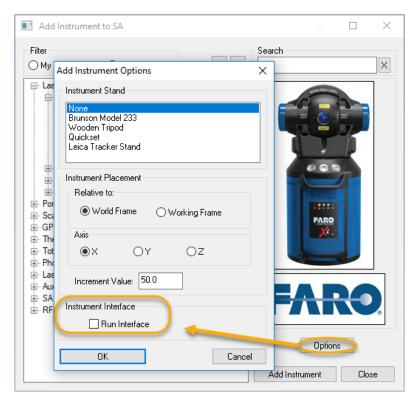

**Figure 13-19.** Automatic Connection Option in the Add instrument menu must be turned off to run in simulation

 Next, start the instrument interface by going to Instrument>Run Interface Module > Laser Trackers (or API Device Interface). Or by using the drop down icon next to the running man (Figure 13-20).

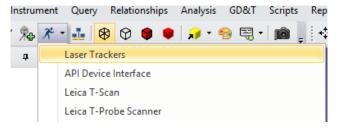

**Figure 13-20.** Run Interface Module

**3.** Select your instrument model from the network list by clicking on the name in the list and press OK.

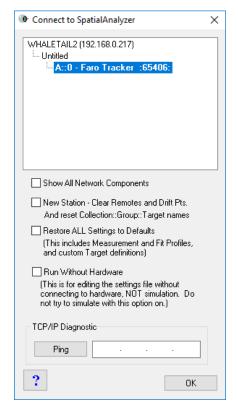

**Figure 13-21.** Select the instrument model to connect to and press OK to continue

Do not select "Run Without Hardware" for simulation. Run Without Hardware is a special mode that allows you connect and edit the tracker's persistence file directly, as if you are connected to your actual instrument. This allows you to edit tooling and measurement profiles for later use, but will not allow measurement simulation.

**4.** In the Connection dialog uncheck the "Connect to Tracker" check box (Figure 13-22).

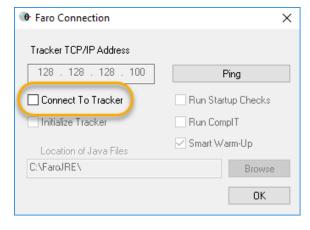

**Figure 13-22.** Connect to Tracker Check Box in the connection dialog

Once the simulated interface opens you can take measurements, point at targets and interact with the measurement profiles and tooling definitions. However, only a default set of each will be available. Specific Instrument settings are also not available through Simulation.

#### Leica AT960 Simulator

Leica offers a laser tracker simulator utility for the AT960. This tool is accessed by adding a AT960 to a job file and connecting to the instrument in Simulation. When you do so an additional tracker control dialog will open along with the full AT960 interface (Figure 13-23).

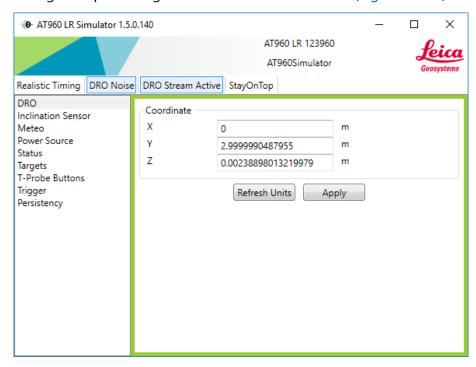

Figure 13-23. AT960 Simulator Control

This simulator provides the ability to simulate the tracker directly. You can change beam status, tooling, point the instrument, and simulate error messages in order to observe the resulting response of our SA Laser Tracker interface.

#### **Portable CMM Arm Simulation**

Start a generic Portable CMM Arm interface in simulation mode using the same method as described for the SA Laser Tracker interface (Add instrument, Run Instrument Model>Portable CMM Arms, Select your instrument model, and uncheck the "Connect to Arm" Check box).

When simulation starts an arm button simulation dialog will also open allowing measurements to be triggered by a simulated arm button press (Figure 13-24).

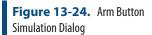

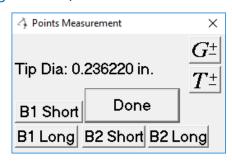

Arm simulation is more limited than that available for trackers because there are so many links in the kinematic model of an arm. For example the option to Point At a point is not available because there are so many ways to move the arm to get to that point. However, there is a **Simulate Motion** option in the instruments right-click menu that will allow you to manually place an instruments probe or enter a transform.

Scanning is also possible in simulation for arms. A simulated scan will build a series of parallel scan path on a plane using a user defined width, line spacing and rate.

# **Simulation with Other Instrument Types**

Total Stations, Laser Radar and some photogrammetry systems also offer simulation tools, while still others offer a direct data import function. Typically an option is provided to start in simulation if an attempt to connect is not successful. Refer to the instrument specific quick starts for additional information.

#### **Measurement Fabrication**

Imported points can be linked to an instrument station as measurements by using the "Fabricate Measurement" command (Analysis>Measurement Simulation>Fabricate Measurements). This will create a simulated observations of the points from the selected instrument, and can be done without starting an instrument in Simulation mode.

Measurement error can be injected to simulate real world conditions. The error is based on the uncertainty model of the selected instrument (Figure 13-25).

**Figure 13-25.** Measurement simulation.

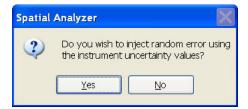

# **Taking Measurements**

In addition to the standard measurement capabilities of each instrument interface (see chapters on specific devices) SA has a number of measurement operations that are initiated from within the SA application and can be very helpful in automation applications.

#### **Auto Measure**

Auto Measure provides an automated means to tell a motorized instrument to measure a set of targets on its own. This can be done once or repeatedly. To perform the Auto Measure, select Instrument>Automatic Measurement>Auto Measure. Select the group of points to measure and

the Auto Measure dialog in will appear (Figure 13-26).

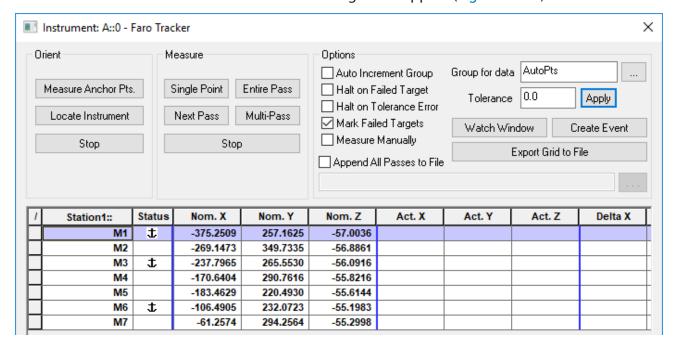

**Figure 13-26.** Auto Measure Dialog.

The Auto Measure Dialog is organized into 4 sections as follows:

#### Orient

An instrument must be aligned to the reference points in order to perform an automatic measurement, which is based upon a point at, find, and measure process. It will be told to point at the nominal points in order to find the actual points to measure. Unless already aligned, it can be helpful to mark at least 3 of the points as Anchor Points. This is done by right-clicking on the row of the point of interest and changing the Status on that point in the Measurement section to define it as an anchor point. The Measure Anchor Pts. and Locate Instrument buttons can then be used.

#### Measure

The measure process is initiated and configured from the measurement section of the dialog.

 Single Point. By pressing this button a single measurement will be taken at the current reflector/target location and compared to the currently selected target in the Measurement Section. This can be helpful in measuring anchor points as well.

- **Entire Pass.** Pressing the Entire Pass button will trigger a full set of measurements of each of the points included in the Measurement Section.
- Next Pass. This function will clear the prior measurement results and reset focus to the first point in the list.
- Multi-Pass. This function allows all the points to be measured repeatedly for a specified number of passes and allow for a time delay to be added before each measurement or between passes (Figure 13-27).

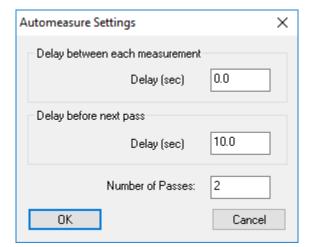

**Figure 13-27.** Auto Measure Multi-Pass dialog and controls.

• **Stop.** Stop controls are available in both the Orient and Measure sections in order to exit a measurement process when desired.

#### **Options**

A selection of options are available for the auto measure process. These options can be defined as default by using the Right-click option on the Apply button. These include:

- Auto Increment Group. The option increments the point group each time a pass is complete such that passes are saved separately rather than additional observations on the same points.
- Halt on Failed Target. When marked the auto measure process stops when a target fails.
- Halt on Tolerance Error. When marked the auto measure process stops when a point is out of tolerance.
- Mark Failed Targets. This option marks targets as failed and will not attempt to re-measure them in subsequent passes.
- Append All Passes to File. Record points to a specified .csv

formatted ascii file.

- Group for data. Name of the point group used to record the observations.
- **Tolerance.** Tolerance used for each point.
- **Watch Window.** Open a watch window displaying point to point deviations between the nominal and measured points.
- **Create Event.** Saves the currently displayed measurement window as an event.

#### Measurement

The measurement section of the dialog displays the current status of the last pass through the nominal points. This includes both the nominal, actual, and delta statics in a tabular form just as it will appear in an event or ascii export.

The active point (row) is highlighted and the highlighted point will also be the target the instrument measures if a single point measurement is taken. Points can also be marked as anchor points (see "Orient" on page 385) and **Ignore** such that they are not measured in subsequent passes.

**Instrument>Automatic Measurement>Auto Measure (streamlined)** provides a much simplified control dialog without a full measurement section display.

#### **Guided Points**

**Measure Batch of Points** provides a tool to guide a user to measure within a specified proximity to a set of nominal points selected in a user defined order. It provides control over an audible and visual proximity indicator and will zoom the view as you get closer the active point.

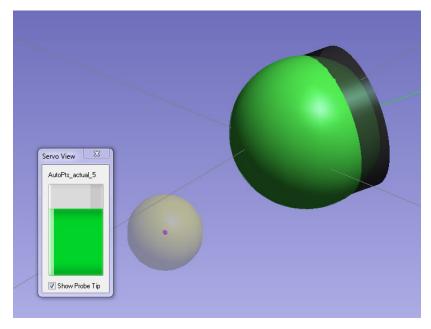

**Figure 13-28.** Measure Batch of Points graphical guide tools

**Measure Batch of Vectors** was added with a Laser Radar in mind and drives the device to the intersection point between a nominal vector and the measured surface to record a point.

# **Proximity Triggered Points**

It is often necessary to measure points on a part at precise locations. Proximity Triggers is a special utility for this purpose. It places an instrument in a continuous scan mode and captures a measurement when a probe reaches a specified proximity to a nominal point or vector (Instrument>Automatic Measurement>Auto-Correspond with proximity trigger>).

Proximity Triggers asks for a reference point group and lay out a set of bull's-eyes on those points to identify the nominals that have not yet been measured. The points can then be measured in any order and the **Measure each point only once** check box can be used to determine if only a single measurement is capture or if multiple observations are recorded as the probe gets closer and closer to the nominal within the tolerance zone. Additional options include:

- Group to contain measurements. This is the name used for the measurements recorded during the proximity trigger operation.
- Make Vectors while Measuring. This option allows you to built point to nominal point vectors as part of the measurement process.
- Project result to nominal vector. This option ensures that only differences in vertical displacement are displayed by the vectors, not the displacement of the measured point within

the tolerance zone.

- Point Distance Threshold. Defines the maximum distance from the nominal point at which a point will be triggered. And with vector measurements, defines the length of the cylindrical trigger zone.
- Vector Axis Threshold. The maximum distance from the vector axis a point will be triggered (applies to vectors only). This value determines the diameter of a cylindrical trigger zone.

You can use vectors to trigger your measurements rather than the points. Doing so allows you to trigger measurements when you get within a proximity to the vector axis, eliminating any issues with getting close enough to the points you want to measure. The proximity trigger zone for vectors is defined as cylindrical zone with a length equal to the point distance threshold and the width equal to the Vector axis threshold. This fine control of both the width and height of the trigger allows the user to precisely trigger points even in tight regions or slots between adjacent CAD surfaces (Figure 13-29).

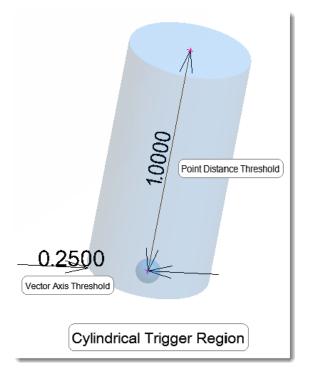

**Figure 13-29.** Cylindrical Trigger Region

Once the routine starts. You can simply run a probe over the part and it will automatically trigger measurements for specific locations every time you get within the trigger distance threshold, ticking off points locations as you go keeping track for you of what points have been measured and which still need to be taken. Once the majority of the points have been measured you can bring up a Graphical Guide window that will help you navigate precisely to the remaining locations, finishing a precise grid measurement of a part.

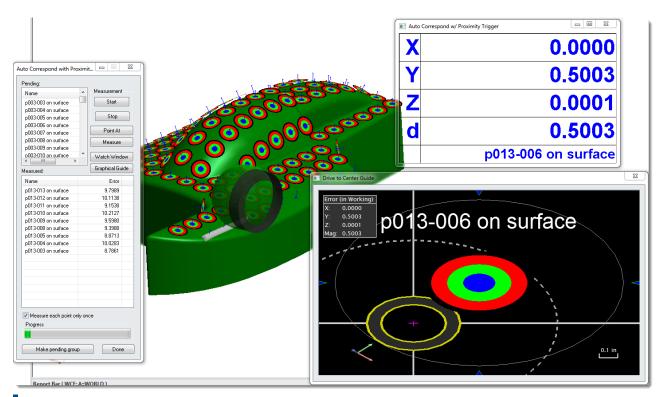

**Figure 13-30.** Proximity Measured Points in progress

#### Proximity Measurements with a Scanner

Proximity triggers can also be used with a line scanner. Both Portable CMM arm scanners and tracker-linked scanners (such as the Leica T-scan or LAS) can be used with proximity triggers.

There is a separate option in each instrument's interface properties to enable this function with a scanner. An example of the setting in the CMM arm properties is show here (Figure 13-31):

**Figure 13-31.** The Proximity Settings found in the properties of a CMM arm.

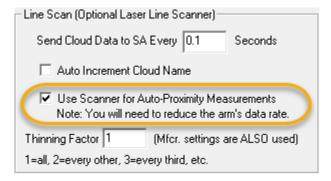

With the **Use Scanner for Auto-Proximity Measurements** option enabled an operator can start the proximity triggers process and begin to scan. The cloud points will only be record when they are within the tolerance zone on a part.

#### Proximity Measurements with a Shank Probe

Shank Probe measurement can also be acquired using proximity triggers. This provides a very effective method to measure edge points quickly by sliding the shank along the part. This is currently only supported with the T-probe. Refer to the **Instruments Manual** in the **Measuring with Laser Trackers** chapter.

# **Synchronized Measurement**

It can be helpful to be able to measure from more than one instrument with the press of a single button. There are a number of ways within SA to perform this task.

#### Master - Slave

This function allows you to select a single instrument as the Master and a second as the Slave. Once started in this mode, a measurement taken from the master instrument will trigger a corresponding measurement from the Slave. The point measurements and the lag time (in seconds) will be displayed with each measurement.

An optional Best-Fit alignment can also be performed as part of this utility by checking the **Locate one of the instruments** check box. When you press the Done button, after measurements have been taken, this will close the synchronized measurement utility and automatically open a Best-Fit dialog allowing alignment of the selected instrument.

#### Polling

Polling provides even more options for synchronized measurement applications. It allows multiple instruments to be selected at one time and opens a master control dialog to trigger measurements.

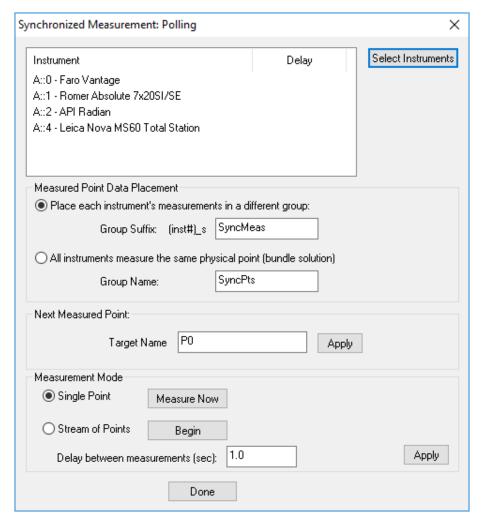

**Figure 13-32.** Synchronized Measurement Polling control dialog

- Single Point (Measure Now). When the Measure Now button is pressed it will trigger a point from all of the selected instruments and record those points in the specified point groups.
- Stream of Points (Begin). The Stream of Points Begin button will start a continuous measurement from all of the instruments. A time delay can be added between measurements to space the points using the Delay between measurements (sec) option.

Measurement requests from SA are handled separately from measurements triggered directly in the instrument interface. For example, discrete tracker measurements use a specific measurement profile that can be found under Settings>Tracker>SA Interaction>Measurement Requests>Single Point Parameters.

# **Crib Sheets and Measurement Templates**

SA provides a wide spectrum of tools for measurement template construction. The simplest for of the is a Crib Sheet which provides a means of recording target names and the measurement profiles use to measure them along with notes for an operator.

More advanced measurement templating is available both in Geometry Relationship Inspection (see "Feature Inspection" on page 561) and in GD&T Inspect (see "GD&T Workflow" on page 629). Full Measurement plan integration is also available through SA Ultimate.

#### **Crib Sheets**

Crib Sheets provide a simple means to automatically set the Collection, Group, and Target name, as well as the Measurement Mode, for an operator as part of a standard task (Figure 13-33).

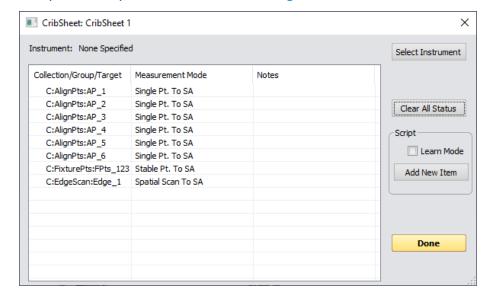

Figure 13-33. Crib Sheet Dialog

Each entry in the Crib Sheet can be considered a command to the instrument and will set both the Collection, Group and Target as well Meas measurement mode and any user notes. Therefore, an instrument selection is required.

Crib sheets are set up to record new entries when the *Learn Mode* option is enabled, and the Add New Item button provides a means to manually add an entry.

Crib sheets can be run from the properties dialog using the Measure button once an instrument has been selected. The Item selection in the list can be used to run steps in any order you wish and completed items will be marked with a check mark.

# **Monitoring**

# **Watch Windows and Transformation Tracking**

Watch windows are discussed in their own chapter "Watch Windows" on page 433.

# Tools

#### **Scale Bars**

#### Adding a Scale Bar

After measuring the necessary points, the user should create a scale bar. For instruments that measure angles and distances, it is not necessary to use scale-bars in the bundle process but they are required for theodolite networks. Without them, the instruments will scale freely. To do this you will need to utilize two points that have a known distance from each other. They can be two points designated only for the scale or common points, but either way they need to be recorded from the theodolite before the scale bar is created. Once you have the actual distance select **Construct > Scale Bar > Pick 2 Points**. At this point, select the two points that you just measured the distance between. The window below will appear (Figure 13-34). Select edit to change the length to the actual measured amount. After hitting **OK** the new length should populate. You should also notice that a scale bar is now listed in the tree bar.

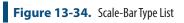

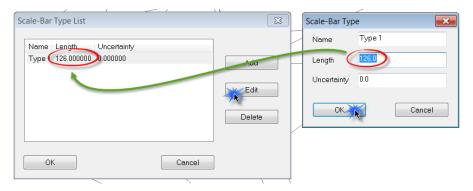

SpatialAnalyzer: Instrument Scaling Using Scale Bar and CTE - https://www.youtube.com/watch?v=XOG5du8oOR0

#### **Perimeter**

Perimeters appear graphically much like a series of connected lines that define a 3D volume. Perimeters are used with scanning devices to define a region of interest for measurement purposes. For more information refer to "Perimeters" on page 341.

# **Target Detection**

Survey targets locations can be extracted from clouds using the embedded intensity information. To use these commands, graphically select cloud points containing the target you wish to extract.

Survey Points from Triangles. This command can be used to

- extract the center point from two intersecting triangles.
- Survey Points from Circles. This command can be used to extract the center of scan circle targets.

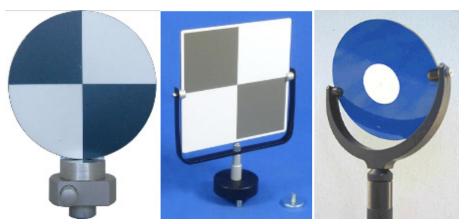

**Figure 13-35.** Example Triangle and Circular Intensity Targets

*Scan Target Detection in SpatialAnalyzer* - https://youtu.be/BSBPYRHYfm0

SPATIALANALYZER USER MANUAL

This Page Intentionally Left Blank.

# Alignment & Transformations

14

One of the key areas of portable metrology is alignment: transforming an instrument or set of points into the proper position and orientation such that it is aligned to the desired coordinate system. This chapter explores methods for transforming into a desired coordinate system.

Typically, metrology data is of limited use until it has been aligned to some set of reference datums, nominal data, or other measurements. Aligning to a coordinate system is sometimes referred to as *bucking in, tying in, locating*, or *aligning*. Some of the reasons this is done include the following:

- Governing dimensions and measurements (acceptance criteria) are typically expressed on drawings with respect to a specific datum or frame of reference. Often, evaluating features with respect to other datums is not permitted when evaluating design conformance.
- When comparing as-built measurements to a nominal design, the data must be aligned to the nominal design—otherwise, the comparison cannot be performed.
- Multi-station measurements (measurements taken from more than one position in space) must be "tied" together so that the data is continuous.
- Digital alignment and assembly (virtual fit-up) requires that measured components be "virtually" assembled using some sort of alignment in order to check the assembly for fit and function.

In some situations, this involves creating a coordinate frame from the measured points. In other (less common) situations, it involves transforming CAD data to the measurements. But most often, it involves aligning measurements to a coordinate system of interest. Since measurements are rigidly fixed to the instrument that measured them, this typically involves transforming an instrument in space until its

measurements end up in the desired position.

In this chapter, we will explore the tools available for performing all different types of alignment.

# **Review of Available Alignment Options**

Alignments should be made on an instrument basis whenever possible. Because instruments, their measurements and associated objects move as a unit this is the most effective method.

An instrument can be located several ways. The basic instrument location methods can be found under **Instrument>Locate** or right-click an instrument and select **Locate**. Advanced methods are discussed in later sections and links are provided below.

# **Measured Point to Reference Alignments**

#### **Best-Fit**

Locating an instrument via a Best-Fit is one of the most common location methods. It is used heavily during instrument location to nominal control points, instrument relocation and relocation due to drift. The user specifies the instrument to locate, the nominal point group and measured point group. The below fit dialog will appear allowing a view of the best fit. This Best-Fit Transformation dialog is covered in the Best Fit Points to Points section. For more details see "Point to Point Best-Fit" on page 403.

#### **Analysis Best Fit Points to Points**

Analysis>Best Fit Transformation>Points to Points is very similar to a basic best fit, the main difference being that the user has the ability to move multiple instruments and additional objects with the computed transform (see "Point to Point Best-Fit" on page 403)

#### **Measure Nominal Points**

Measure Nominal Points is a great way to locate an instrument quickly. It functions like a guided best fit. Simply select the nominal points and the instrument to locate.

The *Locate* dialog will listing the points to measure and the user has the option for manual or automatic measurement. Once three points are measured the instrument is transformed via a Best-Fit. With the instrument roughly located the user can easily drive or point to each target. As measurements are recorded the Best-Fit is updated. For more details see "Locate By Measuring Nominal Points" on page 412.

# **Feature and Reference Point Alignments**

#### Nominal Geometry Relationships

Many geometry relationships are point reducible such as the center of a circle or a sphere. This option allows you to choose a selection of geometry relationships and best fit their center points (see "Nominal Geometry Relationships" on page 417).

#### Reference Point System (RPS) Alignment

Added and popularized in the automotive industry this alignment option provides a means to use a set of point reducible features as well as surface points to achieve an Alignment. It provides individual point control over weighting and component influences (see "Reference Point System (RPS) Alignment" on page 418).

# **Surface Alignments**

#### **Quick Align to CAD**

A quick and easy method to align to a CAD model. Simply click the model where the points will roughly be measured. A minimum of six points are needed to align to a CAD model. Red dots are used to guide the user where to measure. During the selection of the surface points the current view is saved. As measurements progress the views update (see "Quick Align to CAD" on page 421).

#### N-Point Full Fit

Much like a relationship optimization this function finds the optimal transformation that minimizes the errors between the measured points and the CAD surface. This method contains many options for tolerance fits and other advanced fitting methods (see "N-Point Full Fit" on page 399).

# **Point Cloud/Mesh to Reference Alignments**

A selection of Cloud to Cloud, Cloud to Mesh, Cloud to CAD, Mesh to Mesh and Mesh to CAD alignment options are available. These alignments are discussed in detail in the chapter on point clouds (see "Cloud Based Alignment/Registration Tools" on page 289).

# **Frame and Feature Based Alignments**

#### Frame to Frame Transformation

Transform an instrument from a one frame to another. User will be prompted to select a source frame, a destination frame and an instrument to move.

#### Plane, Line, Point (3-2-1)

A 3-2-1 fit consist of a locator point for the origin, line/vector for one axis and plane for the second axis. The Plane, Line, Point Transformation dialog allows control over the axis for the plane and line/vector. The user may also specify an alternate coordinate for the locator point. Once the transformation is accepted the instrument will be transformed with respect to the active frame.

#### 3 Planes

The 3 Plane instrument locate uses three planes to define a coordinate system that is then transformed to the active frame. The user has control over the axis fit priority and position.

#### Frame Wizard

Frame Wizard provides a flexible way to select points or objects to define the origin and axis directions of a new frame. Once that frame is built and you accept it, the transformation from the current frame location to the active frame is performed.

# **Advanced Optimizations**

## Locating By Minimizing Relationships

Instruments can be located by Minimizing Relationships. This is an advanced option to help equalize any misalignment by using multiple relationships at once all with custom weighting and constraint options. Its only fully available in SA Ultimate and more details can found in the Relationships Chapter (see "Minimizing Relationships" on page 534).

# Sequential Alignment

A Sequential Alignment allows you to align with different relationships in a predefined sequence, applying specific degrees of freedom to each relationship and then running the alignment process much like a script (see "Sequential Alignment" on page 539).

# **Network Alignments**

#### Bundle

Designed with theodolites in mind. This network alignment performs a weighted bundle based upon common measurements targets and the resulting position (see "Bundle Adjust" on page 427).

# Unified Spatial Metrology Network (USMN)

USMN is a strong method for locating multiple instruments. It is usually used in a case where three or more instruments are present. This is available in SA Ultimate and can found in the USMN Chapter (see

"What is USMN" on page 725).

# **Saved Alignments**

A selection of alignments provide a means to be saved and recalled at any point during the analysis of a job file.

# **Repeat Last Alignment**

The following alignments can be recalled using the Repeat Last button in the Inspection Controls.

- Measure Nominal Points.
- Quick Align to CAD.
- Frame Wizard.
- Nominal Geometry Relationships.

# **Relationship Construction**

Several alignments offer automatic relationship construction. This provides a means to link the measurements to the nominal features such that an alignment can be recalled. These include:

- Best Fit. Builds a Group to Nominal Group relationship.
- Quick Align to CAD. Builds a Points to CAD Faces relationship.
- Frame Wizard. Build a Frame Wizard relationship.
- Cloud to CAD. Builds a cloud to CAD relationship.

In order to apply an alignment saved with a relationship, simply rightclick on that relationship and select *Execute Alignment*.

**Figure 14-1.** Right-click option which allows a user assert a saved alignment.

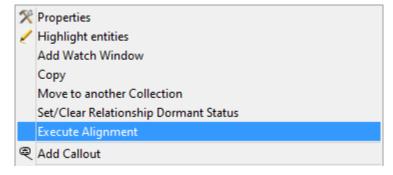

# **Alignments Saved Separately**

More complicated alignments that reference a set of relationships are saved separately in the tree. These include:

RPS. Reference Point System (RPS) Alignment.

Sequential Alignment. Used for sequential relationship fits.

# **GD&T Datum Alignments**

Each GD&T Datum Reference Frame also defines an alignment that can be used directly for alignment. For more information on datum alignments refer to "GD&T Alignment" on page 603.

# **Measured Points to Reference Alignments**

#### **Best-Fit Transformations**

Best-fit transformations are widely used in coordinate metrology to consistently and confidently align measurements into a coordinate frame that is meaningful to a user. Measurements made with an instrument should be presented to users in the part coordinate frame—that is, aligned to the part. The best-fit transformation routine in SpatialAnalyzer is one way to do that.

A best-fit transformation solves for the difference between a group of points and the expected (or reference) coordinates for those points. The difference between the current position and orientation of the points and the ending position/orientation is referred to as the *transformation*. After the solution is reached, SpatialAnalyzer shows you the difference and allows you to apply the transformation to your measurements of the points and to other objects as well. Once applied, SpatialAnalyzer is able to report those measured points and any new measurements in a part coordinate frame that is meaningful to you.

The best-fit alignment technique has many applications; for example, to combine sets of coordinate data or locate an instrument in the part coordinate system using surface features imported from a CAD system. Simply stated, this alignment technique helps you determine the transformation that when applied to one set of coordinates causes the match-up between the two sets to be ideal.

The term "best fit" is the colloquial term given to a mathematical procedure known as a *Linear Least Squares* fit. The transformation solved for and applied is determined using least-squares optimization methods. A least squares optimization seeks to minimize the square of the distance between corresponding points, or between points and corresponding surfaces.

#### **Point to Point Best-Fit**

A common need for performing a point to point best-fit is when trying to locate to a known coordinate system in which discrete points already exist. For instance, you have a network of control points (fiducials) from a previous station measurement and you'd like to relocate the instrument and remeasure these points in order to align back into the coordinate system. When performing this type of alignment, the group of points being aligned to are referred to as the reference group, and the points being moved are referred to as the corresponding group. They may also be referred to as the nominal group and measured group, respectively, although if the term nominal group is being used, it does not necessarily mean that the points are true nominal design points (Figure 14-2).

**Figure 14-2.** A group of four points (blue), when best-fit to a set of reference points (red), will move as illustrated. The four blue points move together as a rigid body to try to align with the reference points. In this case, a rotation is involved.

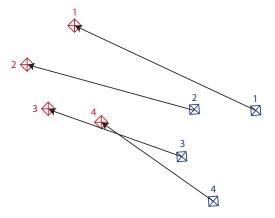

In order to perform a point-based best-fit transformation, the points involved must meet two prerequisites:

- There must be at least 3 points in both the reference and corresponding groups that have corresponding names.
- The reference and corresponding points must be in separate point groups.

Note that the two groups need not have exactly the same number of points. Any points that don't have corresponding pairs are simply ignored in the command, although if they are in the moving point group they will be transformed along with the rest of the points in the group. There are three ways to perform a point-to-point best fit transformation:

- Instrument-based best-fit. In this method, you pick an instrument to align, and then select the reference and measured group. The transformation will be applied to the instrument, bringing all of the measured points along with it.
- General best-fit. This is nearly identical to the first method, however it's not instrument-centric, and provides a little more flexibility when needed. You can choose to transform anything,

including instruments, point groups, and other objects. There are also a few additional options (discussed below).

Locate an instrument by measuring nominal points. This allows you to measure a set of nominal points, and let SA handle the point naming and alignment for you.

These three methods are described below, but to use them (well, at least two of them) we first need to understand the *Best-Fit Transformation* dialog.

#### The Best-Fit Transformation Dialog

The *Best-Fit Transformation* dialog (see Figure 14-3) is a simple interface allowing a high degree of control over the fit. Here you can review the fit, apply tolerances, restrict degrees of freedom, edit point constraints, and more. Any time one or more changes is made, the current fit is no longer valid (indicated by a dark blue background on the fit button and the fit results) and needs to be re-solved. The dialog is divided into three main parts: the controls (top left corner), the fit results (top right corner), and the point list (bottom).

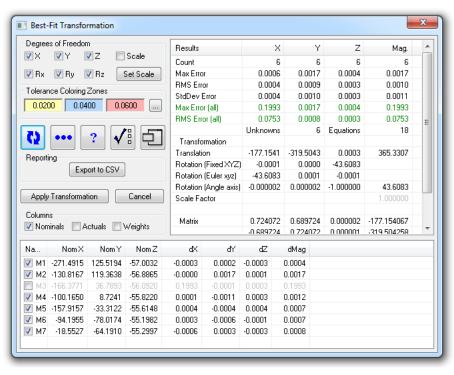

**Figure 14-3.** The **Best Fit Transformation** dialog.

#### Fit Results

The fit results are listed in the table in the top right corner of the dialog. These results will be invalid (and therefore will have a dark blue background) whenever the best-fit solution has either not been solved or a change has been made since it was last solved. The fit results table contains, on a component-by-component basis, a number of statistical values related to the fit that help you determine how well

the fit performs. These values include:

- Count. The number of points included in the fit for the specified component.
- Max Error. The maximum error between a pair of corresponding points. This is an indicator of the "worst fit" for any pair of corresponding points.
- RMS Error. The root-mean-square error of the fit as a whole. This is a good indicator of the overall error of the fit. This number is always less than or equal to the max error (although usually it's noticably smaller than the max error).
- StdDev Error. The standard deviation of the errors. A small value indicates that each pair of points had similar errors. A large value indicates that one or more error values differed significantly from the group as a whole.
- Max Error (all). This is the same as Max Error, except all points are included (even those which are deselected from the fit).
- RMS Error (all). This is the same as RMS Error, except all points are included (even those which are deselected from the fit).
- **Translation.** The x, y, and z instrument translation needed for the solution.
- **Rotation (Fixed YZ).** The instrument rotations required for the solution, in Fixed XYZ form.
- Rotation (Euler XYZ). The instrument rotations required for the solution, in Euler XYZ form.
- Rotation (Angle axis). The instrument rotation required for the solution, in Angle axis form (first three values describe the rotation axis, and the last value describes the rotation angle).
- Scale Factor. The scale factor applied for the fit. This will be 1.0 unless the Scale degree of freedom is checked (allowed to float).
- Matrix. This is the 4x4 transformation matrix that will be applied to the instrument.

#### **Point List**

The point list is a table that contains all points that were found to have matching pairs between the reference and corresponding groups. Immediately above this list, in the *Columns* section, are three checkboxes: **Nominals**, **Actuals**, and **Weights**. Checking any of these boxes will display the corresponding values in the table. Any column can be sorted in ascending or descending order by clicking the column header. The columns in the point list are described here:

• **Name.** The name of the point.

- **Nom X.** The nominal x-coordinate of the point. This is the x-coordinate of the reference (non-moving) point.
- **Nom Y.** The nominal y-coordinate of the point. This is the y-coordinate of the reference (non-moving) point.
- **Nom Z.** The nominal z-coordinate of the point. This is the z-coordinate of the reference (non-moving) point.
- Act X. The actual x-coordinate of the point. This is the x-coordinate of the measured (moving) point.
- Act Y. The actual y-coordinate of the point. This is the y-coordinate of the measured (moving) point.
- Act Z. The actual z-coordinate of the point. This is the z-coordinate of the measured (moving) point.
- Wt X. The fit weight for the x-coordinate of the point.
- Wt Y. The fit weight for the y-coordinate of the point.
- Wt Z. The fit weight for the z-coordinate of the point.
- dX. The current x-deviation between the reference and corresponding point.
- dY. The current y-deviation between the reference and corresponding point.
- dZ. The current z-deviation between the reference and corresponding point.
- dMag. The magnitude of the deviation between the reference and corresponding point.

Each point in the fit has a checkbox next to its name in the point list. Deselecting this checkbox will remove the point from the fit, which means that it will have no influence in the final solution. It is standard procedure to remove erroneous points from the fit so as not to corrupt the overall solution. If a point is removed from the fit, it will be grayed out in the point list.

#### **Best-Fit Item Dialog**

Figure 14-4. The Best-Fit Item dialog.

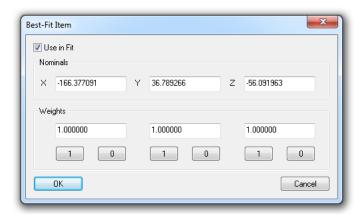

Double-clicking a point in the list will bring up the *Best-Fit Item* dialog (Figure 14-4). This dialog provides another way to remove the point from the fit (**Use in Fit**), and conveniently allows you to change the reference point's coordinates, as well as the per-component fit weight for the point. The 1 and 0 buttons are simply shortcuts for setting the corresponding fit weight value.

#### Fit Weights

Fit weights give you control over defining whether a certain component of a point has any influence in the fit process. A value of zero indicates that the component has no influence in the fit, whereas a value of 1 indicates the component has full influence. Any intermediate value may be chosen. If a component is weighted to zero, it is displayed in gray in the point list. If an intermediate value is chosen, it is displayed in blue, and if the weight is set to 1, it is displayed in black.

One reason for reducing the weight of a specific component of a point is to reduce directional errors. Suppose you have a measured point that was performed on a floor that was flexing in the z-direction during measurement. It is reasonable to assume that the measured point has significant error in the z direction when compared to the x or y direction, therefore reducing the weight of the z component may be a wise choice. Another reason is when using discrete points to control specific degrees of freedom, an advanced technique that, while doable using best-fit, is much easier to perform using relationship fits.

#### Controls

You'll notice that you have a significant amount of control in the fit. Access to changing the fit parameters is provided via the controls in the upper-left hand corner of the dialog.

# **Degrees of Freedom**

When solving a best-fit transformation, you can specify that the transformation may only be permitted in certain unlocked degrees of freedom, relative to the working coordinate frame. You can lock any com-

bination of X/Y/Z translation, X/Y/Z rotation, and scale. Any degree of freedom that is checked is unlocked—unchecking a degree of freedom locks it. Keep in mind that these degree of freedom restrictions are applied with respect to the working coordinate frame, therefore rotations are applied about the working frame origin.

As an example, suppose you have a bolt pattern measurement on a flange and you'd like to fit this measured pattern to a mating, nominal pattern. In this case, you would likely align the face of the measured points to the nominal flange face using perhaps a relationship fit, then you might wish to use the nominal bolt pattern to spin the measured flange about its axis until the bolt holes are aligned (Figure 14-5).

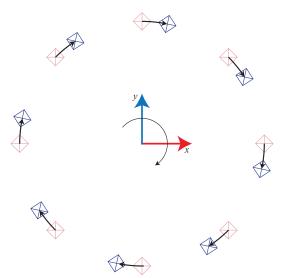

**Figure 14-5.** Performing a best-fit transformation allowing only rotation about the Z axis.

By locking all degrees of freedom except for rotation about the Z axis—and by placing the working frame at the center of the flange—the fit would simply clock the measured pattern to the nominals.

You might also restrict degrees of freedom if you have a leveled instrument (its axis is parallel to the Z axis) and you do not want it to rotate about the X or Y axes.

Notice that you can also set the instrument to a specified scale value for the fit, which allows you to apply temperature compensation to the measurements in situ.

# **Tolerance Coloring Zones**

You can apply tolerance coloring to the deviations in the point list by setting the tolerances in the *Tolerance Coloring Zones* section.

#### Fit Controls

A series of buttons controlling the fit is displayed below the *Tolerance Coloring Zones* section:

• Re-fit button. Recalculates the best-fit transformation

based on the current settings. A blue background on this button indicates that the current fit is not valid based on the current settings and a re-fit is needed.

- Edit Selected Items. Brings up the Best-Fit Item dialog (page 407) for any selected items. More than one point can be selected at one time in the point list. This button allows you to change all of their properties at once.
- Quick Tips. Displays a series of tips related to the dialog.
- Advanced Settings. Displays the Advanced Best-Fit Options dialog, discussed below.
- Advanced View. Toggles to a simplified version of the interface, hiding less frequently-used parameters.

## **Advanced Settings**

The *Advanced Best-Fit Options* dialog (Figure 14-6) provides some advanced, less commonly-used settings for best fit transformations.

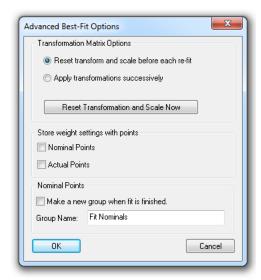

Figure 14-6. The Advanced Best-Fit Options dialog.

Descriptions of these parameters follow:

- Reset transform and scale before each re-fit. The transformation is solved from the same initial starting position and orientation each time the fit is performed. This is the default and is applicable to most fitting operations.
- Apply transformations successively. Each fit operation solves using the previous calculated transformation as a starting point. This allows you to apply iterative best-fit operations with different degree of freedom settings for each. For instance, you might wish to first solve the best-fit with some degrees of freedom locked, then solve again from that position with a different set of locked degrees of freedom.

- Reset Transformation and Scale Now. Resets the current transformation back to the "starting point".
- Store weight settings with points. Fit weights can be stored with nominal or actual points such that if the points are used in another best-fit operation, the weights are recalled.
- Make a new group when fit is finished. Makes a copy of the reference (non-moving) points and puts them into a separate group with the specified name at the completion of the operation. If nominal coordinates were changed in the Best Fit Item dialog, this group will use those updated coordinates. This is not a common need.

## **Export to CSV**

The Export to CSV button will export the fit results to a comma-separated .CSV file and import it into Excel (if installed).

#### Instrument-Based Best-Fit

To reiterate, an instrument-based best-fit transforms just an instrument and (of course) its measurements. Only one instrument can be transformed. As such, it is most appropriate when locating a single instrument to a set of reference points, or when relocating an instrument to a new station.

- **1.** Measure a set of points into a point group. These will be the "measured" points.
- **2.** Ensure that the measured point names match the corresponding point names in the reference group.
- From the menu, select Instrument>Locate (Transform to Part)>Best-Fit.
- **4.** If there is more than one instrument in the job file, select the instrument to locate (as prompted).
- 5. When prompted for the "nominals" group, select the reference group. This is the group containing the points that will not move during the transformation.
- 6. When asked for the "measured" group, select the group containing the measured points. These points should be measured by the instrument selected in step 4.
- Choose the desired options from the Best-Fit Transformation dialog and perform the fit as described, then click Apply Transformation.

Note: If your point names don't correspond, use Edit> Rename> Points by Auto-Corresponding 2 Groups to automatically rename them.

### **General Best-Fit**

A general best-fit can be performed in which the calculated transformation is not simply applied to a single instrument that measured the

corresponding points. This is useful for applying point to point best-fit transformations when instruments are not involved, or when you'd like to move several instruments together as part of the fit. In the general best-fit, you can apply transformations to instruments and other objects, in addition to a few more options.

## To Perform a General Best-Fit Operation

- Select Analysis>Best-Fit Transformation>Points to Points, or press
   Ctrl + B.
- Select the reference (non-moving) group.
- **3.** Select the corresponding (moving) group.
- **4.** In the resulting *Best-Fit Transformation* dialog, select the desired options for the fit and solve it (see "The Best-Fit Transformation Dialog" on page 404).
- 5. In the *Best-Fit Options* dialog (Figure 14-7), select the desired options (described below), then click OK.

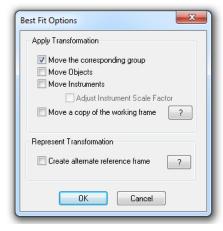

**Figure 14-7.** The options for a general best-fit.

## **Best-Fit Options**

Toward the completion of a general best-fit operation, you are provided with a series of options that are not displayed in the single instrument version of the best-fit command. These options are described below.

- Move the corresponding group. Determines whether the transform is applied to the corresponding (moving) group. If unchecked, the corresponding group is not moved.
- Move Objects. If you'd like to transform other objects, select this option. After clicking OK, you'll be prompted to pick the additional objects to transform.
- Move Instruments. If you'd like to transform instruments, select this option. After clicking OK, you'll be provided the opportunity to select instruments to transform.

- Adjust Instrument Scale Factor. This option is only available when the scale degree of freedom is unlocked during the fit. When checked, the scale factor calculated during the fit operation is applied to the moving instruments.
- Move a copy of the working frame. When selected, the working frame will be copied, and the transform will be applied to the copy. This creates a frame that can be used to report the coordinates of the points as they were prior to the transformation.
- Create alternate reference frame. When selected, a frame is created that represents the inverse of the applied transformation. This allows you to transform the moving objects back to their position prior to the best-fit operation through the use of a frame to frame transformation.

## **Locate By Measuring Nominal Points**

While locating an instrument by fitting to a set of nominal points (see "Instrument-Based Best-Fit" on page 410) is not a difficult task, you may find that using **Instrument>Locate** (**Transform to Part)>Measure Nominal Points** is preferable for typical in-process alignment in which more control is not needed.

Locating by measuring nominal points provides a few benefits over the instrument-based best-fit method:

- Point naming is handled automatically, eliminating the potential for typographical errors in measured point names.
- If the instrument is roughly aligned to the points already (for instance, it is being re-fit into the reference system after being bumped), it can easily be automatically pointed at the targets (if the instrument supports pointing). Single points or the entire set of reference points can be automatically measured with a single button click.
- The quality of the fit is displayed at the time of measurement therefore any blunders in measurement (resulting in errors in the fit) can be discovered much sooner than if the fit were being performed later in the process.

There are a few things to keep in mind when using this command:

- It must be used at the time of measurement. If the measured points already exist, you must use one of the other two best-fit commands.
- You have much less control over the fit. You cannot control degrees of freedom (with the exception of scale), weighting, or advanced fit operations—and you cannot remove points from

- the fit unless you delete them.
- You're presented with much less detailed information about the fit results.

For the first two measurements, insufficient measurements exist to perform the fit, so the delta deviations are not displayed. However, as each successive measurement is obtained, the fit is recalculated and the deviation values are updated. The *Locate Instrument by Measuring Nominals* dialog is presented in Figure 14-8.

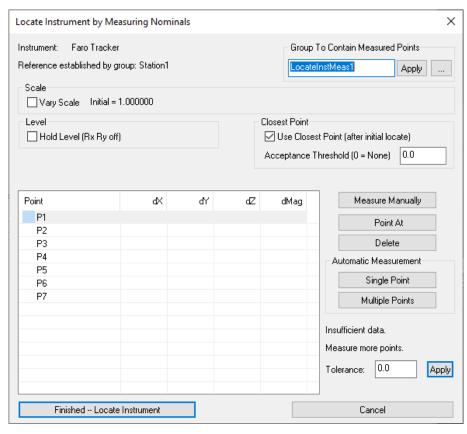

**Figure 14-8.** The **Locate Instrument by Measuring Nominals** dialog is useful when performing a best-fit points to points transformation during the measurement process.

A description of the options follows:

- **Group to Contain Measured Points.** This is the name of the group in which you'd like to measure the corresponding points. It is best to type this in before measuring any of the points, because if you change it after measuring any points, the already-measured points will not move into the new group. The Apply button will update the table based on the entered group, and the ellipsis button allows you to select an existing group to use.
- Vary Scale. When checked, scale is allowed to float during the fit. The initial, delta, and final scale values are listed next to this checkbox.
- Hold Level (Rx Ry off). This option can be if you do not want the locate operation to tilt the instrument. It restricts the degrees of freedom at are used in the alignment and was added

for use with gravity compensated instruments in mind.

- Closest Point. With this option enabled you still have to measure the first 3 points in order, but after that, you can measure the point in any order and SA will detect which point you measured automatically.
- Measure Manually. When clicked, the selected target in the list is measured. If the target already exists, an additional observation is added.
- Point At. Points the instrument at the selected target and attempts to lock on. (Applies only if the instrument supports pointing/target acquisition).
- Delete. Deletes the selected target.
- Automatic Measurement Single Point. Attempts to point at, acquire, and measure the selected target.
- Automatic Measurement Multiple Points. Attempts to consecutively point at, acquire, and measure all points in the list.
- Tolerance. You can specify a tolerance in this field. Any deviation magnitudes that exceed the tolerance will be highlighted red. Click the Apply button to apply the specified tolerance to the table.

### To Locate an Instrument by Measuring Nominals

- **1.** Ensure the instrument interface is running.
- 2. From the menu, select Instrument>Locate (Transform to Part)>Measure Nominal Points.
- **3.** If more than one instrument exists in the file, select the instrument to transform, as prompted.
- **4.** Select the nominal (reference) points.
- **5.** The *Locate Instrument by Measuring Nominals* dialog is displayed.
- 6. In the *Group to Contain Measured Points* section, type in a name for the point group in which to place the measured points.
- 7. Measure points manually or automatically using the dialog as described above. Once three or more points have been measured, click the Finished -- Locate Instrument button at any time to accept the fit and complete the command.

### **Drift Check**

Drift Check is an option easily accessed by directly right-clicking on the instrument in the graphics you want to check. It can also be found it under the menu command Instrument>Drift Check.

The Drift Check dialog may appear familiar. The group name control and measurement controls are the same as those used in the **Measure Nominal Points** alignment option, and in many ways it's the same operation. It allows you to select a set of points and measure them in a fast and efficient manner.

However, the advantage of Drift Check is that it provides both a report of the current deviations and a preview of the RMS and Max deviation you would see if you were to re-fit, aligning using a Best-Fit to the nominal points. This is quite helpful because the deviations can be compared, and an informed decision can be made as far as how to proceed (Figure 14-9).

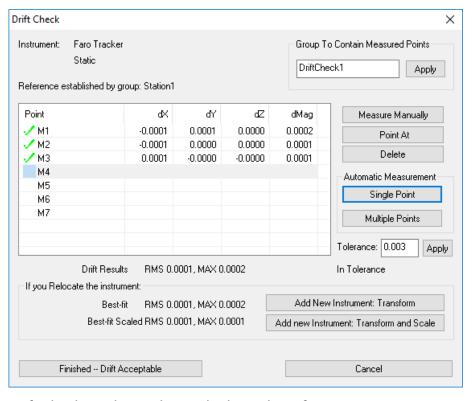

**Figure 14-9.** The Drift Check dialog which provides a streamlined means of re-measing a set of points and either jumping station or recording the event.

Drift Check results can be applied in either of 3 ways:

- 1. Best-Fit (Add New Instrument: Transform). Pressing this button will automatically add a new instrument model to the job file, disconnect the interface from the original model, reconnect it to the new model and perform a best-fit using the points measured in the drift check to align the new instrument station.
- 2. Best-Fit Scaled (Add New Instrument: Transform and Scale). Pressing this button will also automatically add a new instrument model to the job file, disconnect the interface from the original model, reconnect it to the new model and perform a best-fit using the points measured in the drift check to align the new instrument station. However, it will allow scale to float as part

- of the best-fit and the new station will be scaled accordingly.
- **3. Finish -- Drift Acceptable.** Pressing this button will record an event in the tree as a record but will not have any effect on the existing instrument station.

## How to Perform a Drift Check Step by Step

- 1. Right-click on your live instrument model in the job file and select Drift Check.
- 2. Select a Point Group to measure as a reference. This should either be an imported reference group or set of prior measured reference points. \*\*\*See Key Points.
- 3. Measure each point in the list by selecting and manually measuring it (you can use Point At to find which point is which). If you have a set of targets already in place you can also use the Automatic Measurement option to measure all the points automatically.
- 4. Compare the drift results to the expected results if you were to relocate. Choose to Add a New Instrument and Transform if this difference is significantly greater than you would expect with your instrument under your conditions. \*\*\*See Key Points

### Key Points: On How and When to Transform

- Drift Checks should be performed frequently, and on regular intervals. The frequency will need to increase the tighter the tolerances. Minor shifts in the instrument placement can add up and drift checks are the best way to make sure either: that things are still in a good condition, or to identify that you're instrument needs to be re-aligned. The sooner you realize an instrument was bumped the sooner this can be fixed.
- Get to know your instrument and your working environment to establish an expected threshold for a drift check. Drift checks should be quick an painless but in real life there will always be error. If you have an idea of how accurate your instrument is under your expected working conditions, it can become second nature to accept and continue or add a new instrument and re-align.
- You may not want to align to your reference group. It is very important to not create an error stackup situation. If you align one station to the next in sequence, errors can accumulate. You always want to align to your original nominal point set, but when these are imported from a CAD model the errors may be pretty big to start.

### To prevent error stack up with imported nominal points, do the follow:

- 1. When you start the job you can measure the CAD points and align, noting the significant errors in alignment.
- 2. When you perform drift checks you will want to select the first measured point group so that the errors displayed in the Drift Check are 100% linked to the station placement.
- 3. Then when the instrument needs to be re-aligned you will want to again align to the original CAD points to prevent any error stackup. The Add New Instrument and Align option within the Drift Check dialog should only be used when the original measured group is the defining point group for the nominals within the job file.

## **Feature and Reference Point Alignments**

## **Nominal Geometry Relationships**

The function Analysis>Best Fit Transformation>Nominal Geometry Relationships, also available through the instruments right-click menu provides an easy way to locate using geometry relationships that are point reducible using a best fit. Point reducible relationships include:

- Point to Point
- Average Point
- Circles
- Slots
- Ellipses
- Spheres

This alignment tool provides an option to choose a selection of point reducible geometry relationships and perform a best fit using the centers of those features. The only requirements are that you have at least 3 point reducible relationships with nominals defined. Each feature will be listed as an entry in the Best Fit dialog and all the same controls are available (see "The Best-Fit Transformation Dialog" on page 404).

SpatialAnalyzer: How to Align an Instrument Using a Nominal Geometry Relationship - https://www.youtube.com/watch?v=Wz0HcplvN10

## **Reference Point System (RPS) Alignment**

Much like a Best Fit, Reference Point System (RPS) alignments require a nominal and measured set of points for alignment. RPS is unique in that it provides the means to use a set of point reducible features (such as circle centers) as well as surface points to achieve an alignment. It then expects the input points to be used to constrain a single axis or set of axes for the alignment. This alignment can be found under Analysis>Best Fit Transformation> RPS Alignment.

Features can be added to the alignment list in either of two ways: they can be built directly through this dialog which will prompt for CAD selection or they can be selected from a list of existing compare to nominal geometry relationships or point to point relationships and added to the alignment list.

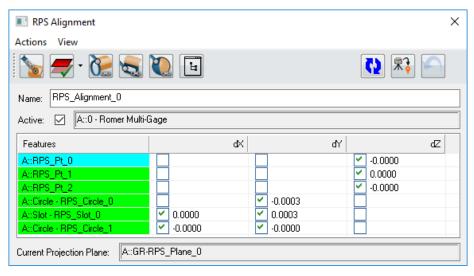

**Figure 14-10.** Basic RPS Alignment Dialog

### **Actions**

A full list of available functions for adding and removing features from the RPS alignment is listed under the **Actions** menu (Figure 14-10). The primary functions are also available through the icon buttons, and include the following:

- Add Feature. This command initiates the addition of a feature to the inspection list. By selecting Point, Projection Plane, Circle, Slot, or Sphere, a built from CAD prompt will be initiated. It also provides access to selecting from Existing Features.
- Delete Feature. Removes the selected feature from the RPS list. This does not delete the feature from the tree.
- Clear All Features. Removes all features from the RPS list of features.
- Run Fit. Performs a fit computation, populating the summary table.

- Apply Alignment. Transforms the Active instrument. If no instrument is marked as Active it will prompt for objects and then instruments to move. This then provides the opportunity to align multiple instruments at once.
- Undo Alignment. Returns the instrument and objects moved to their starting location.

#### **Features List**

Each point reducible feature included in the RPS alignment is listed in the Features List as well as check marks for the dX, dY, and dZ components to include in the computation. What makes RPS unique is that it provides the ability to specify individually if a feature will contribute to the alignment in individual XY or Z components of the working frame. So if you specify a surface point and only use the Z axis then the measured point will influence the alignment only along that Z axis and will not influence the alignment along either X or Y. An example alignment then could include a set of 3 surface points to define a Z axis (or a top planar direction) and a set of two holes each constraining X and Y to lock the position of a part in space.

Additional information about each feature can be found by hovering over it, including projection plane assignment and additional tolerance information.

## **Projection Planes**

Projection planes are not required but are recommended for features where the depth within a hole feature is not contained. A circle measured free-hand within the hole will have some degree of misorientation which will influence the fit and the resulting nominal comparison. However, projection planes are not part of RPS alignment. Surface points are expected to constrain a planar surface along an axis. When a projection plane is defined all features defined afterward that can take a projection plane as an input with include it.

#### View Menu

The display of the Summary and Advanced sections of the dialog can be controlled through the view menu. Each or both can be hidden if desired to save graphic space.

### **Summary Section**

**Figure 14-11.** RPS Summary Section

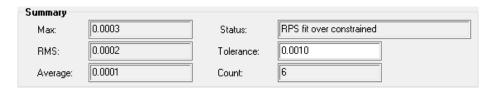

Features that are out of tolerance will be identified in the dialog and marked in red in response to the numerically value entered in the tolerance field in the summary section (Figure 14-11). Relationships will

additional tolerances set on them directly and who's additional tolerances are out of specification will be marked in Blue. When the RPS alignment computation is performed the Max, RMS, and Average will be displayed and reflect the individual component values.

The alignment Status, Tolerance and feature count are included in the second column of the Summary section. The Tolerance field controls the colorization of the relationships within the feature list.

#### **Advanced Section**

**Figure 14-12.** RPS Advanced Section

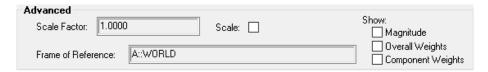

The Advanced section (Figure 14-12) provides a set of more advanced controls not necessary for most fits. These include the ability to add scale to the fit which in turn will scale the moving instrument to produce the best possible solution. It also provides a set of weight controls which will expose additional fields to adjust weights within the feature list.

### **Surface Normal Considerations**

Building a surface point through the RPS dialog will result in a point to point relationship being built in the tree. This relationship will include the nominal point, the measured point, and the surface normal from the selected surface. Its important to realize, however, that the alignment is still a point to point alignment. If surface points are built from curved surfaces it is very important to measure the actual point very closet to the design location or some cosine error can result due to the change in curvature of the surface.

### **Performing a Basic RPS Alignment**

Much like a best fit operation an RPS alignment is intended to provide a means to align point to their nominal locations. The only difference is that these points are the center locations of features or surface points and they are only used to adjust the fit along a single axis or set of axes. A basic fit to the NRK Demo part may go like this:

- Add an RPS alignment using Analysis>Best Fit Transformation> RPS Alignment and import the CAD model into your job.
- 2. Build a set of surface points on the top of the CAD model to define the Z axis (these should be built from planar surfaces normal to the Z axis of the working frame but do not need to be co-planar).
- **3.** Define a projection plane using the projection plane icon
- **4.** Add 2 circles by first selecting the circle button and then clicking on the inner cylindrical surface of the CAD model to de-

fine nominal geometry relationships

- 5. Double check that the surface point feature only have the dZ component checked and the circles have both the dX and dY components check but not the dZ component.
- **6.** Add an instrument, connect and measure these features.
- **7.** Press the Run Alignment Icon and check that everything is within the specified tolerance (set within the Summary Section).
- **8.** Press the Apply Alignment Button to locate the instrument.

## **Surface Alignments**

## **Quick Align to CAD**

Quick Align to CAD is intended to be a quick and easy method to align to a CAD model and can be initiated either through **Analysis>Best Fit Transformation> Quick Align to CAD** or through the instruments right-click menu. The quick align dialog provides two functions: alignment designation and measurement guidance.

When the quick align dialog opens, it first expects you to specify points on the CAD model where you wish to measure and use for the fit. A minimum of six points are needed to align to a CAD model and these should be defined such as to fully constrain it in space. Starting with a 3-2-1 type laying is usually most effective.

Point selection can be performed simply by clicking on the CAD model where you wish the measurements to be taken. These points should be laid out in the order, as you wish to measure them, and the view should be oriented such that it is clear where the points should be taken (both the view orientation and zoom depth is saved with each point). Red dots (bull's-eyes) are used to guide the user where to measure (Figure 14-13). The Backspace key can be used to remove unwanted points if you select an incorrect location, and the Enter key will end the selection process.

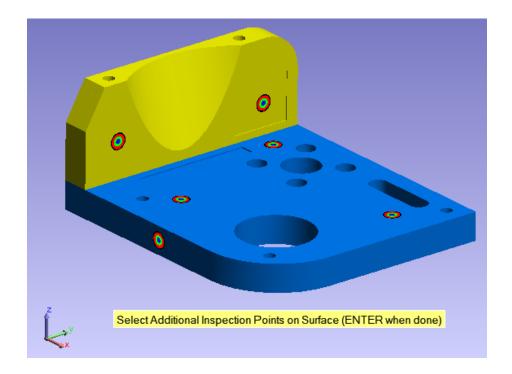

**Figure 14-13.** Point Placement for a 3-2-1 type Quick Align to CAD

As soon as Enter is pressed the inspection process begins. The user will guided point by point through the list of inspection points . Measurements can be added in either of two way. Any measurements taken by an instrument while the quick align process is active will be used for the alignment. Alternatively, the Pick Measurement button can be used to select pre-existing measurements either from the graphics or from within the tree to used for the alignment.

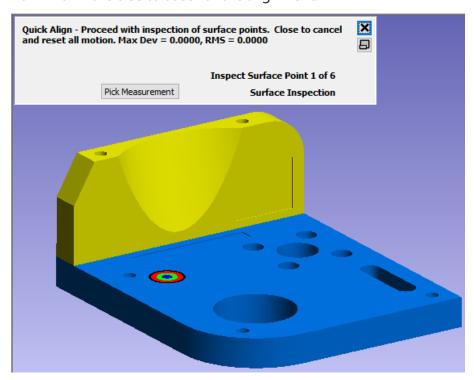

**Figure 14-14.** Quick Align Measurement Guidance

Alignment computation options... Analysis>Best Fit Transformation>

- Quick Align to CAD. The quick align process performs a series of alignment operations. When the first point is measured the instrument is translated such that these points align. With the second measurement the instrument is also rotated to fit. With 3 or more measurements the instrument's points and nominal points are best fit together to show a reasonable graphical representation of the alignment. Once complete a final optimization process is performed where the measured points are then aligned directly to the CAD model looking to minimize the RMS error between the measured points and the surfaces.
- Quick Align (Faces Only). This alternative menu item is very much the same as a standard Quick Align to CAD, the only difference is that it is more restrictive. Where a Quick Align to CAD performs a final points to surface alignment, this option forces point deviations to fit to the specific surface faces used for the nominal designation. With small surface faces or larger errors in the measurements this option provides the means to ensure that the points are pulling the alignment toward the correct surface face even if the optimal RMS is reduced.

### **Best-Fit Points to Surfaces**

Performing a linear least-squares fit between a set of points and one or more surfaces is a common task. Often, you want to know the deviation of an as-manufactured part or assembly from its perfect design condition, and it is common to have the nominal design represented in a CAD package as a set of surfaces. In cases where specific discrete reference datums for aligning measurements to the nominal design are not specified (or not desired), best-fit points to surfaces is one method for aligning your measurements to the reference system.

Best-Fit Points to Surfaces uses optimization methods to find the transformation that, when applied to the instrument (and therefore its points), minimizes the RMS error between the measurements and the surfaces, taking into account your specified constraints. Typically, the goal is to drive all the points (compensated for probe offset) to be exactly on the surface. SpatialAnalyzer extends that capability by allowing the operator to specify high and low tolerances for points and assign weights to those constraints.

### **Initial Condition**

Like several other optimization methods, fitting points to surfaces

## **Basic Operation**

For a standard best-fit, just leave the options (Figure 14-15) set to the defaults and then the points will be brought to the surface using a best-fit taking into account the target offsets of the points. Make sure all the surfaces you are using have their normals pointing in the right direction.

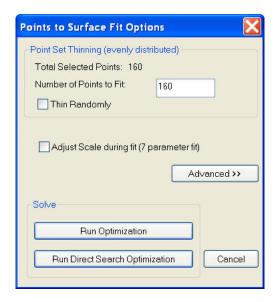

**Figure 14-15.** The Points to Surface Fit options.

## Point Set Thinning

This option allows you to easily thin selected point sets for purposes of fitting to a surface. Suppose you have a scan with 10,000 points, but don't want to wait a long time for the best-fit. You can specify that you only want to fit 400 of the points and it will evenly sample 400 points from the selected point set.

## **Run Optimization**

This is the default mode of operation. The optimization method performs a version of the steepest-descent algorithm on the system. This means it assembles a matrix that is 6 (unknowns) x N (number of points), inverts it and determines move directions. Though quick for reasonable data sets, it can take a long time when using a large set of points depending on the amount of RAM on the computer. The stopping tolerance is the amount that the objective function (RMS error) must repeat by in order to indicate a minima has been reached.

## **Run Direct Search Optimization**

This optimization provides a powerful method for searching the solution space. It is also required when using the toleranced best-fitting options (in the advanced area) since they introduce non-linearities into the solution space. This method basically steps in a direction, evaluates the fit, then steps in another direction, etc. There is a lot of advanced logic built into the search, but at the core, it is a searching method. The advantage is that it does not have to assemble a large

partials matrix and invert it. This means that it can effectively deal with huge point sets. The disadvange is that since it is trying to exhaustively search, it can sometimes take a long time to complete. At any time during the fit, however, you can cancel the operation and use the current location. To use this mode, you set step sizes. They are set as a ratio of the position and angular perturbation values in the SA units options page. The step size starts at the starting value then decays when it detects no improvement in any direction. Once it decays to the Ending step size, a minima is reached.

### Recommendations

We have several recommendations for setting these options based on past experiences. As with many things, you may need to experiment to determine the best set of options for a particular combination of points and surface geometry.

The most important recommendation is to start with a good initial condition. The easiest way to do this is to use Quick Align to CAD.

- Reasonable point sets without toleranced fitting. Use only the conventional solution. It is not necessary to waste the time on the exhaustive search.
- Huge point sets with a reasonable starting guess. Use only the exhaustive search with appropriate start and stop perturbations.
- Reasonable point sets with tolerances or unusual geometry. Use both fit options.
- Reasonable point sets, no tolerances, but very high accuracy required. Use both fit options.

## **Advanced Options**

By pressing the Advanced button, you can open the advanced side of the dialog (Figure 14-16).

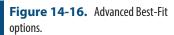

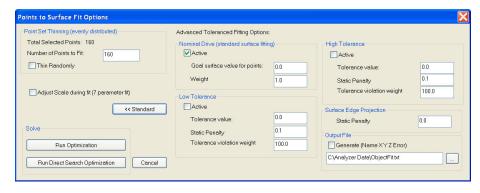

These allow you to modify the constraints of the fit to achieve more complex fit ups. This may be used to avoid part to part interference in build operations, or other processes where the interaction between

### parts is of interest.

Suppose we want to perform a standard best fit to the CAD surface, but we want to make sure none of the points are more than 0.030 below the surface. The parameters could be set as follows:

- Nominal Drive. Use default settings.
- Low Tolerance 0.030, and default weight values.

The result is that the optimization will drive the points to the nominal CAD surface but also exert extra pressure on points that fall below 0.030 on the negative side of the surface. Because the weight for the tolerance is fairly high, it will push the set of points so that the offending low tolerance points lie within the -0.030 band.

## Nominal Drive (Standard Surface Fitting)

To perform a standard surface fit, use this option by checking **Active**. Set the goal value to 0.0 if you wish to drive the points to the surface, or you may use another value to use the offset surface. You do not need to set the weight unless you are using other tolerances in the fit.

### Low Tolerance

These four variables control the low tolerance value. The tolerance value does not have to be on the negative side of the surface. You could, for example, have a low tolerance of 0.25" and a high tolerance of 1". The low tolerance is simply the lowest tolerance value.

- **Tolerance Active.** This flag allows you to easily turn on and off the low tolerance. Turning the tolerance off is equivalent to settings its weight to 0.0, except that is skips the computations necessary to determine the toleranced objective function value.
- Tolerance Value. This value is the tolerance for the point to surface fit of this FitPoint. If 0.0, then the point will be driven to the surface (after compensating for target thickness)
- Static Penalty. This value is added to the objective function in addition to the weighted tolerance violation. Think of this as a static offset applied any time a point moves beyond the tolerance. Initially, leave this value set to 0.0 and only use it when needed. When you use it, set its value low so it does not unnecessarily increase the nonlinearity of the system. Using large static offset penalty values will have the effect of stopping the optimization prematurely.
- **Tolerance Violation Weight.** This value is multiplied by the amount that the point violates the low tolerance. If the low tolerance is -0.030 and the points projected distance is -0.040, the violation is 0.010 multiplied by the Weight.

## **High Tolerance**

The parameters are identical to the Low tolerance except that they apply to the high tolerance.

## **Edge Projection Penalty**

This value is a fixed penalty added to a point's objective function contribution if the point projects to the edge of a surface.

## **Network Alignments**

## **Bundle Adjust**

A bundle adjustment may be used to refine measurements acquired using a spherical measurement system. These include theodolites, laser trackers, laser scanners, etc. Basically, a bundle adjustment will attempt to find the instrument transformations (positions and orientations) that yield the minimum combined pointing error.

### **Initial Guess**

Since the bundle adjustment algorithms use the current locations of the instruments as a starting guess, it is best to "rough" position the instruments. To do this, either enter the instrument transformations manually, or use the **Drag Instruments** function from the Instruments menu. It is best to place the instruments near their final location, as this will speed the bundle solution. If using theodolites with level compensators, you will use the option to force instrument vertical during the bundle adjustment. If this is the case, the virtual instrument models should be perfectly parallel to each other before initiating the bundle adjustment.

### Scale-Bar Database

For instruments that measure angles and distances, it is not necessary to use scale-bars in the bundle process. They are required for theodolite networks, however, because without them, the instruments will scale freely.

SpatialAnalyzer contains a scale-bar database. This is where you can enter the various scale-bars you have placed into the measurement area. Essentially what this database does is it associates target names with a scale-bar distance and uncertainty.

To modify the database, select the **Scale-Bars** tab from the User Options page. The next window will list all of the current scale-bars and their information.

To add a scale-bar, press the Add button and a new record will be generated. Complete the information required and press the Apply button.

You should see the information in the list window update.

Since an accurate bundle solution for theodolites requires at least one scale-bar, make sure this database is populated before attempting a bundle. In addition, make sure the targets for the end of the scale-bar have been shot and included in the list of targets to be included in the bundle solution.

Note, however, that you may populate the scale-bar database at anytime before attempting to bundle adjust. It is not necessary to have this database in place before taking measurements.

Select **Bundle Adjust** from the Instruments menu. Next, select the instruments you wish to bundle using the dialog. The instruments that you select are the instruments that will be moved in order to refine the network solution. If you have 4 instruments, you will only have to bundle 3 because the first instrument may remain fixed while the others are adjusted relative to it. You may, however, select all of the instruments. This will make the solution take longer, however, because the entire network will be allowed to float in space. Next, the **Bundle Adjustment** dialog will appear. This dialog will allow you to configure the settings for the bundle, run the optimization, and view the results.

## Selecting Targets to Bundle

Once the Bundle Adjustment window appears, you may select the targets to be included in the bundle. SpatialAnalyzer will default to including ALL of the targets. You may reduce the number of targets for computational efficiency or target accuracy reasons.

## Scale-Bar Weight Factors

In the Bundle Adjustment window, you will notice a section for Scale Bar Weight factors. This section allows you to control the manner in which scale-bars are incorporated into the final solution.

You may change the state of the check-box to determine whether scale-bars are weighted based on their uncertainty. If this box is checked, the relative uncertainties in the Scale-Bar database will be used to weight those scale-bars with a higher accuracy more than those scale-bars with a lower accuracy (or a higher uncertainty). Basically, this check-box controls how multiplier scale-bars are compared to each other during the bundle solution.

In addition, you may enter a numerical weight that is applied to ALL scale-bars during the solution. This value defaults to 1.0, but may be increased or decreased at the user's discretion. Note, however, that this value is independent of the state of the check-box. You may weight scale-bars based on uncertainty and/or apply an overall weight. This is because the overall weight is applied after the uncertainty weight is applied.

## **Viewing System Errors**

The Bundle Adjustment window displays both the Original shot errors and the adjusted shot errors. This gives you a measure of how much the bundle adjustment has improved the overall system error.

A maximum, average, and RMS error is displayed. These values characterize the combined pointing errors for each target that is included in the Bundle Adjustment. Each target has a pointing error, given in degrees. This is the amount that the measurements miss the best-fit computed target. The bundle adjustment attempts to minimize the combined pointing error by simultaneously adjusting both the position and orientation of the instruments.

Therefore, if there are 30 points in the bundle, the maximum error is the largest pointing error for all of the points, the average is the average of that set, and the RMS is the root-mean-square of the set.

If you wish to see the errors itemized by target, click the Show Details button, and you will see a list of the targets and their errors. You may wish to select this option before beginning the bundle to inspect the list.

## **Beginning Computation**

Click the Begin Computation button, and the Bundle Adjustment will begin. As progress is made, the graphical display will be updated, and all of the numerical values in the Bundle window will reflect the system improvement.

When the algorithm has found a minimum, it will stop and issue a message to the user. Look at the details of the bundle to inspect the individual target errors as well as the scale-bar errors. If these are suitable, click the Accept Results button in the Bundle window, and the changes will be made active. The system is now bundled!

If, however, the results are not satisfactory, and you wish to start over where you began initially, select Cancel from the Bundle window. This will reset the instruments to their initial locations and re-compute the target locations.

### **Local Minima**

Whenever you attempt to minimize a set of complex equations, the issue of local minima arises. Because you start from an initial guess and seek to minimize the error until you can minimize no more, you do not know that you are at the lowest possible minima for the entire solution space.

For this reason, it is possible for the bundle adjustment algorithms to find a solution that, while it is a minimum, is not the minimum you were searching for. SpatialAnalyzer contains a full 3-D graphical model of the measurement environment to help decipher some of the local minima. It is important, however, to start the instruments near to their optimal location (i.e. use a good guess) to minimize the chance of a local minima.

## Weighting

There are several weighting factors described above. These control the importance of different parameters on the overall optimization process. There are several other weighting factors outside this dialog that control the process as well.

In the User Options dialog, under the Units tab, there is a button for Angle-Distance Weights. This button will allow you to control the relative weight of angular measurements compared to distance measurements. This will only affect the bundle if you are using instruments that can measure distance (laser trackers for example).

## **Unified Spatial Metrology Network(USMN)**

Our most advanced network alignment has its own chapter (see "Unified Spatial Metrology Network" on page 725).

## **Job Pre-Planning and Instrument Placement**

## **How to Pre-Plan instrument placements**

Measurement projects often need to be performed within a tight timeline while working in a crowded environment. For those applications it can be very helpful to pre-plan both how many instrument plants or station moves are necessary and where to place the instruments in order to maximize the number of targets that can be shot from each location.

## The first step is to set up a nominal reference file.

- 1. Set up a job file with the nominal points you need to measure
- 2. Import CAD defining the structures in the building that need to be considered
- 3. Add any additional obstacles by building planes or cylinder defining those obstacles and then converting them too into surfaces (surfaces are better than basic geometry because they are bounded and define a specific surface area).

### Add Instrument Stations to the file.

Method #1.

For many years SA has offered a function **Construct>Points>Copy Groups Excluding Obscured Points** this function allows you to select a point group measured by an instrument and build a new group that is composed of the points that are visible from that station. To use this method, you would:

- 1. Add an instrument to the job and position it in a candidate position
- 2. Use the Copy Groups Excluding Obscured Points function to see if all the points are visible from that location.
- **3.** Move the instrument if needed and repeat.

Method #2 (available in 209.11.21 or later)

There is now an option within the instruments Right-Click menu to **Show Obscured Shots**. This option simplifies the process quite a bit. Using this method, the workflow would be much simpler:

- Add an instrument in the job and position it in a candidate position
- 2. R-Click on the instrument and enable Show Obscured Shots, selecting the groups to consider. Shot lines will be drawn graphically from the instrument to the hidden points showing where the interference is, making it easy to adjust accordingly
- 3. Use R-Click on the instrument and Drag Instrument Graphically to re-position the instrument in a more favorable location. The shot lines will update dynamically as you move the instrument making it easy to identify an optimal location.

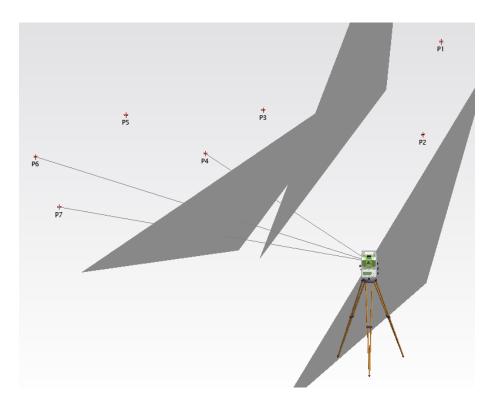

**Figure 14-17.** Show Obscured Shots option in use displaying the 3 points not visible from the instrument.

4. To record the instrument position and available targets use Construct Frame > On Instrument Base, and use the Copy Groups Excluding Obscured Points command described above.

# Watch Windows

15

Viewing live measurement data is essential for tasks such as real-time assembly and tool-building. SA's Watch Windows provide a wide selection of digital readouts (DRO's) that can be configured to fit those needs.

SA's watch windows are live readouts of measurement data. You can view the coordinates of an instrument's measurement, watch the live delta transformation between two objects as they are moved, watch the deviation of a probe from a nominal surface, and more. This enables real-time assembly operations, in which you can watch a moving object's positional error in real-time and make corrections live. It also permits easy tool and fixture building, because you can watch a feature's position in real-time and check it as you make adjustments to the tool.

**Tip:** If possible, you can use SA Remote (an iOS app for iPod/iPad/iPhone) to view watch window data remotely. See the chapter "Measurement" for more information.

A typical watch window is shown in Figure 15-1. Depending on the type of watch window being viewed, you may be seeing raw coordinates (X/Y/Z values) or deviations (dX/dY/dZ values). Each value is displayed on a separate row in the window. The window may be resized or even maximized as necessary for easier viewing from a distance—the text will expand to fill the available window. You can open as many simultaneous watch windows as you'd like--they will all update automatically.

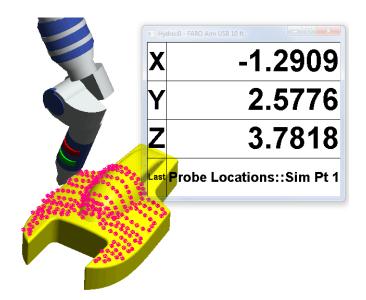

**Figure 15-1.** A typical watch window.

By default, watch windows (like almost everything in SA) show their data relative to the active coordinate frame. So an X value is the value in the working frame's X axis, and a dZ value is the delta along the working frame's Z axis. Settings for a given type of watch window are saved—meaning that if you, for instance, hide the X delta in a specific type of watch window, that value will still be hidden the next time you display that type of watch window.

### **How to Add a Watch Window**

Watch windows are all about viewing the live readings of an instrument. So the first step is to connect your instrument and configure it to send updates to SA. Most instruments will always be sending position updates but some may need to be told to send updates.

With a live instrument you can add a watch window in either of 2 ways:

- For more applications simply right-click on the instrument, point or object you wish to monitor and select Add Watch Window from the menu.
- 2. Watch windows are also available through the menus. Navigate to View> Watch Window and select the watch window type you would like to add.

## **Watch Window Types**

There are a number of different types of watch windows that can be displayed in SA. They include:

Instrument's Point. Shows the position of a live instrument's

- probe in real-time.
- Point to Point. Shows the deviation of the instrument's probe from a specific point.
- Point with View Zooming. Compares the instrument's probe to a specific point, zooming in on the point as the deviation decreases.
- Closest Point. Compares the instrument's probe to the closest of a set of points.
- Point to Objects. Compares the instrument's compensated probe position to the closest of one or more objects.
- **Three Point Frame.** A point measurement from each of three different instruments is used to define a coordinate frame, which is then viewed relative to the working frame.
- Two Point Axis Alignment. Two measured points are used to calculate pitch and roll from a given coordinate frame.
- Theodolite Observer Point to Point. Compares a point derived from two or more theodolite observations to any other point.
- Theodolite Observer's Point. Displays a point derived from two or more theodolite observations.
- Theodolite Observer's Data. Displays the data from the Theodolite Observer.
- Relationships. Any relationship can have a watch window added in order to view that relationship's deviation.

### **Watch Instrument's Point**

This watch window displays the coordinates of the *center* of the instrument's probe. It will update whenever updated data is received from the instrument.

### To Display an Instrument's Point Watch Window:

- Right-click an instrument and select Add Watch Window from the context menu, or
- From the menu, select View>Watch Window>Add Instrument's Point.

### **Watch Point to Point**

This watch window displays the deviation between the center of an instrument's probe and the selected point. Offsets are not used in this comparison.

### To Watch Point to Point:

- From the menu, select View>Watch Window>Add Point to>Point, then select the point to compare, or
- Right-click a point and select Add Watch Window from the context menu.

## **Watch Point to Point With View Zooming**

This watch window functions the same as a point to point window, but automatically zooms the graphical view and plays a sound whose pitch is proportional to the proximity of the target to the point. Offsets are not used in this comparison.

### To Watch Point to Point with View Zooming:

- 3. From the menu, select View>Watch Window>Add Point to>Point with View Zooming.
- **4.** Select the point to compare.

### **Watch Closest Point**

A closest point watch window will automatically compare an instrument's probe position to the closest of a set of points. This set of points can be an entire group or a selection of points from a single group, or multiple groups. This watch window will automatically switch between points, displaying the name of the point to which it is comparing. Offsets are not used in point to point comparisons.

#### To Watch Closest Point:

- 1. From the menu, select View>Watch Window>Add Closest Point.
- 2. Select the point(s) to compare against.

### To Watch a Point Group:

Right-click the group and select Add Watch Window from the context menu.

## **Watch Point to Objects**

A Watch Point to Objects watch window will display deviations between an instrument's probe position and either a single object or the closest of a set of objects. It can easily be added to any individual object by simply right-clicking on the object in the graphics and selecting Add Watch Window.

Like a query, a watch window will automatically account for probe offsets in its distance comparisons, and probe compensations are applied based upon the Projection Options set in the windows properties (see "Watch Window Options" on page 442).

## **Object Type Differences**

## Watch Objects - Lines:

If the object you are comparing to is a line, SA will by default override target offsets to zero, since comparing the center of a probe to a line is far more common than comparing a compensated point to a line.

### Watch Objects - Frames:

Adding a watch window to a Frame provides an added benefit if you have a 6D probe in that it will open a 6D watch window. This will report the relative distance and change in orientation of the instruments probe with respect to the selected frame.

## Watching Multiple Objects At Once:

When multiple objects are selected, the closest object to the probe's current position is compared. As the probe moves, the object compared against may change, but the Collection and Object name of the object being compared to will be displayed in the Watch Window (Figure 15-2).

X 0.0000
Y 0.0000
Z -1.1839
d 1.1839
A::Base

**Figure 15-2.** Point to Objects Watch Window

## To Watch Point to Objects:

- 1. From the menu, select View>Watch Window>Add Point to>Objects.
- 2. Select the objects to compare against.

### To Watch Point to a Specific Object:

Right-click the object and select Add Watch Window from the context menu.

## **Watch Projected Point to Objects**

This watch window is a variation on a watch point to objects in that it uses a second reference for offset compensation. The watch will project the current live point position to the reference object(s) by an amount corresponding to the live point offset value in the direction opposite the reference objects normal.

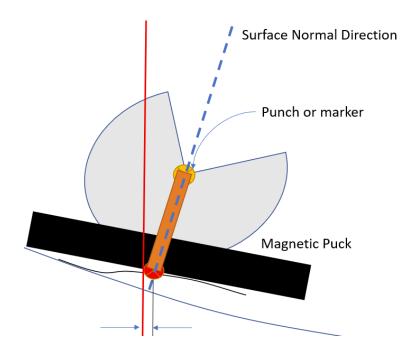

**Figure 15-3.** Example of using a projected point to object watch window to mark a point on a curved surface with respect to a nominal line or plane.

The data for this resulting point is then displayed relative to the measured object(s). This can aid greatly in situations where the curvature of the reference surface makes the center of the reflector a bad choice for comparison.

### **Watch Three Point Frame**

Watching a three point frame is a fairly unique operation. It involves watching three 3-DOF devices simultaneously, wherein the device's points define a frame's origin, X axis, and XY plane. The watch window then shows the transform of this frame in the working frame.

For this command to be useful, the three instruments must be aligned to the same coordinate system—that is, they must be located to each other. Otherwise, the spatial positioning of the three points won't make sense.

If you have an object in which three points define a repeatable frame, you can use this command to easily determine the position and orientation of the object. If you then create and activate a corresponding coordinate frame representing a desired end state, this watch window represents the deviation needed to get to the active frame.

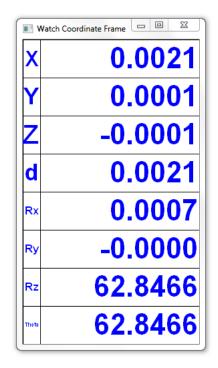

**Figure 15-4.** A three point frame watch window.

### To Watch a Three Point Frame:

- **1.** Ensure that the interfaces for three separate 3-DOF devices are running.
- 2. From the menu, select View>Watch Window>Add Three Point Frame.
- **3.** Select the instrument whose point will define the origin of the frame.
- **4.** Select the instrument whose point defines the X axis of the frame.
- **5.** Select the instrument whose point lies in the XY plane.

## **Watch Two Point Axis Alignment**

Often, two points defining the axis of an object must be measured and adjusted to either match a nominal orientation, or to match a prescribed pitch and yaw.

This watch window allows you to measure two discrete points with a single instrument. The watch window then indicates the pitch (elevation) and yaw (azimuth) of the measured axis relative to the prescribed axis (Figure 15-5).

The working coordinate frame defines the vertical direction—therefore its Z axis is used in the calculations.

## To Watch an Axis Using Two Point Axis Alignment:

**1.** Measure or construct two points along the axis that serve as the nominal or "goal" points.

- 2. From the menu, select View>Watch Window>Watch Two Point Axis Alignment.
- **3.** Select the instrument to use for measurements.
- **4.** Select the first and second points, defining the X axis (from the first to the second). The measured X axis is along the direction from the first to the second points. The Z axis is clocked along the working Z axis, therefore if pitch to gravity is desired, this axis should be along gravity.

**Figure 15-5.** Two Point Axis Alignment.

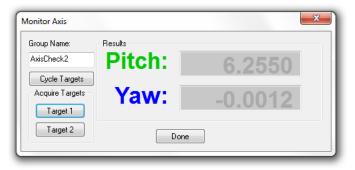

- **5.** The *Monitor Axis* dialog appears.
- **6.** Specify the group name in the text field, if desired.
- 7. Click Target 1 and Target 2 to measure the points and associate them with the ends of the axis. The pitch and yaw values will update.
- **8.** To automatically measure both targets (assuming you have at least two targets installed and a steerable instrument), click the Cycle Targets button. The instrument will point, search for, lock on, and measure each target.
- **9.** As repeated measurements come in, SA will automatically increment the group name and put each repeated measurement in a separate group.

## **Watch Theodolite Observer Point to Point**

When using the Theodolite Data Observer (see the "Measurement" chapter), this watch window compares the latest computed point to a selected point. For instance, if you have three bundled theodolites, and they are all focused on a common target, you can query the instruments with the Theodolite Data Observer to calculate the position of the target. This watch window will compare this position to a specified point. Note that target offsets are not used here.

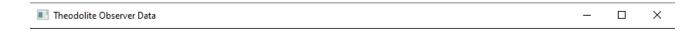

## A::0 - Leica TM6100A Theodolite Theta =-78.4264(deg) Phi =106.1797(deg)

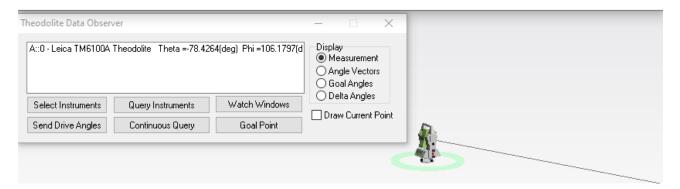

**Figure 15-6.** Theodolite Data Observer and available display options.

### To Watch Theodolite Observer Point to Point:

- Ensure that the Theodolite Data Observer is up and running, and that your instruments are bundled (see the "Measurement" chapter).
- From the menu, select View>Watch Window>Add Theodolite Observer Point to>Point.
- **3.** Select the point to compare against.
- **4.** As updated data arrives from the theodolite data observer, the watch window will automatically update.

### Watch Theodolite Observer's Point

Similar to "Watch Theodolite Observer Point to Point" on page 440, except the point's coordinates are displayed—no comparison is performed to another point. Note that target offsets are not used here.

### To Watch the Theodolite Observer's Point:

From the menu, select View>Watch Window>Add Theodolite Observer's Point.

### Watch Theodolite Observer's Data

This watch window displays all data from the Theodolite Data Observer, depending on the settings in the Theodolite Data Observer. For instance, it will display instruments and theta/phi angles from those instruments.

### To Watch Theodolite Observer's Data:

From the menu, select View>Watch Window>Add Theodolite Observer's Data.

## **Watch Window Options**

Right-clicking a watch window will present a context menu containing a number of options for changing how data is represented and displayed. These options are discussed below.

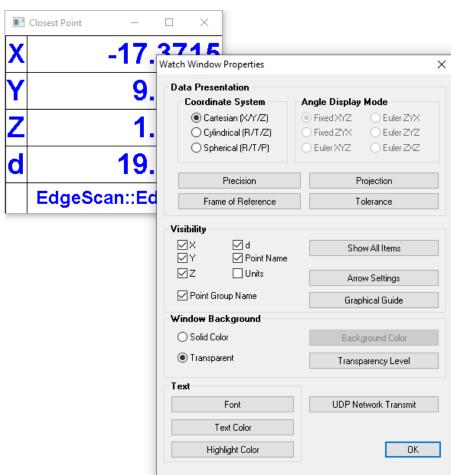

**Figure 15-7.** Example Watch Window properties dialog used for configuration

## **Data Representation**

## **Coordinate System**

Watch windows can display data in one of three coordinate system types: Cartesian, Cylindrical, or Spherical. In the cylindrical/spherical case, the XY axes of the coordinate frame define the  $\theta$  plane. In the spherical case, the Z axis of the coordinate frame defines the  $\phi$ =0 direction. Values will therefore be displayed in either of 3 ways relative to the current reporting frame:

XYZ coordinates in the default cartesian system

- R (radius or distance from the axis), T (theta or rotation about the axis), Z (height from the origin) in cylindrical coordinates
- R (radius or distance from the origin), T (theta or horizontal rotation), P (Phi or vertical rotation) in spherical coordinates.

## **Angular Display Mode**

Angular rotation values can be reported in several display modes when full frame to frame transformation information is displayed.

### Precision

The number of decimal places used to display watch window data can be controlled. Depending on the necessary accuracy and the user's tolerance for quickly-changing values, the default values may provide too much precision (revealing noise and resulting in quickly-changing numbers) or too little (yielding insufficient detail for the required accuracy).

By default, SA uses the default length and angle precision set in the User Options. However, you can use any preferred precision. The options when changing decimal precision are as follows:

- Use SA Significant Digits. When selected the watch window will use the software defaults. Deselect this to use custom precision settings for the watch window.
- Length. The number of decimal places to use for displaying linear values.
- Angle. The number of decimal places to use for displaying angular values.

## To Change a Watch Window's Decimal Precision:

**5.** Right-click the watch window and select **Precision** from the context menu. The *Watch Window Significant Digits* dialog will be displayed (Figure 15-8).

**Figure 15-8.** Changing decimal precision in a watch window.

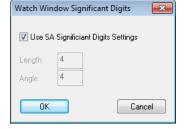

6. Apply your desired settings, then click OK.

## **Projection Options**

As is the case with relationships and queries, you can control how deviations are depicted in a watch window. This is handled through the watch window's projection options.

The projection options for a point-based watch window are shown in Figure 15-9:

**Figure 15-9.** Projection options for a point to point watch window.

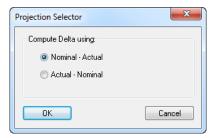

- Nominal-Actual. Deviations show the delta from the "nominal" or reference point to the measured point. This presents the deviation from an inspection point of view—that is, how far is the measurement from nominal?
- Actual-Nominal. Deviations show the delta from the measured point to the reference point. This presents the deviation from a build point of view—that is, how far do I need to move the probe to get to nominal?

Projection options for an object-based watch window are shown in Figure 15-10. There are four available indicator styles:

- Deviations are from the measurement to the design—that is, they reflect the "build" point of view.
- Deviations are from the design to the measurement that is, they reflect the "inspect" point of view.
- Deviations are the same as the "build" option above, but the arrows are drawn with their tails at the center of the probe.
- Deviations are the same as the "inspect" option above, but the arrows are drawn with their heads at the center of the probe.
- **Ignore Edge Projections.** This option is ignored.
- Offset Value. The desired offset value when overriding the probe's offset.
- Override Target Value. When enabled, the probe's offset is overridden by the provided value.
- Add Extra Material Thickness. Adds virtual thickness to the objects being compared against. This is useful, for example, when you have an OML surface in your CAD model but you're actually comparing to an IML, assuming a certain thickness for the material.

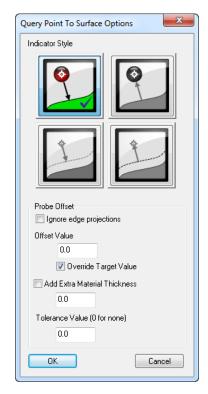

**Figure 15-10.** Projection options for an object-based watch window.

• **Tolerance Value.** This value is ignored.

#### To Set Projection Options for a Watch Window:

- Right-click the window and select Projection Options from the context menu.
- Enter the desired settings, then click OK.

#### Frame of Reference

By default, watch window data is displayed with respect to the working coordinate frame. Sometimes, you may wish to display the data in a specific coordinate frame, regardless of the working frame (Figure 15-11). For instance, you may have the World frame active but want to view a specific watch window in Local coordinates.

**Figure 15-11.** Changing the frame of reference for a watch window.

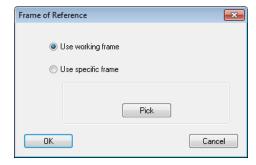

Warning: This setting (along with others) is saved for a particular watch window type. If you forget to set this back, you may view a watch window at a later time with respect to the incorrect frame.

- **Use working frame.** Always represents the values relative to the working coordinate frame. This is the default.
- **Use specific frame.** When selected, a specific coordinate frame is used for data representation, regardless of the active frame.

The selected frame can be changed using the Pick button.

#### To Change a Watch Window's Frame of Reference:

- Right-click a watch window and select Set Frame of Referece [FoR] from the context menu.
- 2. Select the desired option, then click OK.

#### **Tolerances**

You can set tolerances for watch windows that provide deviation values. Depending on the type of watch window, this may just be a magnitude tolerance (for watching objects) or individual component tolerances (when watching points). The *Vector Tolerance* dialog, which allows setting component tolerances, is shown in Figure 15-12.

**Figure 15-12.** Setting component tolerances for a point to point watch window.

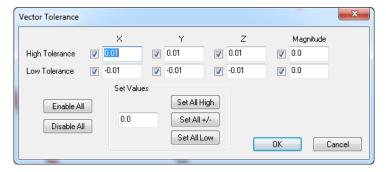

In this dialog, you can enable or disable individual component tolerances, set all high or low tolerances to a given value, or set them all to a symmetrical value.

#### To Set Tolerances on a Watch Window:

- 1. Right-click the watch window and select **Default Tolerance** from the context menu.
- 2. Set the desired options, then click OK.

## **Item Visibility**

## **Showing/Hiding Rows**

Individual rows in a watch window can be shown or hidden. For instance, if you are only interested in adjusting the XY position of a feature, you can remove the Z component from the window to prevent confusion and simplify the display.

Row entry visibility is controlled using the provided set of check boxes. Only the checked options will be displayed when the watch window properties dialog is closed.

## **Background Window**

## **Background Color**

The *Background color* button provides the ability to set the color of the watch window in *Solid Color* display mode such that it can be set to any color needed to help in visualization.

#### Transparency

Watch windows can be made transparent, so that their backgrounds are invisible. The window border can also be made partially transparent. This allows you to see what's going on in the graphical view while a watch window is being displayed across the entire screen.

To enable background transparency select the radio button in the properties dialog and use the *Transparency Level* control to adjust the window border transparency.

#### **Text Controls**

#### **Font**

Watch windows can be displayed in a custom font. You can change the font and style. (Although you can change the font size, this setting is ignored and the size of the window itself is used for determining text size).

#### To Change a Watch Window's Font:

- Right-click the watch window and select Font from the context menu.
- 2. In the font dialog, select the desired typeface and style, then click OK.

#### **Text Color**

You can change the text color for the watch window on a row-by-row basis.

#### To Change Watch Window Text Color:

- 1. Right-click on the row in the watch window that you'd like to modify.
- 2. From the context menu, select **Text Color**.
- 3. In the color dialog, choose a new color, then click OK.

#### **Highlight Color**

If a prescribed tolerance for a watch window is exceeded, the out-oftolerance values will be highlighted. You can control the color used for this highlight.

#### To Change the Watch Window Highlight Color:

- Right-click on the row in the watch window you'd like to modify.
- From the context-menu, select Highlight.
- 3. In the color dialog, choose a new color, then click OK.

## **Arrow Settings**

When a watch window is displayed that is comparing to another entity, arrows are displayed in the graphical view as a way to visualize the deviations. You can control how these arrows are depicted using the options in the *Watch Window Settings* dialog (Figure 15-13).

**Figure 15-13.** Watch window arrow settings.

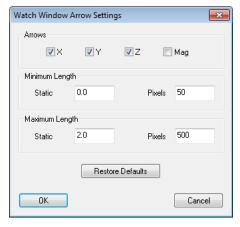

- Arrows. Specifies which arrows should be displayed: X, Y, Z, and/or magnitude. The X/Y/Z arrows show the dX/dY/dZ values. Magnitude shows the shortest distance between the watched item and the entity it's being compared against.
- Minimum Length (Static). The real-world minimum deviation below which an arrow does not get any shorter.
- Minimum Length (Pixels). The shortest length that any arrow can be drawn in the graphical view.
- Maximum Length (Static). The real-world maximum deviation above which an arrow does not get any longer.
- Maximum Length (Pixels). The longest length that any arrow can be drawin in the graphical view.

#### To Change Watch Window Arrow Display Settings:

- Right-click the watch window and select Arrow Settings from the context menu.
- 2. Choose the desired options, then click OK.

## **Setting a Zero Reference**

The X, Y or Z components in a watch window can be zero'd with respect to a particular reference position. To do so, place the reflector in the desired location and double click on the window to bring up the selection control. An offset reference can be added to any or all of the axes (Figure 15-14).

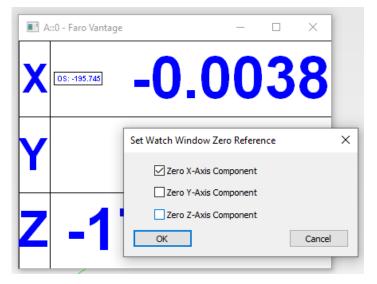

**Figure 15-14.** Setting a Zero Reference in a watch window

Once set, a display "OS: ###" will be added to the offset row so that this offset is clearly marked. To remove it, simply double click again and uncheck the corresponding zero component box.

## **Graphical Guide**

The Graphical Guide (Drive to Center Guide), originally available through the proximity triggers utility, provides a visual indication of the probe's position with respect to a target in 2D. It is designed to make it easier for an operator to tell if they are centered on a target before taking a measurement, and does this by zooming in as you approach the target location(Figure 15-15).

| Drive to Center Guide | Error (In Working) | X | 0.0000 | Y: 0.5003 | Z: 0.0001 | Mag: 0.5003 | Double of the control of the control of the

**Figure 15-15.** Graphical Guide Display available for many watch windows and used to clearly find a location with high precision.

The Graphical Guide is available with **Instrument's point**, **Closest Point** and **Point to Objects** watch windows.

Watch window tolerances are not to be confused with the graphical guide proximity tolerance – they are independently set. A Right-click on the graphical guide window will provide the user an option to change the proximity tolerance. This is a 2D proximity tolerance set within plane of the view.

If you set a specific reference frame for the corresponding watch window, then that will be used to set the view orientation. If you set the reference frame to working frame, then the view will follow that of the main display. When in tolerance the background of the graphical view will turn green (Figure 15-16).

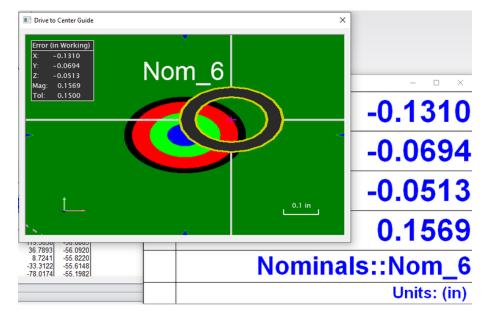

**Figure 15-16.** In Tolerance display using the Graphical Guide utility.

#### **UDP Broadcast**

Watch windows can be configured to transmit their data over TCP/IP using the UDP Protocol (Figure 15-17). This is useful for intercepting watch window data with your own custom code.

Figure 15-17. UDP Settings.

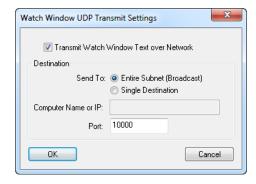

Options for UDP transmitting are as follows:

- Transmit Watch Window Text over Network. When enabled, data is transferred over TCP/IP.
- Send To. UDP packets can be transmitted to the entire subnet, which is referred to as a broadcast. Or, it can be directed to a specific destination (Single Destination).
- **Computer Name or IP.** If transmitting to a specific destination, the IP address or computer name of the recipient.
- Port. The port over which the data should be transmitted.

#### To Transmit a Watch Window's Data over UDP:

- 1. Right-click a watch window and select **UDP Network Transmit Settings** from the context menu.
- 2. Select the desired options, then click OK.

## **Transformation Tracking**

For 3D instruments (e.g., Trackers) transforming objects in real time requires at least three on-line trackers. This functionality is also called Trans-Track (Figure 15-18).

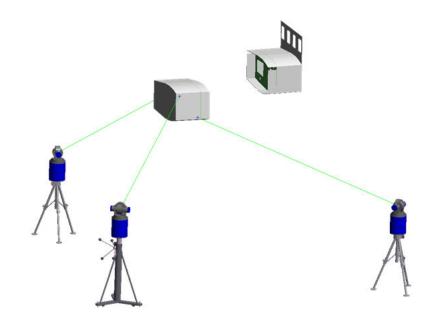

**Figure 15-18.** Transformation tracking.

Each instrument will monitor and update a point. The movements of the set of points are used together to update objects in 6D. Select one point per instrument. The point selection order must be consistent with the Instrument selection order e.g., select the points in the instrument sequence. After defining the instruments and tracking points; select the objects that need to move with the point set. The Trans-Track interface (shown below) indicates the instruments being monitored and the respective fit error for the point that it is tracking. The time lapse value indicates the time lapse between the measurements (i.e., synchronization error).

## **Relationships with Trans-Track**

Relationships are dynamic by nature and work great with Trans-Track. Watch windows can be displayed for relationships which will allow real time monitoring while moving. Figure 15-19 shows an example of Trans-Track being used to join two cylindrical sections. A frame to frame relationship was used to monitor the position and orientation of the moving unit with respect to its final nominal location.

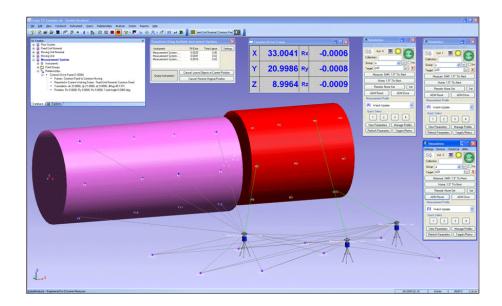

**Figure 15-19.** Using trans-track to join two cylindrical sections of an assembly.

## **Transform in 6D using Instrument Updates**

Trans-Track can be accomplished with a single instrument if the instrument supports a 6D target. Examples are the Leica T-probe/T-Mac, API STS and Metris iGPS. This instrument can monitor and measure in 6D. The functionality is identical to Multiple Updates.

# **Big Data Window**

The Big Data Window (Figure 15-20) allows you to view various measurement data as it arrives. This includes:

- Target Name
- Target Coordinate
- Component Measurement Uncertainty
- Pointing Error
- Apex Angle
- Group Comparison
- Theodolite Data Observer information
- Error Sensitivity
- Distance Between Last Two Points

The window is customizable: you can turn different data elements on and off, resize and relocate their position in the window, change fonts, and control colors, borders, and other visual elements.

The window also allows you to step forward and backward through recent measurements to view the associated data, copy the data to the clipboard, or take a graphical snapshot of the window.

#### To View the Big Data Window:

From the menu, select View>Big Data Window.

#### To Enable/Disable Elements of the Big Data Window:

- 1. In the Big Data Window's menu, click **Customize**.
- 2. The *Customize* dialog appears. Select different elements from the dropdown, and check or uncheck their *Visible* option, then click Apply.

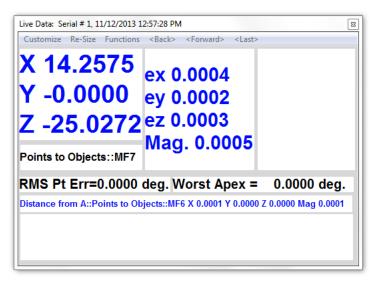

**Figure 15-20.** The Big Data window.

#### To Customize an Element of the Big Data Window:

- 1. From the big data window's menu, click **Customize**.
- 2. In the *Customize* dialog, select the element from the drop-down that you'd like to modify.
- **3.** Choose among the below options to modify the element:
- **Text Font.** The font used to display the textual data.
- Text Color. The color of the font used to display textual data.
- **Draw.** When enabled, draws a border around the element.
- Border Color. Determines the color of the element's border.
- **Fill.** When enabled, fills the element's background with the selected color.
- **Fill Color.** The color to use for the element's background.
- Highlight Color. Sets the highlight color, if used by the element.

#### To Resize and Reposition Elements in the Window:

- 1. In the big data window's menu, select Re-Size>Allow Sizing. This puts the window into a resizing mode.
- 2. Click and drag an element to move it. Right-click and drag an

element to resize it horizontally and vertically.

When finished, again select Re-Size>Allow Sizing to disable resizing mode.

#### To Copy the Big Data Window Text to the Clipboard:

 From the big data window's menu, select Functions>Copy text to clipboard.

#### To Copy the Big Data Window to the Clipboard as an Image:

 From the big data window's menu, select Functions>Copy graphics to clipboard.

#### To Move Through Your Measurement History:

 Use the <Back>, <Forward>, and <Last> menu items in the big data window to navigate through historical measurement data

## **UDP Broadcast**

SA's instrument interfaces have the ability to send a stream of UDP packets when their measurements are sent to SpatialAnalyzer. To enable this for trackers, for example, go to the **Utilities** menu and select **UDP Data Stream** (Figure 15-21). Then configure the settings:

**Figure 15-21.** The UDP data stream properties.

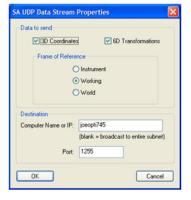

Now, subsequent 3D and/or 6D measurements will also be sent as UDP packets to either the entire subnet or a particular IP address.

SA also contains a diagnostic utility so you can view this data stream (). Navigate file explorer to the SA install directory and run SpatialAnalyzer UDPMonitor.exe. Set it to the same port and hit Start. When measurements or updates happen, the data will flow into the monitor, as pictured at right.

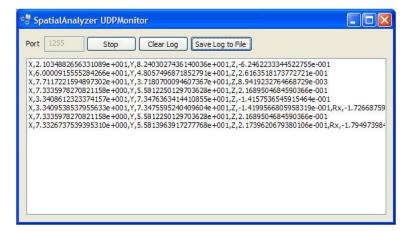

**Figure 15-22.** The UDP Monitor.

This output can be subsequently saved to a .CSV file.

## **SA Remote**

SA Remote (Figure 15-23) is an iOS app that allows real-time viewing of 3-DOF and 6-DOF spatial data from SA and permits remote control of the SA Laser Tracker interface.

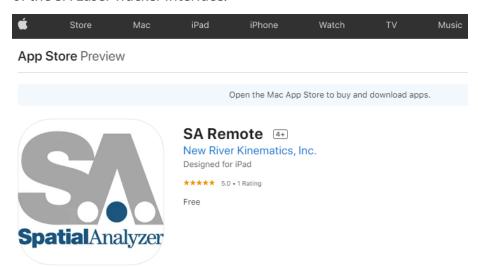

Figure 15-23. SA Remote App.

SA Remote is available as a free app on the Apple App Store for iPhone® and iPod® touch devices. SA Remote will also run on an iPad®.

SA Remote will receive UDP data for display from watch windows in SA or the Laser Tracker interface on port 10000. If multiple sources of watch data are available, the app allows switching between the sources allowing selection of which watch source on which to focus.

SA Remote can also view/control the SA Laser Tracker interface. This requires entering the IP/hostname of the computer running the SA Laser Tracker interface into the app in the settings page. Once this is

done, SA Remote will provide display and control over the interface remotely.

## **Initial Setup**

#### Downloading and installing the App

You should be able to open the app store and search for the "SA Remote" app by name to download and install. But if needed, the SA Remote app can also be found by here:

http://itunes.apple.com/us/app/sa-remote/id473334282?ls=1&mt=8

## **Connecting the Phone, Computer and Tracker**

The upper half of the app screen is used to display watch data while the lower half is used to view and control the SA Laser Tracker interface. Initially, the display will likely look like Figure 15-24 since no watch data is available yet and the SA Laser Tracker interface IP/hostname has not yet been entered.

**Figure 15-24.** SA Remote as it first appears on the iPhone.

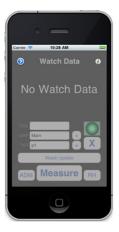

Touch the small "i" info button (right) which is in the upper right corner of the screen to open the quick help screen (Figure 15-25).

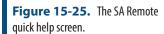

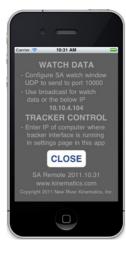

The quick help screen provides a brief summary of the setup tasks for

the app. It also displays the device IP address which can be used when setting up the UDP watch transmission settings in SA.

When running SA v2011.10.20 or newer, add a watch window and enable UDP broadcast. Specify port 10000. If SA is not running on the same subnet as the iOS device, you may need to choose directed UDP transmission entering the IP address of the device. The device IP address is available in the quick help page mentioned above. Once correctly configured, the top area of the app screen should start showing watch data as in Figure 15-26.

**Figure 15-26.** Watch Window information is now streaming to the device.

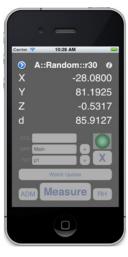

You can also enable UDP broadcast or directed transmission from the SA Laser Tracker interface.

To configure communications with the SA Laser Tracker interface, touch the small detail button in the upper left corner of the screen to bring up the settings view. In this view (Figure 15-27), enter the IP or hostname of the computer running the SA Laser Tracker interface as well as the desired decimal precision and then tap Close.

**Figure 15-27.** Configuring the IP address.

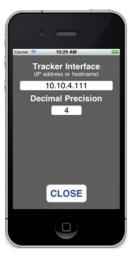

Once the SA Remote app establishes communications with the SA Laser Tracker interface, the lower portion of the screen will enable

and provide display and control of the interface as shown below.

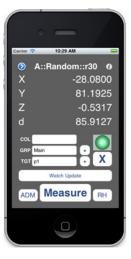

**Figure 15-28.** Tracker control is now enabled.

When the SA Laser Tracker interface is busy, the lower portion of the screen will be disabled for input, a busy animation will show, and the measure button will change to stop, allowing you to cancel the current operation as shown at right.

If multiple sources of watch data are available (multiple watch windows and/or instrument UDPs enabled) the label at the top of the screen will turn into a button indicating that you can tap it to select which source of watch data to view (Figure 15-29).

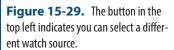

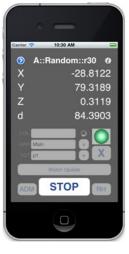

Tapping the button will open the watch source selection view shown in Figure 15-30.

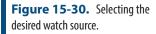

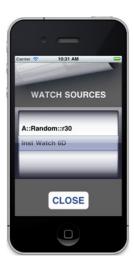

Select the desired source of watch data and then tap CLOSE. The selected source will then be displayed on the main screen.

#### **Available Status/Commands**

- The COL/GRP/TGT fields show the current collection/group/ target fields from the SA Laser Tracker interface and you can touch them to change the values; when changed the new values will be reflected in the interface as well.
- The + buttons to the right of GRP and TGT will auto-increment the corresponding fields (decrement is not currently supported).
- The status light will reflect what is shown in the interface.
- The X button can be used to remove the last measurement.
- The long button above the measure button shows the name of the current measurement profile. When touched, it cycles through the quick-select profiles (1 4) and the name updates to reflect the current profile.
- The ADM button commands an ADM Reset.
- The RH button commands a Remote Home, if one is set.
- The Measure button initiates a measurement using the current measurement profile and changes to Stop when the interface is busy and can then be used to cancel the current operation.

# **Analysis**

16

This chapter covers a myriad of analysis operations that can be performed in SA, from Geometry Fit to fitting surfaces to measurements.

# **Geometry Fitting**

Fitting geometry to measured points is a fundamental and critical aspect of almost any metrology analysis task. SA's Geometry Fit Interface has the capability to fit the following geometric shapes to any set of measured points or cloud points:

- Planes
- Circles
- Spheres
- Cylinders
- Lines
- Paraboloids
- Slots
- Cones
- Ellipses

Fitting geometry in SA is completely interactive. You can see and interact with the results of your fit settings in real-time as you modify them. You can interact with the graphical view, re-select points, change geometry types, and reverse offset and geometry directions, all while watching your geometry update in the graphical view.

Note: When fitting slots, there are a few rules to follow. If measuring 5 points, obtain 3 in the middle (2 one side, 1 on the other other), and one on each end. If measuring 6 points, measure an extra point in the middle. For more than 6 points, distribute your points evenly around the slot.

Geometry can be fit to any number of measured points, constructed points, or cloud points--and it's fast. For example, you can fit a sphere to 640,000 cloud points in about 12 seconds. Unlike some metrology software, when you select large numbers of points the geometry is fit to all selected points rather than a subsample.

You can easily construct interactive vector groups while tweaking settings to visually see how they affect the fit. Easily create cardinal points, offset points, or graphs of fit deviations with a single button click.

Another powerful feature is the ability to project points to a plane before fitting the geometry. This allows you to measure several off-plane features and project them to the same planar surface.

The dialog (Figure 16-1) is also designed with potential repeated use in mind. It enables you to fit multiple geometric features without forcing you to re-select the menu command. This permits you to fit a lot of geometry to measured data quickly. When satisfied with your fit, simply click the Next button and you're set to select points for the next fit.

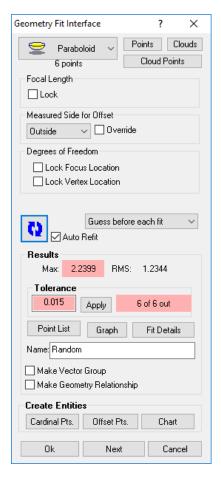

**Figure 16-1.** The Geometry Fit interface.

#### To Open the Geometry Fit Dialog:

From the menus, select Construct>Geometry by Fitting, or

- Press the default keyboard shortcut of Ctrl+G, or
- To fit geometry to an entire point group, right-click the point group in the tree and select Fit Geometry.

#### **About Planar Offset Methods**

Planar offset methods determine what is considered the "positive" side of resulting geometry. The positive side of planar geometry (planes, circles, and ellipses) is the side toward which the normal faces, and in metrology it is typically thought of as the "outside" of the part or the side of the surface that was measured (Figure 16-2).

**Figure 16-2.** Geometry has a positive and negative side.

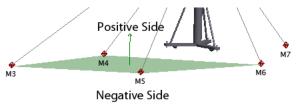

When fitting geometry to points, there are three offset methods that can be used to determine the positive side of geometry: Probing Direction, Working Origin Positive, and Right-Hand Rule.

#### **Probing Direction**

This is the direction from which the point was measured (Figure 16-3). For a line-of-sight instrument such as a laser tracker, total station, or laser radar, probing direction is the line-of-sight itself, as depicted by the red arrows below.

Figure 16-3. Probing directions.

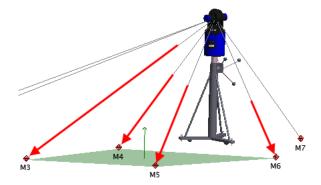

For non-line-of-sight devices, the probe direction is the vector of the device on which the probe is attached, as depicted by the red arrow in Figure 16-4.

**Figure 16-4.** Probing direction for a portable arm.

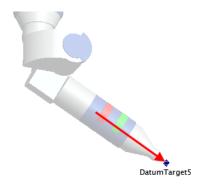

For the purposes of determining the positive side of geometry, the overall probing direction is the average direction of the probing directions for all measured points in the fit (Figure 16-5). Put another way, it is simply the average of all of the individual probing directions. The figure at right depicts the average probing direction for the plane fit from the laser tracker depicted earlier.

**Figure 16-5.** Average probing direction.

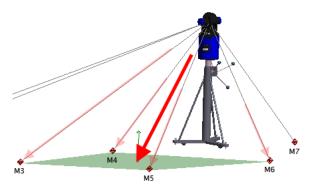

Note: Constructed points do not have probing directions. If no measured points are included in a fit, SA will fall back to using the Working Origin Positive method (described below). If at least one measured point is included in the fit, then the probing direction is used.

When probing direction is selected as the planar offset method, the positive side of the resulting geometry points generally in the opposite direction as the average probing direction. Put another way, the average probing direction points in the same direction as the negative direction of the geometry. For line-of-sight instruments, the result is that the positive side of the geometry points back toward the instrument, which is usually the desired result. This can be seen in the previous figure: The thin green arrow depicting the positive side of the plane points back generally in the opposite direction as the average probing direction.

The advantage of this method is that for most situations, it describes the resulting geometry correctly--that is, the "outside" of the geometry is the side from which the measurement was approached.

#### Working Origin Positive

With this method, the geometry is defined such that the origin of the working frame lies on the positive side of the resulting geometry, as depicted in Figure 16-6.

**Figure 16-6.** Working origin positive.

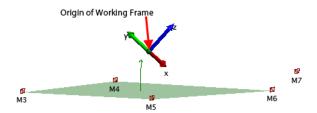

This is often used as the planar offset method in situations in which probing directions do not exist (for example, when using constructed or imported points).

## Right-Hand Rule

This method allows you to define the direction of the resulting geometry through selection order--it uses the traditional "Right-Hand Rule" standard. If you curl the fingers of your right hand in the direction from the first selected point, to the second, then to the third, your thumb will define the positive direction. When using this method, the first three points in the fit should be individually clicked to define the selection order--then the remaining points can be selected as a whole using the marquee selection tool.

**Figure 16-7.** Defining offset direction using the right-hand rule.

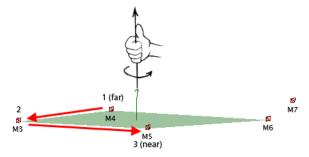

In Figure 16-7, point M4 was selected first, followed by M3, then M5. M6 was selected after the first three points. Because of the orientation of the first three sequentially selected points, the resulting geometry points up in this image, as dictated by the Right-Hand Rule.

## **About Measured Side Settings**

In order to properly offset geometry, SA must know on which side a feature was measured. For planar geometry (planes, circles, and ellipses), the planar offset direction has one of three options: Above Plane, Probe Center, or Below Plane.

The radial analogs to these settings, used in geometry such as circles, ellipses, spheres, and cylinders, are Inside, Probe Center, and Outside.

#### **Above Plane**

With this setting, the line-of-sight to the target (or the probing direction) points in the direction in which offsets should be applied. This is by far the most common measurement situation. In Figure 16-8, the tracker measured several points on the floor. Since the resulting

plane representing the floor should be offset away from the tracker, the Above Plane setting is used. In other words, the SMRs were located between the instrument and the measured feature.

M3 M4 M6

**Figure 16-8.** Offsetting along the probing direction using Above Plane.

#### **Probe Center**

This setting is used when it is preferred to ignore offsets and instead fit geometry along probe centers. This is not as common a setting. In Figure 16-9, the Probe Center setting is active. Notice that the plane lies along the centers of the measured points--no offset is applied.

**Figure 16-9.** No offsets are applied when the Probe Center method is used.

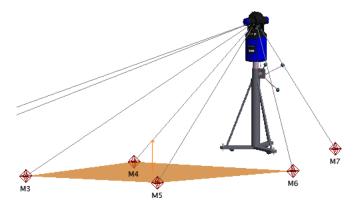

The radial version of Probe Center is equivalent--it implies that no offset is applied in the radial (inward or outward) direction.

#### **Below Plane**

This setting is used when the desired offset direction is in the opposite direction as the probing direction. With this setting, the geometry is shifted back toward the instrument (Figure 16-10).

**Figure 16-10.** Below Plane applies offsets opposite the probing direction.

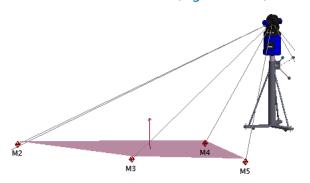

This is most commonly encountered with line-of-sight instruments in

measurement situations where obtaining a proper line-of-sight to a surface is not obtainable, perhaps due to lack of space or the inability to move an instrument. As a result, the measured surface faces away from the instrument, and the probe is placed on the edge of the feature to obtain the measurement. This is often referred to as a backside measurement.

#### Inside

This is a radial setting for geometry such as circles, spheres, cylinders, and paraboloids. Inside (Figure 16-11) implies that the probe was placed on the inside of the geometry, and therefore the geometry should be shifted outward from the probe centers. The following figure depicts a sphere with the *Measured Side* set to *Inside*:

**Figure 16-11.** Measured side is set to *Inside*, since the measurements were taken on the inside of this sphere.

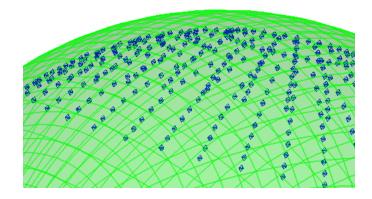

#### Outside

This is a radial setting for geometry such as circles, spheres, cylinders, and paraboloids. Outside implies that the probe was placed on the outside of the geometry, and therefore the geometry should be shifted inward from the probe centers. Figure 16-12 depicts a sphere with the Measured Side set to Outside:

**Figure 16-12.** Measured side is set to *Outside*, since the measurements were taken on the outside of this sphere.

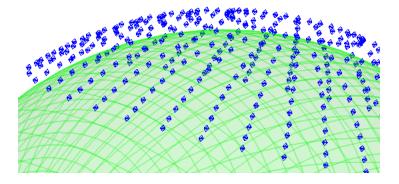

#### The Fit Interface

The Geometry Fit Interface for a circle is pictured in Figure 16-13 (the available options change slightly depending on the selected geometry).

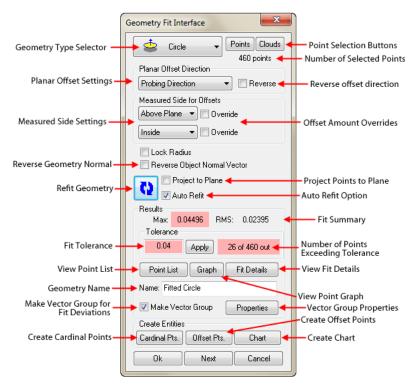

**Figure 16-13.** The Geometry Fit Interface

The options common to most geometry types will be discussed below, followed by geometry-specific options.

## **Common Settings**

- Geometry Type Selector. Allows you to select the type of geometry to fit. This dropdown can be changed at any time to switch to a different geometry type.
- Point Selection Buttons. Choose from either Points or Clouds. Click the button, then select the points to include in the fit. The number of selected points will be displayed below these buttons--choose as many points as desired.
- Planar Offset Direction. Determines the planar offset method of the resulting planar geometry, using one of three possible methods: Probing Direction, Working Origin Positive, and Right-Hand Rule. This setting is used for plane, circle, and ellipse fits.
- **Reverse.** Reverses the current offset direction. If the selected planar offset method does not offset in the correct direction, click this checkbox to reverse it.
- Measured Side Settings. These settings allow you to specify on which side of the feature the specified geometry was measured. For planar geometry (planes, circles, and ellipses), there are planar settings of Above Plane, Probe Center, and Below Plane. For solid geometry, there are radial settings of Inside, Probe Center, and Outside.

Warning: Reversing the offset direction does two things: it reverses the positive direction of the geometry (so that the normal faces the opposite direction), and it changes the direction in which the geometry is offset from the points.

- Override. Checking this checkbox allows you to enter a value to override the selected probe radii and therefore use a different offset value (not applicable to the Probe Center option).
- Reverse Object Normal Vector. Flips the normal direction of the resulting geometry, without changing other characteristics (such as position or radius).
- Refit Geometry. Click this button to update the fit. If this button has a blue background, it indicates that the fit is not currently valid and needs to be recalculated.
- Auto Refit. When checked, changing fit parameters will cause the fit to automatically recalculate.
- Project to Plane. When checked, you can select a plane to project points to prior to performing the fit.
- **Fit Summary.** The maximum absolute error and RMS error of the fit is displayed in this section.
- **Fit Tolerance.** The current user-specified tolerance for the fit. To enter a new tolerance, type a new number into the field and then click Apply.
- View Point List. Opens the Point List for the fit (see below).
- **Graph.** Displays the Geometry Fit Graph for the fit (see below).
- Fit Details. Displays a detailed, geometry-specific summary of the fit. For example, it shows absolute and signed errors, calculated radii or sphere centers, and other important information.
- Name. Use this field to specify the name for the resulting geometry. The geometry will be placed into the active collection.
- Make Vector Group. If checked, a vector group will be created that represents a comparison between the points and the resulting geometry from the fit. This is an excellent way to visualize errors in the fit.
- Properties. The Properties button opens the properties from the vector group representing the fit. This button is only displayed when Make Vector Group is checked.
- Cardinal Pts. When clicked, creates cardinal points (centroid, axis points, etc.) for the geometry.
- Offset Points. When clicked, creates points offset toward the geometry by an amount equal to the probe radius.
- **Chart.** When clicked, creates a histogram and run chart depicting point errors for the fit.

Warning: Changing some parameters, such as removing a point from the fit, will not cause an automatic recalculation, even if Auto Refit is checked. In these cases, the Refit Geometry button will have a blue background, indicating that the current fit is invalid.

Note: The vector group is updated dynamically. Changing fit parameters will update the vector group in real-time.

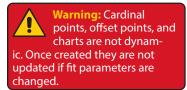

#### Geometry-Specific Settings

- Lock Radius (Circles, Spheres, & Cylinders). Allows you to specify a radius for the resulting geometry. SA will orient the specified geometry to minimize errors in the fit.
- Lock Focal Length (Paraboloids). Allows you to specify a focal length for a paraboloid. SA will orient the paraboloid to minimize errors in the fit.
- Lock Included Angle (Cones). Allows you to specify the apex angle for a cone. SA will orient the cone to minimize errors in the fit.
- Standard [Geometry]/Max Inscribed/Min Circumscribed (Cylinders, Circles, and Slots). Specifies a different type of fit for cylinders, circles, or slots. Standard performs a traditional fit by minimizing errors. Max Inscribed finds the largest geometry that fits inside the specified points, whereas Min Circumscribed finds the smallest geometry that fits around the specified points.
- Round/Square (Slots). Used to specify whether a slot should be round or square.
- **Guess Before Each Fit/Use Last Fit As Guess/Use Object As** Guess (Cylinders, Paraboloids, Cones). Specifies how the initial condition for a fit is determined. Due to the nature of these fit types, the initial condition for the fit can have an effect on the resulting generated geometry. For example, if there is not great axial or radial coverage of a cylinder, it is possible for the cylinder fit algorithms to get "confused". This option helps the fit algorithms find the proper solution. Guess Before Each Fit asks the algorithm to take a guess as to the initial size and orientation of the geometry before it progresses through the fit to find the ideal solution, and is the default setting. Use Last Fit As **Guess** uses the current geometry fit result's size and orientation as the initial condition for the next fit recalculation. Use Object As Guess allows you to pick existing geometry of the same type to specify the starting condition geometry for the fit algorithm. In this way, you can provide a "hint" as to the resulting orientation of the geometry. If you find that your cylinder, paraboloid, or cone fits are not what you expect, try using this setting to help the algorithm with an initial guess.
- Lock Focus Location (Paraboloids). Prevents the current focus location from changing if a fit recalculation occurs.
- Lock Vertex Location (Paraboloids). Prevents the current vertex location from changing if a fit recalculation occurs.

#### **Point List**

The *Geometry Fit Point Listing* dialog (Figure 16-14) allows you to view individual points and their errors in a geometry fit.

The table contains all points selected for the fit, in addition to their individual deviation from the best-fit geometry. For circles and ellipses, planar and radial component error is displayed as well. To sort the list by a specific attribute (point name, magnitude error, radial error, etc.) click the associated column header. Click it again to sort the list in the opposite direction.

Any point can be excluded from the fit by unchecking its checkbox, and any excluded point can be included again by re-checking the checkbox. Unchecked (excluded) points appear with other excluded points in the list, so it is easy to find all excluded points.

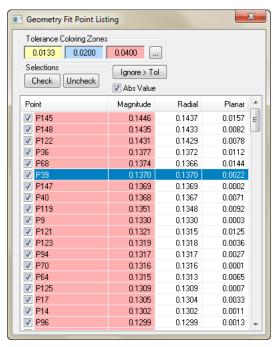

**Figure 16-14.** The Geometry Fit Point List.

Points that lie outside the specified tolerance in the main dialog are colored red. Points in the intermediate tolerance zones are yellow and blue, and points inside the first tolerance zone have a white background.

#### To Toggle Between Absolute Error and Signed Error:

Check or uncheck the Abs Value checkbox.

#### To Remove Selected Points From the Fit:

- 1. Select one or more points in the list.
- 2. Do one of the following:
- Click the Check or Uncheck button to include or exclude points from the fit, or

 Right-click any of the selected points and choose Check or Uncheck from the context menu.

#### To Toggle the Included/Excluded State for the Selected Points in the Fit:

- 1. Select one or more points in the list.
- 2. Right-click any of the selected points and choose **Toggle**.

#### To Permanently Remove Selected Points From the Fit:

- 1. Select one or more points to remove.
- 2. Right-click any of the selected points and choose **Remove From** List.

#### To Exclude Points Beyond the Specified Error Tolerance:

Click the Ignore > Tol button.

#### To Delete Selected Points from the SA Job:

- Select one or more points to delete.
- Right-click any of the selected points and choose Delete From SA Job.

#### To Change Limits or Colors for the Tolerance Zone Coloring:

Click the ellipses button next to the zone color swatches.

#### **Tolerance Zone Coloring**

The *Tolerance Zone Coloring* dialog (Figure 16-15) allows you to change the specified limits and coloring for three tolerance zones.

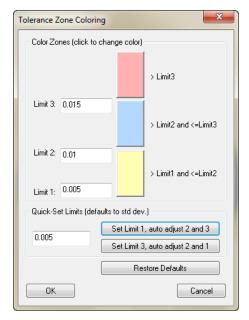

**Figure 16-15.** The Tolerance Zone Coloring dialog.

These zones allow you to characterize errors with three coloring zones. This is often useful for users who have a 1, 2, and 3-sigma tolerance. Each zone is bounded by limits. The first coloring zone starts at greater than *Limit 1* and ends at *Limit 2*. The second zone starts at greater

than Limit 2 and ends at Limit 3. The last zone starts at greater than Limit 3.

In the figure at left, points with errors >0.005" and <=0.01" are colored yellow; points with errors >0.01" and <=0.015" are colored blue, and points with errors >0.015" are colored red. For users who only need one coloring zone, simply pay attention to the red zone and ignore the other two, or set all three zones to the same value.

The tolerance specified in the main Geometry Fit Interface is applied as the *Limit 3* value.

The *Quick-Set Limits* section allows you to set a tolerance for Limit 1 or Limit 3, and then set the remaining limit values based on 1, 2, and 3-sigma values. Click Restore Defaults to return the values to their default limits.

## **Geometry Fit Graph**

The *Geometry Fit Graph* (Figure 16-16) allows you to view an interactive graph of the errors for all points in the fit. It is an excellent way to visually find outliers.

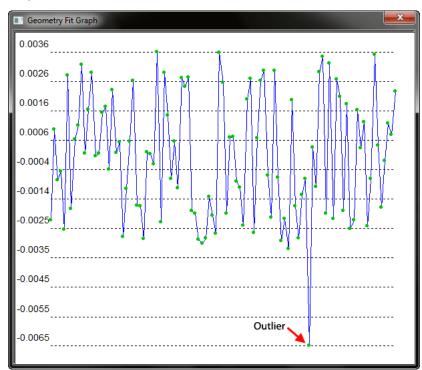

**Figure 16-16.** The Geometry Fit Graph makes detection of outliers easy.

Any point (outliers in particular) can be removed from the fit by way of the graph, and you can also find the point name and error for every point.

#### To Remove an Outlier from the Fit Using the Graph:

Left-click the point on the graph and choose Ignore Point.

#### To View a Point's Name and Error:

Left-click a point in the graph. The point name and error will

appear at the top of the context menu.

In addition to a run chart of the data, you can also view a statistical histogram of the data (Figure 16-17).

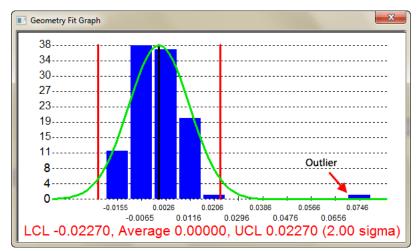

**Figure 16-17.** Viewing fit data in histogram form can also point to outliers or inconsistencies in data.

The histogram also includes the Lower Control Limit (LCL), average, and Upper Control Limit (UCL) at 2 sigma. As seen above, the histogram can also be used to detect an outlier, in this case located far outside the UCL.

By removing the outlier from the fit, the histogram reveals a more natural bell-shaped curve (Figure 16-18), as real-world data would typically indicate.

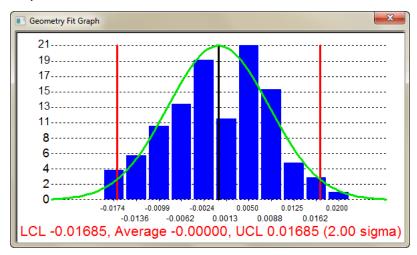

**Figure 16-18.** The outlier has been removed from the histogram, revealing a more natural Gaussian distribution of data.

Both the histogram and the run chart can be easily copied to the clipboard for pasting into a report or graphics program.

#### To Copy a Chart to the Clipboard:

Display the desired chart, then right-click the chart and select **Copy to Clipboard**.

## Queries

A Query, much like building a dimension, is used to determine the distance or angle between objects or a set of points. It is intended to be a one time operation that returns many values for analysis. It is typically returned as a vector group containing both a distance and direction to indicate the magnitude of displacement between the selected objects. Queries are not dynamic, and will not update as the position of objects are changed, providing a means to record relative distances at any time during a project. For dynamic queries, you can also enable **Auto-vectors** as part of a relationship (see "General Relationship Properties & Controls" on page 510).

The **Queries** section of the Reporting Tab contains numerous methods for comparing points and objects. A bulk of your analysis needs can be found under this menu item. All query commands automatically account for target offset unless otherwise noted.

The output of most query commands is either a *Query Results* dialog (Figure 16-19) or a vector group. The result dialog will contain query specific results and can be used to create a relationship by selecting **Create Relationship**.

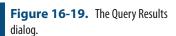

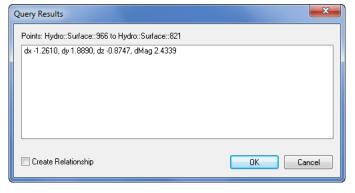

A vector group is a graphical depiction of the magnitude between points and objects (Figure 16-20). It is often displayed with arrows (whiskers) showing the deviation from the object to the point.

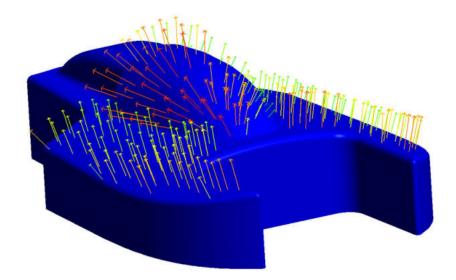

**Figure 16-20.** A vector group depicting error magnitude and direction.

## **Query Basics**

When a point is compared to an object it is projected to the object using a local normal and then the difference is calculated (Figure 16-21). The below example is the result of a point to object query. The dx, dy and dz values represent the difference between the point and its projected point in working coordinates. dMag represents the magnitude. Conventionally magnitude does not carry a sign but since objects have a positive and negative side the magnitude sign can be used to determine which side of the object the point lies. Also, the objects positive side is used for determining target offset direction. The target offset is simply subtracted from the calculated distance.

**Figure 16-21.** The anatomy of a query.

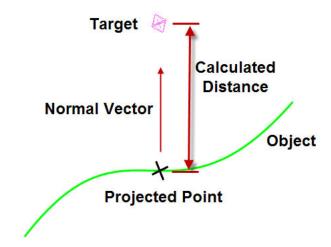

## Query Point To Object

Displays the deviation of a point to an object. Results displayed in Working Coordinates.

#### Object (Ignore Offsets)

Displays the deviation of a point to an object without compensating for target offset. Results displayed in Working Coordinates.

#### **Point**

Displays deviation between two points in Working Coordinates.

#### Circle (ignore offsets)

Displays the deviation of a point to a circle without compensating for target offset.

## **Query Points To Single Point**

Creates a vector group contain deviation between selected points and single point.

#### **Points**

Points to points query results in a distance map between each combination of points (Figure 16-22).

**Figure 16-22.** An Inter-Point Distance query finds distances between all combinations of a set of points.

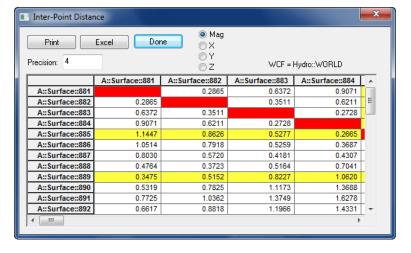

## Curves/Objects

Generates a vector group with deviations from the selected points and the closest object (if more than one object is selected).

#### Circle (Radial and Planar)

Generates two vector groups, one for radial deviation and one for planar deviation.

## Query Group to > Multiple Groups > Organize By Groups

Use this command to instantly compare several groups back to a reference group. This command will create multiple vector groups: One comparing the reference group to group A, another comparing the reference group to group B, and so on. This is useful for comparing drift checks or doing repeatability studies, enabling you to view deviations of multiple measured groups over time.

#### Multiple Groups > Organize By Points (Gage R&R)

Similar to the "Organize by Groups" command described above, except the vector groups contain the same point as seen over time. This is particularly useful for viewing the variation of a specific point over time (Figure 16-23).

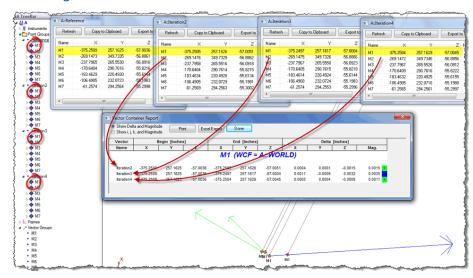

**Figure 16-23.** A multiple-group query organized by points.

#### **Query Point Clouds to Objects**

Generates vector group containing deviation of individual points in a point cloud to object(s).

## Query Line to Line Angle

Computes angle and mutual perpendicular between two lines.

## Plane Angle

Computes angle and mutual perpendicular between line and the normal vector of the plane.

## Query Plane to Plane

Computes angle and mutual perpendicular between the two plane normals.

## Query Frame to Frame

Computes position and rotational difference between two frames expressed in the working coordinates.

## Query Object to Object Direction

Computes angle and mutual perpendicular between the two object normals.

## Query Sensitivity Cloud to Sensitivity Cloud

Using the SpatialAnalyzer coordinate uncertainty computation capabilities, you can create a cloud of points around a measured point. These points represent the "cloud of uncertainty" of the coordinate.

If you have clouds created for at least two points, you can determine the uncertainty of the line between them. The results are presented in Figure 16-24.

**Figure 16-24.** Querying one sensitivity cloud to another.

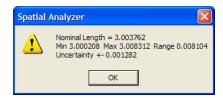

## **Query Auxiliary Data**

Generates a vector group using auxiliary data (Figure 16-25). This allows the user to view and chart auxiliary data as you would with 3D data.

**Figure 16-25.** The Auxiliary Data Vector Group dialog.

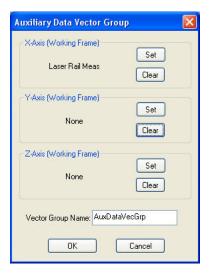

## **Cloud to Cloud Query**

Cloud to cloud query is unique in that it generates a colorized cloud from the relative distances between cloud points. The cloud colorization and voxel callouts can then be used to determine the precise distances between the clouds at particular locations. This analysis approach is designed for larger data sets than cannot typically be analyzed using vector groups, because of performance and graphic limitations.

This command calculates a color map to show the deviations between two point clouds.

- 1. The first selected object is the reference object.
- 2. The second selected object is the measured object that will be projected on the reference. This cloud will be copied and colorized according to the deviations.

Each point is projected in the direction of the local normal of the cloud on a local plane. In other words, the "distance" is not the closest

distance to a point of the target cloud, but the closest distance to a local plane of the target cloud (Figure 16-26).

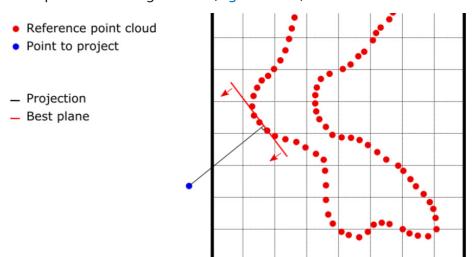

**Figure 16-26.** Example of how a distance value is computed in a cloud to cloud query using a local plane.

Each point to plane distance value is saved in the properties of the cloud point and can be displayed using the voxel colorization controls when the *Surface Analysis Mode* is set to **Cloud Comparison Deviations** (Figure 16-27).

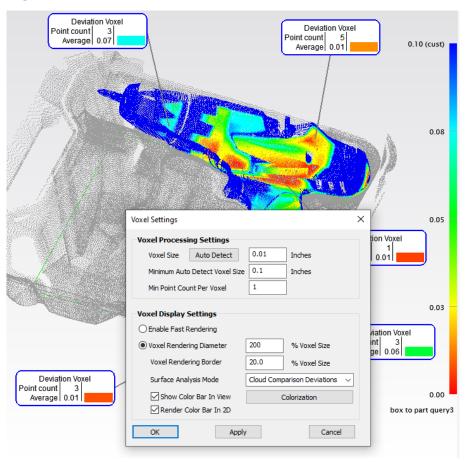

**Figure 16-27.** Voxel cloud display settings used to show the cloud to cloud query colorization.

# **Vector Groups**

A vector group is a graphical depiction of the magnitude between points and objects. It is often displayed with arrows (whiskers) showing the deviation and directoin from the object to the point (Figure 16-28). It can also be magnified to more clearly display relative deviations in very small numbers.

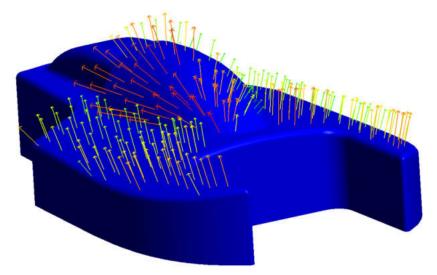

Figure 16-28. A vector group.

Vector groups are build in the following ways...

- By using Query. This the most common method and creates a vector group that represents a snapshot of the deviations between points and objects.
- Auto-Vectors created with a relationship. Relationships can update a vector group so that rather than being a single measurement event the vector group is always update to display the current deviations.
- By construction. At any time a snapshot of an autovector can be captured or there are additional construction commands to build or combine vector groups together.

# **Vector Group Properties**

# **Projection Options**

The projection options dialog (Figure 16-29) can be seen in several places in SA but is mainly used in Query Points to Objects and relationships. The projection options allow the user to control vector group direction, add material offsets, create offset point groups, and change probe offset compensation.

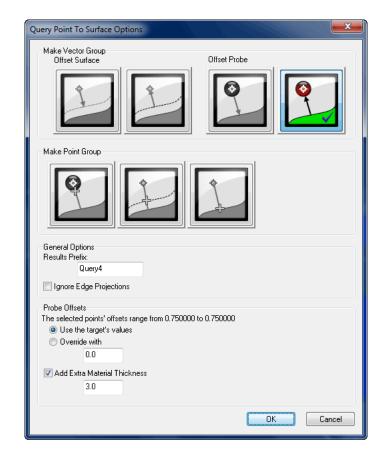

**Figure 16-29.** The Query Point To Surface Options dialog.

#### Offset Probe

**Figure 16-30.** The Offset Probe vector group options.

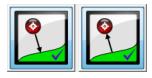

These two options (Figure 16-30) create vector groups depicting deviation of the surface from the probe (left) and of the probe from the surface (right, the default option). Both of these options create vectors with the exact same magnitude but exactly opposite in direction. The left option therefore depicts a typical "build" perspective (how far do I need to go to get to nominal?), whereas the right option depicts a typical "inspect" perspective (how far am I from nominal?).

#### Offset Surface

**Figure 16-31.** The Offset Surface vector group options.

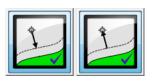

These options (Figure 16-31) create vector groups with the head or tail on the center of the target and all offsets applied at the object. This is sometimes used with thin parts to prevent the vector from disappearing behind the nominal surfaces.

# **Make Point Group**

**Figure 16-32.** Projection options for making point groups.

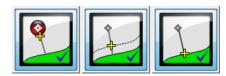

These options (Figure 16-32) create point groups instead of vectors. The first option applies any offset at the probe center. Unless additional material thickness is added, this represents the probe's contact point on the surface. The second option applies all offsets at the surface, and the third option creates projected points on the object to which the query is being performed.

# Ignore Edge Projections

The **Ignore edge projections** option is used when you would like to ignore points whose projections onto objects lie on a surface edge (Figure 16-33).

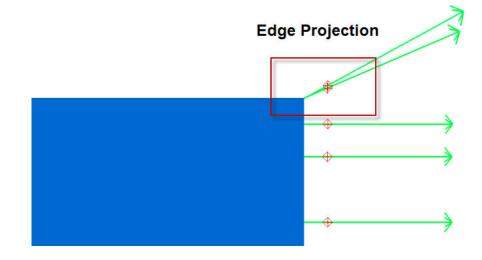

**Figure 16-33.** Two points which are edge projections.

#### **Probe Offsets**

The geometry offset allows the user to use the point specific offset or override the offset (Figure 16-34). The "Use the target's values" will display the offset of the selected points.

**Figure 16-34.** Probe offset options.

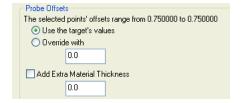

# **Vector Group Properties**

The vector group properties allow the user to view vector group statistics as well as change the graphical appearance (Figure 16-35).

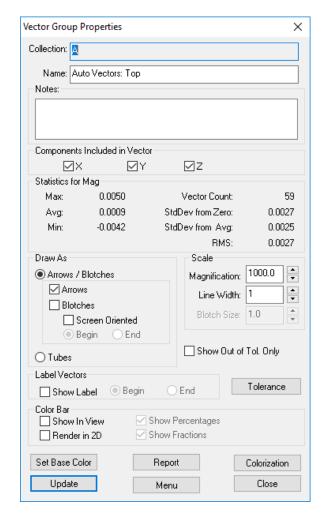

**Figure 16-35.** The properties of a Vector Group.

#### **Components Included in Vector**

The X, Y, Z check boxes provide the ability for the deviations to be reported in 2D or along a single axis as needed and can be turned on or off in any combination. These component controls are relative to the working frame unless a reporting frame for the vector group has been set.

#### Statistics for Mag (XYZ)

The properties dialog also reports summary of the statistics for the vector group. It reports the following values:

- Max. The largest vector deviation
- **Avg.** The average deviation for the entire vector group
- Min. The smallest vector deviation or largest negative deviation in the group.
- Vector Count. The total number of vectors in the group
- StdDev from Zero. Reports the standard deviation relative to zero rather than to the average.

- StdDev from Avg. Reports the standard deviation from the average.
- RMS. The square root of the average of the deviations.

# **Display Settings**

 Label Vectors With Values. Display each vector's magnitude (Figure 16-36).

**Figure 16-36.** A set of vectors that have been labeled with values.

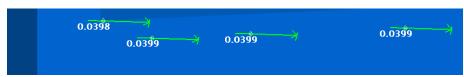

- Vector Magnification. Magnifies the graphical length of the vector. Improves viewing when deviation is small.
- Line Width. Increase the graphical width of the vector for improved viewing.
- Show Out of Tol Only. Only displays vectors that are out of tolerance.
- Draw As. Draws the vectors as arrows, blotches, tubes, or blotches with arrows (Figure 16-37).

**Figure 16-37.** Different methods for depicting error.

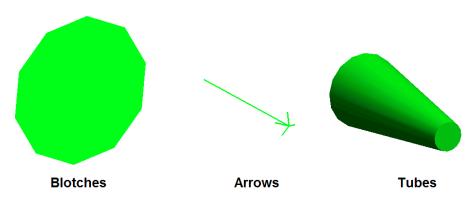

### **Color Bar**

• **Show in View.** Displays the color bar for the vector group (Figure 16-38).

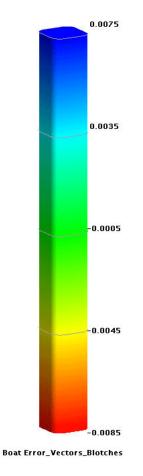

**Figure 16-38.** A vector group color bar.

Redern in 2D. Converts the Color Bar display to thin 2D version (Figure 16-39).

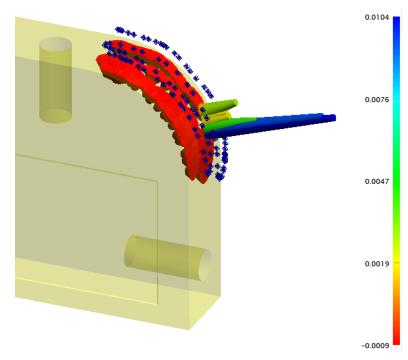

Figure 16-39. 2D Color bar

- Show Percentages. Adds additional labels indicating that percentage of points in each segment of the color bar
- Show Fractions. Adds additional labels indicating the fraction of the total number of points in each segment of the color bar.

#### **Edit Colorization**

The Colorization button provides access to the Color Profile selection dialog. Individual profiels can be set to more clearly display the deviation results relative to predefined tolerances and limits.

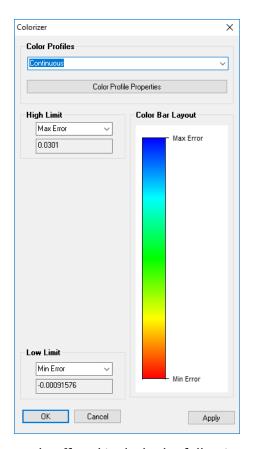

**Figure 16-40.** Vector group Color Profile selection dialog.

Color Profiles currently offered include the following:

- Single Color. Which sets the vectors in that group all to one color.
- Continuous. Which provides a continuous transition of colors set between the High and low limits.
- Tolerance (Continuous). Which displays a continual transition in color between the extent of the tolerance zone and the high/ low limits, but all data within tolerance have a single color.
- **Tolerance (Go / No-Go).** This profile only displays 3 colors defined by the tolerance range, where data above tolerance, within tolerance, and below tolerance each are designated sin-

gle color.

- Tolerance (Go / No-Go With Warning). This profile is the same as Tolerance (Go / No-Go) with the addition of 2 warning colors which indicate if values are close to being out of tolerance.
- Discrete Colors. This mode offers an option to devide deviations within a selectable number of discrete color bins.

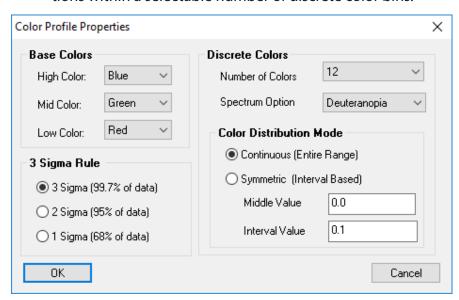

**Figure 16-41.** Color Profile Properties

The Color Profile Properties button proivde access to customization options for used by the different color profiles (Figure 16-41).

- Base Colors. The base colors are used to determined the basic colorization used for the color bars, including High, Mid, and Low color selections.
- Sigma Selection Rule. In addition to setting the colorization based upon the limits of the data or a custom value a user may choose to set the color distribution at a proportion of the data extent. This can be helpful in ignoring outliers.

Discrete Color selection and Color Distribution Mode options are only used for the Discrete Color Profile.

- Discrete Colors. A selection can be made between the number of different colors to be used (4, 8, 12) and if a special color display option to help with color blindness should be applied. Both a gray scale option and a set of colors designed for people with deuteranopia type color blindness is available.
- Color Distribution Mode. The discrete colors can be distributed either evently within the extents of the dat by selecting the Continuous option or symmetrically by distance about a Middle Value within fixed distances or Interval Values.

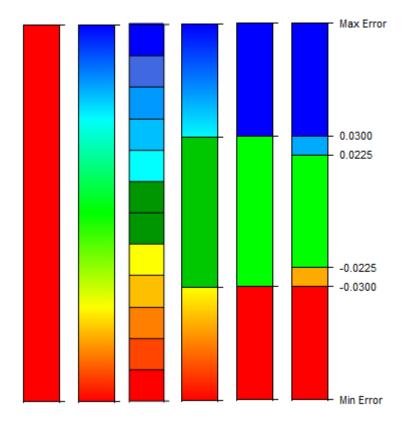

Figure 16-42. Color Profiles

The Color Profile selection will reveal a different number of controls depending on the number of colors displayed. These controls define the placement of the colors available in the profile. These controls include the following:

- High/Low Limit. The upper/lower extent of the defined color displayed.
- Hight/Low Tolerance. The upper/low extent of the tolerance zone.
- High/Low Warning. The value which defines the begining of the warning zone, which will extend to the Hight/lower Tolerance value.

The High and Low limits can be set based upon several parameters:

- Max / Min Error. This setting will adjust the color display such that the maximum and minimum values in the data define the extent of the color.
- +/- 3 Sigma. In noisy data sets outliers can cause all the colors to be compressed. When 3 Sigma is used the extent of the colorization is defined by 3 Sigma or 99% of the data.
- **Custom.** A custom value can also be entered.

Currently the only Color Profile that provides full control over every

possible setting is the Toleranced (Go / No-Go With Warning). If the limits of the color are set to a custom value or 3 Sigma then the data values could extend beyond the defined colorization. In that case we add darker color above or below the defined region.

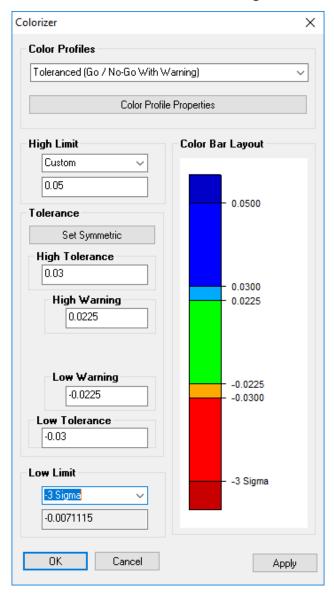

**Figure 16-43.** Tolerance (Go /No-Go With Warning) with custom limits

# Report

The Report button will generate a report showing each vectors begin, end and delta coordinates (Figure 16-44). It also displays magnitude with the respective colorization. This report can be printed or exported from this dialog. This report can also be generated in other formats such as Quick and Composite reports.

Each column can be sort ascending or descending when name value is double left-clicked.

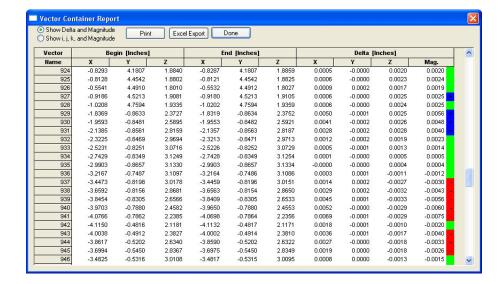

**Figure 16-44.** Viewing a vector group report.

#### Chart

The chart button will generate one of three predefined charts (Figure 16-45).

Figure 16-45. Chart Type.

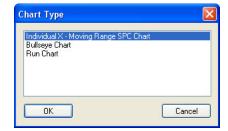

The user can select the inputs for the chart type (Figure 16-46):

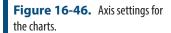

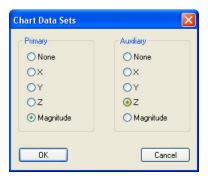

Once the chart is generated (Figure 16-47) it is saved in the SA Treebar.

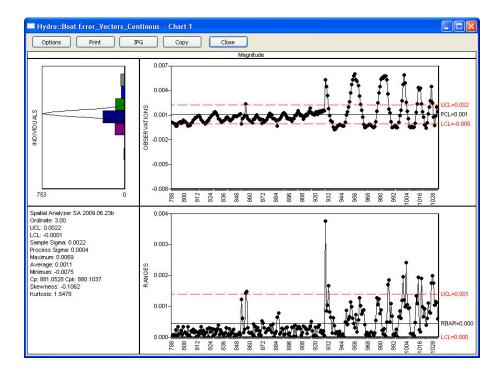

**Figure 16-47.** The resulting generated chart.

# **Chart Options**

For more information on Statistical Process Control (SPC) and charting options refer to "Charting" on page 695.

# **Vector Construction Options**

# By Clicking Surfaces

Creates a vector group from clicking on surface face. These vectors are of a fixed magnitude but will use the surface normal direction.

# **From Existing Vectors**

Creates a new vector group from selection of individual vectors.

# From Existing Vector Groups

Creates a new vector group from selection of existing vector groups.

# **Scale Existing Vector Groups**

Creates a new vector group scaled about the selected frame. User may select a scale factor for each component of the vectors (Figure 16-48).

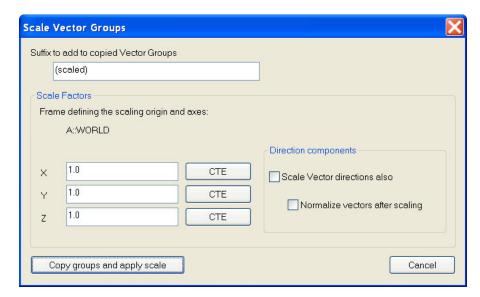

**Figure 16-48.** The Scale Vector Groups dialog.

# Copy Vector Groups Excluding Obscured Vectors

Creates new vector group only coping visible vectors. Vectors blocked from current point of view are not copied.

#### Area Profile Check

Area Profile check builds a new vector group to display the relative difference between the evaluated vector group(s) and the reference vectors with a specified area (Construct>Vector Group>Area Profile Check).

The Area Profile check has several inputs:

- Reference Vectors. This can be a grid of vectors across the model which designate the centroid of an evaluation region. These reference vectors are used to define each evaluation region and they also define the base magnitude for comparison within each region.
- Vector Group(s). The vector group or groups to be evaluated.
- Radius to check. Defines the distance from the reference vector used for each evaluation in selecting surrounding vectors to evaluate.
- Area Tolerance. The tolerance to use for the evaluation (which will be applied bi-laterally) and is used for vector colorization (go/no go).

Reference Vectors can be simply sub-sampled or built yourself. The spacing of these reference vectors define the evaluation coverage. With more gaps, regions will be missed, however, with more overlap you end up with redundant data and a slower evaluation (Figure 16-49).

**Figure 16-49.** Reference Vector Distribution and Evaluation Overlap

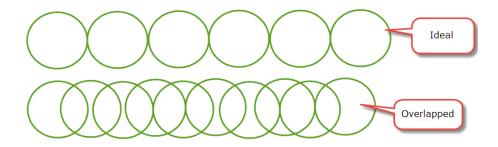

As an example, if you wish to evaluate the area profile at 0.005" in every 5" segment using the following Reference Vectors (Figure 16-50):

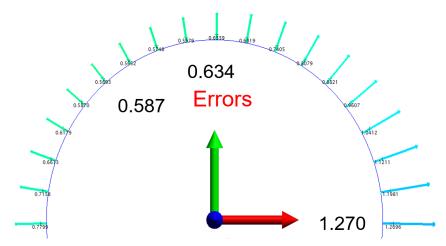

Figure 16-50. Reference Vectors

This Area Profile Check would produce the following result (Figure 16-51):

**Figure 16-51.** Area profile Vector Group Results

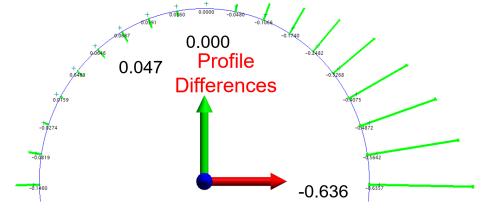

The evaluation process is as follows:

- 1. For each reference vector a list of vectors is created that fall within the evaluation radius.
- 2. For each vector in the list a new vector is created with the same position and orientation. The magnitude of this new vector is equal to vector magnitude minus the reference vector magnitude.

**3.** The color (Red/blue out of tolerance, or Green in tolerance) is set based upon your specified tolerance.

The resulting vector group shows the difference between the reference vector magnitude and the returned vector for each evaluated region and can be useful in evaluating the relative change in magnitude within a region.

# From Point Measurement Probing Directions

Creates a vector group representing the probing direction stored for each selected point.

# From Polygonized Surface Normals

Creates a vector group with a vector normal to each face of the polygonized surface.

# **Advanced Surface Fitting**

# From Point Groups (Interpolate)

Note: Points in the selected point groups must be in order or the b-spline will be created incorrectly.

Creates a interpolated surface by fitting b-splines to each selected group (Figure 16-52) and then lofting the b-spline to create a surface (Figure 16-53).

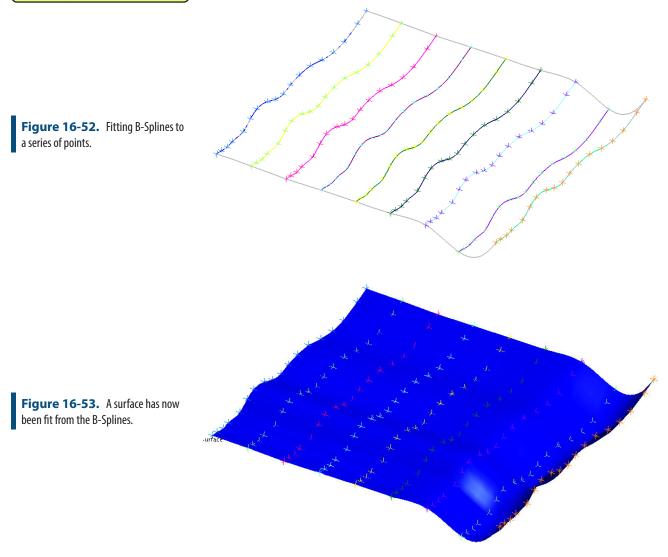

# From B-Splines (Approximate)

Similar to the above command, this time each b-spline is an approximate fit. The user has control of the control points, degree of curve and the skinning tolerance.

**Figure 16-54.** Defining the number of intermediate control points.

**Figure 16-55.** Specifying the degree of intermediate curves.

**Figure 16-56.** The skinning tolerance indicates how far the surface may deviate from the B-Splines.

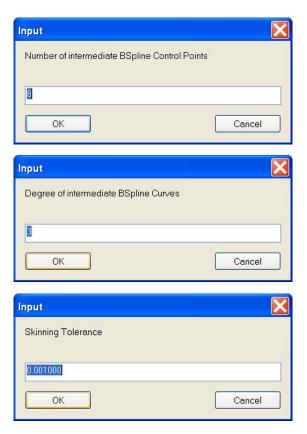

# From Plane and Closed B-Spline

Projects selected closed B-spline to selected plane and creates a surface from the projection (Figure 16-57).

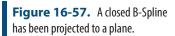

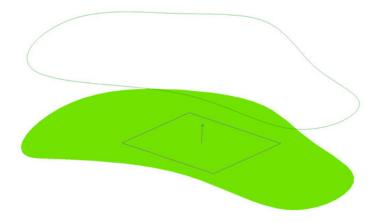

# Fit From Bounding Curves and internal points

Use for B-splines that bound a group of points (Figure 16-58) to create a surface (Figure 16-59).

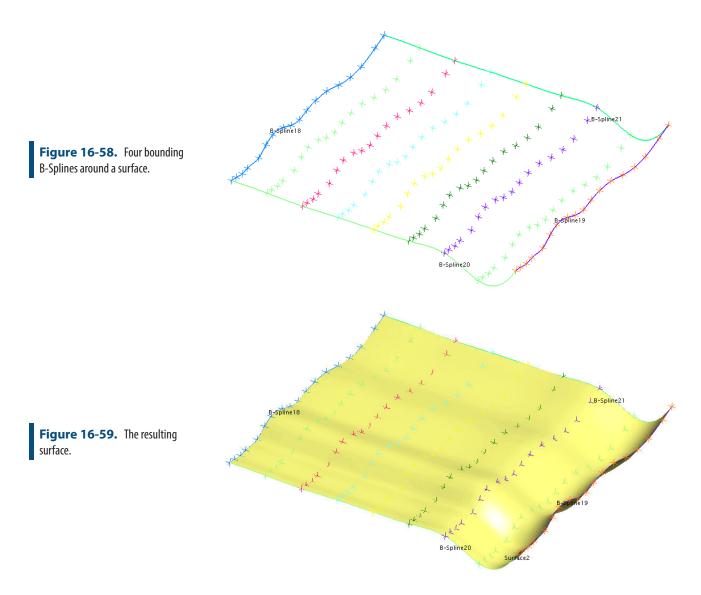

# Fit From Nominal Face and Actual Data

A surface will be created by fitting the selected surface face to the selected data (Figure 16-60).

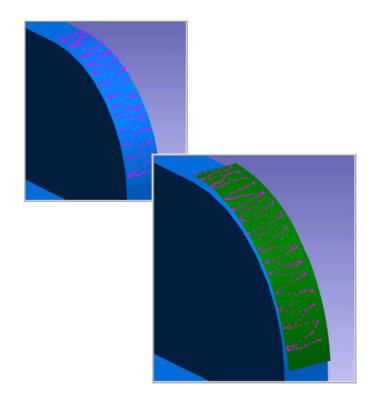

**Figure 16-60.** Fitting a surface face to selected data.

# **Frame Wizard**

The Frame Wizard (**Construct>Frame>Frame Wizard**) is used to create a coordinate frame based on different combinations of entities, which can then be optionally offset in the new frame's X, Y, and Z directions.

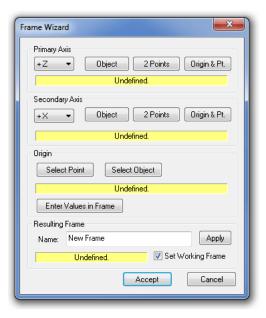

**Figure 16-61.** The Frame Wizard dialog.

The *Frame Wizard* dialog (Figure 16-61) allows you to interact with the graphical view while changing the settings for the frame. Once enough parameters have been defined to construct a coordinate frame, you see the frame in the view and it changes as you modify the settings.

The following describes the specific settings for this command:

- Primary Axis. The axis to use as the primary axis for the coordinate frame. Since this axis is primary, it is perfectly parallel to the vector constructed by its defining entities. The primary axis and secondary axis must make sense--for example, you cannot define the +Z axis as primary and the -Z axis as secondary.
- Secondary Axis. The axis to use as the secondary axis for the coordinate frame. The plane defined by the primary and secondary axes will be parallel to the vector constructed by the secondary axis's defining entities.
- **Origin.** A single point in space that (assuming no offset) defines the origin of the coordinate frame.
- Enter Values in Frame. Click this button to define a new XYZ coordinate. The coordinate frame will be shifted such that the originally defined origin point ends up at the supplied coordinates.
- Name. The name for the resulting coordinate frame (in the ac-

tive collection). To change a name, type it in, then click the Apply button.

 Set Working Frame. If checked, the new coordinate frame will be set as the active coordinate frame.

X Frame Wizard Primary Axis [+Z ▼] Object 2 Points Origin & Pt. Secondary Axis +X • Origin Select Point Select Object Enter Values in Frame Vector Properties 0.0 0.0 Cancel X Frame Wizard Primary Axis +Z Object 2 Points Origin & Pt. Select Object Select Point Enter Values in Frame

**Figure 16-62.** A frame defined by an origin at point Origin, a primary axis (+Z) by a cylinder, and a secondary axis (+X) by the origin and a point named Clocking. No offsets have been applied.

**Figure 16-63.** The same frame which has been shifted using Enter Values in Frame so that the origin ends up at (5, 5, 5).

The primary and secondary axes can be defined by an object, 2 points, or an origin and point:

Vector Properties

Cancel

- **Object.** The object's internal normal direction defines the direction of interest. For example, if a plane is selected, the normal to the plane is used. Note that some objects (such as spheres) do not define a direction and therefore cannot be used with this option.
- 2 Points. The vector from the first point to the second defines the direction of interest.

 Origin & Pt. The vector from the defined origin to the selected point defines the direction of interest. An option is also available to select an object. When this is done the selected Object's origin point is treated as the point definition.

The origin can be defined by either an object or a point:

- **Select Point.** A single point will define the position of the origin. Point offsets are not applied.
- Select Object. An object's internal origin defines the origin of the frame. For example, if a sphere is selected, the center of the sphere is used.

# Working with CAD Models Directly

In addition to the object and point select options a right-click on an Object, 2 Points or Origin & Pt. button opens up a list of options to directly extract and build those objects or points by selecting surface faces on the CAD model directly.

#### To Create a Frame with the Frame Wizard:

- 1. Select the appropriate primary and secondary axes to define.
- Click the appropriate buttons to define entities for the primary axis, secondary axis, and origin. These entities can be defined in any order.
- **3.** If desired, enter coordinates to shift the frame using the Enter Values in Frame button.
- **4.** Type a desired name for the frame and click Apply.
- **5.** When finished, click the Accept button.

# Relationships

17

Relationships are extremely powerful tools that have a number of uses: Dynamic inspection, alignment, virtual fit-up, real-time assembly, and optimization can all be driven by SA's relationships. Relationships provide optimization results that far surpass traditional methods, and without a complicated setup process.

# What is a Relationship

Relationships are not physical objects in themselves but a defined link between objects. In the simplest case a relationship calculates the distance between two related entities and re-calculates this distance whenever either of the related items are moved. This linking process is quite efficient and can be expanded to include many points and many objects simultaneously. By building a relationship you can use this dynamic link in many powerful ways.

- Reporting. Relationships can be used for automatically updating dynamic changes between objects. Relationships can therefore be used directly to report deviations.
- Build Operations. Relationships can be used to update displays or watch windows to guide users to specific location for part alignment.
- Dynamic Geometry Fitting. Geometry Relationships are a special type of relationship that updates the properties of an object based upon the measurements. The relationship links the measurements to the resulting geometry making it dynamic.
- Alignment. Multiple Relationships can be used simultaneous-

ly and weighted independently for sophisticated alignment operations

# **Definition of Relationship Types**

# **Points Based Relationships**

The simplest relationship types are points based relationships. These relationships continually evaluate the distance between the associated points and objects and are used primarily for reporting and alignment purposes.

Point to Point

Reports deviation between two specific points.

Point to Object

Reports deviation between a specific point and object.

Points to Objects

Reports deviation between one or more points and the closest selected object from a list of one or more objects.

Groups to Objects

Reports deviation between multiple groups and multiple objects.

Point Clouds to Objects

Reports deviation between the points contained within one or more clouds and the closest object from a list of multiple objects.

**Group to Group** 

Reports deviation between points of the same name in two point groups. Along with the Group to Nominal Group relationship it can be used for alignment through the right-click option **Exectute Alignment**. Doing so triggers a best fit using the two associated groups, aligning the second group to the first.

# **Object Orientation Relationships**

Object orientation relationships were added to monitor differences in the 6D orientation of one object relative to another object.

#### Frame to Frame

Reports a delta transform between two frames expressed in the working coordinates. This is not to be confused with the Frame Wizard relationship that drives the construction of a frame from a set of references.

# **Object to Object Direction**

Reports the angle and mutual perpendicular distance between two objects.

# **Special Function Relationships**

# **Group to Nominal Group**

This relationship type functions like a Group to Group relationship but with added inspection guidance. It provides:

- Visual guidance with bull's-eyes identifying the unmeasured points
- Automatic renaming functionality by proximity
- Closest Point Watch window function
- Along with the Group to Group relationship it can be used for alignment through the right-click option Exectute Alignment. Doing so triggers a best fit using the two associated groups, aligning the measured group to the nominal.

For more details refer to "Group to Nominal Group" on page 519.

#### Points to Points

This relationship type functions like a Group to Group relationship in that it provides a comparison between commonly named points. Its unique in that it gives the user the flexibility to select points from a combination of groups both as reference and as actual. All possible comparisons will be made between points in the reference list and those within the actual list by point name, regardless of collection and group designation.

#### **Vector Group to Vector Group**

Built with Sim and Gap applications in mind, this relationship requires a Points to Surface Face relationship and a corresponding vector group representing the far side of a gap. It then computes a delta vector group defining the current gap statistics and can be used for alignment.

For more details refer to "Vector Group to Vector Group Relationships" on page 520.

# Points/Groups to Surface Faces

Points to Surface Faces and Groups to Surface Faces function just like Points/Groups to Objects relationship but are tied directly to CAD surface faces, providing greater control in comparisons.

#### Clouds to Surface Faces

Clouds to Surface Faces functions just like Clouds to Objects relationship but are tied directly to CAD surface faces, providing greater con-

trol in comparisons.

#### Point Cloud to Swatch

The Point Cloud to Swatch relationship can be thought of as a surface point analysis tool. It is an even more specialized cloud to surface face relationship that also takes a reference point on that surface as an input. It then builds a mini cloud using only cloud points within a proximity to the reference point and a surface normal vector from a large point cloud. The resulting computed point uses the average distance values in the cloud swatch to compute the point offset.

# Pipe Fitting

Pipe relationships are designed specifically for pipe alignment and cut calculations (see "Pipe Relationships" on page 541).

#### **MP Execution**

This MP serves only a single purpose which is to provide a means to identify and run an MP as part of a inspection.

# **Geometry Relationships**

Geometry relationships build dynamic geometry. They continually update the position, orientation and size of an SA object based upon the associated points or objects. They also report deviations between measured and nominal geometry.

# **Geometry Comparison**

This relationship type can be subdivided into 3 types:

- Fit and Compare to Nominal. This type provides a full fit and compare function between the measured points and the selected nominal geometry.
- Fit Only. Without a nominal assignment, Fit Only relationships build dynamic geometry but do not provide a comparison to a nominal feature (These relationships can easily be expanded to Fit and Compare to Nominal relationships with a nominal designation).
- Compare Only. These relationships only calculate and compare the differences between objects of the same type. They do not perform geometry fit functions.

# **Average Point**

These relationships are the points equivalent of a geometry relationship. The average point relationship calculates a points position based upon the associated input points and compares it to a nominal point.

#### Select Nominal Frame... Frame Wizard

This relationship is the frames equivalent of a geometry relation-

ship. Like a Frame to Frame relationship it compares the position and orientation of two frames, but the relationships "measured" frame is built upon the associated points and features using the Frame Wizard selection utility(see "Frame Wizard" on page 500).

This frame can therefore be built upon other geometry relationships which in tern make it a dynamically updating frame. For this reason, geometry extracted from CAD is built as a placeholder geometry relationships that is then added to the tree, ready to be measured. This is a difference from the construction tool which builds a frame from the nominal features extracted from the CAD model.

Frame Wizard relationships can also be used for alignment when a nominal frame is assigned. Using the **Execute Alignment** option in the right-click menu will perform a frame to frame alignment, aligning the measured frame to the nominal frame.

A special CAD only option has been added to the Toolkit that is restricted to building geometry from a CAD model but has the added benefit of building the nominal frame as well as adding the measured features. This is perfect for defining a frame to frame or 3-2-1 type alignment to a job file that is dynamic and repeatable.

#### **Auto Detect Feature**

An Auto Detect feature is a placeholder that can be used to built a Geometry Relationship of the correct geometry type automatically based upon an RMS fit threshold to the associated points. It is intended to be used with Feature Trapping but can also be used with direct association.

**Figure 17-1.** Smart Feature Fit to Points as seen in the Ribbon Menu.

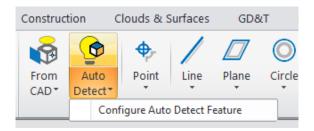

#### How it works

When trapping stops (by progressing to the next feature in the list) an attempt will be made to resolve the correct geometry type. This is done through a sequential series of fits to the data set comparing the results to the acceptance tolerance.

The search sequence is: Line, circle, slot, plane, cylinder, sphere, cone.

Once an acceptable fit is found (a fit with an RMS below the specified tolerance) the search stops and the geometry is built. This can also be triggered through a right-click menu **Resolve Smart Feature Geometry**.

#### **Projection Plane Control**

When enable, the active projection plane is set automatically as part of the Smart Feature resolve process. The idea being that each time plane is resolved it is set as the new projection plane. This works well when measuring lines/circles/slots on a sequence of different planes.

Note that a plane 90 degrees to the original will resolve as a line not a plane. So moving from one projection plane to another will work best if the planes are not perfectly orthogonal to the last.

This **Auto Reset Projection Plane** operation is optional and can be turned off in the configuration.

#### **Detect Nominal from CAD**

A search for the nominal feature is also included in the smart feature resolve process. This means that if you align to CAD first you can measure features as desired and record both the nominal and measured feature from the CAD as you go.

# **Dynamic Geometry**

Dynamic Geometry are a type of Geometry Relations that uses other objects or features for its computation. Like Comparison Only relationships they do not provide an option to select points but only evaluate the selected features for the computation.

#### **General Computations**

#### **Dynamic Point**

 Mid-point of perpendicular to Two lines. Use to establish the intersection point between two imperfect lines.

#### Dynamic Line

- Cylinder Axis
- Cone Axis
- Bisect Two Lines. Use to create a line at the center of two reference lines.
- Slot Center line along length

#### Dynamic Plane

- Bisect Two Planes. Use to create a line at the center of two reference lines.
- Offset Plane. Used to hold a specific distance and orientation relative to a reference plane.

#### Dynamic Circle

 From Multiple Circles. Used to build a circle through a set of reference circles such as a bolt hole pattern.

#### Intersections

These relationships compute and update a feature based upon the intersection of other geometries. The following intersection geometries are currently available:

#### **Dynamic Points**

- Intersection of a Line and Plane
- Intersection of a Cylinder (axis) and Plane
- Intersection of a Cone (axis) and Plane
- Intersection of Three Planes

#### Dynamic Line

Intersection of Two Planes

#### Dynamic Plane

- Intersection of Two Cones (combinations)\*
- Intersection of Cone and Cylinder (combination)\*

#### Dynamic Circle

- Intersection of Cylinder and Plane (combinations)\*
- Intersection of Cone and Plane (combinations)\*
- Intersection of Sphere and Plane
- Intersection of two Cones (Best-Flt Plane)\*
- Intersection of Cylinder and Cone (Best-Fit Plane)\*

#### Dynamic Ellipse

- Intersection of Cylinder and Planes
- Intersection of Cone and Planes

Most intersections have a clear mathematical solution such as the intersection of a line and a plane. However others require more explanation and are marked with "\*".

**Cone/cone** and **cone/cylinder** intersections can be computed as a plane, ellipse or circle depending on the customers needs. These are computed as follows:

- An exact analytical solution for 16 points spaced at uniform angular rotation about the axis of the first cone are developed for the intersection between the cone/cone or cone/cylinder.
- 2. These 16 points are used as input for determining a best-fit plane (approximate unless axes are coincident).
- **3.** Ellipse is analytically constructed for the intersection of the first (only) cone with the best-fit plane.

- **4.** Circle is constructed from ellipse by setting circle center to ellipse center and the radius = sqrt(major\*minor) [constant area]
- Circle normal is set to best-fit plane normal, first cone axis, or second cone (cylinder) axis.

Its important to realize that, as cone/cone or cone/cylinder axes deviate further from coincident, the approximate solution degrades and as cone/plane or cylinder/plane deviate from perpendicularity, the solutions for circles created by intersection degrades. Therefore these intersections are intended primarily for situations where the axes are constrained such as measurements of shafts.

# **Comparison Only Geometry Relationships**

Beginning in 2022 *Fit and Compare* geometry relationship can be converted to a *Comparison Only* relationships and vice versa.

To associate geometry:

- 1. Ensure that the geometry relationship has a nominal defined
- **2.** Clear any prior point or cloud associations
- **3.** Right-click and select Associate Data>Measured Geometry

There are a couple of differences between *Fit and Compare* and *Comparison Only* relationships which are as follows:

- AVF Vectors are disabled and AVN vectors are switched to Nominal to Fit Cardinal Points, if enabled.
- Projection Plane will no longer be an option
- Desired Measurement Count to -1. Trapping is currently not available for Comparison Only features.
- Point List and Fit reporting is also disabled.

Clearing the measured geometry association with re-activate this capability.

# **General Relationship Properties & Controls**

Relationships function like dynamic queries. They calculate the spatial deviations of the associated points from the associated objects. Any time either a new point is added or the associated objects are moved, the relationships are recomputed. This ensures that the correct deviation statistics are always displayed.

Relationships provide many controls and the number of controls increase with complexity. This section provides an overview of the general property controls available for most relationships.

#### **Visual Controls**

# **Highlight Entities**

Highlights all the associated points and/or objects. This button functions as a toggle to turn on and off highlighting.

#### Add Watch Window

Adds a watch window to the relationship. The watch window type will depend on the specific relationship type but typically displays the Max deviation and RMS for the relationship ((Figure 17-2).

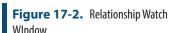

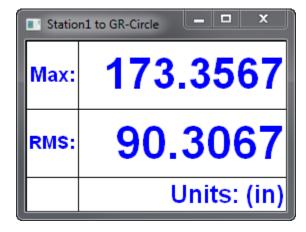

#### Add Callout

This command does either of two things. If a callout view is active, it adds a callout for the relationship to the active callout view. On the other hand if no callout view is active it builds a new callout view and adds a callout.

#### **Create Associated Inspection Callout**

This builds a new callout view and it adds the relationship callout to it. It also activates the callout view when trapping is initiated.

#### **Disable Associated Inspection Callout**

This disables the link between the relationship and the inspection callout such that it is no longer indicated when trapping begins.

# **File Management Tools**

#### Delete

This command deletes the relationship.

### Copy

This command copies the relationship to the active collection. It will prompt the user to either keep the object/point associations or clear them.

#### Move to Another Collection

This command allows the relationship to be relocated to another collection within the job file.

#### Rename

The command provides a method to rename the relationship.

# **Projection and Fit Controls**

#### **Properties**

Some relationships provide a condensed set of primary controls in the Properties menu while others are controlled directly though the right-click menu for the relationship.

# **Projection Properties**

Relationships have the same projection properties as a query. They provide the same probe compensation options with the added benefit of allowing changes to these settings at any time (Figure 17-3). These options include display and probe offset controls including:

- Indicator Style. Which defines the direction of the vector and the associated end point locations.
- Ignore edge projections. When enabled this check box causes point projections to be ignored from the relationship computation.
- Offset Value. When the Override Target Value check box is checked the point offsets will be ignored and the entered value will be used in place.
- Add Extra Material Thickness. When enabled this check box will added the entered additional material thickness to the offset compensation.

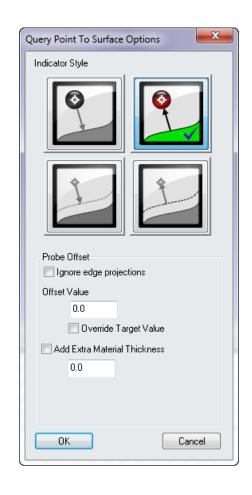

**Figure 17-3.** Relationship Projection Options

# Fit Weight

This command controls the weight assigned to the relationship as part of an alignment operation (see "Minimizing Relationships" on page 534).

#### **Tolerance Controls**

Tolerances can be set for any relationship and apply to all the individual point deviations for both alignment and reporting purposes (Figure 17-4).

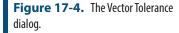

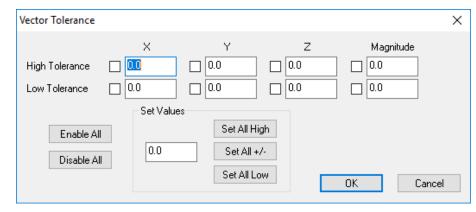

Individual tolerances can also be applied directly to nominal points and these point tolerances will be picked up and used within a Group to Group (and Group to Nominal Group) or point to point relationship. These individual tolerances will then be reported for the relationship report unless the override option is checked within the relationship properties dialog (Figure 17-8). Point to Object relationships will not use point tolerances as it is assumed that tolerances on measured points should not apply to a surface analysis.

#### Fit Constraints

When a fit constraint is added to a relationship it defines a "dead" region where the relationship has no influence. For example, a high limit can be set at +0.1 and low at 0. This will define a region from 0 to +0.1. When the solution reaches this region, the relationship will stop influencing the solution and the fit will only continue to optimize if other relationships are involved (see "Minimizing Relationships" on page 534).

#### **Sub Sampling Options**

Relationships provide sub-sampling controls to increase processing speed for large data sets. These include two categories:

#### Fit using every i-th point

Using the *Fit using every i-th point* control provides the ability to display a reduced number of vectors that continues to increase in number as the data set increases in size. When i=1, all the point deviations are used for display and calculation. As i increases so does the number of skipped points.

#### Fit using no more than n points

Using the *Fit using no more than n points* control provides the ability to place a hard limit on the number of points used in the relationship for display and reporting purposes.

# **Outlier Rejection**

This command provides a the ability to set a threshold beyond which points are ignore (see "Minimizing Relationships" on page 534).

# Auto Update Vector Group

This option the use to create a dynamic vector group. Any time the relationship updates the vector group will update as well using the associated points and objects.

# Make Vector Group (static)

This option allows the user to capture the current condition of an Auto Vector by copying it as a separate vector group.

# **Reporting Options and Controls**

#### Include in Composite Quick Report

This option is determines if a relationship is included or excluded automatically in quick report.

# **Generate Quick Report**

This command generates a quick report for the selected relationship only.

# Add to Active SA Report

This command adds the relationship to the active report.

# **Reporting Options**

Report Options control how the deviations will be reported and the format of the resulting relationship tables in a report (Figure 17-5).

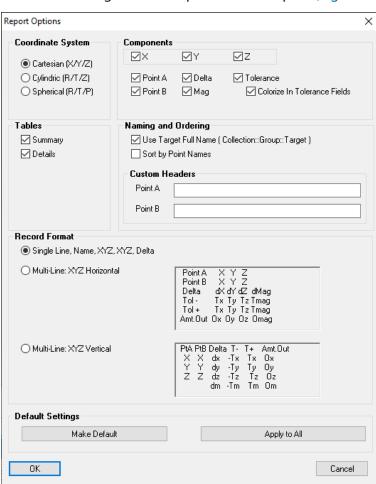

**Figure 17-5.** Relationship Reporting Options.

Controls within the Reporting Options include:

#### Coordinate System

Report tables can display points in either of 3 formats: Cartesian (XYZ), Cylindrical (RTZ) or Spherical (RTP) coordinates. The reported

values are presented relative to the working frame unless specified in the reporting frame control.

#### Tables

Relationships default to displaying both a summary table and a single line details table. When enabled the "Table per Object" option subdivides the details table into multiple details tables, one for each object associated in the relationship.

The summary contains a snapshot of the relationship (Figure 17-6). The complete options will display all the individual deviations.

| Points to Objects Relationship<br>Station1 to Station1 (Reported in A::WORLD) |         |            |         |         |
|-------------------------------------------------------------------------------|---------|------------|---------|---------|
|                                                                               |         | eported in |         |         |
| Statistic                                                                     | dX      | dY         | dΖ      | Mag     |
|                                                                               | (in)    | (in)       | (in)    | (in)    |
| Min                                                                           | -0.0005 | -0.0002    | -0.0429 | -0.0429 |
| Max                                                                           | 0.0003  | 0.0005     | 0.0852  | 0.0852  |
| Average                                                                       | -0.0000 | 0.0000     | 0.0000  | 0.0000  |
| StdDev from Avg                                                               | 0.0004  | 0.0003     | 0.0578  | 0.0578  |
| StdDev from Zero                                                              | 0.0004  | 0.0003     | 0.0578  | 0.0578  |
| RMS                                                                           | 0.0003  | 0.0003     | 0.0535  | 0.0535  |
| Tol Range                                                                     |         |            |         |         |
|                                                                               |         |            |         |         |
| In Tol                                                                        |         |            |         |         |
| Out Tol                                                                       |         |            |         |         |
|                                                                               |         |            |         |         |
| Count                                                                         | 7       |            |         |         |

**Figure 17-6.** Relationship Summary Table.

# Components

Each of the components of the details table can be turned on and off with these check box controls. The display of tolerances can be turned on and off, along with the tolerance color column.

# Naming and Ordering

Points can either be displayed using their individual names of the full Collection::Group::Target format to help identfy points in the tree with similar names. The point are displayed in the order in which they appear in the tree by default. An option was added to sort the order in which they appear by their names.

Custom Headers can also be added. If a new heading is added they will replace the default Point A and Point B headings in the detail table.

#### Record Format

Several formatting options are available for the details table including single line and 2 multi-line formats.

#### Default Settings

The report settings can be applied to other relationships by either setting this relationships configuration as default or by applying the setting explicitly to other relationships.

#### **Reporting Frame**

By default relationships are reported relative to the working frame. In order to report relative to a different frame one must be specified and this option provides the control to do so.

#### **Combined Relationship Reports**

#### Relationships Report

Accessed either through the **Report** menu or through the right-click category. This Relationship report is designed to report details on all relationships except Geometry Relationships. It includes a summary table with basic statistics on each of the relationships in the selected collection and the details table for each of those relationships that has this details table enabled in its **Report Options** (Figure 17-7).

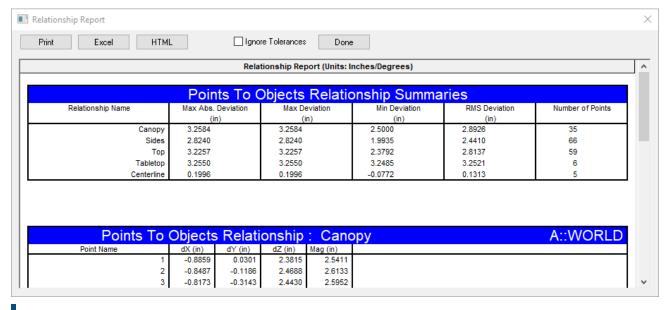

Figure 17-7. Relationship Report

#### Recomputation

#### **Relationship Dormant Status**

Relationships update continually with the job file. With a large number of relationships in the job this re-computation process can take valuable time. For this reason a flag was added to allow individual relationships to be temporarily set as "dormant". When marked as such the relationship will be marked with a snowflake icon to indicate that the status is "frozen" and will not be refreshed until the dormant status is turned off. Be sure to turn off and refresh all the relationships before reporting results.

An additional menu option Analysis>Re-Compute Relationships was added

to aid in this process.

#### **Measurement Associations**

#### **Associate Data**

This control allows new data to be associated with a relationship. Depending on the type it provides options to pick points and/or objects and replacing the current list of objects with the new selection.

#### **Clear Point Associations**

This option clears the relationships associations.

#### **Delete Point Associations**

This option deletes the points associated with the relationship as part of clearing the relationship.

#### **Measurement Trapping and Trapping Controls**

For greater detail on trapping (see "Why Feature Based Inspection" on page 825).

#### Trap Measurements from an Instrument

This indicates trapping of measurements from a live instrument. When trapping is set any measurement obtained from the selected instrument will automatically be associated with the instrument.

#### **Stop Trapping Measurements**

This commands stops trapping

#### **Trap Selections**

Trap selection acts like trapping from an instrument but allows the operator to graphically select points to be added to the relationship. It is a great way to add additional points without having to reassociate all the points at once.

#### **Configure Instrument**

Instrument configuration provides options to control instrument settings when trapping is indicated.

#### **Lock Out Trapping**

Excludes the relationship from the list of relationships within the inspection tab of the toolkit (see "Feature Inspection" on page 832).

#### Change order in List

This changes the order of the select relationship within the relationship category in the active collection. The order in inspection tab mirrors the order of the relationships in the tree so being able to control its position in the list is important .

# **Properties & Controls - Special Function Relationships**

#### **Group to Nominal Group**

This relationship type functions like a group to group relationship but with added inspection guidance.

#### **Key Features:**

This relationship assumes that the 1st group associated is the nominal or design group and uses this group for guidance in measuring the corresponding group.

#### **Trapping Controls:**

When trapping is started for a Group to Nominal Group relationship bull's-eyes are drawn on each of the points in the nominal group to guide the operator to measure those points on the part. Additional user guidance can be turned on and off within the properties dialog (Figure 17-8).

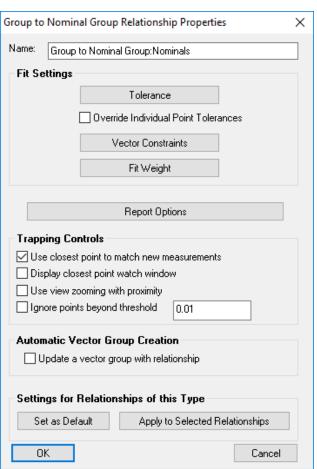

**Figure 17-8.** Group to Nominal Group Properties Dialog.

#### Update a vector group with relationship

This function turns on an auto-vector group that provides a direct visual indication of the distance between the points in each group.

#### User closest point to match new measurements

With this function enabled the point name control in the instrument interface is automatically set to a default "g2ngrTrap-p#". As each point is measured it is automatically compared to the points in the nominal group and takes on the same name as the closest point. An initial alignment is helpful in ensuring the correct name is assigned.

#### Display closest point watch window

This option turns on a watch window that displays the distance between the probes current position and the closest point in the nominal group that has not yet been measured, and will update with each measurement.

#### **Points/Groups to Surface Faces**

Points to Surface Faces and Groups to Surface Faces relationships function just like Points or Groups to Objects relationship but are tied directly to CAD. By using these relationships individual CAD faces can be referenced directly where as before those faces had to be separated out as unique objects in the tree for reference.

CAD faces will also highlight during trapping for clarity (Figure 17-9).

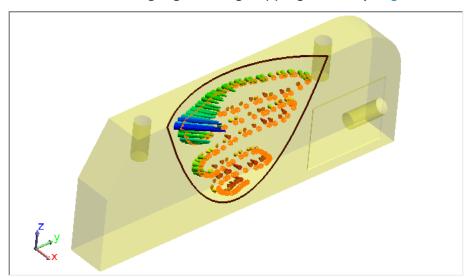

**Figure 17-9.** Points to Surface Face relationship.

#### **Vector Group to Vector Group Relationships**

Built with Shim and Gap applications in mind, as well as comparisons between sequential measurements, this **Vector Group to Vector Group Relationship** (VG to VG Relationship) computes a delta vector group defining the difference between two reference vector groups.

A VG to VG relationship offers the following property controls (Figure 17-10):

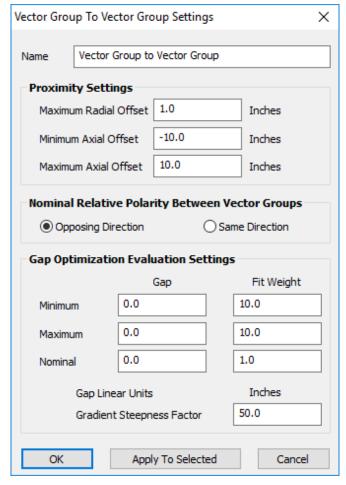

**Figure 17-10.** Properties Control for a Vector Group to Vector Group Relationship

**Proximity Settings** define a cylindrical proximity zone that is used to control which vectors in the second group are used for comparison with the first.

- Maximum Radial Offset. Maximum distance from the origin point of the reference vector to consider in comparisons.
- Minimum Axial Offset. Minimum distance from the axis of the reference vector to consider in comparisons.
- Maximum Axial Offset. Maximum distance from the axis of the reference vector to consider in comparisons.

*Nominal Relative Polarity Between Vector Groups* optional selection is used to control the mathematical comparison of the vector groups.

- Opposing Direction. Used for shim and Gap applications where measurements have been taken from two opposing surfaces
- Same Direction. Used for sequential surface measurement where the same surfaces is measured a second time and the

relative change in deviation is desired.

Gap Optimization Evaluation Settings are used to both control the fit setting used in a relationship optimization and the default tolerances passed to the resulting vector group for reporting purposes.

- Minimum (Gap and Weight). The Gap value is an absolute value used to define the minimum gap threshold and low vector tolerance while the Fit Weight is the maximum fit weight on the lower or negative side of the optimization.
- Maximum (Gap and Weight). The Gap value is an absolute value used to define the Maximum gap threshold and high vector tolerance while the Fit Weight is the maximum fit weight on the upper or positive side of the optimization.
- Nominal (Gap and Weight). The Gap value is an absolute value used to define the optimum or nominal gap threshold. The Fit Weight is the minimum fit weight used in an optimization.
- Gradient Steepness Factor. This value is used to control the rate of transition in Fit Weight applied when within the min or max thresholds but not at the nominal.

The **Gradient Steepness Factor** defines the how a relationship will influence the fit as it enters the desired gap threshold. Unlike a fixed constraint which is either on or off, the gradient control provides a means to control the transition rate of the fit weight as it moves from the max or min weight toward the nominal weight (see Figure 17-11).

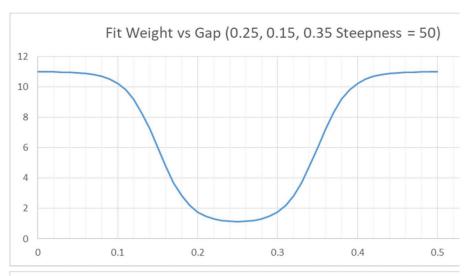

**Figure 17-11.** Comparison of two example Gradient Steepness Factors

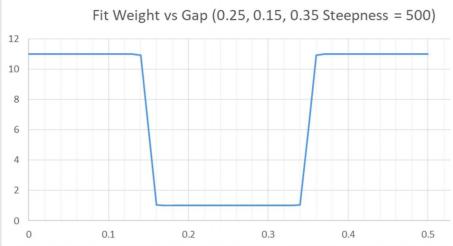

If the tolerance is very narrow, then the gradient steepness value must be set quite large (~500), providing a sharp drop off in influence. If the gap tolerance is larger then the gradient steepness can be set smaller (~50) which produces a slower transition. For more information on relationship fitting see "Minimizing Relationships" on page 534.

#### Basic shim and Gap application would go as follows:

#### **Preliminary Setup:**

- 1. Start with two nominal surfaces that are expected to mate together in some fashion.
- 2. Declare one of these surfaces to be the primary and define a Points to Surface Face Relationship to which points can be added to characterize the as-built surface relative to the nominal CAD surface. Use this relationship for a best-fit if desired and enable auto-vectors.
- 3. Declare the second of the two mating surfaces to be the sec-

ondary by defining a second points to surface relationship to characterize the second as-built surface. The collected points need to correspond to those points collected for the primary surface. Use this relationship for a best-fit if desired (if using a second instrument station) and enable auto-vectors.

#### Configuring the VG to VG Relationship

- Create a "Vector Group to Vector Group" relationship and select the primary Points to Surface Face relationship auto-vectors as the primary input and then select the secondary Points to Surface Face relationship auto-vectors as the secondary input.
- 2. Open the properties for the VG to VG Relationship and set the proximity parameters as desired (Figure 17-10). The vectors in the first vector group will be used for reference and the closes (radial) corresponding vector will be found from the corresponding vector group. Also ensure that the Opposing Direction radio button is selected. Same Direction should be used when comparing points on the same surface.

#### Fitting with a VG to VG Relationship

VG to VG Relationships can be used in an optimization.

- 1. Set the properties for the "Vector Group to Vector Group" such that the nominal, minimum, and maximum gap values are set appropriately.
- 2. Enter an appropriate Gradient Steepness Factor.
- **3.** Run the relationship fit by selecting *Relationship>Move Objects by Minimizing Relationships*

## **Relationships with built in Alignments**

Several relationships have built in alignment that can be performed at any time by using the **Execute Alignment** right-click option. If only a single instrument is associated with the measured group no additional prompting is necessary. However, if more than one instrument has measured points in the group an additional prompt will be displayed asking for which instruments to move.

Relationships with built in alignments include the following:

#### **Best-Fit Applications**

Group to group relationships build a link between the commonly named points in the two groups. This provides the necessary information to perform a best fit operation with the associated groups.

 Group to Nominal Group. Choosing Execute Alignment will bring up a best-fit dialog and allow you to align the measured group to the nominal group.

• **Group to Group.** A basic group to group relationship will also an align option and will align Group 2 to Group 1.

#### Frame to Frame Applications

Frame to Frame relationships also provide a defined alignment which, when executed will place one frame on top of the other.

- **Frame Wizard.** Frame wizard builds a frame from the associated points and or geometry. Choosing **Execute Alignment** will place the measured frame on the nominal frame.
- Frame to Frame. A basic frame to frame relationship can also be used for alignment. If you only have a single instrument in the job it will transform that instrument from the corresponding frame to the reference frame. With more than 1 instrument in the job it will prompt for selection of what instrument to move.

# **Properties & Controls - Geometry Relationships**

Geometry Relationships (GR-relationships) allow for dynamic fitting and comparison of geometry. Unlike standard geometry construction operations, GR-relationships will update the size and position of the geometry as measurements are either added or removed from the relationship and any comparison with a nominal geometry is also automatically updated.

#### **GR Properties and Report Options**

The Geometry Relationship Properties dialog provides control over all the individual controls for the relationship. Right-click the relationship and select properties, the respective properties dialog will appear (Figure 17-12).

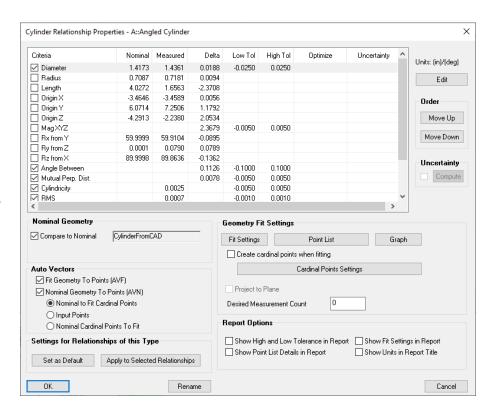

**Figure 17-12.** Geometry relationship properties.

#### **Report Options**

The report options for the relationship allow the user to set many parameters or specific *Criteria* (Figure 17-13).

| Criteria           | Nominal   | Measured | Delta    | Low Tol | High Tol | Optimize |
|--------------------|-----------|----------|----------|---------|----------|----------|
| ☑ Diameter         | 0.7874    | 0.7883   | 0.0009   | -0.0100 | 0.0100   |          |
| ☐ Radius           | 0.3937    | 0.3942   | 0.0005   |         |          |          |
| ☐ Length           | 0.5906    | 0.2910   | -0.2996  |         |          |          |
| ☐ Origin X         | 2.5591    | 2.5589   | -0.0002  |         |          |          |
| ☐ Origin Y         | 4.3307    | 4.3306   | -0.0001  |         |          |          |
| ☐ Origin Z         | 0.7874    | 0.4301   | -0.3573  |         |          |          |
| ☐ Mag XYZ          |           |          | 0.3573   |         |          |          |
| ☐ Rx from Y        | -90.0000  | 89.9112  | 179.9112 |         |          |          |
| ☐ Ry from Z        | -180.0000 | 0.0066   | 180.0066 |         |          |          |
| ☐ Rz from X        | 0.0000    | 85.7663  | 85.7663  |         |          |          |
| ✓ Angle Between    |           |          | 179.9110 |         |          |          |
| Mutual Perp. Dist. |           |          | 0.0001   |         |          |          |
| ✓ Cylindricity     |           | 0.0005   |          |         |          |          |
| ☑ RMS              |           | 0.0001   |          |         |          |          |
|                    |           |          |          |         |          |          |

**Figure 17-13.** Geometry relationship report options.

The interface will allow the user to choose which criteria to report, using the check box selection. In addition, tolerance and relationship optimization settings can be accessed for each individual criteria by double clicking on a selected row.

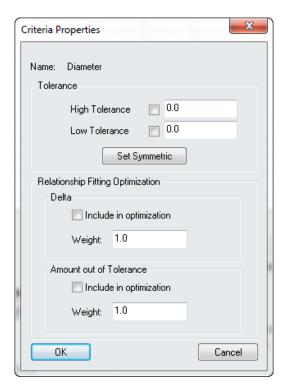

**Figure 17-14.** Adjusting geometry relationship criteria.

Each criteria has the ability to be used in a relationship minimization, allowing a user to fine tune a relationship fit based on geometry components (Figure 17-14). The user has the ability to minimize based on delta and/or the amount out of tolerance. This allows the fit to drive the delta to zero and/or bring the amount out of tolerance to zero.

In addition to the critieria selection there are a set of check boxes controlling report table parameters including:

- Show High and Low Tolerance in Report
- Show Point List Details In Report
- Show Units in Report Title

Pressing the Edit button will open a master overview panel that facilitates editing of a selection of criteria at one time (Figure 17-15).

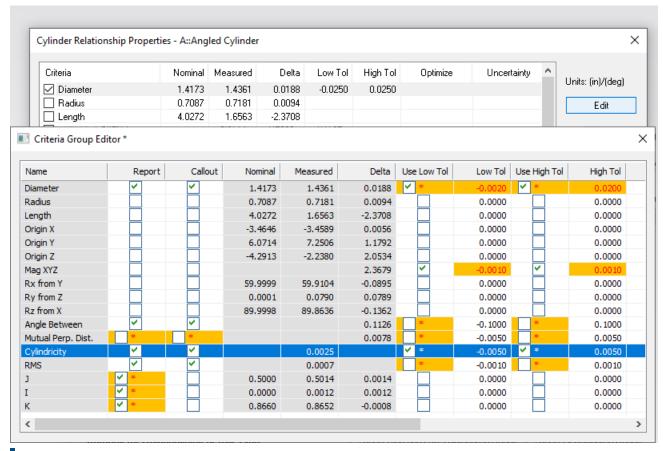

**Figure 17-15.** Criteria Group Editor.

#### **Geometry Uncertainty Computation**

Geometry Relationships offer the ability to compute uncertainty using the uncertainty of the points included in the relationship. In order to compute uncertainty perform the following steps:

- Ensure that all of the points included in the GR feature have uncertainty fields computed. This can be done by using the function Analysis > Coordinate Uncertainty > Create Point Uncertainty Fields.
- 2. In the relationship properties check the Uncertainty check box and then press Compute. This will ask you for the number of samples to use and generate the uncertainty event, as well as adding the uncertainty statistics to the related GR Criteria

**Figure 17-16.** Compute Uncertainty Button

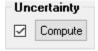

For more information on the geometry uncertainty computation process (see "Geometry Fit Uncertainty" on page 717).

Once uncertainty has been computed for a relationship the relation-

ship is put into a Dormant status. This is done so that the uncertainty values are not removed as part of the normal recomputation process of a relationship. At any time the dormant status can be removed through the right-click option **Set/Clear Relationship Dormant Status**.

#### **Geometry Fit Settings:**

The Geometry Fit Setting will depend on the type of relationship. These types include:

- Points and Point Group based relationships which provide greater control over individual point selection
- Cloud based relationships which provide additional subsamplint options
- 3. Intersection relationships which used objects as inputs.

Points based Fit / Fit and Compare relationships are performing a standard geometry fit operation using the associated points and updating that fit when ever the list of points changes. The geometry Fit controls are the same as those offered for construction operations and include the following(Figure 17-17):

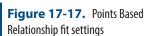

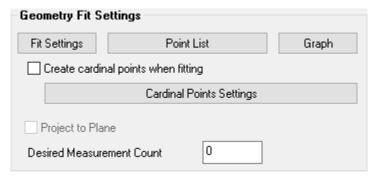

**Fit Settings** - Provide basic geometry fit controls such as offset compensation, diameter override, Max Inscribed/Min Circumscribed, etc.

**Point List** - Shows a list of the associated points in the relationship and includes tolerances and point rejection controls.

**Graph** - Displays a graph of individual point deviations from the fit geometry an offers the ability to remove points graphically.

**Cardinal Points** - Cardinal or Design points are described separately below.

**Projection Plane** - 2D GR-Relationships offer the option to turn on a projection plane. Checking the Project to Plane check box will cause the user to be prompted to select the desired projection plane. Projection planes can also be assigned automatically when a relationship is built through designation in the toolkit.

**Desired Measurement Count** - The desired number of points can be designated for a relationship. This is used for inspection and will cause

trapping to stop once the desired number of points has been reached during measurement.

Intersection Geometry don't offer any fit settings through the properties dialog other than cardinal point selection. The geometry selection process can be triggered through the relationship's right-click menu under *Associate Data*.

#### Working with Cloud Data

Geometry Relationships can also take point clouds as inputs. When a point cloud is associated with a geometry relationship the Point List button is replaced with a subsampling control (Figure 17-18):

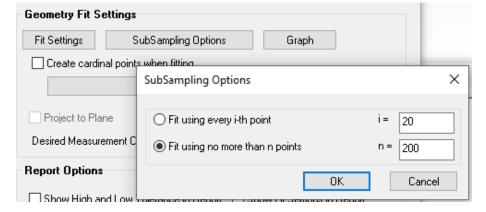

**Figure 17-18.** Point Cloud Based Relationship Fit Settings

By default geometry relationships take a random sample using a uniform distribution from the cloud data and only use 200 points. This can be seen when the AVN vectors are enabled. This allows for quick and efficient fitting.

Proximity filters can be defined for a Compare to Nominal relationship. The defaults for newly created relationships can be accessed directly through the **User Options>Display>Default Options>FR Proximity Filter**. But each relationship has its own settings which can be accessed through the feature's right-click menu using **Inspection>Configure Cloud Trapping Filter** (Figure 17-19).

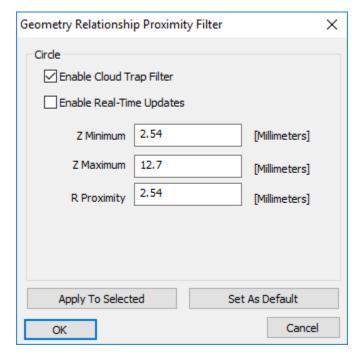

**Figure 17-19.** GR-Feature Proximity Filter settings for a circle.

These Proximity settings come into use in either of two way:

- 1. When you use the option in a features right-click menu: Associate Data> Proximity Filtered Clouds. You will be prompted to select a cloud and a new cloud will be built from the reference after applying the filter and associated with the feature.
- 2. Trapping while scanning. When actively trapping to a feature these proximity settings can be used. This limits the data acquired while scanning such that you only acquire points within the defined proximity to the nominal feature.

Proximity filtering is a great way to associate relevant cloud points with a particular feature and can easily be used in combination with a job level feature extraction (see "Feature Extraction from Point Clouds" on page 294).

#### **Outlier Rejection**

Outlier reject for GR-Features using points are available as follows:

- Point List. The point list can be used for outlier rejection by setting a tolerance and using the Ignore >Tol button to ignoring points beyond a threshold. The list headers can also be used to sort the data and selections of points can be excluded manually using Shift or Control Click selection.
- Graph. The deviation graph also provides direct access to included points and their relative deviation. Multi-select allows for quick removal of groups of points, all of which are set to "ignored" in the point list.

Outlier rejection for cloud based GR-Features are as follows:

Graph. The Point List is not available for cloud based relationships. Rather than keeping track of individual cloud points a reference cloud is used to build an analysis cloud. The graph provides a means to remove points from this analysis cloud. The graph functions differently as well in that it provides a histogram display of the data and selection can be made of the data to keep with respect to sigma fit markers.

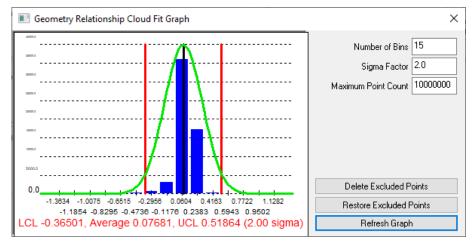

**Figure 17-20.** Cloud Point Fit Graph used for outlier rejection.

Proximity filter. In addition to simple geometry extraction the proximity filter can be used to edit the cloud points included in the fit by adjusting the filter settings and pressing apply. This will effectively delete the existing filter cloud and re-extract from the original input cloud using the new settings.

#### **Cardinal Points**

Cardinal Points can be turned on for any geometry. These points can be used as the input for other GR-Relationships to build dynamic geometry. For example, if you wish to build a line along the axis of a cylinder you can turn on the cardinal points for the cylinder and use those points to build line. As the cylinder updates the cardinal points will update and so will the position and length of the line.

Different numbers of cardinal points exist for different geometry types and the choice to turn on and off particular points and to control their naming is given when you turn them on (Figure 17-21).

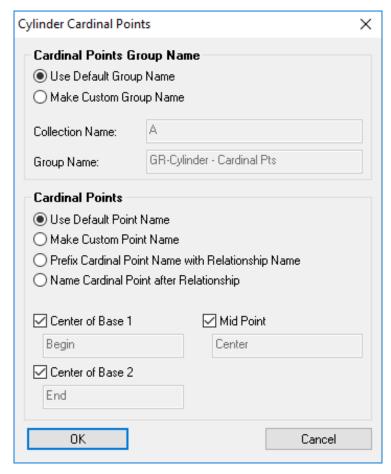

**Figure 17-21.** Cardinal Point Name Control.

#### **Automatic Vector Groups.**

GR-Relationships offer a selection of Auto-Vectors to help visualize Point deviations and deviations between features. These include:

**Fit Geometry to Points (AVF)** - These vectors show the individual deviations between the measured points and the fit geometry. It helps visually display the quality of the fit.

**Nominal Geometry to Points (AVN)** - This Auto Vector type displays the deviations between the measured feature and the nominal feature. It can be shown as either:

- Nominal to Fit Cardinal Points The deviation of the cardinal points of the fit geometry from the axis or surface of the nominal geometry. This provides a minimal number of vectors to clearly illustrate the relative misalignment of the features. For planes the vertex points are used rather than the cardinal points.
- 2. Input Points The deviations of the measured points as directly compared with the nominal feature as if it were the fit feature. This shows both deviations in form and location.
- **3. Nominal Cardinal Points To Fit** (Cylinders Only) This option more closely reflects the results of a GD&T inspection in that it dis-

plays the deviations extrapolated beyond the fit cylinder to the extents of the nominal cylinder.

#### Set as Default and Apply to Selected

The default state of just about any setting can defined for a geometry relationship and applied to other relationships of the same geometry type.

#### Geometry Relationship Summary Table

By right-clicking on the Relationship category in the tree an option called **Create Geometry Relationship Summary Table** is available. This option prompts a user to select from a list of the geometry relationships in the job. It then builds a custom report containing the reporting criteria for each of the selected geometry relationships in a single table format.

| Geometry Relationship Summary A::BoltHole Pattern1 |                    |          |        |          |           |           |  |  |  |  |
|----------------------------------------------------|--------------------|----------|--------|----------|-----------|-----------|--|--|--|--|
| Criteria                                           | Nominal            |          | Delta  | Low Tol. | High Tol. | Tolerance |  |  |  |  |
| Diameter                                           | 0.6457             | 0.6533   | 0.0077 | -0.0050  | 0.0050    | 0.0027    |  |  |  |  |
| Mag XYZ                                            |                    |          | 0.0084 | -0.0050  | 0.0050    | 0.0034    |  |  |  |  |
| Circularity                                        |                    | 0.0018   |        | -0.0020  | 0.0020    | Pass      |  |  |  |  |
| RMS                                                |                    | 0.0006   |        | -0.0010  | 0.0010    | Pass      |  |  |  |  |
| Measurements                                       |                    |          |        |          |           | 9         |  |  |  |  |
| Proj. Plane                                        |                    |          |        |          |           |           |  |  |  |  |
| A::BoltHole Pattern2                               |                    |          |        |          |           |           |  |  |  |  |
| Criteria                                           | Nominal            |          |        | Low Tol. | High Tol. | Tolerance |  |  |  |  |
| Diameter                                           | 0.6457             | 0.6542   | 0.0086 | -0.0050  | 0.0050    | 0.0036    |  |  |  |  |
| Mag XYZ                                            |                    |          | 0.0084 | -0.0050  | 0.0050    | 0.0034    |  |  |  |  |
| Circularity                                        |                    | 0.0013   |        | -0.0020  | 0.0020    | Pass      |  |  |  |  |
| RMS                                                |                    | 0.0004   |        | -0.0010  | 0.0010    | Pass      |  |  |  |  |
| Measurements                                       |                    |          |        |          |           | 9         |  |  |  |  |
| Proj. Plane                                        | GR-Top Plane       |          |        |          |           |           |  |  |  |  |
| A::BoltHole Pattern3                               |                    |          |        |          |           |           |  |  |  |  |
| Criteria                                           | Nominal            | Measured |        | Low Tol. | High Tol. | Tolerance |  |  |  |  |
| Diameter                                           | 0.6457             | 0.6570   | 0.0113 | -0.0050  | 0.0050    | 0.0063    |  |  |  |  |
| Mag XYZ                                            |                    |          | 0.0097 | -0.0050  | 0.0050    | 0.0047    |  |  |  |  |
| Circularity                                        |                    | 0.0018   |        | -0.0020  | 0.0020    | Pass      |  |  |  |  |
| RMS                                                |                    | 0.0005   |        | -0.0010  | 0.0010    | Pass      |  |  |  |  |
| Measurements                                       |                    |          |        |          | _         | 8         |  |  |  |  |
| Proj. Plane                                        | lane  GR-Top Plane |          |        |          |           |           |  |  |  |  |

**Figure 17-22.** Example Custom Geometry Relationship Table

# **Minimizing Relationships**

In most metrology applications the first step in analysis is to orient measured points to critical design features. This then provides the ability to perform an evaluation of the measured features. SpatialAnalyzer is able to help you accomplish that task by letting an optimization routine use relationships to drive a fitting process. This is a far more powerful process than a simple best fit because it dynamically establishes the best possible fit to potentially complex and curvy parts. The net effect is the distances defined between objects in each

relationship are minimized.

By creating relationships between the measured points and the part's critical features you can use these dynamic features to find orientations that yield the best performing part. Since SA's relationships can be made between any object types you're able to define a comprehensive set of part features and then optimize their orientation.

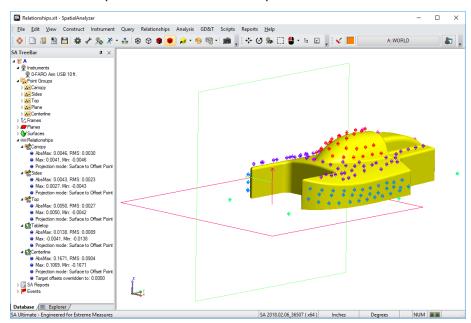

**Figure 17-23.** Relationships set up in the tree.

#### **Move Objects by Minimizing Relationships**

Relationship Minimization is a powerful way to transform objects and instruments into alignment with design features (Figure 17-24). It is often used when traditional alignment methods are not applicable and a more advanced method is needed. The relationship minimization dialog provides full control over each individual relationship, and direct access to its weighting and fit constraints.

The Minimize Relationships dialog should be considered in 3 sections from top down:

- 1. Weight and Degree of Freedom Controls across the top, which establish the overall fit conditions.
- The list of individual relationships, which also provide direct access to the relationships fit settings.
- User Controls.

Relationship optimizations are extremely powerful tools that are only fully available with a SA Ultimate license. A relationship fit can be performed with a single relationship using a Pro license but in order to use multiple relationships at one time to balance the fit and optimize based on tolerance weighting the Ultimate license is required.

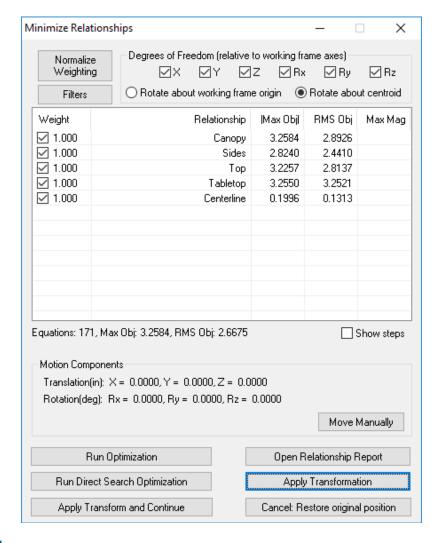

**Figure 17-24.** The Minimize Relationships dialog.

#### Normalize Weighting

The Nomalize Weighting control provides a means to equalize the influence of relationships on the fit. By default each relationship is weighted the same. This means that if you have one relationship with 10 points and another with 100 points the relationship with only a 10 points is given more power (10x) in the fit.

Weights can be normalized based upon the following options:

- Equation Count. A point to surface relationship is a singe vector or equation, where as a point to point relationship applies in X,Y, and Z and is in effect 3 equations. You can normalize the weighting between relationships such that the number of equations (which is typically the number of points) are equalized.
- Tolerance. Tolerances can also be used to equalize the weighting between relationships. This allows you to adjust the fit providing greater weight to features with tighter tolerances.

#### **FIlters**

This control can be very helpful in large job files by allowing you to hide relationships not included in the fit. Additionally, the individual criteria in any geometry relationship, frame to frame or average point relationship can be included in a relationship optimization. However these settings are hidden by default.

#### Relationship List

The relationship list within the Minimize Relationships dialog provides direct access to the individual relationship's settings (Figure 17-25).

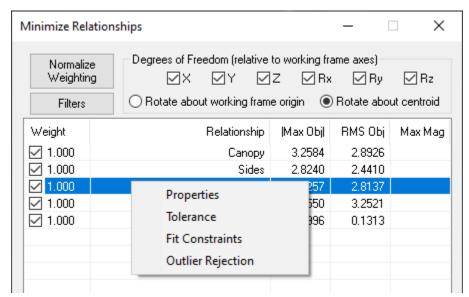

**Figure 17-25.** Right-click access to the properties of a selected relationship

#### **Run Optimization**

This is the default mode of operation. The optimization method performs a version of the steepest-descent algorithm on the system. This means it assembles a matrix that is 6 (unknowns)  $\times$  N (number of points), inverts it and determines move directions. Though quick for reasonable data sets, it can take a long time when using a large set of points depending on the amount of RAM on the computer. The stopping tolerance is the amount that the objective function (RMS error) must repeat by in order to indicate a minima has been reached.

#### **Run Direct Search Optimization**

This optimization provides a powerful method for searching the solution space. It is also required when using the toleranced best-fitting options (in the advanced area) since they introduce non-linearities into the solution space. This method basically steps in a direction, evaluates the fit, then steps in another direction, etc. There is a lot of advanced logic built into the search, but at the core, it is a searching method. The advantage is that it does not have to assemble a large partials matrix and invert it. This means that it can effectively deal

with huge point sets. The disadvantage is that since it is trying to exhaustively search, it can sometimes take a long time to complete. At any time during the fit, however, you can cancel the operation and use the current location. To use this mode, you set step sizes. They are set as a ratio of the position and angular perturbation values in the SA units options page. The step size starts at the starting value then decays when it detects no improvement in any direction. Once it decays to the Ending step size, a minimum is reached.

#### **Apply Transform and Continue**

The optimization is performed with degrees of freedom defined relative to the working frame. Rotations are applied with respect to this reference frame. There are cases where one it would be helpful to perform an initial optimization and then an subsequent optimization using a different set of degrees of freedom defined by a different frame. The Apply Transform and Continue button provides the ability to do this.

#### **Relationship Fit Settings**

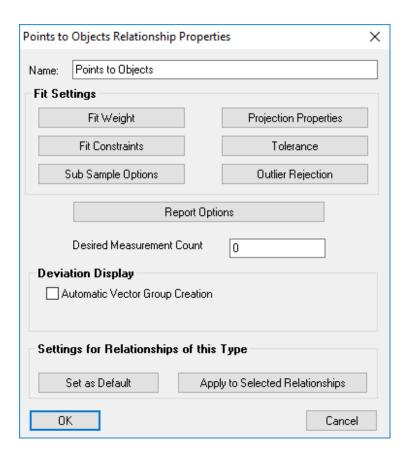

**Figure 17-26.** Relationship settings.

#### Fit Weight

Allows more emphasis to placed on the selected relationship. Often times weighting can be tweaked to bring a part in tolerance.

#### **Fit Constraints**

A fit region can be described that will represent a "dead" region where the solution can satisfy a zeroed out condition. For example a high limit can be set at +0.1 and low at 0. This will define a region from 0 to +0.1. When the solution reaches this region, it will stop.

#### **Sub Sample Options**

Sub sampling is useful for large data sets (Figure 17-27). Often all of the data is not required for the fit.

**Figure 17-27.** Subsampling options.

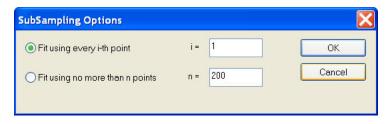

#### **Outlier Rejection**

Outlier rejection is a great way of removing stray data for the fitting solution. Stray points can often impose difficulties for the optimization.

**Figure 17-28.** Outlier rejection options.

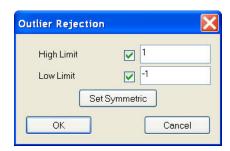

# **Sequential Alignment**

The Sequential Alignment available under Analysis> Best-Fit Transformation> Sequential Alignment is designed to provide a streamlined means to apply one relationship optimization after another in a specific sequence. Individual degrees of freedom can be set with each relationship or group of relationships and are then used when that particular relations is optimized (see Figure 17-29). This functions much like using the Apply and Continue button in the Move Objects by Minimizing Relationships option.

In addition, the reporting frame for that relationship can also be used to define different reference frames for the applied degree's of freedom.

This tool is ideal for GD&T style alignments, providing a way to align to curvy surfaces in a sequential way with defined degrees of freedom.

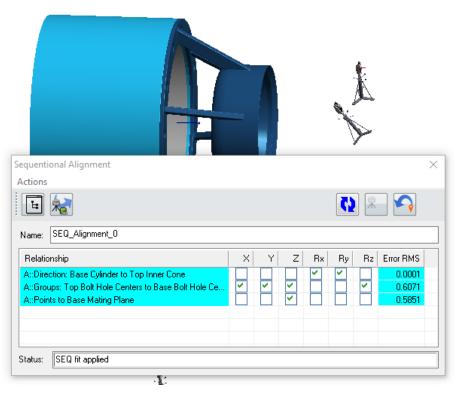

**Figure 17-29.** Sequential Alignment dialog

To perform an alignment do the following:

- **1.** Press the <u>Select Existing Relationships</u> button and select the relationships you wish to use in the optimization process.
- 2. Press the Select Objects and Instruments to Move button and choose what you wish to move. Typically instrument selection is all that is required. Measured points and associated geometry will be moved with the instrument automatically.
- 3. Order the relationships in the relationship dialog in the order you wish to apply them and select the degrees of freedom you wish to influence through the relationship.

The Sequential Alignment process will used the Working Frame to defined the degrees of freedom so a relevant frame should be built and set as working. If you wish to align using degrees of freedom referenced by a different frame you can set a **Reporting Frame** in the relationship right-click properties.

- **4.** Once content that the alignment process has been defined correctly press the Run (Re-Run) the Alignment Fit button to compute a fit. This will compute the resulting Error RMS.
- 5. Finally when the numbers look good you can apply the fit by selecting the Apply Alignment Fit button. This will apply the alignment which can then be viewed in the graphics. You can also use the Undo Applied Alignment button to put the instrument back in its starting location.

Sequential alignments, along with RPS alignments are saved in the tree and can be re-opened and recomputed at any time.

## **Pipe Relationships**

In some industries, such as nuclear energy and shipbuilding, a common need is to align mating sections of pipe in order to calculate and lay off cut planes so that the pipes can be adjoined with a high-quality weld. In general, the goal is for these adjacent pipe sections to be as coaxial as possible and to share enough material overlap such that a valid cut plane can be calculated that enables a quality weld joint.

Consider the example of replacing a steam generator that has reached the end of its service life at a nuclear power plant. A nuclear steam generator typically has a number of nozzles or pipe openings—one variant design has a "hot leg" pipe for hot water, a "cold leg" pipe for cold water, and a pipe for steam (Figure 17-30).

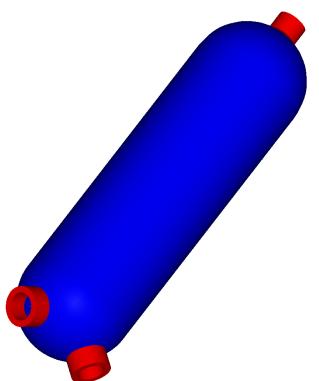

**Figure 17-30.** A typical steam generator, with hot and cold legs (bottom) and a steam leg (top).

These piping interfaces are critical to the safety and performance of the nuclear power plant, and since they provide a direct barrier between the radioactive and non-radioactive sides of the plant, they must be aligned and cut with optimal precision.

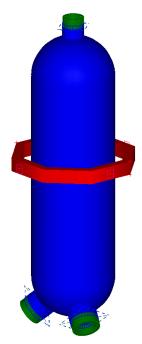

**Figure 17-31.** The steam generator after virtual assembly.

Since a nuclear reactor must be shut down in order to replace the steam generator—and since downtime at a nuclear power plant is enormously costly—anything that minimizes this downtime is extremely beneficial. Historically, cut planes were calculated manually and refined with the steam generator in its final alignment. However, this proved to be a time-intensive and therefore expensive process. Instead, the steam generator can be digitally assembled (Figure 17-31) and resulting pipe cuts can be calculated before the steam generator is in its final location (Figure 17-32). As a result, the pipes can be cut prior to installation—pipe relationships play a critical role in this process.

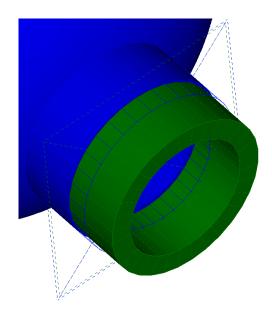

**Figure 17-32.** A cut plane calculated by a pipe relationship.

#### **Using Pipe Relationships**

The general process of using a pipe relationship is as follows:

- 1. Define the pipe relationship between mating pipe/fittings.
- **2.** Align the pipes using traditional relationships, pipe relationships, or a combination.
- **3.** If the pipe relationship can find a valid cut plane, the proposed cut can be made. A frame can also be constructed on this cut for layoff purposes.
- **4.** After physically cutting one end of the pipe, the actual cut plane can be fed into the solution, re-solving for a tweaked cut plane on the other end.
- **5.** This tweaked cut plane can then be used to cut the mating piece.

#### **Defining Pipe Relationships**

Pipe Relationships can be defined between two objects that have positional and directional information. Typically, this means lines, cylinders, or planes. The particular type of object does not matter—as long as the object properly describes the pipe's position and orientation. When a pipe relationship is created, a tube representing the allowable cut region and ID/OD appears in the graphical view, and the *Pipe to Pipe Relationship* dialog is displayed (Figure 17-33).

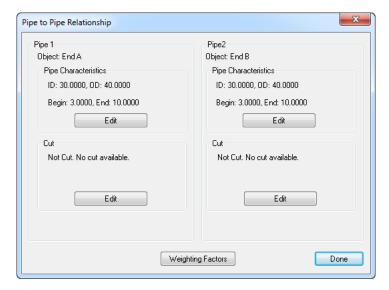

**Figure 17-33.** The *Pipe to Pipe Relationship* dialog.

The first step is to define the properties of each pipe segment (Figure 17-34):

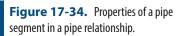

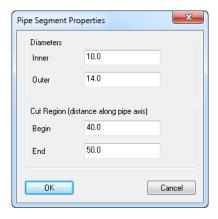

- Inner. The inside diameter of the pipe.
- Outer. The outside diameter of the pipe.
- Begin. The start of the permissible cut region, as a distance along the pipe axis from its origin. This value should typically be less than the End value.
- **End.** The end of the permissible cut region, as a distance along the pipe axis from its origin. This value should typically be greater than the Begin value.

A pipe relationship will supply several forcing functions to an optimization:

- It will try to make the pipe segments coaxial.
- It will try to make the pipe ends parallel.
- It will try to overlap the cut regions evenly.

After defining the characteristics of the pipe segments, the weighting

factors for the relationship may be modified, if desired. Typically, the default values (Figure 17-35) are sufficient:

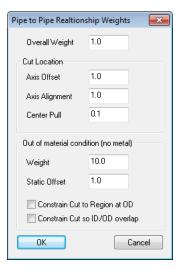

**Figure 17-35.** Weighting Factors for a pipe relationship.

- Overall Weight. The weight of the pipe relationship as a whole, which determines the influence of the pipe relationship in the overall optimization scheme.
- Axis Offset. The importance of minimizing the mutual perpendicular midpoint between the two pipe segments (i.e. how "coaxial" the two pipe segments are). Larger values attempt to bring the segments closer together.
- Axis Alignment. The importance of minimizing the angle between the two pipe segments. Larger values will force the pipe segments to be more parallel.
- Center Pull. The importance of overlapping the center of each pipe segment's cut region (along the axis direction). Larger values assign more importance.
- **Weight.** The importance of having sufficient material for the weld. A value of zero implies that the solution does not care if there is sufficient material for the weld.
- Static Offset. A value that controls "how bad" the solution gets when there is insufficient material for the weld. Higher values assign a larger penalty to having insufficient material, effectively ensuring that material requirement is more crucial in the eyes of the solution.
- Constrain Cut to Region at OD. If checked, ensures that the cut angle at the outer diameter does not cause the cut plane to exceed the defined region. If unchecked, this restriction is ignored.
- Constrain Cut so ID/OD overlap. If enabled, the inner diameter/outer diameter values for the pipes are used to ensure that

there is sufficient material based on the angle of alignment.

#### To Solve a Pipe Relationship:

- 1. First take a moment to think about the assembly. If there is more than one pipe segment that will be assembled (that is, if there will be more than one independently moving object in the optimization), then each moving object (pipe segment) should be placed into its own collection. This includes the objects defining the pipe endpoint, the pipe surface/cylinder, and anything else you want to rigidly move with that pipe segment. In this situation, you must use Relationships > Move Collections by Minimizing Relationships in step 7 below.
- Create a primitive SA object with directionality (circles, lines, cylinders, or planes—but circles are preferred) to represent the end of each pipe opening in the assembly. Each object's normal direction *must* face the mating pipe segment as depicted in Figure 17-36.

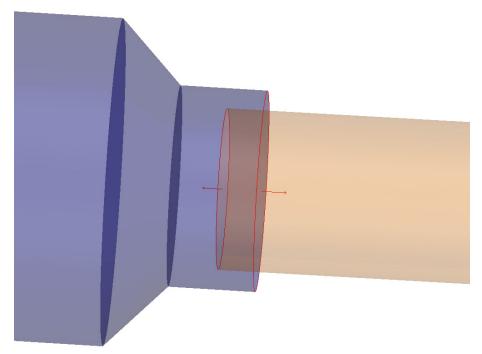

**Figure 17-36.** The circles defining each pipe opening have their normals pointing toward the mating pipe segment.

- From the menu, select Relationships > Pipe Fitting.
- **4.** Select the object (i.e. circle) describing the first pipe segment, then the second.
- 5. In the *Pipe to Pipe Relationship* dialog (Figure 17-33), click the Edit button for each pipe segment and define the ID, OD, and begin/end values for the allowable cut region (Figure 17-34).
- **6.** If any pipe ends are already cut, create a frame representing that pipe end (usually **Construct** > **Frame** > **On an Object** is appropriate) and then click the Force CUT to Frame button (Figure 17-37).

Warning: If the ID and OD values of mating pipe segments match, a valid cut plane will typically not be found unless you uncheck the Constrain Cut so ID/OD Overlap option.

**Tip:** In general, pipe relationships are best solved by clicking the Direct Search Optimization button instead of the Run Optimization button.

# **7.** Create any other conventional relationships governing the alignment, if applicable.

8. Solve the relationship using Relationships > Move Objects by Minimizing Relationships or > Move Collections by Minimizing Relationships, as applicable. Enable/disable and adjust the weights on all relationships as desired.

#### **Working With the Cut**

If the pipe relationship can find a valid cut plane, it will display a dashed plane indicating the location and orientation of the cut plane (Figure 17-32).

Typically, the next step is to create a frame on the cut, which can then be laid off on the real pipe for cutting. This involves making the proposed cut, then constructing a frame on the cut plane. The XY plane of this frame now defines the perfect cut location on the pipe. Watch windows can be used to lay this cut off on the real pipe.

In some applications, it may be desirable to simply calculate the cuts and lay them all off at once, as described above. This would be a faster but less stringent approach. A more rigorous approach would involve laying off the cuts on one segment, performing the cuts on the actual pipe, then measuring the actual cut plane.

Once the actual cut plane is measured, a coordinate frame can be constructed that represents the location of the as-built cut. This as-built cut location can then be fed back into the pipe relationship, and the as-built cut can be used to tweak the alignment once more. After the alignment is further tweaked, a new tweaked cut plane can be laid off on the other pipe segment.

This process can be iterated, as desired, for each pair of pipe segments.

#### **To Lay Off Cut Planes:**

- Once the relationship has been solved (see "To Solve a Pipe Relationship:" on page 546), double-click the pipe relationship in the tree. In the Cut section, ensure that "Valid Cut Available" is indicated.
- Click the Edit button in the Cut section for one of the pipe segments. In the Pipe Cut Properties dialog, click the Make Proposed Cut button (Figure 17-37).
- 3. With the cut applied, click the Create Frame on CUT button to create a coordinate frame whose XY plane defines the cut plane (Figure 17-38).

Proposed Cut
None

Make Proposed Cut

Cut

Cut

Cut applied to pipe.

Machine alignment (output)

Create Frame on CUT

Apply actual CUT to relationship (input)

Force CUT to Frame

Figure 17-37. The Pipe Cut Properties dialog.

**4.** Use a Watch Window to lay the cut plane onto the actual pipe.

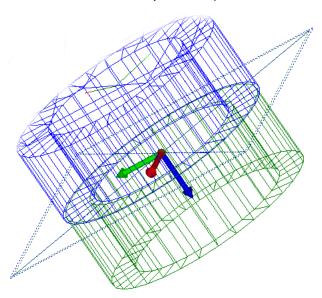

**Figure 17-38.** A cut frame constructed on the cut plane.

The above steps can be repeated for the other pipe segment, if desired. However, if applying cuts sequentially, the process contains a few more steps.

#### **Applying Cuts Sequentially**

- 1. After cutting the first pipe segment, measure the actual cut and construct a frame on the resulting cut plane. Ensure that this data is aligned appropriately in the SA file.
- 2. Double-click the pipe relationship, and click the Edit button for the appropriate pipe cut.
- 3. Click the Force CUT to Frame button, and select the appropriate

- frame. This will force the cut to sit on the provided frame.
- **4.** Re-solve the optimization. Based on the as-built cut location, you should see the solution get tweaked to account for the changes.
- 5. Based on the results, make the cut on the other pipe segment using the steps in "To Lay Off Cut Planes:" on page 547.

SPATIALANALYZER USER MANUAL

This Page Intentionally Left Blank.

# Feature Inspection

25 CHAPTER

SA provides a streamlined set of tools which can be used for fast and effective feature inspection, include built in reporting and template creation. This process uses Geometry Relationships (GR) and/or GD&T Feature checks for standardized inspection. This chapter provides an overview of this capability.

# **Why Feature Based Inspection**

Spatial Analyzer is a points based software. Each point is traceable back to the instrument that measured it and that link is fundamental to geometry fitting and instrument alignment. SA has always made it easy to measure points and fit geometry to those points, analyzing the deviations and reporting the statistics. However, part inspection is all about streamlined comparisons between nominal and measured geometry, reporting measured locations within specified tolerances and effectively reporting those results.

SA uses Geometry Relationships to effectively link nominal and measured geometry position and location information, and dynamically update and report on these comparisons. These features can be built in advance or after measurements are made and, once built, provide a template for future measurements

For more details on Geometry Relationships configurations refer to "General Relationship Properties & Controls" on page 510.

GR features also provide an ideal path to working with point cloud data. For more details on point cloud operations refer to "Point Clouds" on page 255.

#### Why GR-Features verses GD&T

Geometry can also be inspected using our ASME and ISO compliant Standardized GD&T inspection process. The datums and feature checks will also appear as stand along inspection features that also will updated dynamically.

The primary reason these evaluation processes are separate in SA are:

- 1. GD&T feature checks use the built in datum references to perform an internal alignment and then evaluate with respect to that alignment. GR features display deviations using the current job alignment which provide greater visual feedback.
- 2. GD&T feature use either ASME or ISO inspection processes that are designed to establish if a part is within specification. This means that it optimizes fits using bounding thresholds in its mathematical evaluation. GR features use an RMS fit to help identify measurement error.

Although these are separate approaches, both GR-feature inspection and GD&T can be used in tandem. More information on GD&T features and inspection can be found in the chapter on "GD&T" on page 581. But the GD&T Datums and Feature Checks will appear as part of the inspection process which can be conducted through the Inspection bar just like GR features.

# **Building GR-Features**

Geometry Relationships (GR-Features) are built either through the **Relationships** tab of toolkit menu (and Relationship menu) or by using the **Features** page on the Ribbon Bar. The Ribbon Bar is the most advanced tool for this purpose and will be discussed here (Figure 25-1).

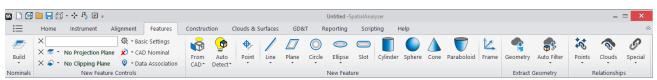

**Figure 25-1.** Features Page of the ribbon bar

While GR-Features) are fully configurable after they are built, there are a number of tools that can be used in the **Features** page to configure features so that you get the desired settings applied when they the GR-Features are built.

#### **Nominals**

The Build Nominals section of the Feature tab provides an easy way to convert existing nominal geometry into GR-features and extract or detect nominals from fit features with a proximity to the nominals (Figure 25-2).

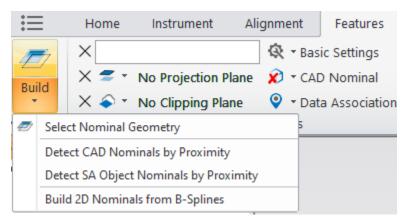

**Figure 25-2.** Build Nominals options.

#### **Select Nominal Geometries**

This function takes the specified geometry and converts them into geometry relationships such that they can be used for trapping and direct comparison with a measured feature.

#### **Detect Nominals**

Used to quick gather nominal features based on proximity.

- Detect CAD Nominals by Proximity. This function looks at a CAD model, extracts the nominal features from it and associates them with the measured features.
- Detect SA Object Nominals by Proximity. This function looks for existing objects and both sets them as the nominal object for the geometry relationship and renames the measured feature using the nominal names.

The Detect Nominal options for both CAD and SA Objects only consider the visually displayed features. If you hide parts of the CAD model or SA Objects they will not be considered for association. This provides the user the ability to control which objects are detected.

## **Build 2D Nominals from B-Splines**

2D Compare to Nominal geometry relationships such as lines and circles can be build directly from B-splines with this tool. Selection of a spline provides a nominal reference for the new GR-Feature.

#### **New Feature Controls**

#### Feature Name Field

A Name field allows you to enter a specific name for a relationship prior

to building it. This speeds construction by allowing you to name features in advance. If this field is left blank, then the default geometry type name will be used.

## **Defining Projection Planes**

The projection plane setting (Figure 25-3) options provide simple on/off control in order to switch from 3D to 2D projected geometry. The projection plan can be set as follows:

- None. Does not use a projection plane for the feature.
- Selected Plane. You choose a specific plane which will be used as a projection plane. When this option is checked you will be prompted to choose the desired planar feature. The name of the select plane will then be shown.
- Plane for Each Feature. When selected, each additional feature added to the inspection routine will also have a projection plane feature added, so that you first measure the projection plane, then the feature to project to it.

**Figure 25-3.** Projection Plane and feature name controls

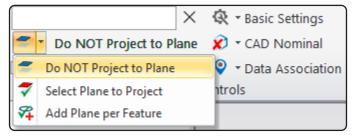

#### **Basic Settings**

A selection of basic settings can be applied to newly built features as part of the Basic Settings tool. This function allows you to define:

- Auto Vectors. This option allows you to build Fit vectors (AVF) by default with newly created features.
- Cardinal Points. Enabling this option will enable Cardinal points by default for newly created features.
- Desired Measurement Count. The specified measurement count will be applied to the created feature.
- Measurement Trapping. The Repeat Last Feature for Inspection option can be used for repeated feature measurements. A new feature of the same type will be build each time you press next in the inspection tab, or the desired measurement count is reached.

This is particularly useful if you have to measure a large number of similar features, such as 100 holes. Simply enable the Repeat option, and then define the first hole. As you advance past the first hole a new circle features will be created for you automatically.

#### **CAD Nominal**

The CAD Nominal button provides a toggle to choose between nominal selection options when a feature is built (Figure 25-4). This selection then directly influences the operation of the feature buttons when a new feature is defined:

**Figure 25-4.** Nominal selection and CAD interaction controls.

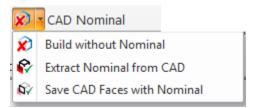

- Build without Nominal. This setting is to be used without CAD and builds a basic fit only feature without pre-assigning a nominal feature.
- Extract Nominal from CAD. With this option selected you will be prompted to select the nominal feature by clicking on the desired surface face. The newly built nominal feature will be assigned to the new feature.
- Save CAD Faces with Nominal. It can be helpful to save the selected CAD faces when building nominal features from CAD. When you do so, these faces will highlight along with the highlighted relationship and they can then be used during auto filter operations.

#### **Data Association**

In many cases a feature may be built after data has already been acquired. The Data Association toggle button provides an option to be directly prompted to select a certain data type as features are built. The available options are shown below (Figure 25-5):

**Figure 25-5.** Data Association option

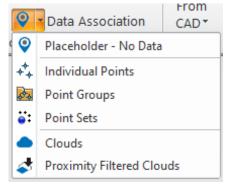

- Placeholder No Data. This is the default setting and is used when data has not yet become available to build a placeholder relationship which is ready to be measured.
- Individual Points. With this option selected you will be prompted to select points when a new feature is built.

- Point Groups. With this option selected you will be prompted to select point groups for association with the newly created feature.
- Point Sets. With this option selected you will be prompted to select point sets for association with the newly created feature.
- Clouds. This option allows selection of entire clouds for use in a feature.
- Proximity Filtered Clouds. This option is only available with features that have a nominal pre-defined (or defined as part of the newly built feature). It will prompt you to select a cloud that is then filtered by proximity to the nominal feature, creating a new sub-cloud that is associated with the relationship.

## **Building New Features**

## **Adaptive Features**

The first two options in the feature tab are adaptive (Figure 25-6).

**Figure 25-6.** Adaptive Feature construction tools

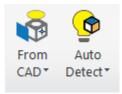

- From CAD. The from CAD option provides a means to construct features of any type directly from CAD by selecting a CAD face.
- Auto Detect. The auto detect option detects the feature type that fits the input data type within a required RMS (see "Auto Detect Feature" on page 507).

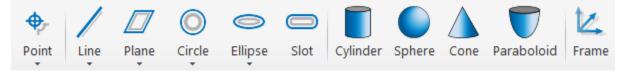

**Figure 25-7.** New Features

#### **Point**

Creates a GR-Point feature that dynamically builds a point from the average of all associated points. The points can be projected to a plane before averaging.

The following additional Intersection Points can also be created:

- **Line and Plane Intersection.** Computes a point from the intersection of a line and a plane.
- Cone and Plane Intersection. Computes a point from the intersection of a cone's central axis and a plane.

- Cylinder and Plane Intersection. Computes a point from the intersection of a cylinder's axis and a plane.
- Three Plane Intersection. Computes the intersection point from 3 roughly orthogonal planes.
- Mid-point of perpendicular to two lines. Builds a point at the center of a line constructed perpendicular to two selected lines. Also called a mutually perpendicular line, this defines the closest point to two lines that nearly cross each other.

#### Line

Creates a GR-Line feature that dynamically builds a line from the associated points.

The following additional Intersection and axis Lines can also be created:

- Cone Axis. Computes and builds the axis line of a selected cone.
- Cylinder Axis. Computes and builds the axis line of a selected cylinder.
- Two Plane Intersection. Computes the intersection line between two planes.
- Bisect Two Lines. Builds the bisection line or average line defined by two selected lines.
- Slot Centerline Along Length. Computes and builds the the central axis of a slot.

#### Plane

Creates a GR-Plane feature that dynamically builds a plane from the associated points.

 Prepare to Projection Plane Fit. This option both builds a GR-Plane feature and sets the measured plane from it as the active projection plane as part of the build process.

The following additional Intersection planes can also be created, "Dynamic Geometry" on page 508 provides greater detail on the construction methods:

- Bisect Two Planes. Computes and builds a plane that is the bisection or average of the two selected planes.
- Two Cone Intersection Options. Computes and builds a plane from the intersection of two cones.
- **Cone and Cylinder Intersection Options.** Computes and builds a plane from the intersection of a cone and a cylinder.

#### Circle

Creates a GR-Plane feature that dynamically builds a plane from the associated points.

Single point circles allow you to lay a probe in a hole (assuming the hole diameter is smaller than the probe diameter) and create a circle with a single measurement, based on how far the probe sinks into the hole.

To create a single point circle geometry relationship, create a circle relationship as usual, and enable a projection plane. If the relationship has exactly one point, a single point circle will be created automatically. If you continue measuring additional points, a regular circle relationship will be created instead. Note that the measured point must be on the positive side of the projection plane.

The following additional Intersection circles can also be created, "Dynamic Geometry" on page 508 provides greater detail on the construction methods:

- **Sphere and Plane Intersection.** Computes and builds a circle from the intersection of a sphere and a crossing plane.
- Cylinder and Plane Intersection. Builds a circle from the intersection of a cylinder and a plane based on the selected method.
- Two Cone Intersection. Builds a circle from the intersection of two cones.
- Cone and Cylinder Intersection. Builds a circle based on the intersection of a cone and a cylinder
- Cone and Plane Intersection. Builds a circle based upon the intersection of a cone and a plane.

#### Slot

Creates a GR-Slot feature that dynamically builds a slot from the associated points. Selection between square and rounded ends are available from within the slot fit settings.

#### Ellipse

Creates an GR-Ellipse feature that dynamically builds an Ellipse from the associated points. Feature extraction from CAD is not available for this feature type.

The following additional Intersection ellipses can also be created, "Dynamic Geometry" on page 508 provides greater detail on the construction methods:

Cylinder and Plane intersection. Computes and builds an ellipse at the intersection of a cylinder and a plane.

 Cone and Plane Intersection. Computes and builds an ellipse from the intersection of a cone and a plane.

## Sphere

Creates an GR-Sphere feature that dynamically builds an Sphere from the associated points.

## Cylinder

Creates an GR-Cylinder feature that dynamically builds an Cylinder from the associated points.

#### Cone

Creates an GR-Cone feature that dynamically builds an Cone from the associated points.

#### **Paraboloid**

Creates an GR-Paraboloid feature that dynamically builds an Paraboloid from the associated points. Feature extraction from CAD is not available for this feature type.

#### Frame

Creates an GR-Frame feature that dynamically builds an Frame from the associated objects.

The Frame Wizard relationship provides the same controls as the classsic frame wizard utility. It still provides object and point selection to define a frame but it continually monitors those objects so that if any of the input features change so does the computed frame. In addition it provides a dynamic comparison to a nominal from in with a similar look and feel to other Geometry Relationships.

## **Extract Geometry**

In addition to direct data association there are several direct extract and proximity filter options available (Figure 25-8).

**Figure 25-8.** Extract GEometry Section of the Features Tab

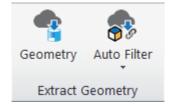

## Geometry

This function is uses to extract geometry from a point cloud without any nominal reference. It uses a click point as a starting point to search through the cloud and identify features.

For more information on feature extraction and auto filter functions refer to "Extract Geometry from Clouds" on page 302.

#### **Auto Filter to Nominal**

These functions provide a means to gather data within proximity to the nominal features and associate that data with the relationship.

- Auto Filter to Nominal 3D. Used to detect either point or cloud data within proximity to geometry (see "Auto Filter to Nominal Geometry >3D Extraction" on page 294).
- Auto Filter to Nominal 2D. Used to detect holes in surface scan data (see "Auto Filter to Nominal Geometry >2D Geometry" on page 300).
- Auto Filter to Nominal Line. Used to detect cloud points within a specified proximity to a line.

## Relationships

The Relationships section of the Features tab provides buttons to build relations of types other than geometry relationships (Figure 25-9). These include the following:

**Figure 25-9.** Relationships Section of the Features Tab.

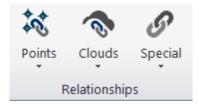

#### **Points**

- Point to Point. Creates a point to point relationship used to link two specific points together.
- Point to Object. Creates a point to Object relationship used to defined the placement of a single point relative to an object.
- Points to Objects. Creates a Points to Objects relationship used to compare a set of selected points to a set of objects.
- Points to CAD Faces. Creates a Points to Objects relationship where the specific faces of a selected CAD model are used for the comparison.
- Groups to Objects. Creates a Groups to Objects relationship used like a points to objects relationship but without the need for selection of individual points. All the points in the selected groups will be used.
- Groups to CAD Faces. Creates a Groups to Objects relationship where the points in the selected point groups are compared to a set of selected surfaces faces from a CAD model.
- Group to Group. Creates a group to group relationship used

- to compare the commonly named points within the two selected groups.
- Group to Nominal Group. A Group to Nominal Group relationship functions like a group to group relationship but with some added features for inspection. When trapping begins a set of bull's-eyes are displayed on the points contained within the nominal group. When a point is measured, it will automatically be renamed to the closest nominal point. And the bull's-eye removed.

#### Clouds

- Cloud to Objects. Creates a clouds to objects relationship used to compare the cloud points from the selected point clouds to the selected objects.
- Clouds to CAD Faces. Creates a clouds to objects relationship used to compare to a selection of CAD faces.

#### Special

- **Frame to Frame.** Creates a simple frame to frame relationship used to compare two selected frames.
- Object to Object Angle. Creates an objects to objects direction relationship used to compare the angle between the Zaxes of the selected objects.
- Vector Group to Vector Group. Creates a relationship that computes a delta vector group defining the difference between two reference vector groups, for more information refer to "Vector Group to Vector Group Relationships" on page 520.
- Pipe Fitting. Creates a pipe relationship used to compute a cut plane, for more information refer to "Pipe Relationships" on page 541.
- MP Execution Node. Used to incorporate an embedded MP into an inspection process such that iteration through the feature list will trigger the MP execution.

# **Feature Inspection**

Feature Inspection is most effective through the use of either the Inspection Bar menu or Inspection tab of the Toolkit. These inspection panels provide a focused view of the features to measure in the tree and provide easy navigation controls for effective workflow, without having to navigate the full tree.

To access the **Inspection Bar** menu from within the Ribbon Menu, navigate to the Home page and press the Inspection Bar button in the

inspection Controls section (Figure 25-10).

**Figure 25-10.** Inspection Controls and Inspection Bar access button from the Home Page.

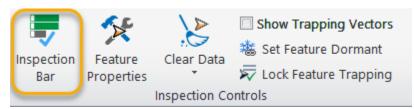

The inspection bar works directly with the Inspection Section of the Home page on the Ribbon which allows it to not need as many control button as are shown in the Inspection tab of the toolkit.

## **Instrument Alignment**

Convenient access to various alignment options are available at the top of the Inspection tab (Figure 25-11) of the toolkit.

**Figure 25-11.** Instrument Alignment section of the Inspection tab.

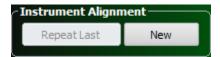

#### Repeat last

Executes the last repeatable alignment used in the job file. Repeatable alignments include:

- Measure Nominal Points
- Quick Align to CAD
- Frame Wizard
- Nominal Geometry Relationships

This **Repeat Last** function can only be used after an alignment has already been performed. Therefore it is intended as a benefit to those looking to either align a second instrument to the same features or as a way to build a template file that can be used again and again.

#### New

The **New** alignment button provides that same list of alignment functions available by right-clicking on the instrument and selecting Locate from the menu. This button is only accessible if a live instrument is connected within the job file. If you wish to set up an alignment for repeated use as a template file you will need to first connect to the instrument in simulation and perform the alignment. This alignment will then be available for use with the **Repeat Last** function.

# **Measurement Trapping**

The **Measurement Trapping** page (Figure 25-12) provides a convenient list of all trappable features in the job file. This list can be rearranged and edited as needed to provide a list of features to inspect. Trap-

pable features include:

- Geometry Relationships or GR Features
- Standard Relationships
- GD&T Datums
- GD&T Feature Checks

Trapping simply means direct data association. When you are actively trapping to a particular feature it will be marked as active . This indicates that each measurement taken is automatically associated with that active feature.

There are currently two separate inspection toolbars that can be displayed (Figure 25-12).

When trapping begin, the default inspection bar embedded in the tree will be displayed. The stand alone inspection bar provides a larger list area and a cleaner look and was added to work with the ribbon menu and its built in tools.

The Inspection tab of the Toolkit can still be shown using the Inspection Bar button on the Home page. The Inspection toolkit tab provides more controls for thing such as Instrument Alignment, Feature properties and Sweep functions.

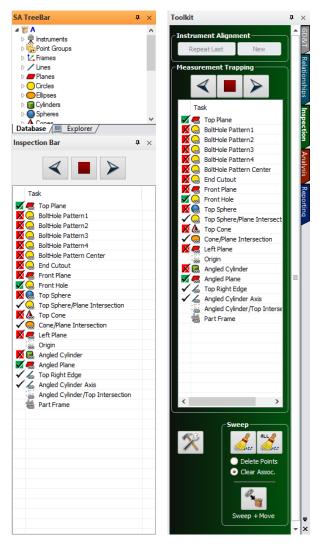

**Figure 25-12.** Measurement Trapping can be displayed either within the automatic inspection Bar or within the Toolkit Inspection Tab

The navigation controls provide a means to navigate through a list of features:

**Figure 25-13.** Inspection Trapping Controls

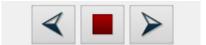

The Next button advances trapping. Ctr+Right click provides a means to move a feature down in the measurement task list.

The Stop button halts feature trapping.

The Previous button moves trapping up to the prior feature in the list. Ctr+Right click provides a means to move a feature up a slot in the measurement task list.

In addition to directly trapping measurements taken from and instrument relationships provide the ability to trap select points already in the job file simply by clicking on those points. To start **Trap Selection**  right-click on the relationship in either the tree or the inspection tab and select Trap Selections.

#### Verification Mode

The 2022 version introduced a new option called **Verify Mode**. This option was added to provide greater clarity to the user on the results of a feature inspection. It adds an additional step to the inspection process during which the results can be reviewed before continuing to the next feature (Figure 25-14).

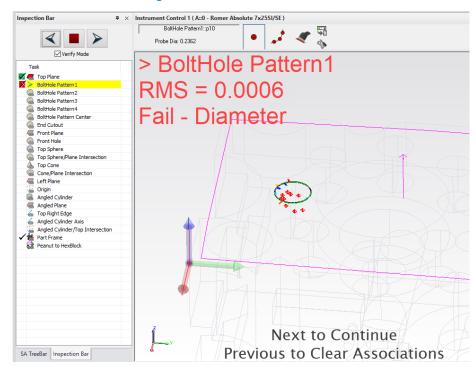

**Figure 25-14.** Verify Mode provides feedback during the inspection process.

The verification step includes the following:

- An audible Pass/Fail feedback
- The Feature Pass/Fail result is displayed in the HUD
- When a GR-Feature fails the criteria that failed is shown
- Pressing the Previous button will clear the feature for re-measurement.

## Simultaneous Trapping

Multiple features can be selected at one time when scanning and used as scanning targets. This is process is initiated with a Right-click on the next button in the Inspection Bar (Figure 25-15).

**Figure 25-15.** Simultaneous Trapping function in action

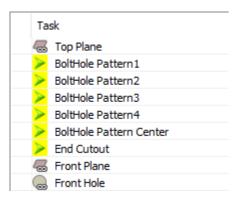

Simultaneous trapping is very helpful when trying to obtain data on specific features. It pre-filters the incoming scan data while measuring such that data is only recorded within the proximity limits set for each feature (see "Working with Cloud Data" on page 530). Once trapping is stopped, the cloud is divided and automatically associated with each feature.

## Inspection Status Icons

The status of features in the toolkit can vary depending of if tolerances are set or if measurements have been made of particular features. To more clearly identify the status of these features different icons are used in both the tree and in the Inspection Tab of the Toolkit. This includes 4 states:

- Unmeasured
- Measured
- 5. Tolerance set Pass
- Tolerance set Fail (or mixed status)

**Figure 25-16.** Status Icons showing that status of a circle

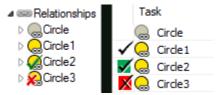

The status icons are displayed slightly differently in the tree and the Task bar (Figure 25-16). In the tree the icon is condensed by placing the check mark on top of the feature icon. In the task bar these are separated out to make it easier to see that status.

## Measurement Trapping and Navigation

To begin trapping to any individual feature in the inspection tab you can double-click on it. As long as there is at least 1 live instrument trapping will begin.

At the top of the Measurement Trapping section are a set of navigation buttons. When actively trapping to a particular feature, these

buttons provide a convenient means to move to the next or previous feature in the list or stop trapping.

## Reordering Features in the Inspection Tab

By right-clicking in the navigation buttons at the top of the Measurement section you can change the order in the list of the currently selected feature. Moving that item either forward or backward in the list. The inspection task list is a direct reflection of the tree. By changing the order of the features in the inspection task list you are also reorder the entries in the tree within their respective category. Likewise by reordering the entries in the tree you will also change the order of the entries in the inspection list.

## Lock/Unlock Trapping

The availability or display of any feature in the Inspection tab can be controlled on an individual or feature type basis. To exclude or include features in the inspection tab right-click on that feature in the tree and turn on or off *Lock Out Trapping*. Likewise, by right-clicking on the Relationship, Datum, or Feature Check categories you can select *Lock/Unlock Trapping* and control the display of multiple features from that category at one time.

## **Helpful Tools for Inspection**

#### **Measurement Counts**

Measurement Counts are a property of any feature within the inspection tab. They are used to set the desired number of measurements for a feature. When trapping to that feature you can measure until the desired count is reached and then the trapping will be automatically iterated to the next feature in the inspection list.

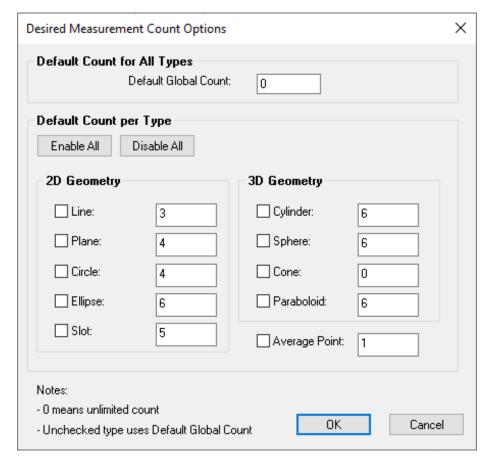

**Figure 25-17.** Desired Measurement Counts.

Measurement Counts are off by default (when 0), but global default controls (Figure 25-17) can be set for all features within the **User Option> Analysis Tab** or within the properties of each Feature individually.

## **Associated Inspection Callouts**

Callout views can be directly linked to relationships for use in inspection. Once linked when you start trapping to that particular relationship the associated callout view is activated. This opens up some very powerful scripting tools. Activating a callout can:

- Set the viewpoint and render mode
- Set the working frame
- Set the visibility layer (such that only objects of interest are shown)
- And display any individual callouts you wish to display.

To associate a callout with a relationship you can do either of the following:

Right-click on the relationship in either the tree or the inspection task list and choose Create Associated Inspection Callout. This will build a new Callout View with the particular relationships

- callout added to it. Edit the properties of the new Callout as desired.
- Go to and existing callout and use Add Relationship. Each relationship added to callout will then be linked to that callout

## Show Only Selected Relationship

Within the right-click relationship category is an option to show only the selected relationship. This option hides all relationships in the graphics except for the one currently selected in either the tree or with trapping focus in the inspection bar. When used with trapping this can make the inspection process much clearer.

## **Enable Trapping Auto Vectors**

Within the relationship category is an option to turn on/off trapping auto vectors (Figure 25-18). This function automatically turns on an auto vector group for the for the feature that is actively being trapped to. It builds a vector group called "Trap Vectors: [Relationship Name]".

Figure 25-18. Enable Trapping Auto Vectors displays vector deviations for the currently feature.

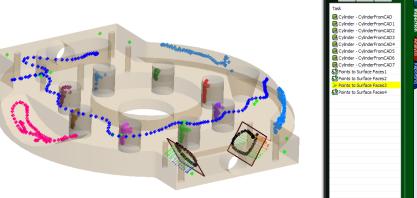

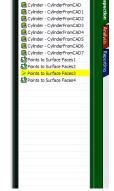

- Trapping vectors display the point to Measured Object (AVF) vectors for geometry relationships or the point to object vectors.
- When the toolkit is advance to the next feature in the inspection tab this vector group is automatically replaced by a new one representing the current feature. When trapping stops the vector group is then deleted.
- Should an auto vector group already exist for a particular relationship in the tree it is updated and then hidden when you move to the next feature.

## Set/Clear Relationship Dormant Status

There are times such as when performing a relationship optimization process or working in large job file when it would be helpful to postpone the recomputing process inherent in a relationship. This dormant status is used for that purpose. Any relationship marked as dormant will stop updating until its status is changed.

## Configure Instrument

By right-clicking on a relationship in the Inspection tab (or in the treebar), a user can configure the instrument settings prior to measurement. By configuring these settings ahead of time, the measurement profile and reflector/tooling will automatically update without user interaction while iterating through the task list (Figure 25-19).

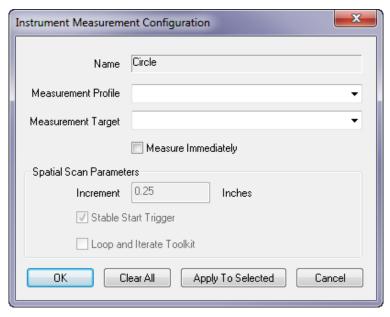

**Figure 25-19.** Configure Instrument Dialog.

The Loop and Iterate control is helpful for scanning around a hole with a pin nets. It recognizes that a loop is closed and iterates to the next feature for you automatically when measurement counts can't be used.

## Toolkit/Toolbar Keyboard Shortcuts

Keyboard shortcuts and T-Probe/4-button remote functions have been added for the SA Toolkit and Instrument Toolbars:

- F6 ('A' button). Toggle measurement in the instrument toolbar.
- F7 ('B' button). Go to the next feature in the toolkit.
- Ctrl + F7. Go to the previous feature in the toolkit.
- F8 ('C' button). Remove last point in the toolbar.
- Ctrl + F8. Stop trapping in the toolkit.
- F9 ('D' button). Iterate the measurement mode in the toolbar.
- F10. Iterate the active target in the toolbar.
- F12. Find the reflector (target search) in the toolbar

# **SA Toolkit**

The SA Toolkit (Figure 25-20) contains five tabs that provide convenient access to a subset of the most powerful tools in SA. These tabs include GD&T, Relationships, Inspection, Analysis, and Reporting.

#### GD&T.

What was formerly known as the GD&T bar has been brought on as a tab in the Toolkit bar. This tab is an ideal tool for building GD&T Annotations. For more information on the GD&T Tab and its use see the GD&T Chapter.

## Relationships.

The relationships tab enables one-click definition of features (defined by CAD or using primitive geometry) primed for easy inspection using geometry relationships, with or without projection planes. Other relationships can be easily defined as well.

#### Inspection.

The inspection tab presents all trappable features from all collections—relationships, datums, and feature checks—in a single list. This allows you to easily advance through an inspection routine, trapping measurements for each feature, and instantly providing inspection results against nominal data.

## Analysis.

Some of the more commonly-used analysis tools, such as the frame wizard and geometry fitting, are presented together in the analysis tab.

## Reporting.

Functionality for creating reports, making dimensions, and creating/annotating callout views is gathered together in the reporting tab. To display the Toolkit bar, right-click on the menu/toolbar/status bar area of the SA interface and select Toolkit.

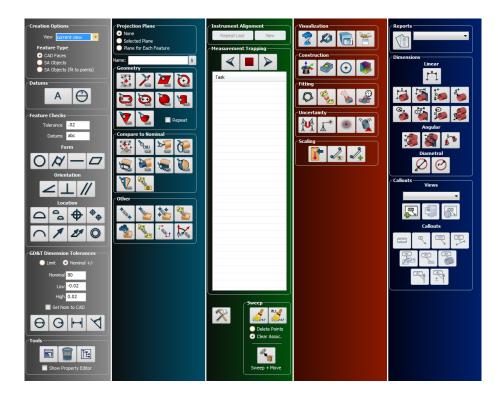

Figure 25-20. SA Toolkit

## Tutorials On Using the Toolkit for Inspection

For instructions on using the toolkit refer to the Tutorials section of this manual.

# **Relationship tab**

Functionally the Relationship tab of the Tookit works much like the Features page of the ribbon but with a slightly different organization. The data association options are not available but the projection plane and name controls are (Figure 25-21).

**Figure 25-21.** Projection Plane and feature name controls

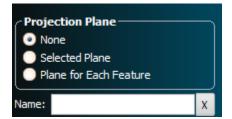

The **Geometry** section (Figure 25-22) provides access to relationships available through the **Relationships>Geometry Comparison>Fit Only** menu, while the **Compare to Nominal** section provides access to the **Relationships>Geometry Comparison>Fit and Compare** menu. These relationships are functionally the same. The only difference is that the **Compare to Nominal** section prompts for nominal selection as part of the build

process. Nominal features can be assigned or edited at any time.

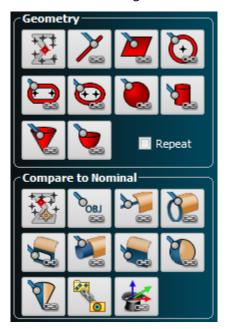

**Figure 25-22.** Geometry and Compare to Nominal Sections of the Relationship tab of the Toolkit

The Other section of the Relationship tab (Figure 25-8) provides buttons to build relations of types other than geometry relationships.

**Figure 25-23.** Other section of the Relationship tab.

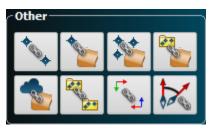

The Utilities section of the Relationship tab provides quick links to a selection of very useful tools needed for data association. Theses include:

**Figure 25-24.** Utilities section of the Relationship tab.

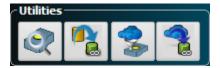

#### **Detect Nominals**

Used to quick gather nominal features based on proximity.

- Detect Nominals by Proximity. This function looks at a CAD model, extracts the nominal features from that CAD model and associates them with the measured features.
- Detect SA Object Nominal Geometry by Proximity. This function looks for existing objects and both sets them as the nominal object for the geometry relationship and renames the measured feature using the nominal names.

#### **Select Nominal Geometries**

This function takes the specified geometry and converts them into geometry relationships such that they can be used for trapping and direct comparison with a measured feature.

#### Auto Filter to Nominal

These functions provide a means to gather data within proximity to the nominal features and associate that data with the relationship.

- Auto Filter to Nominal 3D. Used to detect either point or cloud data within proximity to geometry (see "Auto Filter to Nominal Geometry >3D Extraction" on page 294).
- Auto Filter to Nominal 2D. Used to detect holes in surface scan data (see "Auto Filter to Nominal Geometry >2D Geometry" on page 300).
- Auto Filter to Nominal Line. Used to detect cloud points within a specified proximity to a line.

## **Extract Geometry From Cloud**

This function is uses to extract geometry from a point cloud without any nominal reference. It uses a click point as a starting point to search through the cloud and identify features.

For more information on feature extraction and auto filter functions refer to "Auto Filter to Nominal Geometry>Lines" on page 301.

## **Sweep and Sweep & Move**

**Figure 25-25.** Sweep and Sweep & Move sections of the Inspection tab.

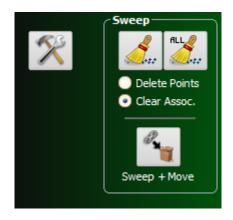

## Sweep

The sweep controls (Figure 25-25) are composed of two button icons and two radio buttons. This provides a 4 way control.

- Sweep/Clear Assoc. clears the actively selected feature
- Sweep All/Clear Assoc. clears all the features

- Sweep/Delete Points deletes the points from the actively select feature
- Sweep All/Delete Points deletes the points from all features

#### Sweep & Move

Sweep & Move was added to allow collection management and easier repeat measurement of common features in separate collections. This function only works with relationships not GD&T features. When you press the Sweep & Move Icon you will see the following dialog:

By utilizing the Sweep & Move feature, a user may choose to either *copy* or *move* relationships from the active collection to a destination collection. By selecting *COPY*, a duplicate set of the relationships will be built in the new collection, constructed point associations will be maintained while clearing measured points from these new relationships. By choosing *MOVE*, relationships will be moved into a destination collection, leaving the measured points and constructed geometry only in the original collection.

## **Properties Button**

A properties button is also available next to the sweep section. This button provides direct access to the properties dialog of the selected feature in the inspection tab.

# **Analysis Tab**

The Analysis tab consists of a set of direct shortcuts to powerful and commonly-used features also available through SA's main menus. A brief synopsis of the function of each button is provided here.

**Figure 25-26.** Visualization section of the Analysis tab.

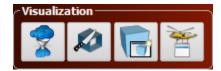

#### **Visualization**

The Visualization section of the Analysis tab (Figure 25-26) provides a set of useful graphical controls and object identification tools.

## **Cloud Thinning**

This button brings up the Cloud Display control dialog. It allows you to limit the number of cloud points rendered on-screen, and control the size of the rendered cloud point, in pixels.

#### Clipping Planes

This button brings up the Clipping Planes control dialog. It allows you to define, edit and turn on and off the display of clipping planes for visualization.

## **Auxiliary View**

This button opens an Auxiliary View dialog. Auxiliary graphical views can be rotated, positioned, and rendered independent of the primary graphical view, and they also support selection.

#### **Hover Window**

This button opens the Hover window which will indicate the collection, name, type, and location of the item in the tree, the coordinates of a point (in Cartesian, Cylindrical, or Spherical coordinates, the deltas for a vector, or the number of measurements associated with an instrument.

**Figure 25-27.** Construction section of the Analysis tab.

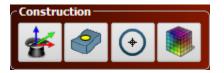

#### **Construction**

The Construction section of the Analysis tab (Figure 25-27) provides a set of usefult construction tools.

#### Frame Wizard

The Frame Wizard is used to create a coordinate frame based on different combinations of points or features. It allows control of axis components and origin placement based upon these features. For more information see the second on Frame Wizard in the Analysis Chapter.

## Objects from CAD

This button provides direct access to a collection of geometry extraction tools. It allows you to pick a geometry type and then graphically select faces on a CAD model, building the nominal geometry from the selected face.

#### **Circle Center Points**

This button triggers the **Construct>Points>Center>Circles** function.

## Colorized Graphical Mesh

This button triggers the Construct>Colorized Graphical Mesh>From Proximity Points command. It will prompt for selection of points and surfaces and build a colorized mesh from the point proximity. Right-click to build a mesh using point clouds.

**Figure 25-28.** Fittingsection of the Analysis tab.

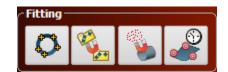

## **Fitting**

The Fitting section of the Analysis tab (Figure 25-28) provides access to a selection of powerful alignment tools.

#### **Geometry Fit**

This button will open the **Construct>Geometry by Fitting** dialog.

#### **Best-Fit Transform**

This button will open the **Analysis>Best Fit Transformation>Points to Points** function.

## **Relationship Fitting**

This button triggers the **Relationships>Move Objects by Minimizing Relation-ships** function.

## Quick Align to CAD

This button triggers the Analysis>Best Fit Transformation>Points to Surfaces/ Objects>Quick Align to CAD function.

**Figure 25-29.** Uncertaintysection of the Analysis tab.

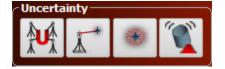

# **Uncertainty**

The Uncertainty section of the Analysis tab (Figure 25-29) provides a set of powerful analysis tools that take advantage of the uncertainty information contained within measured points.

#### **USMN**

This button triggers the Analysis>Coordinate Uncertainty>Unified Spatial Metrology Network function.

#### Simulate Measurements

When you wish to link constructed points with an instrument station and treat them as measurements you can use this button which triggers the Analysis>Measurement Simulation>Fabricate Measurements function

## Make Uncertainty Fields

This button calls the Analysis>Coordinate Uncertainty>Create Point Uncer-

#### tainty Fields function.

## **Geometry Fit Uncertainties**

When you wish to determine the uncertainty in fitting a particular type of geometry to a selected set of points you can use this button which triggers the Analysis>Coordinate Uncertainty>Fit Geometry Using Uncertainty Fields function.

**Figure 25-30.** Scaling section of the Analysis tab.

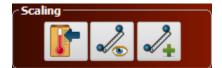

# **Scaling**

The scaling section of the Analysis tab (Figure 25-30) provides a set of controls to help with scaling points and controlling scale of instruments and their measurements.

## **Temperature Compensation**

This button triggers the Analysis>Temperature Compensation command which prompts to choose a reference frame and then the point groups to scale, allowing for scaling of constructed or imported points.

#### Scale Bar Measurement

#### Make Scale Bar

This button triggers the **Construct>Scale-Bar>Pick 2 Points** command.

# **Reporting Tab**

**Figure 25-31.** Reports section of the reporting tab.

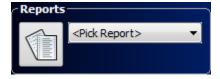

## **Reports**

The reports section of the Analysis tab (Figure 25-31) provides access to the SA reports in the job file.

## Add New SA Report

This button builds a new SA Report.

## Pick Report

This drop down menu provides access to a list of all the SA reports

in the Job file. It provides a quick way to open the desired report by clicking on it in the list.

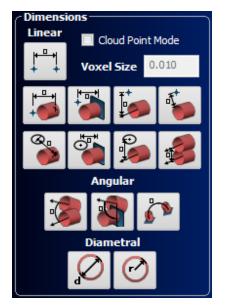

**Figure 25-32.** Dimensionssection of the Reporting tab.

#### **Dimensions**

The Dimensions section of the Reporting tab (Figure 25-32) provides a set of quick format buttons for adding dimensions. Dimensions are defined as one of 4 different dimension types:

- Point to Point
- Point to Object
- Object to Object
- Diameter/radius

The individual icons provide not only the ability to add these dimensions to an SA job file as you would be able to do through the Analysis menu, but they provide additional pre-formating options depending on the selected icon.

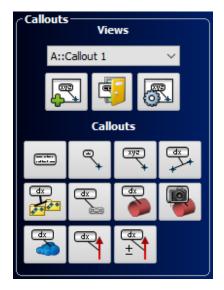

**Figure 25-33.** Callouts section of the Reporting tab.

#### **Callouts**

The Callouts section of the Reporting tab (Figure 25-33) provides access to both the callout views in the job and the individual callouts that can be placed in any callout view.

#### **Views**

#### **Selection List**

This drop down menu provides access to a list of all the callout views in the Job file. It provides a quick way to activate the desired callout view by clicking on it in the list.

## Add New Callout View

This button adds a new callout view to the job file in the active collection and prompts for a name.

#### **Close Callout Views**

This button deactivates all the active callout views.

#### **Callout Options**

This button provides access to the active callout view's right-click menu options.

#### Callouts

This section provides a set of buttons to build callouts within the active callout view of various types.

# GD&T

Geometric dimensioning and tolerancing, more commonly known as GD&T, is a system for defining and implementing engineering tolerances for part and assembly geometry. In this chapter, we will discuss how SA supports the engineer's ability to read and communicate GD&T design from CAD drawings.

SpatialAnalyzer's GD&T Inspection tools provide engineers with the ability to perform standardized inspections in accordance with the guidelines of the ASME or ISO standards. It provides the tools to allow the technician to import fully annotated CAD models and utilize the annotations and tolerances provided, or build their own annotations from CAD models, SA geometry, or even directly from measured points that define geometry. It also provides the ability for a designer to build an inspection process that walks an operator through the process of measuring the datums and features of interest following predefined measurement location indicators. Once points are assigned to a feature check it is immediately validated with a pass or fail result. The check can then be added directly to dynamic reports.

SA's GD&T evaluation process can be customized to ensure compliance with one of the following supported standards:

- ASME (1994)
- ASME (2009)
- ISO (1983)
- ISO (2004)
- ISO (2012)

You may select the standard you wish to use by navigating to the Analysis tab in the *User Options* dialog. Select GD&T Options and then

choose one of the options listed. For more details see "GD&T Evaluation" on page 608.

# **Importing CAD with GD&T Annotations**

To import a CAD model with annotations select File > Import > Direct CAD Access. If you would like to change your import preferences, navigate to File > Import > Direct CAD Access Settings.

In the *Direct CAD Access Settings* dialog, check the *Annotations* option. Once imported, the annotations will appear graphically and in the tree in the Annotations category (Figure 26-1).

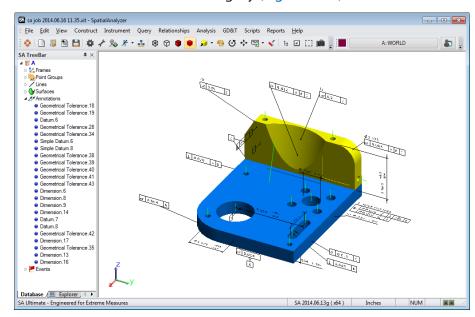

**Figure 26-1.** Imported CAD Annotations.

Annotations will be imported into the current active collection along with the CAD surfaces. An additional collection will be added containing the imported CAD Views and will be labeled "CADViews:" followed by the name of the imported CAD file. This collection will include the view orientation frames associated with the annotations as well as a set of Callout views. These callout views include the imported orientation of the model and the fill Annotation display as well as one for each group of commonly oriented annotations.

# **Creating GD&T Annotations**

SA provides the ability to add GD&T annotations to a CAD model and provides the tools necessary to conduct a GD&T analysis on constructed SA geometry. To build your own annotations in SA use the GD&T tab in the SA toolkit (Figure 26-2), and for a basic case just follow these steps:

## **Defining Datums:**

- 1. Choose between CAD Faces or SA Objects
- 2. Click the Datum letter button to start selection
- Click in the graphics on the desired CAD face or SA Object to both define the attachment point for your datum and designate the feature as a datum.

## **Defining Checks**

- Choose between CAD Faces or SA Objects
- **2.** Enter the Tolerance and Datums to include in the check (using the order of priority)
- **3.** Click on the check button to define the check type
- **4.** Click in the graphics on the desired face or object to define the features to inspect.

#### **Notes on Selection**

Here are a set of helpful hints and things to keep in mind when building annotations using the GD&T Toolkit tab:

- The GD&T Toolkit tab is intended to be a quick means to build annotations in the graphics. For greater control or to edit the annotations simply open the annotation properties.
- 2. After an annotation has been created it will contain all the features associated and tolerance information. When the properties dialog is open the associated features will be highlighted and the annotation can be positioned as necessary.
- **3.** The Feature Type selected greatly impacts the construction of GD&T annotations.

# **Creation Options**

The GD&T Annotation tab is located within the SA Toolkit. If it is not visible, select **View** > **Show Toolkit Bar** from the menu. This toolbar is the starting point for building annotations and setting up GD&T evaluations when not importing annotations with a CAD model. With a logical workflow starting from the top and working toward the bottom, the toolbar begins with the *Creation Options* section (Figure 26-2).

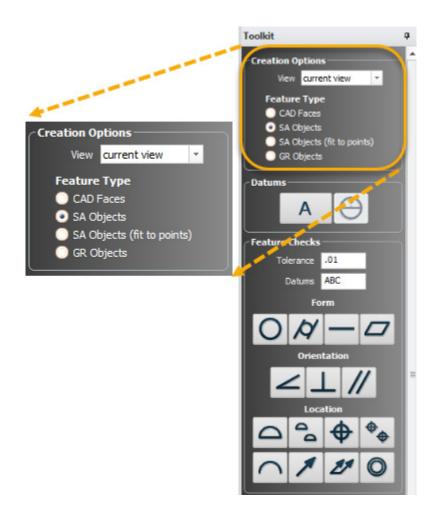

**Figure 26-2.** GD&T Creation Options Section.

#### View

This sets the orientation of the text for the annotation to be added. Selecting *Current View* sets the annotations to the current screen orientation and allows them to rotate to always face the user. The view orientations available are drawn from the Preset Views list which can be accessed and edited by going to **View** > **View** Control > **Preset Views**. The view selected, as well as the text size, can be edited within the annotation properties once the annotation is created.

#### Feature Type

**Tip:** In all cases GD&T Annotations must be added to the nominal (design) feature. If they don't exist they must be created.

The Feature Type settings within the Creation Options section defines and limits the type of objects to which an annotation may be added. You can choose from *CAD Faces*, *SA Objects* or *SA Objects* (fit to Points). In all cases the GD&T annotations must be added to the nominal (design) features. If these nominal features do not exist in your job they must be created because they define the baseline for the evaluation. Only the *SA Objects* (fit to points) option allows you to select measurements.

 When you select CAD Faces, the annotation will be added to and include the specific selected CAD faces you chose from

- a particular model regardless of whether or not a model has been dissected into individual faces.
- Selecting SA Objects allows selection of any primitive SA geometry type as the nominal feature.
- SA Objects (fit to points) is a special case which allows you to add an annotation directly to measured points. When you select this option you will be limited in your choices to building Datums, Form, and Orientation Checks. When adding annotations you will be prompted to define the geometry type you wish to fit to the points. Doing so will perform the following actions:
- 1. Datums & Form Checks. The selected feature type will be built fit to the selected points, an annotation will be added to this feature, and the check will be evaluated based on the specified tolerance.
- 2. Orientation Checks. Form checks require the nominal feature to be built at a nominal angle to the specified datum. Therefore, the feature fit to the selection points will not be RMS fit but will be align to the points while holding this nominal angle. Once built, an annotation will be added to the features and it will be evaluated using the specified tolerance.
- Selecting GR Objects is another special case which allows selection of Compare to Nominal Geometry Relationships directly.
   This creates a bridge between a standard inspection and a true GD&T inspection by doing the following:
- 1. The nominal SA Object defined within the GR-feature will be automatically assigned as the reference object for the GD&T Annotation.
- 2. The associated points from the selected GR-Feature, used to build the measured feature, will be used by the resulting feature checks.

#### **Datums**

The two buttons in the datum section are intended for the quick addition of datums to a part. Press the Datum letter button and then click on the part to define the tie-in point for the leader line used by the annotation and to select the associated CAD faces. The Datum letters increments automatically to the next available letter. To enter a letter that is not in sequence, hold the letter you wish to use down on the keyboard when you press the datum button. It will then add this selected letter when you click on the part. Datum letter utilization is controlled by the selected GD&T Standard. ASME does not allow the use of the letters I, O, and Q, so they are excluded in the sequence (Figure 26-3).

**Figure 26-3.** Datums Section of the Toolkit

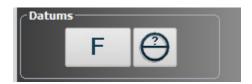

Double or great datum letter designations such as AA or AC can be created and are recognized in SA. However, they cannot be built through the toolkit. You can build them using only one letter "A" for example and then open the annotation properties and change the name after building the annotation. Another alternative is to use GD&T> Make Annotation for GD&T Datum to build a blank datum annotation, add the Name designation desired and then associate the feature object.

## **Datum Targets**

Datum Targets can also be added to a predefined datum feature. They are added by first clicking on the datum target button in the toolkit and then on the datum feature at the location you would like to identify as the target location. Targets acquire the name of the datum and increment numerically. Datum targets are tied to a surface face or object. However, for greater positioning accuracy, the end of the leader line can be linked directly to points with known coordinates.

#### **Feature Checks**

Like Datums, Feature checks are added simply by selecting the check type button and then the associated features. The only major difference is that special attention needs to be given to the Tolerance and Datums assignment text boxes. These settings need to be entered prior to adding the check for them to be applied (Figure 26-4).

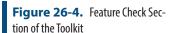

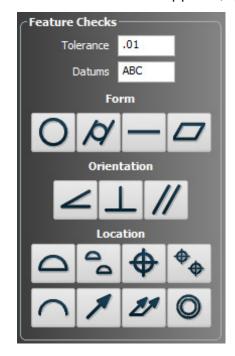

can be added by first setting the selection mode clicking on the CAD face, object, or selecting points in the same was as datums are added. However, it is important to first specify the associated datum(s) and tolerance(s) used by the check. In addition to specifying any individual datums used in the check such as **ABC** you can also use "-" to indicate compound datums such as **A-B** and use **@L** or **@M** to specify the minium and maximum material conditions respectively. The composite true position check shown Figure 26-5.

- Tolerance. 0.02@M, 0.01@M
- Datums. AE@MB, A

**Figure 26-5.** Composite True Position check.

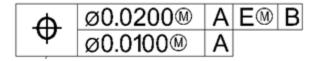

Tip: To add Feature Checks that reference double letter datums go to GD&T >> Make Annotation for GD&T Feature Check to build a Feature check.

Double letter datum entry in the Feature Check reference is currently not supported through the toolkit. To add Feature Checks that reference double letter datums go to **GD&T** >> **Make Annotation for GD&T Feature Check** and build a bank Feature check. Within its properties more complex datum structures including double letter datums can be added (such as AB-AC).

#### **GD&T Dimension Tolerances**

Dimension tolerances provide both a means of checking simple dimensional aspects of a part and also provide the base of reference for other checks that use a material modifier.

To add dimensional annotations you must have first set the Tolerance type, whether that be Limit (which provides the option to enter the low limit and high limit values explicitly) or Nominal +/- (which provides the option to enter the nominal value and the low and high deviation values from that nominal). These settings are saved with the annotation and used in the evaluation. The tolerance definition can then be edited in the annotation properties later dialog if needed.

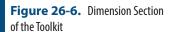

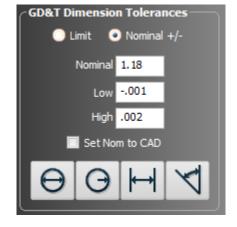

## Adjusting Size and Placement of Annotations

The placement and size of any annotation can be edited at any time. However, imported annotations will be converted when you do so. It should be noted that changing the properties of any annotation including placement and scale will convert the annotation from the CAD format to the NRK format annotations. This may change the look and number of leader lines of these annotations to some degree.

The size and position of an annotation is saved in the annotation properties. While the properties of an annotation is open the graphically placement can be edited by dragging the annotation to a new location in the graphics window. There is also a numeric control within the properties dialog to adjust the size of the annotation text.

## **Global Adjustments**

Global adjustments to annotation placement and text size can be made by using the utilities available through the Annotation Right-click Menu. These functions will convert CAD imported annotations to NRK Annotations which will graphically change to some degree.

- Set Text Scale. This option will allow you set the text scale for all annotations in the job file at one time.
- Drag Annotations. This Graphically Drag Annotations dialog allows you to edit the position and orientation of any selected annotation. Set the view, text rotate, and text size you want and then select an annotation to apply those settings.

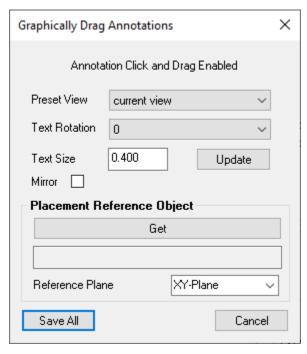

**Figure 26-7.** Drag Annotions Placement Control uesd to position multiple annotations at one time.

Annotation Layout Tools in SpatialAnalyzer -

https://youtu.be/-ToXGkd1hyQ

### Using the Drag Annotations Tool.

Annotations can either use the "Current View" which dynamically rotates to face the screen at all times or can be constrained such that the annotation text is placed on a plane.

The hardest part of position an annotation in 3D space is controlling the depth. Your annotation may appear perfect but, when rotated 90 degrees, be far from the part because of this view plane issue. To address this the **Placement Reference Object** selection was added. This allows you to constrain the placement of an annotation to a plane and position it while remaining in Current View (screen oriented) display.

This is done as follows:

- 1. Select an object defining a direction, such as the World frame.
- 2. Select a reference plane such as XY-plane.
- **3.** Position any annotations you would like in the graphics. Doing so will constrain the leader lines for the selected annotations to be parallel to the reference plane.

Alternatively, annotations can be directly constrained to a view plane by selecting a specific view. Doing so will lock the annotation text to a plane defined by the viewing direction and the annotation anchor point. This method works very well when combined with callout views.

#### **GD&T Dimensional Annotations**

Dimensional tolerances have greater constraints placed on them and only allow 2D placement with respect to the selected features. Right-clicking on a dimension annotation and selecting Adjust Leader Lines will bring up the following dialog (Figure 26-8).

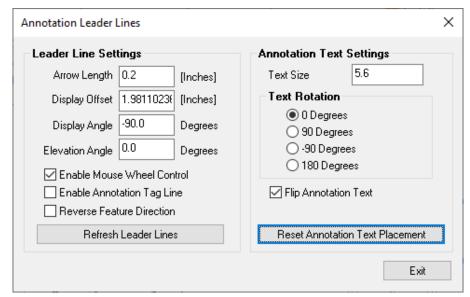

**Figure 26-8.** Dimension placement controls use for diameter, radial and distance between checks.

Display Offset. (Ctr + Mouse Wheel) shifts the annotation in

and out from the reference features along the display plane.

- Display Angle. (Alt + Mouse Wheel) rotates the annotation about the selected feature
- Elevation Angle. (Ctr + Alt + Mouse Wheel) tilts the angle of the display plane.
- Annotation Tag Line. Provides an option to display a line from the center of the dimension to the annotation text much like a standard annotation.
- Reverse Feature Direction. Flips the display plane from one end of a feature to the other.
- Annotation Text Settings. Annotation text can be graphically dragged into positioned and the radio selection boxes can be used to change the orientation of the tex.

# **GD&T Entities**

If you look in the TreeBar in SA you will find that all imported and constructed annotations are contained within an *Annotations* category. Often it is useful to contain all the design CAD and Annotations within a single collection. You can then create a new collection for a particular inspection. To inspect a feature simply right-click on the Annotations category and select *Make Feature Checks*. The annotation will be decoded and two additional categories will be built: *Feature Checks* and *Datums*. Feature Checks and Datums are much like relationships in that they maintain the association between measured points and the features specified in the annotation. (For more information on associating points to with datums and feature checks refer to the GD&T Workflow section).

**Figure 26-9.** GD&T Entities in the Treebar.

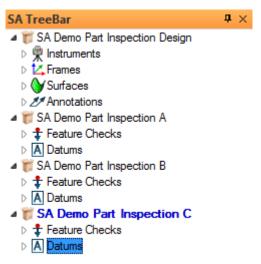

# **GD&T Annotation Properties**

Annotation in SA are used to define both the graphical placement, object associations and tolerance information used to define datums and checks. All GD&T Annotations will contain a subset of the following options regardless of the type of Datum or Check they represent.

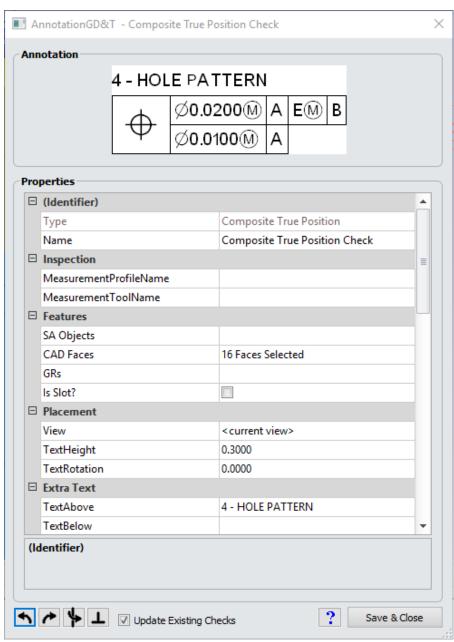

**Figure 26-10.** Example Annotations Properties Dialog.

The *GD&T Datum* annotation properties dialog allows you to edit the following settings:

(Identifier)

This section is used to describe the datum or check.

Type. This field identifies the type of check represented by the

annotation.

 Name. The datum letter used as an identifier in the annotation (currently support single and double letter annotations and will automatically exclude I,O,Q for ASME).

### Inspection

These controls are used with the Inspection>Inspect process described in the Workflow Section (see "GD&T Workflow" on page 629).

- MeasurementProfileName. Controls the measurement mode set when inspection is initiated for this check.
- MeasurementToolName. Controls the tooling set when inspection is initiated for this check.

#### **Features**

The Feature Type section provides a list of the associated objects for the annotation. It also allows you to re-select the associated features and define additional reference objects as needed. You must select either CAD faces or SA objects.

- **SA Object.** The selected SA objects define both the annotation placement and the features evaluated as part of the check.
- **CAD Feature.** The selected CAD faces define the annotation placement and the features evaluated as part of the check.
- GRs. The selected GR-Features (Geometry Relationships) used to define the annotation placement and the features evaluated as part of the check. The Nominal geometry from the selected GR-feature will be used.
- SA Offset Object. SA Offset Objects provides directional reference information or alignment restrictions for surface datums.
- Auto Detect CAD Faces. Profile checks can have this option enabled which allows all measured faces to be evaluated under the specified tolerance. This provides a convenient means to apply a global tolerance to a part.
- **Is Slot.** This check box designates this feature as a slot which triggers a separate evaluation process.

#### **Placement**

These controls provide the ability to redefine the text size, placement and orientation in the job.

- View. The View defines the saved orientation of annotation text.
- **Height.** The Text Height defines the height of the annotation text. This is expressed in job units.

Tip: The point where the annotation leader line connects to the associated objects can be adjusted here. It used the first click point in the selection process

 Text Rotation. The Text Rotation defines the rotation in the current view.

With the annotation editor open the graphical annotation can be moved and placed in a position that is easy for the user to read. The annotation leader line is defined using a click-point on the first surface face or SA Object selected when that feature is assigned in the annotation. To move the annotation simply select the annotation in the graphics by left-clicking the annotation. While holding the left mouse button the annotation can be moved in the plane of the screen. Using orthogonal views can help to precicely locate annotations in 3D. The view can be change under the View parameter in the annotation editor. Controls at the bottom of the annotation editor help in fine tuning the position and orientation of the annotation.

- Rotates the annotation box 90 degrees counter clockwise.
- Rotates the annotation box 90 degrees clockwise.
- Mirrors the annotation box.
- Straightens the leader line normal to the selected surface face.

#### Extra Text

- TextAbove. Allows a user to display text just above the reference frame for a check.
- TextBelow. Allows a user to display text just below the reference frame for a check.

Certain Alt + Number entries can be used to add symbols to this text line. A brief list of these symbols includes the following:

- Alt + 0176. Will produce the degree symbol °
- Alt + 0177. Will produce the plus & minus symbol ±
- Alt + 0226. Will produce the diameter symbol Ø

### Cylinder

When a datum/check is added to a cylindrical feature the following additional controls will be provided.

- Cylinder Mode. Allows for selection between hole and pin cylinder evaluations. It is used to properly define probing offsets.
- Axial Extent Mode. Provides control of the way full cylinder evaluations are performed (see "Cylinder Evaluation Methods." on page 600).
- Auto Full Cyl Eval. It also provides control of the way full cylinder evaluations are performed (see "Cylinder Evaluation Methods." on page 600).

### **Initial Alignments**

When working with offset objects and surface datums or pattern features it can be important to provide a good starting alignment for the evaluation to ensure the best solution is found.

Custom Initial Alignment. This field provides the ability to reference a defined alignment in the tree (RPS or Sequent Alignment) that is used prior to the full GD&T evaluation.

#### **CAD Feature**

• **Force Surface Feature.** Provides a radio button which forces the selected feature to be interpreted as a general surface.

#### **Datums**

Datum designations for a check are established in this section, which consists of two parts: a summary section and the individual datum selections (Figure 26-11).

The summary section defines how many datums are referenced as primary, secondary and tertiary and outlines the construction of the lower tier with the user of check boxes.

The following details section allows you to edit each datum designation and call out any Matieral Modifiers used with those Datums.

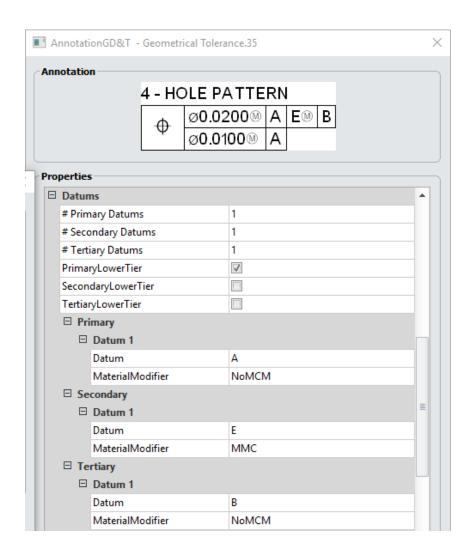

**Figure 26-11.** Datum Designations

#### **Tolerance**

- Zone. Applicable tolerance zone. See "Feature Check Specifics" on page 616 for more information on Zone options.
- **Tolerance.** Tolerance value for the feature check.
- Material Modifiers. Defines the material modifier for the feature check's selected datum. Choose from Maximum Material Condition, Least Material Condition or Regardless of Feature Size.
- Has Projected Zone. If checked, the projected zone will be used.
- Projected Zone Value. Value used when projected zone is being used.
- **Tolerance Lower Tier.** Tolerance used in Lower Tier evaluation.
- Outer Tolerance Lower Tier. This designates the amount of the tolerance outside the surface of the part for the lower tier check. It allows for asymmetrical tolerance zones to be set. For symmetric tolerances this value should be set to one-half the

total tolerance. Starting in the 2016.09.01 version Unilateral annotations are displayed graphically (Figure 26-12).

Figure 26-12. Unilateral Symbols

Material Modifier Lower Tier. Optional material modifier designation for the lower tier tolerance.

## **Datums and Feature Checks**

The *Datums* dialog as well as the *Feature Checks* dialog (Figure 26-13) have identical settings with a few minor exceptions:

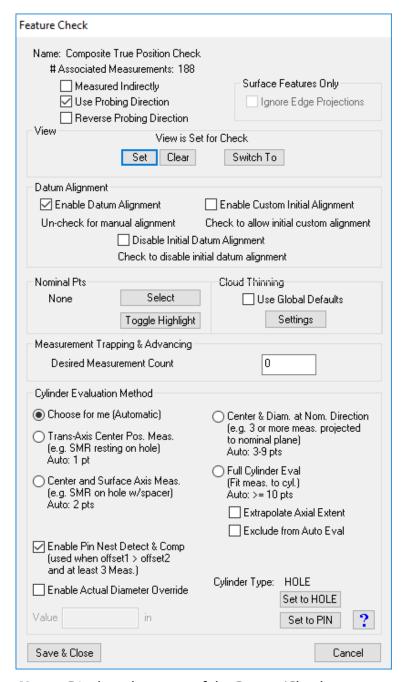

**Figure 26-13.** Datum and Feature Check properties dialogs.

- Name. Displays the name of the Datum/Check.
- # Associated Measurements. This displays the number of points associated with the check.

#### **Point Controls**

Under the Datum/Check name are a set of check boxes which define the way in which offset measurements are applied and allow for alternative probe offset controls.

 Measured Indirectly. At times, it can become necessary to measure a feature indirectly. Meaning for example, that you measure the table top to represent the bottom surface of a part clamped to the table. Normally the probing direction defines the way in which we handle probing offsets. However in this case, you are measuring a mating surface, changing the offset direction. To account for this, we have an option in the *Feature Check* properties dialog that allows you to specify that the measurements were taken indirectly.

- Use Probing Direction. Probing direction is either the line of sight of the instrument (for a tracker as an example) or the direction vector recorded with a point taken by a 6D probe. Using this information typically ensures proper probe compensation.
- Reverse Probing Direction. There are times when a reflector is visible on the far side of a part but the measurement was taken in the opposite direction of the line of sight. This option allows probe compensation to be manually set in the opposite direction from normal use.
- Ignore Edge Projection. Surface Profile checks are allows a little flexibility based upon the extent of the surrounding surfaces. This check box forces any points off the measured surface to be ignored.

#### **View Controls**

A saved view can be recorded with each feature check and displayed when it is either activated for measurement or evaluated for reporting purposes. Saving a preset view with a check ensures that a comfortable viewing angle is obtained whenever measurement is in progress. The GD&T Inspection >Design, Inspection >Inspect workflow process provides a convenient way to predefine views for a series of checks. The views from the Inspection Design interface are saved automatically and can be recalled or edited by going directly to this section in the specific datum or feature check.

- Set. Defines the current view perspective and zoom depth and saves it with the check.
- Clear. Removes the currently saved View.
- **Switch To.** Resets the graphics to the saved view.

In addition to the saved view orientations an option has been built into the right-click menu of the feature check category to enable **Show Only Active Feature Check**. When enabled, this option changes the visibility of the annotations such that only the annotations directly linked to the selected check are displayed. This included the selected check, the datums it references and any addition annotations that share the same feature associations.

### **Datum Alignment**

A GD&T alignment performs a direct fit to the datums as an initial alignment, the measurements of the features to be checked are then divided up and the final evaluation process is conducted. These options provide tools to troubleshoot each aspect of the evaluation process.

- Enable Datum Alignment. Un-check for manual alignment. This performs a GD&T evaluation of the check in the current job alignment without using the GD&T control frame datums to align. When disabled this is no long a standard GD&T evaluation and the datums with be marked out in the report. However this option can be helpful in troubleshooting your results.
- Disable Initial Datum Alignment. This option provides the ability to skip the normal datum alignment process prior to point and feature processing. When pre-aligned this option can help ensure that the correct points are associated with the correct features in a pattern. However, it requires the points to be closely aligned to the part in order to evaluate correctly.
- Enable Custom initial Alignment. When a custom initial alignment is specified in the annotation properties this check box allows it to be applied as the first step in the evaluation process, providing the GD&T evaluate a better initial alignment.

### **Cloud Thinning**

Controls the extent of thinning performed on point clouds associated with this check during evaluation.

- Use Global Defaults. With this default option enabled, the check will use the system thinning controls defined in the Feature Check Cloud Thinning settings on the Analysis tab of the Users Options.
- Settings. This button opens a dialog allowing you to specifically define the thinning used in that check, independent of the global settings.

# **Datum Alignment**

■ **Enable Datum Alignment.** When unchecked, the feature check will be evaluated in its current position and the datum alignment will not be performed. This is primarily for diagnostic purposes only (see "Disabling Datum Alignment" on page 607).

#### **Nominal Pts**

Nominal Points provide control of the selected nominal points used in the GD&T Inspection>Inspect routine. These points are used to lay

out the bulls-eyes on the part used by the inspector as a guild to measure the part in the correct location. Nominal points can be added to the job through the Inspection Design interface or can be selected manually for a particular feature through this dialog. The highlight button can be used to graphically identify the nominal points.

- **Select.** Allows you to re-establish which points are associated as nominals for the check.
- Toggle Highlight. Allows highlighting to be toggled on and off for those associated points.

# Measurement Trapping & Advancing

■ **Desired Measurement Count.** This parameter is used to control the number of points captured from a live instrument during trapping. When the specified number of points are associated with the feature trapping is stopped automatically (refer to GD&T Workflow section).

### Cylinder Evaluation Methods.

Cylinder can be evaluated either in 2D as circle center point locations or in 3D as an axis comparison along a length. Settings in this section control the way that the specific feature is evaluated (Figure 26-14).

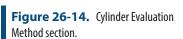

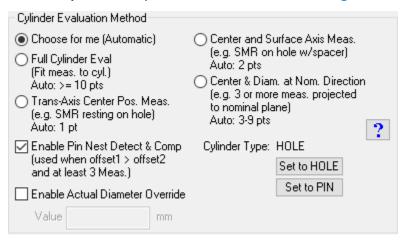

The position of measured cylindrical holes or pins can be established in either of 4 ways depending on the users needs. These methods are as follows:

2D Projected Evaluation Methods:

**Figure 26-15.** 2D Evaluation Methods

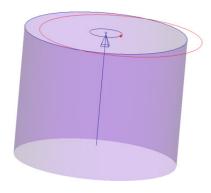

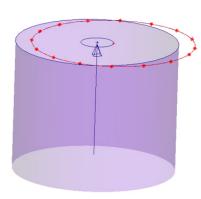

Warning: The Single Point Method should not be used for Primary or Secondary Datums because they do not control angular degrees of freedom. They are always oriented by the nominal cylinder axis and this can lead to incorrect datum alignments.

- Trans-Axis Center Position Measurement. (Single Point Method) This method takes either a single point or averages a set of points and compares the resulting point to the nominal cylinder axis while using the nominal direction and radius for the evaluation. An example of this type of check is resting a probe tip of a larger diameter on a hole.
- Center & Diameter at Nominal Direction. (Circle Center Method) This method projects the associated measurements to the end cap of the nominal cylinder. The results of the projection are then used to fit a circle. The circle then determines the center point and the diameter while the nominal cylinder is used for the direction. This is an excellent choice in situations where you have very little coverage of the cylinder on either side of a cross section plane to define the cylinder axis.

#### 3D Axis Evaluation Methods:

**Figure 26-16.** 3D Evaluation Methods

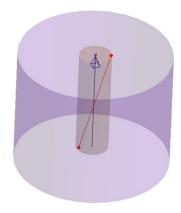

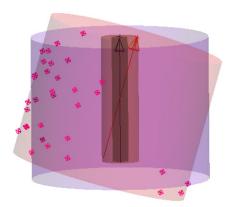

Center and Surface Axis Measurement. (Axis Measurement Method) This method assumes that multiple measurements of the cylinder axis were taken at varying depths. A line is fit to the measurements and that line determines the center and direction of the cylinder while the nominal cylinder is used for the radius. For example, using a probe resting on a hole with and without a spacer could be used to define a cylinder center axis.

- **Full Cylinder Evaluation.** (Full Cylinder Fit Method) This method does a cylinder fit from the provided measurements. The points are assumed to be measurements of the cylinder walls (pin or hole), and the length of the cylinder is determined by the extent of the measurements along the cylinder axis. In this case the measurements are used to determine the central axis and radius/diameter of the cylindrical feature.
- Extrapolate Axial Extents. This option provides the ability to extrapolate the GD&T evaluation beyond the extents of the measured cylinder to the full extent of the nominal cylinder. This option is more true to the letter of the standard but the extrapolation can lead to false part rejection, particularly if there is sparse data coverage along the length of the pin or hole.
- Exclude from Auto Eval. This option allows prevents the Full Cylinder Evaluate mode from being used. This option is helpful when measuring with a limited number points and expecting a 2D result. With this option off and you measure 10 points for example we will do a full cylinder fit which can produced an unexpected result.
- Choose for me (Automatic). This is the default used when creating datums and checks with cylindrical features. In this mode, the evaluation method is determined automatically based on the number of measurements. When set to this option the following designations will be made: if one point is associated, Trans-Axis Center Pos. Meas. will be chosen; if two points are associated, then Center and Surface Axis Meas. will be selected; if three to nine points are associated, then Center & Diam at Nom. Direction will be selected; and if ten or more points are associated then Full Cylinder Eval will be chosen.
- Enable Pin Nest Detect & Comp. With greater than 3 measurements (use to define a planar direction) pin nest compensation can be used. The planar offset is applied in the direction of the plane defined by these measurements and then the radial offset is applied laterally based upon the cylinder type designation, either pin or hole.
- Enable Actual Diameter Override. This option allows the user to manually stipulate a diameter for a check. It was added to allow quick evaluation of other checks such as True Position checks that have a material modifier where only a single point was taken (and therefore the actual diameter is unknown).

### Circles, Ellipses and Slots

While annotations can be added directly to features other than cylinders (circles, ellipses or slots), these are 2D only evaluations and offer only a limited selection of fit controls as shown here (Figure 26-17).

**Figure 26-17.** Circle, Ellipse and slot evaluation options

| Enclosed Planar Geometry Probe Offset Settings (Circle, Ellipse, Slot) |                     |  |  |  |
|------------------------------------------------------------------------|---------------------|--|--|--|
| Enable Pin Nest Detect & Comp                                          | Measured on Outside |  |  |  |
|                                                                        | Measured on Inside  |  |  |  |

Selecting between inside and outside probe compensation is the only tool that is need to control the fit of these entities.

# **GD&T Alignment**

When performing a GD&T inspection, alignment is performed relative to the specified datums for each individual check. This is often *not* the current instrument alignment in the job file. This can be a surprise to folks new to GD&T, but is required in order to correctly evaluate each check. You can see this is true by evaluating the GD&T checks with the instrument not aligned to the part at all and verifying they still report the correct results.

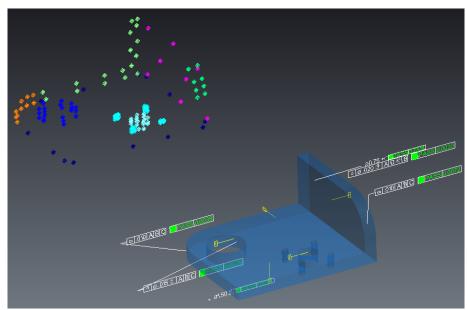

**Figure 26-18.** Results Evaluated without correct alignment.

The current instrument alignment is not used for analysis unless specifically specified with in its properties dialog (see Figure 26-20 on page 607).

Warning: An initial alignment is needed for some evaluations that use a nominal direction reference so always pre-align prior to performing your GD&T evaluation.

Note that diameter checks and other checks that use the nominal features for reference will not evaluate correctly if you are not at least close in alignment with the nominal features. Therefore, an initial alignment is necessary prior to performing a final evaluation.

#### Tools

To get an idea of the alignment used by the GD&T evaluation with specific datums, right-click on the Datum Category and select "Align".

You will be prompted to specify the datum scheme, picking primary, secondary and tertiary where applicable. This will then move the instruments and points associated with the datums to the correct orientation based on this datum scheme. Because each feature check is evaluated based upon its own datums it will be necessary to include or exclude only the datums you wish to use in the alignment to simulate the alignment for the particular check. This alignment tool is primarily for visualization and troubleshooting purposes. It will not exactly duplicate the evaluation in all cases. For this reason results should be compared the transform values reported in the feature check summary table.

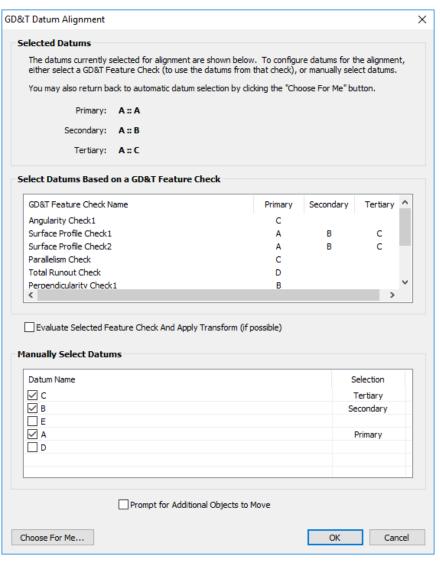

Figure 26-19. Datum Align Tool

Datum selection can be set in either of two way in the GD&T Datum Alignment dialog (Figure 26-19):

1. The middle section lists each feature check. If you wish to set the datum scheme to a match that of a particular feature check then the specific check can be clicked on in this list. Do-

ing so will set the datum selection accordingly.

Using the *Evaluate Selected Feature Check And Apply Transform (If Possible)* check box does just that. It uses the selected check and applies the resulting transform resulting returned from evaluating that particular check. If the solution is fully constrained, this will zero out the fit transform for this particular check. This can be very helpful in troubleshooting or when comparing to the results returned by a relationship.

2. The final or "Manual" section allows a datum scheme to be set that is not currently available in the job file or differs from one of the existing datum schemes. You can select and designate any particular datum as primary/secondary or tertiary as needed.

To accelerate and the calculation process and to ensure that an ideal alignment solution is found for a particular check it is highly recommended that an initial instrument alignment, using one of SA's other alignment tools such as Quick Align to CAD or Relationship Fitting, is performed first prior to performing the check, particularly if using surface datums.

### Summary Fit Transform and Alignment

The actual transform used for the check evaluation is reported in the Summary table for each feature check (see "Reporting Options" on page 639). You can directly use this information to align exactly to the reported position. To do so follow these steps:

- Copy the Transform directly out of the report bar table using Shift + Drag Select to copy the transform to the clipboard. You may want to increase the decimal precision shown when you do this.
- Set the World frame as the working frame and copy it.
- 3. In the copied frames transform properties press paste to enter the transform.
- 4. Use Instrument>Locate (Transform to Part)>Frame to Frame Transformation selecting the World frame as the Source Frame and the new frame as the Destination Frame.

#### **Pattern Datums**

Multi-feature datum configurations are supported such that a pattern of holes can be used for alignment. However, all input feature must be cylinders (or cylindrically faces). Slots and circles are current not allowed as part of a pattern datum, but cylinder evaluation methods do apply such that 2D cylinder evaluations can be made if circles are desired.

# **Surface Alignment**

When using datums that reference surfaces that are of a complex or non geometric shape (non-planar nor cylindrical) some additional requirements are involved in order to clarify which degrees of freedom each datum is intended to control. There are two approached that can be used to do so: using offset objects or providing a custom initial alignment.

# **Using Offset Objects**

- The data should be pre-aligned to the part using other non-GD&T techniques before attempting GD&T analysis, such as Quick Align to CAD or relationship fitting.
- It is necessary to specify an SA Offset Object within the datum annotation which will be used to determine the degrees of freedom to constrain for that datum during alignment.

This offset geometry is what will "maintain contact" during alignment to subsequent datums and/or the main tolerance feature and so it needs to be chosen in such a way that it represents the control the datum is intended to exert over the solution. For example, a slightly curved plate designated as a datum can be treated as either a planar surface or a cylindrical surface. The offset object selection clarifies this.

GD&T evaluation begins with an initial alignment step performed internally and also use an iterative solution. When surface datums are involved both are disabled. This was necessary to ensure stable results with surface datums and since the data is required to be close before starting they aren't needed anyway.

### Custom Initial Alignment.

An alternative to using offset objects is to provide a full reference alignment. Custom Initial Alignments provide the ability to reference a defined alignment in the tree (either RPS or a Sequential Alignment) that is used to align the features for evaluation. To define a Custom Initial Alignment the following steps must be performed:

- **1.** An RPS or Sequential Alignment must be developed in the tree.
- 2. This alignment must be referenced from within the Annotation properties.
- The Enable Custom Initial Alignment option must be checked to indicate that this particular check is to use that option.

When enabled this custom initial alignment will be executed as part of the evaluate of the check.

# **Disabling Datum Alignment**

When doing a GD&T inspection, alignment is performed relative to the specified datums for each individual check. The current instrument alignment *is not* used for analysis unless specified. However, there is an option in the Feature Check propties menu to disable datum alignment. When checked, the feature check will be evaluated in its current position and the datum annotation will be crossed out in the evaluation (see Figure 26-20).

**Figure 26-20.** Disabled datum alignment.

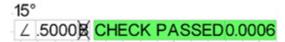

This can be a very helpful tool in understanding why a check is failing because it allows you to separate the datum alignment from the feature evaluation process.

## **Simultaneous Evaluations**

Position and Profile checks using a common Datum Reference Frame (DRF) can be evaluated simultaneously if so desired. This evaluation mothod is a specified method within the ASME standard and can be more true to real life in that it more directly replicates part assembly limitations. However, it is more restrictive, leading to more parts failing, and makes it harder to identify why a single check passed or failed. For this reason, at customer request, SA has not set this as the default evaluation method.

To use a simultaneous evaluation, right-click on one of the feature check in the list, select **Inspection> Simultaneous Evaluation**. The Initial transform from this selected check will then be applied (which could be a Custom Initial Alignment) and then all of the checks that reference the same DRF will be evaluated simultaneously as a unit.

Once evaluated the check results will then be locked such that each check result can be independently viewed without forcing a recomputation. They will also be marked as such in the Datum and Tolerance Summary Table (Figure 26-21).

**Figure 26-21.** Simultaneous Evaluation results noted in the Datum and Tolerance Summary Table.

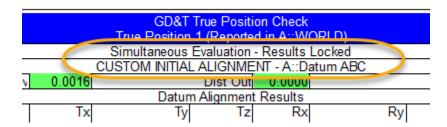

In order to reevaluate these checks the results will need to be cleared by right-clicking on the Feature Check Category in the tree and selecting Clear All Check Results.

# **GD&T Evaluation**

As feature checks are measured, the number of points associated with them are shown in the tree. The evaluation process, however, is iterative and manually triggered for efficiency purposes.

To evaluate a particular check you can view it in the report bar. As long as the report bar is up you can click on a check it directly in the tree and it will re-evaluate to ensure the status is current. Alternatively, an **Evaluate all Checks** option is available in the right-click menu of the feature checks category. Once evaluated, a PASS/FAIL status with then also be displayed in the tree. You can also Go to **GD&T>Evaluate All Feature Checks** to evaluate all the checks in the job file.

# **GD&T User Options**

There are several important global evaluation settings to select from found in the GD&T Options within the Users Options Dialog on the Analysis Tab (Figure 26-22):

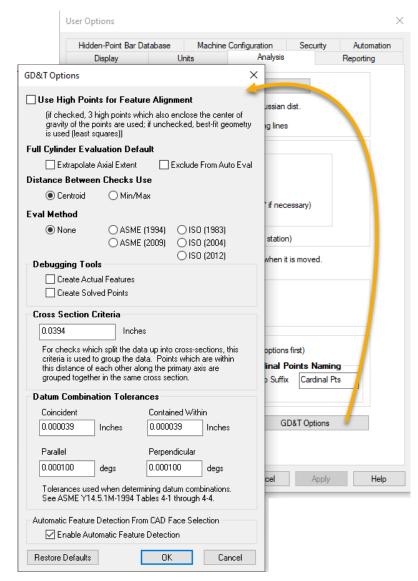

**Figure 26-22.** GD&T Options dialog within the User Options dialog.

 High Point Utilization for Feature Alignment. If checked, three high points which also enclose the center of gravity of the points are used while if unchecked, the best-fit geometry is used (Least Squares).

# **Full Cylinder Evaluation Defaults**

Full Cylinder Evaluation Defaults. These options control the default fit settings passed to the annotations and define the way in which cylinder/Pin measurements are evaluated (see "Cylinder Evaluation Methods." on page 600). The default settings are applied to annotations when they are built or imported but can be edited within the annotation properties directly.

#### Distance Between Checks Use

Distance Between Checks Used. You can choose between using the Centroid or the Min/Max when reporting the distance

between checks.

#### **Evaluation Method**

Eval Method. By default the Eval Method is set to "None". This means that no additional version specific verifications are performed beyond the standard GD&T verification common to both ASME and ISO inspections. By selecting a particular standard, additional verifications are added to ensure compliance with the particular selected version of GD&T: ASME (1994); ASME (2009); ISO (1983); ISO (2004); ISO (2012).

Choosing a specific standard will ensure that the numeric results presented are true to the selected version of the standard, and any deviation from that standard will result in an error. For example, by selecting ASME 1994 an additional check is applied for invalid datum identifiers (letters not permitted in ASME 1994). For more specifics on the additional validation checks applied for a particular standard version, please contact support@kinematics.com.

### **Debugging Tools**

■ Feature Creation Check Boxes. Both the calculated points and geometry used for the evaluation can be obtained for some feature checks by turning on these check boxes in the Users Options. This can be a very helpful diagnostic tool, however, it creates a lot of new points and geometry. Figure 26-23 shows the resulting geometry created by enabling the Feature Creation check boxes on a Composite True Position check.

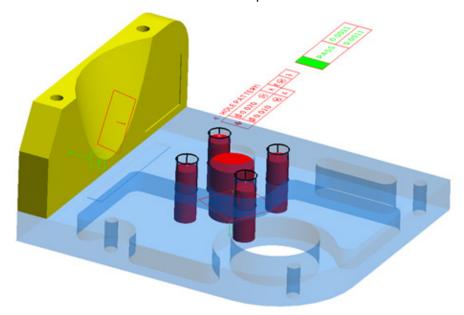

**Figure 26-23.** Resulting geometry from enabling the Feature Creation check boxes on a Composite True Position check.

#### Cross Section Criteria

 Cross-Section Criteria. In order for a group of measurements to be considered a cross section, they must be within the default 1mm of each other in the cross section direction. In other words if you fit a plane to the data none of the points would be greater than .5mm from the plane. In order to take measurements in this format a geometry trigger measurement mode would be easiest. This cross section criteria can be adjusted by selecting GD&T Options under the *Analysis* tab in the *User Options* dialog. The number of cross sections used in the analysis is reported in the summary table of the check.

#### **Datum Combination Tolerances**

 Datum Combination Tolerances. These tolerances are used to determine how nominal features are to be handled. It accountes for slight variations in a nominal model and allows for grouping of nearly perfect objects as needed within these categories.

#### **Automatic Feature Detection From CAD Face Selection**

Enable Automatic Feature Detection. This option can be used to enable or disable automatic face detection. When enabled, SA will search adjacent faces on the CAD model and include them in the selection. This allows all 4 faces defining the walls of a hole to be selected with a single click, as an example.

#### **GD&T Evaluations verses RMS fits**

The GD&T Analysis within SA follows the ASME standard evaluation. Therefore you will find that the results of a geometry fit or relationship fit which are based on an RMS fit will not return exactly the same results. Take the example of a flatness check. When we build a geometry relationship fit to the points we report the flatness. This value is based on comparing the point deviations to the best fit plane. In GD&T, however, flatness is evaluated as the separation between two parallel planes bounding the data. These planes are then free to rotate in space to find the closest position they can reach to each other while still containing all the measured points between them. This process will almost always return a slightly better result than an RMS fit because of this additional degree of freedom. But it is also much more influenced by outliers in the data.

#### **Decimal Precision**

It is important to understand that the displayed decimal precision imported with an annotation or set in the Users Options does not limit the underlying GD&T analysis. So, for example, if you have the decimal precision set to 2 digits and have a flatness check with a tolerance of 0.02, the check can still fail if the measured deviation is 0.02001. This makes sense considering that the standard is based upon hard

limits. The measurement is compared directly to the specified tolerance value and any deviation outside the limit signifies nonconformance to those limits. If you can't get the pin in the hole then it fails.

# **Evaluation Zone/Length**

The evaluation zone/length is set by the extents of the measurements associated with the feature check. Therefore, if you have a tolerance specification for a particular length part but can only measure a portion of that part. It may be necessary to adjust the tolerance to account for the shortened evaluation zone.

# **Cylinder Evaluation & Coverage**

Cylinders can be evaluated either in 2D or 3D depending on the settings defined in the users Datum or Feature Check properties dialog. By default the number of points will be used to determine this method. For more details on these settings see "Cylinder Evaluation Methods." on page 600.

When measuring cylindrical features and using the "full eval" mode, it is important to provide enough measurements so that the intended cylinder orientation can be determined from the measurements.

Consider the following cylinder with 8 measurements in Figure 26-24. It is possible to interpret the cylinder in 3 different basic orientations.

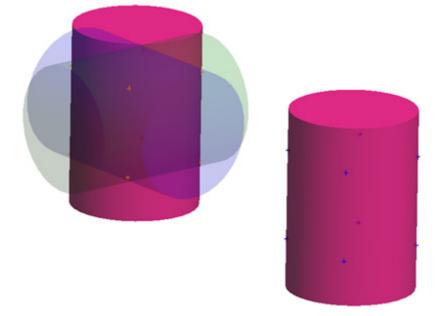

**Figure 26-24.** Possible cylinder fit orientations with only eight points defining a cylinder location.

To avoid this problem, cover the cylinder more completely with measurements so that it is clear which of those 3 orientations is intended. One question which may arise is why the nominal feature is not sufficient to lock in the correct orientation. When SpatialAnalyzer evaluates a GD&T check it first performs an initial alignment on the data

representing the datums. This initial fit is done without knowledge of the nominal orientation because data is often far out of alignment initially as is common with portable metrology. Once a fit is performed the fit cylinder is compared with the nominal cylinder. Using the above as an example, if the wrong cylinder fit result was chosen (not having the nominal information) then the alignment would attempt to rotate the data incorrectly. Providing more complete measurement coverage avoids this problem.

# **Slots and Open Slots**

SA Supports the use of rounded slots, square slots, and open slots (or mid-planes) in the evaluation process. In order to use slots to define datums and checks they need to be manually identified in the annotation in order to be recognized in the evaluation process.

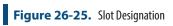

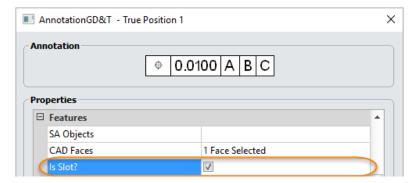

Marking a check as a slot triggers SA to search the surrounding surface faces for a representative slot feature. Only a single associated CAD face is necessary and additional face selections will only slow the search process.

### Standard Slots (Round/Square)

Like other holes, slots can be evaluated in position. Material Modifiers can be applied in both length and width. To use a modifier on a slot, a *Width* check must always be added. To verify the position of a slot in both Length and Width with modifiers, add both supporting checks and mark the Position check with using a Cylindrical Tolerance Zone in the annotation properties. The MMC (or other) condition will be defined by the most restrictive of the two checks. *Distance Between* checks are not applicable to slots.

Slots are 3D entities. For this reason it maybe useful to either measure a slot with a pin nest or some alternative depth control.

# Open Slots & Width Datums

In addition to a closed slot features, SA can also evaluate the position of a mid-planes or open slots. These open slots must be designated as a slot in the annotation properties using the *Is Slot* check box. In addition, their is a requirement that 2 and only 2 parallel planar fea-

tures are associated with the check. When an open slot is defined you will see the midplane displayed graphically when the check is highlighted (Figure 26-26).

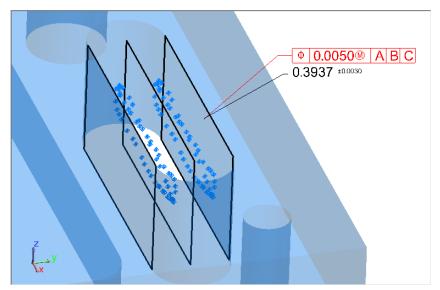

**Figure 26-26.** Mid Plane Evaluation of a slot.

In order to evaluate a slot with a material modifier a Width check must also be added to the same features. Width checks are a special case and are not the same as a Distance Between check. In order to define a Width check through the SA Toolkit a new right-click option has been added to the Distance Between check button.

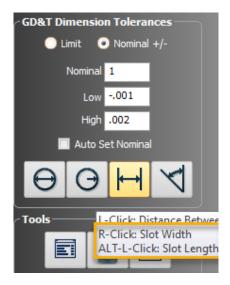

**Figure 26-27.** Right-click Option to add a Width Check

# **Point Cloud Thinning Controls**

Point Cloud measurement adds an additional level of complexity to GD&T evaluations. A desire to use all available data often needs to be weighted against obtaining a quick and accurate solution. SA provides a selection of cloud thinning and subsampling options to help with this task. The global **Feature Check Cloud Thinning** control is available on the Analysis Tab in the User Options (Figure 26-28).

A description of the individual settings is available in the chapter on point clouds (see "Cloud Filtering and Sub-Sampling" on page 277).

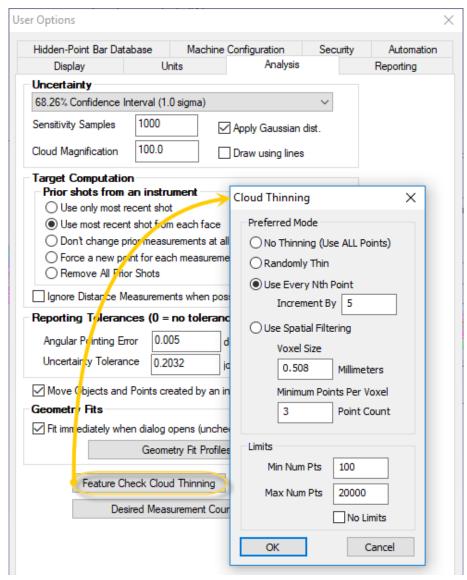

Figure 26-28. Cloud Thinning Controls

In many cases a single check may need to be sub-sampled to a different extent than other checks in the job. An example of this would be a planar region with multiple holes. The plane could be over sampled extensively in capturing data to define the hole positions. Equalizing the data coverage in all the features would in this case speed the processing time.

The individual check thinning controls are in the right-click Feature Check Properties (see Figure 26-13). The total number of points included in the check and the number used are both reported as part of the evaluation results in the tree for clarity:

**Figure 26-29.** Cloud thinning and point usage reported in the tree.

The Details Table of the report will only report the points used for the evaluation (see "Details Table" on page 642).

# **Feature Check Specifics**

Warning: This section has been added to supplement and clarify interpretation of the standard only. If there are discrepencies contact NRK Support.

This section has been offered to help explain SA operations, as a supplement to directly using the standard, not as a replacement for it. The hope is that it will provide some insights into how checks of different types are evaluated in SA. A simplified summary of the intended use of each check is provided as well as an example evaluation process. For additional information or clarification always check with the standard and if there are discrepancies contact <a href="mailto:support@kinematics.com">support@kinematics.com</a>.

#### **Cross-Section Checks**

A number of Feature Checks require measurements to be made in cross sections to be correctly evaluated. These checks are marked with an asterisk symbol (\*) and include the following checks:

- Circularity
- Straightness
- Profile of a Line
- Circular Runout
- Concentricity

Keep in mind that if measurements are not within a 1mm band within cross sections they will be considered part of a second cross section. This can have a signification impact on the evaluation process (see "Feature Check Specifics" on page 616).

#### **Form Checks**

# Circularity\*

Circularity is evaluated in cross sections along the normal vector of the nominal feature (circle or cylinder). The tolerance establishes the maximum distance allowable between two concentric circles containing the measurements of that part at the cross section location (Figure 26-30).

**Evaluation Process within SA:** 

- 1. Cross sections are established along the normal vector of the nominal feature and the data is divided into groups based upon their position along this vector.
- 2. A plane is fit to the first point in each cross section group (using the actual feature direction vector) and then the points are projected onto that plane.

- **3.** The minimum size bounding circles are then established on the plane containing the data while holding a common center point and the distance between these is used to evaluate the cross section.
- **4.** The check reports the worst of the cross section results.

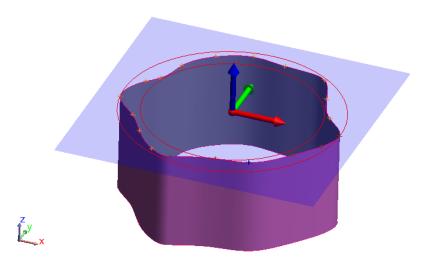

Figure 26-30. Circularity

# Cylindricity

Cylindricity checks ensure that all the specified points are the same distance from a common axis. The tolerance establishes the maximum allowable distance between two concentric cylinders containing the measurements of that part (Figure 26-31).

#### **Evaluation Process within SA:**

- 1. Two coaxial cylinders are built bounding the extents of the data.
- 2. The cylinders are allowed to freely rotate to establish the minimum distance between them while still containing the data.
- **3.** The final distance between these cylinders is compared to the tolerance for evaluation.

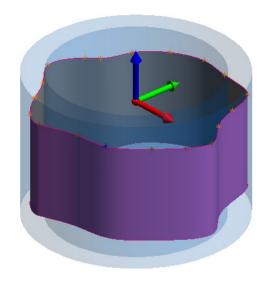

Figure 26-31. Cylindricity

# Straightness\*

Straightness is evaluated in cross sections. It ensure that all the measured points are within a specified proximity to a straight line. This can be evaluated for lines directly or cylinders (axis), which define a zone where the median line must lie (Figure 26-32).

#### **Evaluation Process within SA:**

- 1. The direction vector is established for the measured feature (line or cylinder)
- Cross sections are established along this direction vector and the data is divided into groups based upon their position along this vector.
- **3.** A plane is fit to the first point in each cross section group (using the actual feature direction vector) and then the points are projected onto that plane
- **4.** Median points are established for each cross section, either directly (for lines) or by fitting circles to the data (cylinder)
- 5. These median points are then compared to the nominal axis line and the check reports the worst of the cross section results

### Per Unit Length Straightness

Straightness can also be evaluated on a per unit length basis. This setting ensures that the specified straitness is held within an acceptable distance but allows a gradual curve to occur on a large part. When selected the straightness tolerance will be evaluated only within the specified length and then a new segment will be evaluated in sequence down the part. The *Per Unit Length Step Over Percentage* setting controls how much overlap is used in adjacent evaluations.

Figure 26-32. Straightness

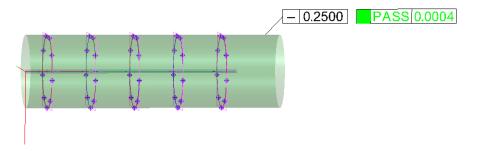

Straightness can also be evaluated using a per unit length setting. Typically all the measurements are used within a common tolerance, but with this setting enabled a tolerance can be applied within a specified length. To enable **Per Unit Length** open the annotation properties and Check the option. You will need to specify the **Per Unit Length Distance**, which defines the length used for the evaluation and the **Per Unit Length Step Over Percent** which determines the extent of overlap in the analysis process.

#### **Flatness**

Flatness checks ensure that all the specified points lie approximately on a common plane. The tolerance establishes the maximum allowable distance between two parallel planes bounding the associated measurements of the part (Figure 26-33).

- 1. Two parallel planes are built bounding the extents of the data.
- 2. These planes are allowed to freely rotate to establish the minimum distance between them while still containing the data and the resulting distance is compared to the tolerance.

Figure 26-33. Flatness

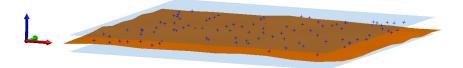

#### Per Unit Area Flatness

Flatness can also be evaluated on a per unit area basis. This setting ensures that the specified flatness is held within an acceptable distance but allows a gradual curve to occur on a large part. To enable this mode, check the *Per Unit Area* option under the tolerance and additional options will appear (Figure 26-34).

**Figure 26-34.** Per Unit Area Flatness Tolerance Settings.

| _ |                                      |                   |  |  |
|---|--------------------------------------|-------------------|--|--|
|   | Tolerance                            |                   |  |  |
|   | Tolerance                            | 0.0600            |  |  |
|   | Per Unit Area                        | ✓                 |  |  |
|   | Area Type                            | Rectangular Area  |  |  |
|   | Per Unit Area Length Distance        | 5                 |  |  |
|   | Per Unit Area Length Step Over Perce | 50.0000           |  |  |
|   | SA Object                            | 1 Object Selected |  |  |
|   | Per Unit Area Width Distance         | 2                 |  |  |
|   | Per Unit Area Width Step Over Percei | 50.0000           |  |  |

A separate length and width area designation can be used to apply the tolerance in a larger or smaller area along the two directions. The length direction is defined using the Z-axis of the selected SA Object.

**Figure 26-35.** The Z-axis of the selected SA object is used to define the Length direction in a per unit area flatness check.

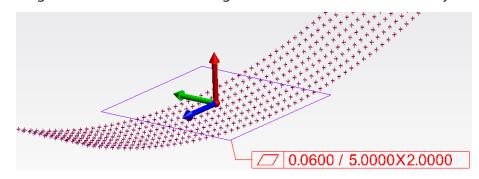

In the above example is applied to a 5 inch area along the length and a 2 inch area along the width assuming the working frame was selected as the direction object.

#### **Orientation Checks**

# Angularity, Perpendicularity and Parallelism

Orientation checks require at least a single datum for evaluation. The measurements of the datum are first aligned to the datum features and then the measurements of the check feature are evaluated relative to that alignment.

Perpendicularity and Parallelism are special cases of an angularity check where the angle is either 90 or 0 degrees respectively and are therefore evaluated in the same way. Angularity checks ensure that all the specified points lie at approximately a specified angle relative to the datum features. The tolerance zone can be defined as planar region or as the deviation between two axes.

**Evaluation Process within SA:** 

 Planar Evaluation. The minimum distance between two parallel planes at the specified angle containing the measurements of the feature (Figure 26-36).

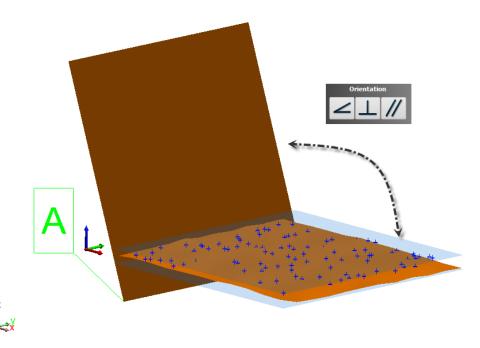

Figure 26-36. Planar Evaluation

 Axial Evaluation. The minimum diameter of a cylindrical zone at the specified angle containing the measurements of the feature (Figure 26-37).

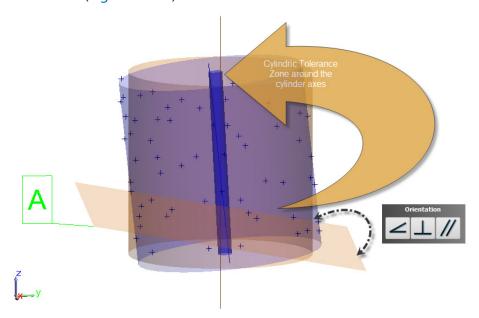

Figure 26-37. Axial Evaluation

# **Location Checks**

Location checks are the heart of GD&T analysis and provide the greatest flexibility and most complexity. They can be evaluated excluding datums entirely or by including as many datums as are needed to fully constrain the model. Only a simple example of how the evaluation process could be performed is presented.

#### Profile of a Surface

Profile checks are quite versatile. They provide the ability to evaluate size, form, orientation and location and the tolerance boundary can either be symmetrical or asymmetrical as needed, using any number of datum references. Measurements are fit to the features to minimize the point deviations as allowed by the any degrees of freedom not locked down by the datums and the max deviations are then compared to the tolerance boundary to evaluate the check (Figure 26-38).

**Evaluation Process within SA:** 

- 1. Feature measurements are allowed to rotate and shift, depending on the datum constraints to minimize the point deviations relative to the specified surface.
- **2.** Evaluation is made based on the greatest point deviation with respect to nominal surface and tolerance boundardy.

#### Reporting

Surface profile, by default, establishes a tolerance zone which is equally disposed inside and outside the surface. The check is a measurement of the thickness required to enclose the data while still being equally disposed. Which is why its double the largest error.

**Measured Deviation** is calculated by first finding the point furthest away from the boundary wall (the boundary being the extents of of the tolerance zone which could be asymetric with respect to the surface), then computing how far to the boundary as a positive number [A].

When a check passes, the Measured Deviation is reported as:

[Total Tolerance Value]-[A\*2].

When a check Fails, the Measured Deviation is reported as:

[Total Tolerance Value]+[A\*2].

**Distance Out of Tolerace** is reported as: [A\*2]

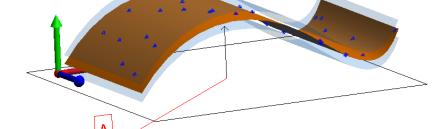

Figure 26-38. Profile of a Surface

In order to specify an asymmetric tolerance zone for a profile check, open the annotation properties and edit the two tolerance fields.

- Tolerance. Defines the total tolerance band used by the check from the inner extent to the outer.
- OuterTolerance. Defines the location of the outer tolerance on the positive or outer surface. This value controls the relative placement of the full tolerance with respect to the surface. For a symmetric tolerance this should be exactly 1/2 the tolerance value, and for a tolerance exclusively on the outside of the surface this value should equal the total tolerance.

# **Composite Surface Profile**

Composite Surface Profile Checks provide a means to evaluate the overall position of a set of features and combine that with a tighter evaluation of the relative position of those features with respect to a less restricted set of datum constraints all within a single check.

**Evaluation Process within SA:** 

What makes Composite Surface Profile checks unique from two separate position checks is that composite checks provide a greater degree of freedom in the lower segment check than would be allowed through a secondary check. Take the following check for example(Figure 26-39):

**Figure 26-39.** Example Composite Surface Profile

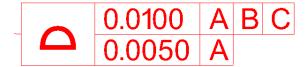

- The part is first fit to Datum A, B, and C, which fully locks down all degrees of rotation and translation and the upper segment of the control frame is evaluated.
- The pattern is then completely released to translate freely and rotate within the degrees of freedom not locked down by datum A to fit the nominal pattern. They key here is that translation is completely unconstrained.

This is very different from two independent checks. In this case the upper segment is evaluated, and then in the second check is evaluated separately. In this case the difference is slight but the part is limited in its ability to move toward and away from datum A, where in a composite check that would not be the case (Figure 26-40).

**Figure 26-40.** Example Compound Check

| _ | ٥ | 0.0100 | Α | В | C |
|---|---|--------|---|---|---|
| _ | ٥ | 0.0050 | Α |   |   |

The difference is more apparent with two datums in the lower segment. The part is both constrained in position to datum A and B. This restriction in translation and only allows the part to only slide in a straight line perpendicular to the datums to fit the data, while a composite check would only hold rotation for the lower tier evaluation.

#### Profile of a Line

Line profile is much like surface profile except that it is a 2D check. The tolerance zone is normal to the surface profile of the feature at a cross-section. This can be a useful if you want to evaluate a single portion of a surface at a location or a set of parallel location evaluated in cross sections (Figure 26-41).

 You must associate a direction object (SA object) with the line profile annotation. This direction object defines the direction along which the data is divided into cross-sections for analysis.

#### **Evaluation Process within SA:**

- 1. The direction vector for analysis is established from the direction object chosen.
- Cross sections are established along this direction vector and the data is divided into groups.
- 3. A plane is fit to the first point in each cross section group (using the actual feature direction vector) and then the points are projected onto that plane.
- 4. Measurements are allowed to rotate based on the datum constraints to minimize the point deviations.
- The extent of the max point deviation doubled to describe the fit deviation zone and compared to the tolerance to evaluate the check.

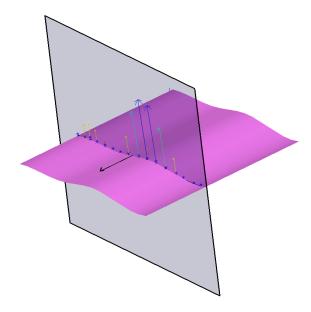

Figure 26-41. Profile of a Line

#### Position (True Position)

Position checks provide the ability to evaluate size, orientation and location. The number of datums specified, the number of measurements and the type of feature determines the way in which the evaluation is conducted. Here we will just consider a basic hole position check. For cylinder evaluation options see "Datums and Feature Checks" on page 596.

- The degrees of freedom controlled by the datums determine if it checks a point location or an axis. In evaluating the True Position of a feature relative to a single datum axis you are essentially checking the coaxiality of that feature relative to that datum.
- Note that when specifying a MMC or LMC position tolerance a second annotation must also be included on the same feature to specify the nominal dimension. If you do not an error "No size tolerances defined for feature" will be seen. This second annotation will be automatically recognized and included in the evaluation (Figure 26-42).

#### **Evaluation Process within SA:**

- 1. The feature measurements are used to establish the center point or axis of the measured feature.
- 2. The maximum point or axial deviation is minimized after aligning to the datums and using any degrees of freedom not locked down by the datums.
- 3. The maximum deviation is doubled to define the measured deviation, any bonus tolerances are applied, and compared to the tolerance zone for evaluation.

#### Reporting

**Measured Deviation** is calculated by first finding the largets center or axis point deviation from the nominal feature and doubling it to define the tolerance band required for the part to pass.

**Distance Out of Tolerace** is reported as the radial distance from the maximum deviation to the tolerance boundary. Or the distance a drill bit would have to move for the part to pass when checking the placement of a hole.

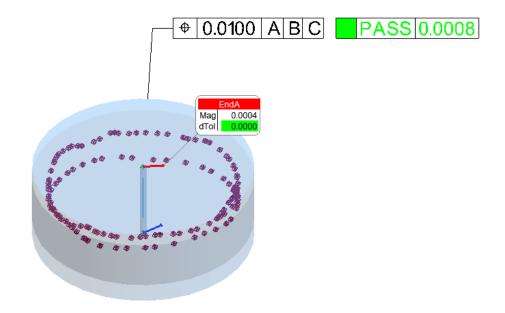

**Figure 26-42.** Basic Position Check

#### **Tolerance Definitions Zones**

Several Tolerance Zones options can be set for position evaluations on different features (Figure 26-43).

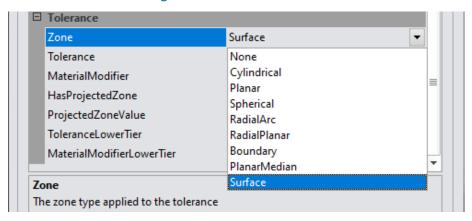

**Figure 26-43.** Tolerance Zone Options for a Position Annotation

- None. Which is a default setting that will apply either a cylindrical, planar or spherical tolerance zone based on the selected geometry type.
- Cylindrical. Tolerance zone is a cylinder sized by the tolerance value centered around the nominal cylinder axis. The axis of the actual cylinder must fall inside this tolerance zone.
- Planar. Two parallel planes spaced apart by the tolerance value centered on the nominal cylinder axis are used to define the tolerance zone. This allows the actual to slide back and forth between the planes. Note that this setting requires a fully constrained condition or it will rotate to a perfect result.
- **Spherical.** Currently only supported for spheres.

The geometry type has a direct influence on how a position check is

Note: "Planar" Tolerance Zones require a reference plane selection. Adding a position check using "None" as the tolerance zone will use the selected Planar face by default without additional selection. evaluated. Cylinders can be evaluated as lines, circles, or full cylinders based on a user select (see "Cylinder Evaluation Methods." on page 600). The extent of the evaluation is established by the extent of the measurements unless otherwise specified.

The offsets on points used in a position check on a line are ignored. The expectation as that measurements are on the axis.

#### **Composite True Position**

Composite Position Checks provide a means to evaluate the position of a pattern of features and combine that with a tighter evaluation of the position of each feature relative to each other feature within a single check. So for example, this allows you to check if a bolt hole pattern matches the correct location on the part at a lower tolerance while also verifying that the pattern is correct at a higher tolerance.

#### **Evaluation Process within SA:**

- 1. The upper tier is evaluated following the position check guidlines above.
- 2. The feature is then released to translate freely and rotate within the degrees of freedom not locked down by datums in the second tier and evaluated again.
- **3.** The check is passed only if both evaluations pass.

**Figure 26-44.** Composite True Position Check

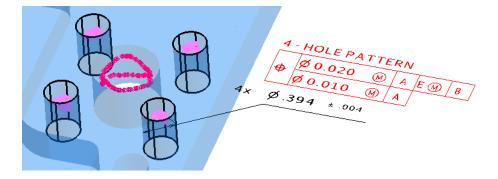

#### Circular Runout\*

Circular runout is a cross-section check that is used to evaluate features relative to a datum axis. With surfaces constructed around a datum axis it establishes a width variation normal to that surface evaluating both circularity and coaxiality around the datum axis.

#### **Evaluation Process within SA:**

1. The actual feature type is first established (circle or cylinder) based on the nominal type (feature to which the annotation is attached), and this feature type is fit to the entire data set to establish the direction vector

- 2. Cross sections are established along this direction vector and the data is divided into groups based upon their position along this vector.
- **3.** Measurements are allowed to rotate based on the datum constraints to minimize the point deviations for all cross sections.
- The extent of the max point deviation relative to the surface normal is doubled to describe the fit deviation zone for each cross-section.
- **5.** The check returns the worst of the cross section results.

#### **Total Runout**

Total runout is used to evaluate surfaces constructed around a datum axis it establishes a width variation normal to that surface. The evaluation zone is continuous providing a cumulative evaluation of deviations in circularity, straightness, coaxiality, taper, and profile relative to this axis.

#### **Evaluation Process within SA:**

- **1.** Measurements of the datum are fit to the datum feature to establish a nominal axis.
- 2. These features are translated along the nominal axis as allowed by any additional datum constraints to minimize the maximum and minimum point deviations.
- 3. The extent of the maximum point deviation relative to the surface normal is then doubled to define the diametric measured deviation and compared to the tolerance zone to report the result.

## Concentricity\*

Concentricity requires a single datum to be defined. The measurements of the datum are first aligned to this datum and then the measurements of the check feature are evaluated relative to this datum by establishing a median point for each cross section and comparing its position relative to the axis of the datum feature.

#### **Evaluation Process within SA:**

- The measurements of the datum are aligned to the datum feature which orients the nominal feature and the measurements of it.
- The actual feature type is established (circle or cylinder) based on the nominal type (feature to which the annotation is attached) and fit to the entire data set to establish the direction vector for this measured feature.
- **3.** Cross sections are established along this direction vector and

- the data is divided into groups based upon the distance of each point along this direction vector and the cross section width definition.
- **4.** The data in each cross section is evaluated independently. A circle is fit to the data in each group using the datum direction axis and the center or "medial" point established.
- **5.** The distance of each median point from the datum axis is used for the evaluation.

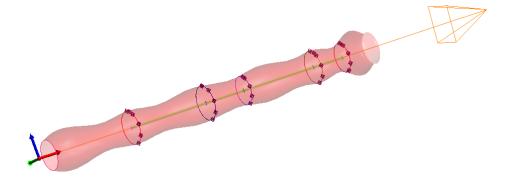

**Figure 26-45.** Evaluating Concentricity

# **GD&T Workflow**

GD&T inspection within SA is broken down into two distinct processes:

- Design. Which is the upfront process of importing or construction annotations, defining tolerances and setting up datums and feature checks to scripting an inspection process.
- Inspection. Which is basically the process of associating the correct points with the correct datums and feature checks for analysis. Reporting is then automatic as part of this inspect.

SA provides 3 levels of inspection design:

- 1. **Guided Inspection.** Which is a fully featured option for laying out guide points on features, showing where to measure, controlling the view, and even instrument tooling and measurement profile.
- Inspection Bar Trapping and Direct Association. In addition to GR-Features GD&T Datums and Feature Checks are included in the Inspection bar which can be used to quickly script the inspection sequence.
- **3. Feature Inspection Auto Filter.** SA provides an intelligent proximity filter tool that can be used both with cloud data and points (with offsets) that will search the data and associate the cor-

rect measurements with the selected datums and feature checks.

## **Guided Inspection**

SA's Guided Inspection provides an option for a GD&T inspection designer to layout exactly how and where to measure a part. It also provides a rehearse function that allows the designer to walk through the script in simulation to check the workflow. Once complete, the resulting script can then graphically walk a measurement technician, with little to no metrology knowledge, through the measurement process. This guided inspection is broken into 3 pieces: Design, Rehearse and Inspect.

#### Building a Guided Inspection - Design

To build a guided GD&T Inspection an inspection designer should begin with a fully annotated model. This annotated model can either be imported from a CAD package or built within SA. SA objects should be converted to bounded surfaces before beginning the inspection design to allow nominal guild points to be placed on the nominal features. The design process should be conducted as follows:

- 1. Begin by right-clicking on the annotations in the tree and building feature checks. The majority of the inspection design including view orientations and nominal points are saved with the datums and feature checks.
- Right-clicking in the tree and select Inspection > Design. There are three location where you can find this option. You can right-click on the collection containing the GD&T datums and feature checks to work through the design of all datum and feature checks at once, or you select the datums or feature checks only if you only want to work on designing the portion of the GD&T inspection.
- 3. Once started the GD&T inspection designer walks through designing the inspection for each GD&T feature in order just as a user would measure them. For each feature the following designations can be made:
- Save View for Inspection. If checked the current view will be saved with the datum or feature check and the view will be set to this view when the Inspection > Rehearse or Inspection > Inspect routines are run.
- Create Nominal Points. Nominal point measurement locations can be layed out on the model by graphically clicking on the model in the graphic view. The click selection order will be duplicated in the guided inspection. These point locations are saved as a point group and are saved with the Group Name and

Point Name specified in the dialog. If you wish to remove the associated point locations you can use the "Clear NomPts" button at the bottom of the dialog.

- Measurement Profile Name. The measurement profile for the instrument being used for the inspection can be set through the inspection designer as well. When the inspector is prompted to measure this feature the measurement profile specified here will be sent to the active instrument.
- Enable Inspection Automatic Measurement. When enabled this option will automatically begin the specified measurement mode on the active instrument.
- Inspection Design Item # of #. This set of toggle buttons provides a convenient way of progression the included inspection features. The total number of features included in the item list depend on the selection method, whether you selected to design only the datums, feature checks, or included the entire inspection in the design by selecting Inspection > Design for the entire collection. The settings for each inspection feature are saved automatically when you exit the current feature.

#### **Guided Inspection - Rehearse**

Once a guided GD&T inspection has been built the designer can then use the Inspection>Rehearse routine to simulate the measurement process. This option allows the designer to walk through the inspection process in simulation using mouse clicks for measurements to simulate the complete GD&T inspection routine built through the Inspection>Design process.

To begin the inspection right-click on either the collection, the datums or the feature check categories and select Inspection > Rehearse depending on the number of features you wish to include in the rehearsal. When you do so the following dialog will be displayed with the following options (Figure 26-46):

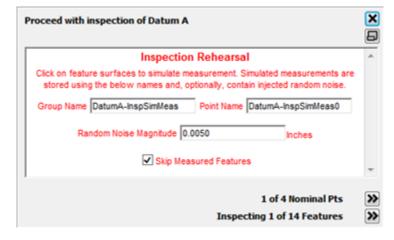

Figure 26-46. Inspection > Rehearse dialog.

- Group Name/Point Name. Specifies the group and target names for the click points (simulated measurements) to be saved.
- Random Noise Magnitude. This entry allows you to add random noise to the data measurements to simulate a more realistic result. The recorded point location will be randomly generated within the specified radius of the point click point on the surface.
- Skip Measured Features. When checked this option allows the feature progression buttons to skip features that already have measurements associated and progress to features that do not. This is helpful when all but a few skipped features have been measured and you want to automatically progress to those particular features.
- Number of Nominal Points. These progress buttons provide the number of design measurements expected for the features and allows the user to skip through the measurement points to record measurements for only the points desired. It also allows you to backtrack and add additional measurements at a particular guide location.
- Inspection Design Item # of #. This set of toggle buttons provides a convenient way of progression the included inspection features. The total number of features included in the item list depend on the selection method, whether you selected to design only the datums, feature checks, or included the entire inspection in the design by selection Inspection>Design for the entire collection. The settings for each inspection feature are saved automatically when you exit the current feature.
- 2. Simply click on the surface where the bulls eyes is displayed to simulate a measurement of that location. The bulls eyes will automatically increment through the saved measurement locations. When all measurements are taken for a feature the dialog will automatically increment to the next feature in the list just as the inspection was designed.

#### **Guided Inspection - Inspect**

**Tip:** Be sure to delete any measurements created in the Rehearse process before beginning the Inspect process.

Once a guided GD&T inspection has been built through the Inspection>Design process, a measurement technician can then right-click on the collection and select Inspection>Inspect to conduct the inspection of a part. The guided inspection will walk the operator through the inspection laid out by the designer and allow them to measure the part as specified. As measurements are taken they will be associated with the appropriate feature is the tree and an analysis will be carried out automatically. For an operator it can be as easy as

×

1 of 4 Nominal Pts

Inspecting 1 of 14 Features

measuring the point on the part designated by the bulls-eyes laid out on the nominal CAD part. The process flow is as follows:

- To begin the inspection right-click on either the collection, the datums or the feature check categories and select Inspection> Inspect depending on the number of features you wish to include in the inspection. When you do so the inspection will begin and the following will occur: the view will be set to the saved view for the feature; the measurement profile will be set on the instrument specified; or the first inspection point will be displayed on the nominal part.
- A dialog box (Figure 26-47) will be displayed with the following options and active trapping will begin for that feature:

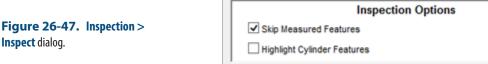

Proceed with inspection of Datum A

**Inspect** dialog.

- **Skip Measured Features.** When checked, this option allows the feature progression buttons to skip features that already have measurements associated and progress to features that do not. This is helpful when all but a few skipped features have been measured and you want to automatically progress to those particular features.
- Highlight Cylinder Features. This check box triggers an additional cylinder to be graphically drawn on the CAD model to clearly depict which cylindrical surface to measure in addition to highlighting the specific CAD faces.
- # of # Nominal Points. These progress buttons are displayed only when saved measurement locations are included in the inspection. They provide the number of design measurements expected for the features and allows the user to skip through the measurement points to record measurements for only the points desired. It also allows you to backtrack and add additional measurements at a particular guide location.
- **Inspecting # of # Features.** This set of toggle buttons provides a convenient way of progression the included inspection features. The total number of features included in the item list depend on the selection method, whether you selected to design only the datums, feature checks, or included the entire inspection in the design by selection inspection>design for the entire

collection. The settings for each inspection feature are saved automatically when you exit the current feature.

- 3. Simply measure the actual part where indicated by the bulls eye is displayed on the nominal part within SA. The bulls eyes will automatically increment through the saved measurement locations. When no nominal measurement locations are save with the feature it is assumed that the measurement technician will measure the appropriate number of on the designated surfaces.
- 4. When all measurements are taken for a feature the dialog will automatically increment to the next feature in the list just as the inspection was designed. If nominal measurement locations were not included in the inspection design then the feature should be incremented manually when sufficient measurements are take.

## **Inspection Bar Trapping and Direct Association**

In addition to classical Design and Inspection routines intended to separate the GD&T inspection design phase from the inspection or operation phase, SA provides a number of tools available to more advanced GD&T users performing the inspection of a part.

## Trapping Measurements from a Live Instrument

Measurements can be captured or "Trapped" directly from a live instrument while measuring without either building or utilizing the guided inspection process. For an advanced user, directly measuring points on a part and having those measurements automatically associated to a particular feature can be the fast way to conduct an analysis. Trapping can be started for any datum or feature check in either of two ways:

#### Trapping through the Instrument

- Connect to your instrument.
- 2. Right-click on the particular Datum or Feature Check you wish to trap.
- **3.** When finished measuring, right-click on the feature a second time and select **Stop Trapping Measurements**.

#### Trapping through the Inspection Tab in the Toolkit

- **1.** Connect to your instrument.
- **2.** Double-click on the particular Datum or Feature Check you wish to trap measurements to in the *Inspection* tab.
- **3.** When finished measuring, press the stop button (INSERT ICON) or press the progress button (INSERT ICON) to move to

the next or previous item in the *Inspection* tab list.

Either of these operations will begin trapping to the feature. If you have more than one instrument you will be prompted to choose which instrument you wish to trap measurements from. While trapping is active the feature will become highlighted in both the Inspection tab and in the tree as well as being displayed with the point count in the Heads Up Display and will remain highlighted until trapping is stopped.

#### Directly Associating Data with a Feature

As soon as Annotations are available, Feature Checks and Datums can be built and data can be associated with those features. A user could potentially measure all the features on the part independently of the GD&T analysis process and then come back after the fact and associate the appropriate measurements with the corresponding Datums and Feature Checks. To associate data with a datum or a feature check just right-click on the feature in the tree and select Associate Points or Associate Clouds. This will clear the list of currently associated points and or point clouds associated with the feature, if any are currently associated, and associate the selected points or clouds with the feature. Once features have associated data they can be evaluated all at once by right-clicking on the feature checks and selecting Evaluate all Checks.

## **Show Only Active Feature Check or Datum**

A right-click option exists in the Feature Checks and Datums category's to enable *Show Only Active Feature check* or *Show Only Active Datum*. During a measurement process this option can be quite helpful in that it limits the displayed annotations to only those features directly linked to the feature in question (Figure 26-48).

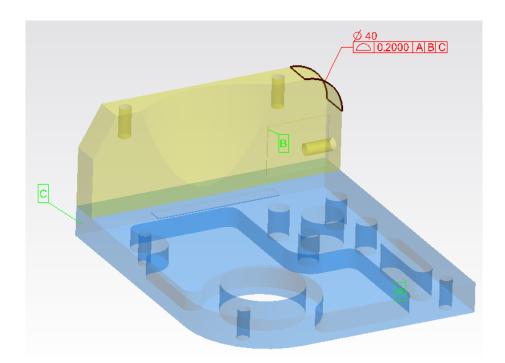

**Figure 26-48.** Show Only Active Feature Check Option Enabled

## **Remeasure Failed Checks Only**

Many users asked for an easy way to go back and remeasure only the checks that failed on a prior inspection. This option, available through the **Feature Checks** category right-click menu provides the ability to do just that. Selecting this option does the following:

- 1. Users the "Lock Out Trapping" option to hide passing feature checks from the Inspection panel.
- 2. Clears the data from the existing feature checks
- **3.** Starts actively trapping to the first check in the list.

## **Feature Inspection Auto Filter**

If you have measured your part independently of any type of Guided Inspection or Measurement Trapping but you have *pre-aligned* to a CAD model, it is still quite simple to associte points to the necessary checks. To do so, use the autofilter function to assign points to the correct checks. The steps in this process are as follows:

- Double check that datums feature checks are built from your annotations and ready to recieve points. If not right-click on the annotation category and select Make Feature Checks.
- 2. Navigate to GD&T > Feature Inspection Auto Filter All Checks. Select individual points, point groups, or even point clouds, and choose a proximity threshold used to include points with particular checks. Then simply press OK. For more details (see

#### "Auto Filter to Faces" on page 253).

If you need to pick up additional point measurement taken along the axis of a cylinders, these can be obtained with a second run using the *Aditional True Position Point Detection* check box (Figure 26-49). Also if you want to populate only a selection of checks you can used the function **GD&T > Feature Inspection Auto Filter Selected Checks.** This function works the same only it will ask you to choose which checks to consider.

 Once this is done then navigate to GD&T > Evaluate all Feature Checks to complete the GD&T analysis.

This is a particularly useful approach to GD&T analysis when using a scanner. If you initially locate a scanner and then fully scan the part you are evaluating you can then filter the scan data to the CAD Faces associate the individual scans to the appropriate Features and in two clicks of a mouse button go from a single unfiltered cloud to a completed GD&T analysis ready for reporting.

#### Additional True Position Point Detection.

The GD&T Feature Inspection Auto Filter works great for most applications except for True Position Checks using alternate cylinder evaluation modes. Additional Hole Measurement Modes may include:

- Measure a single point in the hole (axis)
- Measure 2 points on the axis
- Place a dowel pin in the hole and measure it, indirectly measuring the hole (either as a circle or a scan)
- Measure the hole scanning with a pin nest

This check box was added specifically to fill this need. This check box option converts the operation from a surface filter to a comparison to cylinders defined by those surfaces.

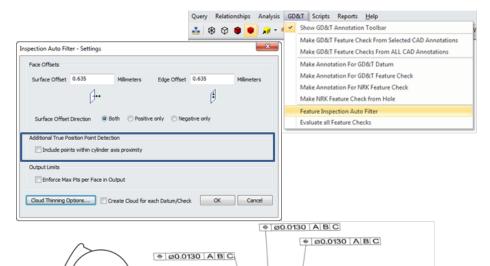

**Figure 26-49.** True Position Point Detection

Points are therefore compared to both the axis of the cylinder defining the pin or hole and the surface of that cylinder such that it is no longer bounded by the ends of the hole but can extend upward

Ø0.0130 A B C

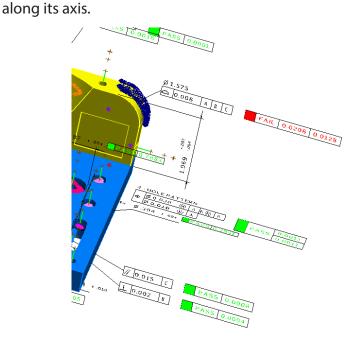

**Figure 26-50.** Evaluated feature checks.

# **GD&T Reporting**

The report bar will provides the results of a GD&T Check and provides a preview of the resulting table that would be added to a report using the current reporting settings. Viewing a feature check in the report bar or adding them directly to a report also triggers the evaluation process, updating the results if needed.

By default a minimum amount of information is presented showing the Pass/Fail result as shown in Figure 26-51.

• Ø0.0150

• ABC CHECK PASSED

0.0029

Figure 26-51. Basic Check Result

However, much more detailed information is available should it be needed by editing the Reporting Options for a check through the Right-click menu in the tree. These options include(Figure 26-52):

## **Reporting Options**

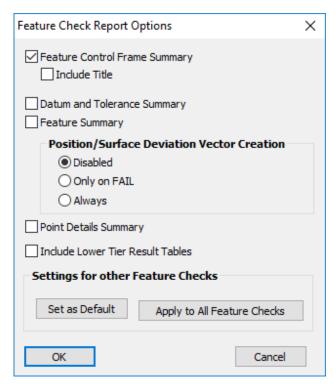

Figure 26-52. Report Options

- **Graphical Summary.** The default pass/fail information also included in the graphic view with the annotation.
- Include Title in Graphical Summary. Provides an option to include the check name along with the Graphical Summary (Figure 26-53).

Figure 26-53. Basic Check Title

₱ Ø0.0150®ABC CHECK PASSED0.0029 True Position.3 (21 meas)

- Datum and Tolerance Summary Table. Reports the essential datum fit results, tolerance and fit transform used as part of the check evaulation.
- **Feature Summary.** This table provides additional details on the specific features evaluated in the check. This includes specifics from the details table and bonus tolerance information.
- Position/Surface Deviation Vector Creation. With this option enabled a vector group will be built or updated each time the check is evaluated or as specified. This vector group inherits the check tolerances and graphically depicts the check results.
- Details Table. This table provides a full list of the point names, positions and offsets used in the valuation as well as the solved feature details for both the nominal and actual features.
- Include Lower Tier Result Tables. This option provides the ability to generate a second additional report tables describing the results specific to the lower tier evaluation in a composite check.
- Default Settings. We provide the ability to set the desired level of detail for a particular check and apply those settings to other checks through these buttons.

#### **Reporting Frame**

A specific reporting frame can be set for any check. This is done per check through the right-click menu in the tree. Setting a reporting frame will not impact the check results but it will control the X,Y, Z values reported in the report tables. As with the Reporting options this frame designation can then be assigned to any other number of checks at once.

## Datum and Tolerance Summary Table

The Summary Table provides the essential information necessary to understand the way a check was evaluated. This information includes three things: the evaluation result, the transform and the datum fit.

- Measured Deviation. Represents the true GD&T computed result used to determine if the check passes or fails. It represents the tolerance zone required for the part to pass and is compared to the tolerance designated in the annotation.
- Distance Out of Tolerance. This value is shown to help clarify the extent of deviation. It represents the distance you would have to move for the check to pass (or the radial distance out).
- Fit Transform. This transform defines the deviation between the current point locations in the job and the final datum alignment used to evaluate the check relative to the World Frame

(see "GD&T Alignment" on page 603).

Datums Fit Results. The Max, Average and Standard Deviation for the residual deviations are reported for each datum.

## Feature Summary Table

The Feature Summary Table provides a slimmed down version of the feature information that has always been available in the Details Table, without all the details on the individual points. These tables will display the following additional information (Figure 26-55):

| Feature Summary                                      |          |         |         |          |        |  |  |  |  |  |  |  |
|------------------------------------------------------|----------|---------|---------|----------|--------|--|--|--|--|--|--|--|
|                                                      | Meas Dev | 0.0009  |         | Dist Out | 0.0000 |  |  |  |  |  |  |  |
| Cylinder                                             |          |         |         |          |        |  |  |  |  |  |  |  |
| Eval: Full Cylinder Eval - As-Measured Extent (Auto) |          |         |         |          |        |  |  |  |  |  |  |  |
| Nominal                                              |          |         |         |          |        |  |  |  |  |  |  |  |
|                                                      | X        | Y       | Z       |          |        |  |  |  |  |  |  |  |
| Pt                                                   | 4.7244   | 1.9685  | 0.7874  |          |        |  |  |  |  |  |  |  |
| Dir                                                  | -0.0000  | -0.0000 | -1.0000 |          |        |  |  |  |  |  |  |  |
| Radius                                               |          |         |         | 1.5748   |        |  |  |  |  |  |  |  |
| Length                                               |          |         |         | 0.5906   |        |  |  |  |  |  |  |  |
| Actual                                               |          |         |         |          |        |  |  |  |  |  |  |  |
|                                                      | X        | Υ       | Z       |          |        |  |  |  |  |  |  |  |
| Pt                                                   | 4.7253   | 1.9684  | 0.7682  |          |        |  |  |  |  |  |  |  |
| Dir                                                  | -0.0002  | 0.0011  | -1.0000 |          |        |  |  |  |  |  |  |  |
| Radius                                               |          |         |         | 1.8100   |        |  |  |  |  |  |  |  |

Figure 26-54. Feature Summary

- Measured Deviation. The is the Measured Deviation for the single feature. If only one feature is being inspected then it will match the check results. The check results will report the results for the worst feature in the list if more than one exists. The feature summary allows you to identify the results for each feature independently.
- **Distance Out of Tolerance.** The is the Distance Out of Tolerance for the single feature. If only one feature is being inspected then it will match the check results. The check results will report the results for the worst feature in the list if more than one exists. The feature summary allows you to identify the results for each feature independently.
- Nominal. This section includes the position and orientation and physical statistics of the nominal feature.
- Actual. Displays the position and orientation and physical statistics of the measure feature.

#### For True Position Checks:

Position checks provide even greater detail including the following:

**Figure 26-55.** Feature Summary Table

| Feature Summary |                       |          |        |          |        |        |            |           |           |         |  |  |
|-----------------|-----------------------|----------|--------|----------|--------|--------|------------|-----------|-----------|---------|--|--|
| Tolera          | Tolerance Zone 0.0244 |          |        | Meas Dev |        | 0.0011 |            | Dist Out  |           | 0.0000  |  |  |
| Cylinder        |                       |          |        |          |        |        |            |           |           |         |  |  |
| #Points         | Nominal               | Diameter | Actual | Diameter | Delta  | Nomi   | nal Length | Actu      | al Length | Delta   |  |  |
| 78              |                       | 0.3937   |        | 0.3941   | 0.0004 |        | 0.5906     |           | 0.1168    | -0.4737 |  |  |
|                 | Nominal               |          |        | Actual   |        |        |            | Deviation |           |         |  |  |
|                 | X                     | Y        | Z      | X        | Y      | Z      | Dx         | Dy        | Dz        | Mag     |  |  |
| Solved Pt 0,0   | 1.9685                | 3.7402   | 0.5586 | 1.9680   | 3.7398 | 0.5586 | -0.0005    | -0.0003   | 0.0000    | 0.0006  |  |  |
| Solved Pt 0,1   | 1.9685                | 3.7402   | 0.6754 | 1.9683   | 3.7404 | 0.6754 | -0.0003    | 0.0002    | 0.0000    | 0.0003  |  |  |

- **Tolerance Zone.** This is the tolerance zone used to evaluate the specific feature. This is equal to the check tolerance plus the bonus tolerance used if any.
- # Points. The number of points associated with the specific feature.
- Diametric Deviation. If evaluating a cylindrical feature the nominal, actual and delta diameter will be displayed.
- Length Deviation. If evaluating a cylindrical feature the nominal, actual and delta length will be displayed.
- **Solved Points.** For a cylinder the solved points represent the measured cylinder extents used for the evaluation.
- Solved Point Deviations. This section displays the delta distance from the Actual features solved points to the Nominal feature or axis. These values can be displayed graphically by creating a vector group to represent the solved point deviations using the selection in the Reporting Options (Figure 26-56).

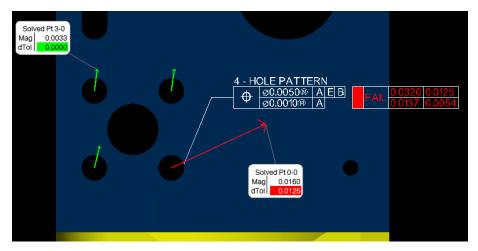

**Figure 26-56.** True Position Deviation Vectors

#### **Details Table**

In addition to the solved feature reporting the details table includes a specific list of each of the points included in the check and their properties.

 Actual Data. This list of points shows which points were used for the evaluation. It includes name, location and offsets as well as deviation information for surface evaluations.

## Trouble shooting a Failed Check

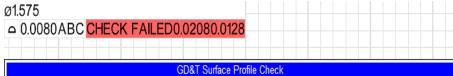

Figure 26-57. Failed Check Results Summary Table.

Geometrical Tolerance.34 (Reported in A::WORLD) Measured Deviation Distance Out of Tolerance Datum Alignment Results Rx Fit Transform -0.0248 0.1076 0.1225 1.3767 -0.3069 0.5387 Datums Tolerance Primary Secondary Tertiary Outer Tolerance 0.008000 0.004000 0.0007 0.0003 0.0003 Fit Residuals Max Fit Residuals Avo 0.0002 0.0002 0.0003 Fit Residuals StdDev 0.0002 0.0002 0.0005

When a check fails, it will report two values for troubleshooting purposes: the Measured Deviation and Distance Out of Tolerance (see Figure 26-57). The first number (0.0208) is the Measured Deviation or the size of the tolerance zone required for the part to pass. The second number (0.0128), is the *Distance out of Tolerance* or the necessary expansion of the tolerance zone in order for the part to pass. For the above profile check, the sum of the check tolerance plus the Distance Out of Tolerance will equal the Measured Deviation (0.008+.0128=.0208).

By convention, Position checks are reported differently. The *Distance* out of Tolerance is reported as the distance the drill would have to move for the check to pass, the sum of the check tolerance plus two times the Distance out of Tolerance will equal the Measured Deviation(0.008+2\*0.0039=0.0158) (Figure 26-58).

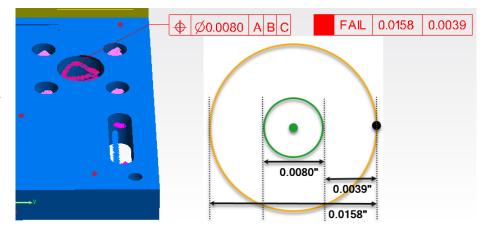

Figure 26-58. Reported values for a position check showing the Distance Out of Tolerance value.

If a check fails check the following:

- First consider to what extent the check failed. If its large, check the datum alignment and transform. If the error is small check your fit residuals.
- Within the Summary table is a "Fit Transform" section. Check to see if the transform is close to zero. If not, check the datum

- settings to verify that the alignment is set up correctly. Its often helpful to align to the evaluated position to see what's causing the issue. For more information see "GD&T Alignment" on page 603.
- 3. The Summary table also tells you how well you data fit the datums. By checking to see if there was a bad fit to one of the datums you will see if the datums are contributing significantly to the error.

## **Adding Checks to a Report**

Any individual feature check results can easily be added to an SA Report using the following methods:

- Individual Drag / Drop. Checks can be added individually through a drag and drop process like any other reportable object in the tree.
- Collection Drag / Drop. All the checks in a collection can be added to a report at one time by selecting the Feature Checks category in the tree and draging it into a report.
- Composite Quick Report. Each individual check has a rightclick menu option to be either included or excluded from a Composite Quick Report. To generate a quick report for all the feature checks not excluded at once, right-click the Feature Check category and selecting Composite Quick Report > Generate. This report will also include a screen capture if a view is defined for the check.

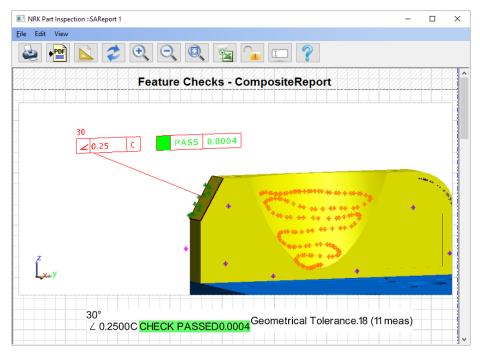

**Figure 26-59.** Composite Quick Report Example

#### **Inspection Summary Table**

In addition to individual check reporting a custom summary table can now be built including a selection of particular checks. To do so Right-click on the Feature Check category and select **Create Inspection Summary Table**. This option allows feature checks to be grouped as needed through an F2 selection prompt building a custom table with the selected checks.

The Custom Report Tables are designed to display only the necessary information on a single line (Figure 26-60).

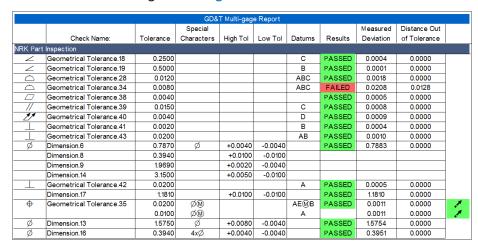

Figure 26-60. Summary Table

When a custom table is added to a report it will become semi-static in that changes to the table will require a refresh of the report.

How to Create Easy GD&T Report Tables -

https://www.youtube.com/watch?v=Y4tiD7CgZOI

## Dynamic Table Construction

GD&T checks can also be included in custom table added directly with in an SA report. These custom table can be configured to reference a particular check's attributes. This provides a means to build a fully customized table with results in any order desired. For more information (see "Tables" on page 664).

SPATIALANALYZER USER MANUAL

This Page Intentionally Left Blank.

# Reporting

27 **2** 

This chapter covers basic SA reporting capabilities, report generation and user option controls. It also covers graphical reporting tools such as Dimensions, Callouts and Charting. Additional details on configuring reporting of any particular object type or feature can be found in the related chapter on that object type. For example Relationships or GD&T each have their own reporting sections.

# **Building New Reports**

Reporting begins with the items you wish to report. By selecting something in the SA TreeBar a preview of the report table for that item will be displayed in the "Report Bar" on page 648.

Reports can be generated in SA in several different ways depending on the complexity of the report you need. The primary methods are:

- Quick Reports. Quick reports are designed to be a one-click access point to the information you need for a collection, object category or selection of objects.
- Direct SA Report Construction. The "SA Reports" are dynamic, flexible and interactive parts of an SA job file. They allows a user to "drag and drop" items from the tree into the Report Editor where items can be arranged, formatted and edited to convey the user intent. If values/information change in the tree, the SA report will reflect those changes automatically.
- SA Report Templates. Report templates can be built in advance and formatted with custom headers/footers, custom tables and entry fields and fully populate for a specific reporting task. They then updated as measurements are taken. More complexity can be add with interactive MP/SDK scripts to or-

ganize a report in advanced and its content prior to generating a report.

Reports can then be exported directly to PDF, an Excel sheet or added to a Word document as needed.

# **Report Bar**

The Report Bar serves two primary purposes: it can serve as a quick reference to view greater details relating to the selected object either in the tree or in the graphics; and it provides a preview of the report table available to be added to a report.

## **Displaying the Report Bar**

To display the Report Bar use the menu option **Report>Report Bar Visible** or press the Report bar button on the Reporting page of the ribbon

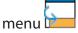

On the **Reporting** page of the **Users Options** there are additional custom configuration controls:

- Show Report Bar Controls. This check box controls the display of the Report Bar Toolbar.
- Show Report Bar Grid. This check box provides the ability to hide the grid background display from the report back.

#### Adding an Item

To add an item in the Report Bar simply select an item in the tree by single-clicking the item. Once selected it will display in the Report Bar. The currently selected item in the tree will always display in the current Report Bar Tab (Figure 27-1).

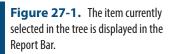

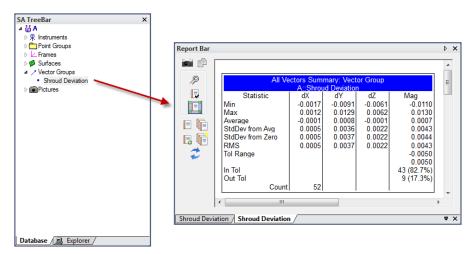

## **Building Reports Using the Report Bar**

Report Bar is a great way to view object properties and values quickly and can be used to generate a simple report. Multiple items can be added to the Report Bar for continuous reviewing. Once finished, the Report Bar can be cleared or sent directly to an SA Report for final output.

## Report Toolbar Controls

The report bar controls can be turned On/Off from the Reporting tab of the **Users Options** in the Report Bar Settings section.

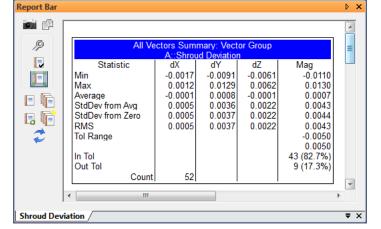

**Figure 27-2.** A vector group in the Report Bar.

- Capture Current View. Creates a picture item in the tree of the current graphical view. The picture will display in the report bar under the current tab.
- Clipboard Help. Displays help information regarding methods of copying Report Bar data to the clipboard.
- Object Properties. Displays the current tab object properties.
- Current Object Report Options. Displays the report options for the current tab.
- Include Current Object in Composite Report. Sets the current object to be used in a Composite Report.
- Quick Report. Generates a Quick Report from the current tab.
- Generate Quick Report from Tab Order. Generates a Quick Report from all open Report Bar tabs in order from left to right.
- New Report Tab. Creates a new tab in the Report Bar.
- Close All Tabs except Current. Closes all Report Bar tabs except for the currently selected tab.

Refresh Report. Refreshes the Report Bar with current information.

Adding multiple items to the Report Bar requires multiple tabs. Add a new tab by using the licon. The new tab will appear with the currently selected tree item. Select the next item from the tree to view.

#### Removing an Item

To remove a Report Bar item, click the "X" icon in the bottom right-hand corner of the Report Bar (Figure 27-3). All tabs, except the current tab, can be cleared by using the icon.

**Figure 27-3.** Removing a Report Bar item.

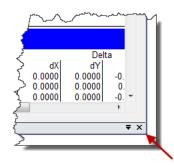

#### Generating a Report

If needed, an SA Report can be generated from one or all of the Report Bar tabs. Use 1 to generate a report of the current tab or 1 to generate a report from al Report Bar tabs.

# **Generating Reports**

## **Quick Reports**

A *Quick Report* is a fast and easy way to create an SA Report of either a single object or multiple objects, when using Composite Quick Report.

## Creating a Quick Report

To create a Quick Report of a single item, right-click the item of interest in the tree and select **Generate Quick Report**. An SA Report of the object will be created and saved in the tree.

## Creating a Composite Quick Report

A Composite Quick Report provides a fast way to create an SA Report of several items. A Composite Report can be generated for an entire job file from the menu **Reports>Composite Report - All Collections**, created by right-clicking on an individual collection in the tree or by selecting a single category in the tree. In each case you can select **Composite** 

**Quick Report** to generate a report including the items in the selected category.

To exclude or include individual item from a Composite Quick Report, simply right-click the respective item in the tree and toggle the **Include in Composite Quick Report** check box.

## **SA Report Builder Utility**

An interactive report designer utility is also available through **Reports** > **Report Builder Utility.** This tool makes it easier to build a report with the information needed in the order you desire. It provides a means to select items in a list format, either from the tree or by using an F2 selection method, and then organize those features as desired using drag and drop (Figure 27-4).

When the report is organize as desired the Insert Reported Items button can be used to generate a new report or add the items to the currently open SA report (replacing the existing content).

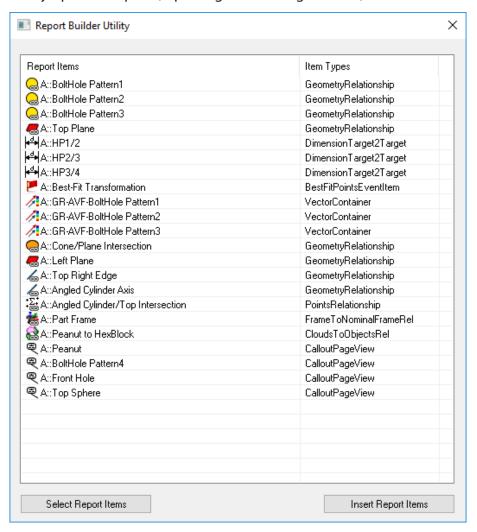

Figure 27-4. Report Builder Utility

## **Reporting User Settings**

There are a number User Option settings that can be applied to control the way in which reports are generated. These are found on the Reporting Tab (Figure 27-5).

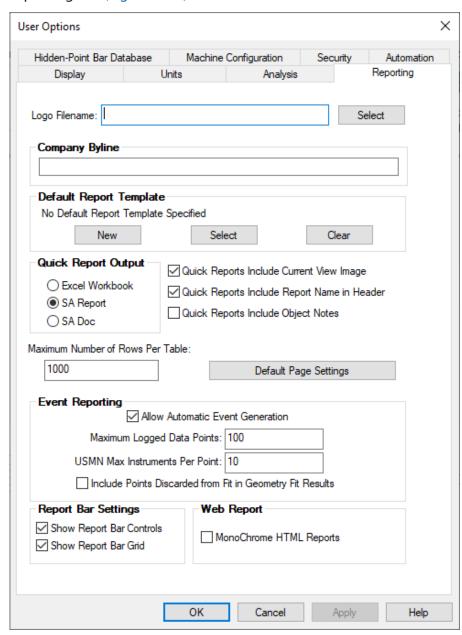

**Figure 27-5.** User Option Settings for Reporting

#### **Automatic Header Addition**

The report header can be pre-configured as follows:

- Logo File. The path to a company logo or any image you would like to add to the header of a newly generated report.
- Company Byline. A text entry that can be added on the top

left of the report header (Figure 27-6).

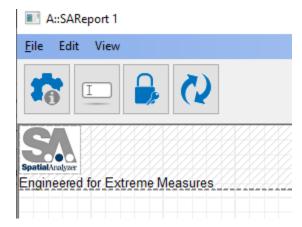

**Figure 27-6.** Example Default Template and Company Byline

#### **Default Report Template**

Any SA Report in a job file can be set as a report template. When this is done, the content from the template is copied as a beginning point for the new report. This can also be done by simply right-clicking on an SA Report and selecting **Default Template.** 

#### **Quick Report Output**

Quick Reports can be generated as either Excel files, SA Reports or SA documents. You can also choose from the following options:

- Quick Reports include Current View Image. A screen capture of the graphics will be automatically added with each reported object.
- Quick Reports Include Report Name in Header. The optional setting adds the report name to the header of the newly created report. Disabling this option excludes a report title.
- Quick Reports include Object Notes. When enabled an additional table is created for each object in the report with any Object notes.

## **Default Page Settings**

The settings for each SA report generated will include the page settings defined in this default section.

## **Event Reporting**

The length and complexity of events can be controlled here.

## **Report bar Settings**

Options to show or hide the report bar controls and grid are available.

## Web Reports

Choose to limit web reports to Mono Chrome display.

# **SA Reports**

## **Creating an SA Report**

An empty SA Report can be created by going to **Reporting** > **Add SA Report.** This will add an empty report to the SA tree and automatically open the editor in preparation for items to be added to the report (Figure 27-7).

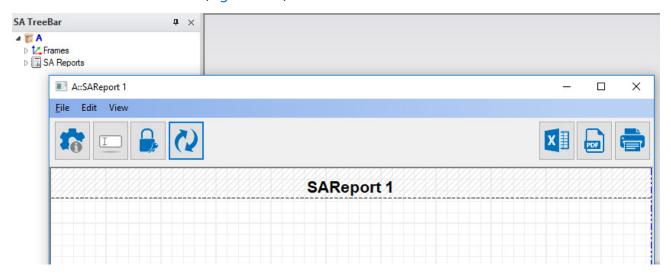

Figure 27-7. Empty SA Report

#### Adding Items to an SA Report

Simply L-Click and hold on an item in the tree and drag it over the report editor and release it to add that item to the SA Report in that location. Once inside the report, item report tables can be moved and positioned within the report by dragging them as well.

## Building an SA Report

In addition to adding items to an SA Report one at a time, a report can be generated from a selection of the items you want to include in a report. There are several ways to do that which are discussed in detail later in the chapter:

- Composite Quick Report (see "Creating a Composite Quick Report" on page 650)
- Using the Report Builder Utility
- Creating a Report from Report Bar Tabs (see "Building Reports Using the Report Bar" on page 649)
- Using a Report Template (Figure 27-8)

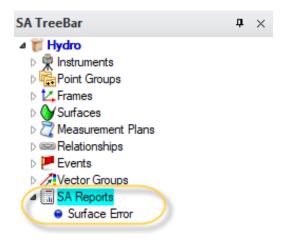

**Figure 27-8.** An SA report as it appears in the tree.

To open/edit an existing SA Report, expand the SA Reports category in the tree and right-click and select **View**. You can also double-click the respective SA Report to view it (Figure 27-8).

## **The Report Designer**

The Report Designer is the canvas on which the user will create their report. The Report Designer supports standard functionality such as click and drag, re-sizing and Left/Right Clicking with context menus. The Report Designer also contains a toolbar (Figure 27-9) with useful reporting tools and options.

## Report Toolbar

**Figure 27-9.** The Report Designer toolbar.

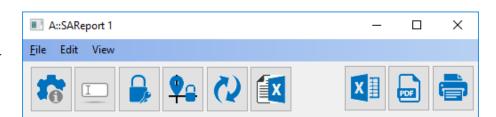

- Global Reporting Options/Page Setup. Displays SA Report options such as Page Layout, Default Fonts and other options.
- Jump to Next. This button provides a convenient way to navigate between entry fields for operators filling out reports.
- Lock Report. When clicked the SA Report becomes static and will no longer receive updates from the tree.
- Lock Item Positions. When enabled the items within an

SA report cannot be moved, preserving their location on the page. This is different from locking a single item in a report in that the tables continue to update.

- Report Refresh. Refreshes the SA Report with the current values from the tree. This only needed for special calculations such as report tags and callout images that are not fully dynamic or to refresh a section of a report that was locked and could not dynamically refresh.
- **Connect to Excel.** This button offers a direct connection to an new or existing Excel sheet and provides the ability to export specific tables or fields to specific locations within that file without the need for an MP.

#### Page Layout and Display

The report appearance can be formatted as use the page Global Reporting Options/Page Setup button(Figure 27-10).

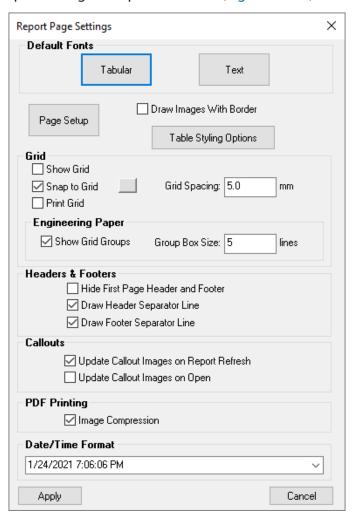

**Figure 27-10.** Report Page Settings

**Default Fonts.** The default fonts used in different entries can be set independently. These come in 3 separate categories:

- Tabular entries include object tables, fields and custom tables.
- Text entries which include basic text blocks added in a report.
- GD&T tables which use a custom GD&T font only.

#### Page Setup and Table Styling Options.

The Page Setup button provides control over Portrait or Landscape display as well as page size and margin controls.

The Table Styling Option button offers table header color control and grid display options for all object tables in the report.

#### Page Grid.

The engineering grid displayed by default on an SA Report is used for graphical layout purposes and will not print unless you enable the *Print Grid* option.

#### **Report Header & Footers**

The contents of the report header can be formatted to include a logo image and a company byline (Figure 27-11). To include this information navigate to **User Options** on the *Reporting* tab.

To edit the report header or footer content, double click within the crosshatched area to activated it. The size of the region can be controlled by selecting the separator line and dragging it up or down on the page. The content within the header or footer is duplicated on all pages within the SA Report.

The display of the separator lines and an option to hide the header and footer on the cover page is available.

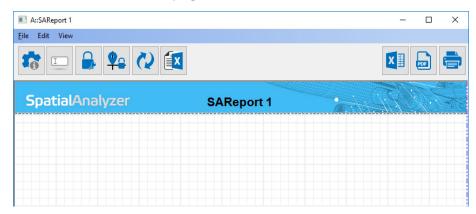

**Figure 27-11.** A report header in the Report Designer.

## **Export Options**

The export options are available on the top right side of the SA report header for easy access.

- **Export to Excel.** Exports the current SA Report to Microsoft Excel.
- Save As PDF. Allows the current SA Report to be saved as a PDF document using the built in Spatial Analyzer PDF Printer. If for some reason this printer has not been installed correctly or cannot be accessed any standard PDF printer such as Adobe or Microsoft can also be accessed from the printer choice in the Print Current Report Options.
- Print Current Report. Displays print dialog for the current SA Report.

#### Directly linking a report to an Excel Report

In addition to exporting an entire report to an excel file, individual item tables can be directly linked to Excel (\*.xls). This provides the ability to specify the workbook address for report items, using either absolute sheet!col/row or named cell references (Figure 27-12).

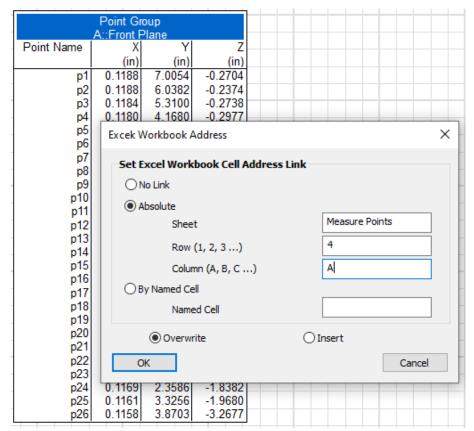

**Figure 27-12.** Controls for specifying the export location for a table linked to an Excel file.

To use this directed export capability an Excel file must first be selected using the Connect to Excel button (Figure 27-13).

**Figure 27-13.** Connect to Excel button used to link a report to an excel file

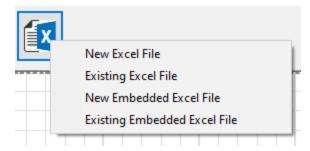

Once a connection to an Excel file has been established a Sychronize button will be come visible. This global "Synchronize" operation will output all report items to the connected spreadsheet for which a valid workbook address has been established.

The connected Excel file remains open as a background process while a report is connected to it. The changes made will therefore, not update the associated Excel file until the connection has been terminated using the Disconnect from Excel button and the "Save" option performed.

## Adding Elements to the body of a Report

## Adding basic text blocks

Click any open space and start typing to add text. Or paste text from clipboard into any open space (Figure 27-14).

**Figure 27-14.** A report annotated with some text.

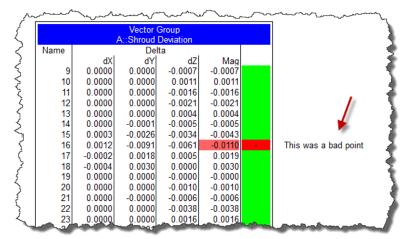

Additional Object shapes can be added to the report as well to link tables or to highlight particular sections of a table. These objects include:

- **Box.** Which can be used to define any rectangular shape.
- **Ellipse.** Which can be used to define circular objects of any shape or size.

• Line. Which also can be set to display as an arrow.

## **Report Fields**

Fields are text boxes that accept input via the keyboard or can be set to report dynamically computed information or by a Measurement Plan. The types of fields are as follows:

Input Fields. Fields intended for input from the user. They display a yellow background (red until filled in, if a required field).
 The navigation tool at the top of an SA report guides a user

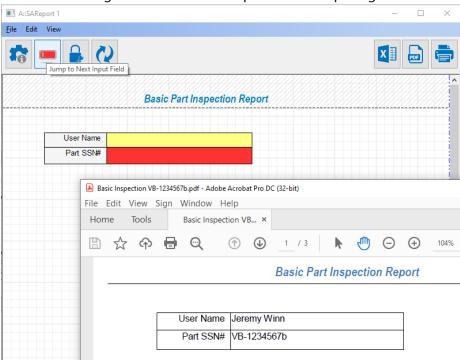

**Figure 27-15.** Example Input fields as part of a small table, showing input and required input file

- Output Fields. Fields intended to display output, either using the selected field value directly or using a custom defined Tag value set through a MP script. These fields have gray backgrounds.
- Dynamic Fields. Dynamic fields are defined by a user selected Attribute. Attributes include GR-feature values, GD&T results, vector groups statistics, or dimensional values.
- Equation Fields. Equations provide a means to compute values directly within a report using variables that can be manually entered or based upon attribute references.

To add a field to a report, right-click on the canvas and select **Add New Field** (Figure 27-16).

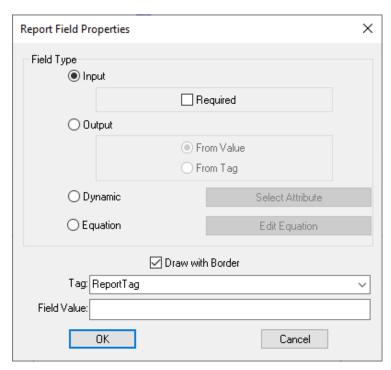

**Figure 27-16.** Newly Added Report Field.

To add an input field, choose the **Input** radio button. If it is a required field, check the **Required** option. A required field will have a red background until it is filled in, and any attempts to print the report or send it to PDF will display a warning dialog.

To add an output field, choose the **Output** radio button. The value displayed in output fields can be set from a specific value, or from a tag (see below).

## **Using Tags**

Every field (both input and output fields) can be assigned a tag. There are two types of tags: system tags and user-defined tags.

- System tags include << Date/Time >> and << Filename >> and automatically populate the field with the current date/ time or filename (additional system tags will be added in the future). System tags can only be assigned to output fields. To create a system tag, select one of the system tags from the dropdown list in the Tag field.
- User-defined tags are tags that you have created yourself (such as "MyTag" that allow you to reference the field from measurement plans so that a script can fill out the field automatically. To create a user-defined tag, just type a unique tag name into the Tag field. You can also assign an existing tag to a field in order to populate multiple fields with the same value.

## Dynamic Attributes in Fields

Dynamic Attributes can be selected using GR-feature criteria and reporting values, GD&T settings and results, vector groups statistics, or

dimensional values. These can be selected in advance and will dynamically update as measurements are made and values are updated.

An attribute is defined using a string format such as the following which will appear in the Field View line:

"A::BoltHole Pattern4::Relationship\$Magnitude XYZ#6\*1.000"

- A::BoltHole Pattern4::Relationship. The relationship to reference.
- \$Magnitude XYZ. Defines the criteria to reference (in this case the XYZ deviation between the nominal and measured)
- #6. Defines the numeric resolution of the result
- \*1.000. Provides a means to scale the attribute by a fixed multiplier. This can be helpful in reporting diametric deviation as an example.

## **Equation Fields**

When more complex computational results are needed an equation field can be added. Equations are self-contained computational elements that use a set of variables is inputs for an equation. Variables are defined as manually entered values, attributes or references to other cells in a table (Figure 27-17).

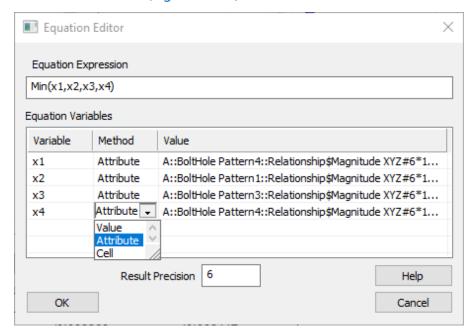

**Figure 27-17.** Basic Equation computing the minimum value in a list of attributes

#### These expressions may contain:

Variables such as X, Y, Z, TEMP, STRESS, STRAIN etc. Functions such as SIN(X), MIN(A,B), MYFUNC(D) Constants such as 2, 3, 50 Scientific notation like: 3E+10

Arithmetic operators: +,-,\*,/,%(modulus),^(power)

Logical operators :=,<,>,<=,<=,!(not),&(and),|(or)

Table cell locations like: cell(2, 1) or cell(0, 3)

#### **Example expressions are:**

X+Y/2

SIN(X)+AVG(A,B,C)

SUM(X,Y,Z,K,L)/5

IF(1, 2, 3) is 2,

IF (condition, val1, val2) means that if "condition" is not zero, then result is "val1", otherwise the result is "val2".

Additional predefined functions are available under the Help button in the Equation Editor.

#### Field Value

A field value is used to populate the field. Field values are always displayed in the field itself, and are changed when a script or a user modifies the field.

## Field Display options

A basic field will appear in the report as a rectangular box in the report. It can be moved and sized as needed by click dragging either on the center of the field or on the middle of an edge respectively. Typically the length of the field should be set large enough to ensure that any text expected will fit within the field (Figure 27-18).

**Figure 27-18.** Basic Field's appearance in an SA Report

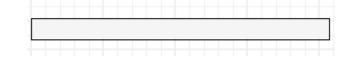

Fields can also be displayed as a **Check Box** or as a **Combo Box** which allows selection from a pre-populated list (Figure 27-19).

**Figure 27-19.** Check Box and Combo box examples in use in an SA Report.

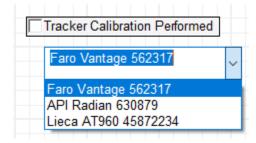

#### **Tables**

Tables provide a convenient means to align and group a set of report fields together. To add a table to a report, right-click the canvas and select **Add New Table**. You can choose from:

- Add New Empty Table. Specify a name for the table, and the desired number of rows and columns.
- Add New Relationship Attributes Table. The number of rows and columns are defined by the number of GR-Features selected and the attributes to include. The Attribute selection order is used to define the table columns (Figure 27-20).

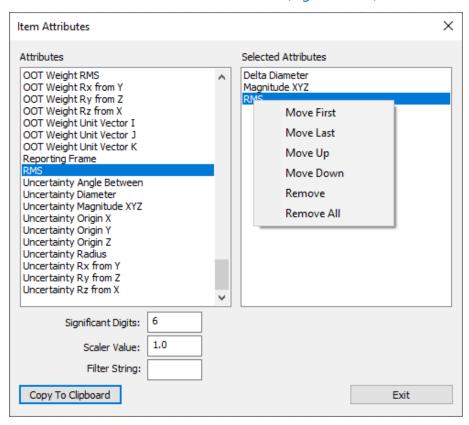

**Figure 27-20.** Attribute Selection as part of building a new relationship attributes table.

- Add New Feature Check Attributes Table. Also builds a table using the selected attributes for a list of feature checks.
- Add new Dimensions Attribute Table. Also builds a table using the selected attributes for a list of dimensions.

Tables can be resized by dragging their corners, or the left/right/bottom sides. Interior cells can be resized by dragging any internal horizontal or vertical line. Drag the interior of any cell to move the entire table.

The properties of each cell can also be adjusted. Add an input or output field to a cell by right-clicking a cell and selecting **Cell Options**. You can also convert a cell into a **Check box** or a **Combo box** as needed.

#### **Table Properties.**

To modify the number of rows or columns in a table, right-click the table and select **Table Properties** (Figure 27-21).

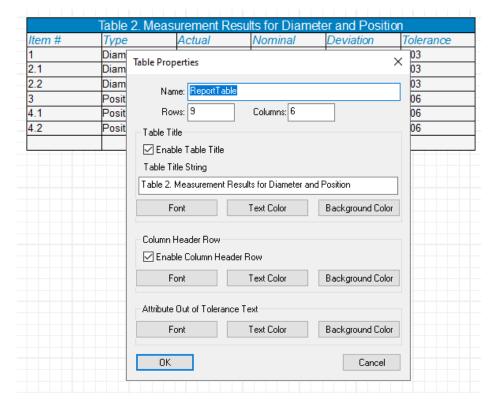

**Figure 27-21.** Table Properties control provides title and sizing.

The table properties includes control over the display of an optional title row and colorization of out of tolerance dynamic attributes.

To insert or delete rows or columns or to change the alignment of a cell, right-click a cell and then choose **Cell Options**.

# Modifying Items in the report

Items in the report can be modified by right-clicking the report item and selecting **Report Options**. Depending on the item, a context sensitive menu will appear. All items have the following common options: **Report Options**, **Remove from Report**, **Bring to Front**, **Send to Back**, and **Properties**.

## Object Placement in a Report

SA's approach to reporting has been to provide complete flexibility in placing objects on a page for reporting. Rather than being restricted to a standard sequential table display, each page can be arranged as needed much like a Microsoft PowerPoint slide. Additional auto-arrange functions were added to simplify reporting with large reports.

### Page Positioning

Tables within a dynamic report can be positioned dynamically as needed. They can also be placed precisely using right-click page alignment option including **Center**, **Left** and **Right** justified. Object layering is also supported with **Bring to Front** and **Send to Back** controls as well as a **Remove Object Overlap** option.

## Set Auto Arrange

Large sections of a report can be selected and formatted as needed using the right-click Set Auto Arrange functions. These include:

- Set Auto Arrange Start. Establishes a starting point for the selection and auto arrange process. Selection will continue to an Auto Arrange Stop point or the end of the report, whichever comes first.
- Set Auto Arrange Stop. Establishes a stopping point for selection and auto arrange.
- Select Auto Arrange Block. Selects all the items within the Auto arrange block from start to end.
- **Execute Auto Arrange.** Evenly distributes the tables within the auto arrange block.

# **Report Templates**

SA Report Templates offer a repeatable method for creating reports of items from the tree. Once created they can be used repeatedly.

## Creating an SA Report Template

Select **Reports>Add New SA Report Template** from the menu and a report template will be created in the tree (Figure 27-22).

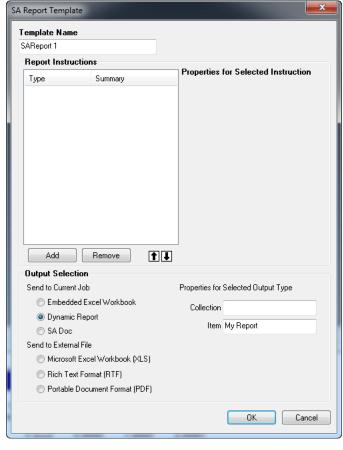

**Figure 27-22.** The SA Report Template dialog.

Inside the SA Report Template the inputs and outputs are controlled in the *Report Instructions* box (Figure 27-23). Simply use the Add or Remove buttons to control items availability in the report.

Report Instructions

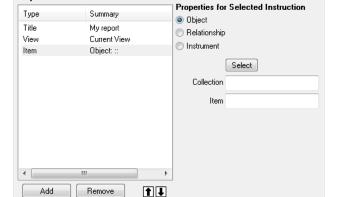

**Figure 27-23.** The Report Instructions box.

The Output Selection defines the output format and location of the report when it is generated (Figure 27-24). Choose from embedded locations or external locations.

**Figure 27-24.** The Output Selection box.

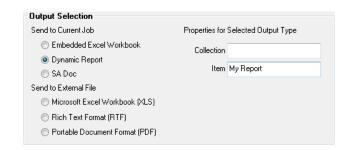

## Generating the Report

Once the Report Template is designed and saved, a report can be generated. Simply right-click the respective SA Report Template and choose **Generate** (Figure 27-25). The report will be created and saved in the prescribed output format.

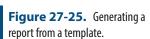

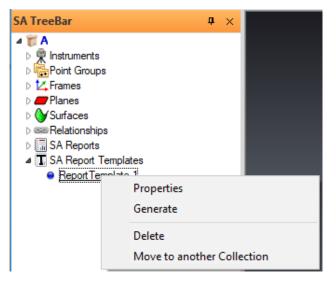

# **Object Report Options**

Items in the tree have report options that can be accessed and configured per the users needs. You can access these options by right-clicking the object and selecting **Report Options** either from within the report directly or from selecting the object in the SA Treebar menu.

\* For Object reporting options refer to the sections starting with "Spatial Analyzer provides the capability to build both static and dynamic points and geometry. For example, a cylinder can be constructed from a print at a defined location with a preset length and diameter, or dynamically update as measurements are taken. In order for geometry to dynamically update a relationship is used to connect the list of points measured with the object that is fit to those points. However, the object that is build is the same in each case and will be described here.

For more information on Geometry Relationships and dynamic features refer to "Geometry Relationships" on page ." on page 327.

- For relationship reporting options refer to: "Reporting Options and Controls" on page 515.
- For GD&T reporting options refer to: "Reporting Options" on page 639.

#### **Events**

SA *Events* provide detailed information for major events that occur in SA. These events can be viewed in the Report Bar or be added to any Report (Figure 27-26). Events are created automatically when certain functions are performed and are stored in the tree.

SA Events are generated for many actions which include operations such as:

- Best-Fit Transformations
- Best-Fit Geometry
- Move Objects by Minimizing Relationships
- Unified Spatial Metrology Networks (USMN)
- Quick Align to CAD
- Queries
- CAD Imports

and more to come!

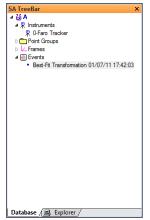

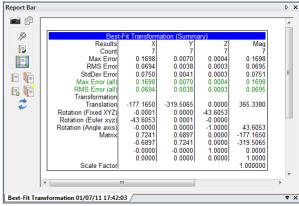

**Figure 27-26.** A best fit transformation event in the tree.

## **Queries**

The Reporting Tab of the Ribbon menu provides direct access to SA's query functions. Queries operate like a static relationship, providing a snapshot of the current distances between objects. For more infor-

mation on queries (see "Queries" on page 475) and vector group construction see "Query Basics" on page 476).

# **Dimensions**

Dimensions provide a simple method to annotate the graphical view with both linear and angular dimensions between any combination of points and objects (Figure 27-27). They are dynamic entities in that both the numeric values and the leader lines update in real time as the points and objects move in the job file. This allows you to set up dimensions in advance and see changes graphically as fits or alignments are updated with each new measurement.

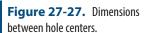

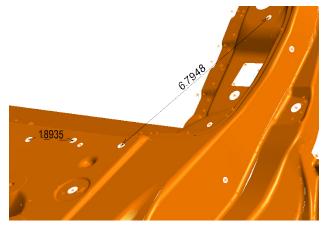

Standardized dimensional analysis is a separate process performed using GD&T checks. For more information on dimensional checks see "Creating GD&T Annotations" on page 582.

## **Types of Dimensions**

There are several different types of dimensions that you can create:

- **Point to Point.** Shows the linear distance between two points.
- Point to Object. Shows the linear distance between a point and any object.
- Object to Object. Shows the linear distance or angle between any two objects.
- Diameter/Radius. Shows the diameter or radius of a circle or cylinder.

Both Point to Point and Point to Object dimensions can also be extracted directly from a point cloud.

# **Working With Dimensions**

#### To Create a Dimension:

Dimensions can be built in one of the following ways:

- From the Query>Make Dimension menu, select the desired dimension type. Select the appropriate points or objects to dimension. A new dimension will appear in the graphical view.
- When the *Query Results* dialog is displayed as the result of an appropriate query, check the **Create Dimension** checkbox (Figure 27-28):

**Figure 27-28.** The *Create Dimension* checkbox in the *Query Results* dialog.

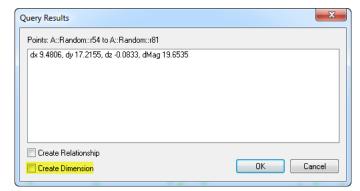

 Select a dimension configuration from the drop-down on the Reporting tab of the ribbon bar. The icons provide the ability to pre-configure dimension to display as desired depending on the icon selection.

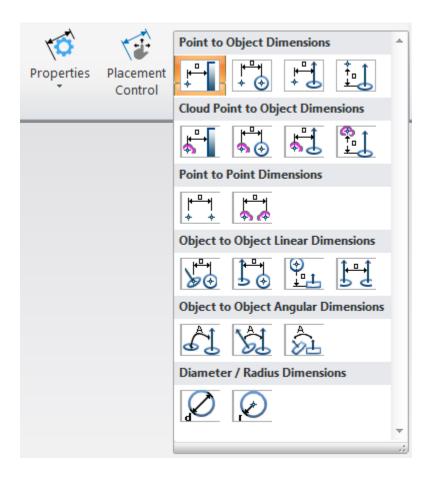

**Figure 27-29.** Icons for Preconfigured Dimension Construction

## **Properties Common to all Dimensions**

## **Default Visual Display Settings**

A set of default <u>Dimension Settings</u> are available through the <u>Users Options</u> on the display tab. These default settings will be used any time a new dimension is created and include the following properties:

#### **Dimension Default Colors**

Dimension Default Color. Dimension color can be set independently as needed for the text, leader and arrow head. The default colors are defined within the Users Options (Figure 27-30).

**Figure 27-30.** User Dimension Color Options

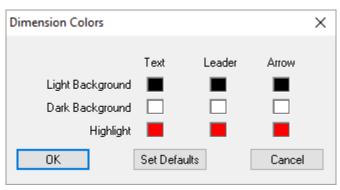

#### **Text Settings**

Dimensions can be oriented based on their leader lines, or can be set to always face the screen:

- Text Size. Controls the height of the displayed dimension.
- **Screen.** The dimension always faces the screen.
- Along. The dimension is oriented along the leader line.
- Lateral Offset. This value allows the dimension to be shifted laterally relative to its axis on the XY plane of the reference frame.
- Offset Along Dimension Line. This value allows the user to shift the placement of the text along the dimension line and can be entered as either a positive or negative number.

## To Interactively Change the Graphical Placement of Multiple Dimensions at Once:

Right-click the *Dimensions* category in the tree and select **Dimension Cursor Operations** to open the dialog. While this dialog is open dimensions can be positioned graphically using the keyboard shortcuts listed (Figure 27-31).

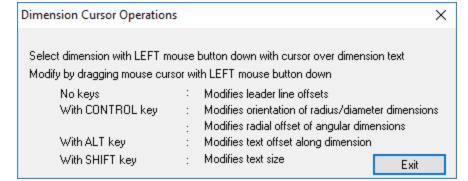

**Figure 27-31.** Dimension Cursor Operations

#### To Change Settings for All Dimensions in a single Collection:

All dimensions in a collection have a set of common properties which can be adjusted at one time using the option within the dimension category right-click menu. These controls are ideal for editing text size and placement and include the following:

■ Right-click the *Dimensions* category in the tree Dimensions and select **Set Common Properties** to open the **Common Dimension Properties** dialog (Figure 27-32).

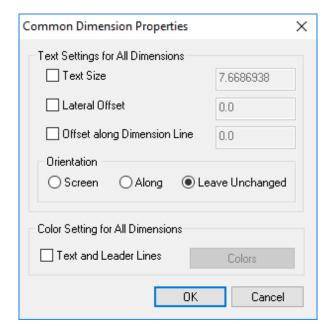

**Figure 27-32.** Set Common Properties Dialog

### To Change a Single Dimension's Properties:

- Double-click the dimension in the tree, or
- Right-click the dimension in the tree or graphical view and select Properties (see "Type Specific Dimension Properties" on page 675).

#### To Apply settings from one Dimension to a selection of others:

An Apply to Selected Dimension button is available in each dimension properties dialog. When selected you will first be prompted to select the dimensions you wish to consider. This will show a filtered list with only applicable dimensions of the same type.

You will then see an options dialog which allows you to choose and preview the dimension properties that you are applying to the selected dimensions.

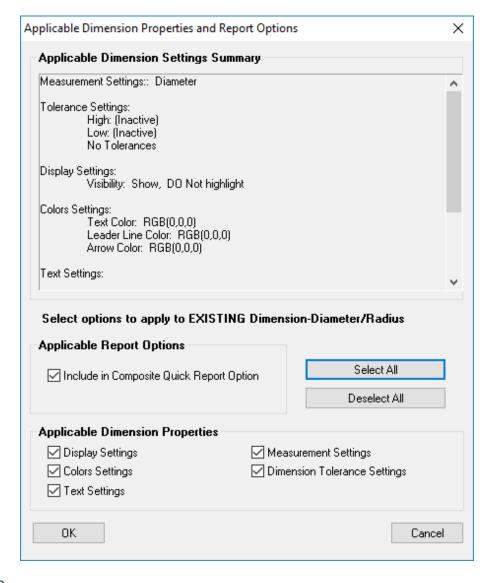

**Figure 27-33.** Apply to Selected Dimensions Optional Controls

#### Cloud Point Mode

Dimensions can be created directly from point clouds by checking the optional **Cloud Point Mode** check box. This enables Point to Point and Point to Objects dimensions to be built directly from point cloud data. Because of the inherent noise in cloud data, the user click point selection is used to define a volume or Voxel and the most representative point in that volume is then converted into a point and used for the dimension placement. This voxel size is also user controllable.

# **Type Specific Dimension Properties**

The dimension type specific properties are listed below.

#### **Point to Point Dimensions**

These dimension types depict the distance between two points (Figure 27-34).

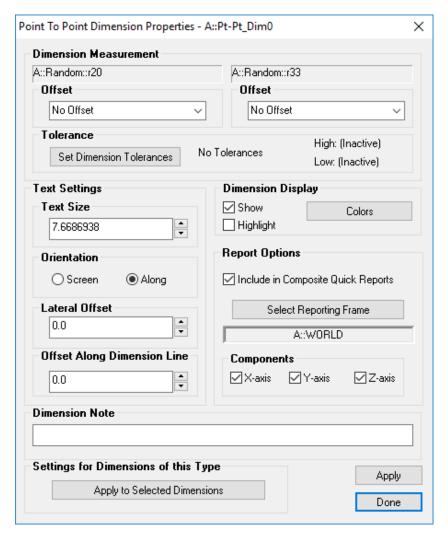

**Figure 27-34.** The properties of a Point to Point dimension.

In the *Dimension Measurement* section, each point has an offset setting:

- No Offset. Dimension from the target or point's center.
- Add Target Offset. Adds the target's offset to the dimension.
   This simulates an inside caliper (as if you'd measured the inside of a box).
- Subtract Target Offset. Subtracts the target's offset from the dimension. This simulates an outside caliper (as if you'd measured the outside of a box).
- **Tolerance.** A single tolerance value can be set per dimension which can be displayed either as a nominal +/- value or as a range. This setting will influence the display and the report table.
- Dimension Notes. Notes can be added to the Dimension as trailing text.

The other major advantage to point to point dimensions is the ability

to isolate reported to a single axis component or 2D component:

■ **Dimension Components.** Dimensions can be set to report either the direct line deviation (Magnitude) or can report deviations along a single or set of axes (X,Y,Z) relative to the Dimension Reference Frame. Simply check the components you wish the dimension to consider.

You can also control the display orientation for the dimension, as described in "Properties Common to all Dimensions" on page 672.

## **Point to Object Dimensions**

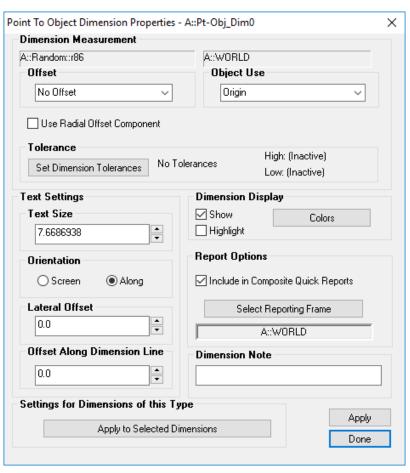

**Figure 27-35.** Properties of a Point to Object dimension.

In the *Dimension Measurement* section, the point offset controls are the same as a point to point dimension with addition of an option to *Use Radial Offset Component*. If enabled, the radial component of the measurement offset will be used for compensation instead of the planar component. This is useful, for instance, when you are measuring the distance from the closest point in a hole to a surface edge and are acquiring the hole measurement with a pin nest. On the other end of the dimension, the object can have one of four settings:

Origin. Distance to the object's internal origin (Figure 27-36).
 For instance, the center of a circle or plane.

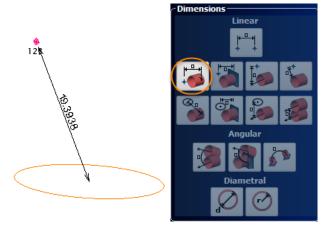

Figure 27-36. Point to Origin.

Plane. Distance to the plane of the object, if applicable (Figure 27-9).

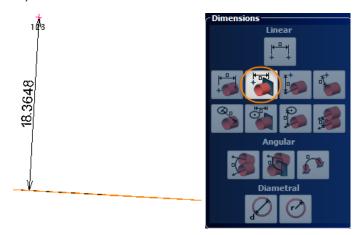

Figure 27-37. Point to XY Plane.

Axis. Distance to the object's projected (extended) axis (Figure 27-38).

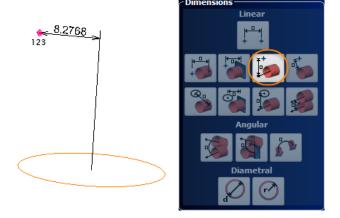

Figure 27-38. Point to Axis.

• **Surface.** Show the distance to the closest point on the object's surface/line/curve (Figure 27-39).

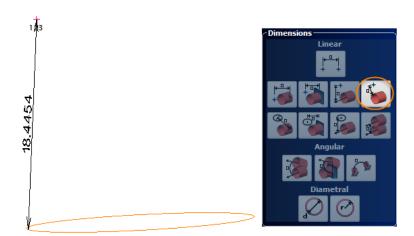

Figure 27-39. Point to Surface.

You can control the display orientation of the dimension as described in "Properties Common to all Dimensions" on page 672.

## 2D Point to Object Angular Dimensions

Point to Object dimensions report the minimum distance between a point and an object unless a reporting frame is asserted. In that case the dimension is projected to the XY plane of the reporting frame. This provides a means to build a 2D dimension between a point and an objects.

## **Object to Object Dimensions**

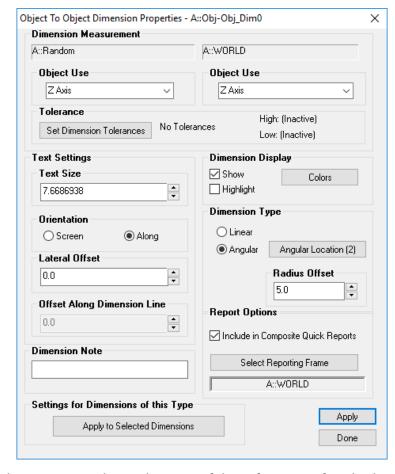

**Figure 27-40.** Object to Object Dimension properties.

The dimension can be tied to one of three features of each object:

- Origin. The distance from the object's internal origin. This feature setting for the dimension does not allow angular dimensioning, therefore the Angular option becomes grayed out.
- **Z Axis.** The distance to the object's projected Z axis (if **Linear** is selected), or the angle to the object's internal Z axis (if **Angular** is selected).
- XY Plane. The distance to the object's XY plane (if Linear is selected), or the angle to the object's XY plane (if Angular is selected).

Two settings particular to angular dimensioning dictate where the angular dimension appears:

- Dimension Radius. The distance of the angular dimension from the mutual intersection of the two objects.
- Angular Location. This button cycles through the four quadrant representations of the given angle, as illustrated in Figure 27-26.

Note: The internal Z axis of an object is typically the object's normal (for planes, circles, etc.) the Z axis (for frames) or the line direction (for lines).

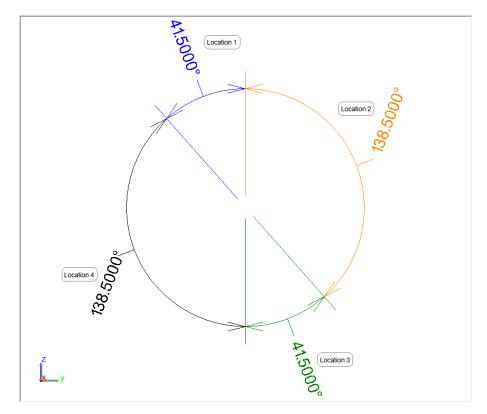

Figure 27-41. Angular quadrants

You can control the display orientation of the dimension as described in "Properties Common to all Dimensions" on page 672.

# 2D Object to Object Angular Dimensions

Angular dimensions between two objects by default report the minimum angle between the two include objects unless a reporting frame is asserted. In that case the dimension is projected to the XY plane of the reporting frame. This provides a means to build a 2D dimension between two objects.

## **Diameter / Radius Dimensions**

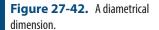

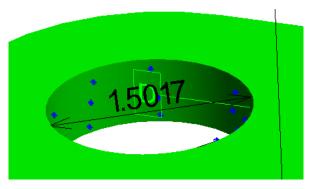

Diameter/Radius dimensions are ideal when the diameter or radius of a circle, cylinder, or sphere needs to be dimensioned (Figure 27-42).

The diameter/radius dimensions are shown in Figure 27-43:

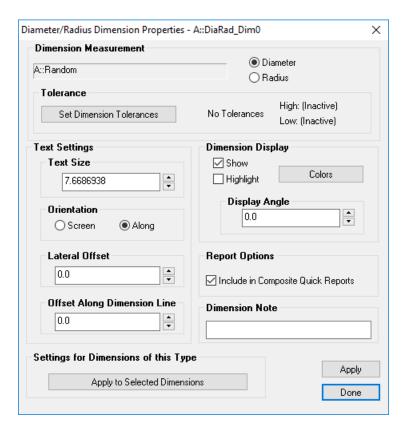

**Figure 27-43.** Properties of a Diameter/Radius dimension.

- Display Angle. Specifies the angle around the circle to which the dimension is oriented.
- Dimension Radial Offset. For angular dimensions this value controls the vertical shift of the text inward or outward from the apex of the dimension.

You can control the display orientation of the dimension as described

in "Properties Common to all Dimensions" on page 672.

# **Callout Views**

Callouts offer a quick and easy way to annotate the graphical 3D view in SpatialAnalyzer with screen oriented labels that are dynamic and easy to read. Callout views offer a wide range of control and flexibility to define a perspective on a job file and isolate the display of the objects of interest. These can be used interactively for inspection and define a reportable image that can be added directly to a report. A simple example callout is shown in Figure 27-44.

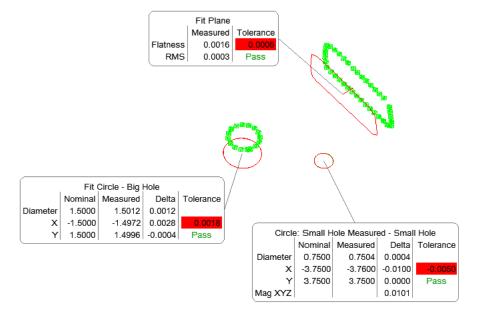

**Figure 27-44.** Geometry relationship callouts in the graphical view.

# **Creating a Callout View**

Callouts are typically composed of two functional parts:

- Callout View. Which defines the perspective used to display the callout and controls any additional visibility settings.
- Callouts. These are the actual annotations added to the graphics that display information about the particular objects of interest. Multiple callouts can be added to the same Callout View.

# Creating a Callout View

To create a new callout view simply press the button in the Main Toolbar or use the add icon on the Reporting page of the Toolkit. This will create and activate a callout view in the tree. Double-Clicking a callout view in the tree will activate or deactivate (turn on and off) this callout.

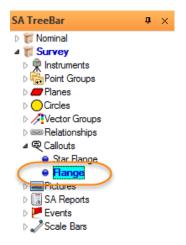

**Figure 27-45.** An activated callout as it appears in the tree.

## **Callout View Properties**

## **Enabling Callout Display**

Single click in the tree updates the callout view in the report bar but not in the view, while double click in the tree should set the callout as active for the job file, asserts the saved view perspective and visual controls defined in the view.

Callouts can also be tied directly to GR-Features as part of an inspection process such that the desired perspective and labels are displayed when trapping begins on the feature (see "Visual Controls" on page 511).

## **Default Callout Properties**

The default configuration for newly created callout views is defined within the **Users Options**. On the **Display** Tab in the **Default Settings** section is a Callouts button which opens a default callout view configuration. Edits to this control will modify the newly created callout view properties for that job. This configuration can also be saved as part of a template file.

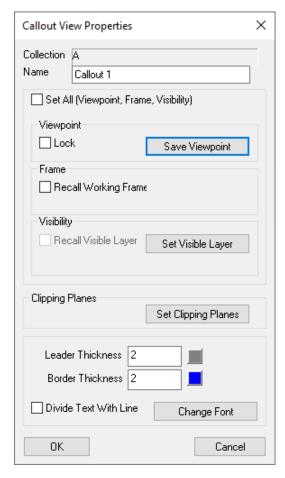

**Figure 27-46.** Callout view properties.

Much like composing a photograph, the callout view defines the perspective on the job. In its simplest form, it sets the view orientation and zoom depth on the 3D objects shown in the graphics.

#### Save Viewpoint

The Save Viewpoint button provides the operator the ability to redefine the saved view orientation and zoom depth used to display the features of interest. The initial view is saved when the callout is created and can be redefined at any time.

#### **Lock Viewpoint**

The *Lock* check box allows a user to lock the current view of the callout so that the graphics cannot be rotated. This option also is helpful in more precisely defining the location of callouts relative to 3D objects. If you are working on monitors with different aspect ratios this option will ensure callouts are placed precisely on the viewing plane regardless of the proportions of the graphics. All other modes maintain the placement of callouts with respect to the placement on the screen.

## **Recall Working Frame**

The Recall Working Frame checkbox allows the callout to set the work-

ing frame to a specified frame when the callout is activated. This can be helpful when reporting a section of the job relative to a particular coordinate frame. However, changing working frame will require a job recompute which can slow the display process.

## **Recall Visible Layers**

The goal of the *Recall Visible Layer* option is to hide everything but the specific items you want to display when the callout is enabled. This visibility is defined as a layer which is named and saved in Layer Manager (see "The Layer Manager" on page 687).

The idea is to have many callouts each with an independent layer or list of displayed items. So generally you will have 1 layer per callout, but you can also re-use an existing layer so the visibility does not need to be edited for all items in the job (with hundreds of objects, this can be handy) before adding a callout visibility layer. The idea is to select existing layers by name.

The *Recall visible layers* check box is used to turn on or off this mode.

- With the check box off... the visible items are not changed
- With the check box on... the visible items in the referenced layer will be displayed.

The Add a new Layer button should build a new layer if a layer does not exist yet for the callout, saving the list of currently displayed items in the graphics when the layer is built.

The Update Current Layer button should be used to update the currently selected layer with any changes in visibility for the objects.

The Layer name field is used to identify the name of a layer to be recalled. This allows an existing layer to be referenced. But if a layer of that name does not exist it should not be applied until it is defined first.

### **Annotation Display Properties**

The final section of the callout view allows the default graphic display options to be set for the callout view. This will set the default properties for each new callout added to that particular callout view.

#### **Enable Scalable Callouts**

An option exists within the right-click menu of the Callout category in the tree to **Enable Scalable Callouts**. This option makes it possible to adjust the overall display size for all the callouts within a callout view. To do so right-click on the callout category in the tree and choose **Enable Zoomable Callouts**. Then within an active callout view, hover over one of the callouts and hold Ctr+Shift and use the mouse wheel to adjust the callout size as needed.

## **The Layer Manager**

Often, when working with complex files, you may find yourself showing and hiding sets of related objects in the tree. For instance, if you have a CAD model and measurements of several sub-systems on an assembly, you may wish to view only a given sub-system in the graphical view.

For this purpose, you can create *layers*. You can assign objects to certain layers, then show or hide layers. This serves as a very quick way to show and hide multiple objects at once.

Every file contains a **Default** layer that cannot be deleted.

#### To Show the Layer Manager:

 From the menu, select View>Layer Manager. The Layer Manager dialog appears (Figure 27-47).

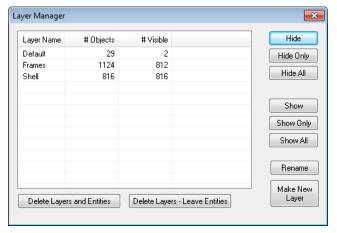

Figure 27-47. The Layer Manager.

#### To Define a New Layer:

- In the SA file, show only those objects you'd like to appear on the layer.
- **2.** In the *Layer Manager*, click the Make New Layer button.
- **3.** Type a new name for the layer, then click OK.
- **4.** The *Layer Manager* will show the new layer and indicate the number of objects on the layer, and the number of objects currently visible.

#### To Show or Hide Layers:

- In the Layer Manager, select one or more layers to hide or show.
- **2.** Click one of the following buttons:
- Hide. Hides the selected layer. Objects already hidden remain hidden.
- **Hide Only.** Hides *only* the selected layer. Objects on other lay-

ers are shown.

- **Hide All.** Hides *all* layers. The only remaining visible objects will be those that don't belong on a layer.
- **Show.** Shows the selected layer in addition to the objects already visible.
- **Show Only.** Shows *only* the contents of the layer, hiding all other objects.
- **Show All.** Shows *all* layers. The only remaining hidden objects will be those that don't belong on a layer.

#### To Rename a Layer:

- 1. In the *Layer Manager*, select the layer to rename, then click the Rename button.
- 2. Type a new name for the layer, then click OK.

#### To Delete a Layer:

- 1. In the *Layer Manager*, select one or more layers to delete.
- **2.** Click one of the following buttons:
- Delete Layers and Entities. Deletes the layers and any objects on those layers.
- Delete Layers Leave Entities. Deletes the layers but any objects on those layers remain.

#### To Add or Remove an Object From a Layer:

- Right-click on the object in the tree or graphical view and select Layer Info from the context menu.
- **2.** The *Layer List* dialog appears, showing the layers that currently contain the object.

**Figure 27-48.** The *Layer List* dialog. This object is only on the default layer.

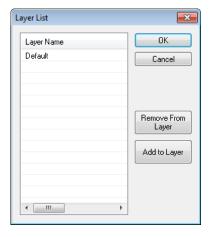

- 3. Do one of the following:
- To remove the object from a layer, select the layer and click Remove From Layer.

To add the object to one or more layers, click the Add to Layer button. In the Add to Layers dialog, select the layers you'd like to add the object to, then click OK.

# **Adding Callouts to a Callout View**

Callouts can be added to just about any object displayed in the graphics in SA. To add a callout first define a callout view or set an existing callout as active and then select a callout type from the drop down list on the Reporting tab of the ribbon menu. It can also be found in the Main Toolbar or from the icons in the toolkit in the classic menus. Add callouts to points or objects by clicking on them in either the graphics or in the tree bar (Figure 27-49).

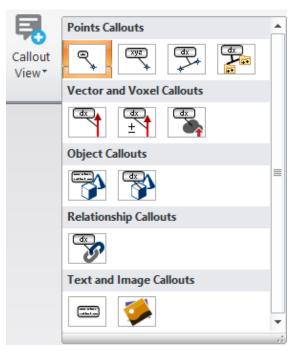

Figure 27-49. Adding Callouts

# **Callout Styling**

Default styling settings for each newly created callout are defined in the callout view. However each callout can be modified independently. These settings include:

- Leader Thickness and Color. Which controls the way a leader line is drawn graphically
- Border Thickness and Color. Which defines the thickness and color of the border around the callout. This is not an option for vector callouts when the vector color is used.
- Font. The font used for the callout
- Divide Text with Lines. This option can be used to separate

the text of the callout more clearly.

#### Callout Anchor Point and Placement

The position of a callout can be edited by clicking on the callout and moving it while holding down the Left-mouse button. The leader line achor point can also be adjusted on a reference object through the right-click menu option.

## **Callouts as Hyperlinks**

Any callout can be set as a hyperlink. This provides the ability to add a graphic reference with a link to a pdf document for example. Or an image with the ability to run an MP.

To add a hyperlink to a callout:

- Right-click on the Callout and select Set Hyperlink
- 2. Right-click on the reference line to *Select Hyperlink Type*. This defines the type of hyperlink to use and the reference to file of interest.

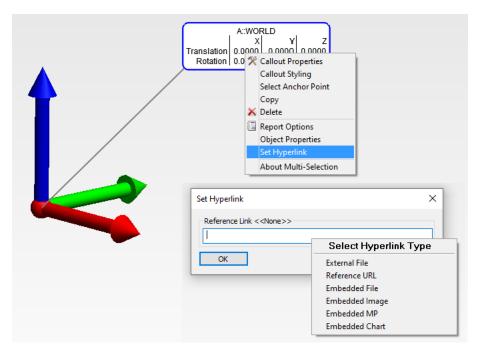

**Figure 27-50.** Setting a Hyperlink for a callout.

Once a hyperlink is set for a callout, the presence of a hyper link can be detected by hovering over the callout which will result in a tool tip display of an active link. To activate the callout's hyperlink a user can double-click on the callout in the graphics.

Note that any reference files will need to have an extension that is associated with an application that can be used to display the file contents. For URLs, it will be necessary for MS Edge to have been installed.

## **Types of Callouts**

#### **Text**

A text callout provides the ability to add a simple text box to the graphic view. This can be helpful both in annotation reporting images and in guided inspections. This can be expanded by Right-click within the text box to add dynamic reporting attributes in-line with user defined text.

#### **Point Labels**

Point Label callouts provides a quick way to add a name label to a specific point or set of points. These callouts can be converted directly to Point Coordinate callouts if desired at any time.

#### **Point Coordinates**

Point Coordinate callouts are pre-configured to provide basic point name and position information (Figure 27-51).

**Figure 27-51.** A point coordinate callout.

Right-Click the Point Coordinate or Point Label callout to access the properties and display configuration for that callout type (Figure 27-52).

**Figure 27-52.** Point callout properties.

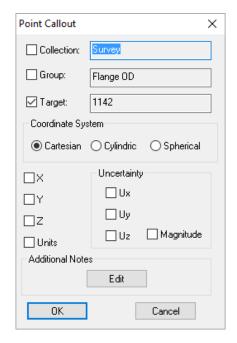

### **Point Comparison**

A Point Comparison callout can be used like a dimension to display the difference in position between two selected points. Their deltas are computed by subtracting the first selected from the second selected. Right-Click the callout to access properties (Figure 27-53).

**Figure 27-53.** A point comparison callout.

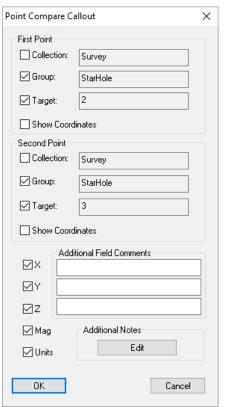

**Figure 27-54.** Properties for a point comparison callout.

## **Group Comparison**

This callout option provides an efficient way to compare the corresponding point pairs in two selected groups. It adds individual point comparison callouts to each of the matched points in each group. Their deltas are computed by subtracting the first selected from the second selected. Right-Click the callout to access properties.

#### **Vectors**

Vector callouts annotate selected vectors with a vector group. They can be configured to display both the magnitude and tolerance information as needed (Figure 27-55), which can be configured through the right-click properties (Figure 27-56).

## Min/Max Vector Group

In many cases users are only really interested in annotating the largest or smallest deviations displayed by a vector group. The Min/Max Vector Group callout provides a means to specify how many callout to add and have them added automatically to the vector group by picking any single vector in that group.

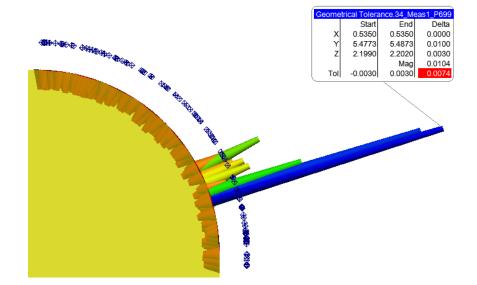

Figure 27-55. A vector callout.

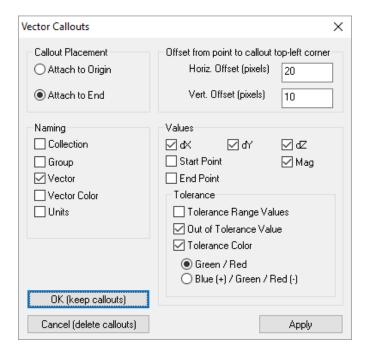

**Figure 27-56.** Vector callout properties.

#### **Voxels**

Voxels provide a means to identify the deviation displayed in Clouds to Objects relationship when using a voxel display. For more information refer to "Voxel Cloud Display" on page 265.

## Object and Object Label

These annotations can be added to any object. Just like point labels the Object labels only list a name for the object but can be converted to full object callouts at any time. Annotates selected object properties (Figure 27-57). Right-Click the callout to access properties.

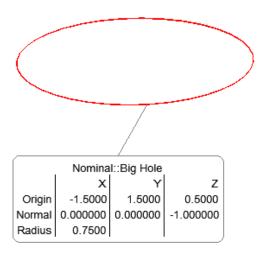

Figure 27-57. An object callout.

## Relationship

While relationships are not actually graphical entities, they can still be used in displaying key information about the objects or points within the job file. Callouts can be added to any relationship by selecting the relationship either through the tree or by using the F2 selection menu. An example Geometry relationship callout is shown in (Figure 27-58). Right-Click the callout to access the extensive relationship callout properties (Figure 27-59).

**Figure 27-58.** A relationship callout.

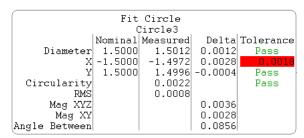

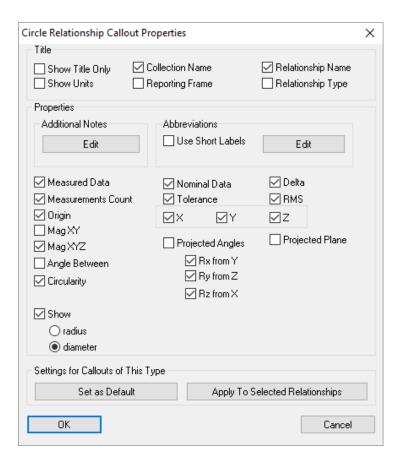

**Figure 27-59.** Relationship Callout properties

# **Charting**

Charting is the most effective way to display relative differences between data points, particularly as they relate to sequential changes. SA offers basic chart generating capabilities and export options for more advanced charting applications.

Q-Das export is also available for more advanced analysis and processing capabilities. Q-DAS export has been implemented for appropriate relationships, GD&T checks, dimensions, and vector groups.

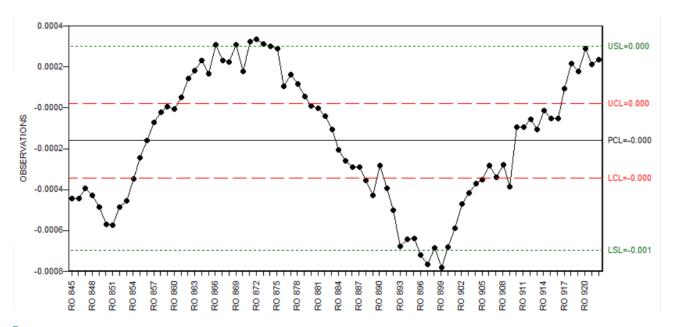

Figure 27-60. Example Chart

#### **Available Charts**

## **Vector Group Charting**

The following chart types are available for vector groups (Figure 27-61):

- Moving Range SPC Chart. Moving Range charts are used to monitor individual values over time with respect to control limits for the individual values.
- Bullseye Chart. Bullseye Charts are used to pot two parameters relative to a specific goal.
- Run Chart. A Run Chart or run-sequence plot is a graph that displays observed data in a time sequence, providing a basic plot of a Primary and Auxiliary parameter.

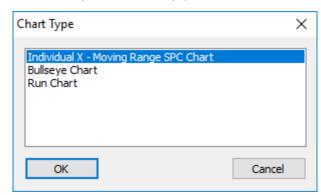

Figure 27-61. Chart Type Options

## Feature SPC Charting

Moving Range SPC Charts can be added for the following features

# (Figure 27-62):

- Relationship Criteria. Charting is available for Average, Max, Min, RMS and StdDev values.
- Geometry Relationship (GR) Feature Criteria. The options will depend on the geometry type and reflect the available criteria.
- GD&T Feature Check Results. Charts can be used to plotted changes in features checks results when multiple checks are made based upon a single annotation.
- Dimension Magnitudes. Charts can be used to plotted changes in dimension values

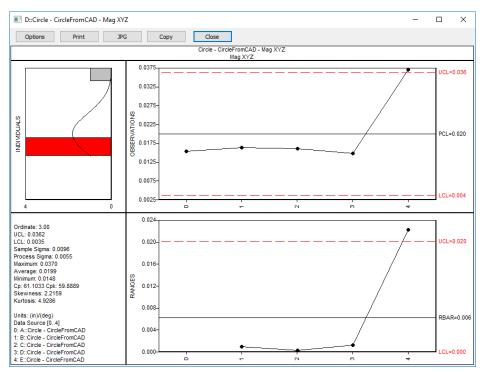

**Figure 27-62.** Example circle position SPC chart

# **Chart Plot Region Controls:**

The following basic chart configurations can be made (Figure 27-63):

- **Titles.** Chart titles can be edited as needed.
- Rainbow Coloring. A red and green colorization can be applied to the chart back ground with respect to the control limits.
- Control Limits. A dotted line can be drawn on the chart to display the upper and lower control limits. This can be turned on and of and the Ordinate value adjusted (see Ordinate below).
- Specification Limits. The chart plotted area can be adjusted to display Observation values within the specified High and

Low limits.

 Chart Range. The plotted value index can be adjusted to display data within a specific range of values. Both a start and stop control index can be specified.

### **Chart Buttons**

- Print. The Print button will export the current chart to you default printer.
- JPG. The JPG button will export the current chart as an image file saved in the selected directory.
- Copy. The Copy button will save an image of the current chart to the windows clipboard and can then be pasted in another document.

# Right-Click Export to Excel

The right-click menu for a chart offers an Export to Excel option which will export a \*.csv file containing the raw observation data used for the chart.

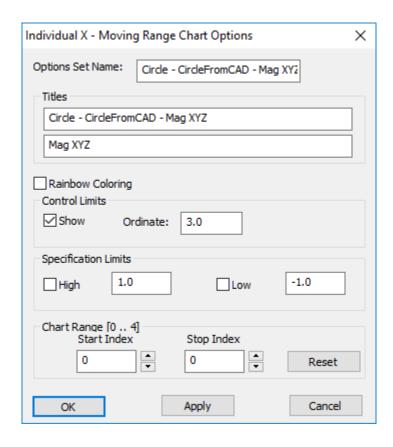

Figure 27-63. Run Chart Options

## **Chart Statistical Results**

### **Ordinate**

The Ordinate is a term which defines the y-coordinate or vertical of a point in a two-dimensional system. In SA charts this value is used to drive the placement of the upper and lower control limits and defines represents the Sigma value or standard deviation used.

# Upper and Lower Control Limits (UCL & LCL)

These are the lines drawn above and below the process control line (PLC average or RBAR running average) in Range and Observation charts. They are computed from the available data and placed equidistant from the PCL line. It is formulated using the average deviation times the positive and negative standard deviation, which in this case is the Ordinate. Points plotted above or below the control limits are considered out of control.

# **Process Sigma**

Process Sigma is a measure of the variation in a process relative to customer requirements. We measure defects on a scale of defects per million opportunities (DPMO). Any instance of failing to meet customer requirements is a defect, so a high number for DPMO is undesirable. This is implemented

Process sigma, as implemented within the context of SPC, is developed from the moving R average value -- it is NOT directly calculated from the data. The moving R values are the absolute value of the delta between adjacent observations. The average of these R values is  $R_{\rm BAR}$ . Estimated process standard deviation =  $R_{\rm BAR} / 1.128$ .

# Upper and Lower Specification Limits (USL & LSL)

A value that represents the highest and lowest range in a variable typically these limits are set by a customer requirement.

# Cp and Cpk

- Cp Process capability. A simple and straightforward indicator of process capability
- Cpk Process capability index. Adjustment of Cp for the effect of non-centered distribution. (measures how close you are to your target and how consistent you are to your average performance.

Use an analogy of hitting a target to help understand. If you hit the target in the same spot forming a good group this is a high Cp (PRE-CISION). Now imagine that this tight grouping had actually landed on the bullseye, you now have a high Cpk (ACCURACY).

### **Kurtosis**

Kurtosis is a measure of the sharpness of the peak of a frequency-distribution curve. It is a descriptor of the shape of a probability distribution, which is used along with skewness. Kurtosis is sometimes confused with a measure of the peakedness of a distribution. However, kurtosis is a measure that describes the shape of a distribution's tails in relation to its overall shape.

Kurtosis quantifies whether the shape of the data distribution matches the Gaussian distribution. Gaussian distribution has a kurtosis of 0. A flatter distribution has a negative kurtosis. A distribution more peaked than a gaussian distribution has a positive kurtosis.

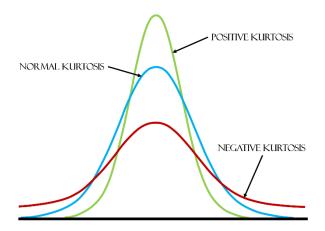

Figure 27-64. Kurtosis

# Skewness

Skewness is a term in statistics used to describe asymmetry from the normal distribution in a set of statistical data. Skewness can come in the form of negative skewness or positive skewness, depending on whether data points are skewed to the left and negative, or to the right and positive of the data average.

When data is skewed to the right, the mean and the median of the set are both greater than the mode. (Mean is the average, Median is the data center, and Mode is the number which occurs the most). Further, the mean is greater than the median in most cases. Conversely, when data is skewed to the left, the mean and the median are both less than the mode. In addition, as a rule, the mean is less than the median.

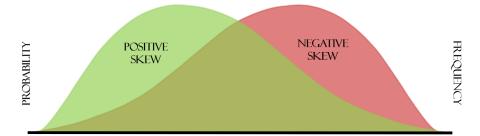

Figure 27-65. Skewness

# **Photos**

Pictures can also be added to SA and directly to SA reports. Drag-Drop photos into the graphics to save them in the tree for later use or directly into a report. They can also be imported by using the **File>Import** options.

Screen shots can be captured using the Capture button on the Reporting page.

The picture can be placed into the report by dragging, as with other items (Figure 27-66).

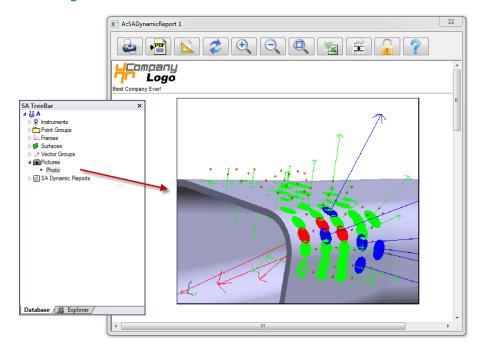

**Figure 27-66.** Dragging a picture into a report.

Once the picture is in the report it can be re-sized by dragging a corner of the image.

# Measurement Uncertainty

28 CHAPTER

"A measurement result is complete only when accompanied by a quantitative statement of its uncertainty."—National Institute of Standards and Technology (NIST). This chapter introduces measurement uncertainty, discusses how uncertainty is calculated in SA, and provides some guidance on refining measurement uncertainty estimation.

# What is Measurement Uncertainty?

Put simply measurement uncertainty is a statement of how sure you are that the objects true position is where you say it is.

Being able to estimate uncertainty is important. Many organizations have standards requiring that measurements include a statement of the measurement's uncertainty. For instance, the International Organization for Standardization (ISO) "Global Product Specification" requires that part measurements have both measured values and uncertainties, and the National Institute of Standards and Technology (NIST) specifies that "a measurement result is complete only when accompanied by a quantitative statement of its uncertainty."

It is important to realize that uncertainty calculations are always going to be a process of estimation. Instrument manufacturers have put a lot of effort into isolating and quantifying the accuracies of their measurement systems and reporting an accuracy spec with their product. However, in a real measurement application there are many more factors that can influence uncertainty. Examples include:

- Instrument uncertainty and accuracy at a given distance
- Added targeting or tooling uncertainty
- Environmental influences, such as wind, vibration, etc.

- Operator influences, particularly with instruments that rely on sighting.
- Geometry contributions
- Fixturing influences
- Scale or temperature uncertainty
- Networking instruments builds interrelated measurement systems whose combined characteristics are dramatically different than the individual source measurements.

In addition, measurement uncertainty statements typically report a spherical uncertainty and do not address the more complex geometric nature of a measurement in determining its accuracy. Surprisingly the simplification of reporting a +/- value may lead you to overestimate the true uncertainty if you were to look at the position in 3 dimensional space.

SA takes a different approach to uncertainty estimation by striving for objectivity. It provides a clearly defined set of variables to actively model the uncertainty in measurements from the primary contributing variables, it provides a means to build and visualize these uncertainties in 3D and then evaluate the influence of instrument position and point distribution based upon these defined variables. It provides a tool that enables metrologists, engineers, customers, and even managers to communicate effectively.

# **Measurement Uncertainty and Visualization in SA**

The best way to determine the uncertainty in the measurements from your instrument in your environment is to measure a point many times under those conditions. For example, if you were to simply measure a point 100 times you would end up with a group of points all with slight deviations from one another. There would be a greater number of points near the center of the group and fewer as you looked outward from that center location to the few outliers along the periphery (Figure 28-1). This variation can be described in statistical terms as a Gaussian distribution.

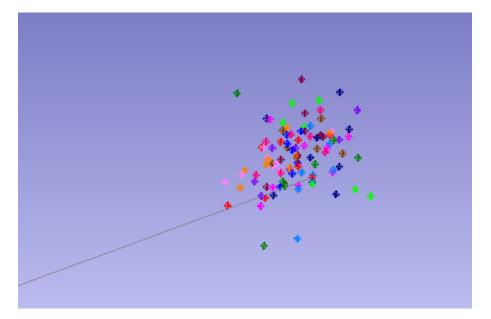

**Figure 28-1.** Multiple measurements of the same target

SpatialAnalyzer takes this fundamental principle and expands on it to provide the ability to compute and report unique measurement uncertainty estimates for each and every supported instrument. Rather than providing a long list of computed uncertainty estimates, SA presents uncertainty data visually as a point cloud (around the measurement) that represents the target's region of uncertainty. This point cloud is called a sensitivity cloud and represents what you could expect to see if you were to take many measurements of that same point location.

Mathematically SA utilizes a Gaussian random number generator (utilizing a Box-Muller algorithm) to build this sensitivity cloud. Considering that real-world, natural processes tend to have a Gaussian distribution this is a logical choice to model the expected distribution. It builds uncertainty clouds in three dimensions based upon the uncertainty values of the instrument and a user specified number of samples. The amount and type of error that is inserted is based on the precision of the measuring device.

# Calculating Uncertainty of a Point in SA

To calculate the uncertainty of a point in SA you can simply go to the properties menu of a specific point and press the Compute button (Figure 28-2). This will build an uncertainty cloud for that point. You can also build a set of uncertainty clouds for selected points using the command Analysis> Coordinate Uncertainty> Create Point Uncertainty Fields

Target Information Target Information Group: AutoPts24 Group: AutoPts24 Target: sd Target: sd Uncertainty Uncertainty 249,9991 249,9991 0.0025 500,0003 Υ 500.0003 0.0018 Compute 0.0009 Z 0.0009 0.0025 0.0040 Edit Values Edit Values 1000 samples Tolerance Tolerance Measurement Details (1) Measurement Details (1)

**Figure 28-2.** Computing Uncertainty for a Point

The magnification and confidence interval for uncertainty cloud display properties can be changed under the User Options. These computed values and resulting uncertainty cloud are based upon several setting:

- The User Options settings for the confidence interval, the number of samples to compute, and the magnification value used to help visualize the cloud in the graphics.
- 2. Instrument Uncertainty settings for the instrument that took the measurement.

# Confidence Interval and User Option Settings

The Users Options provides a set of controls for both uncertainty computation and reporting purposes on the Analysis tab (Figure 28-3).

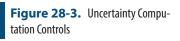

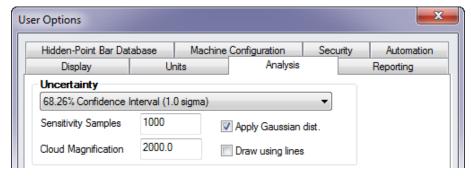

The Confidence Interval directly determines the reported uncertainty magnitude values reported for a point. For example, if you use the default 1.0 sigma Confidence Interval then you are making a statement in your report that you have a 68.26% confidence that the true measurement lies within the uncertainty parameters. If you want higher confidence, you can set the uncertainty to 3.0 sigma for example, which will greatly increase the uncertainty magnitudes reported but allow you to state a 99.74% confidence (Figure 28-4).

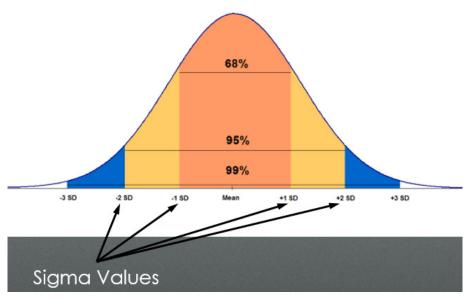

**Figure 28-4.** Normal or Gaussian Distribution

The number of samples used in this calculation can also be adjusted. The default is 1000. Increasing the number of samples give you a better estimate but will also take more time to compute. Reducing the number will accelerate the process but cause outliers to have a greater influence on the results.

Sensitivity clouds are handled differently than other point clouds. For this reason we have a separate magnification value which helps visualize these clouds graphically. Increasing the magnification value will scale the cloud about the measurement to make it easier to see. The deviations can also be depicted as lines drawn from the measured point.

# Is that +/- or the total uncertainty?

The uncertainty that we report is related to the standard deviation of the data. Picture the normally distributed bell curve with a mean at the peak, and vertical lines at standard deviation multiples on either side of the mean. The uncertainty we report is the distance from the mean to the standard deviation of the user's choice. So the expected value of the measurement is the coordinate +/- our reported uncertainty.

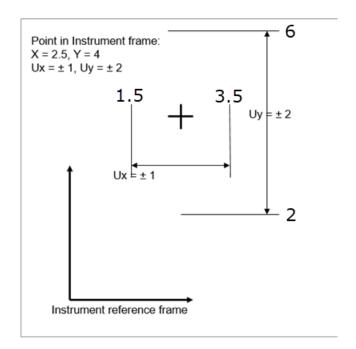

**Figure 28-5.** Graphic depicting SA's reporting of uncertainty for a point in 2D

In the image above (Figure 28-5), a point is located at X = 2.5 and Y = 4. The reported uncertainty of 1 sigma in X and 2 in Y translates to an uncertainty range of 1.5 to 3.5 in X and 2 to 6 in y.

If a USMN composite point has an X coordinate of 1.0000" and an uncertainty in X of 0.0006" at a 2 sigma confidence interval, we can say with 95.46% confidence that the true X value is between 0.9994" and 1.0006".

# **Instrument Uncertainty Values**

The point location uncertainty of a measurement is computed based upon the uncertainty parameters of the instrument that recorded the measurement. The Uncertainty Variables can be accessed through an instrument's property menu and will differ depending on the type of instrument (Figure 28-6).

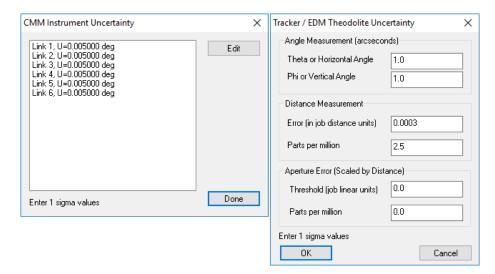

**Figure 28-6.** Instrument Uncertainty Variables

# **CMM Instrument Uncertainty**

PCMM arms and other robotic instruments have a series of joints that each contribute to the measurement error. Therefore an arm with 7 degrees of freedom will have 7 separate joint uncertainty values. These values could potentially be changed to reflect the performance of a particular arm. Each of these variables will contribute to the instruments measurement uncertainty.

# Trackers / EDM Theodolite and other polar Instruments

Looking more closely at the uncertainty settings for a Tracker or Total Station you will see there are 4 initial parameters. Much like a robot these parameters directly correlate to the mechanical controls or encoders used to determine the location of a measurement, and are depicted graphically in (Figure 28-7):

- Theta or Horizontal Angle. The angular accuracy of the instrument in determining vertical position of a target.
- **Phi or Vertical Angle.** The angular accuracy of the instrument in determining horizontal position of a target.
- **Distance Error.** The fundamental accuracy of the instrument in determining distance at any range.
- Parts per million. Compounds the distance error the further the point is from the instrument base.

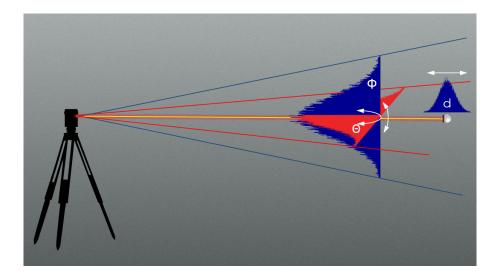

**Figure 28-7.** Component Instrument Uncertainty for a Tracker

The **Aperture Error** parameters are a more recent addition which provide an alternative means of defining angular uncertainty for a polar instrument. Aperture Error can be used either as an alternative to or in conjunction with Theta and Phi angle measurement uncertainties(Figure 28-8).

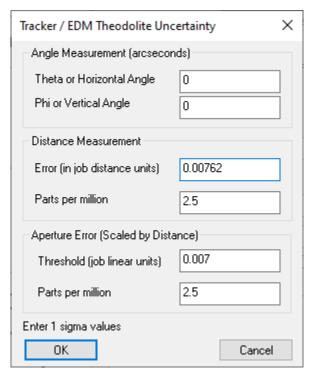

**Figure 28-8.** Example Aperture uncertainty settings. These settings could be used as a starting reference for uncertainty modeling applications.

- Threshold (in job linear units). Defines the base error threshold which could model the minimum uncertainty in the location of a reflector in the nest.
- Parts per Million. The error propagation value which is used to define the rate of error expansion with distance, much like the rate of growth of an error cone about the Line of Sight (LOS).

The legacy approach of using elevation and azimuth as angular errors scaled by distance can produce surprising results near-polar orientations. Think of a turret gunner who can only move the gun up and down (PHI) and on a rotating platform (THETA). If he points the gun straight up, no amount of rotation will move his point of aim, i.e., uncertainty in THETA has no effect but he had better get PHI right if he wants to hit a target on the polar axis. Although this is mathematically valid, customers have observed that this did not explain field results that did not appear to exhibit this sort of singular uncertainty profile.

Aperture uncertainty addresses this with the addition of a radial uncertainty parameter perpendicular to the LOS. This parameter has both a fixed minimum and a PPM component which expands proportionally based on the distance to a target, and is not influenced by polar direction. This "APERTURE" uncertainty is reasonably generic defining an expanding uncertainty cone and supports compensation for uncertainties such as SMR targets (fixed minimum component) as well as other contributors that are better modeled as uncertainty scaled by distance.

With the addition of APERTURE uncertainty, the user now has complete control over what components of uncertainty they want to model and in what direction they are asserted. The fixed angular plus PPM component together with the APERTURE fixed plus PPM component offer a completely generic set of uncertainty modelling options that were previously missing.

For a very simple model, the following uncertainties are in play:

- The instrument points to the target (with some uncertainty in both PHI and THETA). This is what I am referring to as SERVO error because PHI and THETA feed directly into the measurement result. Not considering uncertainty in distance to target for this case.
- The target reflector center affects where the target is perceived to be (fixed APERTURE uncertainty).
- The target reflection forms a beam spot on an image sensor within the laser tracker. Based on the activated image sensor elements, the instrument SERVO loop drives the beam to center the beam spot on the image sensor. The beam spot on the image sensor will cover more than one sensor element and its shape will probably not be a perfect circle so the accuracy with which the center of the beam spot is determined will produce some amount of distance scaled APERTURE error.

This example is probably as simple as things can get. There will certainly be other sources of uncertainty due to refraction though air at varying temperatures, thermal plumes, vibration, inconsistent target placement, target mount stability, etc. These can be realistically mod-

eled by lumping them in with APERTURE uncertainty using fixed and/ or distance scaled components.

# **Default Instruments Uncertainty Settings**

The first question that every instrument reseller asks when they start to use SA is "why are the default instrument uncertainty values so high". It's important to remember that the default Instrument Uncertainty Variables are *not* intended to match the manufacturer instrument specifications. Rather, they are intended to encompass all the uncertainty in the measurements. These values have been determined to be a conservative first guess as to the overall error resulting from the instrument accuracy and real-world variability resulting from work in the field. In many cases these values have turned out to be accurate depictions of the true measurement uncertainty.

It's helpful to keep in mind that the default values are intended to be an initial estimate. Through the use of a USMN network alignment it is possible to experimentally determine the true instrument uncertainty parameters for your instrument in your environment. These values can then be entered into the Instrument Properties and to provide a better estimation of further point uncertainties within those specific condition. For more information on the process refer to the Chapter on USMN (see "Using USMN" on page 730).

# **Basic Uncertainty Computation Process for a Tracker/Total Station:**

A basic point uncertainty computation for a tracker or total station or other spherical measurement device is performed as follows:

- The linear distance from instrument to the coordinate is determined.
- The Confidence Interval set in the Users Options is used in conjunction with the Uncertainty Variables set in the instrument properties to determine the range of potential uncertainty in each parameter (Horizontal Angle, Vertical Angle, and Distance).
- 3. The point coordinates values are perturbed using a Gaussian random number generator (utilizing a Box-Muller algorithm) to build a new point coordinate, injecting random error into each of these instrument variables.
- **4.** The process is repeated as many times as is necessary to built an uncertainty cloud as large as is requested.

The distribution of the resulting uncertainty points can be viewed in 3 dimensions and will have different characteristics depending on the instrument uncertainty variables and the distance. A direct com-

parison between a laser tracker and a total station provides a good example of the differences in cloud shape with different uncertainty parameters.

Figure 28-9 depicts a magnified uncertainty cloud for a laser tracker. Laser trackers have accurate distance measurements, but often the angular measurements are not nearly as accurate. As a result the uncertainty clouds inherits a flat "pancake" shape--there is less uncertainty in distance than angle, so the uncertainty cloud tends to be thin (along the line of sight) and wide (perpendicular to the line of sight).

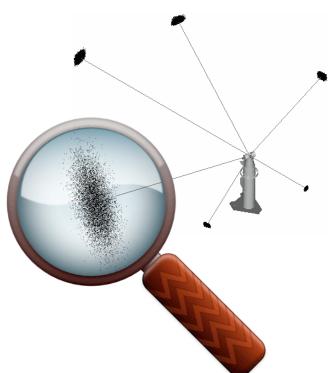

**Figure 28-9.** A tracker measurement's uncertainty cloud.

Notice also that as measurements get further away from the tracker, the uncertainty becomes larger, manifested as larger uncertainty clouds (Figure 28-10).

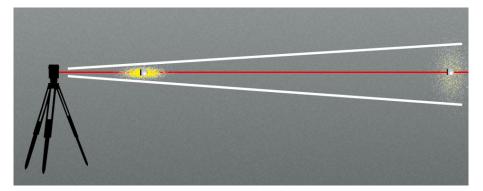

**Figure 28-10.** Changes in Cloud shape with Distance

On the other hand, a total station's azimuth/elevation angle measure-

ments can be far more accurate compared to its distance measurements. Notice how the uncertainty clouds are elongated and cigar-shaped: there are high uncertainties along the line-of-sight, but low uncertainties perpendicular to the line-of-sight (Figure 28-11).

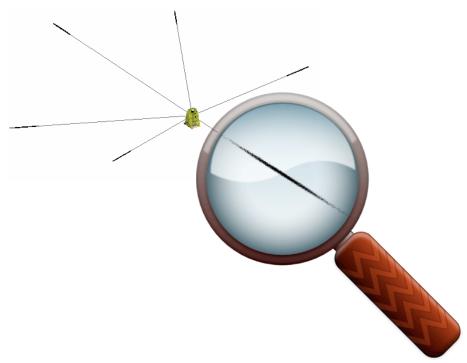

**Figure 28-11.** The uncertainty cloud for measurements from a total station.

Viewed side-by-side (Figure 28-12), the differing characteristics of each instrument result in drastically different measurement uncertainties (in size, shape, and density):

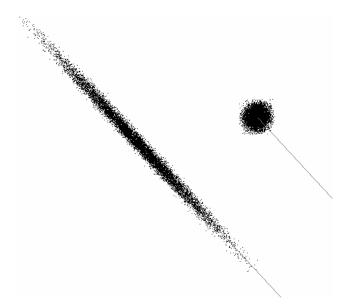

**Figure 28-12.** Comparing the shapes of the two uncertainty clouds.

# **Basic Uncertainty Computation Process for a PCMM Arm**

The uncertainty characteristics of a portable CMM arm are even more complex, depending on the behavior of the encoder in each joint and

the configuration of the arm when the measurement is taken. However, the computation process follows the same sequence:

- The individual joint angles and lengths for each segment are recorded with each measurement along with the final point coordinate relative to the instrument base.
- The Confidence Interval set in the Users Options is used in conjunction with the Uncertainty Variables set in the instrument properties to determine the range of potential uncertainty in each parameter (Each individual joint's uncertainty)
- 3. The point coordinates values are perturbed using a Gaussian random number generator (utilizing a Box-Muller algorithm) to build a new point coordinate, injecting random error into each of these instrument variables.
- **4.** The process is repeated as many times as is necessary to built an uncertainty cloud as large as is requested.

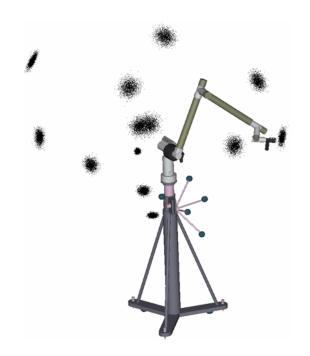

**Figure 28-13.** The uncertainty cloud shapes for a portable arm.

# **Uncertainty for Points with Multiple Observations**

For instruments that do not provide a distance component, points must be built with more than one observation. It is also possible to combine additional shots into any point computation. The uncertainty of that point therefore is based upon 2 factors:

 The network or instrument placement uncertainty for each instrument measuring the point. This uncertainty needs to be determined as part of the network alignment operation.

2. The composite point uncertainty. Which is calculated based up on the size of the overlapping point uncertainty fields.

Because the instrument placement uncertainty plays such an important role in point uncertainty calculations for combined point uncertainties this subject is covered as part of the weighted bundle section of the USMN chapter (see "Weighted Bundle" on page 726).

# **Measurement Analysis with Uncertainty Fields**

This section addresses applications of coordinate uncertainty fields beyond the uncertainty in a measured coordinate value. Often, the measurement task is not only to determine XYZ coordinate values of points as measured by the instrument, but also to evaluate the true, as-built, shape of an object. In these cases, the coordinate values measured by the instrument are only an intermediate result in the metrology job.

This means that in order to determine the uncertainty of the actual geometrical analysis operation, other methods must be used. The discrete point cloud uncertainty fields are well-suited for such an analysis.

# **Point to Point Distance Uncertainty**

The uncertainty in the distance between two points can be computed with a function within SpatialAnalyzer. Use the menu selection **Query** >> **Sensitivity Cloud** to >> **Sensitivity Cloud**. Select any two points that have uncertainty fields associated with them to complete the process. SA uses the uncertainty cloud from each point to compute the geometric uncertainty between the points (Figure 28-14).

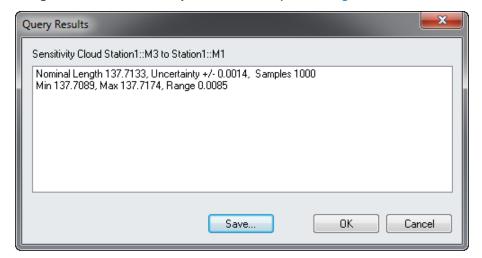

**Figure 28-14.** Query Sensitivity Cloud to Sensitivity Cloud

The analysis includes:

- Nominal Length. The length between the points
- Uncertainty. The uncertainty in that nominal length reported based on the standard deviations of all the distances pairs between the two uncertainty fields.
- Min & Max. The minimum and maximum distances between the points.
- Range. Distance between the min and max distance.

# **Geometry Fit Uncertainty**

The fitting of measured data to geometrical shapes is quite common in measurement analysis. One of the most common is the sphere fit. Tooling ball measurement is very common since it is often used to corresponding common measurements or transform into nominal coordinate systems. The measurement device may measure several hundred points on the tooling ball, perform a best-fit sphere analysis, and return the center of the sphere as the XYZ value. In this case, a statement of the uncertainty in the sphere fit should accompany the XYZ center point of the sphere.

Using the discrete point cloud representation of the uncertainty field, it is a straightforward task to determine the effect of the measurement uncertainty on the resulting geometrical fit. A description of this process follows:

First, a geometrical fitting operation is performed on the actual measurement values, or the optimal common points as determined in the simultaneous system combination portion of the USMN solution. This result is stored as the baseline for the geometrical properties. In the case of a sphere-fit, the results are a center point (X, Y, and Z), and a radius.

Next, the geometric fit operation is repeated for all the points in the uncertainty fields. The result is a list of geometrical parameters representing the "uncertainty field" of the geometry. These sets of parameter values may be evaluated using methods similar to the uncertainty field numerical evaluations. By computing the standard deviation of each of the variable lists, and applying the desired confidence interval, a fit uncertainty statement may be given.

If the uncertainty fields for the points in the fit contain a different number of uncertainty field points, the largest quantity is used in the analysis. When the uncertainty field index exceeds the total number of points in the smaller clouds, they just loop back to the first point and reuse the cloud.

# Sphere Fit Uncertainty Example

The measurement of a tooling ball with a laser tracker is accomplished

by sweeping the laser tracker target across the sphere to obtain sufficient coverage for a sphere fit. Typically, laser tracker targets are 1.5 inch spheres with a center-mounted retro-reflector. Figure 28-15 shows two sets of measurement data on a ½ inch tooling ball. One set shows typical coverage of the sphere while the other shows inadequate coverage.

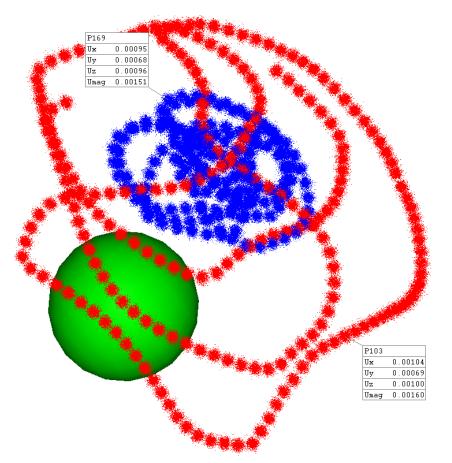

**Figure 28-15.** Tooling Ball measurements using an SMR

Notice that the data is offset from the actual sphere. This target offset is one of the factors that must be properly handled in all measurement analysis. In the case of a sphere fit, this is accomplished by adjusting the objective function so that the optimal solution is one where the measured points are ½ of the target diameter away from the best-fit sphere.

As discussed previously, the analysis begins with a computation of the best-fit sphere for all the actual measured points. This is stored as the nominal value to which all subsequent fits are compared. Then, the first point from each cloud is used and another fit is performed. The results are tabulated. This process is repeated for the second point, third, and so on until all the points in the cloud are exhausted. The result is a tabulation of sphere fit results. By applying basic statistics to these results, a statement of their uncertainty is made. In this particular case, the entire process was repeated twice, once for the

small data set, and then again for the larger data set. The results of this analysis are shown in Table 11.6.

|                             | <b>Small Coverage</b> | Large Coverage |
|-----------------------------|-----------------------|----------------|
| Sphere Center:              |                       |                |
| Ux                          | 0.0018                | 0.0003         |
| Uy                          | 0.0027                | 0.0004         |
| Uz                          | 0.0012                | 0.0002         |
| Umag                        | 0.0035                | 0.0005         |
|                             |                       |                |
| Udia                        | 0.0067                | 0.0008         |
|                             |                       |                |
| Analysis time (P-4 1.3 GHz) | 3.3 sec.              | 3.7 sec.       |
| Points in Fit               | 186                   | 222            |
| Field Points                | 1000                  | 1000           |

Figure 28-16. Sphere Fit Analysis

Sphere Measurement Coverage Comparison

This example not only underscores the importance of adequate measurement coverage when fitting a sphere, but it also demonstrates the need for uncertainty analysis. Depending on the measurement instrument and the shape of the uncertainty fields, the uncertainties in geometrical fits can be significant.

# Cylinder Fit Uncertainty

Applying these methods to other geometrical shapes is a straightforward process. In this example, two sets of cylinder measurement data are investigated. The first maintains a thin area of coverage on the surface of the cylinder, while the second covers a larger portion of the surface. The analysis methods are identical to those in the previous example with the exception of the parameters that are tabulated. Figure 28-17 shows the actual measurement data sets used in this example and the resulting best-fit cylinder. Figure 28-18 shows the numerical results of the analysis and provides a comparison of the two measurement geometries. Notice the reduction in the uncertainty of both the axis of the cylinder and the diameter in the case of the

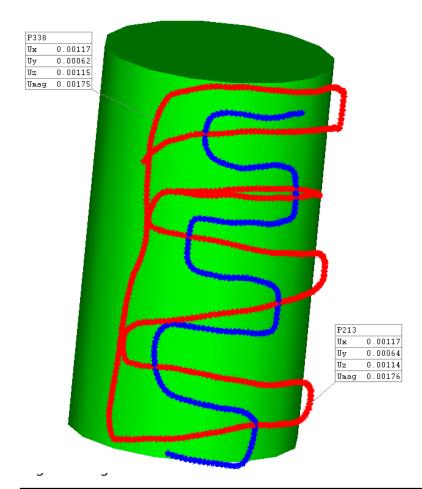

**Figure 28-17.** Cylinder Measurements

**Figure 28-18.** Cylinder Fit Uncertainty Analysis

|                             | <b>Small Coverage</b> | Large Coverage |
|-----------------------------|-----------------------|----------------|
| Cylinder:                   |                       |                |
| U Axis (deg)                | 0.0021                | 0.0009         |
| U Diameter (inches)         | 0.0027                | 0.0005         |
|                             |                       |                |
| Analysis time (P-4 1.3 GHz) | 14.7 sec.             | 32.3 sec.      |
| Points in Fit               | 217                   | 495            |
| Field Points                | 1000                  | 1000           |

# How to Perform a Geometry fit with Uncertainty:

In order to calculate the uncertainty in the Geometry fit

- 1. Use Analysis>Coordinate Uncertainty>Create Point Uncertainty Fields to build the uncertainty clouds for your measurements.
- 2. Use Analysis>Coordinate Uncertainty>Fit Geometries using Uncertainty Fields to begin the analysis.
- 3. Select the geometry type to use for the Fit.

The analysis will be performed and the results reported for review. To save the results externally select the **Save to File** option or simply choose **Accept**. This will build an event in the tree with the recorded statistics that can be added to a report (Figure 28-19).

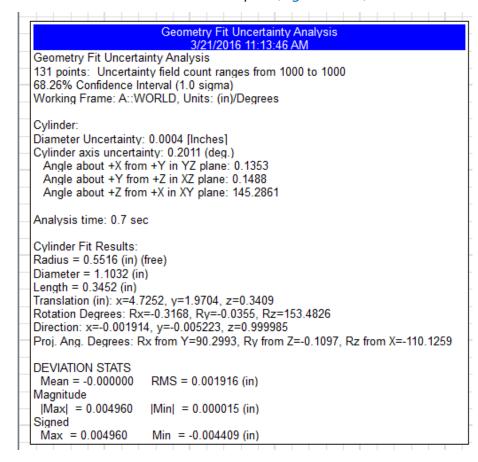

Figure 28-19. Cylinder Fit Event

# Interpreting the Results

The following information is reported when performing a Geometry fit with Uncertainty analysis:

### Fit summary:

- Number of points. (131 points) The number of point selected for the analysis.
- Uncertainty field count ranges. (1000 to 1000) Each point has it's own uncertainty cloud build prior to the analysis. This field states the min and max number of uncertainty points build for list of point using in the computation.
- Confidence Interval. (1.0 sigma or 68.26%) As uncertainty is statistic process, we give the result at 1 sigma in this case. You could change this value inside User Option>Analysis>Uncertainty
- Working Frame. (A::WORLD) Result are always given in specific

- axis, this is the frame used for the result (the active one when the analysis was done).
- **Units.** ( (mm)/(deg) ) Values without units mean nothing, so the results are given using.

# Feature Uncertainty Results:

The computed uncertainty values for the feature:

- **Feature Type.** (Sphere, Plane, Circle, Cylinder, Line, Paraboloid)
- Center Uncertainty. (X=4.7252, Y=1.9704, Z=0.3409) The component uncertainty of the center point along each axis of the working frame (Circles & Sphere's only).
- Diameter Uncertainty. (0.0004in ) The uncertainty in the diameter of the feature (Circle, Sphere, and Cylinder only)
- Normal Vector Uncertainty. (0.2011(deg.)) 3D angle uncertainty in the normal vector of the feature described.
- Projected Angles. The component representation of the normal vector of the feature axis:
- Angle about +X from +Y in YZ plane. (0.1353) Angle uncertainty about the X axis, trigonometric orientation
- Angle about +Y from +Z in XZ plane. (0.1488) Angle uncertainty around Y axe, trigonometric orientation
- Angle about +Z from +X in XY plane. (145.2861) An gle uncertainty around Z axe, trigonometric orienta tion. Note that it's normal to have a big uncertainty in rotation about a cylinder's axis because this position is not constrained.
- **D Uncertainty.** (0.0124 [Millimeters]) The 3D equation of a plane can be described by Ax+By+Cz+D=0, where D is the uncertainty in the placement/distance from the reporting frame origin (Planes only).
- Position. (x=-0.258814, y=-0.000017, z=-0.965927) reported origin or centroid location of the plane also resolved by the ABCD notation.
- Rotation. (Rx=-169.2707, Ry=-10.5442, Rz=134.0061) representation of a planes normal vector relative to the working frame.
- Percent Coverage. The extent of surface coverage provided by the measurements (Sphere's only).
- **Focal Length Coverage.** (0.001) The uncertainty in the focal

length (Paraboloid only).

# **Computation Statistics:**

Analysis time. (0.1 sec) Statistics calculation take time, especially if you have a lot of points and larger numbers of uncertainty samples (minimum 300, generally 1000).

### Feature Fit Results:

The computed statistics of the best fit feature. This section describes the position, orientation, and size of the best possible feature fit determined by the uncertainty analysis.

# **Deviation Statistics:**

The deviation statistics for the best fit feature.

- **Mean.** The mean deviation of the points from the feature.
- RMS. RMS = Root Mean Square or the quadratics mean if you prefer.

# Magnitude:

```
|Max| = 0.049358 |Min| = 0.049352 (mm) min and max error value in absolute (without + or -)
```

### Signed

```
Max = 0.049358 Min = -0.049356 (mm) min and max error value
```

SPATIALANALYZER USER MANUAL

This Page Intentionally Left Blank.

# Unified Spatial Metrology Network

CHAPTER 2

Spatial Analyzer provides one of the most advanced network alignment tools on the market (USMN). Through the use of advanced weighting algorithms, customized instrument uncertainty and by calculating the intersections between 3D uncertainty clouds it provides the most robust network alignment possible.

# **What is USMN**

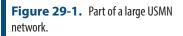

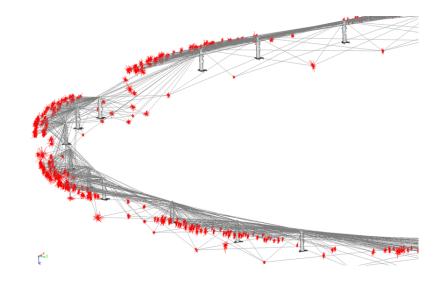

# What is USMN?

USMN (Unified Spatial Metrology Network) is an advanced tool for combining common measurements for two or more instruments into a single instrument network. It has several major benefits over other analysis tools, such as a best-fit:

- It provides a means for calculating a "weighted bundle": the most likely position and orientation for all instruments and targets in a measurement network.
- It provides the capability of calculating realistic uncertainties for measurements in a measurement network.
- It can be used to evaluate the real-world uncertainties of instruments on an individual basis.

Let's consider each of these benefits in order to get a true grasp on the benefits of USMN.

Spatial Analyzer Tutorial: USMN Overview - https://www.youtube.com/watch?v=kgviSEkMu70

# **Weighted Bundle**

As discussed in the previous chapter on Measurement Uncertainty (see "Measurement Analysis with Uncertainty Fields" on page 716), each instrument type has its own uncertainty characteristics. By simulating measurements of a point while inducing normalized random error using those uncertainty variables its possible to build uncertainty clouds for points measured by that instrument. This provides an accurate estimate of the points uncertainty both visually in 3D as well as numerically. Viewed side-by-side (Figure 29-2), the differing characteristics of each instrument result in drastically different measurement uncertainties (in size, shape, and density):

**Figure 29-2.** Comparing the Shapes of Two different Uncertainty Clouds

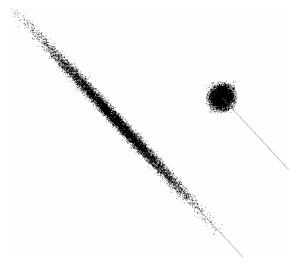

Now, consider the situation in which a long part is to be measured. Due to its shape, this part might require multiple instrument stations along its length. In order to tie all of the measurements into a single coordinate system, a number of common points are measured be-

tween adjacent sets of instruments, and then these points are bestfit together to determine the overall instrument network. For some cases, this method is a perfectly valid approach, and in fact, this is the approach taken by other metrology software packages for tying a network of instruments together. In particular, fairly small instrument networks with low uncertainty requirements can use this approach without problems.

However, using best-fit introduces error stack-up, very similar to the idea of tolerance stack-up in engineering drawings. This error stack-up can be significant. Figure 29-3 depicts an instrument network using a best-fit compared to the true instrument positions (ghosted). A slight error for the first set of common points (between Instruments A & B) will move the position and orientation of Instrument B out of its true position. By fitting Instrument C to Instrument B, not only does Instrument C inherit the error from the first set of common points (which has now been "leveraged" by its distance from those common points), but now errors in the common points between Instruments B & C cause even more error to stack up. The end result is a network that could potentially be quite different from reality.

**Figure 29-3.** Positional errors resulting from leap-frogging an instrument along a length.

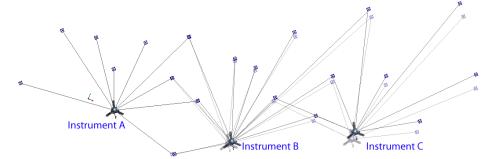

When more accuracy is desired--or when the measurement network is elongated, large scale, fairly 2-dimensional, or C-shaped (non-closed, meaning the first instrument is not tied back to the last), then best-fitting is usually inadequate. Some examples of real-world measurements that get significant benefit from USMN include particle accelerator measurements (very large and mostly 2-dimensional), large linear measurements with high accuracy requirements (such as the catapult rail on an aircraft carrier), and large "open" networks (such as measurement of two sides of a building).

Instead of using a best-fit, USMN takes an intelligent weighted bundle approach. USMN examines each common measurement and considers the characteristics of the instruments that measured them and their positions in space. Components of instrument observations which are considered to have low uncertainty are assigned a higher weight than components that are considered to have higher uncertainty. If a total station and laser tracker measure a common point

from different angles, then the angular measurement from the total station will be assigned more weight than that of the tracker, and the distance measurement from the laser tracker will be assigned more weight than that of the total station.

Once these weights are assigned, the instrument transforms are adjusted to calculate their most likely positions based on all available information. The net result is an instrument network that is significantly closer to reality than the best-fit network described above.

In summary, USMN considers each instrument's uncertainty variables and perturbs instrument positions in order to get minimal measurement closures on the common points. This is similar to a traditional bundle process, except the optimization process uses the estimates of the instrument uncertainties and the range of each observation to weight the individual contributions for each measurement.

# **Network Measurement Uncertainties**

Instrument measurements (observations) can have uncertainties calculated that indicate the uncertainty of a given measurement relative to the instrument. But when instruments are networked together, this simple uncertainty no longer applies, because the common point position in a networked measurement is really determined by a combination of instruments that measured the common point. In fact, the computed common point in the real world never lies on top of any of the component observations (because the world is not perfect--unfortunately!). This highlights the second major advantage to USMN: the ability to calculate "net uncertainties" for common points.

**Figure 29-4.** The USMN composite point. (Note: The error between the total station and laser tracker measurements are exaggerated for clarity).

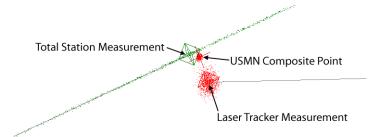

Refer to Figure 29-4. A total station and laser tracker have measured a common target in a nest. Due to noise, operator error, and a number of other factors reminding us that the world is not perfect, each instrument "sees" the target in a slightly different position in space. As a result, the measured points end up in slightly different positions.

Not only can USMN calculate the most likely position of the real target based on instrument characteristics (referred to as a USMN Composite Point), but it can also calculate the uncertainty of that composite point. In Figure 29-4, the composite point is closer to the total station's line-of-sight position (due to lower angular uncertainties of the total station), but is also much closer to the laser tracker's distance

measurement (due to less uncertainty in the laser tracker's distance measurement). The uncertainty of the composite point itself has less uncertainty than either of the instrument observations, because much of the total station's uncertainty along the line of sight is rendered extremely unlikely based on the laser tracker's measurement.

### "Real-World" Instrument Uncertainties

As mentioned earlier, instrument uncertainty values as published by the manufacturer are a good way to compare different measurement systems, but they are a poor way to predict real-world measurement uncertainty. A number of factors, such as the calibration/performance of an individual instrument, the technique of the operator, and the measurement environment have significant effects on uncertainty.

Each instrument in SA has associated with it Instrument Uncertainty Variables (Figure 29-5). These can be found in the Instrument Properties window. Uncertainty variables are used to model an individual instrument's uncertainty characteristics.

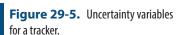

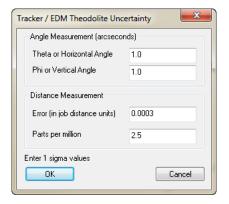

If you look at the uncertainty variables for a laser tracker or total station, four values are provided (see image). These values together dictate the uncertainties for the horizontal angle, vertical angle, and distance components for an instrument. They are used in concert with a measurement's relative position from the instrument to determine the uncertainty of the individual measurement.

By default, the values assigned to uncertainty variables are experimentally determined, conservative values for a given class of instrument. In other words, they generally give a result that is "in the ball-park", but are probably a bit worse (higher uncertainty) than can truly be achieved with the instrument. This is done to a) err on the safe side, b) avoid conflict with instrument manufacturers, and c) avoid the need to continually update data as instruments evolve, which could be a time-consuming task.

In order to get the most realistic uncertainties for measurements and USMN, it is necessary to use uncertainty variable values that closely match the individual instrument, operator, and measurement envi-

ronment characteristics. But how is this done? Manufacturers don't (and can't possibly) publish these values, and they differ from one instrument to the next and (to a lesser extent) from one operator/measurement situation to the next.

USMN itself can be used to determine the most accurate values for these variables. This is done by setting up a set of monuments, and then moving an instrument around through the workspace, measuring each of those monuments in turn.

Consider a situation in which an instrument, its operator, and the environment is perfect (and therefore would have zero uncertainty). A perfect instrument, after having measured all monuments from different positions, would see a given monument in the exact same location in space. When fit together (using a traditional best-fit), there would be zero error. The observations would lie on top of each other perfectly. USMN would see this "perfection" and would report uncertainty variables of zero (no error).

Of course, in reality this never happens. In the real world, an instrument can measure a monument two different times and "see" it in a slightly different place. By analyzing the error between measurements of a common point from the same instrument, in different positions, USMN can perform a complex calculation and determine the real-world uncertainty variables for a given measurement situation.

# **Using USMN**

A USMN analysis can be performed by choosing Analysis>Coordinate Uncertainty>Unified Spatial Metrology Network. In this same menu is a second setting: Unified Spatial Metrology Network with Point Groups which is specifically for aligning your network solution to a nominal point group.

# **Observations and Point Group Requirements for USMN**

When setting up a network for analysis with USMN, there are several organizational requirements for instruments, measurements, point groups, and point names. The requirements for USMN analysis are as follows:

# Point Naming and Observation Requirements:

As with any measurement network, common targets must be measured by more than one instrument to form a network, therefore:

1. Individual point names must be common between groups as USMN will associate measurements from different instruments based on point names.

2. Points in different groups with the same name must represent the same target. For example, MeasStation1::P1, MeasStation2::P1, ... MeasStationN::P1 will be combined to compute the composite point P1.

Points without measurements are ignored, unless the point group is included as a 'Nominal Group.' Therefore:

**3.** A specific point in a given point group should have observations from only one instrument.

An instrument can make more than one measurement to a specific point. As an example, an instrument can have a front and back sight to a point or an instrument might have N front sight measurements to a point. Observations that are marked as 'ignored' are not included in the USMN network. The measurement details dialog for a point provides an interface to determine whether or not an observation is ignored.

Consider an example tree for a job ready for a USMN network as seen in the following figure (Figure 29-6).

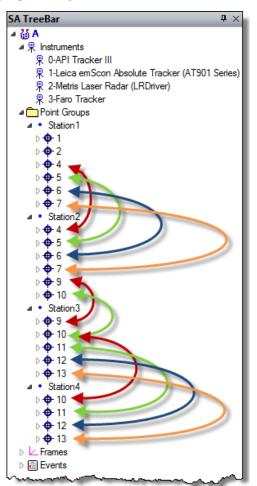

**Figure 29-6.** Organizational setup for a USMN.

Points 1 and 2 (in the Station1 group) have no common mea-

surements with other instruments.

- Points 4, 5, 6, and 7 are shared with Station2.
- Point 9 is shared by Station2 and Station3.
- Point 10 is shared by Station2, Station3, and Station4.
- Points 11-13 are shared by Station3 and Station4.

To help identify potential problems with point names, a warning dialog will display showing the Network Build point and instrument listing. This dialog helps to identify any potential problems when you first start the USMN process (Figure 29-7). You may see something line the following:

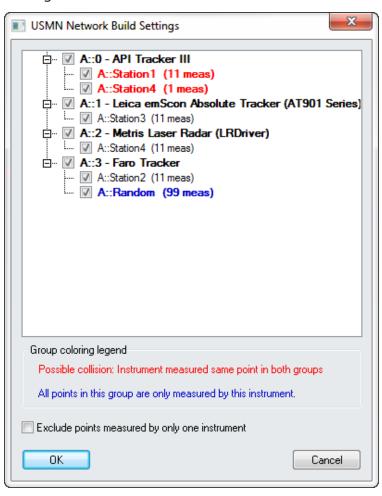

**Figure 29-7.** USMN Network Build Settings

In the above dialog point groups are marked in red or blue to provide a warning that a user may want to exclude them.

- Red. Point groups marked in red indicate that there could be a potential collision. The instrument measured a point of the same name multiple groups. These points must represent the same target or be removed from consideration.
- Blue. Points only measured by a single instrument are marked in Blue. These points do not contribute to the network solu-

tion and excluding them will increase the solution speed. Use the Check box to easily exclude all points measured by a single instrument.

The primary output from USMN is a Composite Point Group. This group contains the optimal point coordinates (the most likely position of the points) after solving the network. Inputs to USMN include both the instruments and their measurements. For a measurement to affect the calculation, it must have been measured from multiple instrument stations. The observations from different stations are made into different point groups, but should have the same target name.

### **USMN Dialog**

The primary purpose of the USMN dialog is to help you optimize the network confidently and get the best Composite Point Group possible from the instrument stations and measurements. To do this, it provides many controls all accessed directly through the main dialog. The window is composed of 7 main parts (Figure 29-8).

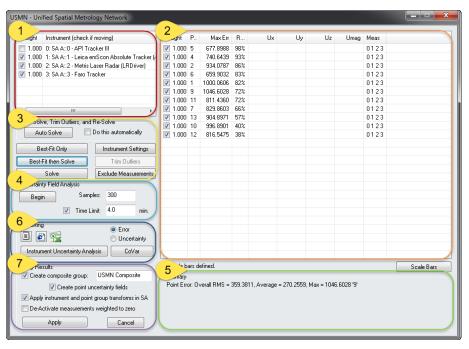

Figure 29-8. The USMN dialog.

#### 1. Instrument Section

This section lists the instruments whose measurements are included in the USMN network solution. Instruments can have different weights applied. So, for example, if one instrument station was set up in an unstable location, i.e. near a HVAC blower, up high on a large tripod, on a separate concrete pad, etc. The influence of that particular station on the entire network could be reduced by reducing the instrument's weight relative to the other stations.

Each instrument has a checkbox indicating whether that instrument

is allowed to move during the calculation. A USMN bundle (or any bundle, or that matter) is a relative solution. That is, the solution can be reached relative to any instrument. As a result, all instruments may be checked (meaning all instruments will be perturbed to find the solution) or one may be unchecked (so that the solution is reached by perturbing all instruments EXCEPT the unchecked instrument). In both cases, the same end result is reached for the network itself, although the networks will end up in different places in space (and the uncertanties will be relative to different baselines). Regardless, allowing all instruments to move will typically take longer to solve, but the resulting point uncertainties will be more uniform and representative of a network in which no one instrument is more important than another. Although the network solution is the same, the calculated uncertainties for the USMN Composite points will be different, because they are relative to different baselines. However, the relative uncertainties (differences between uncertainties) between each pair of points will remain the same.

More than one instrument may be fixed (unchecked) during a solution, although this is typically only done in rare cases and is generally not recommended, as the end result is a solution that is not an ideal spatial representation of an instrument network.

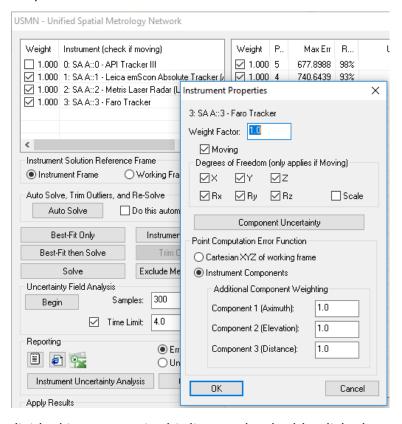

Figure 29-9. Instrument Section

An individual instrument in this list may be double-clicked to access specific instrument properties (Figure 29-9). This instrument Properties dialog provides access to the following settings:

- **Weight Factor.** The overall weight applied to the instrument. (weights can also be edited directly in the USMN dialog).
- Moving. This sets the check box determining if a particular instrument is considered to moved as part of the network.
- Degree of Freedom. This set of 7 controls allows restriction of motion of a particular moving instrument as part of the network. Only checked fields are allowed to move. (note: XYZ component restriction are relative to the working frame, for instrument frame reference align the instrument model with the working frame prior to running the USMN).
- Component Uncertainty. Provides direct access to the instruments Uncertainty Variables.
- Point Computation Error Function. Error can be computed using the instruments uncertainty variables. If you choose to do so weights an be applied independently to each variable. Alternatively error can be computed with respect to the XYZ of the working frame.

In addition to individual instrument configurations there is also and option to choose between two **Instrument Solution Reference Frame** settings.

**Figure 29-10.** Instrument Solution Reference Frame Setting

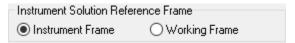

- **Instrument Frame.** In most cases, this is the best choice. This allows each instrument to be rotated independently about their own standing axis to find the ideal network solution and is the setting SA has always offered.
- Working Frame. This option provides a means to align instruments relative to each other in any orientation and hold that orientation independent of their own standing axis.

#### 2. Measurement Section

This section shows the current statistics with respect to each point in the network. These statistics will recompute as the network is adjusted and recomputed. This measurement-specific information is provided in number of columns which are described below (Figure 29-11).

Weight Point Max Err Ranking Ux Uy Uz Umag Meas ▼ 1.000 5 677.8988 98% 0.0003 0.0003 0.0003 0.0006 0123 √ 1.000 4 93% 0.0002 0.0003 0.0003 0.0005 0123 740.6439 **1.000** 2 86% 0.0003 0.0004 0.0004 0.0007 0123 934.0787 **1.000** 6 659.9032 83% 0.0004 0.0004 0.0004 0.0007 0123 **1.000** 1 1000.0606 82% 0.0004 0.0004 0.0005 0.0008 0123 **1.000** 9 1046.6028 72% 0.0004 0.0005 0.0006 0.0009 0123 **1.000** 11 811.4360 72% 0.0004 0.0003 0.0005 0.0007 0123 **1.000** 7 66% 0.0012 0123 829.8603 0.0006 0.0006 0.0008 **1.000** 13 57% 0.0006 0.0010 | 0 1 2 3 904.8971 0.0005 0.0007 **1.000** 10 40% 996.8901 0.0007 0.0007 0.0011 0.0015 | 0 1 2 3 **1.000** 12 816.5475 38% 0.0007 0.0005 0.0008 0.0011 0123

**Figure 29-11.** Example Measurements

The point list is automatically organized in the interface. Points with the highest ranking are listed first. A high ranking indicates a point with a higher chance of problems. Points with lower ranking suggest the target solution is better. However, each column can be sorted from either high to low or low to high by clicking on the column title.

- Weight. Each measurement can have a weight applied. If a point is considered less important or perhaps more erroneous, its weight can be reduced.
- Point. Each point measured by an instrument in the USMN network is listed by name.
- Max Err. The maximum error is listed for each point that has been measured by more than one instrument. This depicts the maximum error between any individual measurement of a point and its optimal value.
- Ranking. Displayed as a percentage, this indicates the percentage of the expected 3-sigma envelope consumed by the maximum measurement residual. This is an efficient method of determining which points may have measurement outliers. A point with a ranking of 100% has observations which are consuming the entire 3-sigma envelope. Points with smaller rankings are more tightly clustered around the optimal value. Lower rankings indicate better measurements.
- Ux/Uy/Uz/Umag. The component and magnitude uncertainties (in the active coordinate frame) for the optimal point. (These values only appear after an uncertainty field analysis has been performed).
- Meas. A list of the instruments that have observations for a given point. For instance, if a point shows 0 \_ \_ 3, this indicates that instrument index 0 and 3 each have a measurement for that point, while instruments 1 and 2 do not.

Further detail for a single point can be obtained by double-clicking

Weight P. Max Err R.. Umag Meas ▼ 1.000 13 0.0073 0123 ▼ 1.000 10 0.0085 93% 0123 **▼** 1.000 4 0.0018 93% 0123 ▼ 1.000 5 0.0021 84% 0123 **▼** 1.000 7 0.0050 76% 0123 ▼ 1.000 11 0.0037 71% 0123 ж Point Properties Point Name: Overall Weight 1.0 X = 39.6813, Y = -203.3109, Z = -53.0869 Measurements: Error Statistics: RMS = 0.0015, Average = 0.0010, Max = 0.0037 Err 1 Mag R... W Instrument Err 2 Err 3 1.000 0: SA Art0 - API Tracker III. -0.0002 -0.0027 -0.0013 0.0030 53% 1.000 1: SA A::1 - Leica emScon Absolute Tracker (AT901 Series) 0.0037 -0.0001 0.0019 0.0041 71% 1.000 2: SA A::2 - Metris Laser Radar (LRDriver) -0.0009 -0.0000 -0.0001 0.0009 1.000 3: SA A::3 - Faro Tracker -0.0001 0.0005 0.0002 0.0006 ΟK Copy Selections to Clipboard Cancel

the point in the list (Figure 29-12).

**Figure 29-12.** Measurement Section-Expanded

The Point Properties dialog displays the contributing shots used to compute the network point. It provides control over:

• **Overall Weight.** The weight used in the USMN for the point.

Specific details on each point are displayed in the following columns:

- **Weight.** The weighting factor applied to the particular point, this weight is used in the composite point computation.
- **Instrument.** Instruments that measured the point.
- Error. Component error (Err 1, Err 2, Err 3) shows the error contribution per component.
- Mag. The magnitude error for each point used in the composite point computation.
- **Ranking.** The percentage of the expected 3-sigma envelope consumed by the maximum measurement residual.

### 3. Solve Section

This section contains the parameters and controls for actually calculating the USMN solution (Figure 29-13). They are summarized below:

**Figure 29-13.** Solve Section Controls

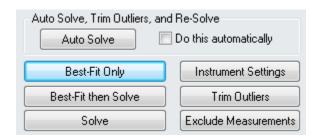

- Auto Solve. This button performs a "Best-Fit then Solve" (see below), trims outliers at 100% (see below), then performs a "Solve" (see below). This automated process is recommended for well-understood networks and in applications where the process has to be automated. It is not recommended when first optimizing an unfamiliar network of measurements. Anytime outliers are eliminated from the network, the causes and details should be characterized and documented.
- Do This Automatically. When the USMN dialog is displayed, an Auto Solve is automatically performed once.
- Best-Fit Only. Performs a best-fit of the networked points. This is equivalent to performing a traditional best fit. Performing a best-fit prior to initiating the USMN solve drastically speeds up the calculation, because it provides for a much better initial starting point for the calculation.
- Best-Fit then Solve. Performs a Best-Fit (see above) and Solve (see below) in one step.
- Solve. Initiates a USMN calculation from the instrument's current positions. R-Click to Enable/Disable CUDA devices processing (see "NVIDIA CUDA Devices" on page 742).
- Instrument Settings. Allows you to modify properties for all instruments at one time.
- **Trim Outliers.** Removes points or observations exceeding a specified Ranking threshold from the USMN solution. Recall that ranking is an indicator of the quality of a point. Points above the ranking threshold can either be weighted to zero or removed from USMN entirely. Therefore, this is an effective means for preventing poor measurements from tainting the USMN solution.
- Exclude Measurements. Any measurements that should not be included in the USMN calculation can be excluded with this button.

### 4. Uncertainty Field Analysis Section

USMN does not by default calculate the uncertainties of the resulting optimal (USMN Composite) points, because this calculation can take a fair amount of time. As a result, you must initiate this calculation yourself (Figure 29-14).

**Figure 29-14.** Uncertainty field analysis controls.

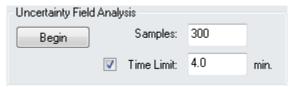

Uncertainty field analysis works by using the instrument uncertainty characteristics to slightly perturb measurements following a realistic Gaussian distribution. Each iteration of perturbed measurements is then treated as a separate USMN network. Each iteration is solved in turn, which allows for statistical generation of optimal point uncertainties.

- Samples. Specify the number of perturbations, or iterations, to perform. Higher numbers take proportionately longer to solve, but have more accurate uncertainty values. It has been statistically determined that 300 or more samples will provide results within 5% of the "statistically true" value, so 300 is considered the default. About 10,000-15,000 samples are required to get a result within 1% of the statistically true value.
- Time Limit. When checked, the uncertainty field analysis will time out at this limit, regardless of the number of samples requested. In this case, the number of completed iterations will be used.
- Begin. Initiates the Uncertainty Field Analysis.

### 5. Summary

The summary section lists a general summary of the USMN calculation with the current settings. Each time the USMN network point list is updated or edited these value should be used as a review of the overall solution. The summary provides the following results (Figure 29-15):

Figure 29-15. Example Summary

```
Summary
Point Error: Overall RMS = 0.0015, Average = 0.0010, Max = 0.0085 '10'

System Solution Time: 0.0 sec, Robustness Factor = 0.130979, Unknowns 18, Equations 132

Uncertainty Magnitude: Average = 0.0009, Max = 0.0014 '10'

68.26% Confidence Interval (1.0 sigma), Samples: 300, WCF: A::WORLD

Uncertainty Analysis Time: 4.7 sec
```

**Pointing Error:** 

- Overall RMS. The RMS deviation of each measured point to the solved network points.
- Average. The average of each measured point to the solved network points.
- Max. Largest Point Error for the network. The point name with this showing this error is listed in parenthesis.
- **System Solution Time.** Time to arrive at the network solution.
- Robustness Factor. Is an indicator of the numeric instability of the solution and is the inverse of the Conditioning Number.

To understand the Condition Number, it becomes necessary to know a bit about singular value decomposition, singular values, eigen vectors, and eigen values – the sort of stuff that causes eyes to glaze over. The short description is that the process of numerical error minimization produces a system of matrices that are subjected to Jacobian operators and SVD to produce a set of orthogonal gradient vectors defined in solution parameter space that provide a direction towards a minimum (hopefully the global minimum) in solution space. Once the solution has moved to the solution point, these gradient vectors should be such that any movement away from the solution point will make the error worse. Ideally there will be as many orthogonal unique gradient vectors as there are solution parameters – the direction of steepest gradient will be a combination of these vectors.

The influence of each of these vectors is scaled by singular values, a large value means that small changes in the associated vector direction will have large impact on the solution result.

A small value means that the associated vector direction will have less impact on the solution result – in other words, the solution could wander further along this direction without substantially changing the solution result. Consider a point on a plane, (Tx, Ty, and Rz) are still unconstrained and could take on any value and still retain its status as a planar point – in solution space, a similar condition specific to a particular solution parameter means that that particular solution parameter (or some combination of solution parameters) is redundant.

The ratio between the largest and the smallest singular value is the Condition Number – condition numbers nearer to unity are more robust and those that are very large are not as robust. A condition number of 10000 (robustness = 0.0001) means that the largest contributing vector has 10000 times more effect than the smallest. This means that IF the smallest of the solution gradient vectors was only dependent upon one of the solution parameters which was not otherwise used by any of other solution gradient vectors, then that parameter could vary significantly without significantly changing the

solution results – this would be a poorly resolved parameter. Even worse would be that one or more of the solution gradient vectors might not affect the solution result at all – each of these vectors will result in a negative integral robustness contribution.

A small Robustness (large Condition Number) value greater than zero is considered satisfactory for USMN.

A negative Robustness indicates a reduced number of degrees of freedom in solution parameter space along the solution gradient at the solution point – generally means redundant solution parameters relative to measurements (or alternately, insufficient number of measurements to resolve solution parameters). Robustness = -3 would be that three of these vectors had no effect on the solution AT THE SOLUTION POINT. This could indicate that the measurements taken are insufficient to resolve all of the solution parameters or that the solution is at a singular location.

- Unknowns. The number of instruments in the network that are free to move times the 6 degrees of freedom considered in the solution (the first instrument in the list is not counted).
- **Equations.** The sum of the number of points from each of the instrument used in the network, times 3 to provide a 3 dimensional solution.

### *Uncertainty Magnitude:*

- Average. Average of the uncertainty magnitudes for each of the included network points
- Max. Largest point uncertainty for the network. The point name with this showing this error is listed in parenthesis.
- Confidence Interval. The Sigma uncertainty interval used for the calculation.
- Samples. Number of samples used for each point in the computation.
- WCF. Working Coordinate Frame used to determine XYZ uncertainty.
- Uncertainty Analysis Time. Time to compute the uncertainties for the network.

It also provides access to information about scale bars included in the USMN calculation.

### 6. Reporting Section

This section provides a set of simple export options and some extremely sophisticated analysis tools for reporting results (Figure 29-

16).

Figure 29-16. Reporting Section

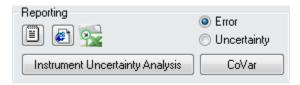

- Reporting. Three buttons provide a means to export the USMN results as a text file, and HTML file or an Excel file. These results are the same as those saved in the Event.
- Instrument Uncertainty Analysis. This button computes the individual instruments uncertainties based upon the network solution (It requires Uncertainty Field Analysis to be performed first).
- CoVar. Analytical uncertainty covariance matrices for both points and instrument base locations can now be generated as \*.csv file output.

The covariance can be reported as either the Error or Uncertainty. For large networks that take a prohibitively long time to solve with the Monte Carlo approach (Uncertainty Field Analysis > Begin), the point uncertainties can be approximated with the Uncertainty Covariance matrices.

#### **NVIDIA CUDA Devices**

Using NVIDIA CUDA (Compute Unified Device Architecture) cores for USMN calculations provides an enhanced parallel processing option. It allows the use of the hundreds to thousands of cores contained within the GPU. On a decent NVidia graphics card (or alternately a Tesla module) this can significantly reduce the solve time for larger USMN networks. This requires a quality card and 64-bit SA.

There is an on/off option for this setting as a right-click function on the **Solve** button. This will activate CUDA devices if any are present and save the configuration to the registry so that it will persist between jobs. When CUDA devices are enabled/disabled, this transaction is logged so that the user can inspect the log for status.

Small USMN systems will not benefit from using CUDA devices. Each USMN solution sequence will take approximately 4 iterations to complete and the setup time to initialize and transfer data to the NVIDIA CUDA device simply adds more overhead time than is gained. So even if CUDA processing is enabled it will be ignored if an iteration takes less than 2 seconds.

Large USMN systems (30 instruments or more with 30 points or more per instrument) will benefit greatly from using NVIDIA CUDA devices.

A test showed the following results:

A network featuring 551 instruments with an average of 30 points per instrument and solving this system on a dual XEON (8 CPU cores) running at 2.39 GHz required 40 hours to solve (5 iterations at ~8 hours each). Solving this same system using NVIDIA CUDA devices (QUADRO P6000) reduced the solution time from 40 hours to 23 minutes.

### **Instrument Uncertainty Analysis**

Once an Uncertainty Field Analysis is performed for a network this network solution can then in turn be used to determine the resulting uncertainty parameters in the Instruments that measured those points based upon the solved network points. Press the Instrument Uncertainty Analysis button to access the results (Figure 29-17).

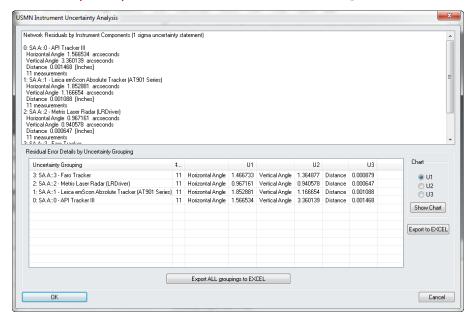

**Figure 29-17.** Instrument Uncertainty Analysis

This uncertainty is then reported per instrument for each of 3 Uncertainty Variable in the instruments properties (or XYZ for instruments with many variables).

The default instrument uncertainty values are generic values which have proven over time to provide an accurate estimate of the uncertainty of an instrument in an unknown environment under unknown conditions. However, if you wish to determine the best possible accuracy values for a particular instrument under your conditions you can use USMN to do so, using the following procedure:

- Establish network of 8 or more fixed monuments to serve as control points.
- 2. Measure all the control points from at least 4 different physical locations using the same instrument, adding new stations to the job file for each instrument plant.
- 3. Perform a USMN on the network, compute the Uncertainty

Field Analysis and check the Instrument Uncertainty Analysis results.

- **4.** Copy the resulting values into your instruments properties, updating the instruments Uncertainty Variables.
- 5. If desired, rerun the USMN Analsysis with the new Instrument Uncertainty Variables and compare the resulting Instrument Uncertainties.

Here is an example graph of the change in accuracy (Vertical & Horizontal Angle and Distance) as a result of 10 iterations of this process with an inhouse instrument. As you can see the values converge to a stable condition with repeated iterations.

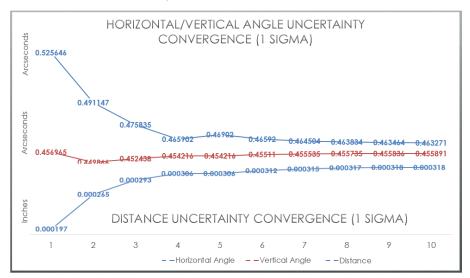

**Figure 29-18.** Angular & Distance Uncertainty Convergence

If you look at the change over the ten iterations, it quite small—less than the resolution of the encoders (Horizontal Angle Change ~0.06, Vertical Angle Change ~0.001 arcseconds and Distance Change ~0.00012"). The initial "guesses" for this solution (which are the default values in SA) turn out to be good enough to get close on the very first iteration.

This provides a means of evaluating the performance of your particular instrument under particular real-world conditions. Those values can then be used for the instrument uncertainties when you perform your true measurements and provide an even greater confidence that the uncertainty in your points reflect the results you will see with your instrument.

The Instrument Transform Uncertainty Fields are also computed and reported in the event as part of this process. A graphical representation of the position and orientation of this transform uncertainty can be displayed using **Analysis Coordinate Uncertainty Show Instrument Transform Uncertainty Fields (USMN).** This will hide the instruments and display only the uncertainty graphics while enabled.

Tip: Uncertainty Settings can easily be copied between instrumnets using the following command: Analysis>Coordiante Uncertainty>Instrument Uncertainty Settings>Copy Settings Between Instruments

### **Covariance Analysis**

Analytical uncertainty covariance matrices for both points and instrument base locations can now be generated as \*.csv file output (as of SA version 2015.11.06).

Methods employed are those as described in the paper "On the Representation and Estimation of Spatial Uncertainty" by Randall C. Smith and Peter Cheeseman published in "The International Journal of Robotics Research", Vol. 5, No. 4, Winter 1986.

*X*^2 *is the Chi-Squared error* 

M = number of observations (number of rows in A matrix)

N = degrees of freedom (number of variables to solve – number of columns in A matrix)

Nominally,  $(M - N) = X^2$  when expected error is consistent with observed error.

Uncertainty covariance report includes:

- Composite point uncertainty covariance matrix data relative to working frame
- Instrument base uncertainty covariance matrix data relative to world frame
- Chi-square "Goodness of Fit" assessment (values << 1 indicate data too good to be true, values >> 1 indicate measurement errors much greater than expected)
- Robustness: Solution solver SVD ((min(singular values) / max(singular values)) -- negative values reflect the input data does not provide enough information to resolve all of the degrees of freedom available to the model. Note that model degrees of freedom does not mean a one-to-one mapping to solution parameters. Eigen vectors are a composition of solution parameters similar to the I, J, K vectors of a normal vector. This only defines a single degree of freedom, but it requires input for the displacement along each of the coordinate system XYZ axes.
- Singular value tolerance threshold (minimum value an singular value is permitted to assume to be considered non-zero)
- Number of input equations
- Number of ignored equations
- Number of active equations
- Number of variables
- Number of independent variables
- Working frame

- Composite instrument base parameter covariance matrix
- Composite instrument base parameter correlation matrix

The input points used to develop a composite point are used to generate an error covariance matrix. This data may be helpful in terms of evaluating the data spread of the input points about the composite point. This data will not be generated for any composite point with less than three input points.

R-Click on "CoVar" button will allow the user to experiment with different values of singular value tolerances (default is 0.01).

### 7. Apply Results Section

The Apply Results section controls how the calculated results are applied to the job file (Figure 29-19).

**Figure 29-19.** Apply Results Section

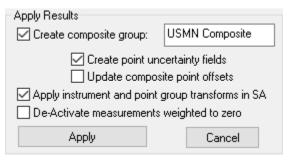

- Create Composite Group. When checked, creates the optimal (USMN Composite) point group, using the name specified in the user entry field.
- Create Point Uncertainty Fields. When checked, applies uncertainty fields (calculated via the Uncertainty Field Analysis) to the USMN composite points. These fields represent the resulting uncertainty of the network points.
- Update composite point offsets. This option provides the ability to pass point offsets on to the composite point group provided that all the input shots have the same offsets.
- Apply instrument and point group transforms in SA. If unchecked, no instruments or points in SA will be physically moved in the file.
- De-Activate measurements weighted to zero. If checked, any measurements that have been weighted to zero in the Measurement Section will be deactivated in SA.

### **Basic USMN Solution Process**

The following describes the steps for a basic USMN solution process, without calculating uncertainty fields for the USMN composite group.

- 1. Ensure that the job file matches the requirements in Observations and Point Group Requirements for USMN.
- 2. Select Analysis>Coordinate Uncertainty>Unified Spatial Metrology Network.
- **3.** When prompted, select the instruments to include in the USMN network, then press **Enter**.
- **4.** The *USMN* dialog will be presented (see USMN Dialog).
- **5.** Ensure that the instrument settings are correct (moving/non-moving, weights, DOF constraints, etc).
- Click Best-Fit then Solve.
- **7.** Examine the max error and ranking values.
- **8.** If desired, click the Trim Outliers button and trim any measurements beyond your desired ranking.
- Click the Solve button and observe the results.
- **10.** Verify that **Create composite group** is checked.
- **11.** Click the Apply button. The instruments/point groups will be located, and a USMN Composite point group will be created representing the ideal position of each meausurement.

For a more in-depth example on basic USMN, see the tutorial Basic USMN.

SPATIALANALYZER USER MANUAL

This Page Intentionally Left Blank.

# Measurement Plans

30

SpatialAnalyzer contains a powerful scripting environment that gives you the ability to automate tasks ranging from measurement, to analysis, and reporting. Scripts can introduce efficiencies into your metrology processes that cannot be overstated.

# **About Measurement Plans**

Measurement Plans (MPs) is the name given to the scripting capability built into SpatialAnalyzer. MPs are similar to macros in that they can repeat a series of steps for you—but the similarities end there. MPs actually have significantly more capability—scripts make calculations, branch to different behavior based on decisions, gather user input, read and write to files, and execute custom code. In that sense, scripts share more traits with a programming language than a macro.

However, true programming languages have a complex syntax, often take many years to master, and have a high learning curve. MPs are designed to share as much capability as possible with programming languages while still dramatically lowering the learning curve compared to learning a programming language.

Scripts can vary from simple utilities constructed in just a few minutes to comprehensive inspection plans that provide go/no-go automation and drive other machinery such as robots or CNC machines.

MPs are available for editing and executing on SA Ultimate or higher. They cannot be created, edited, nor executed on SA Professional.

# **Running a Measurement Plan**

Scripts can be created in two formats:

- **Embedded.** An embedded MP is stored in the SA job file and listed in the tree (Figure 30-1).
- **External.** An external MP is stored as a separate .MP file on the file system. It is completely independent of any job file.

Both embedded and external scripts have essentially the same functionality and behavior (although there are some advanced reasons why you might choose one over the other).

Figure 30-1. An embedded MP.

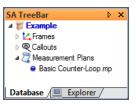

If you would like some example scripts to view or run, they are included with the SA install in the Samples/MP Scripts folder.

### To Run an External MP:

- 1. From the SA menu, select Scripts > Run Measurement Plan.
- 2. Navigate to the .mp file and select it.
- The script will load into the MP Bar (Figure 30-2). If the Auto-Run MPs option is enabled (see "To Enable/Disable Auto-Running of Scripts:" on page 751), the script will begin executing immediately. If this option is disabled, you must click the run button in the MP Bar to run the script.

**Figure 30-2.** A script ready to run in the *MP Bar*.

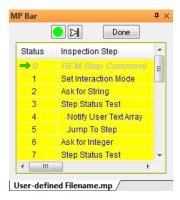

#### To Run an Embedded MP:

- 1. In the tree, locate the script in the **Measurement Plans** category (see Figure 30-1) and double-click it, or right-click it and select **Run** from the context menu.
- 2. The script will load into the MP Bar (Figure 30-2). If the Auto-Run MPs option is enabled (see "To Enable/Disable Auto-Running"

of Scripts:" on page 751), the script will begin executing immediately. If this option is disabled, you must click the run button in the MP Bar to run the script.

### To Run a Script from the MP Editor:

- Load the script into the editor.
- **2.** Do one of the following:
- Click the run button at the top of the editor,
- From the editor's menu, select File > Run, or
- Press Ctrl + R.
- 3. The script will load into the MP Bar (Figure 30-2). If the Auto-Run MPs option is enabled (see "To Enable/Disable Auto-Running of Scripts:" below), the script will begin executing immediately. If this option is disabled, you must click the run button in the MP Bar to run the script.

### To Enable/Disable Auto-Running of Scripts:

- Click the User Options icon or press Ctrl+U (default keyboard shortcut.
- **2.** Navigate to the *Automation* tab. Toggle the *Auto-run MPs* (applies for double-click in tree and Scripts>>Run Measurement Plan) option.

## **Quick MPs**

Warning: Making changes to Quick MP slots modifies your User Interface Profile. Changes must be saved to your UI profile in order to retain the settings the next time SA is run.

You can assign Measurement Plan scripts to the menus (Figure 30-3), so that any script can be executed by selecting it specifically from the SA menu (or from a toolbar, if you've customized the SA user interface). You can assign up to 30 scripts to Quick MP slots for easy execution.

This immediate execution of Quick MPs is excellent for listing a library of commonly-used scripts or for testing a script during development.

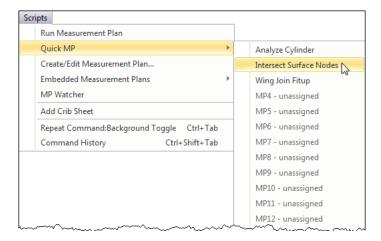

**Figure 30-3.** Scripts have been assign to Quick MP slots 1, 2, and 3.

### To Assign a Script to a Quick MP Slot:

- 1. In the menus, select Scripts > Quick MP > Configure Quick MPs.
- In the QuickMP Assignments dialog, click the Add button.
- **3.** In the *Quick MP Assignment* window, specify the parameters for the script:
- ID. Which of the 30 slots (from one through 30) should be used for the script.
- Display Name. The name for the script that you'd like to use in menus or toolbars.
- **Location.** Select *Embedded MP* if the script is embedded, or *External MP File* if the script is an external file.
- Collection/Name/File. If the script is embedded, specify the collection containing the script and the name of the script itself as it appears in the tree. If the script is external, the path to the script file to run.
- **4.** Click **OK** to accept the settings, then **OK** again to close the **QuickMP Assignments** window.
- 5. Save the changes to the UI profile as specified in "Custom UI Profiles" on page 62.

If you now select **Scripts > Quick MP**, you should see your script listed.

### To Edit a Script's Quick MP Slot:

- In the menus, select Scripts > Quick MP > Configure Quick MPs.
- **2.** In the *QuickMP Assignments* dialog, select the Quick MP to modify and click the Edit button.
- **3.** Specify the desired settings as indicated in "To Assign a Script to a Quick MP Slot:" on page 752.
- **4.** Click **OK** to accept the settings, then **OK** again to close the **QuickMP Assignments** window.

• **Tip:** In most cases, you should use external scripts with Quick MPs.

5. Save the changes to the UI profile as specified in "Custom UI Profiles" on page 62.

### To Remove a Script from a Quick MP Slot:

- In the menus, select Scripts > Quick MP > Configure Quick MPs.
- 2. Select the Quick MP script to delete, then click the Delete button.
- 3. Save the changes to the UI profile as specified "Custom UI Profiles" on page 62.

### To Run a Script from a Quick MP Slot:

- In the menus, select Scripts > Quick MP.
- 2. Choose the script you'd like to execute.
- **3.** The script will execute immediately, even if the *Auto-Run MPs* option is disabled (see "To Run an External MP:" on page 750)

### To Assign a Script to Any Menu or Toolbar:

- 1. Assign the script as a Quick MP as described in "To Assign a Script to a Quick MP Slot:" on page 752.
- 2. Assign the Quick MP slot's menu item to a toolbar or menu as described in "Customizing Toolbars & Menus" on page 64.

# **Working With Measurement Plans**

Measurement Plan Scripts are not text-based. Instead, SA uses a graphical editor for writing scripts, which is not as basic as a macro recorder but also not as complicated as a text-based scripting environment.

**Tip:** In general, we recommend using external script files unless your script is fairly short and simple.

As described in "Running a Measurement Plan" on page 750, you can create your script as an embedded script or as an external script. There are advantages and disadvantages to each.

#### **Embedded Measurement Plans:**

- Are stored as part of the SA file, therefore are easier to find and bundle with a script.
- Are easier to execute and edit, since you can access them directly from the tree.
- May not work if you need to create a new SA file or load an SA file as part of the script, since such actions will clear the embedded scripts from the tree.
- Make version maintenance, reuse, and distribution of scripts more difficult, since you need to export the script to a separate file in order to use it with other SA files.

Warning: You cannot use embedded scripts that have more than one script (such as a script with a subroutine) with an "Open SA File" or "New SA File" command. An external script is necessary in such a scenario.

#### External Measurement Plans:

- Are stored as a separate .mp file, therefore you must navigate to the file to execute it.
- Are able to work with any scripting commands—creating a new SA file or loading an existing file does not create problems.
- Are much better suited to script maintenance, reuse, versioning, and distribution.

You can start writing an embedded script or start writing a script in an external file. Likewise, you can export an embedded script to an external file or import an external script file as an embedded script.

### To Start a New Embedded Measurement Plan Script:

- In the menus, select Scripts > Embedded Measurement Plans > Create New.
- 2. Specify a name for the new script. This is how the embedded script will be named in the tree.
- **3.** The MP Editor will appear, ready for input.

### To Start a New Measurement Plan Script in an External File:

- 1. In the menus, select Scripts > Create/Edit Measurement Plan.
- 2. The MP Editor will appear, ready for input.

### To Import an External Script File as an Embedded Script:

- Select Scripts > Embedded Measurement Plans > Embed existing .MP file.
- 2. Navigate to the script file to embed and select it.

#### To Export an Embedded Script to an External File:

- Right-click the script in the tree and select Export from the context menu.
- **2.** Specify a file name for the new external file, then click Save.

#### To Edit an Existing External Script File:

- 1. From the menu, select Scripts > Create/Edit Measurement Plan...
- 2. The *MP Editor* will appear.
- **3.** Do one of the following:
- In the editor's menu, select File > Load, or
- Press Ctrl + L.
- **4.** Select the desired file.

#### To Edit an Existing Embedded Script:

 Right-click the script in the SA tree and select Edit from the context menu.

### To Start a New Script in an Existing Editor Window:

- From the editor's menu, select File > New, or
- Press Ctrl + N.

### **To Save Your Script:**

- From the editor's menu, select File > Save or File > Save As..., as applicable, or
- Press Ctrl + S (Save) or Ctrl + Shift + S (Save As...).

### **Protecting Scripts**

Once you have finalized a script, you will often want to protect it from accidental (or intentional) modification. You can password-protect a script so that it cannot be modified. Once protected, the script will no longer load into the editor. However, protecting a script does not prevent it from being executed, or from viewing the commands used to create the script.

### To Password-Protect a Script:

- 1. Load the script into the editor.
- 2. From the editor's menu, select Protect > Set Password.
- **3.** In the *Set Password* dialog, enter the desired password twice, then press OK.
- **4.** Save the script.

### To Open A Protected Script:

- 1. Load the script into the editor as usual.
- **2.** When prompted, enter the password for the script.

### To Remove Protection from a Script:

- 1. Load the script into the editor. You will need the password for this operation.
- 2. From the menu, select Protect > Remove Password.
- **3.** Confirm the operation.

### **Generating SDK Code**

The MP Editor has the capability of automatically generating the SDK code needed to repeat a script's functionality in both the C++ and Visual Basic languages. This code can then be copied, pasted into an SDK project, and (with limited changes) be executed directly in compiled code. For more on the SDK, refer to the next chapter (SA SDK).

#### To Generate SDK Code for a Script:

1. Load the desired script into the editor.

- 2. From the editor's menu, select SDK > View SDK Code.
- **3.** In the *SDK Code Viewer* dialog, select the desired language, *Visual C++* or *Visual Basic*.
- 4. The code will automatically be copied to the Windows clipboard and can be pasted directly into any text editor or Integrated Development Environment.

### The MP Editor

If you will be writing Measurement Plans, you'll be doing it in the MP Editor (Figure 30-4). Some companies even have employees whose primary (or only) job responsibility is to write Measurement Plans—these people may spend most of their working hours in this editor!

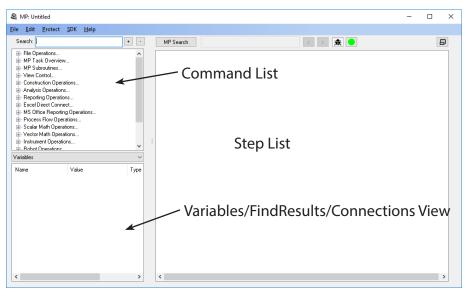

Figure 30-4. The MP Editor.

For those used to the legacy MP Editor in SA 2014.04.15 and earlier, this new editor has an enormous number of improvements. The most notable are:

- Command list and script are now integrated into one window.
   More screen real estate is devoted to your script.
- Multiple commands can be displayed at once for easy reference.
- Every command is a collapsable tree item, allowing easy expand/collapse behavior. This is particularly useful for "keeping track" of commands that you haven't finished editing.
- Commands can be rearranged through easy drag and drop.
- Commands can be locked to prevent changes once they're finalized.
- Changing entry methods (such as switching from "Enter Meth-

- od" to "Reference" is dramatically faster than before with quick-select buttons.
- Most references can be selected directly in the step editor (instead of the large table that was displayed in older versions), causing less disorientation.
- Long comments can be seen completely, whereas they would be obscured in the old editor.
- A variable list shows any defined variables and their types for reference.
- A debug mode allows you to get "MP Watcher" functionality directly in the editor. You can see argument values directly in the editor as the script executes.
- Current variable values are displayed while in debug mode.
- A Connections viewer allows you to easily view commands that reference or are referenced by the current command, and jump to those steps quickly.
- Lots of keyboard shortcuts for loading, saving, running, expanding and collapsing, selecting, etc. are available—making for a fast workflow.
- Automatic expansion and collapse of applicable commands (an option) makes for quick selection of references.
- An "expert mode" suppresses warning messages about deletion of commands.
- Configurable alternating row colors for less eyestrain.
- Automatic refresh of subroutine arguments.
- Faster setting of breakpoints/comments.
- More obvious indentation.
- For new commands, if a step reference becomes invalid, it will switch to -1, forcing a command to fail instead of jumping to the start of the script. This makes it easier to find incomplete arguments in a command.

#### **Overview**

The MP Editor provides a graphical interface for writing scripts. It carries a few traits from a traditional IDE (Integrated Development Environment) that experienced programmers might recognize. But most importantly, it is not a text editor. Scripts are written in a point-and-click, drag-and-drop fashion instead of writing text-based commands. This makes the learning curve more acceptable for most users.

There are three main sections in the editor (Figure 30-4):

• **Command List.** This is a hierarchical tree showing every com-

mand that could possibly be added to a script, organized by type.

- Connections/Find Results/Variables View. This view provides an optional display of 3 different screens:
- Connections. This screen shows a two way list of interconnectivity with the currenlty selected step. This could also be named references because it displays a list of steps that the current step references and a second list of steps that reference this step.
- 2. Find Results. Working in conjuction with the MP Search button, this screen displays the resulting steps from the current search.
- **3.** Variables. This screen displays either a list of the variables, variable types, and (if debugging) variable values defined in the current script.
- **Step List.** The majority of the window is devoted to the *Step List*, which displays the individual steps of the script itself and allows for editing of the script's arguments.

A Measurement Plan is a procedural script that executes one line at a time. Normally, the script executes in a linear fashion, proceeding from one command to the next. However, there are commands that cause execution to jump to another location in the script. There are also commands that branch to different parts of the script (or to different scripts altogether) based on some value.

Everything in Measurement Plan scripting is zero-based. That is, all counting begins with zero, whereas in the regular world we typically start counting from one. The first step in a script is step zero, the first argument in a command is argument zero, the first item in a list (array) is item zero, and so on. If you have any programming experience, you will be used to this convention.

### **About Commands**

When a command is first added to a script, it will be in expanded form so that it can easily be modified (Figure 30-5).

**Figure 30-5.** A newly-added command, in expanded form.

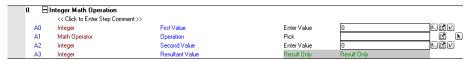

Commands can also be collapsed to one line at any time to save space or simplify your view (Figure 30-6).

**Figure 30-6.** A collapsed command.

To understand the command's parameters, let's look at this command in more detail. Each item in the command's detail view is numbered in Figure 30-7 and discussed below.

**Figure 30-7.** A command's parameters.

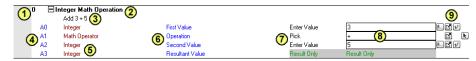

### 1. Step Number

Every command in a script has a specific step number, used to order and identify steps in the script. Step numbers start from zero, so the first step in a script is step zero. You can rearrange single steps or entire groups of steps.

#### 2. Command Name

The name of the command is listed at the top of the entry. This is a read-only field that allows you to view the name of the command being examined. The name of the command in Figure 30-7 is **Integer Math Operation**.

### 3. Comment

Each step can have a user-defined comment (Add 3+5 in this case). This comment is simply a single line into which you can type anything you'd like. Comments are typically used to provide "human-readable" text to accompany the commands, so that someone reading a script (often times, that's you!) can understand the intent of the command.

Comments can only be one line in length. When you collapse a command, the comment appears to the right of the command name. When expanded, the comment appears below the command name in a field that can be edited.

A few tips regarding comments:

- **Keep them brief.** Long comments clutter up the screen, take time to enter, and take longer to read.
- Comment Only When Necessary. New script writers have a tendency to add a comment to every line. Don't. Only add comments if you feel like they're needed.
- Don't be redundant. If the command itself is clear, there's no need to add a comment. For instance, in Figure 30-7, it's clear that we're adding 3+5, so the comment is redundant.
- The above three rules are not set in stone. If you feel like a comment is needed, add one. For example, it may be clear what a command is doing when you're looking at its details, but when it's collapsed, you can't see what it's doing. So it may be acceptable to add a comment in that case. Use your own discretion.

### 4. Arguments

Every command added to a script has zero or more *arguments*. Arguments are the vehicle by which you can communicate with a command, and by which a command can communicate with you as the script's author. There are two types of arguments:

- Input Arguments. These are values that can be supplied to a command as input. They help the command determine what it is supposed to do. Most input arguments are required, but some are optional.
- Return Arguments. Return arguments are used to return information or results back from a command after it executes.

In Figure 30-7, the command has three input arguments: zero through two (A0 through A2). It has one return argument: A3 (notice the grayed-out "Result only" fields).

In this example, we want to perform a math operation on two integers (whole numbers). We obviously need to provide both of those numbers, in addition to the math operation that we want to perform. Those are the input arguments.

Once the command completes, we need a place to store the result of the operation so that we can refer to it later. The result of the addition in this case is stored in A3.

### 5. Data Type

Every argument has a data type (this will not be new for those with programming experience). A data type indicates the type of information that an argument is expecting. You must feed an argument data of a compatible data type—otherwise, SA will prevent the operation or the script will fail at runtime. For instance, you cannot provide a letter to an argument expecting a number. After all, what is the numeric value of that letter?

There are just four primary data types:

- Integer. Whole numbers, such as 10, 10000, 0, and -502. These values are represented exactly, but there is a limit to the range of this number. In general, you need not worry about this limit for scripting applications.
- Double. Decimal numbers, such as 3.1415926535, 2.781, 0.0, or -1.125. These numbers are in general not represented exactly, so expect numerical errors to creep into your calculations. These errors are typically well beyond the precision of portable metrology work, so they're not usually a worry, but you should take care when trying to compare one double value to another. You may expect them to be the same but they may actually be very slightly different. Double values also have limits on the

range of values they can represent, but in general you need not worry about this limit for scripting applications.

- **Boolean.** A value that represents one of two possible values, such as true/false, on/off, left/right, or yes/no.
- **String.** A sequence of one or more alphanumeric characters, such as a sentence or prompt.

Note: Some data types are simply more descriptive names for other data types. These are called *Proxy data types*. Collection Name is an example of a proxy data type.

There are many more data types in scripts in addition to these four, but virtually all other data types in scripts are derivations of these four main types. For example, there is a **Collection Name** data type, but it is really a string. This means that any argument that expects a **Collection Name** can also be fed a string, and vice versa.

### 6. Description

Every argument has a description field. This is more of a human-readable description of what the argument is for.

### 7. Entry Method

A dropdown which appears when clicking in this column allows you to specify *how* you want to supply the information for the argument. For example, do you want to type it in, or feed it from some other command?

There are many entry methods. The most common are covered here:

- **Enter Value.** The argument's value is typed directly into the command—known as *hard coding* the value.
- Reference. The value is fed into the argument from some other command. For example, the result of a math operation might be fed into another command for further processing.
- **Variable.** The value for the argument is retrieved from a variable by specifying the variable's name. The variable must be of a compatible data type for the given argument.
- Pick. The value is selected from a limited dropdown list of values.
- Dialog. The value is specified graphically in a dialog.

### 8. Argument Value

The argument's value is specified in this field.

- Hard coded values appear as typed.
- References appear as a combination of step number and argument number. For instance, Ref {S3 A4} indicates that you are feeding the value stored in step 3, argument 4 into the current argument.
- Variables are specified by entering the variable name.

### 9. Entry Method Quick-Select

A series of buttons for the most common entry methods are listed to the right of the argument value. By clicking these buttons, you can immediately change the entry method for the argument and directly enter the value. Users familiar with SA's legacy script editor will find this new method of argument entry dramatically faster than the old method, while also requiring less clicking.

Note: If you cannot find a button for the appropriate entry method, look for it in the entry method dropdown (7).

Only buttons applicable to a given argument are displayed, although often times there are more entry methods than buttons. (In other words, only the most common entry methods have buttons).

### **Entering Commands**

Before you add a command to a script, you must find it in the *Command List* first. When you are just starting out, you will probably find commands by browsing the list. However, once you have more experience under your belt, you will begin memorizing key phrases of common commands and find them by simply typing a phrase to search for in the *Search* field above the *Command List*.

### To Add a Command to a Script:

- 1. Select the step after which you'd like the new command to be added. (If no step is selected, the new command will be added to the end of the script).
- 2. Find the desired command in the command list, or search for it by typing into the *Search* field. Use the + and buttons to expand or collapse categories in the command list.
- Double-click the desired command, or select it and press Enter.

### To Delete a Command from a Script:

- 1. Select one or more commands by clicking on their command name. (Standard Windows contiguous and non-contiguous selection is supported).
- Press the Delete key.

### **Editing Commands**

Once you have commands in your script, various editing operations can be performed.

### To Select a Single Command:

- Click in the row containing the command's name, or
- Use the up/down arrow keys on the keyboard while the step list has focus.

### **To Select Several Contiguous Commands:**

- 1. Click the row containing the first command's name.
- 2. Hold down **Shift** and click the row containing the last command's name.

### **To Select Several Non-Contiguous Commands:**

- 1. Click the row containing the first command's name.
- 2. Hold down Ctrl and click additional rows containing subsequent command's names.

All clicked commands will now be selected.

#### To Select All Commands:

- Use contiguous selection above, or
- Choose Edit > Select All from the editor's menu, or
- Press Ctrl + A.

#### To Clear Your Selection:

- Click away from any commands in the step list, or
- Choose Edit > Deselect All from the editor's menu, or
- Press Ctrl + Shift + A.

### **To Rearrange Commands:**

- To move a single command, drag it by clicking on its command name and drop it anywhere on the command you'd like the command to follow.
- To drop a command BEFORE another command, hold down the Shift key while dropping.
- To rearrange multiple steps, select them (standard Windows contiguous and non-contiguous selection is supported), then drag and drop them onto the step after which you'd like the group of steps to appear. Hold down **Shift** when dropping to place the group of steps before the command.

### To Expand or Collapse Commands:

- Select one or more commands (standard Windows contiguous and non-contiguous selection is supported).
- 2. Do one of the following:
- Double-click the row containing the command name, or
- Press the right arrow (expand) or left arrow (collapse) keys on the keyboard.

### **To Copy Commands:**

1. Select one or more commands.

- **2.** Do one of the following:
- From the editor's menu, select **Edit** > **Copy**, or
- Press Ctrl + C.

#### **To Paste Commands:**

- 1. First copy one or more commands as described above.
- 2. Select the command after which you'd like to paste.
- **3.** Do one of the following:
- From the editor's menu, select **Edit > Paste**, or
- Press Ctrl + V.

### **Resizing Columns**

Although it may not be obvious, the MP Editor has a number of resizable columns. You can adjust these to better fit the column's contents, or if you have made the editor window large.

#### To Resize Columns:

- 1. Expand any command so that its arguments are visible.
- Place the cursor just to the left of the Description, Entry Method, Value, or Entry Method Quick-Select Button columns. The cursor will change to indicate that you can drag left and right.
- **3.** Drag the column to the desired width.

### **Hard Coding Argument Values**

Hard coding involves manually entering values into an argument. This is done when the value for an argument is known at development time and is not expected to change.

### To Hard Code an Argument Value:

- 1. Ensure the entry method dropdown for the desired argument is set to *Enter Value*, or click the button.
- **2.** Enter the value into the argument's value field, as specified below (the most common cases are described):
- Simple Data types. Doubles, strings, integers, and other simple data types can be entered by typing the values directly into the field.
- Boolean types. For arguments of type Boolean, you can either type TRUE or FALSE (case insensitive) or, as a shortcut, type a nonzero value to represent TRUE and 0 to represent false. (It will automatically convert this value to TRUE or FALSE when you press Enter.

- Collection Object Names. If you're entering the name of an object, type the collection name, followed by two colons, followed by the object name. For example, Measured::AxisLine. If you leave off the collection name and simply type AxisLine, the command will try to find the object named AxisLine in whichever collection is active at the time the command is executed.
- Point Names. To specify a point name, type the collection, group name, and point name separated by a pair of colons. For instance, Measured::Tie-Ins::1. You can leave off the collection name to indicate that you want to find the group and target in the active collection at the time the command is executed. For example, Tie-Ins::1 will look for point 1 in a Tie-Ins group for the active collection.
- Reference Lists. Some commands, such as Concatenate Strings, expect reference lists, which are simply lists of items. To enter these, click the entry field, which will open the List Editor (Figure 30-8). Use this to add, rearrange, or remove items from the list.

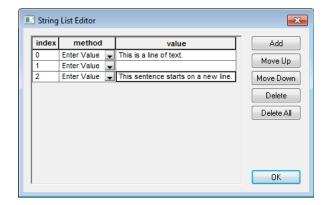

**Figure 30-8.** The *String List Editor*.

### **Referencing Arguments**

The true power of scripting comes not from a script that repeats a sequence of steps exactly as before, but in making decisions and behaving differently based on parameters that may be different from the last time the script was executed.

Tip: If multiple arguments from different commands are going to refer to the same value, it is generally best for all of them to reference the same argument. Doing so ensures that future changes only require changing one argument.

The most common way of supporting this "non-hard coded" behavior in scripts is through the use of references. A reference is essentially a link or a connection to another value in your script. It is a way to feed a value from some other command in your script into the current argument.

For example, one step may multiply two values together. You can then feed the result of that calculation into an input argument in another command to further operate on it.

### To Reference an Argument:

Note: An argument cannot reference itself. Such circular references do not make sense.

Warning: Do not attempt to reference an argument that will not contain a value at the time the command is executed. This results in undefined (and generally incorrect) behaivor.

1. Ensure the entry method dropdown for the desired argument is set to *Reference*, or click the desired argument.

The editor will highlight yellow all arguments that are of a compatible type for the given argument. If an argument is already being referenced, it will be highlighted blue. If the *Auto Expand/Collapse Steps* option is enabled in the MP Editor options, any commands containing compatible arguments will be automatically expanded to show them. These commands will collapse again when the reference is selected.

Click on the highlighted argument to reference, or Esc to cancel.

### **Using Variables**

Most if not all programming languages support the concept of variables. Variables allow you to define a name that is associated with a value. This allows you to refer to that value by name. The advantage of this is that while a script is running, you may change or overwrite the value of that variable, but anywhere you refer to it by name, you'll always retrieve its current value. In many scripting situations, this can lead to dramatically simpler scripts.

Variables must be of the appropriate data type to store a given value. For instance, an integer variable can store a whole number, but it cannot store a double. Likewise, a point name variable can store a point name, but it cannot store a vector.

You can define a variable by using the **Set** [\_\_\_\_] **Variable** commands. (There is a different command for each variable type). These commands create a variable with the specified name that stores the specified value. You can then refer to that value by its variable name.

To overwrite or change the value stored under a variable, simply use another **Set** [\_\_\_\_] **Variable** command using the same variable name.

### **To Enter a Variable Argument:**

- 1. Ensure that the entry method dropdown for the desired argument is set to *Variable*, or click the ₩ button.
- 2. Type the name of the variable into the argument's value field.

The value of the variable will be retrieved at the time the command is executed and used as the argument's value.

#### Variables View

In the bottom-left-hand side of the *MP Editor* is a dropdown that allows you to select the *Variables* view (Figure 30-9).

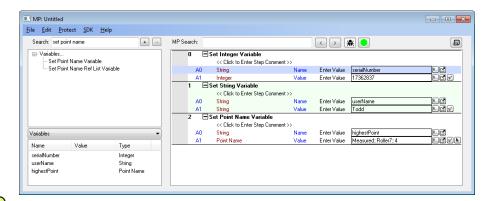

**Figure 30-9.** A list of the defined variables.

Note: For simplicity, variables defined in other scripts are not displayed. Variables defined in subroutines are not visible to a calling script, so listing a subroutine's variables would be pointless. While editing a subroutine, the editor doesn't know which script is considered its parent, so a parent script's variables are not displayed either.

The Variables view allows you to see all of the defined variables in the current script, as well as their data type. Additionally, while debugging, the value of the variable at the current point of execution is displayed in the *Value* column.

In addition to debugging uses, having a list of defined variables available allows you to easily reference the name when typing a variable in by hand.

Some lists, such as Point Name Reference Lists and Collection Object Name Lists also support a special Ctr+Shift double click option to display a new pannel with the names of the items defined in the variable while in debug mode (Figure 30-10).

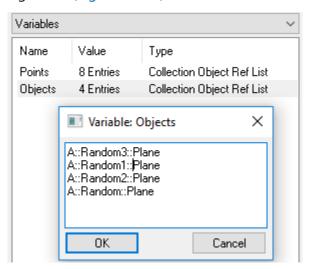

**Figure 30-10.** Accessing Lists in the Variables View

### **Connections View**

Occasionally, you may wish to see or jump to commands which are somehow related to the currently selected step. For example, if you delete a command, it would be nice to see which commands reference that step. After all, by deleting that step, any commands that reference it will need to be corrected.

As another example, you may have a command that jumps to a given step. If you want to insert a new command before that step and have the command jump to it instead, you will need to adjust the step reference. These types of situations are where the Connections View comes in handy.

The Connectiosn View provides two lists of steps:

- A list of steps that have references to the selected step
- A list of steps that are referenced by the selected step

Simply click on any of the step references in the Connection View to navigate to that step in the Step List editor.

### **MP Find and Replace**

It is often important to be able to find specific entries within a long script quickly an efficiently. The **MP Find and Replace** functions were added to fill that need. The MP Search button (also accessible through Ctr+F for find or Ctr+H for Relpace) will bring up a dialog for this application (Figure 30-11).

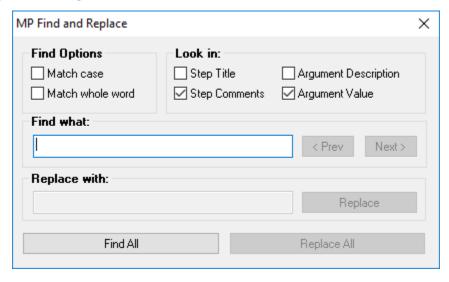

**Figure 30-11.** MP Find and Replace Dialog

This dialog is desiged to work in conjunction with the Find Results View pannel (Variables, Find Results and Connections View). To find the entry you are looking for consider the following:

- 1. Open the Find and Replace dialog (Ctr+F).
- Select from the check boxes to idenify what you are looking for. You can search all fields by checking each box or isloate your seach to just one fields such as the "Argument Value" which is the entry field for most arguments.
- **3.** Press the Find All button once to build a list.

At this point you can either use the Prev and Next to navigate through the results or close the Find and Replace dialog entirely and use the forward and backward buttons at the top of the editor. These buttons will move the focus in the script from one entry to the next in sequence. However, the fastest way to navigate through your search results is to look in the Find Results View pannel. This pannel will show you a list of steps and individual arguemnts within those steps that include the search results. Simply click on and entry to navigate to that specific argument in the script (Figure 30-12).

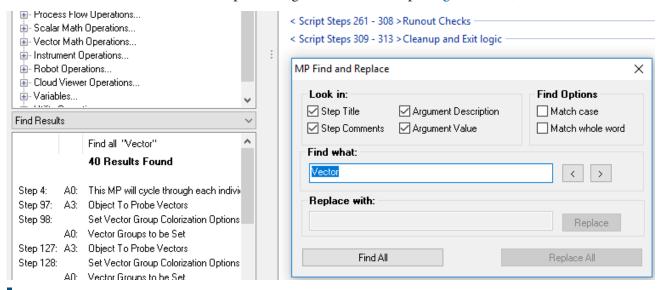

**Figure 30-12.** Find and Replace Search Results

The MP Find and Replace dialog will idenify items that are both in the primary script and within a list. However, it will not allow you to navigate through a list to find a single entry. In order to find a single point name in a long list of names for example a second search button has been added to the List dialog (Figure 30-13).

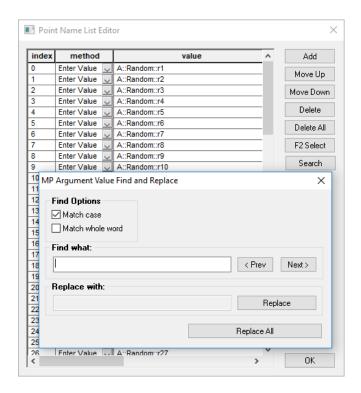

**Figure 30-13.** Additional List Search Function

## **Commenting Out Commands**

Sometimes, you may wish to "comment out" commands. Commenting out commands will temporarily disable them—they remain in your script, but the script will skip them during execution. As a result, you can easily remove a portion of your script and then restore it into the script with a simple click. This is extremely useful while testing your script—you may wish to try something without a section of commands, or you may wish to remove a block of your script simply to shorten the length of time it takes for a script to execute. Deleting these commands instead would not be a great approach, since adding them back in would require a lot of work.

Although commented commands are not executed, they are still a part of your script—references to those commands remain. If other commands reference a commented command, they will most likely fail at runtime, because the commented command is not executed, so its values may not be calculated.

Steps which have been commented out will have a speech bubble icon pext to them (Figure 30-14).

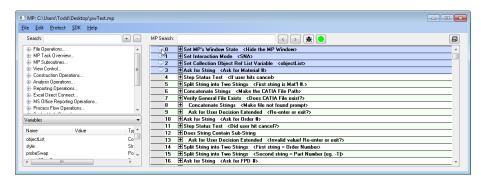

**Figure 30-14.** Steps 0 through 3 are commented out.

#### **To Comment Out Commands:**

- 1. Select the commands you'd like to comment out.
- **2.** Do one of the following:
- Click in the right half of the gray column to the left of the selected step numbers until a small comment bubble icon appears , (Figure 30-14), or
- Right-click the selection and select Comment Line (REM) from the context menu.

#### **To Uncomment Commands:**

- 1. Select the commands to uncomment.
- **2.** Do one of the following:
- Click in the right half of the gray column to the left of the selected step numbers until all icons are cleared, or
- Right-click the selection and deselect Comment Line (REM) in the context menu.

#### To Clear All Comments:

Right-click any step and select Clear All Comments from the context menu.

## **Setting Breakpoints**

When testing, you often want to run a script at "full speed", then have the script pause at a certain point so that you can slowly step through a certain area of your script. For example, if there is a tight loop at the start of a script that executes thousands of times, it would be exhausting to step through the loop manually one line at a time. Instead, what is needed is a way to run the loop at full speed, then pause afterward.

Breakpoints enable this capability. Any line can be set as a breakpoint, and you can set as many breakpoints in your script as you'd like (Figure 30-15). When set as a breakpoint, an executing script will pause prior to executing the line on which the breakpoint is set. You can then choose to step forward one line at a time, or continue running "at full speed".

**Figure 30-15.** Steps 5 and 12 have been set as breakpoints.

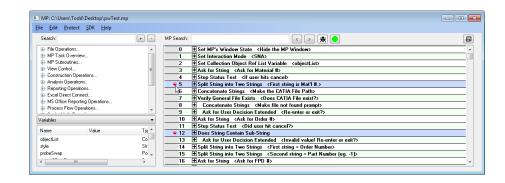

#### **To Set Breakpoints:**

- 1. Select the commands you'd like to set as breakpoints.
- **2.** Do one of the following:
- Click in the right half of the gray column to the left of the selected steps until a breakpoint icon ■ appears (Figure 30-15), or
- Right-click one of the selected steps and choose Breakpoint (BRK) from the context menu.

#### **To Clear Breakpoints:**

- 1. Select the steps whose breakpoints you'd like to clear.
- **2.** Do one of the following:
- Right-click one of the selected steps and uncheck Breakpoint (BRK) in the context menu, or
- Click in the right half of the gray column to the left of one of the selected steps until no icon is displayed.

#### To Clear All Breakpoints:

 Right-click any command and select Clear All Breakpoints from the context menu.

## **Locking Commands**

When you are satisfied one or more command's parameters, you can lock those commands to prevent accidental modification. Locking a command provides a number of advantages:

- They cannot be reordered in the script, so you cannot accidentally move them around.
- They cannot be deleted.
- Changes cannot be made to their arguments.

#### **To Lock or Unlock Commands:**

- 1. Select the commands you'd like to lock/unlock.
- **2.** Do one of the following:

- Right-click one of the selected commands and toggle the Lock entry in the context menu, or
- Click in the left half of the gray column to the left of one of the selected steps until the lock icon appears (to lock) or disappears (to unlock).

#### To Unlock All Commands:

Right-click any command and select Clear All Locks from the context menu.

## **Entering Comments**

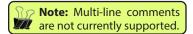

When a command is expanded, a line directly beneath the command's name says << Click to Enter Step Comment >>. In this field, you can type any comment to help document your script. Simply click in the field and start typing.

When you collapse a command, its comment will be placed next to the command name.

## **Indenting Commands**

You can indent commands to help set them off as being part of a loop or branch of code, similar to how programmers indent their code to improve readability of the source code.

#### To Indent Commands:

- 1. Select the commands you'd like to indent.
- **2.** Press **Tab**. The command will shift over by one tab space.

#### To Remove Indention:

- **3.** Select the commands you'd like to unindent.
- 4. Press Shift + Tab.

## **Setting Command Colors**

You can change the background color of one or more commands in the editor to help differentiate a section of your script.

#### **To Change Command Colors:**

- 1. Select the commands you'd like to change.
- 2. Right-click one of the selected commands and choose **Set Background Color** from the context menu.
- **3.** Choose a new color, then click OK. To reset the color back to its default, choose white.

## **Grouping Commands**

When working with longer scripts it can often helpful to group steps. This can make it much easier to navigate a large script and provides a convenient way to isolate and identify key sections of code.

#### To Group Steps Together

Select the steps you wish to group together by first selecting the first step in the group and then Shift+Left Click on the last step in the group. These steps should become highlighted. Then right-click and select Group Steps.

A script either has grouping or does not. Therefore when you build a group from selected steps it will create 3 groups. The steps prior to your selection will be in an initial group, the steps you selected will be in a group, and the remainder of the script will fall into a final group. Additional groups can then be build by subdividing these intial groups by selecting an additional set and again grouping them.

Each group can be labeled with a group title to clearly identify what is contained within that group and the step ranges are automatically displayed (Figure 30-16).

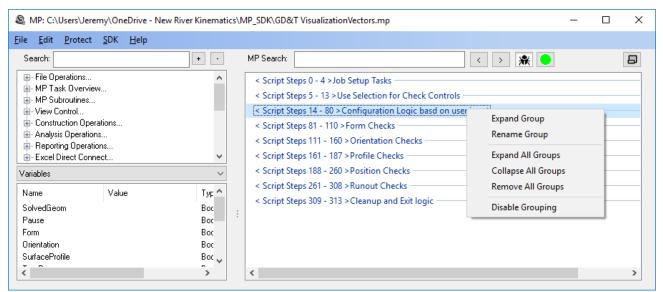

Figure 30-16. Grouping Steps

#### **Enabling/Disabling Grouping**

Grouping can be turned on and off as desired without losing the grouping definition and groups can be removed or added as needed. The grouping definition is for display only and will not impact the performance of an MP when it is running.

## **Working with Subroutines**

Subroutines are a powerful means of expanding a script. It allows a sub-section of code to be saved separately and called any time it's needed. This can greatly reduce the size of single MP and allow you to use a common subroutine in several applications.

#### Subroutines are structured as follows:

- Within your master script add a step called Run Subroutine.
- Build a second script that has an initial step Define Subroutine Input Values and a final step Define Subroutine Return Values. The addition of these two steps makes a script a subroutine that can be called from the master script.

## **Sharing Information with Subroutines**

### **Adding Input and Return Arguments**

The **Run Subroutine** step is unique in that the number of arguments in the step will change based upon the number of input and return arguments defined in the subroutine.

Lets say for example that you want to pass a user's name to a sub-routine. To do this, select the **Define Subroutine Input Values** step in your subroutine and press the Add button(Figure 30-17) which will appear at the top of the editor when the set is selected.

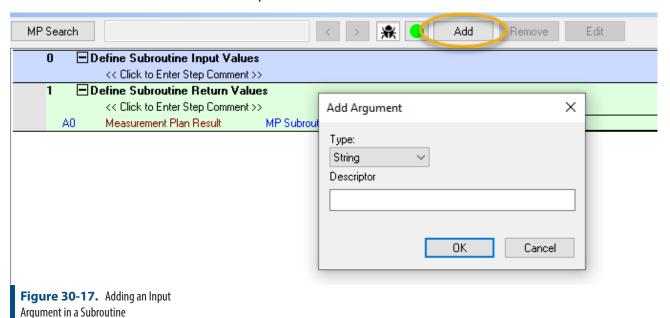

The same is true for the *Return Values*. You will want to add any inputs to the subroutine and any returns you want to use and then when you connect it to the main script those arguments will appear in the Run Subroutine step in the main script. Continuing this example an input string "User Name" and a return argument "Report Name" were added to the subroutine and you can see they both appear as part of

#### the Run Subroutine command within the main script:

| 0 Run Subroutine                  |                            |                         |             |                                    |       |
|-----------------------------------|----------------------------|-------------------------|-------------|------------------------------------|-------|
| << Click to Enter Step Comment >> |                            |                         |             |                                    |       |
| A0                                | File Path or Embedded File | MP Subroutine File Path | Browse      | C:\Users\JeremyWinn\Desktop\Sub.mp | ď     |
| A1                                | Boolean                    | Share Parent Variables? | Enter Value | FALSE                              | 4 C V |
| A2                                | String                     | User Name               | Enter Value |                                    | M. 4  |
| A3                                | String                     | Report Name             | Result Only | Result Only                        |       |

**Figure 30-18.** Run Subroutine Input and Return Arguments appear when defined within the Subroutine

This means that your workflow will be to:

- Build your subroutine and add all the input and return arguments you want first.
- 2. Within your main script add the **Run Subroutine** command and point it at the subroutine.
- **3.** Wire up all the inputs and returns to that subroutine.

#### **Sharing Variables with a Subroutine**

Within it the **Run Subroutine** step, Argument A1 is "Share Parent Variables". This option is off by default so that you can use the same variable names in the main script and the subroutine without fear of confusion, but if you want you can enable it. When you do a variable in set in the Main script should then be available in the subroutine as well.

# **Writing Your First Script**

Let's go through the process of writing a short simple script just to see how it's done. This script will ask for a number between 1 and 10, and it will count up to that number starting from 1. For instance, if the user enters 2, our script will display 1, 2, then exit.

1. Start a new script in the editor.

We first need to ask the user for the number to count to. We'll do this using the **Ask for Integer** command, which allows the user to enter a whole number and returns the value entered.

2. In the search field above the command list, type **Ask For I**.

The search field will filter the available commands down—the **Ask For Integer** command should be the only one remaining.

**3.** Double-click the command in the command list, or select it and press **Enter**. It will get added as the first line in our script.

Tip: For any boolean argument, you can type 0 to represent FALSE or any nonzero number to represent TRUE. The value will be converted automatically when you hit Enter.

- 4. In the *Question to Ask* argument, click in the box and type **Please**Enter a number from 1 to 10, then press Enter.
- In the Enforce Min/Max Values? argument, click in the box and type 1, then press Enter. The value becomes TRUE. This allows us to ensure that the user can only supply a value within a given range.
- 6. Set the Min Value to 1 and the Max Value to 10.
- 7. In the search field/command list, find the command Exit Measurement Plan (again, starting to type this name in the search field is the fastest way to find the command). Add it to the script (it will appear at the end).
- **8.** Back in the **Ask for Integer** command, set the *Step to jump to if Canceled* argument to **1**. If the user clicks the cancel button, the script will jump to the **Exit Measurement Plan** command in step 1 and exit.
- 9. Make sure a line in step 0 is selected, then add the command Create Counter. In the Counter Value argument, set the value to 1. This will be the initial value of our counter.
- 10. Next, add an Integer Comparison command. This will allow us to check the current counter value against the value the user entered so we can determine when to stop counting.
- 11. Click below the command name where it says << Click to Enter Step Comment >>. Type Keep Counting? or a similar comment.
- 12. In the *Integer A* argument, click the reference quick-select button, then click the yellow box in Step 1, argument 0. The argument should now say **Ref {S1 A0}**.

We have now set this argument to reference the current counter's value in step 1, argument 0. This will feed the current counter value into this argument at runtime.

- **13.** In the Comparison Type argument, click the box and select <= from the dropdown list.
- **14.** For *Integer B*, again click the reference button 

   and select step
   0, argument 7.

Essentially, this command is now comparing the "current" counter value against the number that the user entered. If the current counter is less than or equal to the supplied number, the command will jump to the Step if TRUE step. Otherwise, the command will jump to the Step if FALSE step. However, we don't yet have these steps written, so we can't yet fill them in.

Let's consider what happens if the current counter is less than or

equal to the supplied value. In this case, we want to display the current counter value.

**15.** After the **Integer Comparison** command, add a **Notify User Integer** command. Click the command name to select it and press **Tab** to indent the line over once (we're now inside the body of a loop).

Your script should now appear as depicted in Figure 30-19.

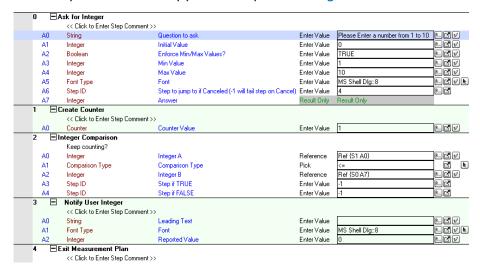

**Figure 30-19.** Our first script, so far.

**16.** In the *Reported Value* argument, click the reference button ☑ and select step 1, argument 0 (the counter value). This will display the current counter value to the user at runtime.

We need to increment the counter, or else we'll be stuck in an infinite loop.

17. Add an Increment Counter command after the Notify User Integer command. Click the reference button ☑ and select the counter in step 1, argument 0. Press Tab to indent the command name.

When this command is reached, the current counter value will automatically be incremented by one.

Almost done. Now that we've incremented the counter, we need to jump back to our test—the comparison—to see if we should continue the loop.

**18.** Add a **Jump to Step** command. In the *Step ID* argument, enter **2** to jump back to the **Integer Comparison** command.

The last thing we need to do is fix the step references in the **Integer Comparison** command.

**19.** In the **Integer Comparison** command, set the *Step if TRUE* value to **3**. This will enter the body of the loop if we're still counting.

- **20.** Set the *Step if FALSE* value to **6**. When we're done counting and the counter becomes greater than the entered value, we'll exit the script.
- **21.** Select all commands by pressing **Ctrl** + **A**. Then press the left arrow key to collapse all commands at once.

Let's lock the commands so we don't accidentally change them.

**22.** Ensure all commands are still selected, then click the left side of the column to the left of the step numbers. A padlock should appear on every line, indicating the lines are now "read-only" (Figure 30-20).

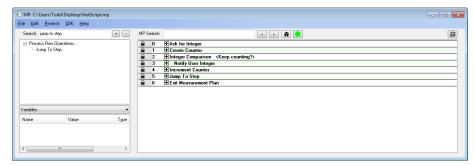

**Figure 30-20.** All steps are now locked.

That's it! Our script is done. Let's test it.

23. Click the run button ● in the editor. If auto-run is disabled (see "To Enable/Disable Auto-Running of Scripts:" on page 751), click the same button in the MP Bar.

Did your script run as you expected? If not, try to find any errors and correct them.

# **Debugging**

A large portion of the time spent writing a script is often spent on debugging—that is, finding any bugs and errors in the script and correcting them so that the script runs flawlessly in an execution environment.

There are several ways to test and evaluate your script's behavior.

## **Stepping Through a Script**

One of the most obvious but still useful techniques for testing a script is to simply step through its evaluation one line at a time. This gives you the opportunity to view the effect of each command as it's executed—typically, scripts execute too quickly to observe what's happening.

When a script is loaded into the MP Bar, you can step forward one line at a time by clicking the Next Step | button.

In the *MP Editor*, you can enable debugging mode by clicking the Debug button **\*** . When you do this, the Next Step button will appear in the editor window, allowing you to step through the script.

## **Debug Mode**

The *MP Editor* has a debug mode that you can enable. Debug mode (Figure 30-21) provides several benefits for testing:

- You can step through a script one line at a time.
- Each command's arguments will display their runtime values, so that as you step through the script you can see the actual runtime values stored with each argument.
- The Variables view shows the current value of each variable as you step through the script.

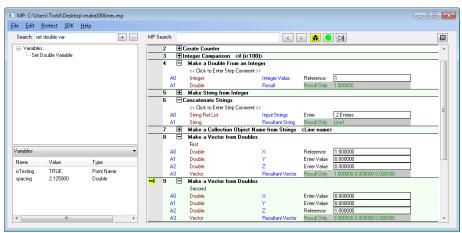

**Figure 30-21.** Debug mode shows variable values (left column) and current argument values.

These three items provide most of the tools you need to discover errors in your script.

Note: Scripts will run noticably slower in debug mode. This is typically fine, since you're testing—but it is something to be aware of.

Debug mode only works with a single script. This means that if a subroutine is called, you will not see any changes in the *MP Editor* window until the subroutine returns and execution continues in the current script. To view values in parent scripts *and* subroutines as a script executes, use the *MP Watcher*.

#### To Enable Debug Mode:

- 1. In the editor, click the Debug button **\***. In debug mode, all arguments will become read-only and they will display their current values.
- **2.** Run the script or step through it using the controls at the top of the window.

#### **MP Watcher**

The *MP Watcher* is very similar to debug mode in the editor. It is a separate window that allows you to view the current values of all com-

mand arguments as a script is executing. However, the MP Watcher adds each line to a list as it is executed. This means that unlike debug mode in the editor, if a script calls a subroutine, the subroutine's values can be seen while that subroutine is executing. Moreover, in a loop each iteration through the loop will add additional lines to the list, whereas in debug mode the previous iteration is "overwritten" with the current iteration's values.

The MP Watcher is shown in Figure 30-22. It will only show commands that are executed starting from the time that the window was opened. In other words, it is possible to run partway through a script, then open the MP Watcher. Only commands from that point on will be displayed.

Scripts will run noticeably slower with the MP Watcher open, so make sure that this window is not open when execution speed is important. (Typically, this is fine, since the window is only used during the testing phase of script development).

#### To Print the Contents of the MP Watcher Window:

Click the Print button.

### To Export the Contents of the MP Watcher to an Excel Spreadsheet:

Click the Excel Export button.

#### To Export the Contents of the MP Watcher to a PDF File:

Click the PDF Export button.

#### To Clear the Contents of the MP Watcher Window:

Click the Clear button.

#### To Search for Content in the MP Watcher Window:

 Click the Search button. You can search for text in the title, the comment field, for a specific value, or search among a specific command.

#### To Limit the Number of Steps Displayed in the MP Watcher:

 Click the Options button. Set the Max Displayed Steps option, then click OK.

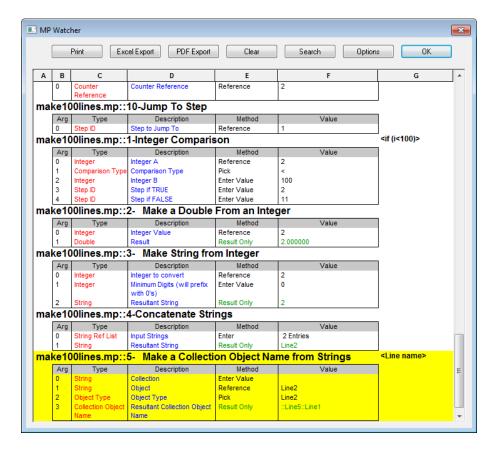

**Figure 30-22.** The MP Watcher in mid-execution.

# **SA SDK**

The ability to automate measurement, analysis, and reporting tasks in SA can prove to save an enormous amount of money, time, and effort. Automation through Measurement Plans or the SA SDK can introduce efficiencies in your metrology processes unmatched by anything else.

## **SA SDK**

The SpatialAnalyzer SDK provides a means by which to write custom applications that utilize Measurement Plan functionality within Visual C++, VB.NET, or other development environments that support ActiveX controls. Once the SDK engine has been added to the development environment, Measurement Plan steps can be executed from within the programming language.

The advantages of the SDK over Measurement Plans include the following:

- Since the code is written in a full-featured programming language (such as Visual C++ or VB.NET), it offers the full flexibility and power of those programming languages.
- Complex math operations and data manipulation is often easier than when written in MPs.
- There is no need to write routines to transfer data back and forth between MPs and custom external applications--all data is handled within the SDK application itself.
- SDK code is compiled and can be distributed as a true application.
- SDK code is more difficult to reverse engineer than MPs, so pro-

prietary processes can be kept more secure.

The disadvantages of the SDK when compared to MPs include the following:

- It is more difficult to understand for a user not familiar with programming. Creating automated routines is less intuitive.
- It requires at least basic knowledge of a real programming language and development environment.

## **SDK Engine**

Whenever a client application that you have developed is executing, the SpatialAnalyzer SDK engine will automatically start and appear minimized on the Taskbar. Figure 31-1 shows the engine in its maximized state:

**Figure 31-1.** The window displayed when the SDK Engine is running.

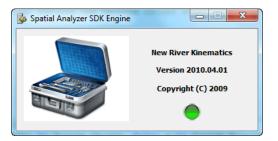

#### **Automatic Code Generation**

SpatialAnalyzer supports the automatic generation of SA SDK code for Visual Basic and Visual C++ languages through the MP Editor. This is an excellent way to prototype SDK applications, or convert MPs into full SA SDK applications. To access this sample code, set up an MP with your desired arguments. Then, press the SDK Code Generation button in the MP Editor (Figure 31-2).

**Figure 31-2.** The SDK Code Generation button.

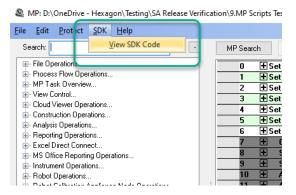

The necessary code will be displayed in a window and automatically copied to the Windows clipboard (Figure 31-3).

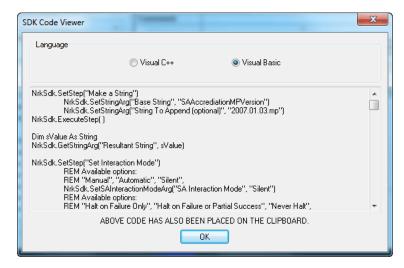

Figure 31-3. The SDK Code Viewer.

You can then paste this code into your SDK application.

## **Setting Up an SDK Project**

A selection of examples are available for different programming languages in the SA install directory:

C:\Program Files (x86)\New River Kinematics\SpatialAnalyzer...XXX...\SA SDK\Examples

The listing currently includes:

- SDKExampleJSharp
- SDKTester C++ vs10
- SDKTester C++ vs19
   (see "Visual Studio 2019 C++ Notes" on page 790)
- SDKTesterC++
- SDKTesterCSharp
- SDKTesterVB
- SDKTesterVB vs10

**VB.NET** 

1. Create a new Visual Basic Windows Forms Application project

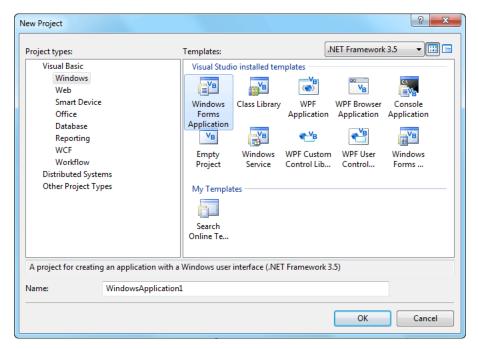

**Figure 31-4.** Creating a new VB.NET project.

- 2. Type a name for your application, then press OK.
- 3. Select Project>Add Reference...

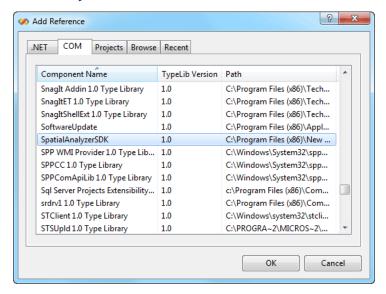

**Figure 31-5.** Adding the SpatialAnalyzerSDK COM object.

- **4.** In the *Add Reference* dialog, select the *COM* tab, then scroll down in the list and choose **SpatialAnalyzerSDK**. Click **OK** (Figure 31-5).
- 5. Double-click the form in your project. You should be presented with the code for the Form1\_Load method of your form (Figure 31-6).

```
Public Class Form1
Private Sub Form1_Load(ByVal sender As
End Sub
End Class
```

**Figure 31-6.** The default form.

**6.** Replace this class code with the following:

```
Public Class Form1
'Declare an object for the SA SDK Interface
Private NRKSdk As SpatialAnalyzerSDK.SpatialAnalyzerSDK
'Declare an enumerated type that defines the various return codes from the SA
'SDK Interface.
Enum MPStatus
        SDKERROR = -1
        UNDONE = 0
        INPROGRESS = 1
        DONESUCCESS = 2
        DONEFATALERROR = 3
        DONEMINORERROR = 4
        CURRENTTASK = 5
End Enum
'Allocate the SDK Interface object
Private Sub Form1_Load(ByVal sender As System.Object, ByVal e As System.
EventArgs)
Handles MyBase.Load
        NRKSdk = New SpatialAnalyzerSDK.SpatialAnalyzerSDK
End Sub
End Class
```

**7.** Ensure SA is running, then compile and run the application.

#### Visual C++

Prior Visual Studio 2019, C++ programmers could use "MFC Class from TypeLib" Visual Studio C++ wizard in order to add the SDK engine to their C++ projects. The "MFC Class from Type Lib" wizard is not available in Visual Studio 2019 anymore.

#### Steps for older Visual Studio versions using MFC Class from TypeLib

Create a new Visual C++ MFC project within Visual Studio (Figure 31-7). Select File>New Project...

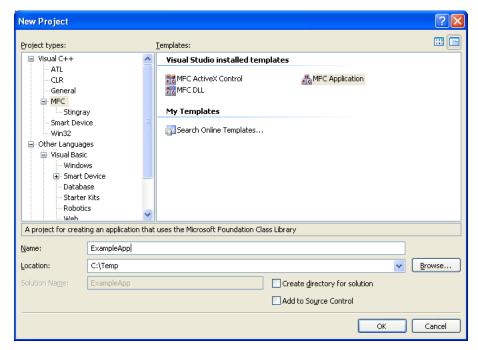

**Figure 31-7.** Creating a new MFC C++ project.

- 2. Type a name and location for your project, then click OK.
- **3.** For purposes of illustration, let's assume a dialog application is created (Figure 31-8). Note that the **Dialog based** radio button is selected:

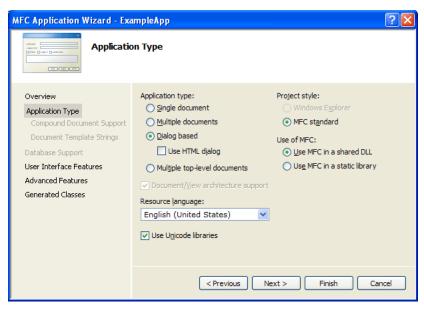

**Figure 31-8.** The MFC Application Wizard.

**4.** In the next dialog, ensure that **Automation** is selected (Figure 31-9).

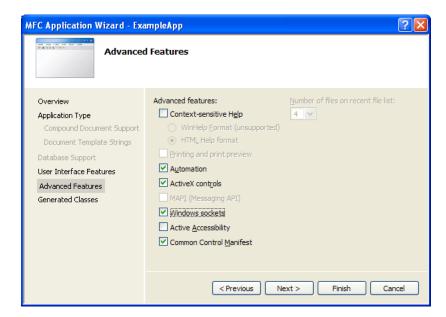

**Figure 31-9.** Ensuring that the Automation checkbox is selected.

Now add the SDK to the application. From the Solution Explorer, right-click the application in the tree and select Add>Class (Figure 31-10).

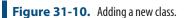

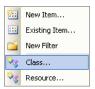

**6.** Select **MFC Class From TypeLib**, then click Add (Figure 31-11).

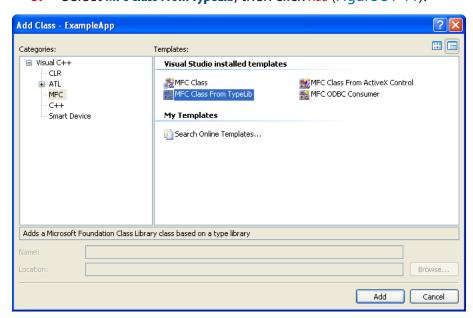

**Figure 31-11.** Adding an MFC class.

- 7. Select SpatialAnalyzerSDK<1.0> from the Available type libraries drop-down. Then click the >> button to add ISpatialAnalyzerSDK to the Generated Classes section. Click Finish.
- 8. CSpatialAnalyzerSDK.h will automatically be added to

your project and contains all of the available SDK declarations.

#### Visual Studio 2019 C++ Notes

The notes below present an alternative way how to generate C++ wrappers for the objects/interfaces declared in a typelib in Visual Studio C++ 2019 by using #import directive and smart pointers for COM object.

 Create dialog-based project in Visual Studio 2019 (Figure 31-12) and (Figure 31-13):

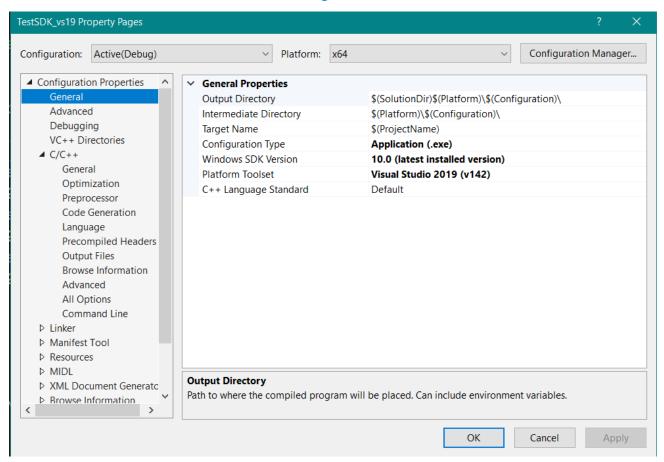

**Figure 31-12.** Dialog based project in Visual Studio 2019 - General

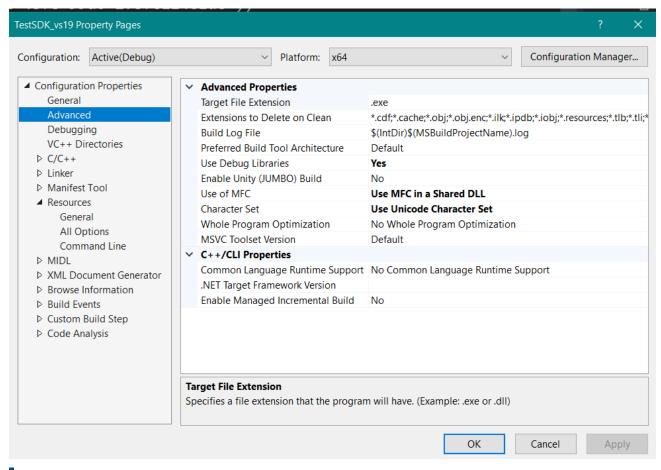

**Figure 31-13.** Dialog based project in Visual Studio 2019 - Advanced

**2.** Use the smart pointer technology of Visual Studio and import the server's type information using #import directive in framework.h file as the following:

#import "C:\\Program Files (x86)\\New River Kinematics\\<SpatialAnalyzer XXXX.XX\_XXXXX>\\SpatialAnalyzerS-DK.exe" no\_namespace named\_guids

#### where two attributes are:

- no\_namespace specifies that the compiler doesn't generate a namespace name
- named\_guids tells the compiler to define and initialize GUID variables in .tlh file:

LIBID\_SpatialAnalyzerSDK

IID\_ISpatialAnalyzerSDK

CLSID\_SpatialAnalyzerSDK

Placing #import for typelibs in the precompiled header, ensures we don't unnecessarily repeat generating the .tlh and .tli files each build.

- 3. Build your project. When the compiler processes the #import directive, it will generate two new C++ files \*.tlh (type library header file) and \*.tli (type library implementation file) and place them by default into your Intermediate Directory.
- **4.** Open \*.tlh file and take a look at smart pointer and named GUID constants sections(Figure 31-14):

Figure 31-14. GUID constants

5. In order to create COM object using smart pointer, define a smart pointer variable \*dlg.h file:

```
ISpatialAnalyzerSDKPtr m_pNRKSdk;
```

and call the intrinsic *CreateInstance()* method of \_com\_ptr\_t<>, passing CLSID of the object (see CTestSDKvs19Dlg::OnBnClickedConnect()):

m\_pNRKSdk.CreateInstance(CLSID\_SpatialAnalyzerSDK);

**6.** Once a smart pointer created, you can access SA SDK interface methods. For example,

```
m_pNRKSdk->Connect(_T("localhost"));
```

or

m pNRKSdk->SetStep( T("Set Active Units"));

7. When finish, make sure to set the smart pointer to NULL. The Release() will be called automatically when it drops out of scope.

## **Sending Commands to SA**

## **Establishing a Connection**

The SDK consists of a set of function calls that allow the specification and execution of MP Steps. Before executing any commands in SA, your SDK code must first connect to SpatialAnalyzer. You can connect

to SA using one of two methods: connect (deprecated) and connectEx. The deprecated connect() method returns a simple boolean YES or NO answer, indicating whether the connection was successful:

The <code>connectex()</code> method allows you to pass a long integer variable (by reference) and obtain a status code from the command which indicates whether a connection was successful or not, and why:

## **Executing an MP Step**

Once you've successfully connected, you can now execute any MP command by adhering to the following process:

## **Declaring the Command**

The first step in executing a command is to tell the SDK which MP command you want to execute by using the <code>setStep()</code> method:

```
'Tell SA which MP step we're defining.
NRKSdk.setStep("Construct a Point in Working Coordinates")
```

This example would tell SA that you are in the process of defining the <code>construct a Point in Working Coordinates</code> command. Note that the string provided as an argument to the <code>setStep()</code> method must match the name of the MP command exactly.

## **Setting the Arguments**

Once you've declared the command, you need to provide input arguments using the argument setting methods such as <code>setVectorArg()</code> and <code>setPointNameArg()</code>:

```
"Set the "Working Coordinates" argument of the command.

NRKSdk.SetVectorArg("Working Coordinates", 10.1234, 20.2345, 30.5678)

"Set the Point Name argument of the command.
"We want to put this point in the active collection, in the TestGrp point 'group, and name it "TestPt".

NRKSdk.SetPointNameArg("Point Name", "", "TestGrp", "TestPt")
```

When doing this, the first string provided to the methods is from the *Description* field of the MP command. This string must match what is seen in the MP, in English. The remaining arguments to the method depend on the type of argument.

## **Executing the Command**

Now that the MP command is fully defined, you need to tell SA to execute the step. This is performed using the <code>executeStep()</code> method:

```
'Create a boolean variable to hold the result of the execution.

Dim bSendStatus As Boolean

'Execute the step, and assign the result to our boolean variable.

bSendStatus = NRKSdk.ExecuteStep()
```

## Checking the Result of a Command

If the SDK fails to execute the command (for example, because you have not properly defined the arguments), then bSendStatus (above) will be False. If the command succeeds, the value will be True and you can further obtain the MP step result using the getMPStepResult() method. That is, you can determine whether the MP step passed, partially failed, or completely failed:

```
'Only do this if the MP command executed properly.
If (bSendStatus) Then
        'Declare a long integer to hold the result code.
       Dim result As Long
        'Get the MP step result, and assign it to result.
       NRKSdk.GetMPStepResult(result)
        'Check the result of the MP command.
        Select Case result
                Case MPStatus.DONESUCCESS
                        Msqbox ("Success!")
                Case MPStatus.DONEMINORERROR
                        Msgbox ("Partial Success!")
                Case MPStatus.DONEFATALERROR
                        Msqbox ("Failure!")
                Case MPStatus.SDKERROR
                        Msgbox ("There was an SDK Error!")
                        'Create an object to hold the error message
                        Dim msgArray As Object
                        'Display the text returned from execution attempt to
                        If (NRKSdk.GetMPStepMessages(msgArray)) Then
                                'Declare a variable to hold the array index.
                                Dim i
                                'Declare a string to hold the message
                                Dim msg As String = ""
                                'Loop through the array to assemble the
                                For idx = LBound(msgArray) To
                                          UBound (msgArray)
                                    msg += msgArray(idx) + Chr(10) +
                                           Chr(13)
                                Next
                                'Now display the message.
                                MsgBox (msg)
                        End If
                Case MPStatus.UNDONE
                  msqbox("Command hasn't been executed!")
                Case MPStatus.INPROGRESS
                  msgbox("The command is currently being executed...")
                Case MPStatus.CURRENTTASK
                  msgbox("The step is the current task.")
        End Select
End If
```

#### **Getting Return Arguments**

If an MP contains a "Result Only" argument, then the result argument can be retrieved by a calling the appropriate argument get methods, such as <code>getVectorArg()</code> and <code>getPointNameArg()</code>. For example, if the MP step successfully executes and a vector result argument is returned, the following code could be used to retrieve the result:

# The OPC Interface

32 CHAPTER

SA supports the OPC standard, enabling a wide-variety of possibilities for real-time communication between itself and other applications or process control hardware. This chapter discusses the capabilities and use of this interface.

## **What Is OPC?**

OPC is an acronym that originally stood for "OLE for Process Control", but has since been renamed to "Open Platform Communications". It is a standard originally developed in 1996 to enable communication of real-time factory data between various hardware devices and software applications from different manufacturers.

OPC as a communication standard enables various devices in a manufacturing environment to communicate among themselves—for instance, allowing real-time measurement data to be monitored by other hardware, or to track part progress through an assembly line in a real-time database.

## **SA & OPC**

The OPC DA (Data Access) server functionality is available in SA Ultimate (64-bit only). SA's implementation is based on version 2.05 of the OPC DA specification. Any client that complies with this specification can communicate with SA's server—that is, that client has the ability to read from and write to SA's OPC server.

# **Prerequisites**

In order to activate and use the OPC DA server in SA, the following prerequisites must be satisfied:

- The OPC Core Components Redistributable (x64) 3.0 package must be installed on the system,
- 64-bit SA Ultimate must be installed,
- SA's OPC server must be registered and enabled, and
- The OPC server DCOM and network settings must be configured for remote client access.

The OPC Foundation (http://www.opcfoundation.org) provides a compliance test client for the data access 2.05 specifications to all of its members. A sample client which can be used to try out new SA functionality can be downloaded for free from one of the following websites:

- www.softing.com/opc (select OPC Classic options)
- www.matrikonopc.com/products/opc-desktop-tools/opc-explorer.aspx

# **Configuring the OPC Server**

• **Tip:** It is recommended that you create a system restore point prior to changing the system configuration.

## **Step 1: Creating a DCOM User**

#### Windows 7 Home Premium

- ▶ **Note:** For Windows 7 Home Premium, this must be an administrator account.
- 1. Login to Windows 7 under an administrator account.
- Under the Windows Control Panel > User Accounts, select Manage another account. Then click Create a new account.
- **3.** Add a new administrative user **OPCUser**, password **nrkopc**.

#### Windows 7 Professional

- 1. Under the Windows Control Panel, select Administrative Tools, then select Computer Management.
- **2.** Expand the **Local Users** and **Groups** item in the tree.
- 3. Right-click **Users** and select **New User...** from the context menu.
- **4.** Enter **OPCUser** for the *User Name* and **nrkopc** for the password. Enter a description as well (Figure 32-1).
- 5. Click Create, then Close.

? X

**6.** Add the new user to the **Distributed COM Users** group (Figure 32-2).

## **Step 2: Disable Windows Firewall**

- 1. Under Windows Control Panel, select Windows Firewall.
- 2. From the sidebar, select Turn Windows Firewall On or Off.

New User

Select the Turn off Windows Firewall (not recommended) option.

**Figure 32-1.** Setting up an OPC user account.

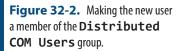

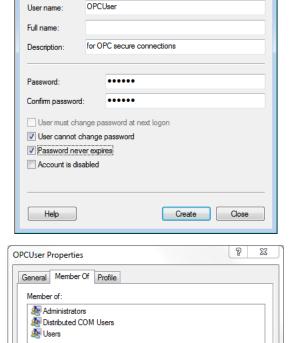

Changes to a user's group membership are not effective until the next time the

Apply

user logs on.

## **Step 3: Adjust User Account Control Settings**

- **1.** As administrator, type **uac** in the start menu.
- 2. Set the UAC to *Never Notify*, then click **OK**.

**3.** Restart the computer.

## Step 4: Install SA

- 1. Log into the **OPCUser** account.
- 2. Install SA as usual.
- **3.** If SA automatically starts at the end of the install, close it.

## **Step 5: Install OPC Core Components**

- Run the OPC Server Utility (C:\Program Files (x86)\New River Kinematics\SpatialAnalyzer <version>\ x64\OpcServerUtility.exe).
- 2. If the core components are missing on your system, the utility will notify you—continue with the following. Otherwise, skip to step 6.
- **3.** To install the missing components, you download the OPC Core Components Redistributable (x64) package from the OPC Foundation website (https://opcfoundation.org/).
- **4.** After installing the core components, restart your computer.

## **Step 6: Register the NRK OPC DA Server**

- 1. Login to the **OPCUser** account.
- **2.** Ensure SA is not running, then run the OPC Server Utility (see Step 5, item 1).
- **3.** Click the Register SA OPC Server button.

## **Step 7: Enable the OPC Server in the SA Configuration**

- 1. Run SA Ultimate (x64) or greater.
- 2. In SA's *User Options* dialog, select the *Machine Configuration* tab.
- **3.** Turn on the *Enable OPC Server* option. The server will now run in the future whenever SA is running.

## Step 8: Test the Server with a Local Client

- 1. Install a client onto the machine. For instance:
- www.softing.com/opc (select OPC Classic options)
- www.matrikonopc.com/products/opc-desktop-tools/opc-explorer.aspx
- Start the client application.
- **3.** Verify that the **NRK OPC DA Server** is presented in the list of

- Note: At least one tag (NRK SA Version) is always available in the OPC server's address space. If you add an instrument to your job file, SA automatically adds the instrument's coordinates to the address space.
- local v2 data acess servers.
- **4.** Connect to the SA OPC server and browse its tags.
- **5.** Add items to the client's group and verify that data is updating as appropriate.
- **6.** Once proper local operation is verified, close the local OPC client and SA Ultimate before continuing on.

## **Step 9: Configuring System-wide DCOM Settings**

- **1.** Ensure you're logged in as **OPCUser**.
- 2. Run the OPC Server Utility (step 5, item 1).
- **3.** Click the View DCOM Configuration button.
- **4.** Right-click on **My Computer** and select **Properties** from the context menu.
- 5. In the *Default Properties* tab, ensure that the *Enable Distributed COM on this computer* option is enabled. The *Default Authentication Level* should be set to *Connect*, and the *Default Impersonation Level* should be set to *Identify* (Figure 32-3).

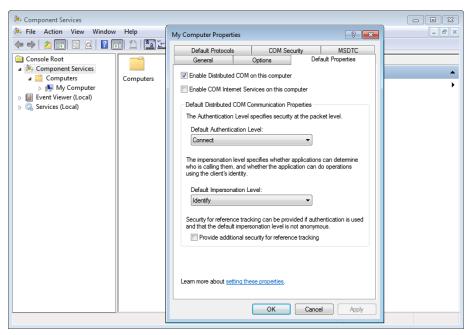

**Figure 32-3.** Setting the computer's default component services properties.

- **6.** Select the *COM Security* tab. Click the Edit Default... button in the *Access Permissions* group.
- 7. In the *Access Permission* dialog, add permission for Everyone and the ANONYMOUS LOGON users, then click OK.
- **8.** Click the Edit Limits... button in the Access Permissions group.
- 9. In the Access Permission dialog, add permission for Every-
- ► **Note:** Both of these are required for OPC functionality.

► **Note:** Do not adjust system-wide COM security Launch and Activation

permissions limits (the Edit Limits... but-

ton).

- one and the ANONYMOUS LOGON users, then click OK.
- **10.** Click the Edit Default... button in the Launch and Activation Permissions group.
- In the Launch and Activation Permission dialog, add permission for Everyone and the ANONYMOUS LOGON users, then click OK.
- **12.** Click **OK** again to close the **My Computer Properties** dialog.

## **Step 10: Configure the OPC Server's Specific DCOM Settings**

 In the Component Services window, open the properties of the NRK SA OPC DA Server (Figure 32-4).

**Figure 32-4.** Opening the properties for the NRK SA OPC DA Server component.

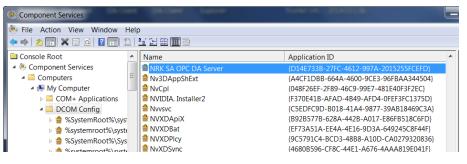

- ▶ **Note:** The OPC clients are not allowed to launch SA. For this purpose the *Local Path* parameter is not configured and the *Location* tab's parameters are not set.
- 2. In the General tab, set the Authentication Level to Default.
- **3.** Verify that the *Security* tab's *Launch and Activation Permissions* are set as indicated in Figure 32-5 (no launch is allowed).

**Figure 32-5.** Settings for the *Security* tab.

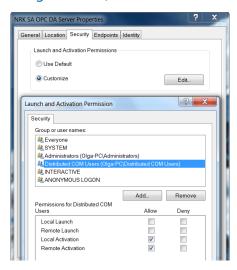

**4.** Verify that the *Security* tab's *Access Permissions* are set as indicated in Figure 32-6.

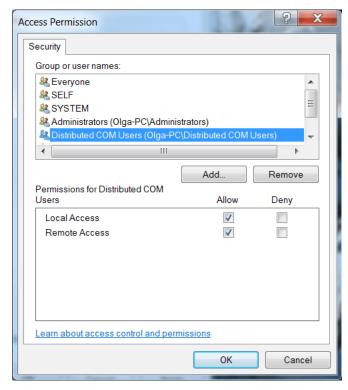

**Figure 32-6.** The Security tab's Access Permissions.

- 5. In the *Endpoints* tab, verify that *DCOM Protocols* and *Endpoints* are set to defaults (the default is TCP/IP).
- **6.** Set the *Identity* to *Interactive User* to allow displaying of the SA GUI elements on the server side.

Refer to the following section to configure the client side.

# **Configuring the OPC Client**

## **Step 1: Create an OPC User Account & Install Components**

- Follow the instructions described in "Step 1: Creating a DCOM User" on page 798.
- **2.** Follow the instructions described in "Step 5: Install OPC Core Components" on page 800.

## **Step 2: Configure System-Wide DCOM Settings**

- 1. Ensure you're logged in as **OPCUser**.
- **2.** Run the OPC Server Utility (step 5, item 1).
- **3.** Click the View DCOM Configuration button.
- **4.** Right-click on **My Computer** and select **Properties** from the context menu.

- 5. In the *Default Properties* tab, ensure that the *Enable Distributed COM on this computer* option is enabled. The *Default Authentication Level* should be set to *Connect*, and the *Default Impersonation Level* should be set to *Identify* (Figure 32-3).
- **6.** Select the *COM Security* tab. Click the Edit Limits... button in the *Access Permissions* group.
- 7. In the *Access Permission* dialog, add permission for **Every-one** and the **ANONYMOUS LOGON** users, then click **OK**.
- **8.** Click the Edit Limits... button in the Launch and Activation Permissions group.
- In the Launch and Activation Permission dialog, add permissions for Everyone, Distributed COM Users, and ANONY-MOUS LOGON, then click OK.

## **Step 3: Test the OPC Server Connection**

- **1.** Restart the computer.
- **2.** Install a client onto the machine. For instance:
- www.softing.com/opc (select OPC Classic options)
- www.matrikonopc.com/products/opc-desktop-tools/opc-explorer.aspx
- **3.** Start the client application.
- Browse the remote OPC server to verify that data is being received.

# **Using SA's OPC Server**

Once the server is up and running, the server's identifications (class ID, description, and program ID) are displayed in the client (Figure 32-7).

**Figure 32-7.** The SA OPC DA server identifications.

The following parameters are available to the OPC server:

- Active coordinate values for each live instrument as a 3-entry array of doubles (XYZ).
- Active coordinate values for each live instrument as separate values (X, Y, and Z).
- The current SA version.
- The full name of each instrument.

The tag name for each coordinate includes the collection and instrument ID for the associated instrument—for example, A::0.x (Figure 32-8).

**Figure 32-8.** Tags for single-coordinate items in the OPC server.

| Item                               | Value                | Quality | TimeStamp    |
|------------------------------------|----------------------|---------|--------------|
| A::0.x                             | -195.745613286698    | GOOD    | 10:18:53.401 |
| <ul><li>A::0.y</li></ul>           | 9.02854736148172E-14 | GOOD    | 10:18:53.402 |
| <ul><li>A::0.z</li></ul>           | -172.072930905314    | GOOD    | 10:18:53.403 |
| <ul> <li>NRK SA Version</li> </ul> | SA 2014.04.07b (x64) | GOOD    | 10:04:37.883 |

Point coordinates are presented with A::0.xyz tag names in the array format (Figure 32-9):

**Figure 32-9.** A coordinate as an array.

| Item           | Value                                                              | Quality | TimeStamp    |
|----------------|--------------------------------------------------------------------|---------|--------------|
| A::0.xyz       | [0,2] (-195.745613286698, 9.02854736148172E-14, -172.072930905314) | GOOD    | 10:18:53.404 |
| NRK SA Version | SA 2014.04.07b (x64)                                               | GOOD    | 10:04:37.883 |

#### **MP Support**

Measurement Plan commands have been added to support interfacing with SA's OPC server—both setting and retrieving values from the server's address space. These commands include:

- Set OPC DA Tag Value Double
- Get OPC DA Tag Value Double
- Set OPC DA Tag Value Integer
- Get OPC DA Tag Value Integer

These commands are detailed in the MP Command Reference. The "set" commands will create a double or integer in the server's address space under the specified tag name. This value can be retrieved from the address space using the corresponding "get" command, or can be updated (overwritten) by specifying another "set" command.

SPATIALANALYZER USER MANUAL

This Page Intentionally Left Blank.

# Machine Calibration

GHAPTER **33** 

SpatialAnalyzer has the unique ability to integrate portable metrology measurements for the calculation of true metrology-compensated robot and CNC machine calibrations.

### **SA Machine**

Note: While SA Ultimate allows robot calibration, only SA Machine can connect with robots to enable true real-time compensation and control.

SA Machine contains all of the features of SA Ultimate + Native CAD, but also allows interfacing with robots and CNC machines. This permits calibration and compensation of robots and large volume CNC machines to high degrees of accuracy. It also enables robotic scripting, teach pendant behavior, and linear or joint space robotic control.

Usually, robots are delivered by the manufacturer with default kinematic models that are accurate to on the order of about 1/2 - 1/4". This depends on the manufacturer, product, calibration level, and other factors. Many manufacturers offer calibration packages that might improve this accuracy to perhaps 0.1". CNC machines (especially large-volume machines) can also encounter the same sorts of issues (although they are usually more accurate). Regardless, this default accuracy is nowhere near what's necessary for precision applications. There are several reasons for this. One might be that the manufacturer's kinematic model is not quite right or doesn't incorporate things like the stiffness of the linkages or the weights of tools on the machine very well (if at all).

SA's Robot and Machine calibration functions have a few purposes. The first benefit is that they can be used to calculate a significantly more accurate kinematic model than is provided by the manufacturer

by default. The following discussion will refer to robots, but it applies equally well to CNC machines.

To calculate a new kinematic model, a robot is commanded to go to a set of poses throughout the desired volume of use and whose positions in the robot controller's coordinates are known. For each pose, measurements are taken on the robot's end effector to determine the actual position of the tool compared to where it was "asked" to go. These measurements can be taken with a single measurement from a 6-DOF measurement device, or they can be taken by measuring 3 targets with a 3-DOF measurement device. (Any measurement method that results in 6-DOF information can be used, including photogrammetry).

Once a set of commanded positions and measured "actual" positions are determined, this data is run through a series of kinematic algorithms to determine an accurate kinematic model for the specific robot (machine) of interest. Using this kinematic model, any position that you'd like to send the robot to is first backed through this kinematic model to give the controller a new set of positions. In other words, based on the calculated kinematic model, SA Machine tells the controller where the robot ought to go (based on its kinematics) to end up where you want it to be. This results in a drastically improved result, (to accuracies of about 0.010", for example). Although this is a big improvement, it can be taken a step further.

Now that the robot has gone where we think it should go, the end-effector can be measured again, which tells us where the robot actually went compared to where we expected it to be. We can then iterate through the kinematic model to give a small correction to the robot, getting it even closer to the desired target. We have demonstrated accuracies to about 0.001"-0.002" using this method, which is quite accurate for a robot. Given the accuracy of the encoders on the robot's servos, this can't be beat without more accurate hardware encoders. This process is a great way to position tools and other items with very high accuracy/repeatability.

#### **Robots in SA**

#### Adding a Robot to SA

There are two ways to add a robot to SA.

- To load an existing SA Robot use Analysis>SA Machine Robots and Machines>Add Machine>Load .SAMachine File (kinematics and graphics).
- To create a new Robot use Analysis>SA Machine Robots and Machines>Add Machine> Add Serial Robot>Using Kinematic Definition File.

Once a robot is added to the tree it is displayed under the Robots and

#### Machines category.

#### **Robot Category**

This category contains the specific Robot or Machine with the respective components and calibrations (Figure 33-1).

**Figure 33-1.** The properties of a Kuka KR 5 robot.

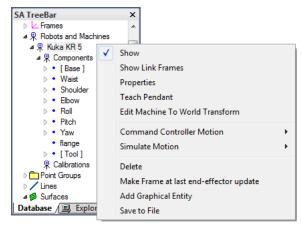

- **Show.** Show/Hide all components
- Show Link Frames. Show/Hide Link Frames
- Properties. Displays properties
- Teach Pendant. Displays teach pendant dialog in which user can control robot via several different methods.
- Edit Machine to World Transform. Displays machine base transform dialog allowing for the machine to be transformed with respect to the current frame.
- Command Controller Motion. Sends move commands to machine based on controller kinematics or SA kinematics.
- Simulate Motion. Simulates move commands to machine based on SA kinematics.
- Delete. Delete machine from SA TreeBar.
- Make Frame at last end-effector update. Creates a SA coordinate frame at the last end-effector position.
- Add Graphical Entity. Adds a new component.
- Save to File. Saves current machine to .SAMachine file.

#### Components

The Components sub-category contains each link of the robot with its respective graphical representations (Figure 33-2).

**Figure 33-2.** The properties of the robot's waist joint.

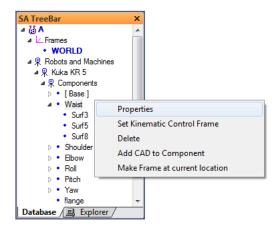

- Properties. Displays the Manipulator Segment Properties -Denavit-Hartenberg Dialog. Here the Segment Transform and Joint Variables can be modified.
- Set Kinematic Control Frame. Select the Link Frame for the component.
- Delete. Deletes the selected component.
- Add CAD to Component. Select surfaces to attach to component at current location.
- Make Frame at current location. Creates a SA coordinate frame at the current component location.

#### **Calibrations**

**Figure 33-3.** A calibration in the tree.

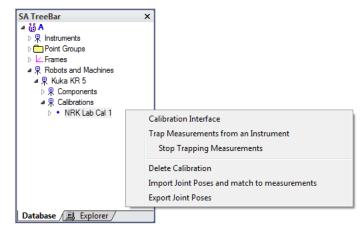

- Calibration Interface. Displays the Calibration Interface for the respective calibration set.
- Trap Measurements from an Instrument. Allows incoming measurements to be paired with current joint sets.
- Stop Trapping Measurements. Stops the trapping of incoming measurements.
- Delete Calibration. Deletes selected calibration.

- Import Joint Poses and match to measurements. Imports
  Joint Poses and pairs with selected measurements. Often used
  when a live interface to a Robot is unavailable.
- Export Joint Poses. Exports the Joint Poses from the selected calibration set.

#### **Controlling a Robot from SA**

There are several ways to control a Robot from SA. The following sections will cover the various methods.

#### **SA Teach Pendant**

The SA Teach Pendant (Figure 33-4) allows for Robot control from SA instead of the physical teach pendant. The SA Teach Pendant allows for individual actuator inputs, Cartesian moves and graphical input.

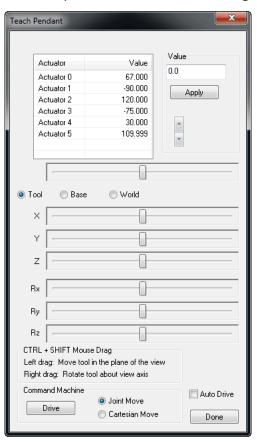

**Figure 33-4.** The Teach Pendant dialog.

- Actuator Movement. Select the actuator to move and either enter the value or use the slider to increase/decrease the value. Select the Drive button to apply the movement to the Robot Controller.
- Cartesian Movement. Here the TCP can be moved in Cartesian space about either the Tool, Base or World frame. Simply slide the respective sliders and then click the Drive button to apply the movement to the Robot Controller.

- Graphical Movement. Allows the user to graphically move the Robot and then apply the movement to Robot Controller by clicking the <u>Drive</u> button.
- Command Machine. The Drive button sends over the specified movement in either Joint space or Cartesian space.
- Auto Drive. Automatically sends movement to the Robot Controller when values change.

#### Move to Frame

The Move to Frame commands (Figure 33-5) allow robot movements to be calculated from the selection of Coordinate Frames in SA. When used, the user will be prompted to select a frame. From here, the robot will be moved to the selected position either in controller kinematics or SA Kinematics.

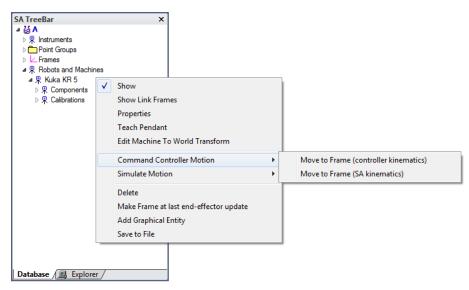

**Figure 33-5.** The Move to Frame commands.

#### Measurement Plan

The SA Measurement Plan scripting language also includes several commands for controlling Robots. As the above section describes Move to Frame, similar commands are available in MP. MP is a great tool for automating data acquisition and robot movement.

- Move Robot/Machine to Frame
- Move Robot/Machine to Named Destination
- Set Robot/Machine Parameter
- Compute Robot/Machine Adjusted Goal Frame

#### **Collecting Calibration Measurements**

Collecting data for a Robot calibration only takes a few steps. Two scenarios exist: Collecting joint sets from a live robot or importing joint sets.

#### To Collect Measurements from a Live Robot

- Ensure that SA and the Robot are connected via the SA Robot Driver.
- **2.** Add a new calibration by right-clicking Calibrations and select **Add Calibration**.
- 3. Right-click the newly added calibration and select **Trap Measurements from an Instrument**.
- 4. Now the calibration set is ready to receive measurements and joint sets. As a measurement is received a corresponding joint set is recorded. Simply move the Robot to various poses and record measurements (Figure 33-6).

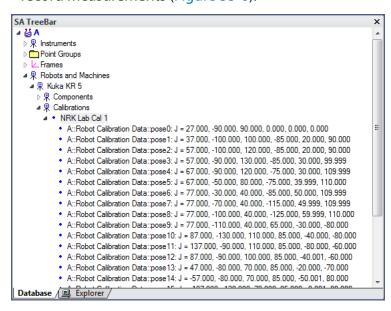

**Figure 33-6.** Pose data for a calibration set.

#### To Import Measurements and Robot Poses

 Ensure the proper Robot poses are formatted in a .txt or .csv file:

- 2. Collect measurements for each pose and ensure the point names match the respective pose names.
- **3.** Add a new calibration by right-clicking Calibrations and selecting **Add Calibration**.
- **4.** Right-click the newly-added calibration and select **Import Joint Poses** and match to measurements. You will be prompted to select the points and pose file.

#### **Calibration Interface**

The calibration interface is used to compute the new kinematic model for the robot based on the recorded poses and measurements (Fig-

ure 33-7).

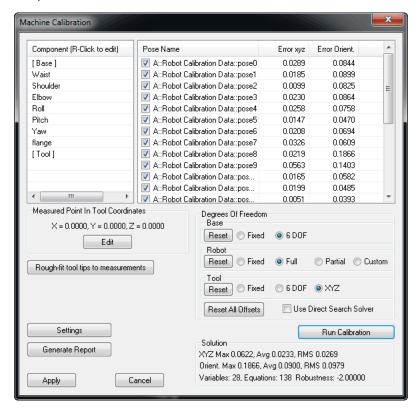

**Figure 33-7.** The Machine Calibration dialog.

- Components. Displays the current components for the current Machine. Right-click a component to access properties.
- Pose Name and Errors. Displays each pose and corresponding positional and rotational errors. Uncheck a pose to remove from solution.
- Measured Point in Tool Coordinates. Used to define the measured target in the TCP frame when using single point measurements. Not needed when using a 6 degree of freedom target.
- Rough-fit tool tips to measurements. Performs a best-fit of the tool tip locations to the measurements to ensure a good initial condition for the optimization.
- **Settings.** Displays the tool orientation weighting factor.
- Generate Report. Generates a final report to Excel with solution results and kinematic properties.
- Degrees of Freedom. Degrees of freedom for the base, linkages and tool of Robot.
- Run Calibration. Executes the optimization.
- Solution. Displays current position and orientation errors and RMS values.

#### Best Practice for Running a Calibration

- With measurements and poses captured, open the calibration interface by right-clicking the calibration set of interest and choosing Calibration Interface.
- Ensure a good initial starting condition by pressing Rough-fit tool tips to measurements. The overall errors will reduce greatly as the measurements and tool tip positions are best-fit to one another.
- 3. The initial Degrees of Freedom (DOF) are to allow the base and tool to move freely while maintaining the nominal kinematics (Figure 33-8). The tool DOF should only be set to 6 DOF when 6 DOF measurements are present. Press Run Calibration to start the optimization.

**Figure 33-8.** The Degrees of Freedom box.

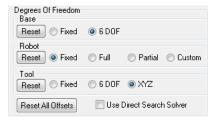

Now, if desired, allow the Robot kinematics to vary by choosing Partial or Full (Figure 33-9). Press Run Calibration to start the optimization.

**Figure 33-9.** Choosing a partial robot DOF solution.

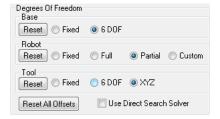

- At any time, make sure to validate any potential outliers and remove by un-checking the pose and re-running the optimization by pressing Run Calibration.
- **6.** Once satisfied with optimization, generate a report for external sources and/or apply the new calibration to SA by pressing Apply.
- 7. This calibration will now be used when moving the robot with SA Kinematics.

**Figure 33-10.** The Move to Frame option.

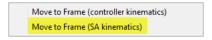

#### Kuka Robot Deployment

Below are the necessary components to operate SA and SA Robot Driver with Kuka Robots.

#### XML Channel configuration and Data format files (C:\KRC\Roboter\INIT)

- RAC.xml
- RAC+.xml
- XmlApiConfig.xml (set tcp/ip address and port of remote access computer secondary fixed ip on remote computer)

#### KRL Client Communication (C:\KRC\Roboter\KRC\R1\Program)

- SAKRL.dat
- SAKRL.src

# KRL Client motion programs (called by SAKRL.SRC C:\KRC\Roboter\KRC\R1\Program)

- MoveToFrame.SRC and .DAT
- MoveToJointSet.SRC and .DAT
- HitEStop.SRC

#### VxWorks Communication Configuration (C:\Windows)

 vxWin.ini (robot controller VxWorks tcp/ip address modified under e={.....})

#### Server application and data format files on remote computer

- SARobotDriver.exe
- EKX Server.exe
- RACData.xml
- Global Data (c:\KRC\Roboter\KRC\R1\System)
- \$config.dat

#### SA Robot Driver – Kuka Controller Requirements

- KR C2 Controller
- Kuka System Software
- KSS v.5.5
- Kuka Ethernet KRL XML
- v. 1.2
- 3COM Ethernet Card Option

# **Denavit-Hartenberg Notation**<sup>1</sup>

The first step in calibrating a manipulator is to understand its nominal kinematic parameters, and the controller's ability to accept new, calibrated values for these parameters. This section will describe how to

1 For a more detailed description of Denavit-Hartenberg notation see Craig, J. J., 1989, Introduction to Robotics: Mechanisms and Control, Addison Wesley, New York.

represent a robot's kinematics. Most manipulators are serial devices, meaning they are composed of a series of links and joints connected in an open chain. Denavit-Hartenberg notation is a standard means for specifying the kinematics of a manipulator. See the example table below, then a brief description of the meaning of the parameters.

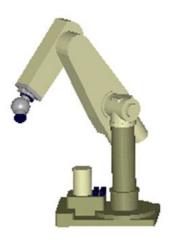

**Figure 33-11.** A robot and its Denavit-Hartenberg (D&H) table.

| Link | α     | а   | d    | θ | Туре     |
|------|-------|-----|------|---|----------|
| 1    | 0.0   | 0.0 | 0.0  | 0 | Revolute |
| 2    | -90.0 | 0.0 | 0.0  | 0 | Revolute |
| 3    | 0     | 8.0 | -4.8 | 0 | Revolute |
| 4    | -90.0 | 0.0 | 8.0  | 0 | Revolute |
| 5    | -90.0 | 0.0 | 0.0  | 0 | Revolute |
| 6    | -90.0 | 0.0 | 0.0  | 0 | Revolute |

Links are rigid members; joints allow relative motion between the links. The chain starts at the base, or ground link, and ends at the working tool. Except for the tool link and the base, each individual link in the chain begins and ends with a joint. The tool may be a gripper, paint sprayer, welding tip, electro-magnet or any of a wide variety of devices. Common manipulators use only revolute (turning) or a prismatic (sliding) joints to connect links. More complicated forms of joints can always be modeled as a combination of these simple elements. The function of a link is merely to fix the relationship between the joints at either end of the link. As long as the two joints are held at the same relative position and orientation with respect to one another, the link serves only as a rigid connector. The actual physical shape of the link can be changed without altering the kinematic relationship between the two interconnected joints.

A kinematic description of the manipulator is generated by SpatialAnalyzer using the standard Denavit-Hartenberg notation. This remarkably simple representation uses only two values to describe each link, and two additional values to describe the joint connection between adjacent links. Links are described in terms of their length (a) and the twist they maintain between adjacent joints ( $\alpha$ ), as explained below.

- **Twist Angle** (α). The angle between the first and second joint axes on a link. This angle is measured in a right-hand sense when viewed directly along the common normal.
- Link Length (a). The distance between the two joint axes of a link. This distance must be measured along a line that is normal (i.e. perpendicular) to both joint axes. This line is referred to as the common normal between the joint axes. If the joint axes intersect (a common arrangement in industrial manipulators), the link will have zero length. The joint connection between adjacent links is described in terms of the offset (d) and the joint angle  $(\theta)$ , as explained below.
- Offset (d). The distance between the common normal of one link and the common normal of the next, measured along the axis of the joint connecting the two links.
- **Joint Angle (θ).** The angle between the common normal of one link and the common normal of the next, measured about the axis of the joint connecting the two links.

The four parameters  $\alpha$ , a, d, and  $\theta$ , when taken for each link and joint in the chain, provide a complete kinematic description of the manipulator. When taken together with a description of the physical shape of each link and limits on joint motion, an accurate simulation of robot motion and operating workspace can be developed.

In addition, there is usually a *Joint Offset* value computed during the calibration. This value represents the difference between the "kinematic zero" of a joint, and the mechanical zero based on how the encoder was set in the joint mechanism.

For a more detailed description of Denavit-Hartenberg notation see:

Craig, J. J., 1989, Introduction to Robotics: Mechanisms and Control, Addison Wesley, New York

# **Tutorials**

The following tutorials are designed to guide you through various topics in SA and get you up and running as quickly as possible. They are specific topic based step by step guides to accomplishing specific tasks but as a whole they should help directly though the software and help to understand the workflow and approach to operations within SA.

For greater depth and theory consider one of our courses and contact training@kinematics.com for more details.

# **Tutorial Index:**

#### **Spatial Analyzer Setup and Configuration:**

"Installing Spatial Analyzer (SA)" on page 820

"Displaying Ribbon Menus" on page 820

"Customizing New SA Job Files" on page 821

#### **Basic Operations**

"Navigating the Graphical View" on page 822

"Point Properties and Data Management" on page 827

"Coordinate Systems In SA" on page 834

#### **Instrument Connection and Operation**

"Connecting an Instrument" on page 846

"Basic Tracker Operation Using the Instrument Toolbar" on page 846

#### **Basic Alignments**

"Measure Nominal Points" on page 855

"Drift Check Verification and Re-Alignment" on page 859

"Using Best-Fit to Align Point Measurements" on page 865

"Quick Align to CAD" on page 872

#### **Feature Measurement**

"Creating Features from Existing Points" on page 877

"Cloud Based Part Inspection with an Arm" on page 901

"Inspection with GD&T" on page 907

#### Reporting

"Basic Point Analysis" on page 913

"Creating Callouts" on page 919

"Reporting With SA Reports" on page 923

# **Installation and Configuration**

#### **Installing Spatial Analyzer (SA)**

SA is a Windows only application. To run SA on a mac a windows compatibility environment must be run through Boot Camp or a similar application.

The current version of SA, as well as a beta testing version, can be downloaded from the kinematics.com webpage here:

https://kinematics.com/download/downloadindex.php

To install the application double click on the SpatialAnalyzer ###.exe file and follow the directions.

For more information on installation and licensing refer to:

"Getting Started" on page 5

#### **Displaying Ribbon Menus**

Starting in 2019 a ribbon menu was added to SA. This ribbon menu was designed to incorporate the best of the classic menus and the Toolkit menu and streamline SA workflow. The display of the ribbon menu is optional and enabled with a check box option on the Display tab of the Users Options "Show Ribbon Bar" (Figure 34-21):

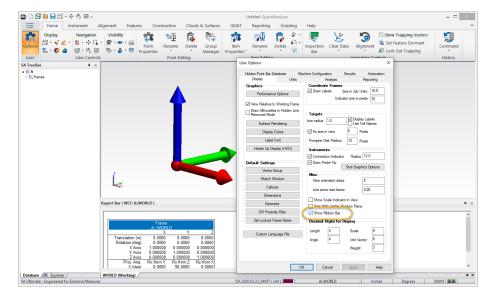

Figure 34-1. Default SA Window. The On/Off control for the Ribbon menu is found in the User Options on the Display Tab.

The following tutorials will use the Ribbon menu display. Buttons within the tabs are referenced as [Tab Name]>[Section Name]>[Button Name]>[Sub Button Name]. So as an example, you can rename a point by going to the <code>Home</code>(the tab to select)><code>Point Editing</code> (ribbon section to look in)><code>Rename</code> (the large icon). You can also rename many points using a naming patter by going one level deeper <code>Home>Point Editing>Rename>Points using a Name Pattern</code>, indicating to use the drop down button under Rename and select from within.

#### **Customizing New SA Job Files**

Much of SA can be customized. Some basic settings are saved in the registry and will persist when SA is closed and reopened. However, much of the settings are saved within a job file. To customize how a new job file looks you can save a template by doing the following:

- Configure a job file such that it has the settings you would like to see when SA opens.
- 2. Select File>Save as Read-Only SA Template (Figure 34-107) and save the file within the C:\Analyser Data\Templates directory as "default.xit64".

**Figure 34-2.** Saving a Job File as a Read Only Template

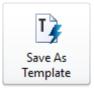

#### Save as Read-Only SA Template

Used to define your current job as a read-only template. Templates provide a great way to setup a job file for a particular task or application customized for that purpose.

Additional template files can be saved and opened as needed but the default template is used for newly created job files automatically.

# **Basic Operations**

#### **Navigating the Graphical View**

Here is a summary of the mouse-clicks and keyboard shortcuts for navigating the graphical view (Figure 34-3). A printable list of shortcust is also available here: "Keyboard shortcuts" on page 928"Keyboard shortcuts" on page 928.

## **Graphical View**

| Action            | Shortcut                                              |  |
|-------------------|-------------------------------------------------------|--|
| Rotate (Orbit)    | (Drag)                                                |  |
|                   | Pg Up/Pg Dn                                           |  |
| Zoom In/Out       | Scroll Up/Down                                        |  |
|                   | Ctrl + 👉 + Drag Up/Down                               |  |
|                   | $\uparrow \; \downarrow \; \leftarrow \; \rightarrow$ |  |
| Pan               | Shift + 🏉 (Drag)                                      |  |
|                   | (Drag)                                                |  |
| Recenter View     | (Click to Center)                                     |  |
| Zoom to Selection | + Drag Rectangle                                      |  |
| Autoscale         | Alt+A                                                 |  |
| Clipping Planes   | Alt+X                                                 |  |
| Previous View     | Ctrl + Alt + ←                                        |  |
| Next View         | Ctrl + Alt + →                                        |  |

**Figure 34-3.** KeyBoard Shortcuts for Graphical control

#### **Navigating the Graphical View Tutorial**

- Skill Level. Beginner.
- Description. In this tutorial, we will cover basic view control functions.
- Areas Covered. Hiding and Showing of objects, background color, panning, zooming and rotating.
- Time to Complete. Approximately 15 minutes.

#### **Changing Render Settings**

Here we will change the render mode for the SA graphics from wire-

frame to solid.

1. Open Query Points to Surface.xit from the Samples directory under Help>Open Sample SA Files. When a file is opened, surfaces are by default rendered in wireframe mode in order to open the file as quickly as possible.

When a new file is opened, the CAD surfaces are displayed in wireframe mode by default. This avoids the wait that might be required if the surfaces were to be solid rendered in the view – something that could be a lengthy operation in a large, complex file.

The Render settings can be changed with the render mode icons available on the Home > Display section(Figure 34-114).

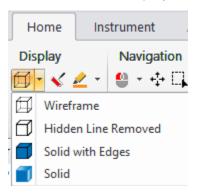

**Figure 34-4.** Render mode controls

Try each of the Render settings. Now render the model solid by using the Solid icon (Figure 34-114).

- **Wireframe.** Geometry is displayed as edges only, and hidden edges are visible.
- Hidden Line Removed. Geometry is displayed as edges only, but hidden edges are not displayed.
- Solid + Edges. Solid surfaces are rendered in addition to edges.
- **Solid.** Solid surfaces are rendered without edges.

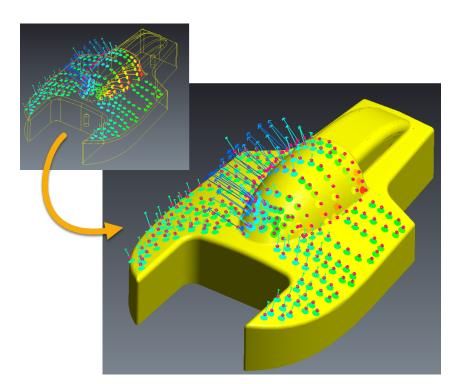

**Figure 34-5.** Rendering in solid-shaded mode.

#### **Change Background Color**

Let's change the background color from a gradient to a solid color.

- 3. Access the background color options by using the Background button on the main toolbar also in the display section of the Home tab .
- 4. In the *Background* dialog (Figure 34-6), select the **Solid** color radio button. Now select a solid color by clicking the current solid color swatch. The color palette will display--choose a green color and press OK. Exit the background color dialog by pressing OK. After your eyes adjust...go back and change the background color to white by using the shortcut for white.

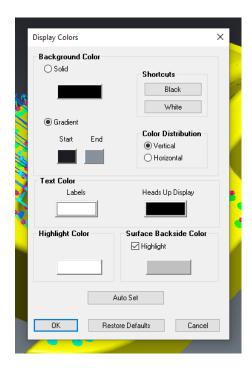

**Figure 34-6.** Changing the background color.

#### **Hide and Show**

Let's experiment with the ways to hide and show points, objects, and other SA entities. In addition to the menu controls in the Visibility section you can directly interact with the parts in the tree or the graphics:

**5.** Hide the vector group called *Boat Error\_Vectors\_Blotches from the tree*. Expand the *Vector Group* category in the tree. Now right-click *Boat Error\_Vectors\_Blotches* and uncheck **Show**. The object name will be greyed out in the tree (Figure 34-7). To show a hidden item, simply select **Show** again.

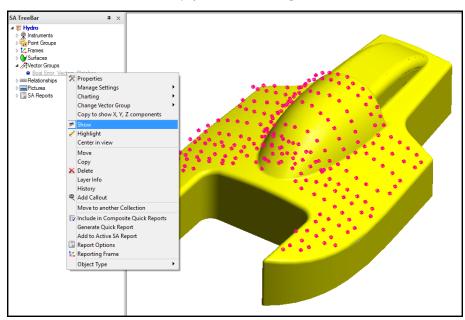

**Figure 34-7.** Hiding the vector group in the tree.

#### TRANSLUCENCY

**6.** Right-click on the dish surface in the graphical view and select Translucency. Change the setting to Translucent and click OK.

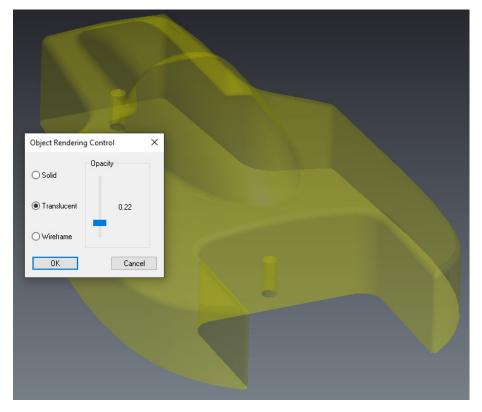

**Figure 34-8.** Changing CAD translucency so you can see through it.

#### Zoom, Pan and Rotate

Now that we can change colors, render, and hide/show objects, let's learn how to manipulate the graphical view. See the Graphical View section for more information regarding Zoom, Pan and Rotate.

#### Zoom

- 1. Zoom in on the graphical view by placing your cursor over a zoom point of interest and rolling the scroll wheel forward on your mouse.
- 2. Zoom out by using the Page Down key.
- **3.** Left-click in a region in which you'd like to zoom, drag a rectangle around that region, then release the cursor in the opposite corner to fit the zoom to your rectangle.
- 4. Now let's put all visible objects back in the view by using Autoscale ❖ . You can also use the hot key (Alt+A).

#### Pan

5. Try panning by clicking and holding the center scroll wheel on the mouse. Then proceed to drag your mouse. If you don't have a middle mouse button you can pan by holding down

- the **Shift** key while pressing the left mouse button and dragging the mouse.
- **6.** You can also use the arrow keys on the keyboard to pan the view up, down, left and right.

#### Rotating

- 7. Now let's rotate the graphical view. Press and hold the right mouse button and drag the mouse. You will quickly notice that the view pivots about a particular point in space.
- 8. Let's change the rotation center by selecting the View Rotation Center button from the toolbar. Select one of the points at the corner of the model. Now rotate and you will see how the view pivots about the selected point.

#### **Preset Views**

Preset views are available which allow for quick orientation of the graphical view.

- **9.** Press the drop down beside the icon and select **Top**. This will orient the view with respect to the *World* frame.
- **10.** Saved presets can also be used. Now select the vector view preset view from the list.

#### Conclusion

We have now covered many ways to render objects, change background colors, show/hide objects and manipulate the graphics.

#### **Point Properties and Data Management**

#### **Keywords**

- Point Group. A group of points that share a commonality. This
  could be a set of points that all define a specific feature, or all
  make up a group of fiducials.
- Measured Point. A point that was measured from an instrument and will have all metadata associated with it. Measured points are automatically tied to an instrument and will move with it any time an instrument's alignment is adjusted.
- **Constructed Point.** A point that is created manually in a job file or a point that is imported.
- Target Offset. The amount that a point will needs to be shifted prior to checking its deviation from an object. This is typically established when the point is measured via the instrument interface.

#### Opening a file to play with

- 1. In the Ribbon Bar, go to the HELP tab. In the Documentation section, choose Documentatoin>Sample Files.
- 2. Open the SA file Best Fit Points To Points.xit.

#### **VIEW POINT PROPERTIES**

- **3.** Expand the Points Groups category in the tree to show Station1 and Nominals point groups.
- **4.** Now expand the Station1 and Nominals point groups to display the points in each. Take note of the icons for each point (Figure 34-9).

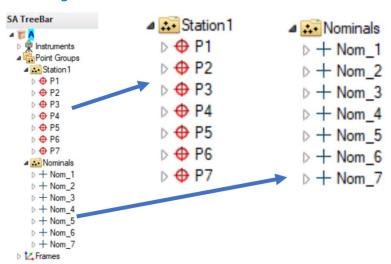

**Figure 34-9.** Measured vs. Constructed Points.

(NOTE: The red icons for the Station1 point group indicate they are measured points from an instrument. The blue icons for the Nominals point group indicates they are constructed or imported points.)

- 5. Single left-click on the white triangle next to P1 located in the Station1 point group to see its X, Y, and Z values relative to the working frame.
- 6. Open the full target information for P1 by double-clicking it in the tree or graphically. Right-clicking to open the properties is also an option (Figure 34-116).

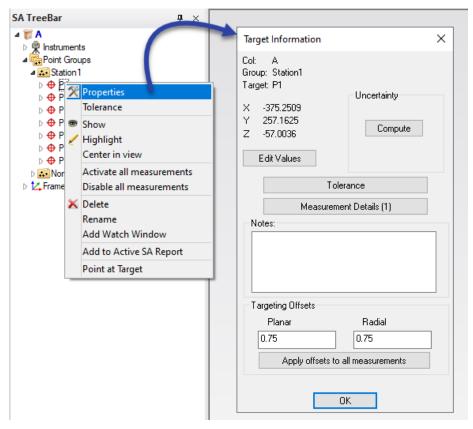

**Figure 34-10.** Right-click to Open Point Properties

- 7. Select Measurement Details, to open the metadata for P1. This will show you all the information that is attached to this point.
- **8.** After reviewing select Done to close the dialog.
- **9.** Notice at the bottom of the Target Information dialog there is a place where the planar and radial target offsets can be changed. Select OK to exit the target information dialog.

#### POINT MANAGEMENT

SA handles off sets by always recorded the center of the probe and recording the offsets as part of the point's properties. This allows SA to applying those offsets when a geometry fit or query is performed and use the direction vector of each point to object comparison to determine the exact off set direction. This ensures that the most accurate offset is always used (Figure 34-11).

# Offsets Probe offsets are stored with every measured point. Offset direction is determined when a measurement or fit is performed.

**Recorded Point** 

**Figure 34-11.** Offsets Recorded with a Point

Both Planar and Radial offsets are saved in a points properties. The planar offset is the primary offset used for most everything. Anytime you measure a surface the query direction provides the "planar direction for comparison. Radial offsets are secondary, only being used as part of a geometry fit where such as in a pin-net measurements of a hole. In this case the circle can be fit first, in plane, and then the radius can be adjusted as needed (Figure 34-12).

These values are set automatically for you when you select the correct tooling in the instrument interface and measure from within SA, but they can easily be adjusted.

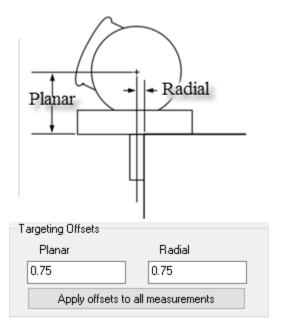

**Figure 34-12.** Planar and Radial Offsets

We noticed earlier that the point offset for P1 was 0.75" planar and radial. Let's change those point offsets to 1" for every point in the Station1 point group.

**10.** Right-Click on the Station1 point group in the tree and select "Set Point Properties".

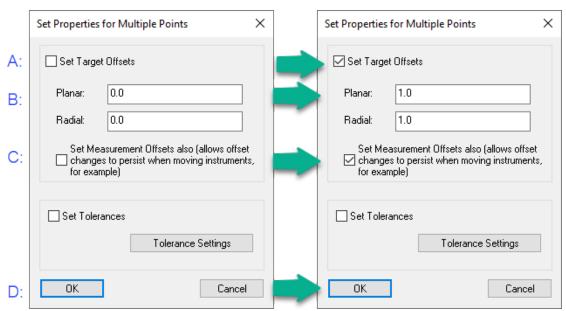

**Figure 34-13.** Set Properties for Multiple Points at one time.

- A. Select the top checkbox to change the target offsets.
- **B.** Type "1.0" in the textbox next to "Planar and Radial" to change the offsets to the desired value.

- C. Select second checkbox to apply the settings to the measurements.
- D. Click OK to update the points.
- 11. Check the properties of any point in the Station1 point group to ensure the planar and radial offsets show 1", respectively. Then Click Ok to close.
- **12.** In the Ribbon Bar, select Group Manager. This will show you every point group in the SA job file and its values.
- **13.** Here we can rename multiple points simultaneously. (Ensure to have the Station1 point group selected). Press *Ctrl+H* to bring up the "Replace" dialog.

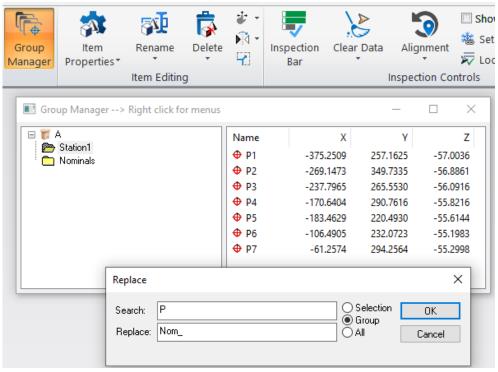

**Figure 34-14.** Renaming Points Using Group Manager

- **A.** Type "P" in the search field.
- B. Type "Nom\_" in the replace field.
- C. Click OK.

#### **EXPORT/IMPORT POINTS**

**14.** Right-Click on the Nominals point group in the tree and select "View Point List".

- 15. In the next dialog click "Export to Text file".
- **16.** You will be prompted to select every point in the list shown, select "Yes".
- **17.** Next you will need to choose a location to save the exported point list. Choose the desktop, the default file name will be "Point List.txt", click Save.
- **18.** In the next dialog, the Ascii Export dialog, you can change some of the export settings, but here we will select OK.
- **19.** Finally, you will see your saved point list in notepad. You can close this window and return to the job file.
- **20.** Now, at the top left corner of the SA Job file, click on the file menu icon and follow the steps laid out in the below image to import the Ascii File.

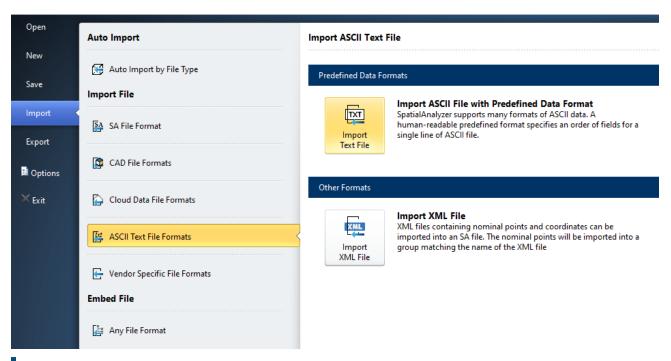

**Figure 34-15.** Importing Points from an AScii Text file.

- **21.** When prompted, select the file that you would like to import and choose the Point List.txt file that you previously saved to your desktop.
- **22.** The Ascii Import window will open. All the settings should be set correctly by default, so select Import at the bottom of the dialog.
- 23. An import report will open to notify you that 7 points were imported correctly. Click OK. NOTE: In the tree there should

now be another point group named Point List.txt and should include the 7 points that were exported.

#### **Coordinate Systems In SA**

Overview of How to Control Coordinate Systems

Spatial Analyzer provides a lot of flexibility when it comes to defining a base coordinate for a job file. There are lots of terms for this in different software packages including:

- Spatial Reference System
- Coordinate Reference Systems
- Coordinate Reference Frame
- Frame of Reference
- 6D location

SA uses the shortest and simplest term and calls a coordinate reference frame simply a "Frame". Each job file has a base reference for the job file which is called the "WORLD" frame. Any time you open a new job file you will find that it already has a frame in it called "WORLD" which defines the base reference for the job file (Figure 34-16).

**Figure 34-16.** The World Frame is the Base reference for the entire job file.

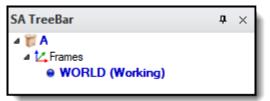

Also notice that this WORLD frame is marked in bold blue letters and labeled "(Working)". That means that this frame is used to define the reported locations of anything else in the job file. So if you were to create a cylinder and wanted to report its location you are immediately given its location in a Cartesian coordinate system with the WORLD frame defining the origin of this reference.

#### Building a Cylinder at a specific location

1. To build a cylinder navigate to the Construction Tab and in the Build manually drop down select Cylinder.

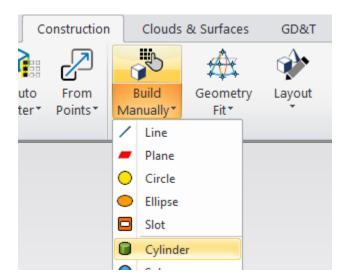

**Figure 34-17.** Build a Cylinder by entering its coordinates.

2. The Properties of the newly created cylinder will pop up. To accept the default properties, select close at the bottom right of the window.

In the example below the cylinder shown is 24" away in X and shifted 9" away in Y and its origin is perfectly on the XY Plane with respect to the World Frame (Figure 34-18).

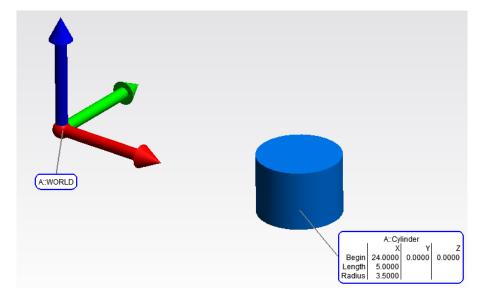

**Figure 34-18.** Location of a cylinder in 3D space with respect to the World frame.

#### Changing the Working Frame

What is unique about SA is that at any time you can select any frame in the job file, right-click on it and select Make Working Frame and it becomes the working frame for the job. This changes the reporting of all objects in the job file to now report their location with respect to the new "Working Frame". In the image below a new frame was added to the prior example file without editing the location of either the World frame or the Cylinder. Once the New Frame was marked as Working the cylinder's coordinates were updated to reflect its position relative to the New Frame.

| New Frame | Cylinder | X | 12.0000 | -18.0000 | 5.0000 | 5.0000 | 8.2000 | 3.5000 | 0.0000 | 0.0000 | 0.0000 | 0.0000 | 0.0000 | 0.0000 | 0.0000 | 0.0000 | 0.0000 | 0.0000 | 0.0000 | 0.0000 | 0.0000 | 0.0000 | 0.0000 | 0.0000 | 0.0000 | 0.0000 | 0.0000 | 0.0000 | 0.0000 | 0.0000 | 0.0000 | 0.0000 | 0.0000 | 0.0000 | 0.0000 | 0.0000 | 0.0000 | 0.0000 | 0.0000 | 0.0000 | 0.0000 | 0.0000 | 0.0000 | 0.0000 | 0.0000 | 0.0000 | 0.0000 | 0.0000 | 0.0000 | 0.0000 | 0.0000 | 0.0000 | 0.0000 | 0.0000 | 0.0000 | 0.0000 | 0.0000 | 0.0000 | 0.0000 | 0.0000 | 0.0000 | 0.0000 | 0.0000 | 0.0000 | 0.0000 | 0.0000 | 0.0000 | 0.0000 | 0.0000 | 0.0000 | 0.0000 | 0.0000 | 0.0000 | 0.0000 | 0.0000 | 0.0000 | 0.0000 | 0.0000 | 0.0000 | 0.0000 | 0.0000 | 0.0000 | 0.0000 | 0.0000 | 0.0000 | 0.0000 | 0.0000 | 0.0000 | 0.0000 | 0.0000 | 0.0000 | 0.0000 | 0.0000 | 0.0000 | 0.0000 | 0.0000 | 0.0000 | 0.0000 | 0.0000 | 0.0000 | 0.0000 | 0.0000 | 0.0000 | 0.0000 | 0.0000 | 0.0000 | 0.0000 | 0.0000 | 0.0000 | 0.0000 | 0.0000 | 0.0000 | 0.0000 | 0.0000 | 0.0000 | 0.0000 | 0.0000 | 0.0000 | 0.0000 | 0.0000 | 0.0000 | 0.0000 | 0.0000 | 0.0000 | 0.0000 | 0.0000 | 0.0000 | 0.0000 | 0.0000 | 0.0000 | 0.0000 | 0.0000 | 0.0000 | 0.0000 | 0.0000 | 0.0000 | 0.0000 | 0.0000 | 0.0000 | 0.0000 | 0.0000 | 0.0000 | 0.0000 | 0.0000 | 0.0000 | 0.0000 | 0.0000 | 0.0000 | 0.0000 | 0.0000 | 0.0000 | 0.0000 | 0.0000 | 0.0000 | 0.0000 | 0.0000 | 0.0000 | 0.0000 | 0.0000 | 0.0000 | 0.0000 | 0.0000 | 0.0000 | 0.0000 | 0.0000 | 0.0000 | 0.0000 | 0.0000 | 0.0000 | 0.0000 | 0.0000 | 0.0000 | 0.0000 | 0.0000 | 0.0000 | 0.0000 | 0.0000 | 0.0000 | 0.0000 | 0.0000 | 0.0000 | 0.0000 | 0.0000 | 0.0000 | 0.0000 | 0.0000 | 0.0000 | 0.0000 | 0.0000 | 0.0000 | 0.0000 | 0.0000 | 0.0000 | 0.0000 | 0.0000 | 0.0000 | 0.0000 | 0.0000 | 0.0000 | 0.0000 | 0.0000 | 0.0000 | 0.0000 | 0.0000 | 0.0000 | 0.0000 | 0.0000 | 0.0000 | 0.0000 | 0.0000 | 0.0000 | 0.0000 | 0.0000 | 0.0000 | 0.0000 | 0.0000 | 0.0000 | 0.0000 | 0.00000 | 0.0000 | 0.0000 | 0.0000 | 0.0000 | 0.0000 | 0.0000 | 0.0000

**Figure 34-19.** Resulting change in location of a cylinder's coordinates when a new frame is set as Working.

Its easy to tell which frame is the current working from because it is both clearly displayed in the graphics (only the working frame is drawn in 3D while the other frames in the job are shown as lines) and marked in the tree:

**Figure 34-20.** The Working frame in the tree is marked in Bold.

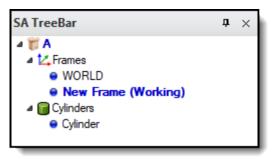

#### **Setting A Reporting Frame**

There are times when its helpful to be able to report the location of an object with respect to a frame that is not the current working frame. This can also be done and is set within the object's properties by editing the "Reporting" Frame.

Frames can be created in many ways, including being directly measured from any 6D probing device, and define a location. Including reporting a position and rotation in space they can also be used for alignment.

#### **Working With Frames Tutorial**

- Skill Level. Beginner.
- **Description.** In this tutorial, we will explore working with different coordinate frames, and see how the working coordinate frame affects the values reported in SpatialAnalyzer.
- Areas Covered. Creating points and geometry, geometry

fitting, frame construction/activation, transformations, and point/object queries.

Time to Complete. Approximately 30 minutes.

#### Creating Entities to Work With

For this tutorial, we want to create some points and geometry to play around with, so we'll start out by creating those entities first.

3. In SA, start a new job file by selecting File>New from the menu or choosing the New File Icon from the Quick Access Toolbar.

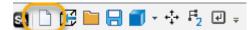

- Let's create a few points to work with in the workspace. To do this, go to the Construction Tab and Press <u>Build Manually</u> press <u>Ctrl+P</u>.
- 5. In the *Add Points to Model* dialog (Figure 34-21), let's place the points into a collection called *Nominal* and a point group called *NominalPoints*. We'll give the first point a name of 1. Give the point an X coordinate of 15, a Y coordinate of 10, and a Z coordinate of 7. We're entering these coordinates as Cartesian (XYZ) coordinates, so we'll leave that setting at the default:

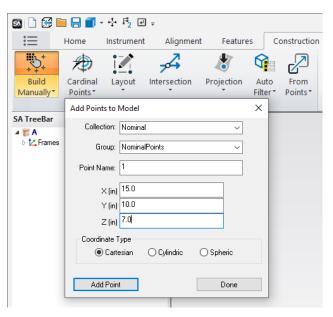

Figure 34-21. Adding a point.

- Click the Add Point button, then click Done. In the graphical view, you should see a point created at the specified coordinate. If you don't see it, autoscale the view by clicking the Autoscale button in the Quick Access Toolbar +, pressing Alt+A.
- In the tree view, you should see that the Nominal collection now exists. Since it did not exist when you created the point,

- SA created this collection for you.
- **8.** In the tree, (if necessary) click the disclosure triangle next to *Nominal* to expand the list of items in the Nominal collection. Note that there is an item in the list named *Point Groups*. SA sorts items in the tree based on their category. Expand the *Point Groups* category, and you'll see that SA created the *NominalPoints* point group, because it did not already exist.
- 9. Expand the *NominalPoints* point group to show all points contained within the point group, then click the triangle next to the single point to show the coordinate of the point named 1. You should see the coordinates that you just entered (Figure 34-22).

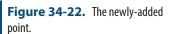

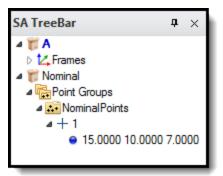

- 10. The default collection in your SA file is currently active, because it is depicted in bold blue font in the tree. Let's activate our new Nominal collection. Right-click on the Nominal text in the tree and, from the context menu, choose Make Active Default Collection. Now, any geometry that you create will be placed into the active Nominal collection.
- 11. Now let's create another point. SA saves a history of the most recently used commands so that you don't have to select them from the menu again if you're repeating a single command several times. To use this history, hold down Ctrl+Shift+Tab. In the upper-left corner of the graphical view, a menu should appear showing your recent commands since you started SA, with the most recent command at the top (Figure 34-23). You can also access this control directly on the Home Tab

**Figure 34-23.** The list of recent commands.

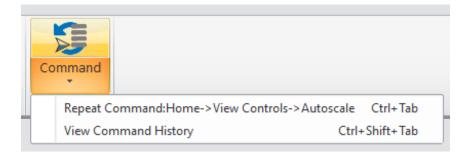

- **12.** Choose the **Construct>New Points>Build Manually** button from the list. Notice that SA remembers the last collection and point group that was used for this command. Enter 2 for the point name, and give it a coordinate of (20, 20, 20). Click the Add Point button.
- **13.** After clicking the button, notice that SA automatically increments the point name by one. This behavior is found commonly in different parts of SA, and is intended to save time from typing, since incrementing names by one is so common. Change the coordinates to (5,5,5) and click the Add Point button again to create the third point, then click the Done button to close the dialog.
- **14.** Now let's create a plane to work with. From the menu, select **Construct>Plane(s)>Enter**. The **Plane** dialog will appear (see Figure 34-26 on page 840), allowing you to specify properties for the newly created plane.
- **15.** Leave the plane's name at the default of *Plane*, and click the Transform button. Locate the plane at (35, 0, 0) and assign it an Rx value of 90°. Click the Update button.
- **16.** If necessary, autoscale or zoom out so you can see the newlycreated plane relative to the points.
- 17. With the plane in view, set the Rx value back to 0°, and change Ry to 90°. Again, hit the Update button to see the plane change orientation. Now, click the increment arrows next to the Ry field and notice how the plane is rotating around the active coordinate frame's Y axis. We'll set the Ry value to 160°. Click the Update button, then click the "X" in the corner of the Plane Position dialog to close the window.

Note: The Autoscale keyboard shortcut of Alt+A will only work if the graphical view has the focus, by clicking once on it.

**Figure 34-24.** The Plane Position dialog.

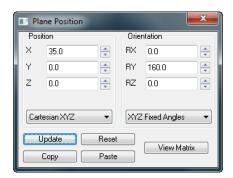

**18.** In SA (as in mathematics), planes extend infinitely in two dimensions. So, the boundaries that are depicted in the graphical view are purely to give you an idea of the location and orientation of the plane--the actual plane is not bounded. Notice also that planes have an arrow drawn along their normal to indicate the direction of the plane. All geometry and surfaces have normal directions, which define the *positive side* of the geometry. All measurements with offsets in SA are always compensated relative to this positive side:

**Figure 34-25.** The positive side of a plane is indicated with an arrow.

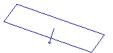

**19.** The plane's normal direction can be reversed to face the opposite direction. In the *Plane* dialog, click the Reverse button.

**Figure 34-26.** Selecting the option to draw a plane's normal vector.

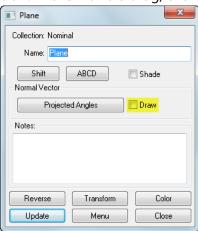

Notice how the arrow flips to face the opposite direction. Turn off the plane's arrow so that it's no longer drawn in the graphical view by deselecting the **Draw** checkbox in the **Plane** dialog (Figure 34-26). Close the dialog by clicking the Close button or the "X" in the corner of the window.

**20.** Finally, let's create a circle to work with. This time, rather than creating a circle and specifying its position and orientation, let's fit a circle to the three points that we created earlier.

Orient your view so that you can see all three points. From the menus, choose **Construct>Circle(s)>Fit to Points** or press **Ctrl+Alt+C**. You will be prompted for the points that will define the circle fit. Hold down the **Shift** key, and click-drag to define a rectangle around the three points. In the bottom-left corner of the SA window, you should see a message saying "Picked 3 Points". If you look in the treebar, the selected points will highlight bold and blue, and they will change to a highlight color in the graphical view. Press **Enter** to accept the selection.

**21.** You will be presented with the *Circle Fit* dialog (Figure 34-27), which allows you to define the parameters and results of the fit operation. Since three points perfectly define a circle, our resulting circle will end up passing through all three points exactly. Notice that the *Max* and *RMS* errors are zero:

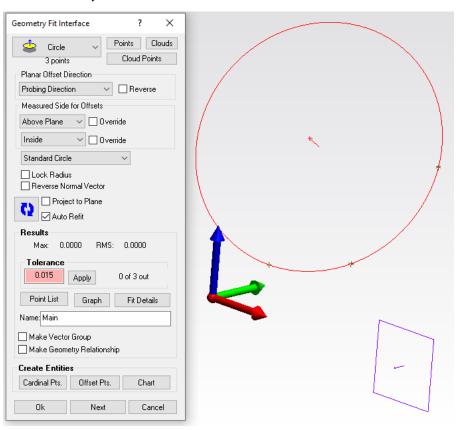

**Figure 34-27.** The Circle Fit dialog.

- **22.** In the bottom-left corner of the *Circle Fit* dialog, press the *Cardinal Pts* button. SA will ask you for the name of the group in which you'd like to place the cardinal points. Enter *Nominal-Points* and click OK.
- **23.** Press OK again and the *Circle* dialog will appear. Give the circle a name of *MyCircle*. Notice the **Draw** checkbox again. Select it to see that circles have a normal direction as well, and notice that two points have been created from our circle fit:

one on the circle's center, and another along the normal of the circle. These are the *Cardinal Points*. Turn the **Draw** checkbox back off, and click the Close button.

In the next section, we'll create some coordinate frames using a few different methods.

# **Creating Frames**

Coordinate frames are crucial to many functions in SpatialAnalyzer and metrology in general. They define the locations and directions that are important to you or the features that you're measuring. SA has a number of powerful ways to create coordinate frames to meet all of the needs you might encounter on a day-to-day basis.

- 1. In the graphical view, note that the *World* frame is currently the working frame. The working frame is rendered with colored arrows representing each of the axis directions: red for X, green for Y, and blue for Z. In the tree, you will also notice that the working coordinate frame is rendered in a bold blue font.
- 2. Let's create a new coordinate system, offset it from the current *World* frame, and change its orientation. From the menu, choose **Construct>Frame>Enter**. Give the frame the name *Offset Frame*. This command creates a new coordinate frame with the same position and orientation as the working coordinate frame. We want to move our new frame. Click the **Transform** button to bring up the *Frame Position* dialog (Figure 34-28). Offset the frame by 10 units in X, Y, and Z, and also rotate the frame by +45° about the Z axis. Click the **Update** button to see the new frame move to the new position:

 $\Sigma S$ Frame Position Position Orientation 10.0 \* ВX 0.0 \* 10.0 \* BY nη \* 10.0 RZ 45.0 \* \* Cartesian XYZ • XYZ Fixed Angles Reset Update View Matrix Сору

**Figure 34-28.** Creating a new frame.

**3.** Close the *Frame Position* and *Frame* dialogs, and verify for yourself visually that the new frame's origin is located at (10, 10, 10) in the active (World) frame's coordinate system. Verify also that your constructed frame is rotated 45° about the active coordinate frame's Z-axis. Notice that SA uses the right-

hand rule. If the thumb of your right hand is pointed along the axis of rotation, then curling your thumbs from one of the remaining axes to the other will define the sense of positive rotation. Our newly-created frame is drawn as a set of 3 orthogonal lines. The thicker colored arrows are only drawn on the coordinate frame that is currently active.

**4.** Let's activate our newly-created coordinate frame. Click on the A::World button in the WCF Toolbar (your button may look slightly different depending on the name of your default collection):

Figure 34-29. The WCF Toolbar.

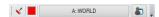

- **5.** From the *Object Selection* dialog, double-click the *Offset Frame* frame. The button's title will immediately change to reflect the new working frame, and the new frame will be rendered as active.
- 6. Now let's construct a frame on our circle. Objects can have frames constructed on them. The specific behavior is dependent on the type of object, but for a circle, the frame will be built with its origin on the center of the circle and its Z-axis along the circle's normal. From the menu, select Construct>Frame>On an Object. When prompted for the object, double-click the My-Circle circle. Name our new frame Frame On Circle and close the Frame dialog.
- 7. Finally, let's create a coordinate frame whose origin is at one of our circle points, whose X-axis points directly to the second, and whose Z axis clocks along the point defining the circle's normal. From the menu, choose Construct>Frame>3 Points>Origin, X axis>Point on XZ Plane. For the origin point, double-click the point in the tree named Nominal::NominalPoints::1. Note that SA uses a convention to denote the "complete location" of an entity. For objects, it includes the collection, followed by two colons, then the object name. For points, it includes the collection, followedby two colons, followed by the group name, followed by two more colons, and finally followed by the point name.
- **8.** Let's pick the Point along X axis by clicking on it visually in the graphical view. We want to pick the *Nominal::NominalPoints::2* point, but how do we know which is which? From the menu, choose **View>Show Point Labels** (or press **Alt+L**). This will toggle on and off the display of labels for the points. Ensure that the Point along X axis prompt is still displayed, and in the graphical view, double-click the point labeled 2.

**9.** When prompted for the Point along XZ plane, double-click the *Point on Normal* point. In the *Frame* dialog, give the frame a name of *Clocked Frame* and close the dialog.

### **Activating Frames**

When analysis values are reported by SpatialAnalyzer, they are almost always reported in the working coordinate frame, unless otherwise specified. For example, when you query two points to determine the distance between them, you will be presented with the magnitude of the distance (in the current units), which will remain the same regardless of the working frame. However, you'll also get delta values along each active frame axis (dX, dY, dZ). In some cases, you can explicitly specify the frame to report results in, regardless of which frame is currently active.

1. With the Offset Frame frame still active, right-click on the NominalPoints point group and choose Expand All Entries from the context menu. You should now be able to view the X/Y/Z coordinates for all of the point group's points (Figure 34-30).

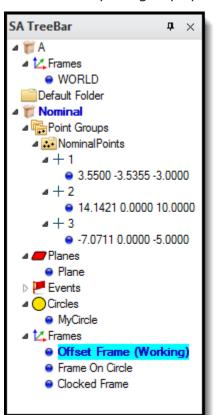

**Figure 34-30.** Viewing the point coordinates.

- 2. In the tree, right-click on *Clocked Frame* and choose Make Working Frame from the context menu. Notice that the point coordinates change immediately to reflect the new coordinate frame's position and orientation.
- **3.** Let's look at the point coordinates further. Point 1 is located at

- (0, 0, 0) because we used it to define the origin of our working frame. Point 2 has Y and Z coordinates of 0 because the X axis points directly to it. Finally, the *Point On Normal* point has a Y coordinate of zero, since we defined the frame so that the point lies in the frame's XZ plane.
- 4. Next, activate the *Frame on Circle* frame. The *Center* point is at the origin, and the *Point on Normal* point is along the Z axis. In the tree, right-click on *MyCircle* and choose *Properties* from the menu. In the *Circle* dialog, click the *Transform* button. Notice that the circle has position and orientation values of zero, since the active frame was created on the circle. (In other words, the frame was created at the circle's internal object origin). Close both dialogs.
- **5.** Now we'll measure a few distances. From the menu, choose **Query>Point to>Point** (or press **Ctrl+D**). When prompted, double-click the *Center* point for the 1st point and *Point on Normal* for the second. In the *Query Results* dialog, the two points have dX and dY values of zero (since they both lie along the Z axis of the active frame). If you were paying close attention (or have a photographic memory), you'll notice that the distance between the two points is the same as the circle radius.
- This time, activate the Offset Frame frame and follow the instructions in the previous step to compare the two points again. This time, notice that the two points have nonzero dX, dY, and dZ values, since they do not lie along the direction of any of the active frame's axes.
- 7. Let's determine the distance of one of our points from our plane. From the menu, choose Query>Point to>Object. Double-click Point on Normal for the point, and Plane as the plane. The Query Results dialog will display the distance of the point from the plane along the active frame's X, Y, and Z axes.

#### Conclusion

In this tutorial, we saw ways to create different geometric entities such as points, circles, and planes. We also explored a few methods of frame construction, and saw how results reported from commands can be influenced by the working coordinate frame.

# **Connecting an Instrument**

Spatial Analyzer (SA) is a software designed for measurement applications. It provides a window into a 3D world where measured point locations can be viewed from different angles and comparisons can be made between where measurements are in space. These measurements can be either imported or measured directly by an instrument.

In order to connect an instrument in SA, navigate to the **Instrument** tab of the Ribbon menu and Press the Add button.

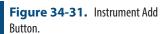

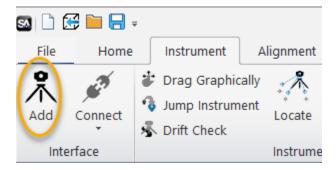

When you add an instrument to SA it defines an instrument station placement in the application's 3D world. Measurements from this instrument station are linked to this instrument model.

If you have connected to an instrument before then more than likely all you have to do to connect to that instrument again is to press the Connect button. However, initial setup and configuration requires a few more steps depending on the instrument type for that reason we have a selection of quickstart guides which were designed to help connect a particular instrument.

For connection information regarding a specific instrument refer to the appropriate chapter of the **Instruments Manual.** 

Each chapter has an overview section regarding the type of instrument and the common functions used by all the instruments of that type and at the end is a selection of mode specific quickstart guides with specifics on how to connect.

For tutorials with specific instrument types see:

"Basic Tracker Operation Using the Instrument Toolbar" on page 846 "Cloud Based Part Inspection with an Arm" on page 901.

# **Basic Tracker Operation Using the Instrument Toolbar**

This tutorial walks through basic connection and operation using a Leica AT960 as an example.

### ADDING AN INSTRUMENT MODEL TO SA

- 1. Open a blank SA Job File.
- 2. Go to the INSTRUMENT tab. In the INTERFACE section, select the add instrument icon,
- **3.** The ADD INSTRUMENTS TO SA dialog will open. Follow steps in Figure 34-32 below.

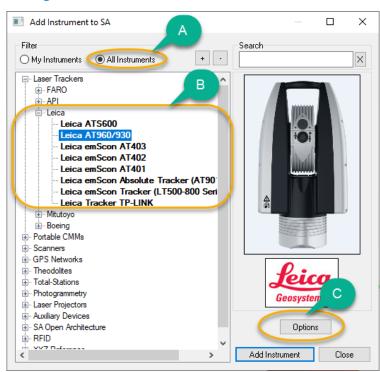

**Figure 34-32.** Add Instrument Options.

- A. Select the All Instruments filter if it is not already selected.
- B. Single left-click the tracker you would like to add to the job file. The Leica AT960 is selected here, but you can also make a selection from the or Faro or API sections as well.
- C. Selection Options from below the instrument image.
- **4.** When you select the Options button, as displayed in the figure above, the Add Instrument Options dialog will open. Follow the steps in Figure 34-33 below.

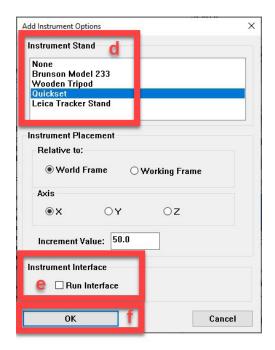

**Figure 34-33.** Add Instrument Options.

- d. Select Quickset as the instrument stand.
- e. Ensure the Run Interface checkbox is UNCHECKED.
- f. Click OK.

The instrument placement can be changed when necessary. The defaults will suffice for this exercise, though in real world use, this would just be a preliminary position prior to locating your instrument to a part or reference system. The current selection will position our instrument relative to World Frame, 50 inches along the X axis. So, our instrument's position once added, will be X=50, Y=0, and Z=0.)

5. Select Add Instrument button to add the instrument model to the job file.

### CONNECTING TO AN INSTRUMENT

For this tutorial we will connect to a tracker in simulation mode, which does not require an actual instrument.

- 6. In the INSTRUMENT tab In the INTERFACE section, select the dropdown in the Connect icon,
- 7. Select Laser Trackers from the dropdown.
- **8.** In the Connect to SpatialAnalyzer dialog, select the tracker model you just added. Click OK.

Each tracker move will involve adding a new instrument model to the job file. These represent tracker station placements and you could have many within a single job file.

**9.** In the Tracker Connection dialog, uncheck the Connect to

Tracker checkbox. This will ensure that our computer connects to the instrument in simulation mode. When actually connecting to your instrument you will want this box checked. If you were to connect to a live instrument, this dialog povides the ability to adjust the IP address and ping the instrument.

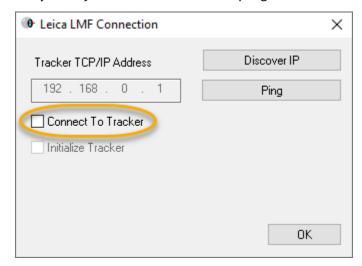

**Figure 34-34.** Connect to Tracker Dialog.

10. Click Ok.

### **INSTRUMENT TOOLBAR**

The instrument toolbar is a simplified instrument interface which allows the user to name points, define tooling and initiate measurements easily. See image below for explanation (Figure 34-35).

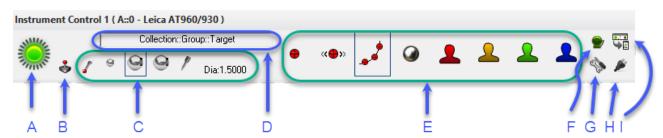

**Figure 34-35.** Instrument Toolbar Controls

- a. Beam Status indicator
- b. Steer Tracker Head control
- C. Tooling Quick-Select
- D. Target Name
- E. Measurement Profiles
- F. Alarms
- G. Checks/Utilities
- H. Battery Status

• I. Access button to the full instrument interface.

Depending on who might have last used the tracker, you may see the full instrument interface when you connect, because this status is saved. This full interface can be undocked from the SA such that it appears as a stand alone application (Figure 34-36). If so you will see it in the windows task bar as a reflector icon. To switch back to the Instrument Toolbar use the button on the bottom right of the interface.

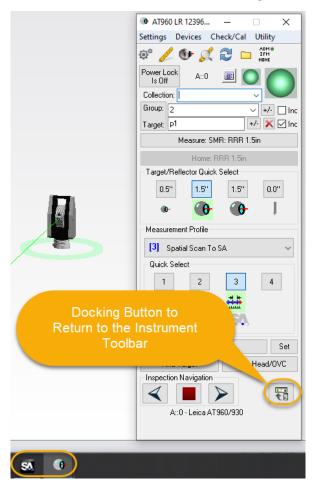

**Figure 34-36.** The Full Tracker Interface shown as a separate application.

- **11.** Click the red beam status icon. It will turn green to emulate the action of locking on to a reflector.
- **12.** Click in the target name box to edit the point name (Figure 34-37).

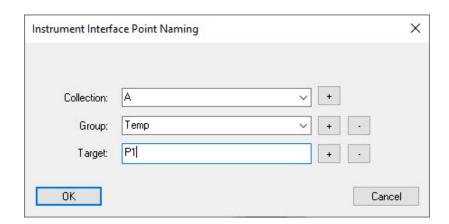

**Figure 34-37.** Instrument Interface Point Naming Control.

- 13. In the Instrument Interface Point Naming window make sure the collection letter is A, Group is Temp, and Target is P1. Once you have entered that information click OK. (The + and symbols on the right side of the dialog allow you to increment or decrement the group and target names.)
- 14. In the Tooling Quick-select section, select the SMR 1.5" option.

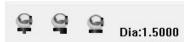

- 15. Now, in the Measurement Profile section select the single point option

  A point will be measured and the X,Y, and Z of that point will flash in the top left corner of the graphical view (HUD) along with the point name.
- **16.** In the treebar you will see a new Point Groups category has been created. Expand that category and see the new point group "Temp" has been created which includes point "P1".

### **TOOLING DEFINITIONS**

We can change the tooling quick selects so that they show the most frequent tools we use for easy access. To change them we need to right-click on the icon in the tooling quick select section that we would like to change. That same action will allow us to build new tooling definitions as well.

17. Right-click on the SMR 1.5" tooling definition in the instrument toolbar. Then select the drop-down to see the available tooling choices. If you do not see what you are looking for you can define new target.

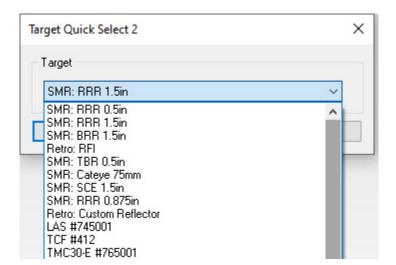

Figure 34-38. Target Quick Select.

- **18.** Select **define new target** and click OK.
- **19.** The Reflectors and Targets Dialog will open. We will define a few new tooling definitions. See Figure 15-5.

The top-left table will show the manufacturer definitions which are those that come directly from the instrument. The larger table at the bottom are the targets defined within SA that can be assigned as a quick-select and used during measurement acquisition.

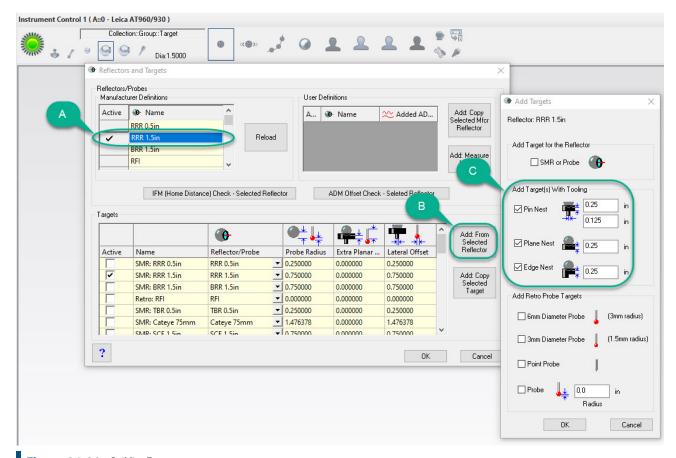

**Figure 34-39.** Building Targets within the Reflector/Targets Database

- **A.** Select the RRR 1.5in in the Manufacturer's Definition section.
- **B. Click** Add: From Selected Reflector.
- C. Click the three checkboxes shown. This will create target definitions that includes a Pin Nest, Plane Nest, and Edge Nest. Ensure the offsets for each tooling coincide with the physical tooling that will be used. Click OK when done.

Notice that the three tooling definitions that were created are now in the large table at the bottom of the Reflectors and Targets Dialog. Check the probe radius, extra planar offset, and lateral offset to ensure the values reflect the offsets you are wanting to add.

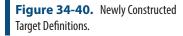

|        |                    | <b>(b</b>       | <b>●</b>     | *            | <b>1</b>       |
|--------|--------------------|-----------------|--------------|--------------|----------------|
| Active | Name               | Reflector/Probe | Probe Radius | Extra Planar | Lateral Offset |
|        | TMC30-M #5813~Vir  | TMC30-M #5813~  | 0.000000     | 0.000000     | 0.000000       |
|        | TMC30-M #5813~00   | TMC30-M #5813~  | 0.098425     | 0.000000     | 0.098425       |
|        | TMC30-M #5813~00   | TMC30-M #5813~  | 0.098425     | 0.000000     | 0.098425       |
|        | PinNest SMR: RRR 1 | RRR 1.5in       | 0.750000     | 0.250000     | 0.125000       |
|        | PlaneNest SMR: RRR | RRR 1.5in       | 0.750000     | 0.250000     | 0.000000       |
|        | EdgeNest SMR: RRR  | RRR 1.5in       | 0.750000     | 0.250000     | 0.000000       |

**20.** Click OK to exit the database.

### MEASUREMENT PROFILES

When taking measurements, we have the choice of how we would like to acquire the points. We can also change the behavior of the measurement profiles. Below are the four most common measurement profiles (Figure 34-41).

- **Single Point.** When pressed takes a single point measurement.
- Stable Point. When pressed will start a mode that allows you to hold the SMR stable within a certain space for a certain amount of time and a measurement will be taken. This allows us to take measurements without someone repeatedly hitting the measure button.
- Spatial Scan. When pressed will start a mode that takes incremental measurements as the SMR is moved a certain distance.
   This is a continuous measurement and can be very useful when taking a multitude of measurements very quickly on a part.
- Tooling Ball. Used when measuring tooling balls typically for alignment purposes. This allows us to measure around the tooling ball to create a sphere, which in turn generates a center of that sphere which is the measured center that can be used for alignment.

**Figure 34-41.** The 4 Basic Measurement Modes in the Toolbar.

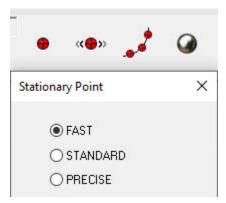

To change the parameters of these measurement profiles, just rightclick the icon and edit the parameters. For the single and stable point modes, there are three selections:

- **Fast.** This mode takes .5 second worth of samples.
- **Standard.** This mode takes two seconds of samples.
- **Precise.** This mode takes five seconds of samples.

What this means is that the Leica 960 operates at 1000 Hz; therefore it takes 500 samples during fast mode operation.

The Red, Yellow, Green and Blue silhouettes represent a user defined measurement profile. You can right-click either one of them, click a drop down, and choose from a variety of other predefined measurement options. When chosen they will be assigned to that silhouette.

### **Utilities and Checks**

The final icons in the toolbar is the alarm icon and Checks/Utilities. See below.

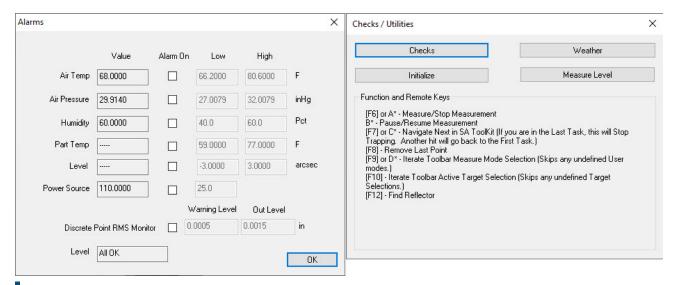

**Figure 34-42.** Alarms Checks and Utilities Controls Available from the Toolbar.

21. Press the Alarms button and then check the Discrete Point RMS Monitor checkbox. You will now be notified in the graphics if a measured point exceeds the set threshold.

### **Measure Nominal Points**

- 1. Open the SA file containing your reference points needed for alignment or import the points into an existing file.
- 2. In the Ribbon Bar, go to the INSTRUMENT tab and follow the steps in (Figure 34-43):

**Figure 34-43.** Add, connect, and locate an instrument.

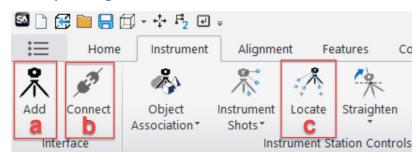

#### **Benefits**

This process prevents the user from having to extract center points

- 1. Open the SA file containing your reference points needed for alignment or import the points into an existing file.
- 2. In the Ribbon Bar, go to the INSTRUMENT tab and follow the steps in FIGURE x-1:
- a. Select Add.
- b. Select Connect.
- c. Select Locate.
  - Choose Measure Nominal Points.
  - **4.** Select the Nominal Point Group. This is the previously established reference group.

### **DIALOG SETTINGS**

Check that your optional settings are correct for your job (remember that these settings will vary depending on the job) (Figure 34-44):

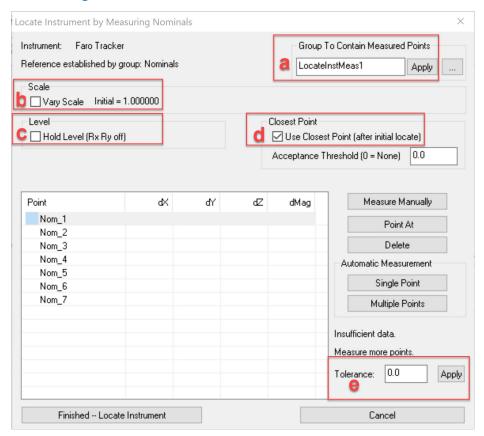

**Figure 34-44.** Locate Instrument by Measuring Nominals dialog.

- a. Change the group name for the group to contain measured points and click Apply.
- b. Check the Vary Scale box if you would like to "float the scale" (See

Temperature Compensation module for details).

- c. Check the Hold Level box to make sure that a leveled instrument stays parallel to the Z-axis.
- d. The Closest Point box is checked by default to ensure that after three points are measured and an initial locate is performed, points may be measured without selecting the row first and SA will automatically give the deltas between its closest corresponding point.
- e. Change the Tolerance box to display the dMag in RED and assign a point as out of tolerance. Click Apply after changing the tolerance.

### **RECORDING POINTS**

**6.** If you are measuring out of order, then click on the row of the first point that you would like to measure. There are several options for taking measurements, as shown in (Figure 34-45):

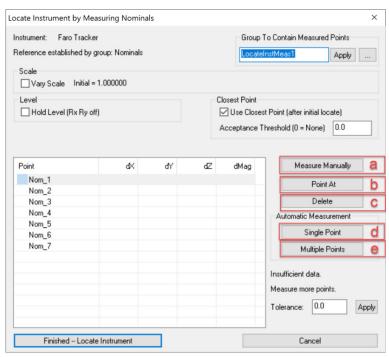

**Figure 34-45.** Measuring in the Locate Instrument Measure Nominals dialog.

- a. Measure Manually. When clicked, the selected target in the list is measured. If the target already exists, an additional observation is added.
- b. Point At. Points the instrument at the selected target and attempts to lock on. This applies only if the instrument supports pointing/target acquisition.
- c. Delete. Deletes the selected target.
- d. Single Point. Attempts to point at, acquire, and measure the selected target.
- e. Multiple Points. Attempts to consecutively point at, acquire, and

measure all points in the list.

### **COMPLETING THE ALIGNMENT**

Once all of the points have been measured (or all points that can be seen), then check the MAX and RMS and ensure that the deviations are within tolerance. If so, then choose Finished-Locate Instrument (Figure 34-46).

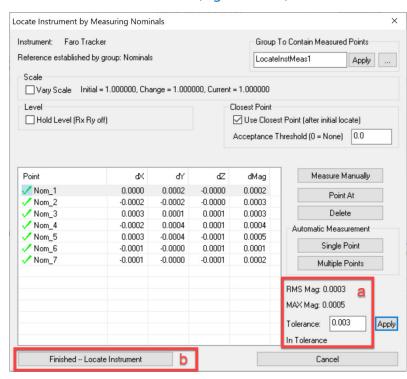

**Figure 34-46.** Checking RMS and Max magnitudes and locating the instrument.

a. RMS and Max statistics are displayed here.

b. Finished – Locate Instrument locates the instrument to the nominal group.

### REPORTING THE ALIGNMENT

8. In the SA Treebar, expand the Events category and doubleclick on the last item added. This will display your alignment results in the Report Bar (Figure 34-47).

| Instrument Locate by Measuring Nominals                              |                                                                        |                                                                                   |                              |                                                                                 |  |  |  |  |
|----------------------------------------------------------------------|------------------------------------------------------------------------|-----------------------------------------------------------------------------------|------------------------------|---------------------------------------------------------------------------------|--|--|--|--|
| Instrument                                                           |                                                                        |                                                                                   |                              |                                                                                 |  |  |  |  |
| Nominal Group                                                        | A::Nominals                                                            |                                                                                   |                              |                                                                                 |  |  |  |  |
| Results                                                              | X                                                                      | Y                                                                                 | Z                            | Mag                                                                             |  |  |  |  |
| Transformation<br>Translation (in)<br>Rotation (deg)                 | -0.0003<br>0.0003                                                      | -0.0009<br>0.0001                                                                 | -0.0006<br>-0.0002           |                                                                                 |  |  |  |  |
| Point<br>Nom 1<br>Nom_2<br>Nom 3<br>Nom_4<br>Nom 5<br>Nom 6<br>Nom_7 | dX (in)<br>0.0000<br>-0.0002<br>0.0003<br>-0.0002<br>0.0003<br>-0.0001 | dY (in)<br>0.0002<br>-0.0002<br>0.0001<br>0.0004<br>-0.0004<br>-0.0000<br>-0.0000 | -0.0000<br>-0.0000<br>0.0001 | dMag (in)<br>0.0002<br>0.0003<br>0.0003<br>0.0004<br>0.0005<br>0.0001<br>0.0002 |  |  |  |  |
| RMS Mag<br>MAX Mag<br>Current Scale<br>Level Lock<br>Working frame   | 0.0003<br>0.0005<br>1.000000<br>RxRy ON                                | Fixed                                                                             |                              | A::WORLD                                                                        |  |  |  |  |
| In Tolerance                                                         |                                                                        |                                                                                   |                              |                                                                                 |  |  |  |  |

**Figure 34-47.** Locate Measure Nominals Report Table.

# **Drift Check Verification and Re-Alignment**

A Drift Check is a crucial part of the measurement process since it gauges how much your instrument has moved relative to the part you are measuring. Without recorded drift checks, your data is unreliable.

### **Key Points**

- Ensure that you have at least three control points.
- Perform drift checks frequently and on regular intervals. The frequency will need to increase the tighter the tolerances.
- Get to know your instrument and your working environment to establish an expected threshold for a drift check. If you have an idea of how accurate your instrument is under your expected working conditions, it will become second nature to accept and continue or add a new instrument and re-align.
- All drift checks are stored in the EVENTS category in the treebar for traceability and reporting purposes.

# **Getting Started**

This tutorial is for a points based inspection and alignment.

- 1. Open a new SA file.
- 2. Add and Connect your instrument. You will need the SA demo part for this exercise, but not the CAD model.

### SETTING UP DRIFT POINTS WHEN YOU ARE NOT ALIGNING TO A REFERENCE SYSTEM

In this exercise we are not aligning to the part, but simply measuring some of the as-built conditions of the part. Therefore, we do not have a reference system to tie in to but we still need to measure some initial points to check drift throughout the inspection and at the end.

3. Select the Instrument Control bar, name the Group Reference Points and the Target 1 (Figure 34-48).

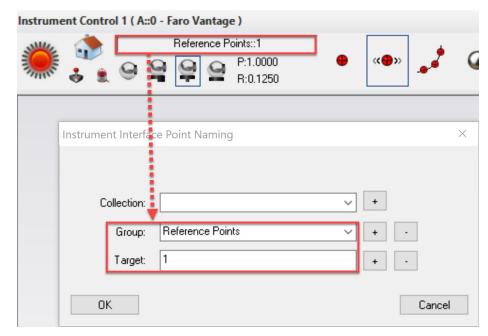

**Figure 34-48.** Naming Reference Points

4. Measure the six points shown below in Figure 34-49, ensuring that the probe is as stable as possible.

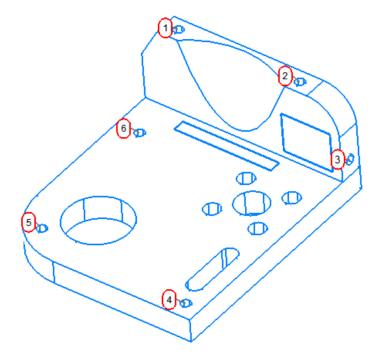

**Figure 34-49.** Six reference points to be used as drift checks

Before beginning your inspection, you may want to ensure that your setup is stable, and the reference points were measured properly. We recommend that you check the deviation of each point in real time. There is no need to record these points since you have not begun the measurement process yet.

- 5. In the tree bar, right-click on the point group A::REFERENCE POINTS and select Add Watch Window.
- Place the probe in each hole and make sure the deviation is what you would expect. If it is not, delete this point group, correct your setup and begin again at step 3.
- **7.** Measure the three planes in FIGURE X\*3 by following the steps below:
- a. In the **Features** tab, type **Plane 1** in the name box.
- b. Check the box Repeat for Inspection.
- c. Click the Plane button.
- d. Measure this plane.
- e. In the Inspection Bar, click Next.
- f. Measure Plane 2 and click Next.
- g. Measure Plane 3.

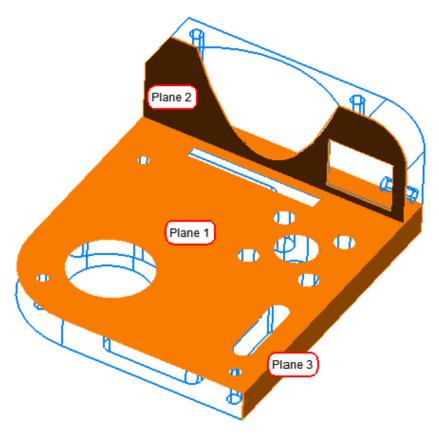

**Figure 34-50.** Three datum planes.

### PERFORMING A DRIFT CHECK

The occurrence of a drift check during an inspection will vary. Many metrologists check drift at specific time intervals if their job will take a long time to complete. If your environment is temperature controlled and very stable, you may choose to check a drift every hour. If you work in an unstable environment you may want to check a drift every ten minutes. If you measure a great number of points and you would like to immediately validate those, then checking a drift at varying time intervals may be ideal. Or perhaps a crane moved overhead, and you want to check stability. There is not a one-size-fits-all standard for checking drift in portable metrology.

- **8.** In the Ribbon Bar, navigate to the **Instrument** tab, and select **Drift Check** in the **Instrument Station Controls section**.
- **9.** Select the A::REFERENCE POINTS point group as the Drift Point Reference Group.
- 10. Measure points 1-6.
- **11.** Look below to Figure 34-51 to find the RMS and MAX errors. The RMS error is \_\_\_\_\_\_. The MAX error is \_\_\_\_\_\_. For training purposes, let's say that this drift is acceptable.

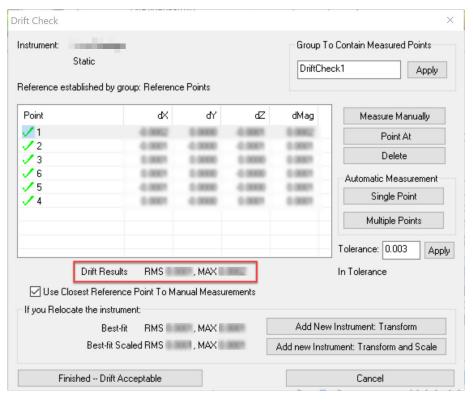

**Figure 34-51.** The Drift Check Dialog

- **12.** Click Finished Drift Acceptable in the bottom-left of the dialog.
- 13. Measure the two circles in Figure 34-52 (below):

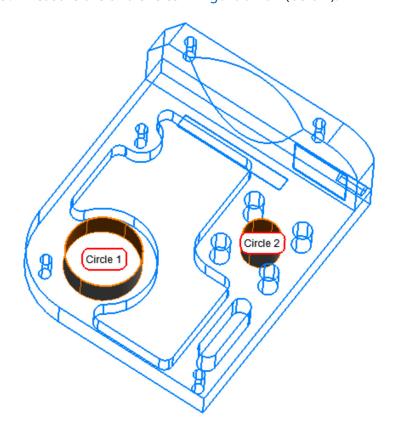

**Figure 34-52.** Measure two circles as shown.

### WHEN A DRIFT CHECK FAILS

- 1. To simulate a loss of drift, move the part slightly.
- 2. Repeat steps 8-10.
- **3.** The RMS Error is \_\_\_\_\_\_. The MAX error is \_\_\_\_\_\_. These errors should be much higher than if a loss of drift occurred naturally over time or due to temperature change.

Since we have lost stability, a new instrument must be added and aligned to the original reference points established by the first instrument station. There is a way to perform these steps automatically by using the "bad" drift points.

- **4.** In the Drift Check dialog, select Add new Instrument: Transform.
- The Locate Instrument by Measuring Nominals dialog will appear.
   This prevents you from having to re-measure your reference points again.
- **6.** If you are satisfied with the alignment, click Finished Locate Instrument.

You must now re-measure Circle 1 and Circle 2 since there is no way to prove that drift was lost after these features were measured.

- 7. Right-click on Circle 1 and select Delete Associated Points.
- **8.** Click Yes to confirm deletion.
- 9. Repeat step 20-21 for Circle 2.

### THE FINAL DRIFT CHECK

- Right-click on the instrument in the graphical view and select Drift Check.
- **11.** Select the point group A::DRIFT RE-LOCATE as the drift point reference group.
- **12.** Measure points 1-6.
- 13. Ensure that the drift is acceptable before clicking Finished Drift Acceptable in the bottom-left of the dialog.

# **Using Best-Fit to Align Point Measurements**

In this tutorial, we have a set of nominal points (fiducials), and we've measured those nominal points with a laser tracker. Our task here is to locate the instrument by fitting the measured points to the nominals.

We'll start by opening a tutorial file included with your installation of SA. In SA, choose **Help>Open Sample SA Files**. Choose the Best Fit Points to Points.xit file. This file contains a laser tracker which has measured a series of 7 points, each of which has a corresponding nominal point.

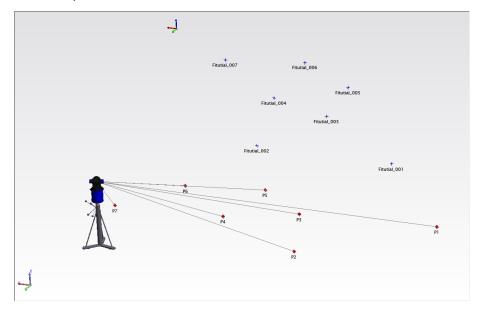

**Figure 34-53.** Best Fit Points to Points Example file

1. Let's locate our instrument to the nominal points. In the tree, right-click the tracker and choose **Locate**. From the **Locate Instrument** dialog, choose **Best Fit** (Figure 34-54).

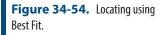

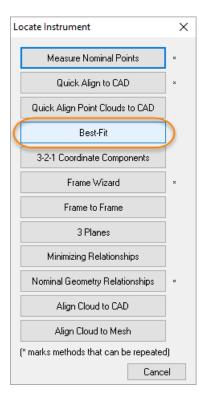

2. You will be prompted to select the *Nominals Group*. Click one of the nominal (fiducial) points in the graphical view. When you do, the prompt will ask for the *Measured Group*, and you should then click one of the measured points.

The Best Fit alignment operates by fitting together points within two separate point groups by fitting together points with the same names. In this file the points are not named the same within the two point groups. As a result you will see the following dialog open (Figure 34-118):

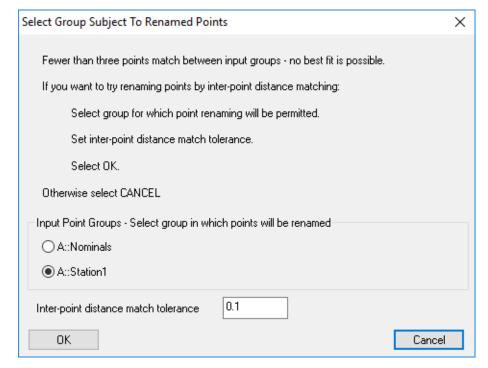

**Figure 34-55.** Automatic rename option provided by the Best Fit alignment.

There are a number of ways to rename points for this type of alignment but this tool uses an advanced **Inter-point distance** calculation to identify the relative placement of points in the two groups and usually does a pretty good job of matching up the names.

- **3.** Press OK and accept the renaming of the Station1 points, and the Best Fit dialog should open.
- 4. The default value of 0.1" (2.54 mm) works fine for our interpoint distance match tolerance. We know that each of our measured points should be within 0.1" (2.54 mm) of our nominals after a best-fit it performed, so all of the points within this threshold will be renamed. (Note that this function would probably not work if the nominal points were symmetrical. In that case, SA wouldn't know how to orient the measured points, and the resulting points may not be named correctly).
- 5. You will be presented with the proposed name changes. Click Accept to make the changes. The *Station1* point names now match the *Nominals* point names. We're now set to do a points to points best fit.

6.

### **Fitting the Points**

1. We saw how to use best fit from the instrument's Locate menu. Let's look at how to do it from the main menu. Choose Instrument>Locate (Transform to Part)>Best Fit. As before, pick Nominals for the nominal group and Station1 for the measured group. The Best-Fit Transformation dialog will appear

(Figure 34-56). At the top of this window, we're allowing 6 degrees of freedom for the fit: X, Y, Z, Rx, Ry, and Rz, which is what we want in this case. Notice the table at the bottom, which is currently displaying the nominal coordinates and resulting deltas. Click the **Actuals** checkbox to display the coordinates of the measured points. Notice that the fit hasn't yet been performed, and as a result the deltas are quite large. That's why the Re-fit button (with the two chasing arrows) and the fit results are highlighted blue.

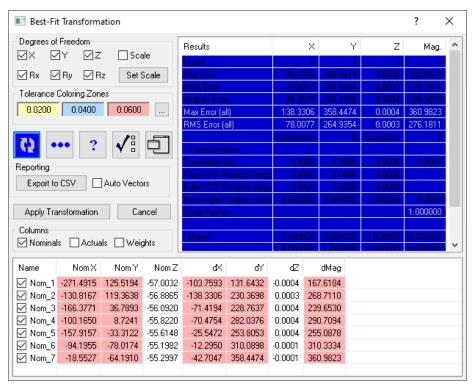

**Figure 34-56.** The Best-Fit Transformation dialog.

2. Click the Re-fit button ♥ to calculate the fit. Immediately, the results of the fit are displayed (Figure 34-57).

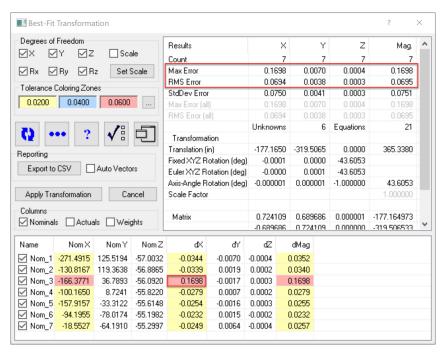

Figure 34-57. The fit results.

- 3. Notice that each field is color-coded based on the Tolerance Coloring Zones in the dialog. Deltas between 0.0000-0.0200" are not colored, deltas from 0.0200-0.0400" are yellow, 0.0400-0.0600" are blue, and 0.0600" and greater are red. Looking at the results of the fit, point *M3* has a very large dX value relative to the other points. This is highlighted by the red coloring. Click the "dX" column header twice to sort the values, with the highest value in the top row.
  - It looks like our *M3* point has a significantly higher dX error than the other points, so that point is suspect. Let's temporarily remove it from the fit to see how the solution is affected. Uncheck the checkbox in the *Name* column for point *M3*. Since this changes the fit, you again need to click the Re-fit button.
- **4.** Immediately, the errors drop dramatically, which backs up our theory that the *M3* point is not good. Let's give our tolerance warning indicators smaller values, for good measure. Click the ellipsis button in the *Tolerance Coloring Zones* section of the dialog. In the *Tolerance Zone Coloring* dialog (Figure 34-58), set the values to 0.005", 0.010", and 0.020" respectively.

**Figure 34-58.** The Tolerance Zone Coloring dialog.

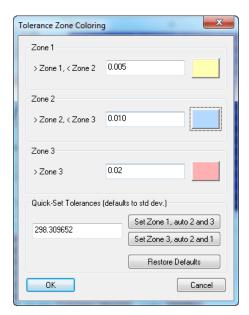

- 5. After the change, none of the rows are highlighted, so we know that all errors are within 0.005". In fact, we can easily see that the largest error is just under 0.002".
- est dX error is 0.0006", which we deem to be acceptable. The largest dZ error is 0.0004", which is also acceptable. But notice that two of the dY errors are -0.0011" and 0.0016". These are at least double the largest errors of any of the other components. Suppose that we believe that the Y values from those two points might be unreliable. The best-fit dialog allows us to weight these individual components to zero, so that they do not affect the fit. Let's do that now, starting with the point with the larger error.
- 7. Check the Weights checkbox so that we can see the individual component weights being applied. Double-click the M2 row. In the Best-Fit Item dialog (Figure 34-59), click the 0 button under the Y component to set its component weight to zero and click the 0K button.

**Figure 34-59.** The Best-Fit Item dialog.

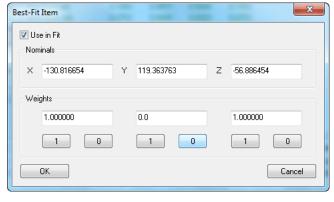

8. Click the Re-fit button. (Note that it's usually best to make

- small changes and re-fit, so you can gradually see how the changes affect the solution). Now that the new solution is calculated, the new largest dY is under 0.001", so we may consider this to be acceptable.
- 9. Click the Apply Transformation button. The instrument immediately snaps to the nominals (Figure 34-60). We've now performed a fairly complicated fitting operation with ease. We've removed a point from the fit operation, and weighted an individual component from another point to zero to exclude it from the fit. As a result, we brought our errors from over 0.030" to under 0.001". Since most of the points and components are still in the fit, we can still be confident that the fit is good.

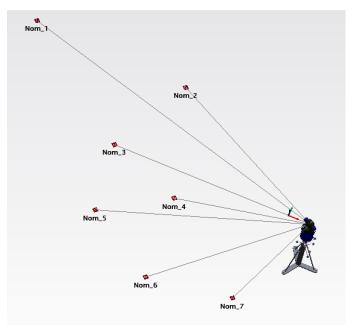

Figure 34-60. After the best fit.

### Reviewing the Fit

- Let's review the results of our fit. When the fit was completed, an event was created in the tree called Best Fit Transformation.
   Turn on the Report Bar by selecting Reports>Report Bar Visible from the menus (if necessary), and click the event in the tree to select it.
- 2. In the Report Bar, notice that you can view all of the results from the fit, including the points and components that were excluded from the fit or assigned special weights.

## **Quick Align to CAD**

Quick Align is a tool used to align a measurement device to a nominal CAD model. Like its name suggests, it is a fast, easy process. However, some caution should be taken when selecting the points used in the Quick Align. A small error in measured data can have a large effect on the final alignment. For this reason, this section will deal with how to best select points on the CAD model for Quick Align.

### First lets import a CAD model to work with

- Open a new SA file.
- In the Quick Access toolbar select Auto Import and navigate to the SA DEMOPART\_inches.CATPart within the samles directory (C:\Program Files (x86)\New River Kinematics\SpatialAnalyzer 2020.04.09\_65432\Samples) (Figure 34-61).

**Figure 34-61.** Importing CAD with the Auto Import Button

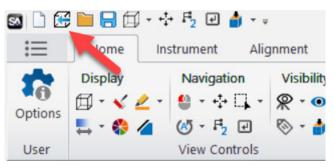

3. In the Choose CAD Features dialog, first uncheck the top box to de-select all items. Then, check the two boxes in the surfaces category as shown (Figure 34-62). This will exclude all the additional model details which we won't be needing for this exercise.

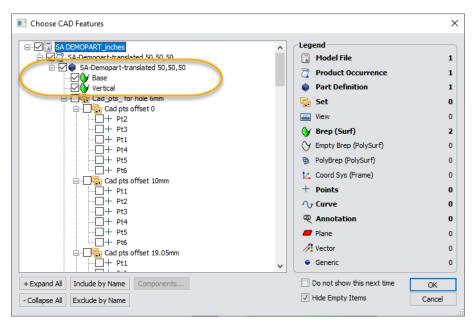

**Figure 34-62.** Select Surfaces to Import

4. In the home tab in the view controls section, use the drop-down arrow next to the surface rendering command (Figure 34-63).

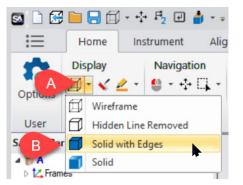

**Figure 34-63.** Setting the Render Mode to Solid with Edges

Your model should now appear as follows(Figure 34-64):

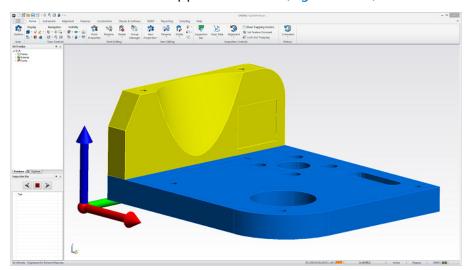

Figure 34-64. Imported NRK Part

### **Next Add an Instrument and Connect**

More details on that process can be found here "Connecting an Instrument" on page 846.

### Now we can Align using Quick Align

From the Alignment tab, choose Quick Align (Figure 34-65).
 Or simply right-click on the instrument you want align and select Locate>Quick Align to CAD.

**Figure 34-65.** Quick Align to CAD button in the Ribbon Menu

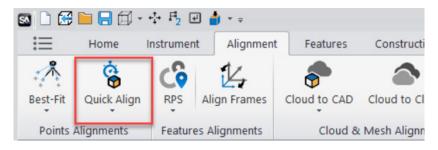

When choosing points for the next dialogue, it is important to re-

member that these points must fully constrain your model. This is easy to envision for a model that has several flat and perpendicular sides, but can be more challenging for models with an organic shape. You should still think of this type of alignment as a 3-2-1 alignment. First, pick three points on the primary interface. Next, pick two points on the secondary interface, and finally at least one point on the tertiary interface of the CAD model. You can think of this as a plane, line, point alignment.

Another important factor to consider when choosing the alignment points is whether your instrument will be able to measure those points in its current physical location to the part. For a laser tracker, you should consider line of sight restrictions, and for a portable CMM arm, you should consider the reach of the instrument to ensure that all points you select on the surface will be able to be measured. If there are features or surfaces of the part which are critical, adjust the location or orientation of your instrument to ensure that those can be measured.

The minimum points required for a quick align is 6 points. Again this is related to the 3-2-1 method of alignment. However, there is NO maximum number of points. The more points you choose in the alignment, the more confidence you will have in the alignment accuracy.

2. When prompted, pick 3 points on the top surface of the base model (to define a plane), then two points on the front of the Vertical face (forming a line), and finally a point on the left side (Figure 34-66).

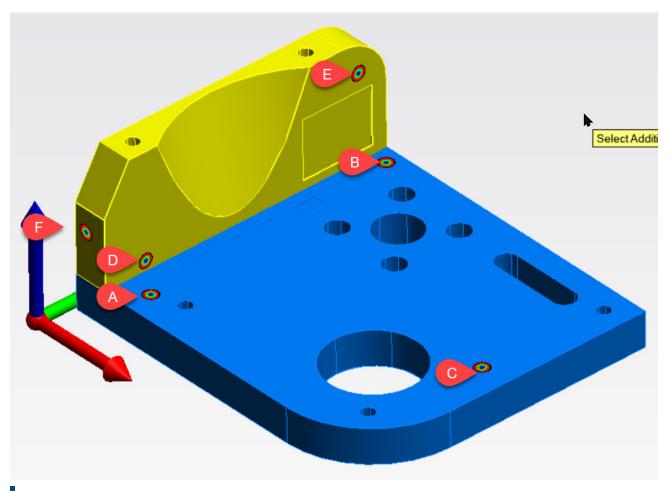

Figure 34-66. Quick Align Points

In this exercise, these are the points chosen. Note how they completely constrain translation in X, Y, and Z as well as rotation in Rx, Ry, and Rz. The order of selection is also shown. The points don't necessarily have to be measured in any particular order, but, from an inspector's standpoint, it helps to group the points together by area because the points must be measured in the order selected.

3. The next step is to directly measure these points on your cad model. If you have already measured these points you can also pick the measurements associated with each alignment point (Figure 34-67).

**Figure 34-67.** Picking Measurements that have already been taken as an alternative to direct measurement

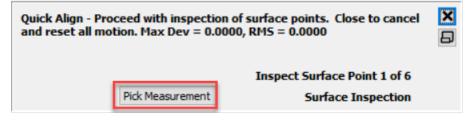

In this case, instead of measuring the points, select the 'Pick Measurement' button and click on the inspection points in order. The points

are in order from p0 to p5. Choose each one in order by double clicking on them in the tree or single clicking on them in the graphics window.

**4.** You should see the results below (Figure 34-68). Choose Accept to confirm alignment

**Figure 34-68.** Quick Align results showing a perfect fit with 6 points, the minimum for a 3-2-1 alignment.

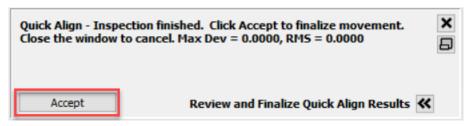

# **Feature Inspection**

### **Geometry Construction verses GR-Features**

SA uses Geometry Relationships (GR-Features) to effectively link nominal and measured geometry with the measured points creating dynamic geometry ready to report. These features can be built in advance or after measurements are made and, once built, provide a template for future measurements. Static geometry construction is still an option but has generally been replaced by feature based measurement.

# Why GR-Features verses GD&T

Geometry can also be inspected using our ASME and ISO compliant Standardized GD&T inspection process either separately or in combination with feature measurement. The primary reason these evaluation processes are separate in SA are:

- 1. Standardized GD&T feature checks use a built in datum alignment GR features display deviations using the current job alignment which provide greater visual feedback.
- 2. GD&T feature use standardized inspection processes that are designed to establish if a part is within specification. This means that it optimizes fits using bounding thresholds in its mathematical evaluation. GR features use an RMS fit to help identify measurement error.

As a general rule of thumb start with GR features which help identify measurement errors and are more flexible. Then move to GD&T inspection for part inspection following a standard protocol.

# **Creating Features from Existing Points**

This tutorial is set up to be a broad overview of Feature construction possibilities using the Features tab of the Ribbon menu.

To begin by opening a sample file to work with.

- In the Ribbon Bar, go to the HELP tab. In the Documentation section, choose Sample Files.
- Open the SA file GD&T with Multigage.xit.
- Go to the HOME tab. In the View Controls section, select the Solid render mode.
- **4.** Go to the **Visibility** section and select **Hide Selected Items**, selecting all the *Annotations*. We will be inspecting without

GD&T today.

5. Next, go to the **FEATURES** tab.

### **CREATING FEATURES WITH EXISTING POINTS**

- **6.** In the New Feature Controls section.
- 7. In the white box type "Datum A", which will be the name of the created feature.
- 8. Change the Data Association, by selecting 💡 , then choosing
- 9. Select , then select the Datum A point group which will result in the creation of a plane.
- **10.** Press Enter to confirm your selection. Our graphical view should look like (Figure 34-69).

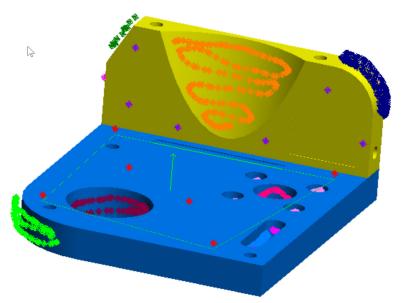

**Figure 34-69.** Plane Feature Creation.

- **11.** Return to the Ribbon Bar and in the white box and type "Large BH".
- **12.** Select , then select the Large BH point group which will result in the creation of a cylinder.

#### CHECKING FIT SETTINGS AND CREATING CARDINAL POINTS

**13.** Double-click on the Large BH relationship in the SA Treebar and follow the steps in Figure 34-70 (below):

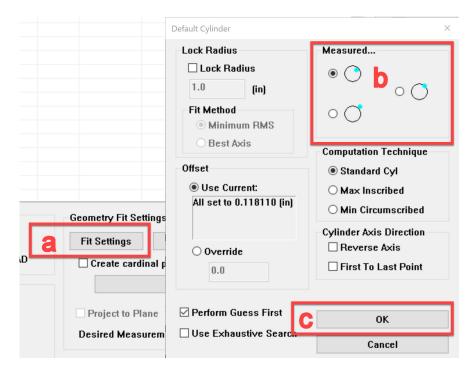

**Figure 34-70.** Changing the measured side of a cylinder.

- a. Select Fit Settings.
- b. Choose the first option in the section labeled **Measured**....
- c. Click Ok.

Notice the diameter value will increase since we have just changed the measured side of the cylinder from outside to inside (Figure 34-71).

**Figure 34-71.** The diameter value reported for the criteria.

| Criteria   | Nomi | Meas   | Delta | Low | High |
|------------|------|--------|-------|-----|------|
| ✓ Diameter |      | 1.5754 |       |     |      |

**14.** Follow the steps in Figure 34-72 (below) to set the cardinal points for the Large BH cylinder.

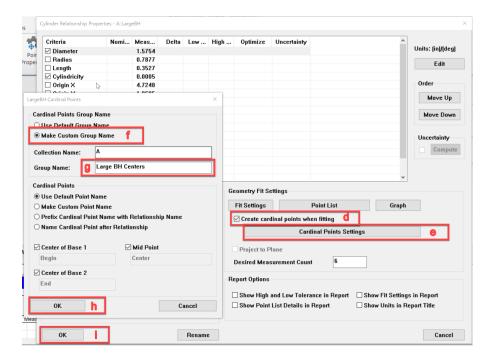

**Figure 34-72.** Creating Cardinal Points.

- d. Select Create cardinal points when fitting checkbox.
- e. Click Cardinal Points Settings.
- f. Select the radio button next to Make Custom Group Name.
- g. Then type "Large BH Centers" in the Group Name: box.
- h. Click Ok.
- i. Click Ok.

#### **SETTING A PROJECTION PLANE**

This will set a geometry exactly in the plane it is getting projected to. We are going to make four circles and then project them to our Datum A plane.

- **15.** Return to the Ribbon Bar and in the white box and type "Pattern BH1".
- **16.** Change the **Data Association**, by selecting
- 17. Select , then select the points designated in Figure 34-73. This can be done by holding down the shift key and simultaneously holding down the mouse left click and dragging a box around the desired points.
- 18. Then hit Enter.

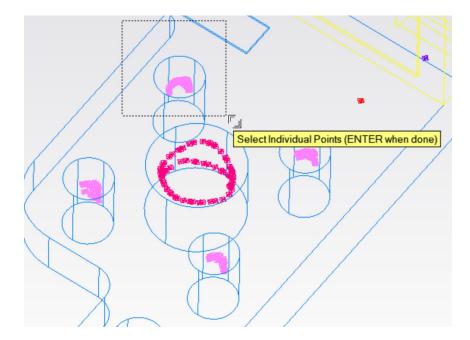

**Figure 34-73.** Selecting point for circle creation.

**19.** Repeat steps 14 – 17 while moving to the next hole "Pattern BH2", and so on until four circles are created.

(The newly created circles may be oriented incorrectly, which is why we need to project them to a plane.)

**20.** Double-click on the Pattern BH1 relationship in the SA Treebar and follow the steps in Figure 34-74 (below):

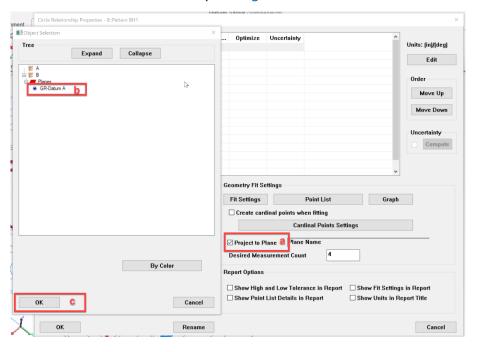

**Figure 34-74.** Setting a projection plane for circles.

- a. Check the box next to **Project to Plane**.
- b. Single left-click GR-Datum A to select the projection plane.
- c. Click Ok.

#### **APPLYING TO SELECTED RELATIONSHIPS**

The settings of one geometry relationship can be applied to other relationships of the same type. We will apply the projection plane of Pattern BH1 circle to the rest of the holes in the pattern. Follow steps in Figure 34-75 and Figure 34-76.

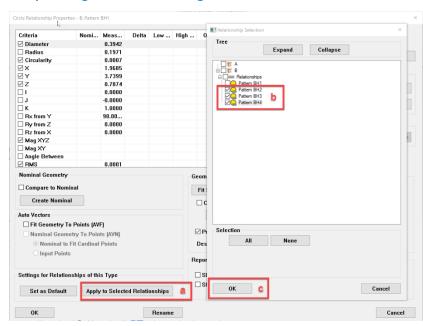

**Figure 34-75.** Applying settings to selected relationships.

- a. Click Apply to Selected Relationships
- b. Check the boxes next to the other circle relationships.
- c. Click Ok.

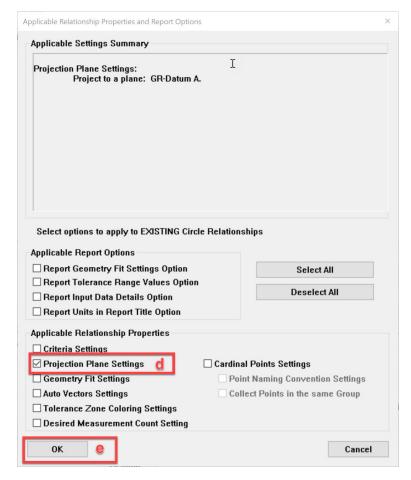

**Figure 34-76.** Selecting the settings to apply to other relationships.

- d. Check the box next to **Projection Plane Settings**.
- e. Click Ok.

Note: A projection plane can be set prior to selecting points via the Features Tab of the ribbon bar. See below.

**Figure 34-77.** Setting a projection plane in the Features Tab.

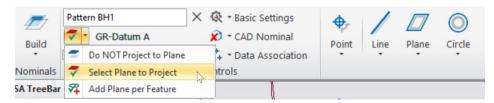

### **CREATING DYNAMIC GEOMETRY**

- **21.** In the white box type "Datum B", which will be the name of the created feature.
- 22. Change the Data Association, by selecting 🜬.
- 23. Select , then select the Datum B point group which will result in the creation of a plane.

- **24.** Press Enter to confirm your selection.
- **25.** Next click the drop-down form the line feature and select **Two Planes Intersection** (Figure 34-78).

**Figure 34-78.** Creating an intersection line.

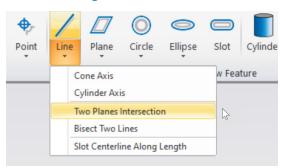

**26.** In the following selection prompts, graphically select the Datum A plane then the Datum B plane by single-clicking.

# **Fitting Geometry from Points**

This tutorial provides a more in-depth look at feature construction and basic geometry fitting using points.

SA's interactive Geometry Fit Interface is able to fit a wide variety of geometric shapes to any set of measured, constructed, or cloud points. It also provides an alternative means to build features. In this tutorial, you will learn how to best fit data to four of the most commonly created shapes: circles, cylinders, lines and planes.

 To begin, open the tutorial file in SA included with your installation. Choose Help>Open Sample SA Files and select Geometry Fit.xit.

If you expand the items in the tree bar on the left, you will see that this file contains two separate instruments. The laser tracker measured points in the point groups **Circle** and **Plane**. The portable arm measured the points in the point group named **Cylinder**. These instruments were located to an established coordinate system using a best fit points to points transformation. This transformation was performed for visual purposes only and will not be demonstrated in this tutorial.

#### Best Fit a Plane to Points

There are several ways to fit geometry in SA. The simplest option is to right-click on the appropriate point group and select **Fit Geometry** from the context menu. If you've measured features into different point groups (as you should), this will fit the geometry to the entire point group, which is almost certainly what you want.

- 2. Right-click the **Plane** point group and select **Fit Geometry** from the context menu.
- 3. The *Geometry Fit Interface* will appear. Here you can control the fit tolerance, points used in the calculation, output parameters, and everything else related to the fit. Select the *Plane* option from the drop down (Figure 34-79). Be sure to check the Make Geometry Relationship option in order to build a feature or you will simply build a static construction.

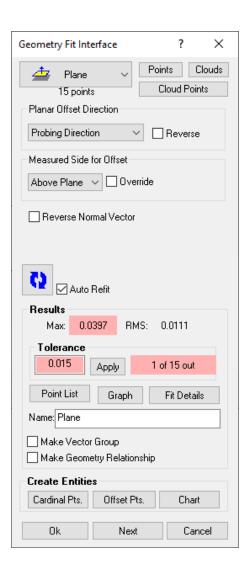

**Figure 34-79.** The **Geometry** *Fit Interface*.

### Fit Tolerance

**4.** Click on the Point List button. This will display the *Geometry Fit Point Listing* dialog (Figure 34-80) which shows you the fit error for individual points and permits the application of Tolerance Coloring Zones.

Tolerance Coloring Zones can be defined with values of your choosing and help you gauge how well the plane fits the selected data. You may change the tolerance zones as well as their colors by selecting

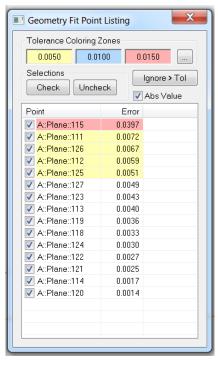

**Figure 34-80.** A geometry fit's point listing.

5. Let's uncheck the out-of-tolerance point highlighted in pink to remove it from the fit. Once unchecked, the fit will need to be recomputed. Press the recompute button , which will have a dark blue background indicating the currently displayed fit data is not reflective of the current settings. Evaluating the new fit results, all points are now considered in tolerance. Close out the point listing dialog box.

# **Controlling Probe Offset**

By selecting which probe you are using while collecting data, you will allow for SA to automatically calculate the offset when fitting geometry. For this particular plane, a 1.5" SMR was used and as a result SA has already shifted the plane 0.75" to compensate for the probe radius (Figure 34-81).

**Figure 34-81.** The plane is automatically offset from the measured points.

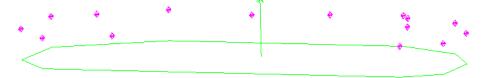

6. Click the Fit Details button. Among the statistics about the fit and the resulting geometry, the dialog also indicates that all points have offsets of 0.75". Close this window.

**7.** Check the *Override* checkbox (which overrides the target offsets to 0.0" by default) and notice how the plane now rests approximately on the measured points.

**Figure 34-82.** Overriding the offset to 0.0".

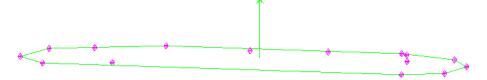

**8.** Uncheck the *Override* checkbox to again use the measured probe offset of 0.75".

In certain less common measurement situations (such as indirect measurement or when using a backing bar), you may wish to reverse the geometry offset direction or the direction of the resulting geometry. The *Reverse* checkbox in the *Planar Offset Direction* box and the *Reverse Object Normal Vector* checkbox are intended to be used for this purpose.

# **Creating Entities**

It is sometimes desired to create probe compensated points—that is, points which represent the point of contact of the probe on the measured feature (instead of points representing the center of the probe). This can easily be accomplished by selecting the Offset Pts button.

#### Exercise

Now that you have discovered how simple it is to interact with the geometry fit interface when constructing a best fit plane to points, it's time to try an exercise utilizing three other geometric shapes with the remaining data on your own.

- Best fit a circle to its measured points.
- Best fit a cylinder to its measured points.
- Best fit a line to the cardinal points constructed from both the circle and cylinder.

If you need help or would like to check your work, follow the steps below.

#### **Best Fit a Circle To Its Measured Points**

- All points for the circle fit were measured in the same point group. Right-click on the group in the tree and select Fit Geometry.
- 2. Click the Point List button. Several points are highlighted pink (Figure 34-83). Uncheck the point with the highest magnitude and recompute. Several points are still highlighted pink so uncheck the point with the highest magnitude once again and recompute. All points are now in tolerance (Figure 34-83).

**Figure 34-83.** The point list for the circle, showing many out of tolerance points.

**Figure 34-84.** The fit improves dramatically after removing a few stray points.

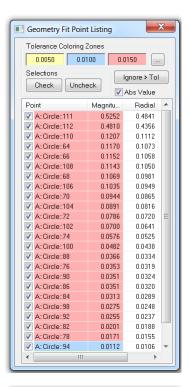

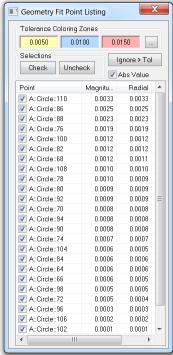

- Since the final step requires us to best-fit a line using cardinal points, click the Cardinal Pts button. The point group Fitted CircleCardinal Points has been created.
- Click OK to accept.

### **Best Fit a Cylinder To Its Measured Points**

1. All points for the cylinder fit were measured in the same point

- group, so right-click on the group and select **Fit Geometry**.
- 2. Since the tolerance box lets us know that 0 of 16 points are out-of-tolerance (assuming the defined tolerance is acceptable to us), we do not need to look at the point list.
- Click the Cardinal Pts button to create the point group Fitted CylinderCardinal Points.
- **4.** Click **OK** to accept.

### Best Fit a Line To The Cardinal Points Constructed from both the circle and cylinder.

- The cardinal points constructed from the circle and cylinder are located in separate point groups, right-click on this gorup and select Fit geometry.
- 2. Select all points in both cardinal points groups by using either the F2 command or graphically clicking on the points themselves.
- **3.** Of the five points, one is out-of-tolerance. Uncheck the point with the largest amount of error from the Point List dialog and recompute.
- **4.** Click **OK** to accept.

#### Conclusion

This tutorial has covered the basics of geometry creation and how to create a best fit plane. The interface we covered is generic for all the geometry fits which makes fitting geometries extremely simple.

# **Geometry Relationships**

- Skill Level. Intermediate
- Description. In this tutorial, we will cover how to create geometry relationships for reporting.
- Areas Covered. Creating Fit only, Compare only and Fit and Compare Relationships.
- Time to Complete. Approximately 20 minutes.

# Fit and Compare Relationship

- In SA, start by opening the Geometry Relationship.xit file from the Samples directory under Help>Open Sample SA Files.
- We will first make a relationship that will take measured points, fit geometry to those points, and compare this geometry back to the nominal geometry. Navigate to Relationships>Geometry Comparison>Fit and Compare to Nominal. Select the nominal geometry and then select the points from the Measured Points point group that are above the red circle. Accept the default

- name for the relationship.
- **3.** Double-click the *Fit Circle Big Hole* relationship in the tree to expose the *Geometry Relationship Report Options*. Here you can control tolerance, fit constraint and geometry fit settings (Figure 34-85).

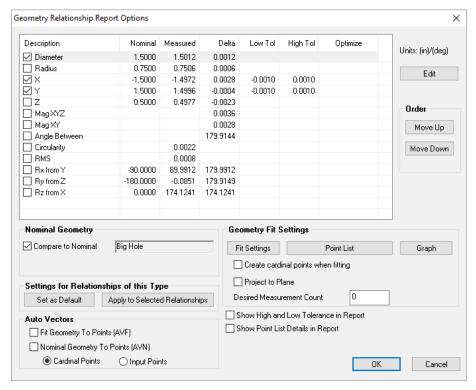

**Figure 34-85.** The Geometry Relationship Report options.

**4.** Let's change the Fit Settings so that circle is offset correctly. By default it was treated as an outside measured circle when in fact it was an inside measured circle (Figure 34-86).

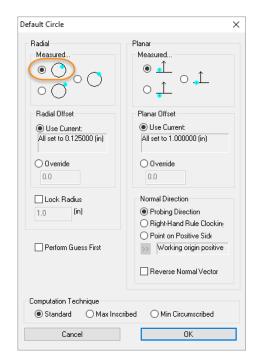

**Figure 34-86.** Setting the circle fit options to offset outward.

5. Let's set a tolerance for the X and Y components of 0.001". Double-click the X column in the properties dialog. The *Criteria Properties* dialog will appear. Set the tolerance for both high and low tolerances (Figure 34-87).

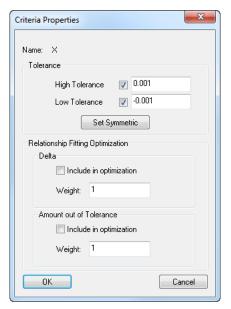

**Figure 34-87.** Modifying the high and low tolerances for the X attribute.

- 6. Now uncheck the **Z** and **MagXYZ** rows. Press **OK** to accept and close the dialog.
- **7.** Right-click *Fit Circle Big Hole* and select **Add Callout** (Figure 34-88).

**Figure 34-88.** Adding the relationship callout to the circle.

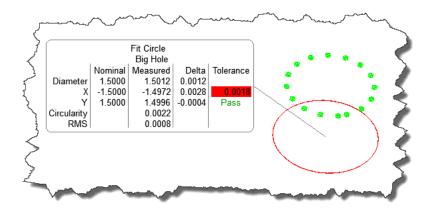

8. The best part about a Geometry Relationship is its ability to dynamically update--if the points change, the geometry and reported values will update accordingly. Select Instrument>Drag Graphically and move the instrument around in the graphical view. Notice how the geometry and callout update automatically (Figure 34-89). Press ESC to cancel and restore the instrument position.

**Figure 34-89.** The callout automatically updates as the situation changes.

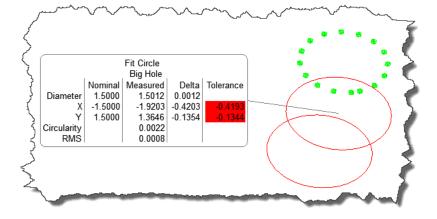

# Fit Only Relationship

- Fit Only relationships are similar to Fit and Compare to nominal. Select Relationships>Geometry Comparison>Fit only and select the group of points that are rectangular in shape. You will be prompted to select a geometry to fit to the selected points-select Plane. Accept the default name.
- 2. Right-click *Fit Plane* and select **Add Callout**. Fit only relationships utilize the same Geometry Relationship Report Options as Fit and Compare to Nominal, although with different reported items (Figure 34-90 and Figure 34-91).

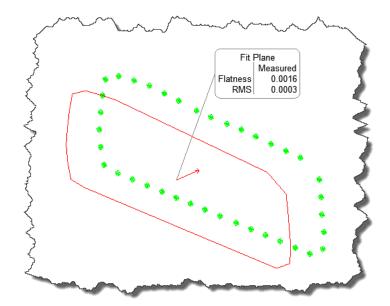

**Figure 34-90.** A fit-only relationship.

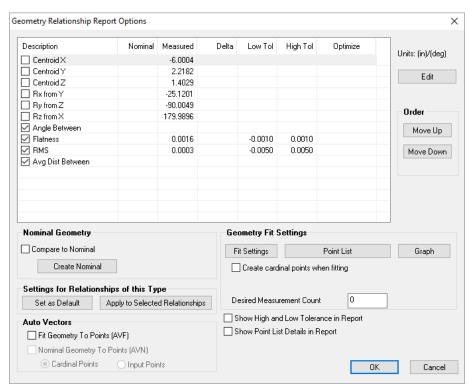

**Figure 34-91.** Geometry Relationship report options for fit-only relationships.

# **Compare Only Relationships**

- Now let's compare two circles. Select Relationships>Geometry Comparison>Compare Only and select the Nominal::Small Hole and Measurements::Small Hole Measured items from the tree and accept the default name.
- 2. Right-click *Circle: Small Hole Measured Small Hole* and select Add Callout.
- 3. Compare only relationships utilize the same Geometry Rela-

tionship Options as well (Figure 34-92 and Figure 34-93).

Circle: Small Hole Measured Small Hole Delta Nominal Measured Diameter 0.7500 0.7504 0.0004 -3.7500 -3.7600 -0.0100 3.7500 3.7500 0.0000 0.5000 0.4989 -0.0011 Mag XYZ 0.0101

Figure 34-92. Compare-only relationships.

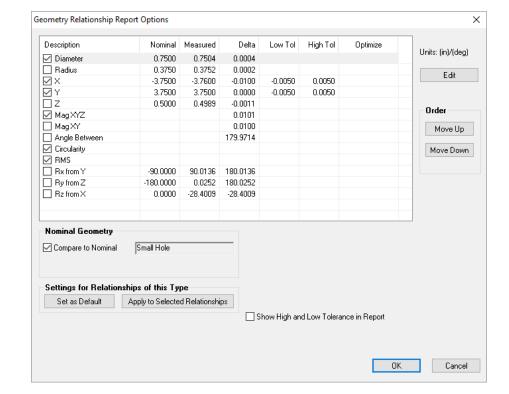

**Figure 34-93.** Geometry Relationship report options for compare-only relationships.

# Conclusion

Geometry Relationships provide a quick and powerful method for creating and comparing geometry dynamically.

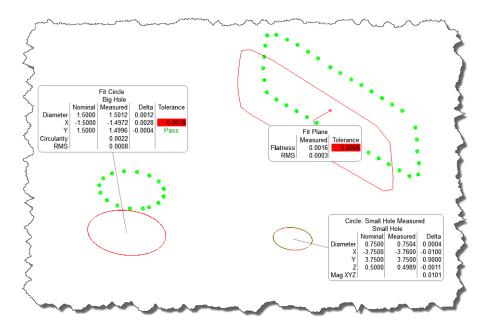

**Figure 34-94.** Various geometry relationships in a job.

# **Contoured Surface Alignment and Evaluation with Relationships**

- **Skill Level.** Intermediate.
- **Description.** In this tutorial, we will explore the advantages of relationships, and look at how to create them.
- Areas Covered. Points to Objects Relationships, Groups to Objects Relationships, Relationship Reports.
- Time to Complete. Approximately 20 minutes.

# **Building the Relationships**

Relationships are an extremely powerful concept that enable real-time examination of the positions and/or orientations between entities in SA. Using relationships, you can get dynamically updated comparisons between measured and nominal points, points and geometry, coordinate frames, and other entities. There are two sides to relationships: the reporting side, and the relationship minimization side. Relationship minimization is available in SA Ultimate and higher, and will be explored in a different tutorial.

- We'll start by opening a tutorial file included with your installation of SA. In SA, choose Help>Open Sample SA Files. Choose the Relationships.xit file.
- 2. This file contains a sample CAD model of a hydroplane, along with a series of measured points along different surfaces of the model (Figure 34-95). Since this sample file already has constructed relationships, let's delete them to create them from scratch. In the tree, right-click on the *Relationships* category and choose **Delete All** from the menu. Confirm the dele-

tion.

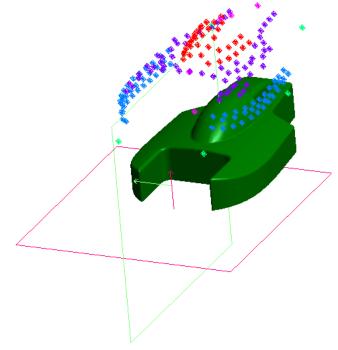

**Figure 34-95.** The measured points have not yet been aligned to the model.

- 3. Currently, our measured points are not aligned to the model. That's OK--for the purposes of this demo, we'll ignore that fact. We now want to compare our measured points to the CAD surface, and see how our measured part deviates from nominal. We'll use a series of Groups to Objects relationships to extract this information. In the menu, select Relationships>Groups to Objects. For the relationship name, enter Canopy.
- 4. The *Query Point to Surface Options* dialog will appear (Figure 34-96). This dialog allows you to specify how you want the relationship to compare the measured points to the surface. The set of buttons at the top of this dialog allow you to specify how the resulting deviations will be depicted in the view. All four options give the same numeric result--they just control how the resulting deviation vectors are displayed, and the sense (positive or negative) of the deviation. We want to know the deviation from the CAD to the offset point (probe contact point). Leave all of the other options at their defaults and press **Enter**.

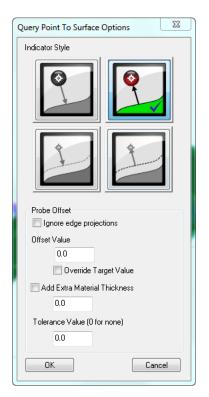

**Figure 34-96.** Query Point to Surface options.

- **5.** When prompted for the groups, double-click the *Canopy* point group, then press **Enter**.
- **6.** When prompted for the objects, double-click the *HYDRODECK* surface, then press **Enter** to complete the command.
- 7. Notice that the *Canopy* relationship has been added to the tree. If you expand the relationship, you'll see the absolute max error, RMS error, max signed error, and minimum signed error for the comparison of all of the points in the selected group to the selected surface.
- Let's open up the Relationship Report so we can see this relationship's values update in real-time. Double-click the Relationships category. The Relationships Report dialog shows the desired relationship parameters for a given collection in real-time.
- **9.** By default, only the relationship summary is displayed. Let's turn on more details. Right-click the *Canopy* relationship and choose **Report Options** from the menu. In the *Report Options* dialog (Figure 34-97), select the **Single Line** format:

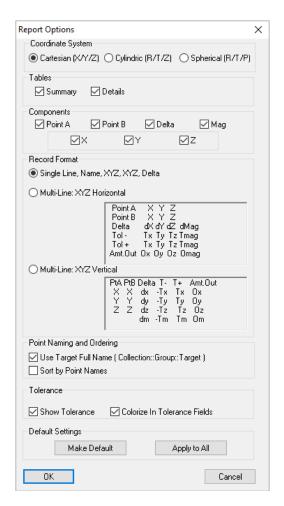

**Figure 34-97.** Report Options for the relationship.

- **10.** Click 0K to accept the change. In the *Relationship Report* window, you can now see the deltas and resulting deviations for each point, as well as a summary for the relationship.
- 11. Let's move the instrument up in Z. Since measurements are "tied to" instruments, the resulting measured points will move up in Z as well. Expand the *Instruments* category and right-click on the instrument. Choose **Properties** from the context menu. In the *Instrument Properties* dialog, click the Transform button. Click on the up arrow for the Z value to move the instrument up in Z, and watch as the Relationship Report updates all of the calculations. After moving the instrument up a little bit in Z, close the dialog and click OK in the *Instrument Properties* dialog. Notice now that our measured points are now well above the CAD surface.
- 12. Close the Relationship Report window by clicking the Done button. Let's create another relationship for the measurements of the sides of the Hydroplane. Choose Relationships>Groups to Objects and give the relationship the name Sides. Leave the projection options at the defaults and click OK.

- 13. This time, let's assign the point group to the relationship AFTER we've created it. This illustrates the idea that you can set up relationships in a nominal file prior to measuring anything, then assign measured points later. (You can even automatically assign them AS you measure by "Trapping Measurements"). Just press Enter to continue through the Groups prompt. As before, when prompted for the Objects, pick the HYDRODECK surface and press Enter to finish the command. Here, you've set the relationship up so that only the surface has been assigned—the groups involved in the relationship are not yet specified.
- 14. Expand the *Sides* relationship. Note that the tree indicates that there are *No Points Specified*. Let's fix that. Right-click on the collection, and in the context menu, choose **Associate Data>Points>Groups**. Double-click the *Top* group and press **Enter**.
- 15. Let's check to make sure that we've assigned the right objects to our relationship. Right-click the *Sides* relationship in the tree and choose **Highlight Entities**. The *HYDRODECK* surface will highlight, as well as the *Top* point group. We just made a mistake! We accidentally selected the *Top* group instead of the *Sides* group! No problem, we'll fix it. From the menu, select **View>Clear All Highlights** to remove the highlighting. Right-click the collection, and repeat step 14, only this time, select the *Sides* group.
- **16.** The collection should now be set up correctly. Go ahead and set up a Groups to Objects relationship between the *Top* group and the *HYDRODECK* surface as well, and name it *Top*.
- 17. Notice the horizontal plane named *Tabletop Plane*. This part was surveyed on a flat tabletop, so it would be impossible to measure the bottom surface of the object. Instead, we created a nominal plane representing the top of the table, and measured a few points around the edges of the part to establish the table surface. Let's build a relationship between the *Plane* points and the *Tabletop Plane* plane, which we'll use in a later tutorial (Minimizing Relationships) to fit our measured data to the CAD model.
- **18.** From the menu, select **Relationships>Points to Objects**. Give the relationship a name of *Tabletop*, and accept the default projection options. When asked for the points, double-click the 6 green points around the edge of the model (the ones in the *Plane* group). We could have done this using a Groups to Objects relationship, but we wanted you to see a different way to create a relationship. Press **Enter** to accept the points.

- **19.** When prompted for the objects, double-click the horizontal *Tabletop Plane* plane. Press **Enter** to complete the command.
- which indicates the part's centerline. We measured this line by placing the probe directly over the scribe line and measuring the points. Repeat steps 18 and 19 one final time to create a relationship between the *Centerline* points and the *CL Plane* plane. Give the relationship a name of *Centerline*. However, this time, in the projection options, override the target offset value to zero (Figure 34-98). Since we measured a centerline and want to compare it to a plane defining the centerline of the part, we do not want to account for a probe offset. In other words, we want to compare the center of the probe to the plane directly, as seen at right.

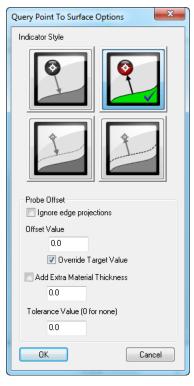

**Figure 34-98.** Overriding target offsets to zero.

21. We've now set up 5 relationships that show the real-time deviation between selected features and the corresponding measured points. As the instrument that measured the points is moved around, the relationships immediately recalculate and update the deviation values. This real-time re-calculation is very useful, particularly with instrument alignment and real-time building/part mating processes.

#### Conclusion

In the next tutorial, Minimizing Relationships, we'll explore the power of Relationship Minimization and discover how it can be used to perform a variety of complex alignments with constraints.

# **Cloud Based Part Inspection with an Arm**

- Skill Level. Beginner.
- Description. In this tutorial, we will cover how to scan a part, align to CAD and extract features.
- Areas Covered.
- Time to Complete. Approximately 15 minutes.

#### Start SA and Connect Arm

The first step is to connect to a PCMM Arm with a scanner. For this tutorial we will use a Hexagon Absoulte arm.

- In SA, start a new job file by selecting File>New File from the menu or choosing the New File Icon from the Quick Access toolbar.
- 2. Go to the INSTRUMENT tab. In the INTERFACE section, select the add instrument icon,
- **3.** The ADD INSTRUMENTS TO SA dialog will open. Select the arm you want to connect from the list Figure 34-32 below.

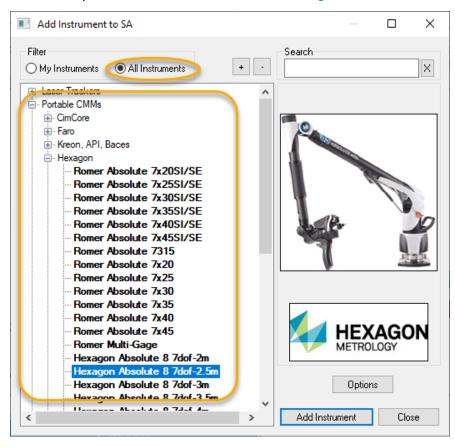

**Figure 34-99.** Add Instrument Options.

- A. Select the **All Instruments** filter if it is not already selected.
  - B. Single left-click the arm you would like to add to the

job file. The Hexagon Absolute is selected here, but you can also make a selection from the or Faro or API sections as well.

4. In the INSTRUMENT tab In the INTERFACE section, select the Connect icon , to connect the arm. For arm driver information or connection troubleshooting refer to the arm quick-start guild for your model arm. The arm interface should appear

Figure 34-100. PCMM Arm Instrument Toolbar

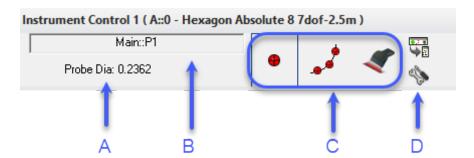

- A. The probe diameter
- **B.** The Collection Group and Target Name used for the next measured point.
- C. The 3 primary measurement modes (Single Point, Spatial Scan, and Cloud Scan)
- Checks and Utilities.

Many scanners such as the Hexagon Absolute change measurement modes automatically between point probing and cloud scanning.

### Scanning a Part on a Tabletop

Clipping planes define an exclusion zone which eliminates unwanted cloud data. Assuming you have a part on a flat surface, this surface can be measured as a plane and used for cloud data "clipping".

- 5. To measure a clipping plane you need to first decide if you want to measure it with points or by scanning the plane, and set the measurement mode you want, to begin we will use points.
- **6.** From the Clouds & Surface Tab select **Prepare Clipping Plane** (Figure 34-101).

**Figure 34-101.** Selecting Prepare Clipping Plane.

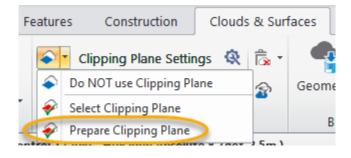

7. Measure the table top or surface you are using to define the clipping plane (the surface your part is sitting on). The Cloud Clipping Plane we added should be actively trapping and collect the measurements, automatically fitting a plane (Figure 34-102).

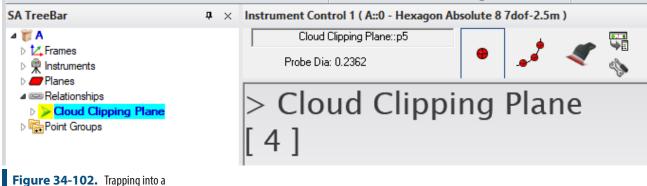

Clipping Plane feature

**8.** Stop Trapping. This can be done but pressing the Next button on the arm. It can also be done from the controls on the Inspection bar or by directly right-clicking on the Clipping Plane in the tree.

### Configuring the View and Scanning your part

The most important thing when scanning is to make sure you have good scan coverage. The easiest way to see that is to enable the instrument view and zoom in tight.

**1.** From the **Home** tab in the *View* section select *Enable Viewpoint* from *Instrument Updates*.

**Figure 34-103.** Enabling viewpoint from Instrument.

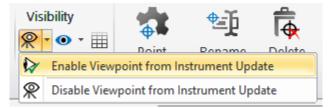

- 2. Change the Group name in the instrument toolbar, this group name will be used for the newly measured cloud.
- **3.** Scan the part.

### **Compare to CAD**

- Import CAD by going to File>Import>CAD Formats . CAD import can be performed at any point in the measurement process and can be performed by simply drag-dropping a file into the graphics.
- Align your scan to the CAD file by right-clicking on the cloud and selected Align to CAD. When prompted select the CAD

model(s) you have scanned and press OK.

You will see an alignment report like this (Figure 34-104). If you are happy with the results press Yes to accept. But if the fit looks questionable press the Perform N-Point Alignment button.

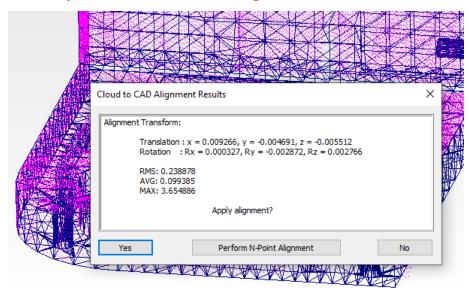

**Figure 34-104.** Cloud to CAD Alignment Results.

To Align using an N-Points Alignment perform the following steps:

1. Arrange the second graphic window and Align Cloud to CAD dialog so that you can see both the CAD model and cloud scan to facilitate selection of corresponding points such as the below (Figure 34-105):

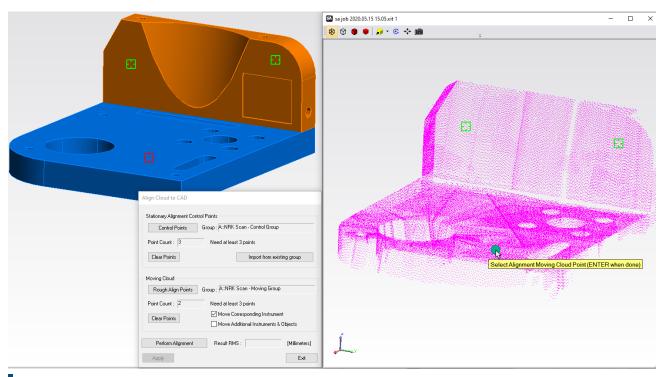

**Figure 34-105.** Align Cloud to CAD windows and arrangement.

- Press the Control Points button in the Align Cloud to CAD dialog and select at least 3 points on the CAD model. These points should be on surfaces with good scan coverage.
- **3.** Press the Rough Align Points button and graphically select a corresponding cloud point from the axillary view for each of the control points you placed on the CAD.
- **4.** Press Perform Alignment and accept the alignment by pressing Exit when you are happy with the results.

### Report Overall Part Acceptance with a Color Map

Rather than using vectors to report deviations you can get much nicer results with cloud data by using a voxel display.

- **5.** Disconnect the arm so that it is no longer connected to SA.
- **6.** Build a cloud to CAD relationship between your scan and the CAD model.
- 7. Adjust Voxel Settings and colorization levels to build heat map

# **Report Individual Features**

**Identify Features to extract** 

**Extract features** 

# SPATIALANALYZER USER MANUAL

Add overview heatmap to Report Add features to report

# **Inspection with GD&T**

- Skill Level. Beginner.
- Description. In this tutorial, we will cover how to perform a GD&T inspection with nominal CAD and native GD&T annotations.
- Areas Covered. Importing CAD with GD&T annotations, creating Datums and Feature Checks, Associating/Trapping measurements and Reporting.
- Time to Complete. Approximately 15 minutes.

# Importing CAD with GD&T Annotations

The first step for this tutorial is to import the nominal CAD model with GD&T annotations.

- In SA, start a new job file by selecting File>New File from the menu or choosing the New File Icon from the Quick Access toolbar.
- 2. Import the native CAD model with GD&T annotations by selecting File>Import>CAD File Formats>Direct CAD Access or use the Auto Import button on the Quick Access toolbar.
- 3. Choose SA DEMOPART\_inches.CATPart from the Samples file folder in the SpatialAnalyzer install directory (C:\Program Files (x86)\New River Kinematics\SpatialAnalyzer xxxx.xx\ Samples).
- **4.** When the *Choose CAD Features* dialog appears (Figure 34-106), turn off the points and lines but make sure the **Annotations** are selected and press OK.

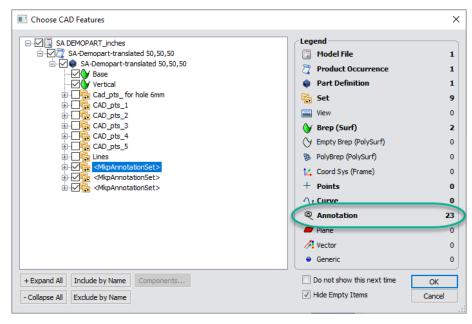

**Figure 34-106.** The Direct CAD Access settings with the Selective Importer.

5. Once imported, you will find the *Annotations* category is created in the tree along with the Surfaces, which contains each individual annotation for the model Figure 34-107.

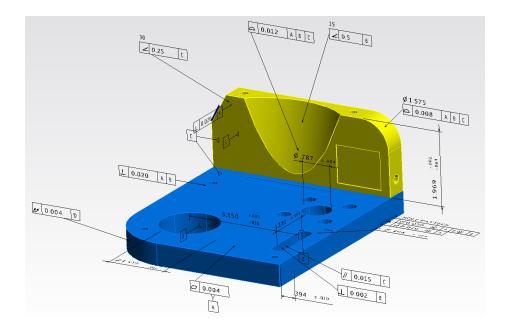

**Figure 34-107.** Annotations in the graphical view.

Annotations define the tolerances, datums used and all the graphical aspects of the annotation attached to the model. It also holds the link to the specific CAD faces used for analysis.

You may also see a new collection appear following the import. We will bring in the saved views from the CAD model for the annotations as callouts that you can use for reporting if desired.

### **Creating GD&T Datums and Feature Checks**

For this tutorial we will inspect only one of the GD&T Features.

- 6. Create a New Collection in the SA Tree bar and name it \*GD&T". Just like annotations, Feature Checks cannot be moved to another collection once created so be sure the GD&T collection you create is the **Default Collection**.
- 7. Right-click *Geometrical Tolerance.34* in the tree and choose Make Feature Check. You will notice two new categories are created, *GD&T Datums* and *Feature Checks*.

These two new categories act as bins for the respective measurements. Here we wanted to build a feature check for a Surface Profile annotation which referenced 3 datum features so the datum features were built for you as well automatically.

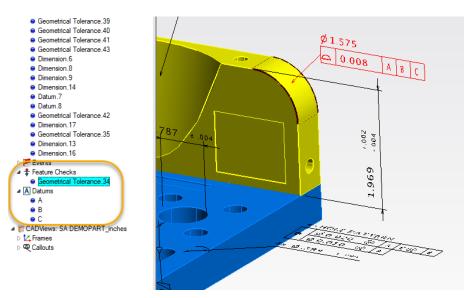

**Figure 34-108.** Feature Checks and Datums built in the tree

# Inspecting GD&T Datums and Feature Checks

- The next step is to associate measured points to the respective GD&T Datum or Feature Check.
- If you already have points in the job file you can right-click on the feature check and select Associate Points.
- For this tutorial we will assume that an instrument is present.
   So let's add an instrument and run the interface. See the Instruments section (see "Connecting an Instrument" on page 846) for information regarding adding and running an instrument.
- 2. Now that the instrument is added and running, open the Inspection Bar from the Home tab and double click on the feature you want to measure in order to start trapping (Figure 34-109).

Д

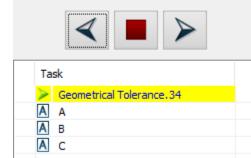

Inspection Bar

**Figure 34-109.** Selecting by double clicking on the feature of interest in the Inspection bar.

next button to advance to the next feature and continue measuring. Once all measurements are made the inspection

is complete.

- 4. Since we did not take any actual measurements, lets open GD&T with Multigage.xit from the Samples directory under Help>Sample SA Files.
- 5. In the GD&T with Multigage.xit file, all the GD&T Datums and Feature Checks have points associated.

### **Reporting the Results**

1. To see the results of the Feature Checks evaluation, simply select the Feature Check of interest and the results will display in the Report Bar. If the report bar is not visible, turn it on using Reporting>Report Bar . By default only a minimum pass/fail result is displayed:

**Figure 34-110.** Feature check results for a surface profile check.

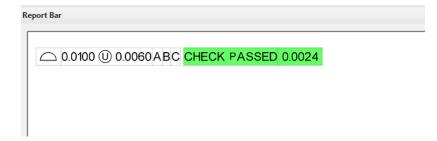

- 2. Right-click the *Feature Checks* category in the tree and select **Evaluate All Checks.**
- 3. To build a summary table for all, or a selection of check results, there is an additional option under the Feature Checks category to Create Inspection Summary Table. In this file, a table has already been built for you.
- **4.** Navigate to the *GDT Feature Check Summary* within the **Custom Report Tables** section, right-click on it and select *Add to Active SA Report* (Figure 34-111).

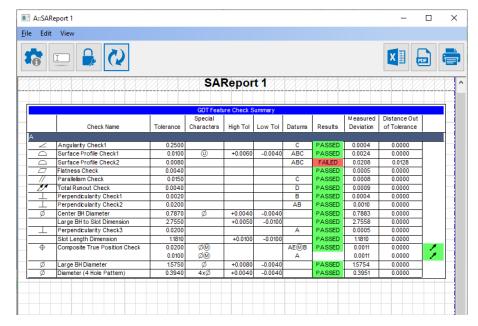

**Figure 34-111.** A Custom Summary Table with GD&T feature check results.

Note that one of the checks in this file failed. Lets add additional details on this particular check to the report.

- 5. Right-Click on the Surface Profile Check 2 Feature Check in the tree and select Reporting Options.
- **6.** Enable additional reporting tables for this check as follows (Figure 34-112), then press OK.

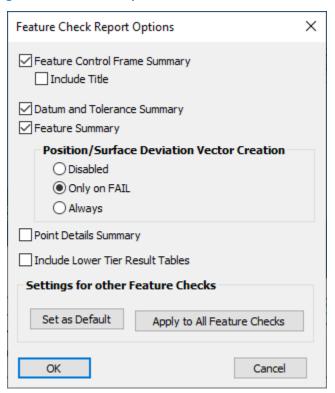

**Figure 34-112.** Feature Check Reporting Options

Add these additional tables to the report by right-clicking on the Feature Check and selecting Add to Active SA Report. **8.** You may want to do the same with the Surface Profile Check 2 vector group created as part of this evaluation.

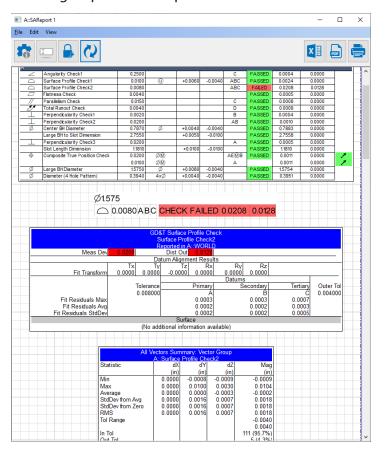

**Figure 34-113.** Additional details tables included for a failed check.

When a check fails, it will report two values for troubleshooting purposes: the Measured Deviation and Distance Out of Tolerance (see Figure 26-57). The first number (0.0208) is the Measured Deviation or the size of the tolerance zone required for the part to pass. The second number (0.0128), is the Distance out of Tolerance or the necessary expansion of the tolerance zone in order for the part to pass. For the above profile check, the sum of the check tolerance plus the Distance Out of Tolerance will equal the Measured Deviation (0.008+.0128=.0208).

#### Conclusion

In this tutorial, we covered how to import CAD with GD&T annotations and how to create, measure and report feature checks.

## **Analysis and Reporting**

#### **Basic Point Analysis**

- Skill Level. Beginner.
- Description. In this tutorial, we will cover how to perform basic point analysis.
- Areas Covered. Query Point to Point, Query Point to Object and Query Points to Objects.
- Time to Complete. Approximately 20 minutes.

#### Creating Entities to Work With

For this tutorial, we want to create some points and geometry to play around with, so we'll start out by creating those entities first.

- 1. In SA, start a new job file by selecting **File>New** from the menu or choosing the New File Icon from the main toolbar.
- Create a set of random points by using Ctrl+Alt+Z or Construct>Point(s)>Layout>Random Points. Use the default settings.
- Now create a plane by using Construct>Plane(s)>Enter and accept the default settings.

#### Calculating Point to Point Distance

Calculating the distance between two points is a very common analysis operation and provides a good starting point for learning basic analysis in SA.

- Using the points we created above, let's determine the distance between two points. Use Query>Point to>Point or Ctrl+D and select two points by single-clicking in the graphical view.
- 2. The distance between the two points will be reported in the *Query Results* dialog (Figure 34-114). The delta values for each component are expressed in the active coordinate frame. The point to point distance is calculated from the centers of the selected points. Any target offset, if present, will be ignored.

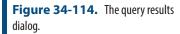

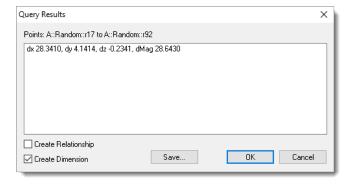

**3.** To record the point to point check the *Create Dimension* option check box in the bottom left corner. This will create a dimension stored in the SA tree as well as display the deviation graphically (Figure 34-115).

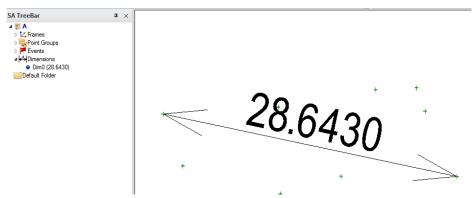

**Figure 34-115.** The query as a Dimension.

#### Calculating Point to Object Distance

Another common analysis operation is calculating the distance between a point and an object, which is reported as the closest distance between that point and the object. Let's calculate the distance between one of the random points and the plane we created earlier.

Select Query>Point to>Object from the menu. Select one of the random points and then the plane. The resulting distance between the point and the plane is displayed (Figure 34-116). Notice that the dx and dy values are zero. Since we're comparing a point to a plane, and the plane's normal is along the Z axis, there is no delta-x or delta-y component. (Said another way, the closest point on the plane to the selected point is directly below that selected point).

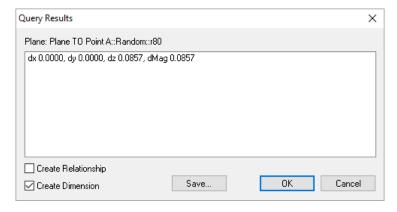

**Figure 34-116.** Querying a point to an object.

2. Like the Point to Point query, the results are stored in the tree as an event (Figure 34-117).

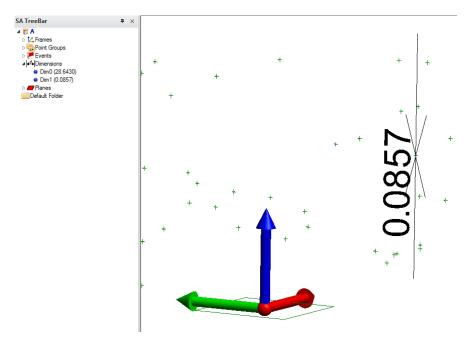

**Figure 34-117.** The Point to Object query as a dimension.

Dimensions of different types, both linear and angular, can be added through the toolkit as well using the selection of icons on the Reporting tab. Once added dimension can also be formatted through their properties in any way that you need (Figure 34-118).

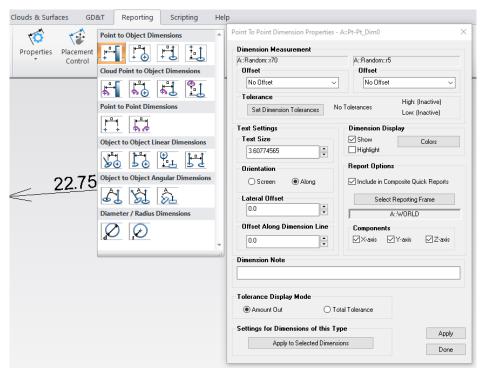

**Figure 34-118.** Dimensions and their properties

Calculating Multiple Points to Object Distances

During analysis operations it is often desirable to calculate the distance between multiple points and objects. To do this, a Points to Objects query can be performed. The output of this query is a vector

group which gives a numerical and graphical representation of the point to object deviations.

1. Go to Query>Points to>Objects and select all of the random points. Then, select the plane when prompted for the objects. The Query Point to Surface Options dialog will appear (Figure 34-119). Here you can choose which direction the Vector should point and access general options. By default the vector (whisker) will point from the object to the point. Let's also create a point group with points that are offset toward the object by the target radius. (Think of these as the "contact points", or the points where the measurement tooling would have been touching the object being measured). Press OK.

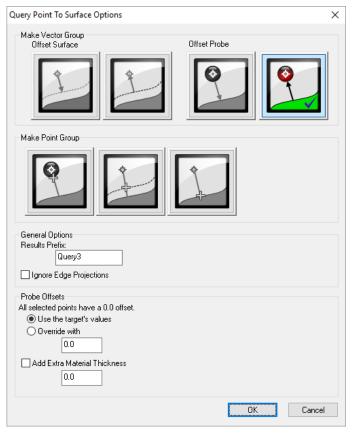

**Figure 34-119.** The options for querying points to objects.

2. A Vector Group will be created and the properties dialog will appear (Figure 34-120).

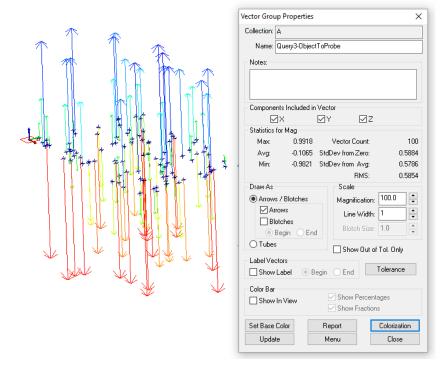

**Figure 34-120.** The vector group properties dialog.

 To change the appearance of the vectors change the magnification, size, and style of the vector. Change the magnification, vector style and blotch size to match Figure 34-121.

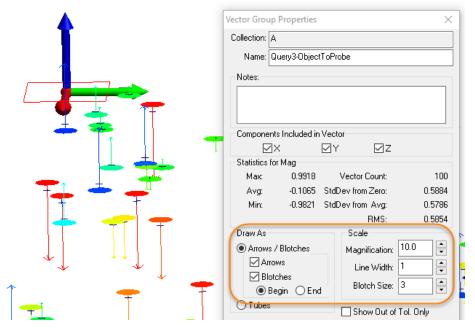

**Figure 34-121.** The Vector Group Display Options.

**4.** Now change the colorization of the vectors and apply a tolerance for colorization. There are four different colorization methods (Figure 34-122). Choose **Toleranced** (**Go/No-Go**).

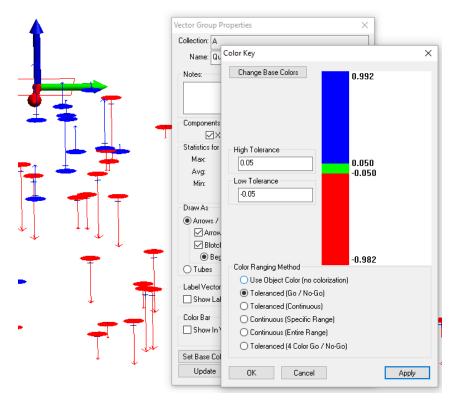

**Figure 34-122.** Colorization options.

Now the vector group reflects the display and colorization changes (Figure 34-123).

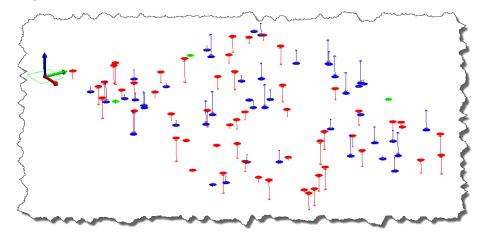

Figure 34-123. The result.

#### **Creating Callouts**

- Skill Level. Beginner.
- Description. In this tutorial, we will cover how to create callout views with graphical annotations.
- Areas Covered. Creating a Callout View, Creating Callout Annotations and Locking the view.
- Time to Complete. Approximately 10 minutes.

#### **Creating A Callout View**

- In SA, start by opening the Blower Shroud.xit file from the Samples directory under Help>Open Sample SA Files.
- 2. Before we create a callout view, let's render the model in solid shaded mode by clicking the Solid icon •.
- 3. Now create a callout view by clicking the Callout icon . Callout 1 view will be created in the tree and will be active (Figure 34-124).

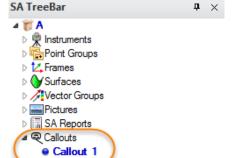

**Figure 34-124.** The newly-added callout view.

#### **Creating Callout Annotations**

1. Let's create a callout annotation in the graphical view. Start by clicking the arrow by the icon. A series of annotation types will appear. Let's start with a simple Point Comparison. Select Point Comparison from the drop down and select two points to compare. An annotation will appear and you can now place the annotation accordingly by left-clicking and dragging (Figure 34-125).

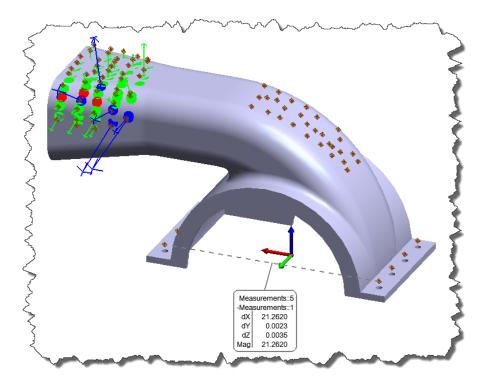

**Figure 34-125.** The point comparison callout.

2. Now let's create some annotations for a few of the vectors in the vector group. Start by clicking the arrow by the cion and select Vectors. When prompted select the vectors of interest. The Vector Callouts dialog will appear with view options (Figure 34-126). This dialog will allow you to select display options for the callouts. Once satisfied, press OK (keep callouts). Feel free to place the annotations accordingly by left-clicking and dragging (Figure 34-127).

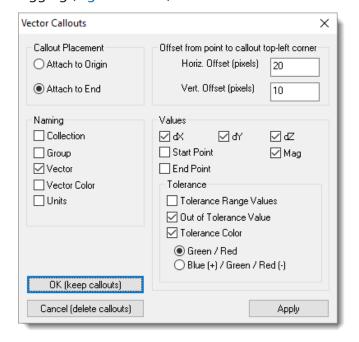

**Figure 34-126.** The Vector Callouts dialog.

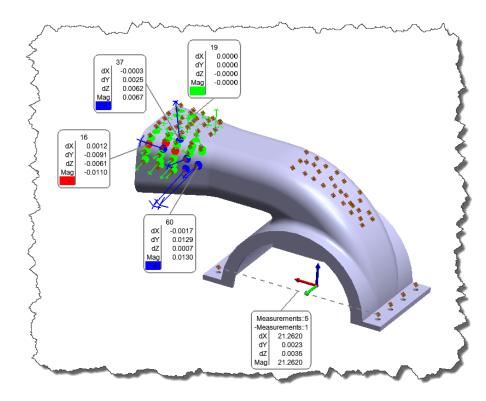

**Figure 34-127.** Vector callouts have been added.

#### Locking the Callout view

**1.** Right-click on *Callout 1* in the tree and select **Properties** (Figure 34-128).

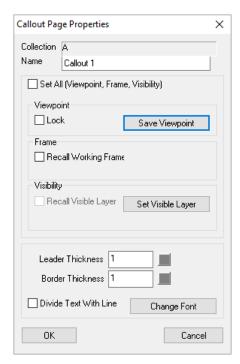

**Figure 34-128.** The Callout Page properties.

- **2.** Select **Lock** in the *Viewpoint* section. When the viewpoint is locked, the view will be recalled when the callout is activated.
- **3.** Double-click *Callout 1* in the tree. This will deactivate the call-

out.

- **4.** Rotate and zoom the view to be different than the callout.
- **5.** Now double-click *Callout 1* in the tree. This will activate the callout. Notice how the view returns to the locked position.

#### **Reporting With SA Reports**

- Skill Level. Beginner.
- Description. In this tutorial, we will cover how to create a report using the SA Report designer.
- Areas Covered. Creating an SA Report, dragging out items, changing report options.
- Time to Complete. Approximately 15 minutes.

#### Creating an SA Report

In this tutorial, our goal is to create a report comparing measured data to CAD. We will use a sample file and create the report from that data.

Note: This file contains data that was measured with a portable CMM arm. The measurements were compared to the nominal model using Query> Points to> Objects.

- In SA, start by opening the Query Points to Surface. xit file from the Samples directory under Help> Open Sample SA Files.
- 2. Before we start the report, let's render the model in solid shaded mode by clicking the Solid icon •.
- Create an SA report by selecting Report>Add SA Report. The SA Report editor will appear, and the report is automatically stored in the tree under the SA Reports category (Figure 34-129).

**Figure 34-129.** The newly-added report.

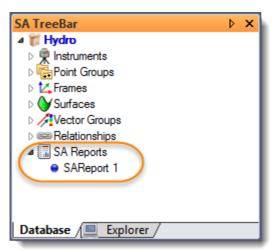

**Figure 34-130.** The Report Designer.

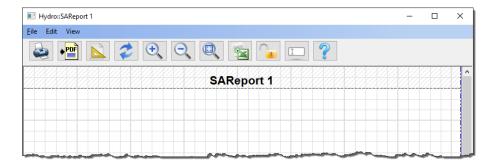

**4.** Let's add an item to the SA Report. Click and drag the *Boat* 

Hydro::SAReport 1 <u>F</u>ile Edit View **②** ♥ ♥ ♥ ♥ ♥ ♥ ♥ ♥ **SAReport 1** Max 0.0069 0.0010 0.0039 0.0010 0.0065 0.0011 Average StdDev from Avg StdDev from Zero RMS Tol Range 0.0007 0.0007 0.0007 0.0017 -4.4676 -4.7293 -4.9901 -5.2563 -5.4649 -5.4499 -5.1600 -0.6467 -0.6306 -0.6145 -0.5024 -0.2302 -0.1743 -4.4676 -4.7293 -4.9901 -5.2564 -5.4653 -5.4502 -5.1600 -0.6467 -0.6474 -0.6306 -0.6145 -0.5024 -0.2302 -0.1743 1.9556 1.8909 1.9557 1.8908 -0.0000 0.0000 0.0000 0.0001

*Error\_Vectors\_Blotches* vector group into the report (Figure 34-131).

**Figure 34-131.** Adding a vector group to the report.

- 5. Now let's change the reporting options for the vector group so that only the vector magnitude will be displayed. Rightclick anywhere on the vector group table and select Report Options.
- 6. Uncheck the **Point A**, **Point B** and **Delta** components and press OK. The SA Report will update and reflect your changes.
- 7. Let's add an image of the current graphics view to the report. Orient the SA graphics as you'd like, and press the Picture icon in the toolbar. The picture will be stored in the tree, as pictured in Figure 34-132.

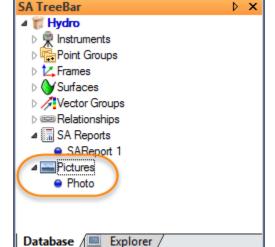

**Figure 34-132.** The screenshot has been added to the tree.

**8.** Click the photo, drag it over a table in the SA Report, and release the mouse button to add the photo to the report.

- 9. The photo will have the same aspect ratio (width to height ratio) as the graphical view when it was taken. If you need to resize the image, hold down Ctrl and drag over the image, or grab a corner of the image to resize it as necessary. Drag the tables around to rearrange the report as you'd like (Figure 34-133).
- 10. Items in a report can be moved by dragging them manually and positioning them as you would like. To dynamically adjust the placement of items in the report right-click and select Auto-Arrange Set Auto-Arrange Start. This will place a start tag in your report for where you want selection to start.
- 11. Right-click again and select Execute Auto-Arrange to remove overlap in tables below your start tag. If you noticed there is also an option to set a stop point for more control or to select all the entities so you can manually move them as a group.

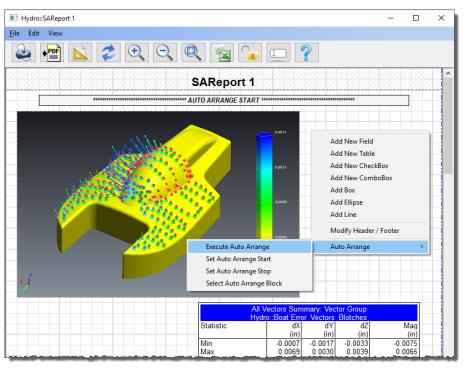

**Figure 34-133.** Auto-Arrange Controls

**12.** The report is automatically saved into the tree. If you'd like, you can print the report, send it to a PDF, or export to Excel.

SPATIALANALYZER USER MANUAL

This Page Intentionally Left Blank.

# **Keyboard Shortcuts**

**APPENDIX** 

A

The following page is a list of default keyboard shortcuts that ship with SpatialAnalyzer. To become a more efficient user of SA, it is recommended that you try to become familiar with as many of these shortcuts as possible.

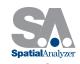

# **KEYBOARD SHORTCUTS**

#### General

| Action                   | Shortcut              |
|--------------------------|-----------------------|
| Repeat Command           | Ctrl + Tab            |
| Command History          | Ctrl + Shift + Tab    |
| Graphical Selection Mode | F3 (During Selection) |
| List Selection           | F2                    |
| Undo to Restore Point    | Ctrl + Z              |
| Create Restore Point     | Alt + Space           |
| Pick Working Frame       | Alt + W               |
| User Options             | Ctrl + U              |

#### **View**

| Action                | Shortcut |
|-----------------------|----------|
| Show Point Labels     | Alt + L  |
| Hover                 | Ctrl + H |
| Cloud Display Control | Ctrl + T |
| Refresh               | F5       |

#### File

| Action    | Shortcut |
|-----------|----------|
| Open File | Ctrl + O |
| Save File | Ctrl + S |

#### **Edit**

| Action                       | Shortcut                 |
|------------------------------|--------------------------|
| Object Properties            | Alt + Q                  |
| Copy then Transform          | Ctrl + C                 |
| Delete Objects               | Delete                   |
| Delete Points / Cloud Points | Alt + D / Ctrl + Alt + D |
| Add User Note                | Ctrl + N                 |

#### **Geometry Fit**

| Action       | Shortcut       |
|--------------|----------------|
| Fit Geometry | Ctrl + G       |
| Fit Line     | Ctrl + Alt + L |
| Fit Circle   | Ctrl + Alt + C |
| Fit Plane    | Ctrl + Alt + P |
| Fit Cylinder | Ctrl + Alt + Y |
| Fit Sphere   | Ctrl + Alt + S |

#### **Graphical View**

| Action            | Shortcut                                                            |
|-------------------|---------------------------------------------------------------------|
| Rotate (Orbit)    | (Drag)                                                              |
|                   | Pg Up/Pg Dn                                                         |
| Zoom In/Out       | Scroll Up/Down                                                      |
|                   | Ctrl + 👉 + Drag Up/Down                                             |
|                   | $\uparrow \; \; \; \; \; \; \; \; \; \; \; \; \; \; \; \; \; \; \;$ |
| Pan               | Shift + 🅜 (Drag)                                                    |
|                   | (Drag)                                                              |
| Recenter View     | (Click to Center)                                                   |
| Zoom to Selection | + Drag Rectangle                                                    |
| Autoscale         | Alt+A                                                               |
| Clipping Planes   | Alt+X                                                               |
| Previous View     | Ctrl + Alt + ←                                                      |
| Next View         | Ctrl + Alt + →                                                      |

#### Queries

| Action         | Shortcut |
|----------------|----------|
| Point to Point | Ctrl + D |
| Group to Group | Ctrl + W |

#### **Instruments**

| Action           | Shortcut                |
|------------------|-------------------------|
| Add Instrument   | Alt + I                 |
| Point at a Point | (Double-click on point) |

#### **Geometry Construction**

| Action                  | Shortcut       |
|-------------------------|----------------|
| Construct Points        | Ctrl + P       |
| Layout Random Points    | Ctrl + Alt + Z |
| Patch Normal Shift      | Ctrl + M       |
| Construct Line 2 Points | Ctrl + L       |

#### **Analysis**

| Action                    | Shortcut |
|---------------------------|----------|
| Best Fit Points to Points | Ctrl + B |
| USMN                      | Alt + U  |

#### Inspection

| Action                        | Shortcut  |
|-------------------------------|-----------|
| Inspection Bar Previous       | Ctrl + F7 |
| Insp. Bar Stop                | Ctrl + F8 |
| Insp. Bar Next                | F8        |
| Instrument Toolbar Measure    | F6        |
| Inst. Toolbar Iterate Profile | F9        |
| Inst. Toolbar Iterate Tooling | F10       |
| Inst. Toolbar Lock Beam       | F12       |

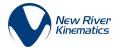

# **Math Reference**

**APPENDIX** 

B

Although not at all essential to get benefit out of the software, this section provides background knowledge on some of the math behind SpatialAnalyzer.

### **Linear Least Squares Adjustment**

Least squares is a procedure for adjusting observations containing random errors. It was developed in the latter part of the eighteenth century by Karl Gauss. It was not used much until computers became commonplace because of the lengthy calculations required. SpatialAnalyzer uses it in many routines (transformations, best-fit linesplanes-circles etc), to provide the best and most consistent answer for fitting problems.

For a group of equally weighted observations (or measurements in our case), the basic condition that is enforced in least squares adjustments is that the sum of the squares of the *residuals* is minimized. Residual is another term for the difference between a measured value and its most probable (or "correct") value. For 3D coordinate metrology, one example of a residual would be the difference between the true X-coordinate for a point and the actual X-coordinate measurement.

The method of least squares is a criterion for fitting a specified model to observed data. In this case, the specified model is the reference set

of points (or expected values), and the observed data are typically your measurements of the reference set of points. Let's use a common use of the least squares adjustment as an example. The least squares line routine is a commonly used method for computing the best-fit line from a series of measurements of a linear function. The distance your car travels when you're driving at a particular speed is an example of a linear function. In this example, you are trying to drive your car at a constant speed and measure how far you have gone and the time it took you to get there. While driving, it is likely that a little error is going to creep into the process—you're not going to be able to . That error is generally referred to as random error. Least squares adjustment techniques are really good at dealing with this type of error and are able to produce a reasonable and consistent answer in spite of it. An example is shown in the figures. The time is plotted on the X-axis and the distance on the Y-axis.

The points are the paired measurements made of time verses the distance traveled, which is linear in this case because you were trying to maintain a constant speed. To find what is considered the "best line" through the data the least squares line routine is used. In this case, the residual that gets minimized is the difference (squared) from a measured point to the line that best describes the distance you traveled verses the time it took. The least squares line routine will find a line, such that the sum of the distances (squared) from the data points to the line is the minimized. The figure shows a line that best fits those points; it was solved for with the best-fit line routine in SpatialAnalyzer.

The slope of the best-fit line is actually the average speed that you traveled on your trip. This line is the most consistent way of determining where you probably where at any point in time during your trip.

The least square line adjustment was able to use this set of measurements even through each point had some error, and it produced a high-quality and reliable answer. This ability of dealing with measurements that have at least some component of random error and still being able to produce consistent and representative answers is why the technique is used in SpatialAnalyzer.

## **Basics of Spatial Transformations**

Homogeneous transformations—transforms for short—can be used to represent the position and orientation of one coordinate frame (system) with respect to another coordinate frame. A general transformation matrix can be conveniently represented as a four by four matrix; however, only twelve of the sixteen numbers are typically used in this application.

The four-by-four matrix is typically used because it is symmetric. Numerical routines can generally be made more efficient when the numerical pieces are symmetric.

This representation is unique—i.e., there is only one transformation matrix that unambiguously describes a particular relative position and orientation. The problem with representing all transforms as a matrix is that this representation is over-constrained. We know, for example, that a rigid object in space has only six degrees-of-freedom—three positional and three rotational. You simply don't need all twelve numbers in the 4x4 matrix to represent the relative position and orientation. Let's look at other more compact representations.

First of all, we need to define which coordinate frame is described relative to the other. Let's assume we have frames **A** and **B**, and that we wish to describe frame **B** relative to **A** (Figure B-1).

**Figure B-1.** Two coordinate frames in space.

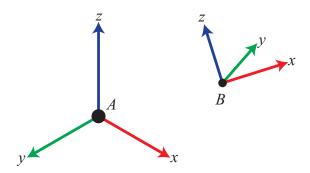

Position is easy—we simply describe the x, y, and z components of the origin of **B**. Note these terms are the distances along the x, y, and z axes of frame **A**. Also note the position of **A** relative to **B** would not, in general, be the negative of these values. (This would only be the case if the corresponding axes for the two frames were all parallel). Rotation is not as easy as position. To describe rotations, certain standard conventions have been adopted. These are by no means the only possible methods. The following sections will discuss different viewpoints that are commonly used to discuss transforms, then we will discuss simple unit rotations, and go on to develop compound rotation methods.

#### The old viewpoint debate: Are we describing or transforming?

This section only becomes necessary because of the language that individuals use to discuss transforms. This is one of the most common sources of errors in dealing with spatial transformations. Transforms can be used in two different ways:

As a descriptor. This is the way we will always talk about transforms in SpatialAnalyzer. This is the description of one frame relative to another. For example, frame B relative to frame A.

As a transform operator. In this case we ask the question: what operations we do to frame A to rotate and translate it to the position and orientation of B? In some cases, it's natural to think about transforms in this way. For example, if you want to describe the position of a box as it moves, it's natural to think about the rotations and translations that it is subjected to over time.

The final result is a little counter-intuitive—but essentially, it doesn't matter which view point you use—they both produce the exact same results. You just need to be aware of the fact that despite the language used, the math is the same. Many people incorrectly interpret one as the inverse of the other.

#### **Unit Rotation Matrices**

Before we can discuss compound rotations, we need to develop the building blocks of unit rotations. These are simply rotations that occur about any given principal coordinate axis (X, Y, or Z). They are as follows:

$$R_x(\theta) = \begin{bmatrix} 1 & 0 & 0 \\ 0 & \cos \theta & -\sin \theta \\ 0 & \sin \theta & \cos \theta \end{bmatrix} \quad R_y(\theta) = \begin{bmatrix} \cos \theta & 0 & \sin \theta \\ 0 & 1 & 0 \\ -\sin \theta & 0 & \cos \theta \end{bmatrix} \quad R_z(\theta) = \begin{bmatrix} \cos \theta & -\sin \theta & 0 \\ \sin \theta & \cos \theta & 0 \\ 0 & 0 & 1 \end{bmatrix}$$

Or, for the particular example of an X rotation of 30°, a Y rotation of 60°, and a Z rotation of 90°:

$$Rx(30^{\circ}) = \begin{bmatrix} 1 & 0 & 0 \\ 0 & 0.866 & -0.500 \\ 0 & 0.500 & 0.866 \end{bmatrix} Ry(60^{\circ}) = \begin{bmatrix} 0.500 & 0 & 0.866 \\ 0 & 1 & 0 \\ -0.866 & 0 & 0.500 \end{bmatrix} Rz(90^{\circ}) = \begin{bmatrix} 0 & -1 & 0 \\ 1 & 0 & 0 \\ 0 & 0 & 1 \end{bmatrix}$$

#### **Compound Rotations**

Using the building blocks of the above unit rotations, we can now proceed to develop more complex compound rotations. As we stated earlier, a rotation matrix is unique. However, the descriptive methods we often use to describe a rotation are not. The same physical orientation can be described in an infinite number of ways. We'll explore the most common below.

#### Fixed Angle XYZ

In this case, we will start with frame **A** and **B** coincident. We will then rotate frame **B** about the X-axis of **A**  $(X_A)$ , then about the Y-axis of **A**  $(Y_A)$ , then about the Z-axis of **A**  $(Z_A)$ . We can express this as:

$$R_{xyz}(30^{\circ}, 60^{\circ}, 90^{\circ}) = R_z(90^{\circ})R_y(60^{\circ})R_x(30^{\circ}) = \begin{bmatrix} 0.000 & -0.866 & 0.500 \\ 0.500 & 0.433 & 0.750 \\ -0.866 & 0.250 & 0.433 \end{bmatrix}$$

#### Fixed Angle ZYX

In this case, we again start with frame **A** and **B** coincident. We then rotate frame **B** about the Z-axis of **A**  $(Z_A)$ , then about the Y-axis of **A**  $(Y_A)$ , then about the X-axis of **A**  $(X_A)$ . We can express this as:

$$R_{zyx}(90^{\circ}, 60^{\circ}, 30^{\circ}) = R_x(30^{\circ})R_y(60^{\circ})R_z(90^{\circ}) = \begin{bmatrix} 0.000 & -0.500 & 0.866 \\ 0.866 & -0.433 & -0.250 \\ 0.500 & 0.750 & 0.433 \end{bmatrix}$$

#### **Euler Angle XYZ**

In this case, we will start with frame **A** and **B** coincident. We will then rotate frame **B** about the X-axis of **B**  $(X_B)$ , then about the Y-axis of **B**  $(Y_B)$ , then about the Z-axis of **B**  $(Z_B)$ . Note that the axes of frame **B** rotate during the operations. We can express this as:

$$R_{x'y'z'}(30^{\circ}, 60^{\circ}, 90^{\circ}) = R_x(30^{\circ})R_y(60^{\circ})R_z(90^{\circ}) = \begin{bmatrix} 0.000 & -0.500 & 0.866 \\ 0.866 & -0.433 & -0.250 \\ 0.500 & 0.750 & 0.433 \end{bmatrix}$$

#### **Euler Angle ZYX**

In this case, we will start with frame **A** and **B** coincident. We will then rotate frame **B** about the Z-axis of **B** ( $Z_B$ ), then about the Y-axis of **B** ( $Y_B$ ), then about the X-axis of **B** ( $Y_B$ ). Note that the axes of frame **B** rotate during the operations. We can express this as:

$$R_{z'y'x'}(90^{\circ}, 60^{\circ}, 30^{\circ}) = R_z(90^{\circ})R_y(60^{\circ})R_x(30^{\circ}) = \begin{bmatrix} 0.000 & -0.866 & 0.500 \\ 0.500 & 0.433 & 0.750 \\ -0.866 & 0.250 & 0.433 \end{bmatrix}$$

#### **Euler Angle ZYZ**

In this case, we will start with frame **A** and **B** coincident. We will then rotate frame **B** about the Z-axis of **B** ( $Z_B$ ), then about the Y-axis of **B** ( $Z_B$ ), then again about the Z-axis of **B** ( $Z_B$ ). Note that the axes of frame **B** rotate during the operations. We can express this as:

$$R_{z'y'z'}(90^{\circ}, 60^{\circ}, 90^{\circ}) = R_z(90^{\circ})R_y(60^{\circ})R_z(90^{\circ}) = \begin{bmatrix} -1 & 0 & 0\\ 0 & -0.500 & 0.866\\ 0 & 0.866 & 0.500 \end{bmatrix}$$

#### **Equivalent Angle Axis**

This representation is a little different from the others given in that it does not result from the combination of unit rotations. This convention stems from the fact that for any given rotation there exists a unique axis of rotation and magnitude of rotation. If we rotate about a unit vector K and amount  $\theta$  we find that the following matrix results:

$$R(K,\theta) = \begin{bmatrix} K_x K_x v_\theta + \cos\theta & K_x K_y v_\theta - K_z \sin\theta & K_x K_z v_\theta + K_y \sin\theta \\ K_x K_y v_\theta + K_z \sin\theta & K_y K_y v_\theta + \cos\theta & K_y K_z v_\theta - K_x \sin\theta \\ K_x K_z v_\theta - K_y \sin\theta & K_z K_y v_\theta + K_x \sin\theta & K_z K_z v_\theta + \cos\theta \end{bmatrix}$$

where  $v_{\theta}=(1-\cos\theta)$  and  $K_{x'}$ ,  $K_{y'}$ ,  $K_{z}$  are the components of unit vector K. Through an inverse analysis we can extract the (K,  $\theta$ ) for any rotation matrix.

#### Quaternions (also known as Euler Parameters)

A Quaternion is simply another way of expressing the information that is inherent in the equivalent angle-axis representation. Namely,

$$\varepsilon_1 = K_x \sin\left(\frac{\theta}{2}\right)$$
  $\varepsilon_2 = K_y \sin\left(\frac{\theta}{2}\right)$   $\varepsilon_3 = K_z \sin\left(\frac{\theta}{2}\right)$   $\varepsilon_4 = \cos\left(\frac{\theta}{2}\right)$ 

# **Notes on Decimal Precision and Rounding**

#### **Decimal Precision**

The precision with which a 64bit double value can be stored is roughly the machine epsilon \* value of double, approximately 2.220446e-16.

Epsilon can be approximated by finding the smallest value for which ((1.0 + epsilon) - 1.0) <> 0.

This means that a double can never be better than 15 decimal places (scientific notation).

As a practical matter, subsequent to a reasonably limited number of mathematic operations, a double is generally no better than 12 or 13 decimal places (scientific notation).

If a set of points are imported into SA into the world frame, then a point recorded as (-247.5, 0, -247.5) should resolve X and Z to the same displayed value when displayed with zero significant digits – in this case, the values for X and Z should be stored as identical double representations.

If, however, this point is imported into a working frame different from world, it will be subjected to a coordinate transform so that it will be stored in world coordinates – points are ALWAYS stored relative to the *WORLD* frame.

Pt\_stored = T\_world\_wrt\_working \* Pt\_imported

Now when the point is displayed in the working frame, X and Z values may no longer be precisely the same – they will have been twice transformed.

Pt\_wrt\_working = T\_working\_wrt\_world \* Pt\_stored

Pt\_wrt\_working = T\_working\_wrt\_world \* T\_world\_wrt\_working \* P\_imported

Every time a point goes through a transform, it will be subjected to multiple multiplications and additions for each coordinate component.

So, if you start out with a point recorded as (-247.5, 0, -247.5) such that X and Z are precisely equal and end up with a case where X and Z are not precisely equal, then this means this point has been subjected to

coordinate transformations.

#### Rounding

Double values within SA are recorded and stored using full available decimal precision. The units control within the **Users Options>Display** tab (**Decimal Digits for Display**) offers an option to control the number of displayed digits, but this controls only the displayed representation of the values for reporting purposes.

Rounding for display is controlled by the standard C++ unit conversions. This means that a value rounded to 3,1, 0 decimal places would appear as:

```
[-247.4999999999000124]
-247.500
-247.5
-247
Alternatively:
[-247.5000000000099876]
-247.500
-247.5
```

These results may appear inconsistent when comparing rounded values to each other but should be more understandable with respect to the full precision value.

SPATIALANALYZER USER MANUAL

This Page Intentionally Left Blank.